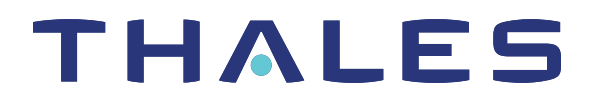

# SafeNet Luna PCIe HSM 7.4 ADMINISTRATION GUIDE

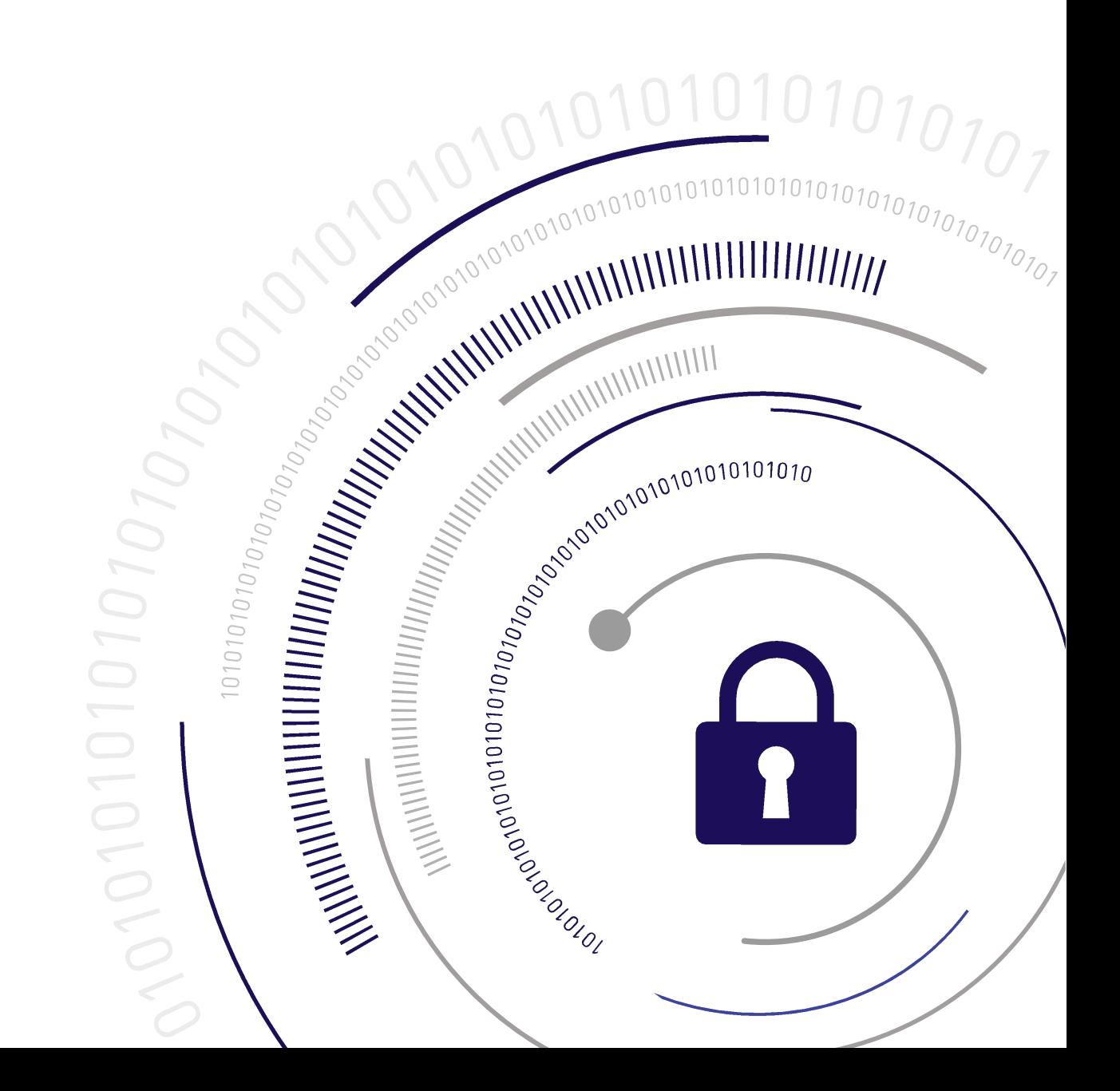

## <span id="page-1-0"></span>**Document Information**

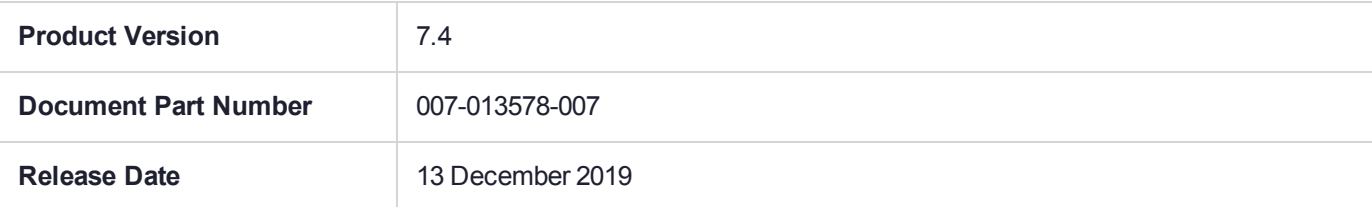

#### **Revision History**

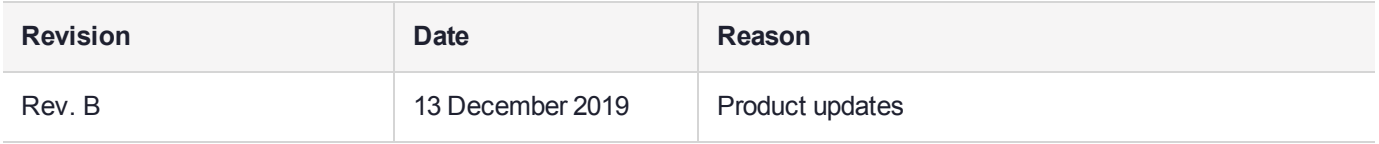

## **Trademarks, Copyrights, and Third-Party Software**

Copyright 2001-2019 Thales. All rights reserved. Thales and the Thales logo are trademarks and service marks of Thales and/or its subsidiaries and are registered in certain countries. All other trademarks and service marks, whether registered or not in specific countries, are the property of their respective owners.

#### **Disclaimer**

All information herein is either public information or is the property of and owned solely by Thales and/or its subsidiaries who shall have and keep the sole right to file patent applications or any other kind of intellectual property protection in connection with such information.

Nothing herein shall be construed as implying or granting to you any rights, by license, grant or otherwise, under any intellectual and/or industrial property rights of or concerning any of Thales's information.

This document can be used for informational, non-commercial, internal, and personal use only provided that:

- **>** The copyright notice, the confidentiality and proprietary legend and this full warning notice appear in all copies.
- **>** This document shall not be posted on any publicly accessible network computer or broadcast in any media, and no modification of any part of this document shall be made.

Use for any other purpose is expressly prohibited and may result in severe civil and criminal liabilities.

The information contained in this document is provided "AS IS" without any warranty of any kind. Unless otherwise expressly agreed in writing, Thales makes no warranty as to the value or accuracy of information contained herein.

The document could include technical inaccuracies or typographical errors. Changes are periodically added to the information herein. Furthermore, Thales reserves the right to make any change or improvement in the specifications data, information, and the like described herein, at any time.

Thales hereby disclaims all warranties and conditions with regard to the information contained herein, including all implied warranties of merchantability, fitness for a particular purpose, title and non-infringement. In no event shall Thales be liable, whether in contract, tort or otherwise, for any indirect, special or consequential

damages or any damages whatsoever including but not limited to damages resulting from loss of use, data, profits, revenues, or customers, arising out of or in connection with the use or performance of information contained in this document.

Thales does not and shall not warrant that this product will be resistant to all possible attacks and shall not incur, and disclaims, any liability in this respect. Even if each product is compliant with current security standards in force on the date of their design, security mechanisms' resistance necessarily evolves according to the state of the art in security and notably under the emergence of new attacks. Under no circumstances, shall Thales be held liable for any third party actions and in particular in case of any successful attack against systems or equipment incorporating Thales products. Thales disclaims any liability with respect to security for direct, indirect, incidental or consequential damages that result from any use of its products. It is further stressed that independent testing and verification by the person using the product is particularly encouraged, especially in any application in which defective, incorrect or insecure functioning could result in damage to persons or property, denial of service, or loss of privacy.

All intellectual property is protected by copyright. All trademarks and product names used or referred to are the copyright of their respective owners. No part of this document may be reproduced, stored in a retrieval system or transmitted in any form or by any means, electronic, mechanical, chemical, photocopy, recording or otherwise without the prior written permission of Thales Group.

## **Regulatory Compliance**

This product complies with the following regulatory regulations. To ensure compliancy, ensure that you install the products as specified in the installation instructions and use only Thales-supplied or approved accessories.

## **USA, FCC**

This equipment has been tested and found to comply with the limits for a "Class B" digital device, pursuant to part 15 of the FCC rules.

## **Canada**

This class B digital apparatus meets all requirements of the Canadian interference-causing equipment regulations.

## **Europe**

This product is in conformity with the protection requirements of EC Council Directive 2014/30/EU. This product satisfies the CLASS B limits of EN55032.

# **CONTENTS**

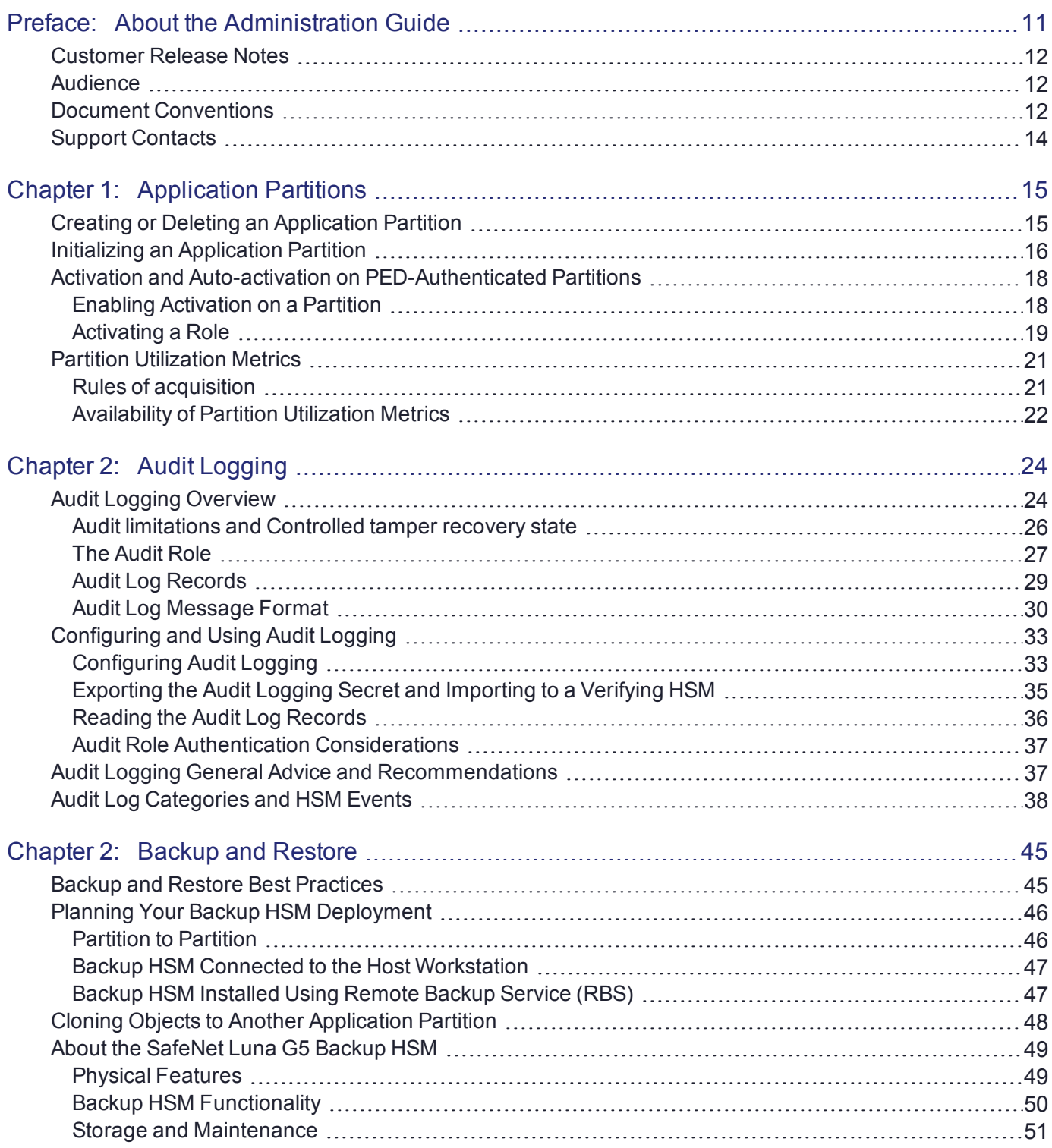

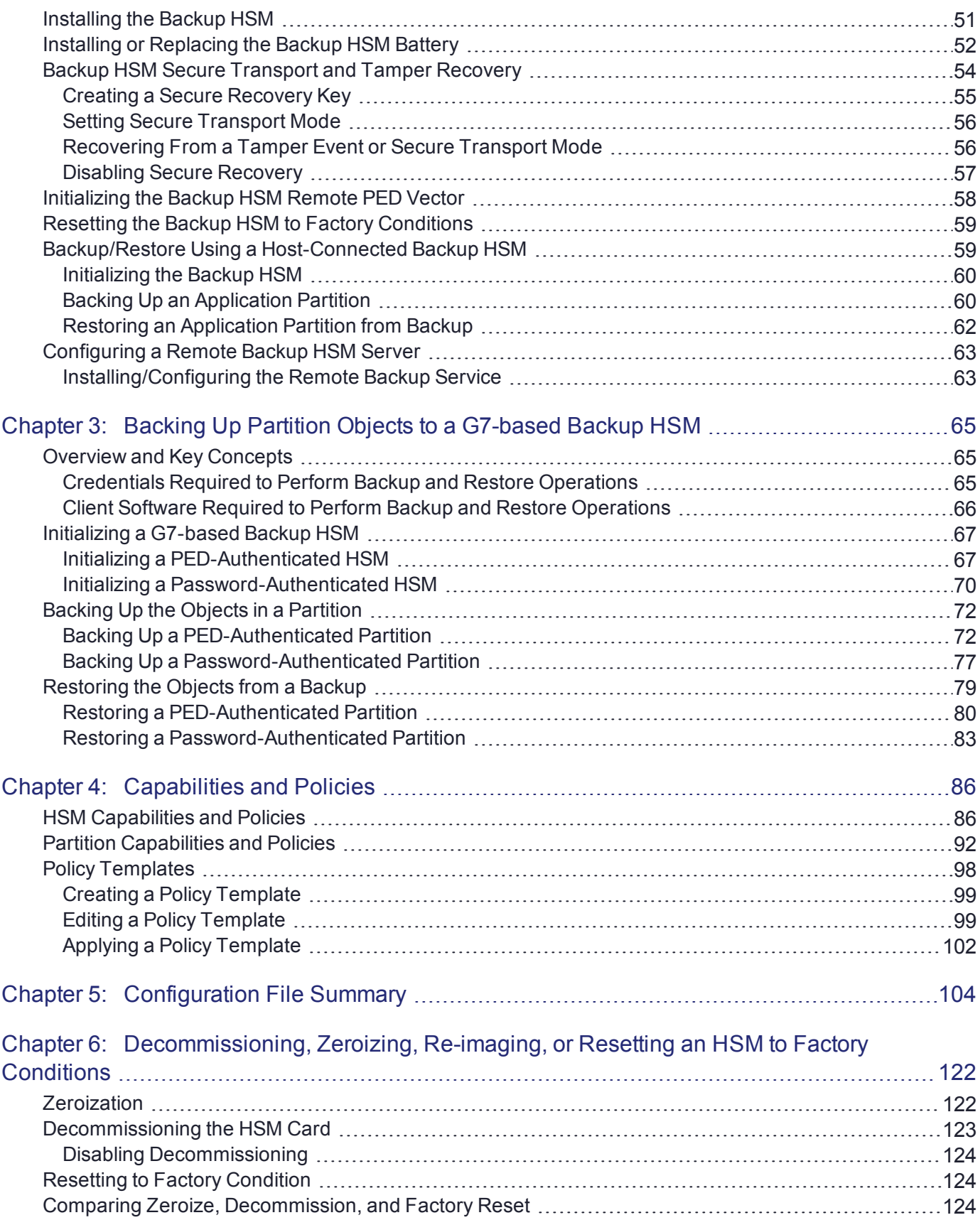

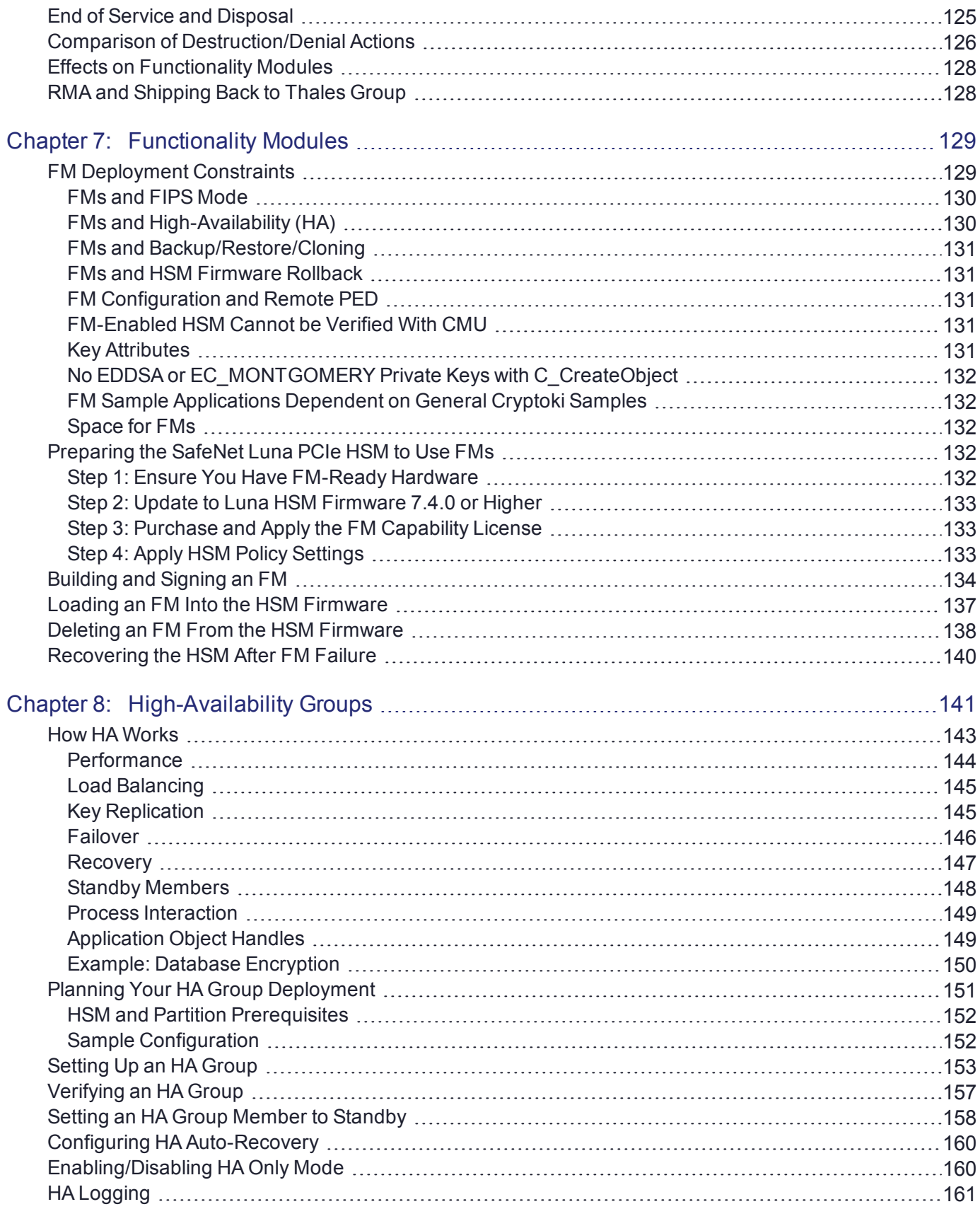

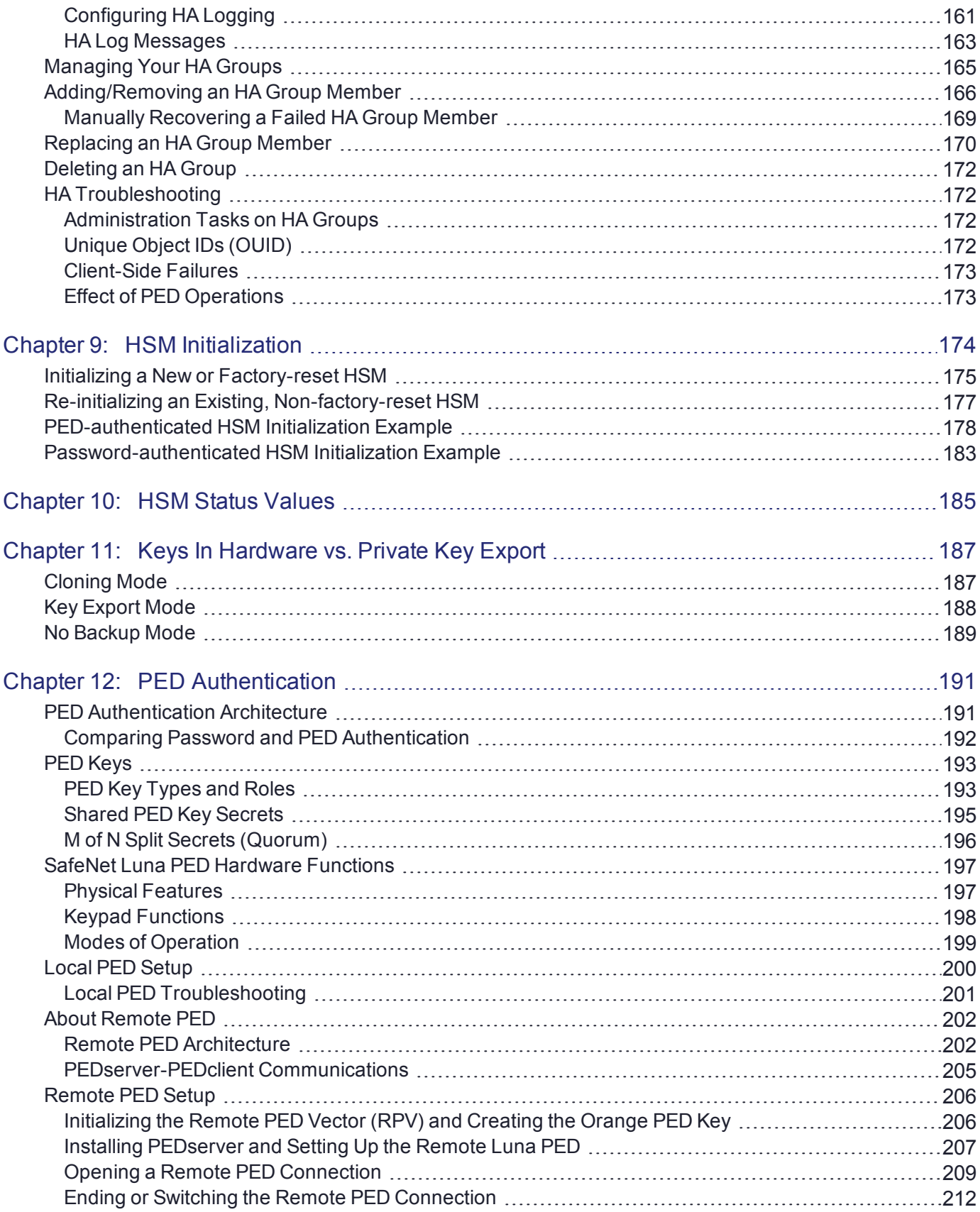

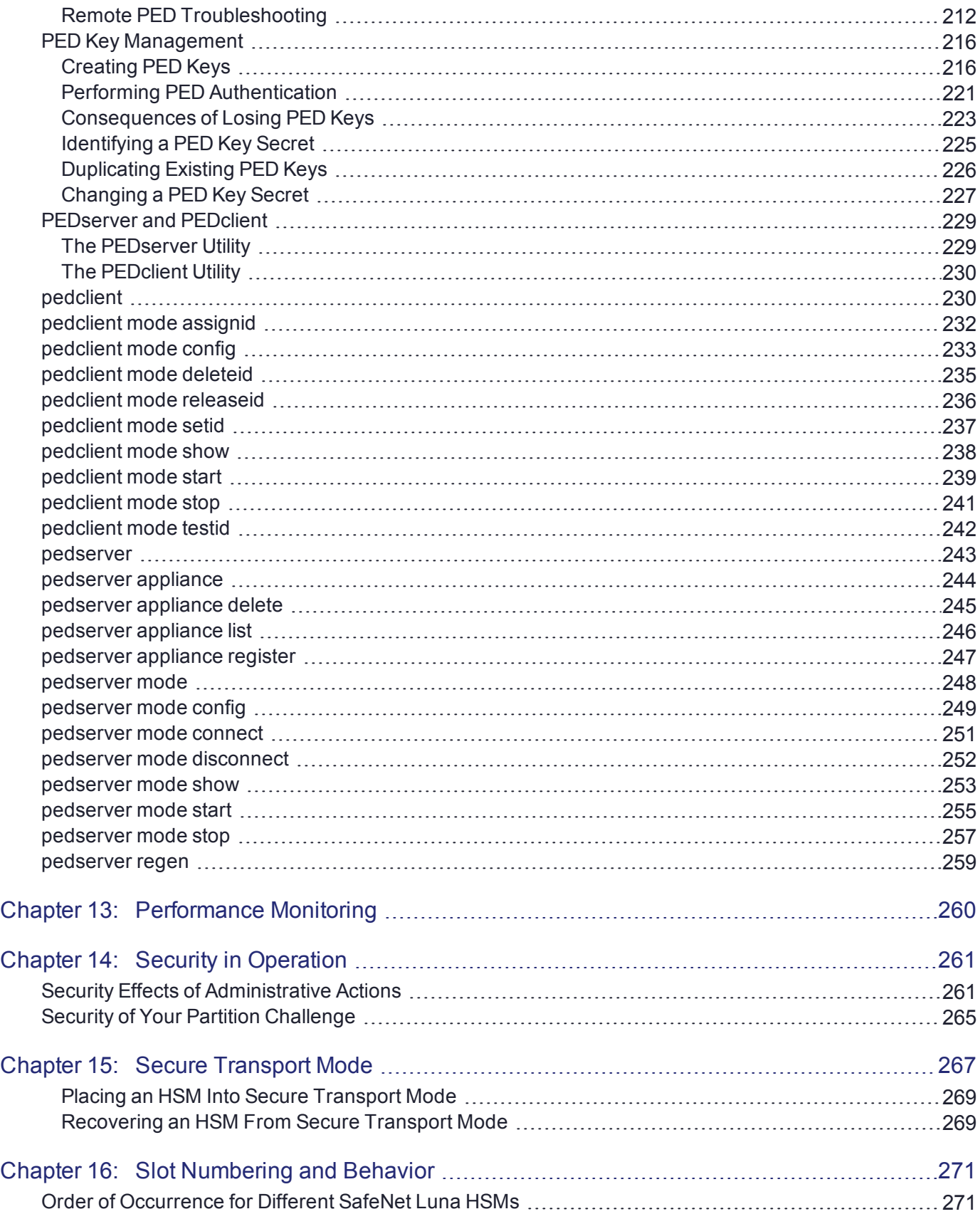

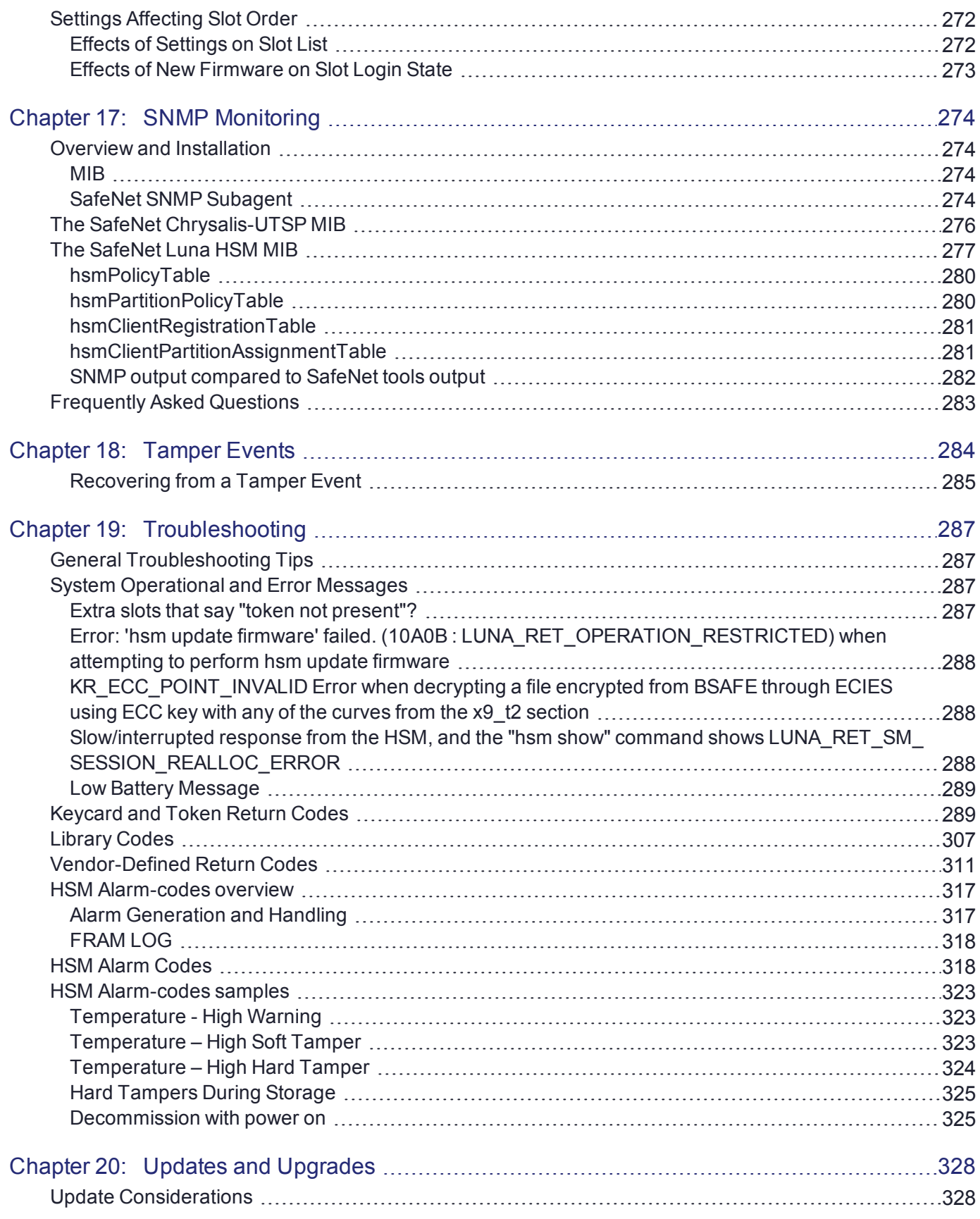

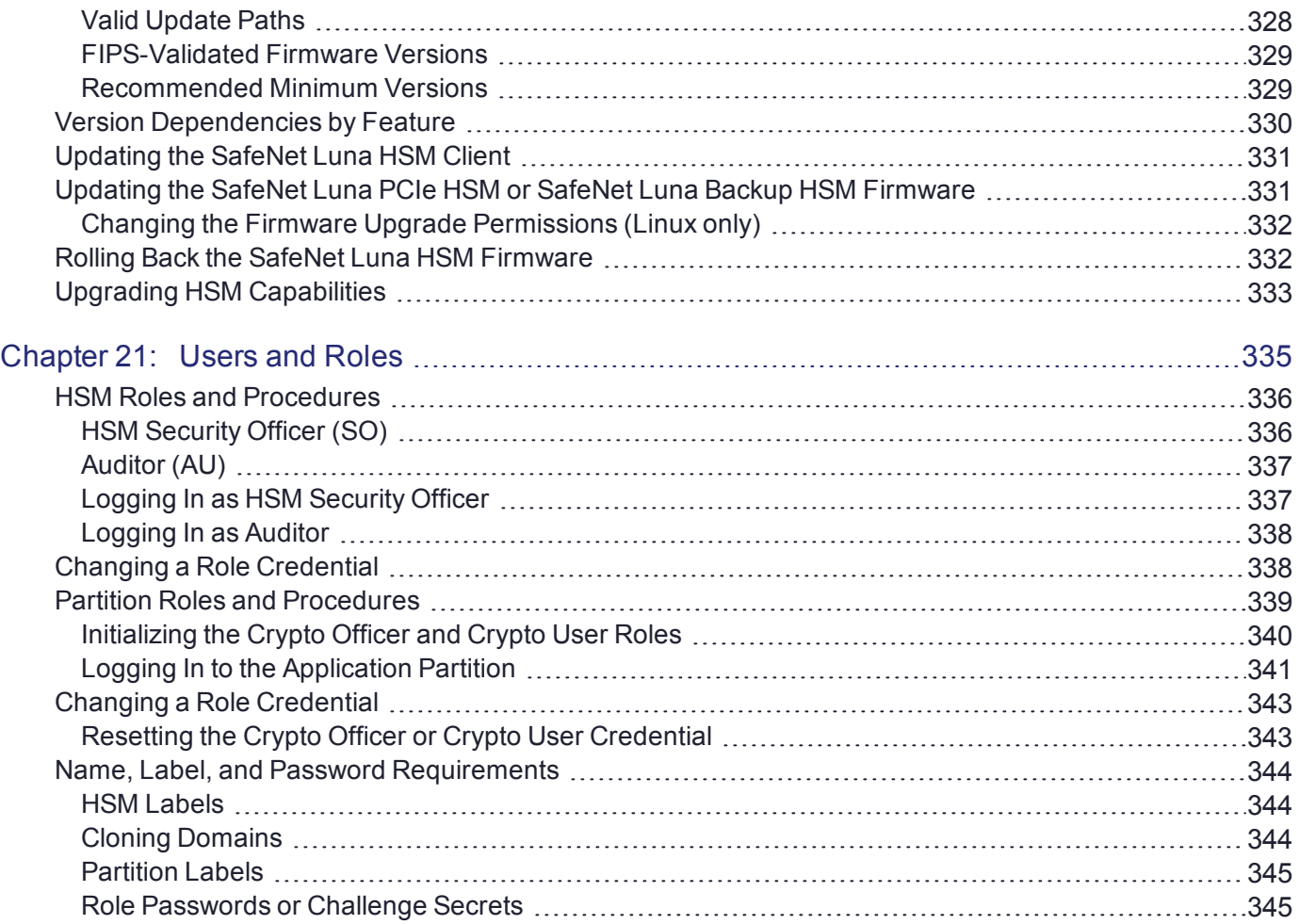

# <span id="page-10-0"></span>**PREFACE:** About the Administration Guide

This document describes the operational and administrative tasks you can perform to maintain the functionality and efficiency of your HSMs. It contains the following chapters:

- **>** "Application [Partitions" on](#page-14-0) page 15
- **>** "Audit [Logging" on](#page-23-0) page 24
- **>** "Backing up Partition Objects to a G5 Backup HSM" on page 1
- **>** "Backing Up Partition Objects to a [G7-based](#page-64-0) Backup HSM" on page 65
- **>** ["Capabilities](#page-85-0) and Policies" on page 86
- **>** ["Configuration](#page-103-0) File Summary" on page 104
- **>** ["Decommissioning,](#page-121-0) Zeroizing, Re-imaging, or Resetting an HSM to Factory Conditions" on page 122
- **>** ["High-Availability](#page-140-0) Groups" on page 141
- **>** "HSM [Initialization" on](#page-173-0) page 174
- **>** "HSM Status [Values" on](#page-184-0) page 185
- **>** "Keys In Hardware vs. Private Key [Export" on](#page-186-0) page 187
- **>** "PED [Authentication" on](#page-190-0) page 191
- **>** "Performance [Monitoring" on](#page-259-0) page 260
- **>** "Security Effects of [Administrative](#page-260-1) Actions" on page 261
- **>** "Secure [Transport](#page-266-0) Mode" on page 267
- **>** "Slot Numbering and [Behavior" on](#page-270-0) page 271
- **>** "SNMP [Monitoring" on](#page-273-0) page 274
- **>** "Tamper [Events" on](#page-283-0) page 284
- **>** ["Troubleshooting" on](#page-286-0) page 287
- **>** "Updates and Upgrades" on page 1
- **>** "Users and [Roles" on](#page-334-0) page 335

The preface includes the following information about this document:

- **>** ["Customer](#page-11-0) Release Notes" on the next page
- **>** ["Audience" on](#page-11-1) the next page
- **>** "Document [Conventions" on](#page-11-2) the next page
- **>** "Support [Contacts" on](#page-13-0) page 14

For information regarding the document status and revision history, see "Document [Information" on](#page-1-0) page 2.

## <span id="page-11-0"></span>Customer Release Notes

The customer release notes (CRN) provide important information about this release that is not included in the customer documentation. Read the CRN to fully understand the capabilities, limitations, and known issues for this release. You can view or download the latest version of the CRN from the Technical Support Customer Portal at [https://supportportal.gemalto.com.](https://supportportal.gemalto.com/)

## <span id="page-11-1"></span>Audience

This document is intended for personnel responsible for maintaining your organization's security infrastructure. This includes SafeNet Luna HSM users and security officers, key manager administrators, and network administrators.

All products manufactured and distributed by Thales Group are designed to be installed, operated, and maintained by personnel who have the knowledge, training, and qualifications required to safely perform the tasks assigned to them. The information, processes, and procedures contained in this document are intended for use by trained and qualified personnel only.

<span id="page-11-2"></span>It is assumed that the users of this document are proficient with security concepts.

## Document Conventions

This document uses standard conventions for describing the user interface and for alerting you to important information.

## **Notes**

Notes are used to alert you to important or helpful information. They use the following format:

**NOTE** Take note. Contains important or helpful information.

## **Cautions**

Cautions are used to alert you to important information that may help prevent unexpected results or data loss. They use the following format:

**CAUTION!** Exercise caution. Contains important information that may help prevent unexpected results or data loss.

## **Warnings**

Warnings are used to alert you to the potential for catastrophic data loss or personal injury. They use the following format:

**\*\*WARNING\*\* Be extremely careful and obey all safety and security measures. In this situation you might do something that could result in catastrophic data loss or personal injury.**

## Command syntax and typeface conventions

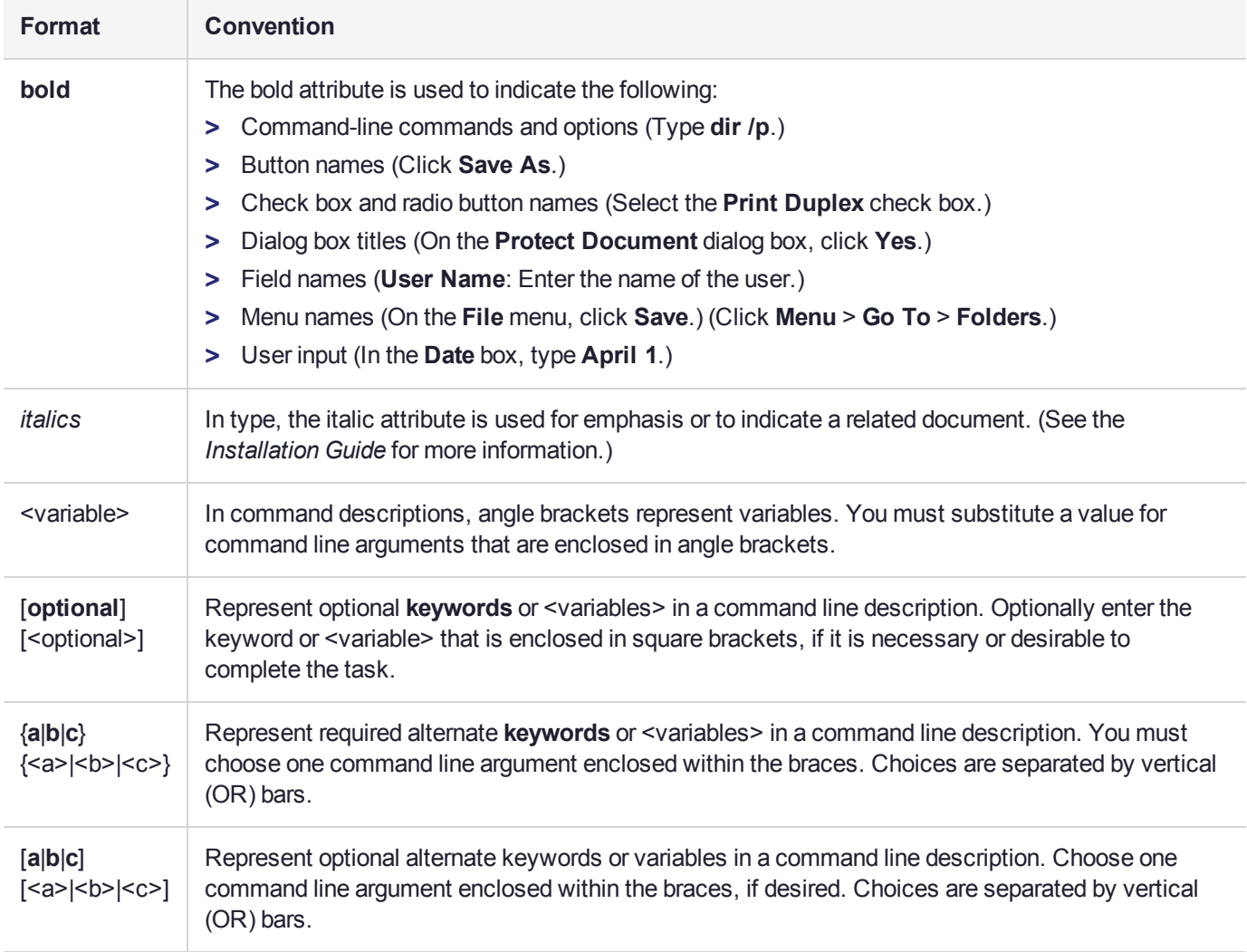

## <span id="page-13-0"></span>Support Contacts

If you encounter a problem while installing, registering, or operating this product, please refer to the documentation before contacting support. If you cannot resolve the issue, contact your supplier or [Thales](https://supportportal.thalesgroup.com/csm) [Customer](https://supportportal.thalesgroup.com/csm) Support.

Thales Customer Support operates 24 hours a day, 7 days a week. Your level of access to this service is governed by the support plan arrangements made between Thales and your organization. Please consult this support plan for further information about your entitlements, including the hours when telephone support is available to you.

## Customer Support Portal

The Customer Support Portal, at [https://supportportal.thalesgroup.com](https://supportportal.thalesgroup.com/), is where you can find solutions for most common problems. The Customer Support Portal is a comprehensive, fully searchable database of support resources, including software and firmware downloads, release notes listing known problems and workarounds, a knowledge base, FAQs, product documentation, technical notes, and more. You can also use the portal to create and manage support cases.

**NOTE** You require an account to access the Customer Support Portal. To create a new account, go to the portal and click on the **REGISTER** link.

## **Telephone**

The support portal also lists telephone numbers for voice contact ([Contact](https://supportportal.thalesgroup.com/csm?id=kb_article_view&sys_kb_id=42fb71b4db1be200fe0aff3dbf96199f&sysparm_article=KB0013367) Us).

# <span id="page-14-0"></span>**CHAPTER 1:** Application Partitions

The SafeNet Luna PCIe HSM has two partitions:

- **>** one administrative partition, created when you initialize the HSM. The administrative partition is owned by the HSM Security Officer (SO). This partition is used by the HSM SO and the Auditor, and is not used to store cryptographic objects.
- **>** one application partition, created by the HSM SO. The application partition is owned by its Partition Security Officer (PO), and has its own access controls and security policies independent from the administrative partition . Its function is to store cryptographic objects used by your applications.

An application partition is like a safe deposit box that resides within a bank's vault. The HSM (vault) itself offers an extremely high level of security for its contents. An application partition (safe deposit box) on the HSM has its own security and access controls, so that even though the HSM SO has access to the vault, they still cannot access the contents of the individual partitions. Only the Partition Security Officer holds the partition's administrative credentials.

This chapter contains the following procedures for managing application partitions:

- **>** "Creating or Deleting an Application [Partition" below](#page-14-1)
- **>** "Initializing an Application [Partition" on](#page-15-0) the next page
- **>** "Activation and Auto-activation on [PED-Authenticated](#page-17-0) Partitions" on page 18
- <span id="page-14-1"></span>**>** "Partition Utilization [Metrics" on](#page-20-0) page 21

## Creating or Deleting an Application Partition

The HSM Security Officer (SO) is responsible for creating the application partition. The HSM SO can delete the partition at any time, destroying all partition roles and stored cryptographic objects.

## **Prerequisites**

- **>** The HSM must be initialized (see "HSM [Initialization" on](#page-173-0) page 174).
- **>** You require the HSM SO credential (blue PED key).

#### **To create an application partition**

- **1.** Log in as HSM SO (see "Logging In as HSM Security [Officer" on](#page-336-1) page 337).
- **2.** Create the application partition.

lunacm:> **partition create**

**3.** [Optional] Confirm that the partition was created.

lunacm:> **slot list**

**NOTE** If you have FMs loaded, you must restart the HSM whenever you perform any of the following operations:

- **>** create a new partition (even if it has the same slot number as a recently-deleted partition),
- **>** make a destructive change like re-initializing or zeroizing the HSM, or changing a destructive policy.

You will be unable to use the loaded FMs with new partitions until you restart the HSM. Use lunacm:> **hsm restart** or the **lunareset** utility.

#### **To delete an application partition**

- **1.** Log in as HSM SO (see "Logging In as HSM Security [Officer" on](#page-336-1) page 337).
- **2.** Delete the application partition by specifying the slot number.

<span id="page-15-0"></span>lunacm:> **partition delete -slot** <slot>

## Initializing an Application Partition

Before it can be used to store cryptographic objects or perform operations, an application partition must be initialized. Initialization is performed by the Partition Security Officer and sets the authentication credential. There are two scenarios where the Partition SO would initialize the partition:

- **> Preparing a new partition:** On a new partition, initialization sets the Partition SO authentication credential, an identifying label for the partition, and the partition's cloning domain (see ["Initializing](#page-15-1) a New [Partition" below](#page-15-1)).
- **> Erasing an existing partition:** The Partition SO can re-initialize a partition to erase all cryptographic objects and the Crypto Officer/Crypto User roles, and select a new partition label. The Partition SO credential and the cloning domain remain the same (see ["Re-initializing](#page-16-0) an Existing Partition" on the next [page](#page-16-0)).

## <span id="page-15-1"></span>Initializing a New Partition

Initializing an application partition for the first time establishes you as the Partition SO and sets a cloning domain for the partition. This procedure is performed using LunaCM.

## **Prerequisites**

- **>** The new partition must be created on the HSM and visible in LunaCM (see ["Creating](#page-14-1) or Deleting an Application [Partition" on](#page-14-1) the previous page).
- **>** If you want to configure the partition's policies with a policy template, the template file must be available on the client (see "Policy [Templates" on](#page-97-0) page 98).
- **>** PED authentication: A local or remote PED connection must be established (see "Local PED [Setup" on](#page-199-0) [page 200](#page-199-0) or "Remote PED [Setup" on](#page-205-0) page 206). Ensure that you have enough blue (Partition SO) and red (Domain) PED keys for your planned authentication scheme (see ["Creating](#page-215-1) PED Keys" on page 216).

#### **To initialize a new application partition**

**1.** Launch LunaCM on the client workstation.

**2.** Set the active slot to the partition you want to initialize.

lunacm:> **slot set -slot** <slot\_number>

**3.** Initialize the partition by specifying an identifying label. To initialize the partition using a policy template, specify the path to the template file.

The partition label created during initialization must be 1-32 characters in length. If you specify a longer label, it will automatically be truncated to 32 characters. The following characters are allowed:  $abcd$ cdefghijklmnopqrstuvwxyzABCDEFGHIJKLMNOPQRSTUVWXYZ0123456789 !@#\$%^&\*()- =+[]{}\|/;:',.<>`~ Question marks (?) and double quotation marks (") are not allowed.

Spaces are allowed; enclose the label in double quotation marks if it includes spaces.

**• Password authentication:** You can specify a Partition SO password and/or a domain string with the initialization command, or enter them when prompted.

On password-authenticated HSMs, the domain string must be 1-128 characters in length. The following characters are allowed:

abcdefghijklmnopqrstuvwxyzABCDEFGHIJKLMNOPQRSTUVWXYZ0123456789 !@#\$%^\*- =+[]{}/:',.~

The following characters are problematic or invalid and must not be used in a domain string:  $\sqrt{x}$ ;  $\ge$   $\le$   $($ Spaces are allowed, as long as the leading character is not a space; to specify a domain string that includes spaces using the **-domain** option, enclose the string in double quotation marks.

In LunaCM, passwords and challenge secrets must be 7-255 characters in length. The following characters are allowed:

abcdefghijklmnopqrstuvwxyzABCDEFGHIJKLMNOPQRSTUVWXYZ0123456789 !@#\$%^&\*()- =+[]  $\{|}\|/|$ ;:',. $\leftrightarrow$ ?`~

Double quotation marks (") are problematic and should not be used in passwords.

Spaces are allowed; to specify a password that includes spaces using the **-password** option, enclose the password in double quotation marks.

lunacm:> **partition init -label** <label> [**-applytemplate** <template\_file>] [**-password** <password>] [ **domain** <domain string>]

**• PED authentication:**

lunacm:> **partition init -label** <label> [**-applytemplate** <template\_file>]

Respond to the Luna PED prompts to create the blue Partition SO key and the red domain key (see ["Creating](#page-215-1) PED Keys" on page 216).

## <span id="page-16-0"></span>Re-initializing an Existing Partition

The Partition SO can re-initialize an existing partition at any time. Re-initialization erases all cryptographic objects on the partition, and the login credentials for the Crypto Officer and Crypto User roles. The Partition SO login credential and cloning domain are retained.

## **Prerequisites**

- **>** The partition must be already initialized.
- **>** Back up any important cryptographic objects stored on the partition.
- **>** PED authentication: A local or remote PED connection must be established (see "Local PED [Setup" on](#page-199-0) [page 200](#page-199-0) or "Remote PED [Setup" on](#page-205-0) page 206).

## **To re-initialize an existing application partition**

- **1.** Launch LunaCM on the client workstation.
- **2.** Set the active slot to the partition you want to re-initialize.

lunacm:> **slot set -slot** <slot\_number>

**3.** Initialize the partition by specifying an identifying label. You must specify a label for the partition (the same label or a new one). You are prompted for the current Partition SO credential.

<span id="page-17-0"></span>lunacm:> **partition init -label** <label>

## Activation and Auto-activation on PED-Authenticated Partitions

A PED-authenticated partition requires a PED key each time a role (Partition SO, Crypto Officer, Crypto User) logs in. For some use cases, such as key vaulting, this physical key requirement is desirable. For many applications, however, it is impractical to require the full PED interaction every time.

For these use cases, the Partition SO can activate the partition and set a secondary password referred to as a challenge secret. When a partition is activated, the HSM caches the Crypto Officer and Crypto User PED secrets upon first login, and subsequent logins require the challenge secret only. The PED key secret remains cached until the role is explicitly deactivated or the HSM loses power due to a reboot or power outage.

Activation does not provide much advantage for clients that log in to the partition and remain logged in. It is an indispensable advantage in cases where the client application repeatedly logs in to perform a task, and then logs out or closes the cryptographic session after the task is completed.

## **Auto-activation**

Auto-activation allows PED key credentials to remain cached even in the event of a reboot or a brief power outage (up to 2 hours).

## **Tamper events and activation/auto-activation**

When a tamper event occurs, or if an uncleared tamper event is detected on reboot, the cached PED key data is zeroized, and activation/auto-activation is disabled. See "Tamper [Events" on](#page-283-0) page 284 and ["Partition](#page-91-0) [Capabilities](#page-91-0) and Policies" on page 92 for more information.

This section contains instructions for the following procedures:

- **>** "Enabling Activation on a [Partition" below](#page-17-1)
- **>** ["Activating](#page-18-0) a Role" on the next page
- **>** "Enabling [Auto-activation" on](#page-19-0) page 20
- <span id="page-17-1"></span>**>** ["Deactivating](#page-19-1) a Role" on page 20

## Enabling Activation on a Partition

The Partition SO can enable activation on a partition by setting **partition policy 22: Allow activation** to **1** (on). This setting enables activation for both the Crypto Officer and Crypto User roles. When partition policy 22 is enabled, the Partition SO can set an initial challenge secret for the Crypto Officer.

## **Prerequisites**

**>** The partition must be initialized (see "Initializing an Application [Partition" on](#page-15-0) page 16).

#### **To enable activation on a partition**

**1.** Log in to the partition as Partition SO (see "Logging In to the Application [Partition" on](#page-340-0) page 341).

lunacm:> **role login -name po**

**2.** Enable partition policy 22.

lunacm:> **partition changepolicy -policy 22 -value 1**

## <span id="page-18-0"></span>Activating a Role

After enabling partition policy 22, activate the CO and/or CU roles on the partition. You must set a PED challenge password for each role you want to activate. The Partition SO must set the initial challenge secret for the Crypto Officer, who must set it for the Crypto User. The role will become activated the first time the user logs in to the partition.

## **Prerequisites**

- **> Partition policy 22: Allow activation** must be enabled on the partition (see "Enabling [Activation](#page-17-1) on a [Partition" on](#page-17-1) the previous page).
- **>** The role you wish to activate must be initialized on the partition (see ["Initializing](#page-339-0) the Crypto Officer and Crypto User [Roles" on](#page-339-0) page 340).

## **To activate a role**

- **1.** Log in to the partition using the appropriate role (see "Logging In to the Application [Partition" on](#page-340-0) page 341):
	- **•** If you are activating the Crypto Officer role, log in as Partition SO.
	- **•** If you are activating the Crypto User role, log in as Crypto Officer.

lunacm:> **role login -name** <role>

**2.** Set an initial challenge secret for the role you wish to activate. The length of the challenge secret is configurable by the Partition SO (see "Partition [Capabilities](#page-91-0) and Policies" on page 92).

In LunaCM, passwords and challenge secrets must be 7-255 characters in length. The following characters are allowed:

abcdefghijklmnopqrstuvwxyzABCDEFGHIJKLMNOPQRSTUVWXYZ0123456789 !@#\$%^&\*()-=+[]{}\|/;:',.<>?`~ Double quotation marks (") are problematic and should not be used in passwords.

Spaces are allowed; to specify a password that includes spaces using the **-password** option, enclose the password in double quotation marks.

#### lunacm:> **role createchallenge -name** <role>

**NOTE** Activation requires that a challenge secret is set for the specified role. If the role does not have a challenge secret, you will be prompted for the PED key, regardless of the policy setting.

#### **3.** Log out of the partition.

#### lunacm:> **role logout**

**4.** Provide the initial challenge secret to the designated CO or CU by secure means. The PED secret will be cached when they log in for the first time. The CO or CU can store the black or gray PED key in a safe place. The cached PED secret allows their application(s) to open and close sessions and perform operations within those sessions.

**NOTE** If **HSM policy 21: Force user PIN change after set/reset** is enabled (this is the default setting), the CO or CU must change the challenge secret before any other actions are permitted. See "Changing a Role [Credential" on](#page-342-0) page 343.

## <span id="page-19-0"></span>Enabling Auto-activation

Auto-activation allows PED key credentials to be cached even in the event of a reboot or a brief power outage (up to 2 hours). Clients can re-connect and continue using the application partition without needing to reauthenticate using a PED key.

The Partition SO can enable auto-activation on a partition by setting **partition policy 23: Allow autoactivation**.

#### **Prerequisites**

**> Partition policy 22: Allow activation** must be enabled on the partition (see "Enabling [Activation](#page-17-1) on a [Partition" on](#page-17-1) page 18).

#### **To enable auto-activation on a partition**

**1.** Log in to the partition as Partition SO (see "Logging In to the Application [Partition" on](#page-340-0) page 341).

lunacm:> **role login -name po**

**2.** Enable partition policy 23.

#### lunacm:> **partition changepolicy -policy 23 -value 1**

Auto-activation will take effect for each affected role (CO and/or CU) the next time the role is authenticated.

## <span id="page-19-1"></span>Deactivating a Role

An activated role on a partition remains activated until it is explicitly deactivated, or the HSM loses power due to a reboot or power outage (with auto-activation disabled). This deletes the cached PED secret for the role.

## **Prerequisites**

**>** You must be authorized to deactivate the role. The CO and CU can manually deactivate their own or each other's roles. The Partition SO can deactivate both the CO and CU roles.

#### **To deactivate a role on a partition**

**1.** Log in to the partition with the appropriate role (see "Logging In to the Application [Partition" on](#page-340-0) page 341).

lunacm:> **role login -name** <role>

**2.** Specify the role you wish to deactivate.

#### lunacm:> **role deactivate -name** <role>

This deletes the cached authentication credential for the role. The next time the role logs in, the credential is re-cached.

**3.** If you wish to disable activation entirely, so that credentials are not re-cached at the next login, the Partition SO can disable **partition policy 22: Allow activation**.

lunacm:> **partition changepolicy -policy 22 -value 0**

**4.** If partition policy 22 is disabled, auto-activation is also disabled (even though **partition policy 23: Allow auto-activation** is set to **1**). When partition policy 22 is enabled again, auto-activation resumes. To turn off auto-activation, you must disable partition policy 23.

<span id="page-20-0"></span>lunacm:> **partition changepolicy -policy 23 -value 0**

## Partition Utilization Metrics

In order to ensure the quality of service (QoS) that you provide to applications that make use of HSM partitions, it is first necessary to know how the users and applications are making use of the HSM resources - that is, the distribution of demand.

For an HSM with a single application partition, it can be helpful to know what type of load is being imposed on the HSM and the enumeration and categorization of operations that are being performed. Application developers might have a good idea of the expected ratio of operations, but the operations team managing the application servers would like to know the real-world utilization, for their planning and management purposes.

For a Network HSM with multiple partitions that are sharing the space and the processing resources of the HSM, it is useful to know which partitions are presenting the greatest load, and the kinds of operations that are most common or frequent. That knowledge aids in resource planning and possible relocation or reallocation of partitions to ensure reliable service for all users.

**NOTE** Utilization metrics are based on *utilization counters* that track operations by category. This is not to be confused with *usage counters*, that track and limit the number of times a key or certificate is allowed to be used.

This feature has software and/or firmware dependencies. See "Version [Dependencies](#page-329-0) by [Feature" on](#page-329-0) page 330 for more information.

## <span id="page-20-1"></span>Rules of acquisition

Utilization Metrics count these operations within category "bins" per partition:

- **>** Sign
- **>** Verify
- **>** Encrypt
- **>** Decrypt
- **>** Key generate
- **>** Key derive

Operations not in that list do not increment any counter. That is, an operation request to the HSM increments counters in 0 or more bins. The list might expand in future releases. Each bin has a single counter that counts how many requests have been received from the host, since the last counter-reset order or power cycle. Counters for a partition can be read and reset as a single operation, or as two separate operations.

The utilization counters count *requests* to the HSM, because, while successful requests are expected and are counted, unsuccessful requests also consume resources and therefore need to be counted as well. Any request that fails on the host - meaning it does not reach the HSM - is not counted, because it did not use any HSM resources.

Utilization counters are volatile, and therefore are lost in the event of a power failure. If they are valued, they should be polled regularly and the results kept in non-volatile storage on the host.

## <span id="page-21-0"></span>Availability of Partition Utilization Metrics

Utilization metrics are supported by firmware 7.3 (and newer) which implements HSM-level policy **49: Allow Partition Utilization Metrics**. That policy is off (value 0) by default, as it is not required in all use-cases, and is most useful where multiple applications use the HSM.

**NOTE** The Utilization Metrics feature allows the HSM SO to know which operations are being performed on the HSM. This information is normally available only to the Auditor when audit logging is turned on. However, while the SO can see a record of cryptographic operations, there is no visibility as to which keys are being used.

Setting the policy on (value 1) enables utilization metrics for all partitions including the Admin partition. Changing the policy is not destructive in either direction (off-to-on or on-to-off).

The **hsm showUtilization** command allows you to view the current utilization counter values for all partitions, and overall counts for the entire HSM, without resetting the counters.

The **hsm resetUtilization** command allows you to reset to zero the current utilization counter values for all partitions.

#### **To access the Partition Utilization Metrics feature**

- **1.** Ensure that your HSM is at firmware version 7.3 or newer (if needed, upgrade to a suitable version; see "Updating the SafeNet Luna PCIe HSM or SafeNet Luna Backup HSM [Firmware" on](#page-330-1) page 331).
- **2.** Set HSM policy 49 (Allow Partition Utilization Metrics) to "On".

lunacm:>hsm changeHSMPolicy -policy 49 -value 1

```
Command Result : No Error
```
#### **To view or save Partition Utilization Metrics without resetting**

Run the **hsm showUtilization** command.

lunacm:>hsm showUtilization -serial <serialnumberofpartition>

## **To reset the Partition Utilization Metrics counters to zero**

Metrics are reset whenever power is lost to the HSM or the HSM is reset, or the HSM is initialized. These events do not save the metrics.

To display the metrics since the last reset (making them available to be captured manually or by script) and then immediately reset the metrics:

Run the **hsm resetUtilization** command.

lunacm:>hsm resetUtilization

# <span id="page-23-0"></span>**CHAPTER 2:** Audit Logging

This chapter describes how to use audit logging to provide security audits of HSM activity. It contains the following sections:

- **>** "Audit Logging [Overview" below](#page-23-1)
- **>** ["Configuring](#page-32-0) and Using Audit Logging" on page 33
- **>** "Audit Logging General Advice and [Recommendations" on](#page-36-1) page 37
- **>** "Audit Log [Categories](#page-37-0) and HSM Events" on page 38
- <span id="page-23-1"></span>**>** "Audit log troubleshooting" on page 1

## Audit Logging Overview

Each event that occurs on the HSM can be recorded in the HSM event log, allowing you to audit your HSM usage. The HSM event log is viewable and configurable only by the **audit** user role. This audit role is disabled by default and must be explicitly enabled.

## **Types of events included in the logs**

The events that are included in the log is configurable by the audit role. The types of events that can be logged include the following:

- **>** log access attempts (logins)
- **>** log HSM management (init/reset/etc)
- **>** key management events (key create/delete)
- **>** asymmetric key usage (sig/ver)
- **>** first asymmetric key usage only (sig/ver)
- **>** symmetric key usage (enc/dec)
- **>** first symmetric key usage only (enc/dec)
- **>** log messages from CA\_LogExternal
- **>** log events relating to log configuration

Each of these events can be logged if they fail, succeed, or both.

#### **Event log storage**

When the HSM logs an event, the log is stored on the HSM. The audit user cannot view these log entries. Before a log can be viewed, it must be rotated. Log rotation saves the log entries on the HSM to the local file system, where they can be viewed. Log records are HMACed using an audit log secret to ensure their authenticity. The audit log secret is unique to the HSM where the log was created, and is required to view the HSM event logs. The secret can be exported, allowing you to view and verify the logs on another HSM.

## **Event logging impacts HSM performance**

Each audit log record generated requires HSM resources. Configuring event logging to record most, or all, events may have an impact on HSM performance. You may need to adjust your logging configuration to provide adequate logging without significantly affecting performance. By default, only critical events are logged, imposing virtually no load on the HSM.

## Audit Logging Features

The following list summarizes the functionality of the audit logging feature:

- **>** Log entries originate from the SafeNet Luna PCIe HSM the feature is implemented via HSM firmware (rather than in the library) for maximum security.
- **>** Log origin is assured.
- **>** Logs and individual records can be validated by any SafeNet Luna PCIe HSM that is a member of the same domain.
- **>** Audit Logging can be performed on password-authenticated (FIPS 140-2 level 2) and PED-authenticated (FIPS 140-2 level 3) configurations, but these configurations may not validate each other's logs - see the "same domain" requirement, above.
- **>** Each entry includes the following:
	- **•** When the event occurred
	- **•** Who initiated the event (the authenticated entity)
	- **•** What the event was
	- **•** The result of the logging event (success, error, etc.)
- **>** Multiple categories of audit logging are supported, configured by the audit role.
- **>** Audit management is a separate role the role creation does not require the presence or co-operation of the SafeNet Luna PCIe HSM SO.
- **>** The category of audit logging is configurable by (and only by) the audit role.
- **>** Audit log integrity is ensured against the following:
	- **•** Truncation erasing part of a log record
	- **•** Modification modifying a log record
	- **•** Deletion erasing of the entire log record
	- **•** Addition writing of a fake log record
- **>** Log origin is assured.
- **>** The following critical events are logged unconditionally, regardless of the state of the audit role (initialized or not):
	- **•** Tamper
	- **•** Decommission
	- **•** Zeroization
	- **•** SO creation
	- **•** Audit role creation

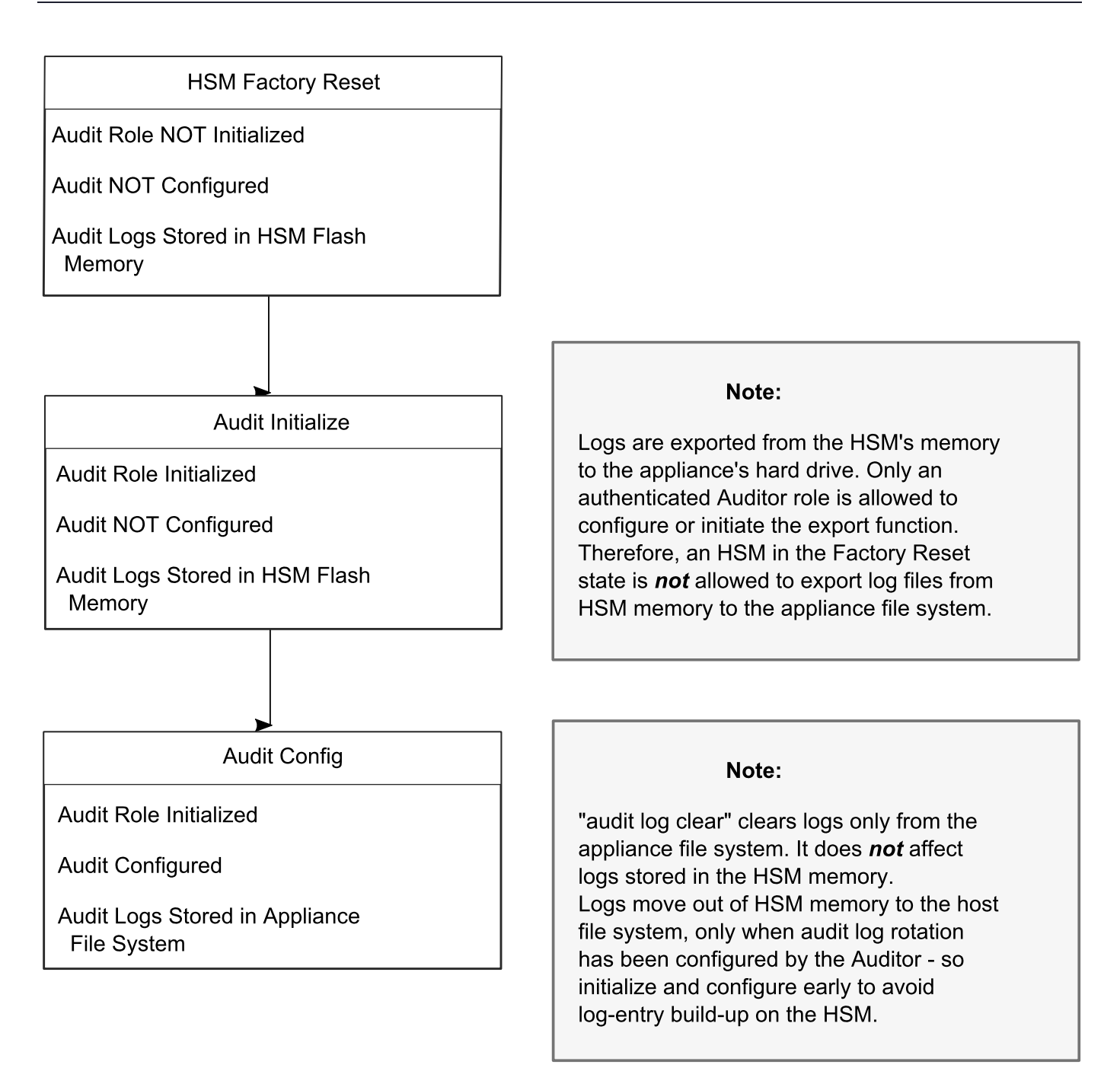

## <span id="page-25-0"></span>Audit limitations and Controlled tamper recovery state

The following conditions apply when HSM Policy "48: Do controlled tamper recovery" is enabled (default setting).

- **>** Auditor (the Audit role) cannot verify the integrity of audit logs until after recovery from tamper.
- **>** Auditor cannot be initialized when the HSM is in controlled tamper recovery state.
- **>** Existing Audit role can login when in controlled tamper recovery state.
- **>** Existing Audit role cannot make audit config changes when in controlled tamper recovery state.

<span id="page-26-0"></span>**>** Existing Audit role cannot export the audit secret when in controlled tamper recovery state.

## The Audit Role

A SafeNet Luna PCIe HSM Audit role allows complete separation of Audit responsibilities from the Security Officer (SO or HSM Admin), the Partition User (or Owner), and other HSM roles. If the Audit role is initialized, the HSM and Partition administrators are prevented from working with the log files, and auditors are unable to perform administrative tasks on the HSM. As a general rule, the Audit role should be created before the HSM Security Officer role, to ensure that all important HSM operations (including those that occur during initialization), are captured.

Use the LunaCM command **role init -name Auditor** to initialize the audit role, as described in "role init" on page 1.

## **Password-authenticated HSMs**

For SafeNet Luna PCIe HSMs with Password Authentication, the auditor role logs into the HSM to perform their activities using a password. After initializing the Audit role on a password-authenticated HSM, log in as the Auditor and set the domain (see "role setdomain" on page 1 for the command syntax). This step is required before setting logging parameters or the log filepath, or importing/exporting audit logs.

## **PED-authenticated HSMs**

For SafeNet Luna PCIe HSMs with PED Authentication, the auditor role logs into the HSM to perform their activities using the Audit (white) PED key.

## **Role Initialization**

Creating the Audit role (and imprinting the white PED key for PED-authenticated HSMs) does not require the presence or cooperation of the HSM SO.

## **Audit Role Available Commands**

In LunaCM, all commands are visible to the person who launches the utility, and some can be used without specific authentication to the HSM, such as view/show/list commands, which might be classified as "monitoring" functions. Attempts to run operational or administrative commands that need role-specific authentication, without that authentication, result in an error message. The Audit role has a limited set of operations available to it, on the HSM, which constitutes any of the generally accessible monitoring commands, plus everything under the "audit" heading.

lunacm:>audit

The following sub commands are available:

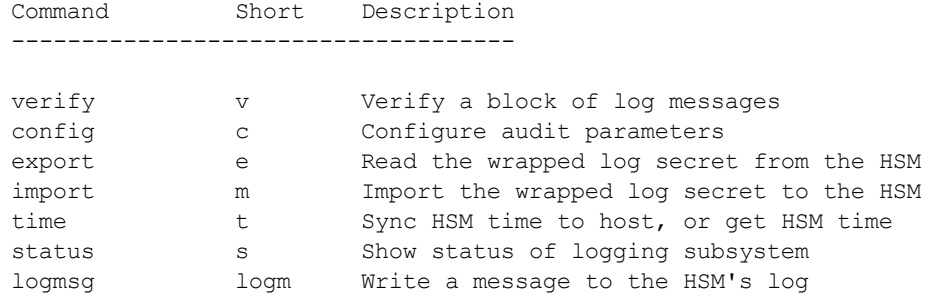

Syntax: audit <sub command>

Command Result : No Error

Anyone accessing the computer and running LunaCM can see the above commands, but cannot run them if they do not have the "audit" role authentication (password or PED key, as appropriate).

What is important is not the role you can access on the computer (a named user, admin, root), but the role you can access within the HSM.

## Audit Log Secret

The HSM creates a log secret unique to the HSM, computed during the first initialization after manufacture. The log secret resides in flash memory (permanent, non-volatile memory), and is used to create log records that are sent to a log file. Later, the log secret is used to prove that a log record originated from a legitimate HSM and has not been tampered with.

#### **Log Secret and Log Verification**

The 256-bit log secret which is used to compute the HMACs is stored in the parameter area on the HSM. It is set the first time an event is logged. It can be exported from one HSM to another so that a particular sequence of log messages can be verified by the other HSM. Conversely, it can be imported from other HSMs for verification purpose.

To accomplish cross-HSM verification, the HSM generates a key-cloning vector (KCV, a.k.a. the Domain key) for the audit role when it is initialized. The KCV can then be used to encrypt the log secret for export to the HOST.

To verify a log that was generated on another HSM, assuming it is in the same domain, we simply import the wrapped secret, which the HSM subsequently decrypts; any records that are submitted to the host for verification will use this secret thereafter.

When the HSM exports the secret, it calculates a 32-bit checksum which is appended to the secret before it is encrypted with the KCV.

When the HSM imports the wrapped secret, it is decrypted, and the 32-bit checksum is calculated over the decrypted secret. If this doesn't match the decrypted checksum, then the secret that the HSM is trying to import comes from a system on a different domain, and an error is returned.

To verify a log generated on another HSM, in the same domain, the host passes to the target HSM the wrapped secret, which the target HSM subsequently decrypts; any records submitted to the target HSM for verification use this secret thereafter.

Importing a log secret from another HSM does not overwrite the target log secret because the operation writes the foreign log secret only to a separate parameter area for the wrapped log secret.

**CAUTION!** Once an HSM has imported a wrapped log secret from another HSM, it must export and then re-import its own log secret in order to verify its own logs again.

## <span id="page-28-0"></span>Audit Log Records

A log record consists of two fields – the log message and the HMAC for the previous record. When the HSM creates a log record, it uses the log secret to compute the SHA256-HMAC of all data contained in that log message, plus the HMAC of the previous log entry. The HMAC is stored in HSM flash memory. The log message is then transmitted, along with the HMAC of the previous record, to the host. The host has a logging daemon to receive and store the log data on the host hard drive.

For the first log message ever returned from the HSM to the host there is no previous record and, therefore, no HMAC in flash. In this case, the previous HMAC is set to zero and the first HMAC is computed over the first log message concatenated with 32 zero-bytes. The first record in the log file then consists of the first log message plus 32 zero-bytes. The second record consists of the second message plus HMAC1 = HMAC (message1 || 0x0000). This results in the organization shown below.

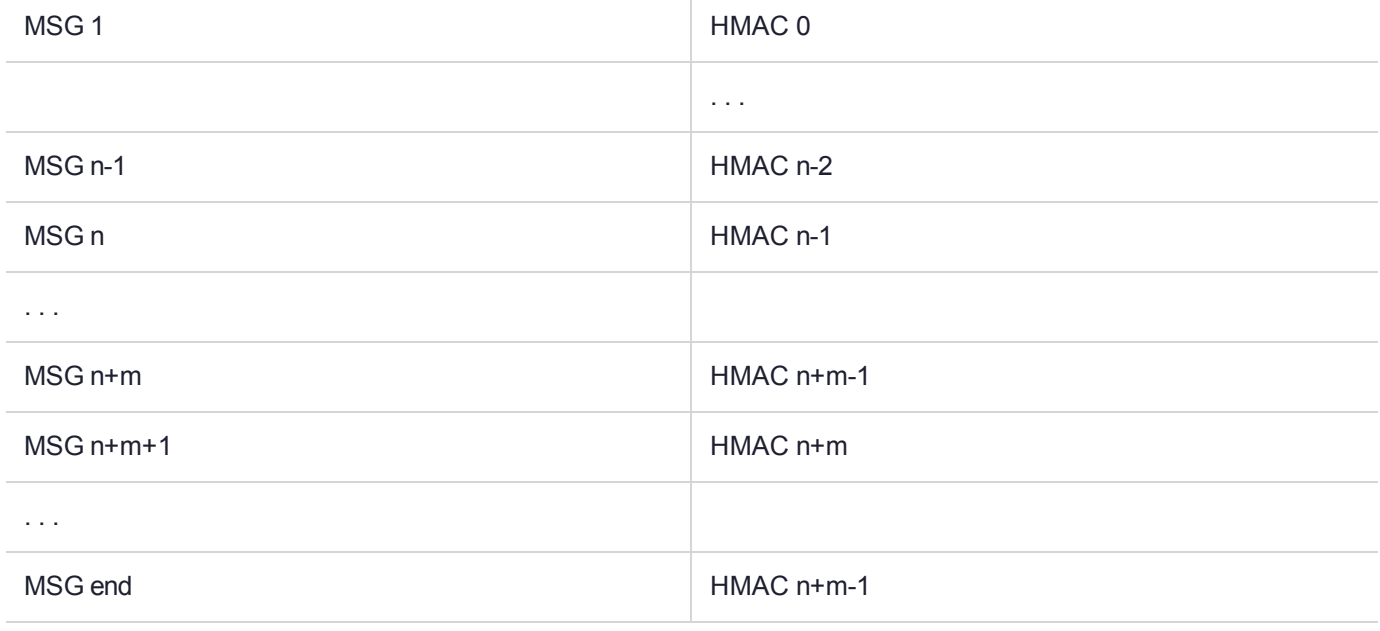

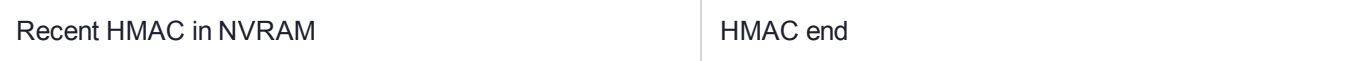

To verify a sequence of *m* log records which is a subset of the complete log, starting at index *n*, the host must submit the data illustrated above. The HSM calculates the HMAC for each record the same way as it did when the record was originally generated, and compares this HMAC to the value it received. If all of the calculated HMACs match the received HMACs, then the entire sequence verifies. If an HMAC doesn't match, then the associated record and all following records can be considered suspect. Because the HMAC of each message depends on the HMAC of the previous one, inserting or altering messages would cause the calculated HMAC to be invalid.

The HSM always stores the HMAC of the most-recently generated log message in flash memory. When checking truncation, the host would send the newest record in its log to the HSM; and, the HSM would compute the HMAC and compare it to the one in flash. If it does not match, then truncation has occurred.

## <span id="page-29-0"></span>Audit Log Message Format

Each message is a fixed-length, comma delimited, and newline-terminated string. The table below shows the width and meaning of the fields in a message.

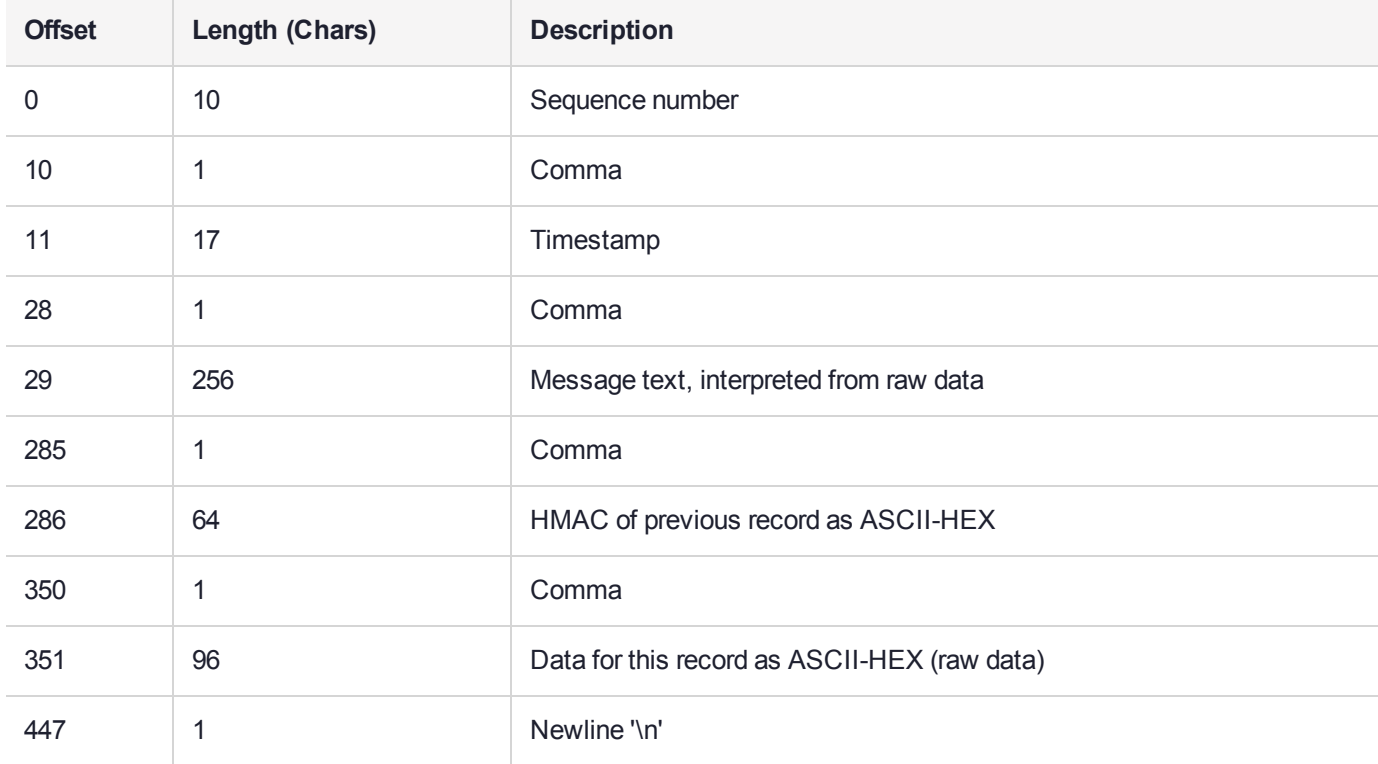

The raw data for the message is stored in ASCII-HEX form, along with a human-readable version. Although this format makes the messages larger, it simplifies the verification process, as the HSM expects to receive raw data records.

## **Example**

The following example shows a sample log record. It is separated into multiple lines for readability even though it is a single record. Some white spaces are also omitted.

```
38,12/08/13 15:30:50,session 1 Access 2147483651:22621 operation LUNA_CREATE_CONTAINER
returned LUNA RET SM_UNKNOWN_TOSM_STATE(0x00300014) (using PIN (entry=LUNA_ENTRY_DATA_AREA)),
29C51014B6F131EC67CF48734101BBE301335C25F43EDF8828745C40755ABE25,
2600001003600B00EA552950140030005D580000030000800100000000000000000000000000000000000000
The sequence number is "38". The time is "12/08/13 15:30:50".
```
The log message is "session 1 Access 2147483651:22621 operation LUNA CREATE CONTAINER returned LUNA\_RET\_SM\_UNKNOWN\_TOSM\_STATE(0x00300014) (using PIN (entry=LUNA\_ENTRY\_DATA\_AREA))".

In the message text, the "who" is the session identified by "session 1 Access 2147483651:22621" (the application is identified by the access ID major = 2147483651, minor = 22621).

The "what" is "LUNA\_CREATE\_CONTAINER".

The operation status is "LUNA\_RET\_SM\_UNKNOWN\_TOSM\_STATE(0x00300014)".

#### The HMAC of previous record is

"29C51014B6F131EC67CF48734101BBE301335C25F43EDF8828745C40755ABE25".

The remainder is the raw data for this record as ASCII-HEX.

- **>** The "who" is LunaSH session "session 1 Access 2147483651:22621" (identified by the lunash access ID major = 2147483651, minor = 22621).
- **>** The "what" is "LUNA\_CREATE\_CONTAINER".
- **>** The operation status is "LUNA\_RET\_SM\_UNKNOWN\_TOSM\_STATE(0x00300014)".

**NOTE** Log Rotation Categories, Rotation Intervals, and other Configurable Factors are covered here in the *Administration Guide*. Command syntax is in the *Command Reference Guide*.

## **Timestamping**

The HSM has an internal real-time clock (RTC). The RTC does not have a relevant time value until it is synchronized with the HOST system time. Because the HSM and the host time could drift apart over time, periodic re-synchronization is necessary. Only an authenticated Auditor is allowed to synchronize the time.

## **Time Reported in Log**

When you perform **audit time get**, you might see a variance of a few seconds between the reported HSM time and the Host time. Any difference up to five seconds should be considered normal, as the HSM reads new values from its internal clock on a five-second interval. So, typically, Host time would show as slightly ahead.

## Log Capacity

The log capacity of SafeNet Luna PCIe HSMs varies depending upon the physical memory available on the device.

The HSM has approximately 16 MB available for Audit logging (or more than 200,000 records, depending on the size/content of each record).

The normal function of Audit logging is to export log entries constantly to the file system. Short-term, within-the-HSM log storage capacity becomes important only in the rare situations where the HSM remains functioning but the file system is unreachable from the HSM.

## **LOG FULL condition**

In the case of a log full condition on the host, most commands will return CKR\_LOG\_FULL. There are a few exceptions to this, as follows:

- **>** factory reset
- **>** zeroize
- **>** login as audit user
- **>** logout
- **>** open session
- **>** close session
- **>** get audit config

## **>** set audit config

Since the "log full" condition can make the HSM unusable, these commands are required to be able to login as the audit user and disable logging, even if logging for those commands is enabled; and the log is full. All other commands will not execute if their results are supposed to be logged, but can't be, due to a log full condition.

If you receive CKR\_LOG\_FULL, then the HSM has filled its log space and is unable to export to the file system. Ensure that you have set **audit config** correctly. In particular:

- **>** filepath points to an existing location (no typos or other errors in specifying the filepath for log files)
- **>** writing to that location is permitted (check the folder/directory permissions)
- **>** the indicated location has sufficient space available to write log files (make some room if necessary).

## Configuration Persists Unless Factory Reset is Performed

Audit logging configuration is not removed or reset upon HSM re-initialization or a tamper event. Factory reset or HSM decommission will remove the Audit user and configuration. Logs must be cleared by specific command. Therefore, if your security regime requires decommission at end-of-life, or prior to shipping an HSM, then explicit clearing of HSM logs should be part of that procedure.

This is by design, as part of separation of roles in the HSM. When the Audit role exists, the SO cannot modify the logging configuration, and therefore cannot hide any activity from auditors.

## Audit Logging Stops Working if the Current Log File is Deleted

As a general rule, you should not delete a file while it is open and in use by an application. In Linux, deletion of a file is deletion of an inode, but the actual file itself, while now invisible, remains on the file system until the space is cleaned up or overwritten. If a file is in use by an application - such as audit logging, in this case - the application can continue using and updating that file, unaware that it is now in deleted status.

If you delete the current audit log file, the audit logging feature does not detect that and does not create a new file, so you might lose log entries.

The workaround is to restart the **pedclient** daemon, which creates a new log file.

## **Example**

- **1.** You've configured audit logging, and the entire audit path is deleted. In Linux, the file isn't actually deleted until the last reference to the file has been destroyed. Since the pedclient has the file open, logging will continue, because technically the log file still exists. Applications, including the pedclient, will have no idea that anything is wrong.
- **2.** On stopping the pedclient, the log file is deleted. When the pedclient gets started again, the HSM tries to tell the pedclient to use the old path. This path doesn't exist anymore, so it will not be able to offload log messages. At this point, it starts storing log messages internally. With 16 MB of Flash dedicated to this purpose, that works out to 198,120 messages max. This can actually fill up very quickly, in as little as a few minutes under heavy load.
- **3.** At this point the user must set the audit log path to a valid value. and the HSM will offload all stored log messages to the host. This will take a couple of minutes, during which time the HSM will be unresponsive.
- **4.** Once all messages have been offloaded, normal operation resumes with messages being sent to the host (i.e. not being stored locally).

## <span id="page-32-0"></span>Configuring and Using Audit Logging

This section describes the procedures required to enable audit logging, configure it to specify what is logged and how often the logs are rotated, and how to copy, verify and read the audit logs. It contains the following information:

- **>** "Configuring Audit [Logging" below](#page-32-1)
- **>** ["Exporting](#page-34-0) the Audit Logging Secret and Importing to a Verifying HSM" on page 35
- **>** "Reading the Audit Log [Records" on](#page-35-0) page 36
- <span id="page-32-1"></span>**>** "Audit Role Authentication [Considerations" on](#page-36-0) page 37

## Configuring Audit Logging

Configure audit logging using the LunaCM **audit** commands. See "audit" on page 1 in the *LunaCM Command Reference Guide*.

## **To configure audit logging:**

- **1.** Configure the SafeNet Luna PCIe HSM host computer to use network time protocol (NTP).
- **2.** Ensure that the PEDclient service is running:

See ["pedclient](#page-237-0) mode show" on page 238 and ["pedclient](#page-238-0) mode start" on page 239.

**3.** Set the slot focus to the HSM administrative partition of the desired HSM:

lunacm:>**slot set slot** <slotnum>

**4.** Initialize the Auditor role (you can also use the shortcut **au**):

## lunacm:>**role init -name Auditor**

- **•** On password-authenticated HSMs, you are prompted for a password.
- **•** On PED-authenticated HSMs, you are referred to Luna PED, which prompts for a white PED key.
- **5.** Now that the Auditor role exists on the HSM, the auditing function must be configured. However, before you can configure you must log in as the Auditor user (you can also use the shortcut **au**):

## lunacm:> **role login -name au**

- **•** On password-authenticated HSMs, you are prompted to enter the password for the Auditor user.
- **•** On PED-authenticated HSMs, you are referred to Luna PED, which prompts for the white PED key for the Auditor user.
- **6.** Set the domain for the Audit role:

## lunacm:> **role setdomain**

**7.** Synchronize the HSM's clock with the host time (which should also be synchronized with the NTP server) so that all subsequent log records will have a valid and accurate timestamp.

## lunacm:> **audit time sync**

**8.** Set the filepath where log files are to be saved. You must complete this step before you can start event logging.

## lunacm:> **audit config path**

If you previously configured logging on the HSM and then made changes to your configuration that made that path invalid (such as deleting the path outside of LunaCM or reinstalling the HSM in a different host system), set a valid log path by running **audit config path** before restarting event logging. If the log path is set incorrectly, logs will be stored in the HSM's limited memory and not exported to the file system. Event logs may be lost if the HSM's memory runs out.

**9.** Configure audit logging to specify what you want to log. You can specify the level of audit appropriate for needs of the organization's policy and the nature of the application(s) using the HSM:

lunacm:> **audit config evmask** <event\_value>

**NOTE** Before you configure audit logging, we suggest using **audit config ?** to see all the available options in the configuration process. See also "audit config" on page 1 in the *LunaCM Command Reference Guide*.

Security audits can generate a very large amount of data, which consumes HSM processing resources, host storage resources, and makes the job of the Auditor quite difficult when it comes time to review the logs. For this reason, ensure that you configure audit logging such that you capture only relevant data, and no more.

For example, the **First Symmetric Key Usage Only** or **First Asymmetric Key Usage Only** category is intended to assist Auditors to capture the relevant data in a space-efficient manner for high processing volume applications. On the other hand, a top-level Certificate Authority would likely be required, by policy, to capture all operations performed on the HSM but, since it is typically not an application that would see high volumes, configuring the HSM to audit all events would not impose a significant space and/or performance premium in that situation.

As a further example, the command **audit config evmask all** will log everything the HSM does. This might be useful in some circumstances, but will quickly fill up log files.

- **10.**Configure audit logging to specify how often you want to rotate the logs. Log entries are made within the HSM, and are written to the currently active log file. When a log file reaches the rotation trigger, it is closed, and a new file gets the next log entry. The number of log files grows according to the logging settings and the rotation schedule that you configured. At any time, you can copy files to a remote computer and then clear the originals from the HSM, if you wish to free the space.
	- **a.** Specify the rotation interval. You can rotate the logs hourly, daily, weekly, monthly, or never.

#### lunacm:> **audit config interval** <value>

**b.** Specify the maximum log file size. When the log reaches the maximum size, it is automatically rotated, regardless of rotation interval:

## lunacm:> **audit config size** <size>

For example, the commands **audit config interval daily** and **audit config size 4m** would rotate the logs every day, unless they reached a size of 4 Mb first, in which case they would be rotated automatically. The daily rotation would still occur.

See "audit config" on page 1 in the *LunaCM Command Reference Guide* for additional examples.

## <span id="page-34-0"></span>Exporting the Audit Logging Secret and Importing to a Verifying HSM

You can export the audit log secret from one HSM and import it to another to allow the first HSM's logs to be viewed and verified on the second. The HSMs must share the same authentication method and Audit cloning domain (password string or red PED key). You can verify logs from a SafeNet Luna PCIe HSM using a SafeNet Luna Network HSM, and vice-versa.

## **To export the Audit Logging secret from the HSM and import to the verifying HSM:**

**1.** Export the audit logging secret to the user local directory. The file is written to the subdirectory specified by a previous **audit config path** command.

lunacm:> **audit export file** <filename>

**2.** Exit LunaCM and list the contents of the **lunalogs** directory to see the filename of the wrapped log secret:

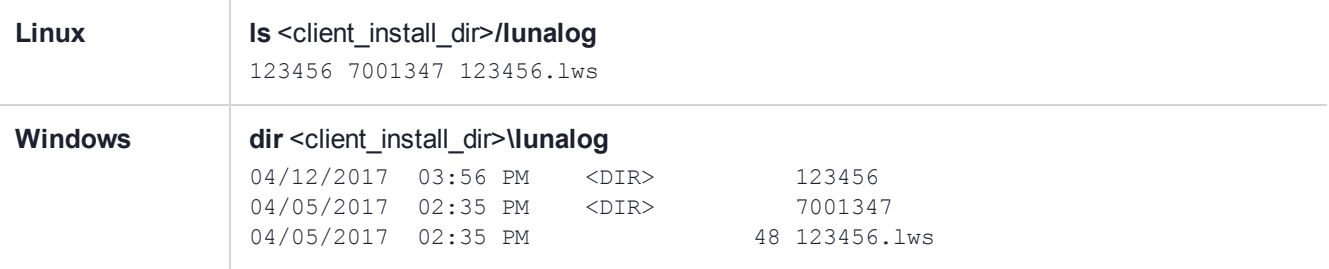

- **3.** Transfer the logging secret to the HSM that will verify the logs. If you are verifying the logs with another locally-installed SafeNet Luna PCIe HSM, skip this step.
	- **•** If you are planning to verify logs with a SafeNet Luna PCIe HSM, use **scp** or **pscp** to transfer the logging secret to the appliance. Provide the audit user's credentials when prompted.

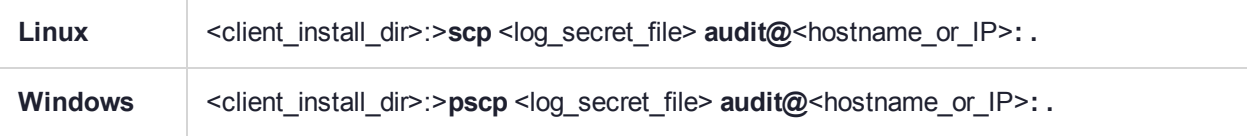

**•** If you are planning to verify logs with a SafeNet Luna PCIe HSM installed in a different host computer, you can use **scp**, **pscp**, or other secure means to transfer the logging secret.

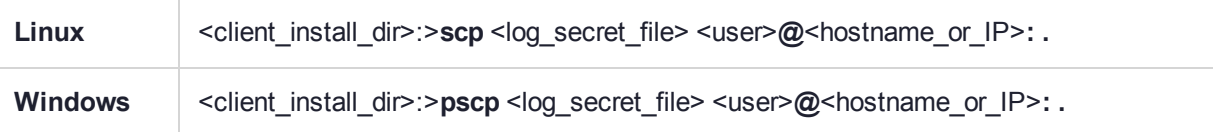

- **4.** Login to the verifying HSM as the audit user. For this example, we will assume that you have already initialized the HSM audit user role, using the same domain/secret as is associated with the source HSM.
	- **•** If you are using a SafeNet Luna Network HSM, connect via SSH and login to LunaSH as the audit user: lunash:>**audit login**
	- **•** If you are using a SafeNet Luna PCIe HSM, open LunaCM and login using the Auditor role:
		- lunacm:>**role login -name au**
- **5.** Import the audit logging secret to the HSM.
	- **•** SafeNet Luna Network HSM (LunaSH):

lunash:>**audit secret import -serialtarget** <target\_HSM\_SN> **-serialsource** <source\_HSM\_SN>  file <log\_secret\_file>

- **•** SafeNet Luna PCIe HSM (LunaCM): lunacm:> **audit import file** <log\_secret\_file>
- **6.** You can now verify audit log files from the source HSM.
	- **•** SafeNet Luna Network HSM (LunaSH):

lunash:>**audit log verify -file** <audit\_log\_filename>**.log**

**•** SafeNet Luna PCIe HSM (LunaCM):

lunacm:> **audit verify file** <audit\_log\_filename>**.log**

You might need to provide the full path to the file, depending upon your current environment settings.

**NOTE** Linux users, if you notice that audit log messages are going to more than one location on your file system, you can edit the /etc/rsyslog.conf file to prevent reporting local3.info messages in /var/log/messages as follows:

```
//Log anything (except local3 and mail) of level info or higher.
*.info;local3.none;mail.none;authpriv.none;cron.none
/var/log/messages
```
The portion highlighted in red stops the duplication of output. This change is optional.

## <span id="page-35-0"></span>Reading the Audit Log Records

In general, the audit logs are self-explanatory. Due to limitations in the firmware, however, some audit log records required further explanation, as detailed in the following sections:

## **Determining the serial number of a created partition from the audit log**

An audit log entry similar to the following is generated when a partition is created on the HSM:

5,12/12/17 16:14:14,S/N 150718 session 1 Access 2147483651:2669 SO container operation LUNA\_ CREATE\_CONTAINER

returned RC\_OK(0x00000000) container=20 (using PIN (entry=LUNA\_ENTRY\_DATA\_AREA))

It is not obvious from this entry what the serial number is for the created partition. This information, however, can be derived from the log entry, since the partition serial number is simply a concatenation of the HSM serial number and the partition container number, which are specified in the log entry, as highlighted below:

5,12/12/17 16:14:14,S/N **150718** session 1 Access 2147483651:2669 SO container operation LUNA\_ CREATE\_CONTAINER

returned RC\_OK(0x00000000) container=**20** (using PIN (entry=LUNA\_ENTRY\_DATA\_AREA))

In the example above, the HSM serial number is 150718 and the partition container number is 20. Note that the partition container number is a three-digit number with leading zeros suppressed, so that the actual partition container number is 020. To determine the partition serial number concatenate the two numbers as follows:

#### 150718020

Use this number to identify the partition in subsequent audit log entries.
## Audit Role Authentication Considerations

- **>** The audit role PED key or password is a critical property to manage the audit logs. If that authentication secret is lost, the HSM must be factory reset (that is, zeroize the HSM) in order to initialize the audit role again.
- **>** Multiple bad logins produce different results for the SO and for the audit role, as follows:
	- **•** After 3 bad SO logins, the LUNA\_RET\_SO\_LOGIN\_FAILURE\_THRESHOLD error is returned and the HSM is zeroized.
	- **•** After 3 bad audit logins, the LUNA\_RET\_AUDIT\_LOGIN\_FAILURE\_THRESHOLD error is returned, but the HSM is unaffected. If a subsequent login attempt is executed within 30 seconds, the LUNA\_RET AUDIT\_LOGIN\_TIMEOUT\_IN\_PROGRESS error is returned. If you wait for more than 30 seconds and try login again with the correct password, the login is successful.

## Audit Logging General Advice and Recommendations

The Security Audit Logging feature can produce a significant volume of data. It is expected, however, that Audit Officers will configure it properly for their specific operating environments. The data produced when the feature has been properly configured might be used for a number of reasons, such as:

- **>** Reconstructing a particular action or set of actions (forensics)
- **>** Tracing the actions of an application or individual user (accounting)
- **>** Holding a specific individual accountable for their actions (non-repudiation)

That last point represents the ultimate conclusion of any audit trail – to establish an irrefutable record of the chain of events leading up to a particular incident for the purpose of identifying and holding accountable the individual responsible. Not every organization will want to use security audit to meet the strict requirements of establishing such a chain of events. However, all security audit users will want to have an accurate representation of a particular sequence of events. To ensure that the audit log does contain an accurate representation of events and that it can be readily interpreted when it is reviewed, these basic guidelines should be followed after the audit logging feature has been properly configured:

- **>** Use a shell script to execute the **audit sync** command at least once every 24 hours, provided the host has maintained its connection(s) to its configured NTP server(s).
- **>** Do not allow synchronization with the host's clock if the host has lost connectivity to NTP. This ensures that the HSM's internal clock is not set to a less accurate time than it has maintained internally. In general, the HSM's RTC will drift much less than the host's RTC and will, therefore, be significantly more accurate than the host in the absence of NTP.
- **>** Review logs at least daily and adjust configuration settings if necessary. It is important that any anomalies be identified as soon as possible and that the logging configuration that has been set is effective.
- **>** The audit log records are comma-delimited. We recommend that full use be made of the CSV formatting to import records into a database system or spreadsheet tool for analysis, if an SIEM system is not available.
- **>** The ASCII hex data representing the command and returned values and error code should be examined if an anomaly is detected in log review/analysis. It may be possible to match this data to the HSM's dual-port data. The dual-port, if it is available, will contain additional data that could be helpful in establishing the context surrounding the anomalous event. For example, if an unexpected error occurs it could be possible to identify the trace through the firmware subsystems associated with the error condition. This information

would be needed to help in determining if the error was unexpected but legitimate or if it was forced in an attempt to exploit a potential weakness.

An important element of the security audit logging feature is the 'Log External' function. See the *SDK Reference Guide* for more information. For applications that cannot add this function call, it is possible to use the LunaCM command-line function **audit log external** within a startup script to insert a text record at the time the application is started.

### Disk Full

In the event that all the audit disk space is used up, audit logs are written to the HSM's small persistent memory. When the HSM's persistent memory is full, normal crypto commands will fail with "disk full" error.

To resolve that situation, the audit user must:

- **1.** Archive the audit logs on the host side.
- **2.** Move the audit logs to some other location for safe storage.
- **3.** Clear the audit log directory.
- **4.** Restart the logger daemon (**PEDclient**).

To prevent the "disk full" situation, we recommend that the audit user routinely archive the audit logs and clear the audit log directory.

## Audit Log Categories and HSM Events

This section provides a summary of the audit log categories and their associated HSM events.

### HSM Access

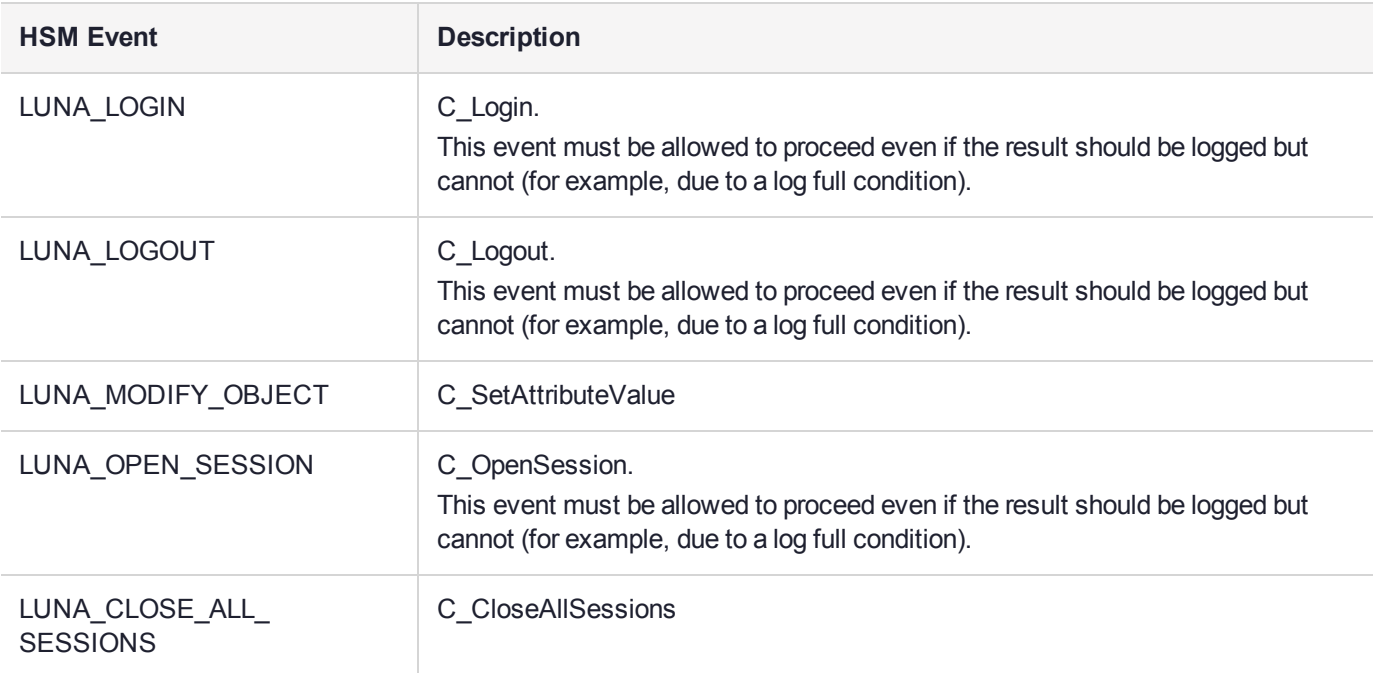

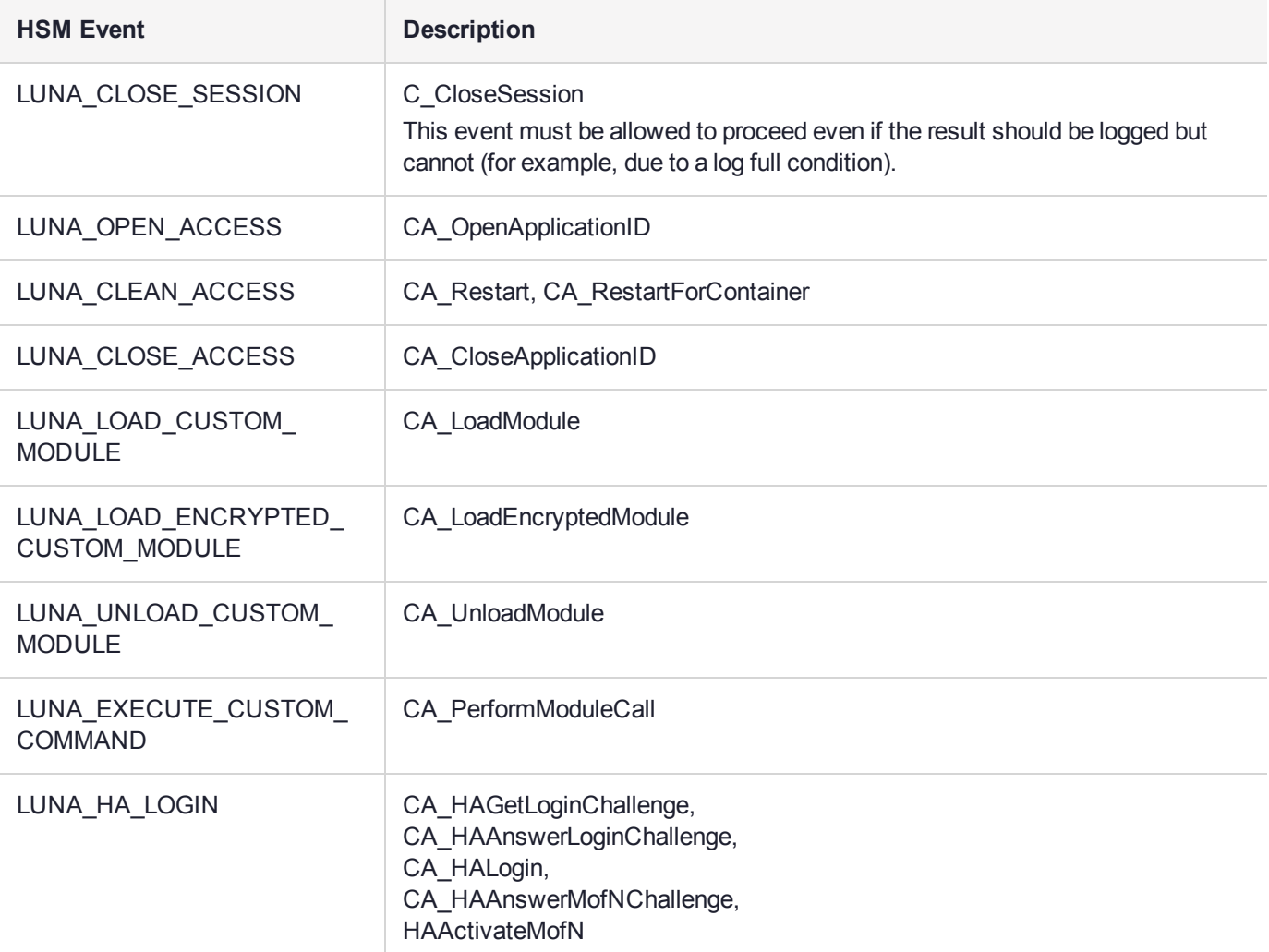

## Log External

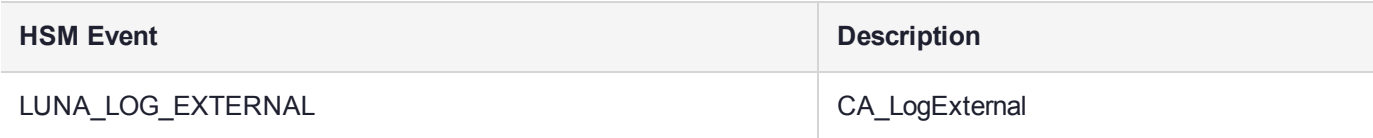

## HSM Management

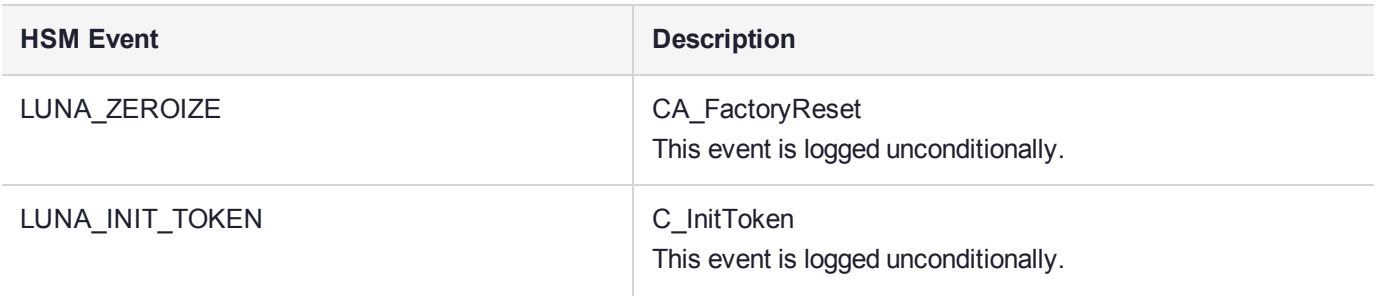

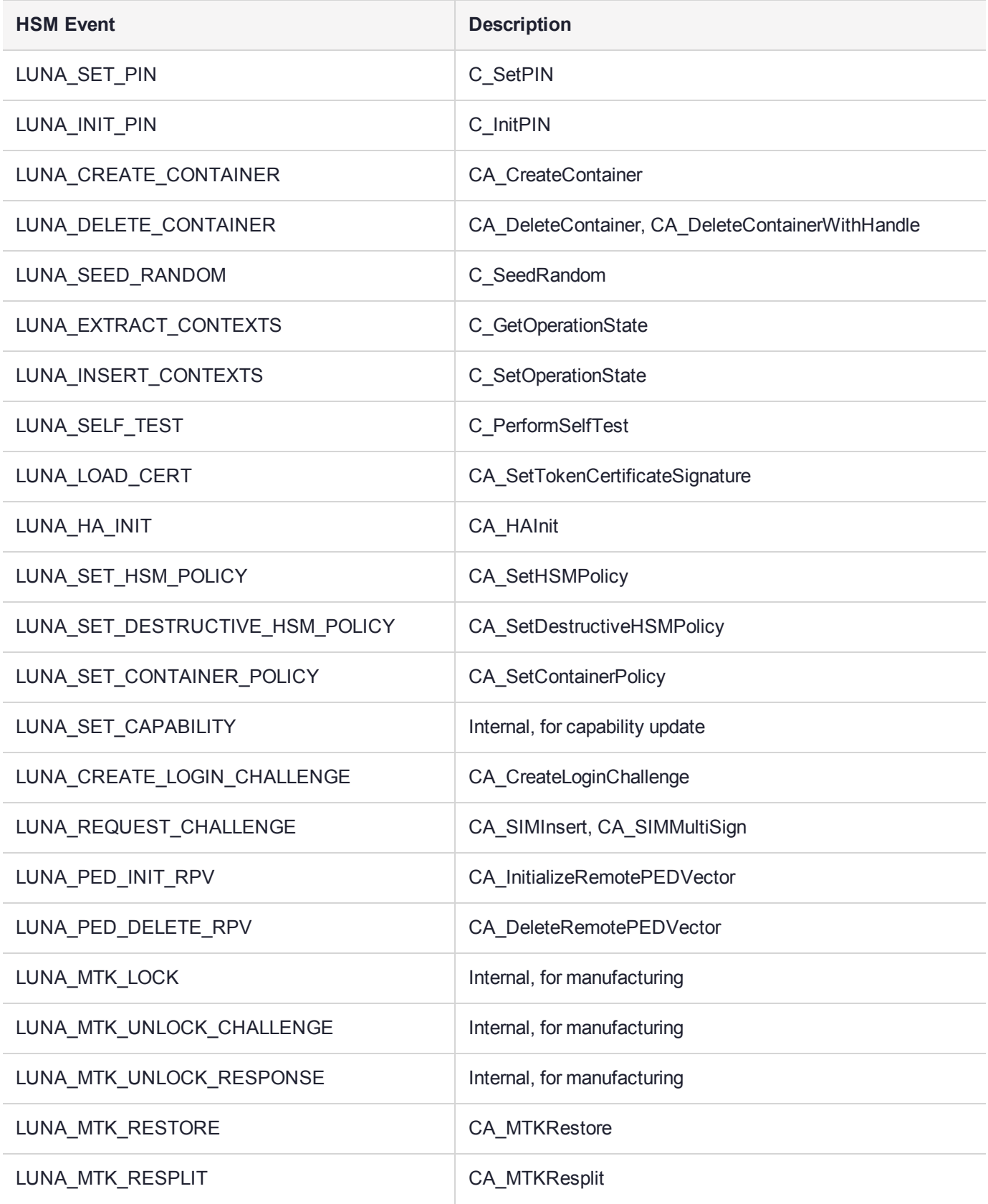

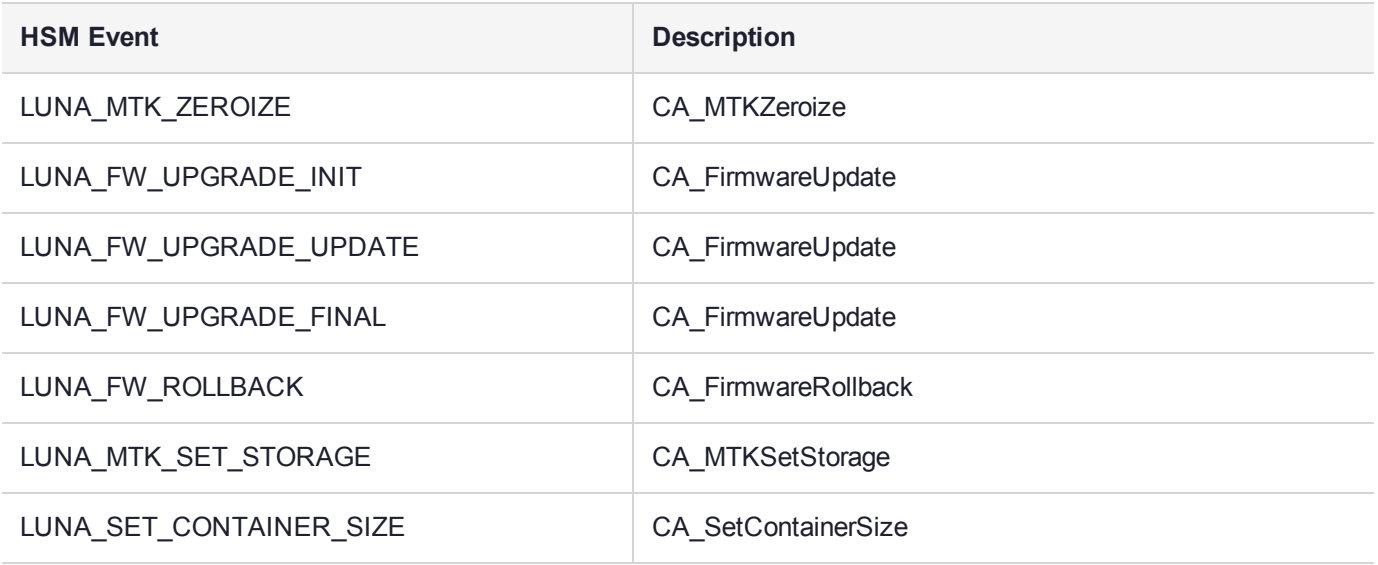

## Key Management

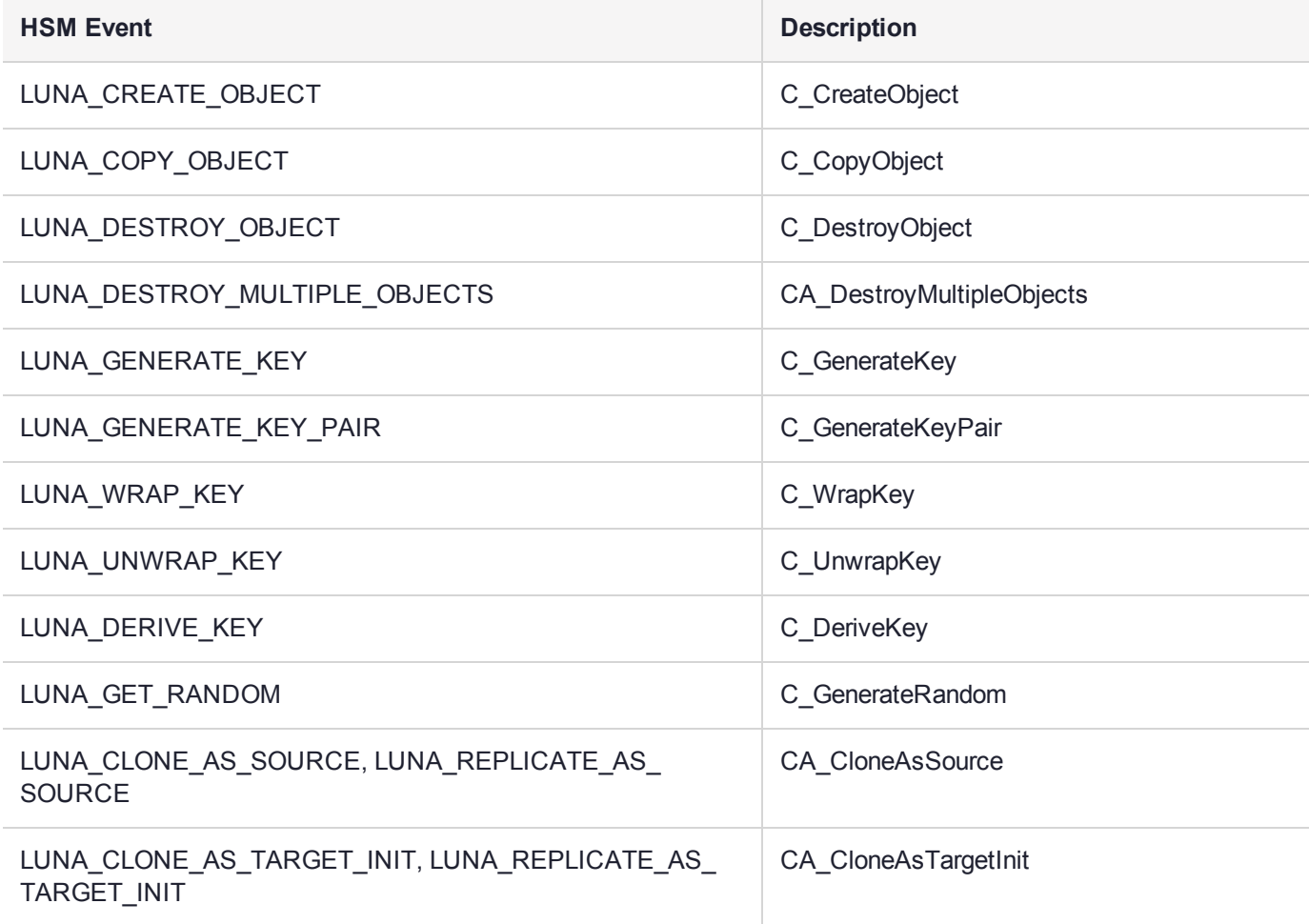

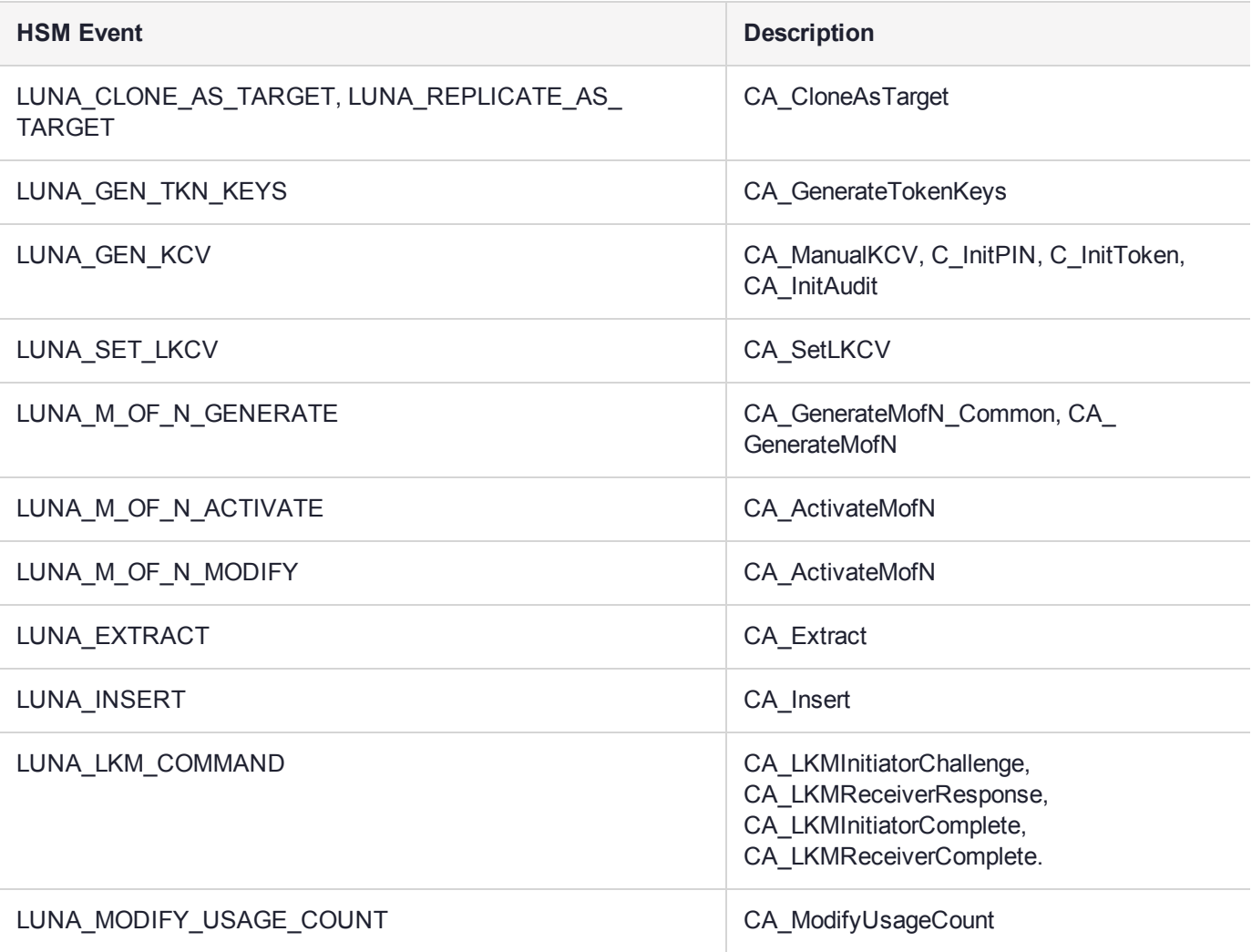

## Key Usage and Key First Usage

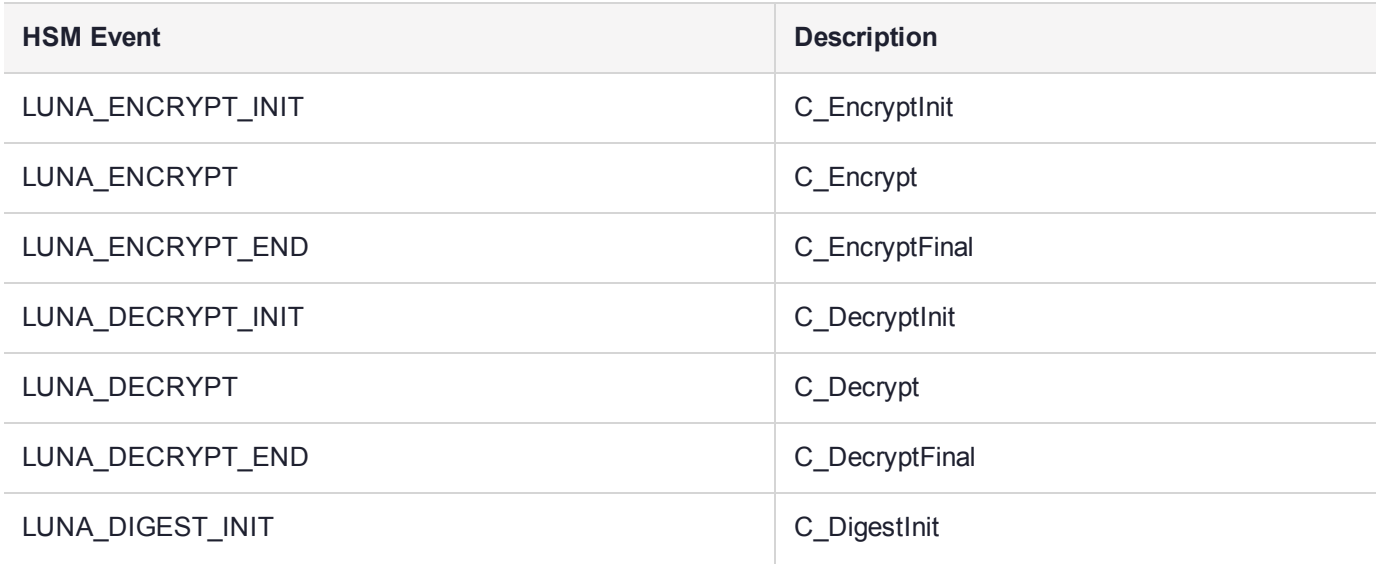

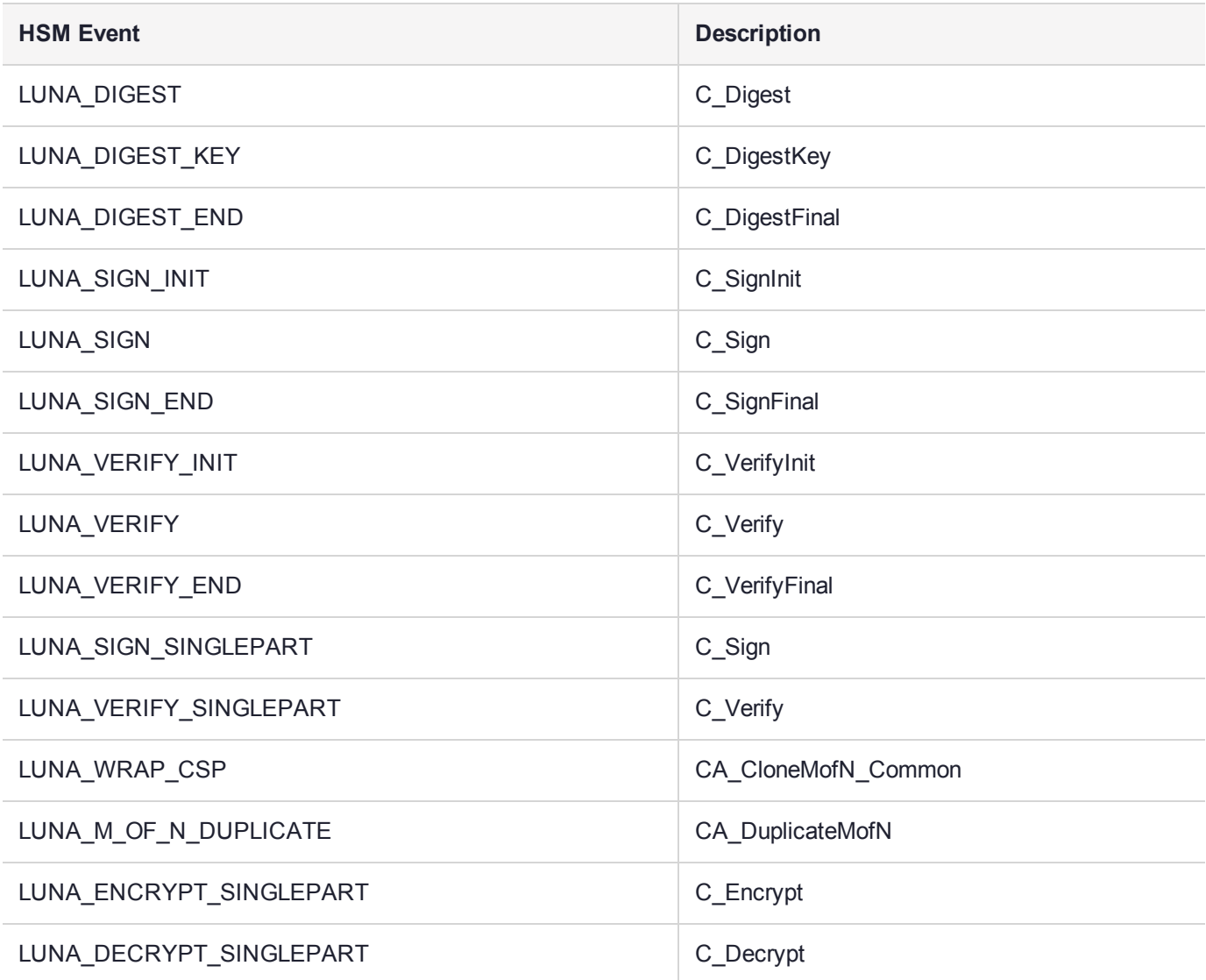

## Audit Log Management

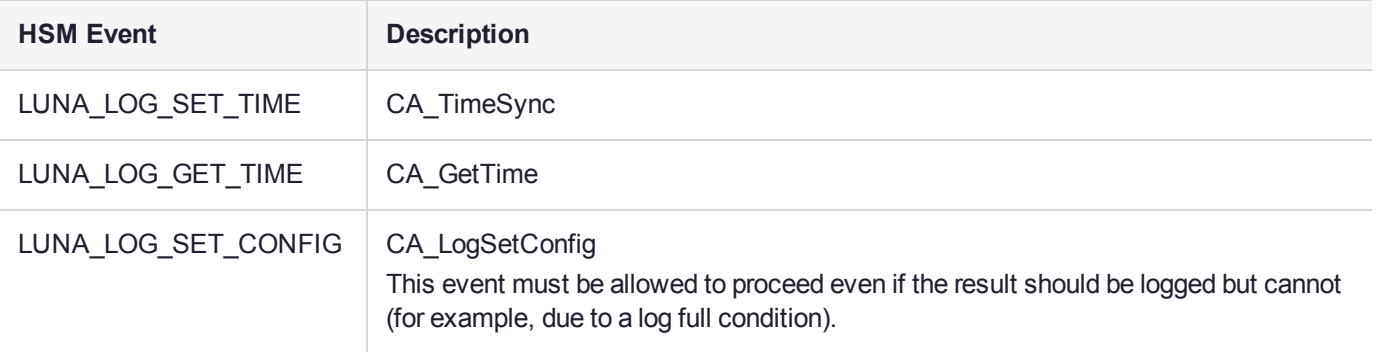

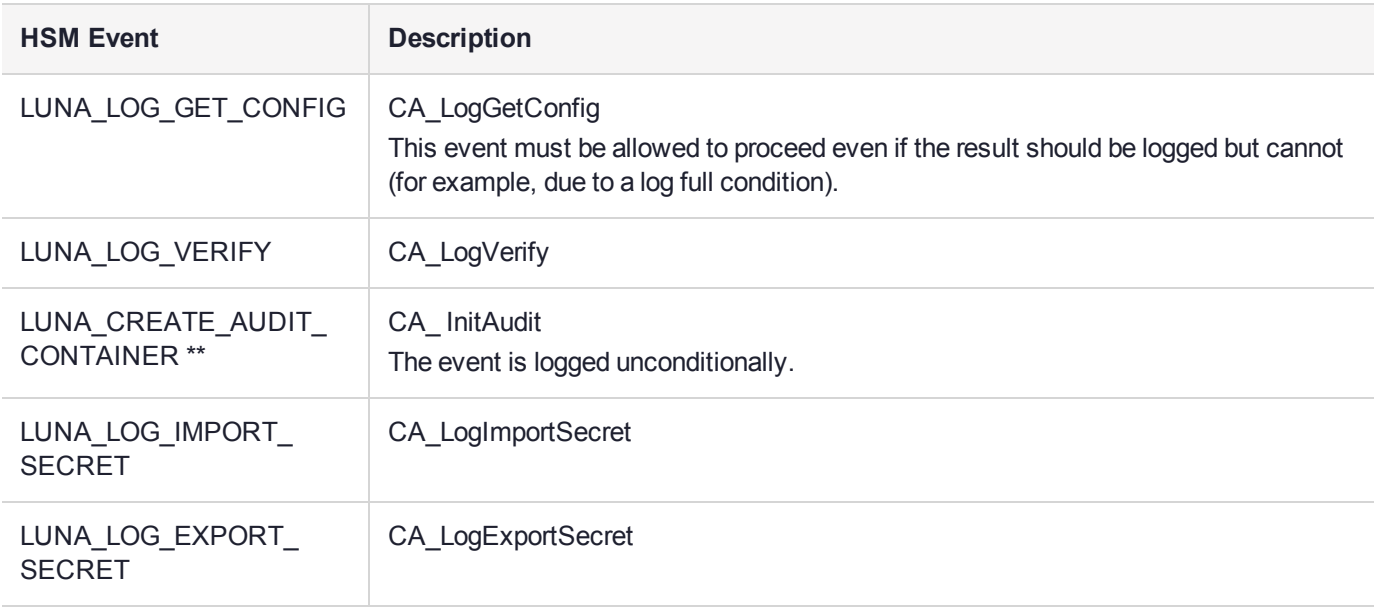

# **CHAPTER 2:** Backup and Restore

SafeNet Luna PCIe HSM allows secure creation, storage, and use of cryptographic data (keys and other objects). It is critically important, however, to safeguard your important cryptographic objects against unforeseen damage or data loss. No device can offer total assurance against equipment failure, physical damage, or human error. Therefore, a comprehensive strategy for making regular backups is essential. There are multiple ways to perform these operations, depending on your implementation.

This section contains the following information:

- **>** "Backup and Restore Best [Practices" below](#page-44-0)
- **>** "Planning Your Backup HSM [Deployment" on](#page-45-0) the next page
- **>** "Cloning Objects to Another Application [Partition" on](#page-47-0) page 48
- **>** "About the SafeNet Luna G5 Backup [HSM" on](#page-48-0) page 49
	- **•** ["Installing](#page-50-0) the Backup HSM" on page 51
	- **•** "Installing or Replacing the Backup HSM [Battery" on](#page-51-0) page 52
	- **•** "Backup HSM Secure Transport and Tamper [Recovery" on](#page-53-0) page 54
	- **•** "Resetting the Backup HSM to Factory [Conditions" on](#page-58-0) page 59
- **>** ["Backup/Restore](#page-58-1) Using a Host-Connected Backup HSM" on page 59
- <span id="page-44-0"></span>**>** ["Configuring](#page-62-0) a Remote Backup HSM Server" on page 63

## Backup and Restore Best Practices

To ensure that your data is protected in the event of a failure or other catastrophic event, Thales recommends that you use the following best practices as part of a comprehensive backup strategy:

**CAUTION!** Failure to develop and exercise a comprehensive backup and recovery plan may prevent you from being able to recover from a catastrophic event. Although Thales provides a robust set of backup hardware and utilities, we cannot guarantee the integrity of your backed-up key material, especially if stored for long periods. Thales strongly recommends that you exercise your recovery plan at least semi-annually (every six months) to ensure that you can fully recover your key material.

#### **Develop and document a backup and recovery plan**

This plan should include the following:

- **>** What is being backed up
- **>** The backup frequency
- **>** Where the backups are stored
- **>** Who is able to perform backup and restore operations
- **>** Frequency of exercising the recovery test plan

#### **Make multiple backups**

To ensure that your backups are always available, build redundancy into your backup procedures.

#### **Use off-site storage**

In the event of a local catastrophe, such as a flood or fire, you might lose both your working HSMs and locallystored backup HSMs. To fully protect against such events, always store a copy of your backups at a remote location.

#### **Regularly exercise your disaster recovery plan**

Execute your recovery plan at least semi-annually (every six months) to ensure that you can fully recover your key material. This involves retrieving your stored Backup HSMs and restoring their contents to a test partition, to ensure that the data is intact and that your recovery plan works as documented.

## <span id="page-45-0"></span>Planning Your Backup HSM Deployment

When setting up your backup deployment, you have multiple configuration options. This section will help you choose the right configuration for your organization, depending on where you prefer to keep your backups. You can use a SafeNet Luna Backup HSM or an application partition on any other Luna HSM for backup/restore operations.

Backup and restore operations require that cloning be enabled on the HSM/partition.

- **>** "Partition to [Partition" below](#page-45-1)
- **>** "Backup HSM Connected to the Host [Workstation" on](#page-46-0) the next page
- **>** "Backup HSM Installed Using Remote Backup Service [\(RBS\)" on](#page-46-1) the next page

**NOTE** The diagrams below depict the host workstation as the remote PED server, but you can also use a separate remote PED station. Since remote PED is supported on Windows clients only, this will be necessary if you use Linux/UNIX clients.

### <span id="page-45-1"></span>Partition to Partition

You can clone objects from any Luna 7 application partition to any other Luna 7 partition that shares its cloning domain. You must have the Crypto Officer credential for both partitions. Both partitions must use the same authentication method (either password or PED).

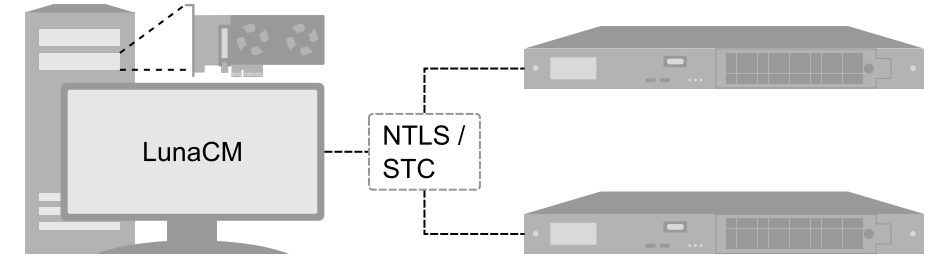

#### <span id="page-46-0"></span>See "Cloning Objects to Another Application [Partition" on](#page-47-0) the next page.

### Backup HSM Connected to the Host Workstation

In this configuration, the SafeNet Luna Backup HSM is connected to a USB port on the SafeNet Luna PCIe HSM host workstation. It is useful in deployments where the partition Crypto Officer keeps backups at the local host. This allows you to perform backup/restore operations for all application partitions that appear as visible slots in LunaCM. You can restore a partition backup to the original source partition or to another existing Luna application partition that shares the same cloning domain.

#### **Figure 1: Host-connected Backup HSM using password authentication**

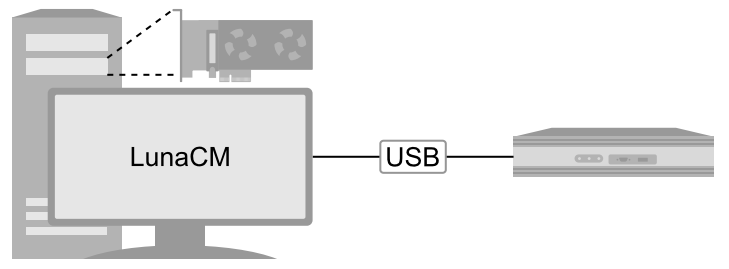

#### **Figure 2: Host-connected Backup HSM using local PED authentication**

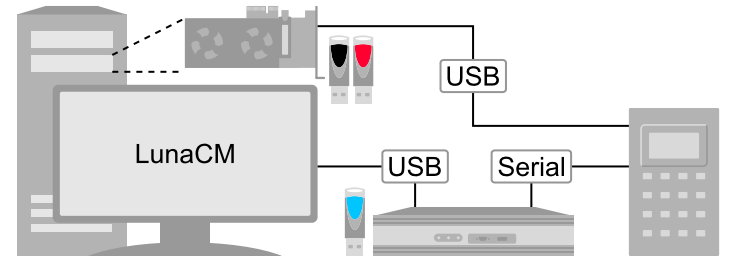

#### **Figure 3: Host-connected Backup HSM using remote PED authentication**

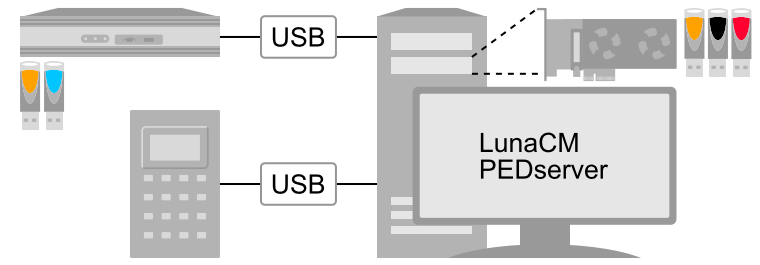

<span id="page-46-1"></span>See ["Backup/Restore](#page-58-1) Using a Host-Connected Backup HSM" on page 59.

### Backup HSM Installed Using Remote Backup Service (RBS)

In this configuration, the SafeNet Luna Backup HSM is connected to a remote client workstation that communicates with the SafeNet Luna PCIe HSM host via the Remote Backup Service (RBS). It is useful in deployments where backups are stored in a separate location from the SafeNet Luna PCIe HSM, to mitigate the consequences of catastrophic loss (fire, flood, etc).

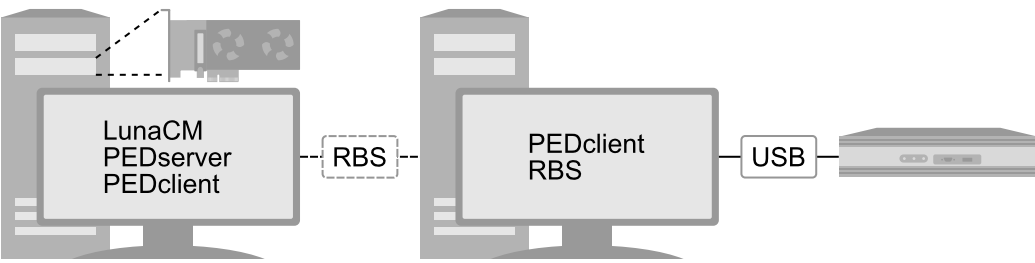

#### **Figure 4: Remote backup (RBS) using password authentication**

#### **Figure 5: Remote backup (RBS) using remote PED authentication at the client**

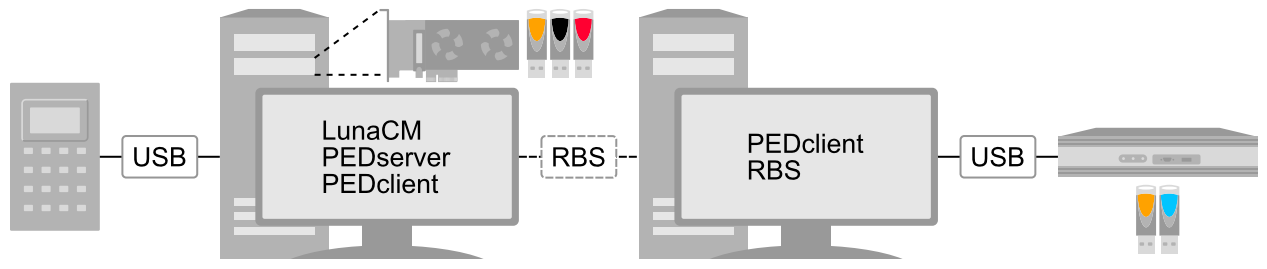

#### **Figure 6: Remote backup (RBS) using remote PED authentication at the RBS server**

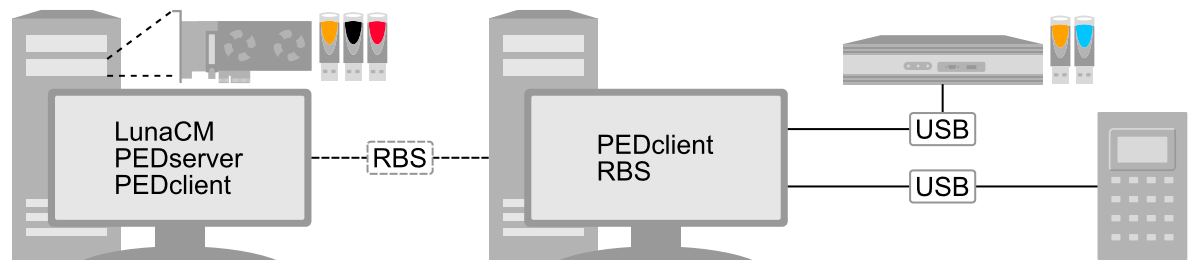

<span id="page-47-0"></span>See ["Configuring](#page-62-0) a Remote Backup HSM Server" on page 63.

## Cloning Objects to Another Application Partition

You can back up partition objects from an application partition to any other partition that shares its cloning domain. The Crypto Officer of both partitions can perform this operation using LunaCM.

#### **Prerequisites**

- **> Partition policy 0: Allow private key cloning** must be set to **1** (ON) on both the source and target partitions.
- **>** The target partition must be initialized with the same cloning domain as the source partition.
- **>** You require the Crypto Officer credential for both the source and the target partition.
- **>** Both partitions must be visible as slots in LunaCM.
- **>** [Remote PED] This procedure is simpler when both partitions are activated (see ["Activation](#page-17-0) and Autoactivation on [PED-Authenticated](#page-17-0) Partitions" on page 18). If the partitions are not activated, you must

connect the source partition to PEDserver before logging in, disconnect it, and then connect the target partition to PEDserver by specifying its slot.

lunacm:> **ped connect** [**-ip** <IP>] [**-port** <port>]

lunacm:> **ped disconnect**

lunacm:> **ped connect -slot** <target\_slot> [**-ip** <IP>] [**-port** <port>]

#### **To clone partition objects to another application partition**

**1.** In LunaCM, set the active slot to the source partition and log in as Crypto Officer.

lunacm:> **slot set -slot** <slotnum>

lunacm:> **role login -name co**

**2.** [Optional] View the partition objects and their object handles.

lunacm:> **partition contents**

**3.** Clone objects on the partition to the target partition by specifying the target slot. You can choose which objects to clone by specifying a comma-separated list of object handles, or specify **all** to clone all objects on the partition. Present the target partition's Crypto Officer credential when prompted.

lunacm:> **partition clone -slot** <slotnum> **-objects** <comma-separated\_list/**all**>

The specified objects are cloned to the target partition. Any objects that already exist on the target are not cloned.

## <span id="page-48-0"></span>About the SafeNet Luna G5 Backup HSM

The SafeNet Luna Backup HSM allows you to safeguard your important cryptographic objects by making secure backups, and restoring those backups to an application partition. It uses the Luna G5 architecture. This section contains the following information about the SafeNet Luna Backup HSM:

- **>** "Physical [Features" below](#page-48-1)
- **>** "Backup HSM [Functionality" on](#page-49-0) the next page
- **>** "Storage and [Maintenance" on](#page-50-1) page 51
- **>** ["Installing](#page-50-0) the Backup HSM" on page 51
- **>** "Installing or Replacing the Backup HSM [Battery" on](#page-51-0) page 52
- **>** "Backup HSM Secure Transport and Tamper [Recovery" on](#page-53-0) page 54
- **>** ["Initializing](#page-57-0) the Backup HSM Remote PED Vector" on page 58
- <span id="page-48-1"></span>**>** "Resetting the Backup HSM to Factory [Conditions" on](#page-58-0) page 59

### Physical Features

The front panel of the SafeNet Luna Backup HSM (G5 model) is illustrated below, with important features labeled. In the second image, the front bezel has been removed, exposing the battery enclosure.

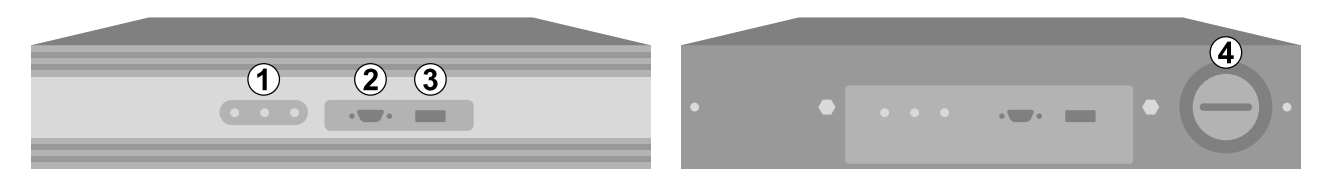

The rear panel of the SafeNet Luna Backup HSM (G5 model) is illustrated below, with important features labeled. The first image depicts a Backup HSM with an internal power supply. The second image depicts one that ships with an external power supply.

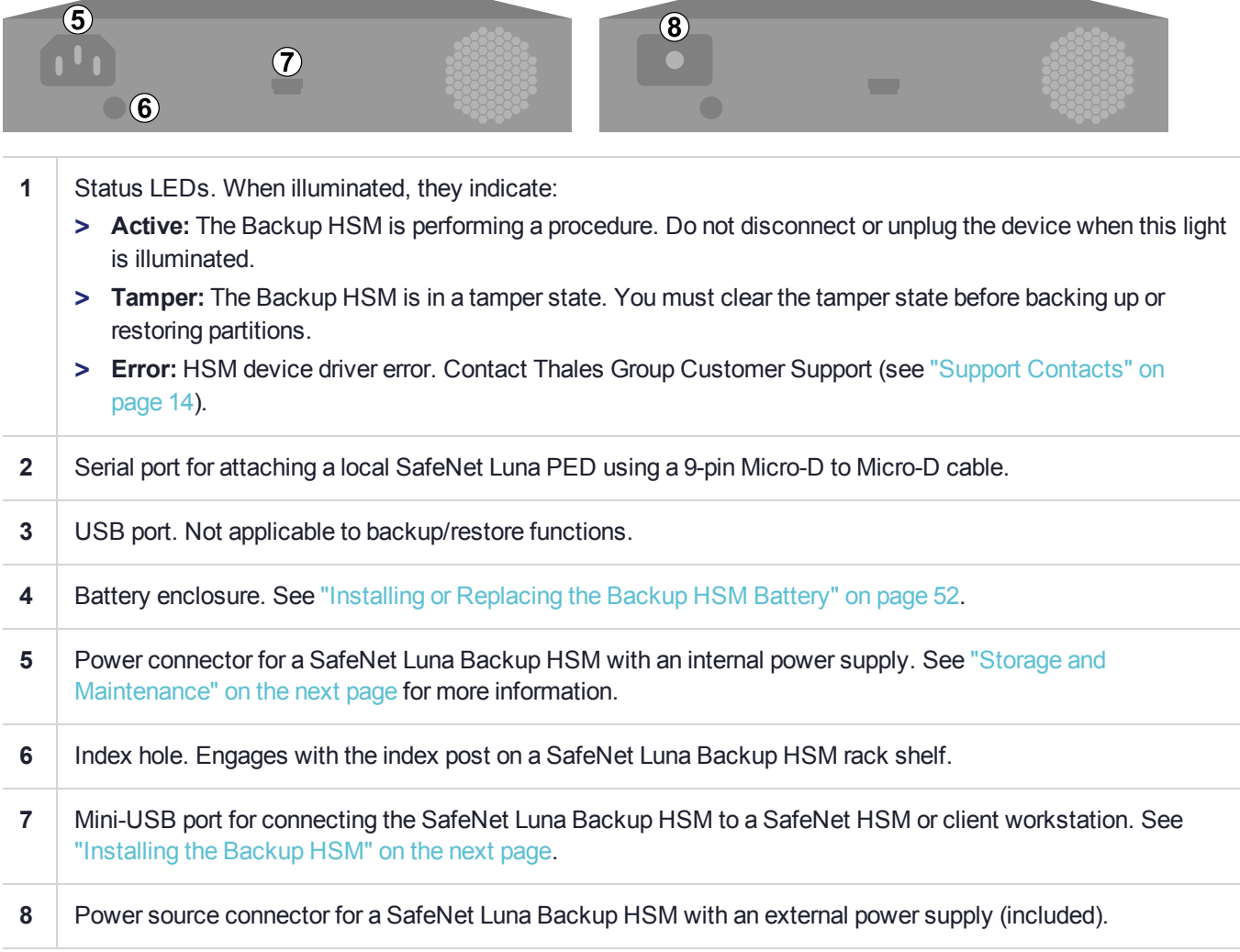

## <span id="page-49-0"></span>Backup HSM Functionality

The SafeNet Luna Backup HSM allows you to back up application partitions from one or more Luna HSMs. Backup operations are performed on a per-partition basis.

### **Password or PED Authentication**

The SafeNet Luna Backup HSM can be configured to back up either password- or PED-authenticated partitions. You must specify the authentication method when you initialize the Backup HSM (see ). Once initialized, the Backup HSM can only be used with partitions sharing the same authentication type. The only way to change the authentication method is to restore the Backup HSM to factory condition and re-initialize it.

#### **Storage Capacity and Maximum Allowable Backup Partitions**

The storage capacity and maximum number of backup partitions allowed on the Backup HSM is determined by the firmware. You can check the capacity using lunacm:> **hsm showinfo**. To update the Backup HSM firmware to a version that allows more backups, see ["Updating](#page-330-0) the SafeNet Luna PCIe HSM or SafeNet Luna Backup HSM [Firmware" on](#page-330-0) page 331.

**NOTE** Objects stored on a Backup HSM may be smaller than their originals. For example, symmetric keys are 8 bytes smaller when stored on a Backup HSM. This size difference has no effect on backup and restore operations.

### <span id="page-50-1"></span>Storage and Maintenance

The SafeNet Luna Backup HSM can be safely stored, containing backups, when not in use. When stored properly, the hardware has a lifetime of 10+ years. Newer Backup HSMs ship with an external power supply.

**CAUTION!** The internal power supply on older SafeNet Luna Backup HSMs uses capacitors that may be affected if they are left unpowered for extended periods of time. If your Backup HSM has an internal power supply, power it on occasionally to recharge the capacitors. If the capacitors lose function, the Backup HSM will no longer receive power.

With the introduction of external power supplies, this is no longer a requirement. If the external power supply fails from being left unpowered, it can be easily replaced.

#### **The Backup HSM Battery**

The battery powers the NVRAM and Real-Time-Clock (RTC), and must be installed for use. The battery can be removed for storage, and this is generally good practice. Thales Group uses high-quality, industrial-grade batteries that are unlikely to leak and damage the HSM hardware, but an externally-stored battery will last longer. The battery must be stored in a clean, dry area (less than 30% Relative Humidity). Temperature should not exceed +30 ºC. When properly stored, the battery has a shelf life of 10 years.

If the battery dies or is removed, and the main power is not connected, NVRAM and the RTC lose power. Battery removal triggers a tamper event. After replacing the battery, the HSM SO must clear the tamper event before operation can resume. The working copy of the Master Tamper Key (MTK) is lost (see ["Backup](#page-53-0) HSM Secure Transport and Tamper [Recovery" on](#page-53-0) page 54). Backup objects are stored in non-volatile memory, so they are preserved and remain uncorrupted.

There is no low battery indicator, or other provision for checking the battery status. The voltage remains constant until the very end of battery life.

## <span id="page-50-0"></span>Installing the Backup HSM

You can connect the SafeNet Luna Backup HSM to a SafeNet Luna Network HSM, a Luna HSM Client workstation, or a host machine containing a SafeNet Luna PCIe HSM. Refer to ["Planning](#page-45-0) Your Backup HSM [Deployment" on](#page-45-0) page 46 for detailed descriptions of the configuration options.

#### **To install the Safenet Luna Backup HSM**

- **1.** Connect the SafeNet Luna Backup HSM to power using the external power source or a standard power cable.
- **2.** If you are connecting the Backup HSM to a client workstation or PCIe HSM host, ensure that you have installed the **Backup** option in the SafeNet Luna HSM Client installer (see "SafeNet Luna HSM Client Software Installation" on page 1 for details).
- **3.** [Local PED] If you plan to authenticate the SafeNet Luna Backup HSM with a local Luna PED, connect the PED using a 9-pin Micro-D to Micro-D cable (see "Physical [Features" on](#page-48-1) page 49).

To use the same local PED to authenticate both the Backup HSM and SafeNet Luna PCIe HSM, connect the PED to the SafeNet Luna PCIe HSM using a USB Mini-B to USB cable (see "Physical [Features" on](#page-196-0) [page 197](#page-196-0)). You can switch between the two using PED modes (see "Modes of [Operation" on](#page-198-0) page 199).

- **4.** Connect the SafeNet Luna Backup HSM using the included Mini-USB to USB cable. If you are connecting the Backup HSM to:
	- **a. SafeNet Luna Network HSM:** Connect to one of the USB ports on the front or rear panel of the appliance.
	- **b. SafeNet Luna HSM Client:** Connect to a USB port on the client workstation.
	- **c. SafeNet Luna PCIe HSM host:** Connect to a USB port on the host workstation.
- <span id="page-51-0"></span>**5.** If your Backup HSM was shipped in Secure Transport Mode, see "Backup HSM Secure [Transport](#page-53-0) and Tamper [Recovery" on](#page-53-0) page 54.

## Installing or Replacing the Backup HSM Battery

The SafeNet Luna Backup HSM must have a functioning battery installed to preserve the NVRAM and RTC in case of primary power loss. You can purchase a replacement battery from any supplier who can match the following specifications:

- **>** 3.6 V Primary lithium-thionyl chloride (Li-SOCl2)
- **>** Fast voltage recovery after long term storage and/or usage
- **>** Low self discharge rate
- **>** 10 years shelf life
- **>** Operating temperature range -55 ºC to +85 ºC
- **>** U.L. Component Recognition, MH 12193

#### **Prerequisites**

**>** Removing the battery causes a tamper event. If you have created a Secure Recovery Vector (purple PED key) and enabled Secure Recovery, you will need this key to clear the tamper after replacing the battery.

#### **To install or replace the SafeNet Luna Backup HSM battery**

**1.** Remove the front bezel. It is held in place by two spring clips.

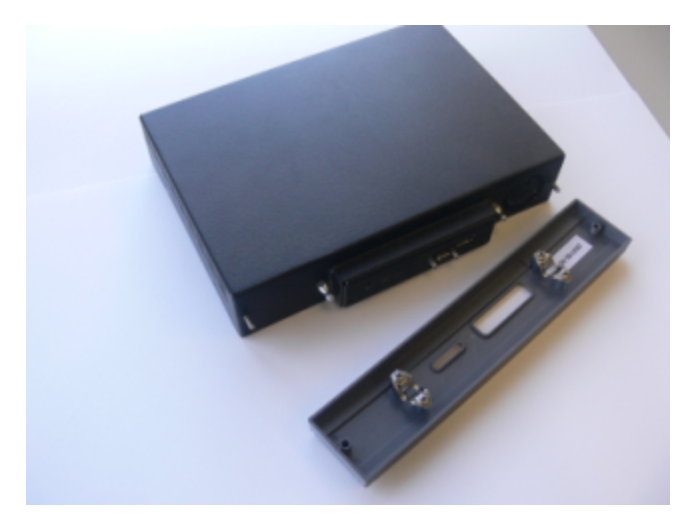

**2.** The battery compartment is spring-loaded and can be removed without much pressure. Use a coin or your fingers to press in the compartment cover and turn counter-clockwise to remove it.

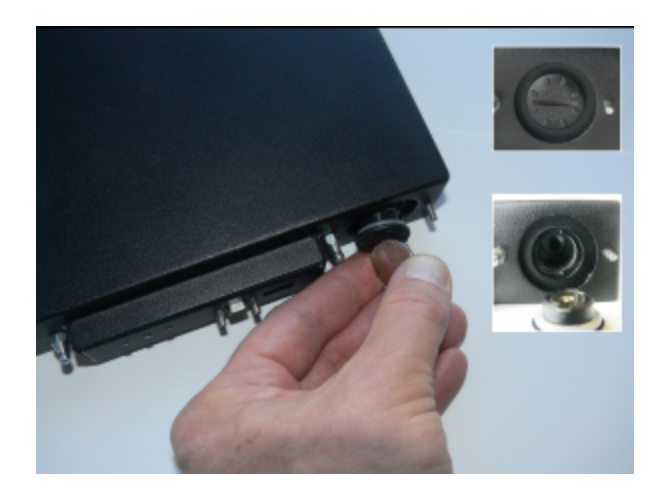

**3.** If you are replacing the old battery, remove it from the battery compartment.

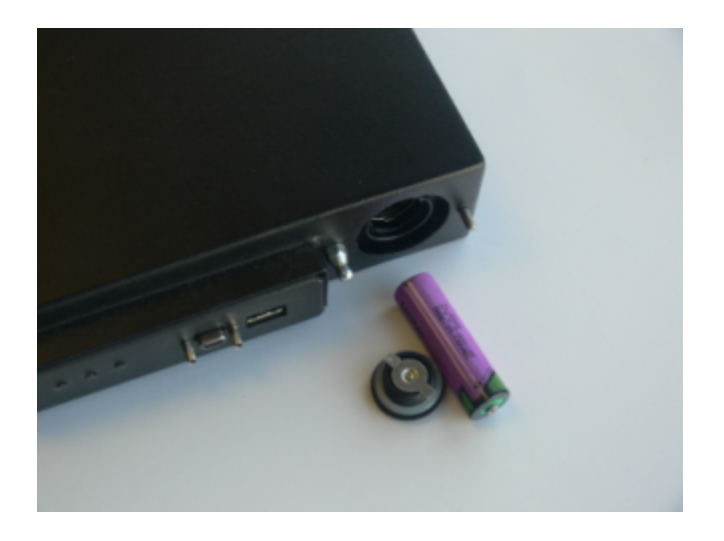

**4.** Insert the new battery, negative end first. The positive end should be visible.

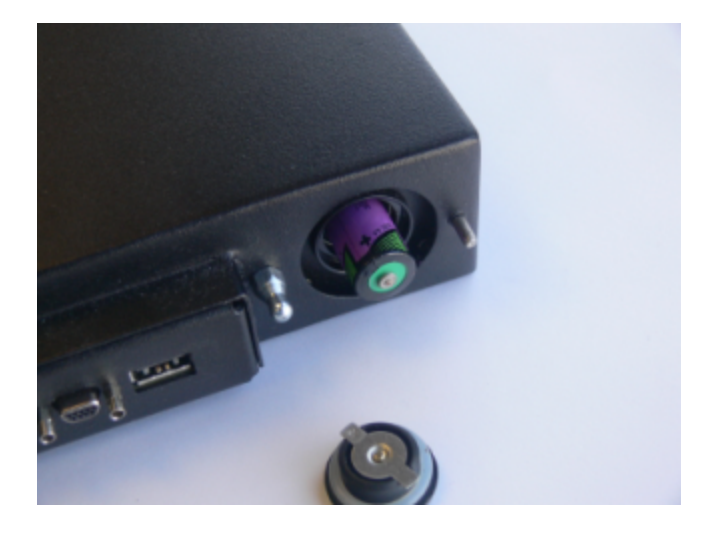

**5.** Use the battery compartment cover to push the battery into the compartment, aligning the tabs on the cover with the compartment slots. Twist the cover clockwise to lock the compartment.

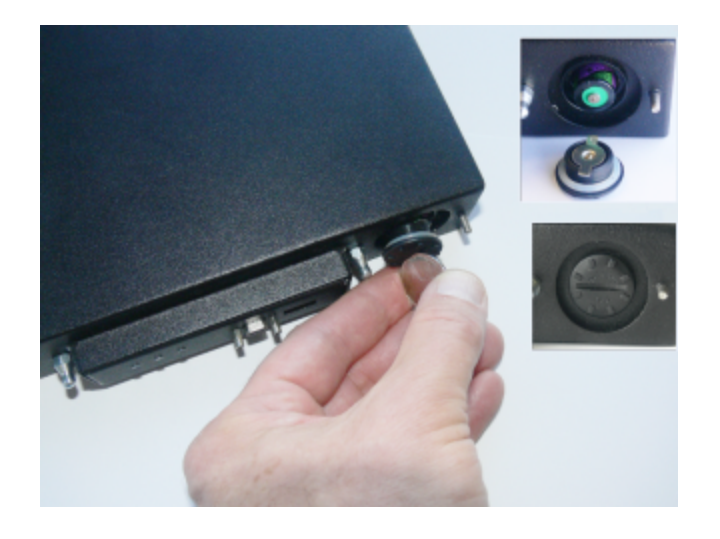

- **6.** Replace the front bezel by aligning the clips with their posts and pushing it into place.
- **7.** Removing the battery causes a tamper event on the Backup HSM. To clear the tamper, see ["Backup](#page-53-0) HSM Secure Transport and Tamper [Recovery" below](#page-53-0).

## <span id="page-53-0"></span>Backup HSM Secure Transport and Tamper Recovery

The SafeNet Luna Backup HSM recognizes a similar list of tamper conditions to the SafeNet Luna PCIe HSM (see "Tamper [Events" on](#page-283-0) page 284). When a tamper event occurs, a tamper state is reported in the **HSM Status** field in LunaCM's list of slots.

By default, tamper events are cleared automatically when you reboot the Backup HSM and log in as HSM SO. However, you can choose to prevent any further operations on the Backup HSM. The following procedures will allow you to create a purple Secure Recovery Key (SRK) that the Backup HSM SO must present to unlock the

HSM after a tamper event. This key contains part of the Master Tamper Key (MTK), which encrypts all sensitive data stored on the Backup HSM. By splitting the MTK and storing part of it on an SRK (purple PED key), you ensure that none of the stored material can be accessible until the SRK is presented.

You can create the purple SRK even for a Backup HSM that is initialized for password authentication. There is no password-based SRK equivalent; you must have a SafeNet Luna PED and a purple PED key to use Secure Tamper Recovery and Secure Transport Mode.

Initializing the SRK also allows you to place the Backup HSM in Secure Transport Mode (STM). STM on the Backup HSM functions differently from STM on the SafeNet Luna PCIe HSM (see "Secure [Transport](#page-266-0) Mode" on [page 267](#page-266-0) for comparison). When the SRK is initialized and secure recovery enabled, STM on the Backup HSM is effectively a voluntary tamper state, where no operations are possible until you present the purple PED key.

**CAUTION!** Always keep a securely-stored backup copy of the purple PED key. If you lose this key, the Backup HSM is permanently locked and you will have to obtain an RMA for the Backup HSM.

This section provides directions for the following procedures:

- **>** "Creating a Secure Recovery [Key" below](#page-54-0)
- **>** "Setting Secure [Transport](#page-55-0) Mode" on the next page
- **>** ["Recovering](#page-55-1) From a Tamper Event or Secure Transport Mode" on the next page
- <span id="page-54-0"></span>**>** "Disabling Secure [Recovery" on](#page-56-0) page 57

### Creating a Secure Recovery Key

To enable secure recovery, you must create the Secure Recovery Key (purple PED key). This procedure will zeroize the SRK split on the Backup HSM, so that you must present the purple PED key to recover from a tamper event or Secure Transport Mode.

#### **Prerequisites**

- **>** Install the Backup HSM at the host and connect it to power (see ["Installing](#page-50-0) the Backup HSM" on page 51).
- **>** You require the Backup HSM SO credential (blue PED key).
- **>** Ensure that the Backup HSM can access PED service (Local or Remote PED), and that you have enough blank or rewritable purple PED keys available for your desired authentication scheme (see ["Creating](#page-215-0) PED Keys" on [page 216](#page-215-0)).
	- **•** [Local PED] Connect the PED using a 9-pin Micro-D to Micro-D cable. Set the PED to **Local PED-SCP** mode (see "Modes of [Operation" on](#page-198-0) page 199).
	- **•** [Remote PED] Set up a Remote PED server to authenticate the Backup HSM (see ["Remote](#page-205-0) PED [Setup" on](#page-205-0) page 206).
	- **•** [Remote PED] Initialize the Backup HSM RPV (see ["Initializing](#page-57-0) the Backup HSM Remote PED [Vector" on](#page-57-0) page 58). You require the orange PED key.

#### **To create a Secure Recovery Key**

**1.** Launch LunaCM on the host workstation.

**2.** Set the active slot to the SafeNet Luna Backup HSM.

lunacm:> **slot set -slot** <slotnum>

**3.** [Remote PED] Connect the Backup HSM to the Remote PED server.

lunacm:> **ped connect -ip** <PEDserver\_IP> **-port** <portnum>

**4.** Create a new split of the MTK on the Backup HSM.

lunacm:> **srk generate**

**5.** Log in as Backup HSM SO.

lunacm:> **role login -name so**

**6.** Enable secure recovery.

lunacm:> **srk enable**

Attend to the Luna PED prompts to create the purple PED key. Secure Recovery is now enabled on the Backup HSM.

### <span id="page-55-0"></span>Setting Secure Transport Mode

The following procedure will allow you to set Secure Transport Mode on the Backup HSM.

#### **Prerequisites**

- **>** Ensure the Backup HSM can access PED services.
- **>** Secure Recovery must be enabled on the Backup HSM (see "Creating a Secure [Recovery](#page-54-0) Key" on the [previous](#page-54-0) page). You require the Secure Recovery Key (purple PED key) for the Backup HSM.

#### **To set Secure Transport Mode on the Backup HSM**

- **1.** Launch LunaCM on the host workstation.
- **2.** Set the active slot to the SafeNet Luna Backup HSM.

lunacm:> **slot set -slot** <slotnum>

**3.** [Remote PED] Connect the Backup HSM to the Remote PED server.

lunacm:> **ped connect -ip** <PEDserver\_IP> **-port** <portnum>

**4.** Set Secure Transport Mode.

lunacm:> **srk transport**

- **a.** You are prompted for the SRK (purple PED key). This is to ensure that you have the key that matches the SRK split on the HSM.
- **b.** The Luna PED displays a 16-digit verification code. Write this code down as an additional optional check.

The SRK is zeroized on the Backup HSM and STM is now active.

### <span id="page-55-1"></span>Recovering From a Tamper Event or Secure Transport Mode

With Secure Recovery Mode enabled, the procedure to recover from a tamper event or to exit STM is the same.

#### **Prerequisites**

- **>** Ensure the Backup HSM can access PED services.
- **>** You require the Secure Recovery Key (purple PED key) for the Backup HSM.
- **>** If you are recovering from a tamper event, reboot the Backup HSM and LunaCM before recovering. lunacm:> **hsm restart** lunacm:> **clientconfig restart**

#### **To recover from a tamper event or exit STM**

- **1.** Launch LunaCM on the host workstation.
- **2.** Set the active slot to the SafeNet Luna Backup HSM. lunacm:> **slot set -slot** <slotnum>
- **3.** [Remote PED] Connect the Backup HSM to the Remote PED server.

lunacm:> **ped connect -ip** <PEDserver\_IP> -port <portnum>

**4.** Recover the Backup HSM from the tamper event or STM.

#### lunacm:> **srk recover**

Attend to the Luna PED prompts:

- **a.** You are prompted for the SRK (purple PED key).
- **b.** [STM] The Luna PED displays a 16-digit verification code. If this code matches the one that was presented when you set STM, you can be assured that the Backup HSM has remained in STM since then.

The Backup HSM is recovered from the tamper/STM state and you can resume backup/restore operations.

### <span id="page-56-0"></span>Disabling Secure Recovery

To disable secure recovery, you must present the Secure Recovery Key (purple PED key) so that it can be stored on the Backup HSM. You will no longer need to present the purple key to recover from a tamper event.

#### **Prerequisites**

- **>** Ensure the Backup HSM can access PED services.
- **>** You require the Secure Recovery Key (purple PED key) for the Backup HSM.

#### **To disable secure recovery**

- **1.** Launch LunaCM on the host workstation.
- **2.** Set the active slot to the SafeNet Luna Backup HSM.
	- lunacm:> **slot set -slot** <slotnum>
- **3.** [Remote PED] Connect the Backup HSM to the Remote PED server.

lunacm:> **ped connect -ip** <PEDserver\_IP> -port <portnum>

**4.** Log in as Backup HSM SO.

lunacm:> **role login -name so**

- **5.** Disable secure recovery.
	- lunacm:> **srk disable**

<span id="page-57-0"></span>You are prompted for the SRK (purple PED key).

## Initializing the Backup HSM Remote PED Vector

The Remote PED (via PEDserver) authenticates itself to the SafeNet Luna Backup HSM with a randomlygenerated encrypted value stored on an orange PED key. The orange key proves to the HSM that the Remote PED is authorized to perform authentication. The Backup HSM SO can create this key using LunaCM.

If the Backup HSM is already initialized, the HSM SO must log in to complete this procedure.

#### **Prerequisites**

- **>** SafeNet Luna PED with firmware 2.7.1 or newer
- **>** USB mini-B to USB-A connector cable
- **>** Luna PED DC power supply (if included with your Luna PED)
- **>** Blank or reusable orange PED key (or multiple keys, if you plan to make extra copies or use an M of N security scheme). See ["Creating](#page-215-0) PED Keys" on page 216 for more information.
- **>** Install the Backup HSM at the client/host and connect it to power (see ["Installing](#page-50-0) the Backup HSM" on [page 51](#page-50-0)).
- **>** Connect the PED to the Backup HSM using a 9-pin Micro-D to Micro-D cable. Set the PED to **Local PED-SCP** mode (see "Modes of [Operation" on](#page-198-0) page 199).

#### **To initialize the RPV and create the orange PED key using LunaCM**

- **1.** Launch LunaCM on the client/host workstation.
- **2.** Set the active slot to the Backup HSM.

lunacm:> **slot set -slot** <slotnum>

**3.** If the Backup HSM is initialized, log in as HSM SO. If not, continue to the next step.

lunacm:> **role login -name so**

**4.** Ensure that you have the orange PED key(s) ready. Initialize the RPV.

#### lunacm:> **ped vector init**

**5.** Attend to the Luna PED and respond to the on-screen prompts. See ["Creating](#page-215-0) PED Keys" on page 216 for a full description of the key-creation process.

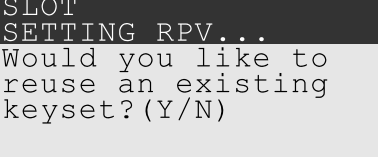

- **•** If you have an orange PED key with an existing RPV that you wish to use for this HSM, press **Yes**.
- **•** If you are creating a new RPV, press **No**.

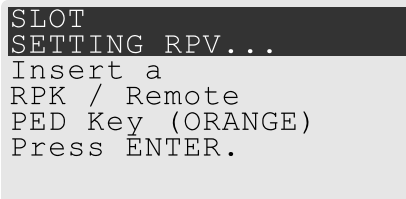

Continue following the prompts for PED PIN, M of N, and duplication options.

To set up a Remote PED server, see "Installing [PEDserver](#page-206-0) and Setting Up the Remote Luna PED" on [page 207](#page-206-0).

## <span id="page-58-0"></span>Resetting the Backup HSM to Factory Conditions

These instructions will allow you to restore your SafeNet Luna Backup HSM to its original factory conditions, erasing its contents. This could be necessary if you have old backups that you do not wish to keep, or if you want to re-initialize the Backup HSM to store backups using a different authentication method (password or PED). If you have performed firmware updates, they are unaffected. Factory reset can be performed via LunaCM.

#### **To reset the Backup HSM to factory conditions**

- **1.** Launch LunaCM on the SafeNet Luna Backup HSM host workstation.
- **2.** Set the active slot to the Backup HSM.

lunacm:> **slot set -slot** <slotnum>

**3.** Reset the Backup HSM.

<span id="page-58-1"></span>lunacm:> **hsm factoryreset**

## Backup/Restore Using a Host-Connected Backup HSM

You can connect the SafeNet Luna Backup HSM to a USB port on the SafeNet Luna PCIe HSM host workstation. This configuration allows you to perform backup/restore operations for all application partitions that appear as visible slots in LunaCM. It is useful in deployments where the partition Crypto Officer wants to keep backups at the local host. You can restore a partition backup to the original source partition or to another existing Luna application partition that shares the same cloning domain.

This section provides instructions for the following procedures using this kind of deployment:

- **>** ["Initializing](#page-59-0) the Backup HSM" on the next page
- **>** "Backing Up an Application [Partition" on](#page-59-1) the next page
- **>** "Restoring an Application Partition from [Backup" on](#page-61-0) page 62

### <span id="page-59-0"></span>Initializing the Backup HSM

Before you can use the SafeNet Luna Backup HSM to back up your partition objects, it must be initialized. This procedure is analogous to the standard HSM initialization procedure.

#### **Prerequisites**

- **>** Install the Backup HSM at the host and connect it to power (see ["Installing](#page-50-0) the Backup HSM" on page 51).
- **>** Ensure that the Backup HSM is not in Secure Transport Mode and that any tamper events are cleared (see "Backup HSM Secure Transport and Tamper [Recovery" on](#page-53-0) page 54).
- **>** [PED Authentication] Ensure that you have enough blank or rewritable blue and red PED keys available for your desired authentication scheme (see ["Creating](#page-215-0) PED Keys" on page 216).
	- **•** [Local PED] Connect the PED using a 9-pin Micro-D to Micro-D cable. Set the PED to **Local PED-SCP** mode (see "Modes of [Operation" on](#page-198-0) page 199).
	- **•** [Remote PED] Set up a Remote PED server to authenticate the Backup HSM (see ["Remote](#page-205-0) PED [Setup" on](#page-205-0) page 206).
	- **•** [Remote PED] Initialize the Backup HSM RPV (see ["Initializing](#page-57-0) the Backup HSM Remote PED [Vector" on](#page-57-0) page 58). You require the orange PED key.

#### **To initialize a host-connected Backup HSM**

- **1.** Launch LunaCM on the host workstation.
- **2.** Set the active slot to the SafeNet Luna Backup HSM.

lunacm:> **slot set -slot** <slotnum>

**3.** [Remote PED] Connect the Backup HSM to the Remote PED server.

lunacm:> **ped connect -ip** <PEDserver\_IP> **-port** <portnum>

**4.** Initialize the Backup HSM, specifying a label and the method of authentication (**-initwithped** or  **initwithpwd**). You must initialize the HSM with the same authentication method as the partition(s) you plan to back up.

#### lunacm:> **hsm init -label** <label> {**-initwithped** | **-initwithpwd**}

You are prompted to set an HSM SO credential and cloning domain for the Backup HSM.

### <span id="page-59-1"></span>Backing Up an Application Partition

You can use LunaCM to back up the contents of an application partition to the host-connected SafeNet Luna Backup HSM. You can use this operation to create a backup on the Backup HSM, or add objects from the source partition to an existing backup.

#### **Prerequisites**

- **>** The Backup HSM must be initialized (see "Initializing the Backup [HSM" above](#page-59-0)).
- **> Partition policy 0: Allow private key cloning** must be set to **1** (ON) on the source partition.
- **>** You must have the Crypto Officer credential (black PED key) and domain (red PED key) for the source partition.
- **>** You must have the Backup HSM SO credential (blue PED key).
- **>** [PED Authentication] This procedure is simpler if the source partition is activated (see ["Activation](#page-17-0) and Autoactivation on [PED-Authenticated](#page-17-0) Partitions" on page 18), since you require a Luna PED only for the Backup HSM.
	- **•** [Local PED] Connect the PED to the Backup HSM using a 9-pin Micro-D to Micro-D cable. If the source partition is not activated, also connect the PED to the SafeNet Luna PCIe HSM using a Mini-B to USB-A cable (see "Local PED [Setup" on](#page-199-0) page 200), and set the PED to **Local PED-USB** mode (see ["Modes](#page-198-0) of [Operation" on](#page-198-0) page 199).
	- **•** [Remote PED] You must have the orange PED key for the Backup HSM (see ["Initializing](#page-57-0) the Backup HSM Remote PED [Vector" on](#page-57-0) page 58). If the source partition is not activated, you may need the orange PED key for the SafeNet Luna PCIe HSM as well.
	- **•** [Remote PED] Set up Remote PED on the workstation you plan to use for PED authentication (see "Remote PED [Setup" on](#page-205-0) page 206). If the partition is not activated, you must connect to PEDserver with **ped connect** before logging in, and disconnect with **ped disconnect** before initiating the backup.

#### **To back up an application partition to a host-connected Backup HSM**

- **1.** Launch LunaCM on the host workstation.
- **2.** Set the active slot to the source partition and log in as Crypto Officer.

lunacm:> **slot set -slot** <slotnum>

#### lunacm:> **role login -name co**

- **3.** [PED Authentication] Connect the Backup HSM to the Luna PED.
	- **•** [Local PED] Set the mode on the Luna PED to **Local PED-SCP** (see "Modes of [Operation" on](#page-198-0) [page 199](#page-198-0)).
	- **•** [Remote PED] Connect the Backup HSM slot to PEDserver.

lunacm:> **ped connect -slot** <Backup\_HSM\_slotnum> **-ip** <PEDserver\_IP> **-port** <portnum>

**4.** Back up the partition, specifying the Backup HSM slot and a label for the backup (either a new or existing label). If you specify an existing backup label, include the **-append** option to add only new objects to the backup (duplicate objects will not be cloned). By default, the existing backup will be overwritten with the current contents of the source partition.

lunacm:> **partition archive backup -slot** <Backup\_HSM\_slotnum> **-partition** <backup\_label> [**-append**]

You are prompted to present or set the following credentials:

- **•** [Remote PED] Backup HSM Remote PED vector (orange PED key)
- **•** Backup HSM SO (password or blue PED key)
- **•** Crypto Officer (password or black PED key) for the backup (can be the same as the source partition)
- **•** Cloning domain (string or red PED key) for the backup (must be the same as the source partition)

The partition contents are cloned to the backup.

**5.** [Remote PED] Disconnect the Backup HSM from PEDserver.

lunacm:> **ped disconnect**

## <span id="page-61-0"></span>Restoring an Application Partition from Backup

You can use LunaCM to restore the contents of a backup to the original application partition, or any other Luna application partition that shares the same cloning domain.

### **Prerequisites**

- **>** The target partition must be initialized with the same cloning domain as the backup partition.
- **> Partition policy 0: Allow private key cloning** must be set to **1** (ON) on the target partition.
- **>** You must have the Crypto Officer credentials for the backup partition and the target partition.
- **>** [PED Authentication] This procedure is simpler if the application partition is activated (see ["Activation](#page-17-0) and Auto-activation on [PED-Authenticated](#page-17-0) Partitions" on page 18), since you require a Luna PED only for the Backup HSM.
	- **•** [Local PED] Connect the PED to the Backup HSM using a 9-pin Micro-D to Micro-D cable. If the source partition is not activated, also connect the PED to the SafeNet Luna PCIe HSM using a Mini-B to USB-A cable (see "Local PED [Setup" on](#page-199-0) page 200), and set the PED to **Local PED-USB** mode instead (see "Modes of [Operation" on](#page-198-0) page 199).
	- **•** [Remote PED] Set up Remote PED on the workstation you plan to use for PED authentication (see "Remote PED [Setup" on](#page-205-0) page 206). If the partition is not activated, you must connect to PEDserver with **ped connect** before logging in, and disconnect with **ped disconnect** before initiating the backup.

#### **To restore the contents of a backup to an application partition**

- **1.** Launch LunaCM on the host workstation.
- **2.** Set the active slot to the target partition and log in as Crypto Officer.

lunacm:> **slot set -slot** <slotnum>

lunacm:> **role login -name co**

- **3.** [PED Authentication] Connect the Backup HSM to the Luna PED.
	- **•** [Local PED] Set the mode on the Luna PED to **Local PED-SCP** (see "Modes of [Operation" on](#page-198-0) [page 199](#page-198-0)).
	- **•** [Remote PED] Connect the Backup HSM slot to PEDserver.

lunacm:> **ped connect -slot** <Backup\_HSM\_slotnum> **-ip** <PEDserver\_IP> **-port** <portnum>

**4.** [Optional] Display the available backups by specifying the Backup HSM slot. Each available backup also appears as a slot in LunaCM.

lunacm:> **partition archive list -slot** <Backup\_HSM\_slotnum>

**5.** [Optional] Display the contents of a backup by specifying its slot in LunaCM.

lunacm:> **partition archive contents -slot** <backup\_slotnum>

**6.** Restore the partition contents, specifying the Backup HSM slot and the backup you wish to use.

lunacm:> **partition archive restore -slot** <Backup\_HSM\_slotnum> **-partition** <backup\_label>

You are prompted for the backup's Crypto Officer credential.

The backup contents are cloned to the application partition.

## <span id="page-62-0"></span>Configuring a Remote Backup HSM Server

In this configuration, The SafeNet Luna Backup HSM is connected to a remote client workstation that communicates with the SafeNet Luna PCIe HSM host via the Remote Backup Service (RBS). It is useful in deployments where backups are stored in a separate location from the SafeNet Luna PCIe HSM, to protect against catastrophic loss (fire, flood, etc).

RBS is a utility, included with the SafeNet Luna HSM Client software, that runs on a workstation hosting one or more Backup HSMs. When RBS is configured and running, other clients or HSMs registered to it can see its Backup HSM(s) as slots in LunaCM.

### Installing/Configuring the Remote Backup Service

RBS is installed using the SafeNet Luna HSM Client installer. You must create a certificate for the RBS workstation and register it on all clients/appliances that will use the remote Backup HSMs. These instructions will allow you to install and configure RBS.

#### **Prerequisites**

- **>** On any SafeNet Luna PCIe HSM host workstation, install the following Luna HSM Client components (see "SafeNet Luna HSM Client Software Installation" on page 1):
	- **• Network:** The Network component includes utilities that are required for remote backups; install this in addition to the PCIe components.
	- **• Remote PED:** if you are backing up PED-authenticated partitions
- **>** Install the SafeNet Luna Backup HSM(s) at the workstation that will host RBS (see ["Installing](#page-50-0) the Backup [HSM" on](#page-50-0) page 51).
- **>** [PED Authentication] Initialize the remote PED vector for each Backup HSM. You will need the orange PED key for backup/restore operations (see ["Initializing](#page-57-0) the Backup HSM Remote PED Vector" on page 58).

#### **To install and configure RBS**

- **1.** On the workstation hosting the Backup HSM(s), install the **Backup** component of the Luna HSM Client (see "SafeNet Luna HSM Client Software Installation" on page 1). If this workstation will also host a Remote PED, install the **Remote PED** component as well (Windows only).
- **2.** Navigate to the Luna HSM Client home directory (**/usr/safenet/lunaclient/rbs/bin** on Linux/Unix) and generate a certificate for the RBS host.

#### > **rbs --genkey**

You are prompted to enter and confirm an RBS password. The certificate is generated in:

- **•** Linux/UNIX: <LunaClient\_install\_directory>/rbs/server/**server.pem**
- **•** Windows: <LunaClient\_install\_directory>\cert\server\**server.pem**
- **3.** Specify the Backup HSM(s) that RBS will make available to clients.

#### > **rbs --config**

RBS displays a list of Backup HSMs currently connected to the workstation. Select the ones you want to provide remote backup services. When you have specified your selection, enter **X** to exit the configuration tool.

- **4.** Launch the RBS daemon (Linux/UNIX) or console application (Windows).
	- **•** Linux/UNIX: # **rbs --daemon**
	- **•** Windows: Double-click the **rbs** application. A console window will remain open.

You are prompted to enter the RBS password.

- **5.** Securely transfer the RBS host certificate (**server.pem**) to your SafeNet Luna PCIe HSM host workstation ("SCP and PSCP" on page 1).
- **6.** On the SafeNet Luna PCIe HSM host workstation, register the RBS host certificate to the server list.

> **vtl addServer -n** <Backup\_host\_IP> **-c server.pem**

**7.** [Optional] Launch LunaCM on the client to confirm that the Backup HSM appears as an available slot.

**NOTE** If you encounter issues, try changing the RBS and PEDclient ports from their default values. Check that your firewall is not blocking ports used by the service.

You can now use the Backup HSM(s) as though they were connected to the SafeNet Luna PCIe HSM host workstation locally, using Remote PED. See ["Backup/Restore](#page-58-1) Using a Host-Connected Backup HSM" on [page 59](#page-58-1) for procedures.

# **CHAPTER 3:** Backing Up Partition Objects to a G7-based Backup HSM

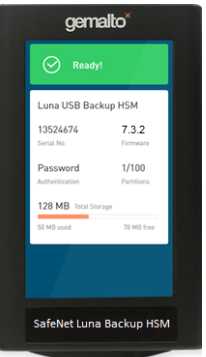

The following topics describe how to configure and use the G7-based SafeNet Luna Backup HSM to backup and restore the cryptographic objects in your user partitions:

- **>** "Overview and Key [Concepts" below](#page-64-0)
- **>** ["Initializing](#page-66-0) a G7-based Backup HSM" on page 67
- **>** "Backing Up the Objects in a [Partition" on](#page-71-0) page 72
- **>** "Restoring the Objects from a [Backup" on](#page-78-0) page 79

## <span id="page-64-0"></span>Overview and Key Concepts

A Crypto Officer (CO) can use the backup HSM to backup the objects in any partition they can log in to using LunaCM, provided that:

- **>** The user partition and the backup HSM share the same domain.
- **>** The user partition and the backup HSM use the same authentication method (PED or password).
- **>** The CO has the required credentials on the backup HSM.

Backups are created and stored as partitions within the Admin partition on the backup HSM. When you connect the backup HSM to the Luna client workstation, the backup HSM Admin partition is added to the slots listed in LunaCM, allowing you to clone objects between the <source> user partition and the <target> backup partition.

**NOTE** It is recommended that you develop and maintain a comprehensive backup strategy. See "Backup and Restore Best [Practices" on](#page-44-0) page 45 for more information.

### Credentials Required to Perform Backup and Restore Operations

You require the following credentials to perform backup/restore operations:

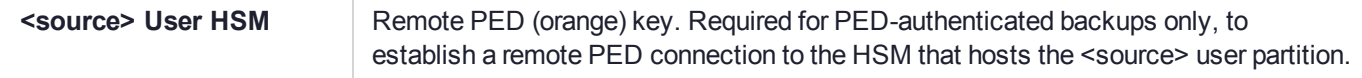

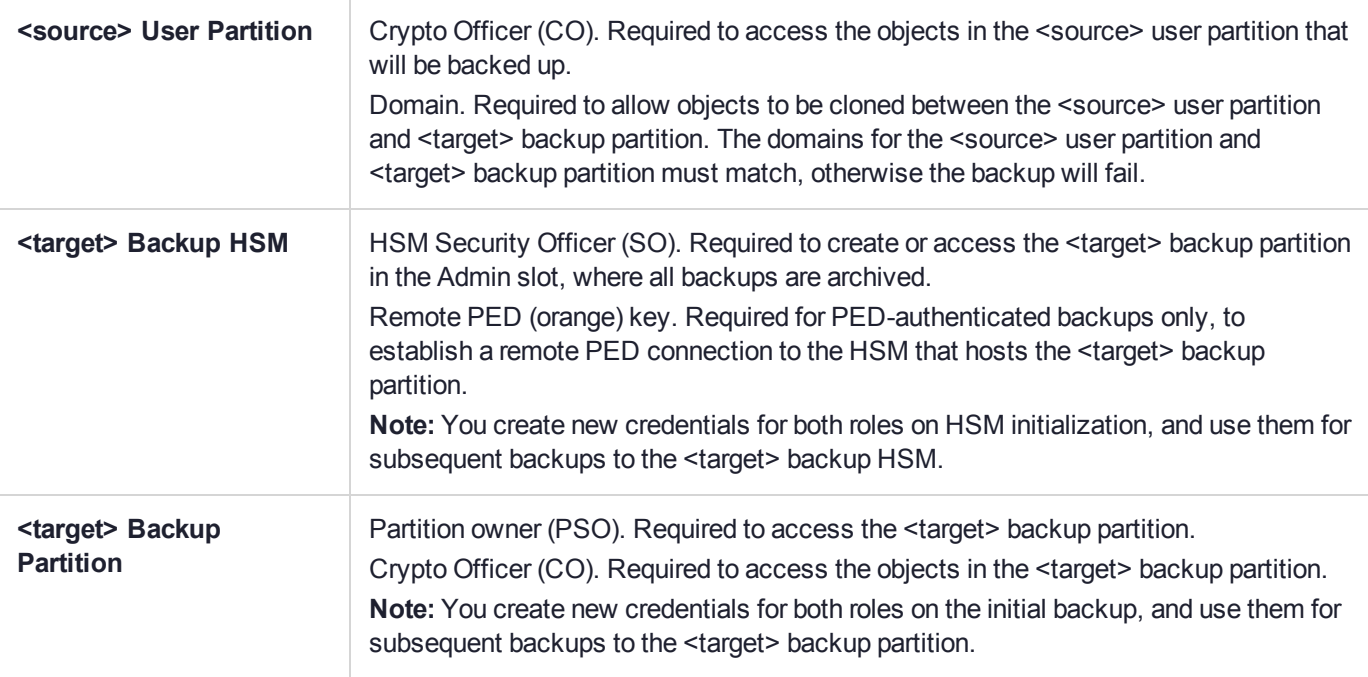

### <span id="page-65-0"></span>Client Software Required to Perform Backup and Restore Operations

You must install the Luna Client software and USB driver for the backup HSM on the workstation you intend to use to perform backup and restore operations. See the release notes for supported versions and operating systems, and refer to SafeNet Luna HSM Client Software Installation for detailed installation instructions.

**NOTE** Ensure that the backup HSM is not connected to the Luna Client workstation when you install or uninstall the client software. Failure to do so may result in the backup HSM becoming unresponsive.

When you install the client software, you must select the following options:

- **>** The USB option. This installs the driver for the backup HSM.
- **>** The Network and/or PCIe options, depending on which type of HSM you intend to backup.
- **>** The Remote PED option, if you want to backup PED-authenticated partitions. Note that you can install and use a remote PED on the same workstation used to host the backup HSM, or on a different workstation. The remote PED is supported on Windows only.

**NOTE** You do not require the Backup option, as it installs components such as RBS that apply only to the G5-based backup HSM.

For example, the following installation allows you to backup PED-authenticated Network HSM partitions to the backup HSM.

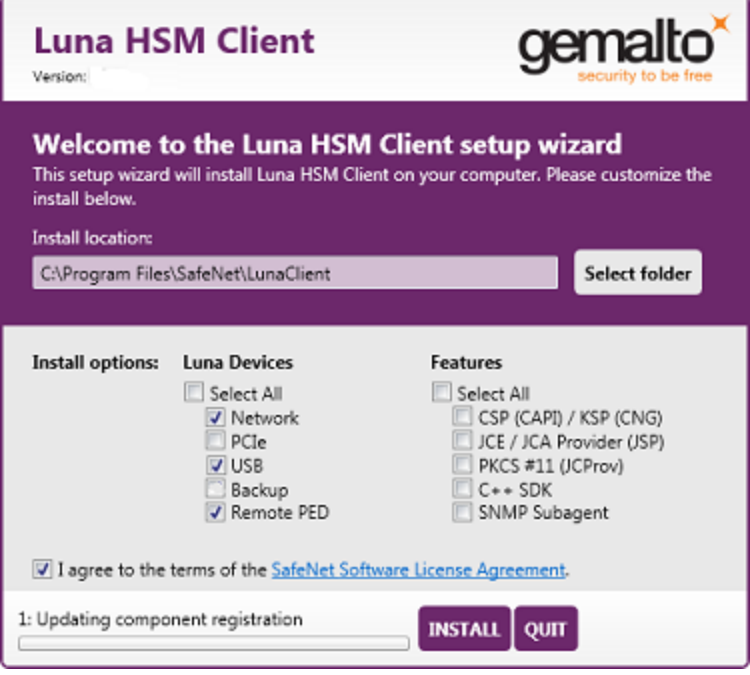

## <span id="page-66-0"></span>Initializing a G7-based Backup HSM

You must initialize the backup HSM prior to first use. Initialization does the following:

- **>** Recovers the HSM from Secure Transit Mode (STM). STM allows you to verify that the HSM was not tampered in transit. All new HSMs are shipped from the factory in Secure Transport Mode.
- **>** Creates the orange (Remote PED vector) key for the backup HSM (PED-authenticated HSMs only). You create the orange key using a one-time, password-secured connection between the PED and the backup HSM. You then use this orange key to secure all subsequent connections between the PED and the backup HSM.
- **>** Sets the authentication mode of the HSM. PED-authenticated backup HSMs can backup PEDauthenticated partitions. Password-authenticated backup HSMs can backup password-authenticated partitions.
- **>** Sets the security domain of the HSM. You can only backup partitions that share the same domain as the backup HSM.
- **>** Creates the HSM SO role on the HSM (see "HSM Roles and [Procedures" on](#page-335-0) page 336.) This role is required to create or modify a backup partition, and must be logged in to perform a backup.

The procedure is different for PED-authenticated and password-authenticated backups, as detailed in the following sections:

- **>** "Initializing a [PED-Authenticated](#page-66-1) HSM" below
- <span id="page-66-1"></span>**>** "Initializing a [Password-Authenticated](#page-69-0) HSM" on page 70

## Initializing a PED-Authenticated HSM

Initializing your backup HSM as PED authenticated allows you to backup PED-authenticated partitions.

#### **Summary**

To initialize a PED-authenticated HSM you connect it and a remote PED (using a USB or network connection) to a Luna Client workstation, and performing the following tasks:

- **>** Recover the HSM from Secure Transport Mode.
- **>** Create the orange (Remote PED vector) key for the backup HSM.
- **>** Initialize the HSM to set the authentication mode (PED) and HSM domain, and create the HSM SO PED key.

#### **Prerequisites**

Before beginning, ensure that you are familiar with the concepts in "PED [Authentication" on](#page-190-0) page 191. You will need the following PED keys:

- **>** A blank orange (PED vector) PED key, plus the number required to create duplicate PED keys as necessary.
- **>** N number of black (HSM SO) PED keys, as defined by the M of N scheme you choose for the HSM SO role, plus the number required to create duplicate PED keys as necessary.
- **>** An existing red (Domain) PED key for the cloning domain of the partitions you want to backup to the HSM. You can also insert a blank red (Domain) PED key if you want to create a new domain for the HSM (although you won't be able to backup any existing partitions if you do).

#### **To initialize a PED-authenticated Backup HSM**

**1.** Configure your Luna Client workstation using one of the following configurations:

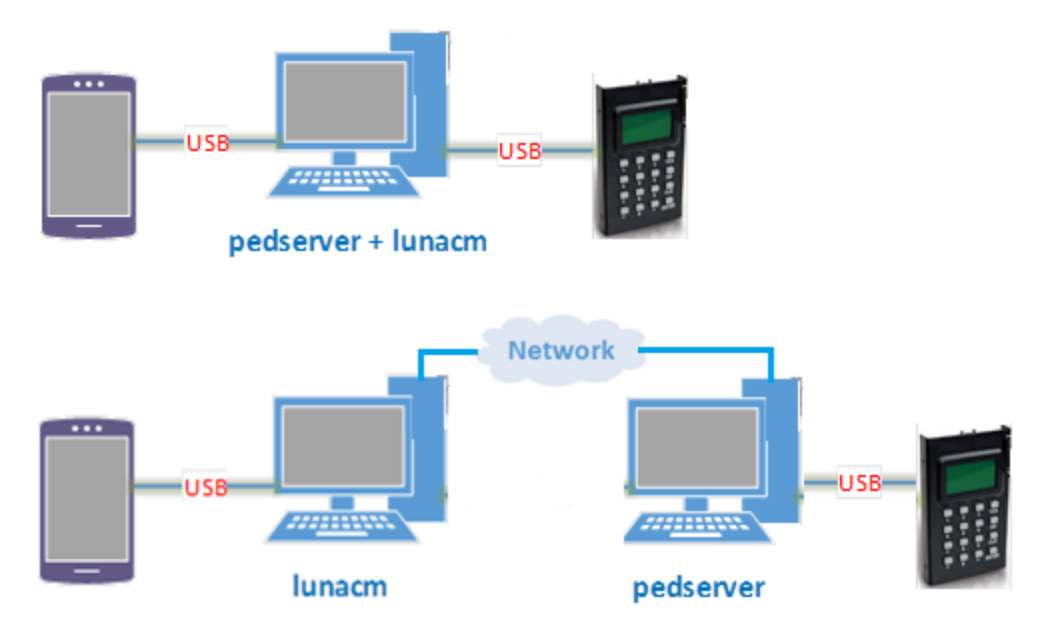

- **a.** Install the required client software on the Luna Client workstation. See "Client Software [Required](#page-65-0) to Perform Backup and Restore [Operations" on](#page-65-0) page 66 for details.
- **b.** Connect the backup HSM directly to the Luna Client workstation using the included USB cable.

**NOTE** On most workstations, the USB connection provides adequate power to the backup HSM and it will begin the boot sequence. If you are using a low-power workstation, such as a netbook, the USB connection may not provide adequate power, in which case you will also need to connect the external power supply.

**c.** Connect the PED to the Luna Client workstation used to host the remote PED, using the PED USB cable.

**NOTE** You connect to the remote PED using the IP address of the workstation used to host the PED. This can be the same workstation that hosts the user and backup partition slots, or a different workstation. The workstation used to host the PED must be running pedServer.

- **2.** Use ["pedserver](#page-254-0) mode start" on page 255 to start the pedServer service on the workstation used to host the remote PED.
- **3.** Launch LunaCM on the workstation that hosts the user and backup partition slots.
- **4.** Use stm recover **-randomuserstring** <string> to recover the HSM from Secure Transport Mode. See "Secure [Transport](#page-266-0) Mode" on page 267 for more information.
- **5.** Use slot set **-slot** <slot id> to select the slot assigned to the backup HSM Admin partition.

lunacm:> slot list  $Slot$  Id  $\rightarrow$  2 Tunnel Slot Id -> 2 Label -> USER\_PARTITION<br>Serial Number -> 349297122736 Serial Number -> Model -> Luna K7 Firmware Version -> 7.0.1 Configuration -> Luna User Partition (PED) Slot Description -> User Token Slot  $\text{slot}$   $\text{Id}$   $\rightarrow$  3 Tunnel Slot Id -> 2 Label -> PCIe HSM Serial Number -> 150022 Model -> Luna K7 Firmware Version -> 7.0.1 Configuration -> Luna HSM Admin Partition (PED) Slot Description -> Admin Token Slot HSM Configuration -> Luna HSM Admin Partition (PED)  $\text{slot}$   $Id \rightarrow$  3 Label -> Serial Number -> 7000329 Model -> Luna G7 Firmware Version -> 7.3.1 Configuration -> Luna HSM Admin Partition (PED) Backup Mode Slot Description -> Net Admin Token Slot Current Slot ID: 2 lunacm > slot set -slot 3

**6.** Use ped connect **-pwd** to connect to the Luna Client workstation that hosts the PED. If defaults are not ped set, specify an IP address (and port if required; 1503 is default).

LunaCM generates and displays a one-time password that is used to set up a secure channel between the backup HSM and the PED, allowing you to securely initialize the orange (Remote PED Vector) key. Enter the displayed password on the PED when prompted to complete setup of the secure channel.

<span id="page-69-1"></span>lunacm:> ped connect -pwd -ip 123.45.6.7

Please attend to the PED and enter following password: 94485995

- **7.** Use ped vector **init** to create an orange (Remote PED vector) key for the backup HSM. The PED vector key is required for subsequent PED-authenticated sessions to the HSM. Ensure that you label any new PED keys that you create during this process.
- **8.** Use ped disconnect to tear down the one-time, password-protected secure channel between the backup HSM and the PED you used to create the orange (Remote PED vector) key.

You are prompted to enter the one-time password that was generated when you performed the ped connect. Enter the password and press Enter to proceed.

- **9.** Use ped connect to set up a new secure channel between the backup HSM and the PED. If defaults are not ped set, specify an IP address (and port if required; 1503 is default). You are prompted to insert the orange PED key you created in step [7](#page-69-1).
- **10.**Use hsm init **-iped -label** <label> to initialize the selected backup HSM in PED-authenticated mode. You are prompted by the PED for the red Domain key(s) (existing or new) and black HSM SO key(s) (new). Respond to the PED prompts and insert and set the PINs on the required keys when requested. Ensure that you label any new PED keys that you create during this process.

lunacm:> hsm init -iped -label USB BACKUP HSM G7

- **11.**Use the **Duplicate** function on the PED to create and label duplicates of the new PED keys, as required. See ["Duplicating](#page-225-0) Existing PED Keys" on page 226 for details.
- <span id="page-69-0"></span>**12.**Use ped disconnect to disconnect the PED when done.

### Initializing a Password-Authenticated HSM

Initializing your backup HSM as password-authenticated allows you to backup password-authenticated partitions.

#### **Summary**

To initialize a password-authenticated HSM you connect it to a Luna Client workstation and perform the following tasks:

- **>** Recover the HSM from Secure Transport Mode.
- **>** Initialize the HSM to set the authentication mode (password), the HSM domain, and the initial password for the HSM SO role.

#### **Prerequisites**

Before beginning, ensure that you have the following:

**>** The password for the cloning domain of the partitions you want to backup to the HSM. You can also enter a new password to create a new domain for the HSM (although you won't be able to backup any existing partitions if you do).

#### **To initialize a password-authenticated HSM**

**1.** Configure your Luna Client workstation as illustrated below:

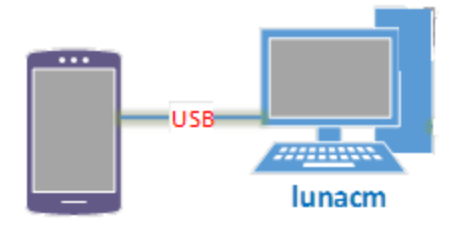

- **a.** Install the required client software on the Luna Client workstation. See "Client Software [Required](#page-65-0) to Perform Backup and Restore [Operations" on](#page-65-0) page 66 for details.
- **b.** Connect the backup HSM directly to the Luna Client workstation using the included USB cable.

**NOTE** On most workstations, the USB connection provides adequate power to the backup HSM and it will begin the boot sequence. If you are using a low-power workstation, such as a netbook, the USB connection may not provide adequate power, in which case you will also need to connect the external power supply.

- **2.** Launch LunaCM on the workstation that hosts the user and backup partition slots.
- **3.** Use stm recover to recover the HSM from Secure Transport Mode. See "Secure [Transport](#page-266-0) Mode" on [page 267](#page-266-0) for more information.
- **4.** Use slot set **-slot** <slot id> to select the slot assigned to the backup HSM Admin partition.

```
lunacm:> slot list
\text{slot} Id \rightarrow 2
Tunnel Slot Id -> 2
Label -> USER PARTITION
Serial Number -> 349297122736
Model -> Luna K7
Firmware Version -> 7.0.1
Configuration -> Luna User Partition (PED)
Slot Description -> User Token Slot
\text{slot} \text{Id} \rightarrow 3
Tunnel Slot Id -> 2
Label -> PCIe HSM
Serial Number -> 150022
Model -> Luna K7
Firmware Version -> 7.0.1
Configuration -> Luna HSM Admin Partition (PED)
Slot Description -> Admin Token Slot
HSM Configuration -> Luna HSM Admin Partition (PED)
\begin{array}{ccc} \text{slot} & \text{Id} & \text{->} & \text{3} \end{array}Label ->
Serial Number -> 7000329
Model -> Luna G7
Firmware Version -> 7.3.1
Configuration -> Luna HSM Admin Partition (PED) Backup Mode
Slot Description -> Net Admin Token Slot
```

```
Current Slot ID: 2
lunacm > slot set -slot 3
```
**5.** Use hsm init **-ipwd -label** <label> to initialize the selected backup HSM in password-authenticated mode. You are prompted for the new HSM SO password and the HSM domain string (existing or new).

```
lunacm:> hsm init -ipwd -label USB BACKUP HSM G7
Please enter a password for the HSM Administrator:
> ********
Please re-enter password to confirm:
> ********
Please enter a cloning domain to use for initializing this HSM:
> *********
Please re-enter cloning domain to confirm:
> *********
CAUTION: Are you sure you wish to initialize this HSM?
Type 'proceed' to initialize the HSM, or 'quit'
to quit now.
> proceed
'hsm init' successful.
```
## <span id="page-71-0"></span>Backing Up the Objects in a Partition

To perform a backup, you connect the backup HSM to the Luna Client workstation that hosts the slot for the partition you want to backup, and run the LunaCM partition archive backup command. Backups are created and stored as partitions within the Admin partition on the backup HSM.

A new backup partition is created on initial backup. For subsequent backups, you can choose to replace the contents of the existing <target> backup partition with the current <source> user partition objects, or append new objects in the <source> user partition to the existing <target> backup partition.

The procedure is different for PED-authenticated and password-authenticated backups, as detailed in the following sections:

- **>** "Backing Up a [PED-Authenticated](#page-71-1) Partition " below
- <span id="page-71-1"></span>**>** "Backing Up a [Password-Authenticated](#page-76-0) Partition" on page 77

### Backing Up a PED-Authenticated Partition

You require a PED-authenticated backup HSM to backup a PED-authenticated user partition.

#### **Summary**

To perform a backup, you connect the backup HSM and a remote PED to the Luna Client workstation that hosts the slot for the user partition you want to backup, and perform the following tasks:

**1.** Log in to the <source> user partition as the Crypto Officer (CO):
- **•** If the <source> user partition is activated, you need to provide the challenge secret.
- **•** If the <source> user partition is not activated, you need to open a remote PED connection to the <source> HSM and use the required PED keys to log in to the <source> user partition as the Crypto Officer (CO).
- **2.** Open a remote PED connection to the <target> backup HSM. You are prompted for the orange (Remote PED vector) key for the backup HSM.
- **3.** Perform the backup operation and respond to the prompts for the HSM SO, partition SO (PO), crypto officer (CO), and domain PED keys for the backup HSM/partition. The backup HSM and the partition you want to restore to must be members of the same domain.

### **Prerequisites**

Before beginning, ensure that you are familiar with the concepts in "PED [Authentication" on](#page-190-0) page 191. You require the credentials listed in "Credentials Required to Perform Backup and Restore [Operations" on](#page-64-0) [page 65](#page-64-0).

**TIP** To simplify the backup process and minimize interactions with the PED, it is recommended that you activate the CO role on the user partitions you want to backup. See "Activation and Auto-activation on [PED-Authenticated](#page-17-0) Partitions" on page 18 for more information.

### **To backup a PED-authenticated partition**

**1.** Configure your Luna Client workstation using one of the following configurations:

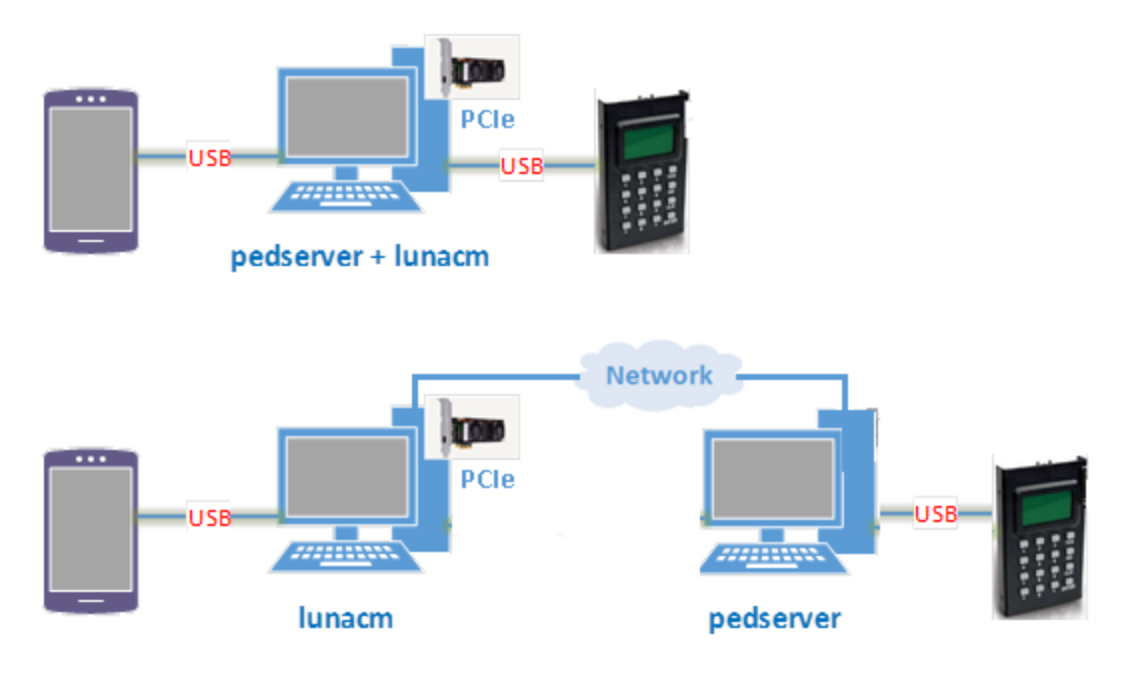

- **a.** Install the required client software on the Luna Client workstation. See "Client Software [Required](#page-65-0) to Perform Backup and Restore [Operations" on](#page-65-0) page 66 for details.
- **b.** Connect the backup HSM directly to the Luna Client workstation using the included USB cable.

**NOTE** On most workstations, the USB connection provides adequate power to the backup HSM and it will begin the boot sequence. If you are using a low-power workstation, such as a netbook, the USB connection may not provide adequate power, in which case you will also need to connect the external power supply.

**c.** Connect the PED to the Luna Client workstation used to host the remote PED, using the PED USB cable.

**NOTE** You connect to the remote PED using the IP address of the workstation used to host the PED. This can be the same workstation that hosts the user and backup partition slots, or a different workstation. The workstation used to host the PED must be running pedServer.

- **2.** Use ["pedserver](#page-254-0) mode start" on page 255 to start the pedServer service on the workstation used to host the remote PED.
- **3.** Launch LunaCM on the workstation that hosts the user and backup partition slots.
- **4.** Use slot list to identify the slot assignments for:
	- **•** The <source> user partition you want to backup.
	- **•** The <target> admin partition (where all backups are stored).

If you cannot see both slots, check your connections or configure your client as required.

lunacm:> slot list

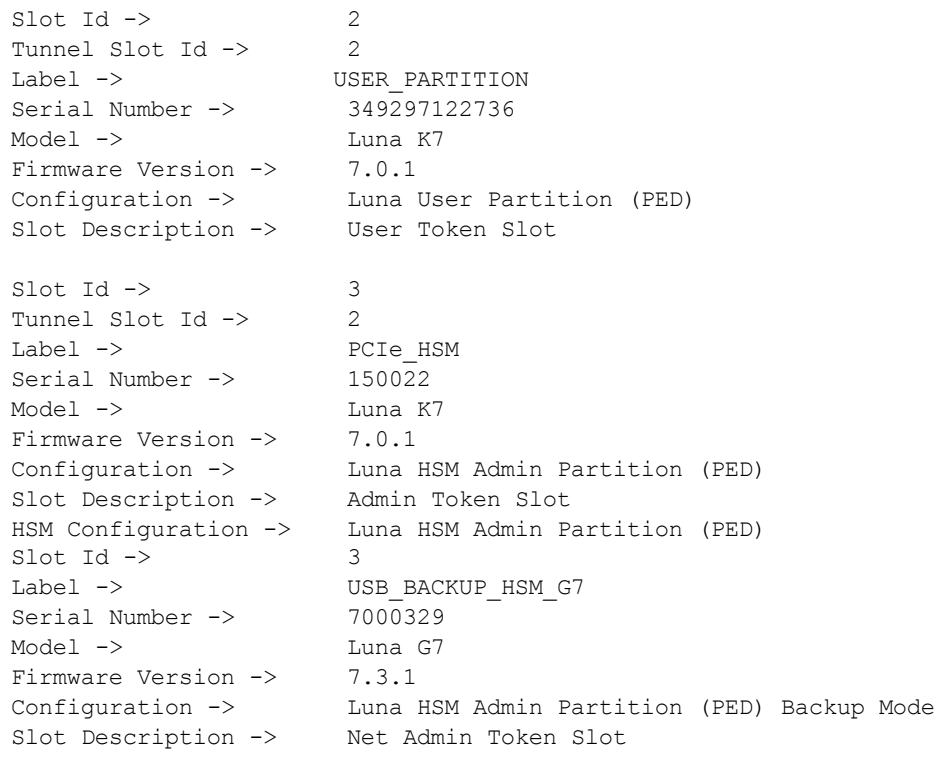

Current Slot ID: 0

#### **5.** Use slot set **-slot** <slot id> to select the <source> user partition.

lunacm > slot set -slot 2

- **6.** Authenticate as the Crypto Officer (CO) to the <source> user partition:
	- **•** If the partition is activated, proceed as follows:
		- **i.** Use role login **-name co** to log in to the selected <source> user partition as the Crytpo Officer (CO).

```
lunacm:>role login -name co
Enter password:
```
- **•** If the partition is not activated, proceed as follows:
	- **i.** Use ped connect to connect to the Luna Client workstation that hosts the PED. If defaults are not ped set, specify an IP address (and port if required; 1503 is default).

```
lunacm:> ped connect -ip 123.45.6.7
```
**ii.** Use role login **-name co** to log in to the selected <source> user partition as the Crytpo Officer (CO).

```
lunacm:>role login -name co
```
Please attend to the PED.

- **iii.** Respond to the prompts on the PED to provide the orange (PED vector) key(s) and PIN for the <source> HSM and the black (CO) key(s) and PIN for the CO role on the <source> user partition.
- **iv.** Use ped disconnect to disconnect the PED session. Note that you will remain logged in to the <source> user partition.
- **7.** Use slot set **-slot** <slot id> to select the backup HSM Admin partition.

lunacm:> slot list

```
\text{slot} Id \rightarrow 2
Tunnel Slot Id -> 2
Label -> USER PARTITION
Serial Number -> 349297122736
Model -> Luna K7
Firmware Version -> 7.0.1
Configuration -> Luna User Partition (PED)
Slot Description -> User Token Slot
\text{slot} Id \rightarrow 3
Tunnel Slot Id -> 2
Label -> PCIe_HSM<br>Serial Number -> 150022
Serial Number ->
Model -> Luna K7
Firmware Version -> 7.0.1
Configuration -> Luna HSM Admin Partition (PED)
Slot Description -> Admin Token Slot
HSM Configuration -> Luna HSM Admin Partition (PED)
\text{Slot} Id \rightarrow 3
Label -> USB BACKUP HSM G7
Serial Number -> 7000329
Model -> Luna G7
Firmware Version -> 7.3.1
Configuration -> Luna HSM Admin Partition (PED) Backup Mode
Slot Description -> Net Admin Token Slot
HSM Configuration -> Luna HSM Admin Partition (PED) Backup Device
HSM Status -> OK
```

```
Current Slot ID: 0
```
lunacm > slot set -slot 3

**8.** Use ped connect to connect to the Luna Client workstation that hosts the PED. If defaults are not **ped set**, specify an IP address (and port if required; 1503 is default).

```
lunacm:> ped connect -ip 123.45.6.7
```
**9.** Use slot set **-slot** <slot id> to select the <source> user partition.

slot set -slot 2

- **10.** Use partition archive backup **-slot** <br/>backup HSM\_admin\_slot> **-partition** <target\_partition\_label> to initiate the backup. Respond to the prompts on the PED to insert the following keys:
	- **a.** The blue (HSM SO) key for the backup HSM. This is an existing key that was created when the backup HSM was initialized.
	- **b.** The blue (Partition SO) key for the <target> backup partition.
		- **–** If this is the first time the <source> user partition is being backed up to this backup HSM, you are prompted to initialize the backup Partition SO role by creating a new key or reusing an existing key (SETTING SO PIN). After you initialize the role, you are prompted to insert the key again to log in to the role (SO LOGIN).
		- **–** For all subsequent backups, you must present the key used to initialize the backup partition SO role.
	- **c.** The red (Domain) key. This must be the same key used for the <source> user partition, otherwise the backup will fail.
	- **d.** The black (Crypto Officer) key for the <target> backup partition.
		- **–** If this is the first time the <source> user partition is being backed up to this backup HSM, you must first initialize the backup partition CO role. This requires partition SO credentials, so you are prompted for the blue (Partition SO) key. After authenticating as the partition SO, you are prompted to initialize the backup partition CO role by creating a new key or reusing an existing key (SETTING SO PIN). After you initialize the partition CO role, you are prompted to insert the key again to log in to the role (SO LOGIN).
		- **–** For all subsequent backups, you must present the key used to initialize the backup partition CO role.

The backup begins once you have completed the authentication process. Objects are backed up one at a time. For existing backups, use the **-append** option to add only new objects, or the **-replace** option to add new objects and overwrite existing objects. The default is replace.

```
lunacm:> partition archive backup -slot 3 -partition USER PARTITION BACKUP
```

```
Logging in as the SO on slot 3.
Creating partition TARGET on slot 3.
Logging into the container USER_PARTITION_BACKUP on slot 3 as the user.
Creating Domain for the partition USER PARTITION BACKUP on slot 3.
Verifying that all objects can be backed up...
6 objects will be backed up.
Backing up objects...
Cloned object 70 to partition USER PARTITION BACKUP (new handle 14).
Cloned object 69 to partition USER PARTITION BACKUP (new handle 18).
Cloned object 53 to partition USER PARTITION BACKUP (new handle 19).
Cloned object 54 to partition USER PARTITION BACKUP (new handle 23).
Cloned object 52 to partition USER PARTITION BACKUP (new handle 24).
```
Cloned object 47 to partition USER PARTITION BACKUP (new handle 28). Backup Complete.

6 objects have been backed up to partition USER\_PARTITION\_BACKUP on slot 3.

**11.**Disconnect the PED from the <source> and <target> HSMs:

- **a.** Use ped disconnect to disconnect the PED from the <target> backup HSM.
- **b.** Use slot set -slot <slot id> to select the slot for the <source> user partition.
- **c.** Use ped disconnect to disconnect the PED from the <source> user partition.
- **12.**If this is the first backup to the <target> backup partition, use the **Duplicate** function on the PED to create and label a set of backup keys for the new <target> backup partition PSO (blue) and CO (black) keys. See ["Duplicating](#page-225-0) Existing PED Keys" on page 226 for details.

# <span id="page-76-0"></span>Backing Up a Password-Authenticated Partition

You require a password-authenticated backup HSM to backup a password-authenticated user partition.

### **Summary**

To perform a backup, you connect the backup HSM to the Luna Client workstation that hosts the slot for the partition you want to backup, and perform the following tasks:

- **1.** Log in to the <source> user partition as the Crypto Officer (CO).
- **2.** Perform the backup operation and respond to the prompts for the HSM SO, partition SO (PO), crypto officer (CO), and domain passwords for the backup HSM/partition. The backup HSM and the partition you want to restore to must be members of the same domain.

### **Prerequisites**

You require the credentials listed in "Credentials Required to Perform Backup and Restore [Operations" on](#page-64-0) [page 65](#page-64-0).

### **To backup a password-authenticated partition**

**1.** Configure your Luna Client workstation as illustrated below:

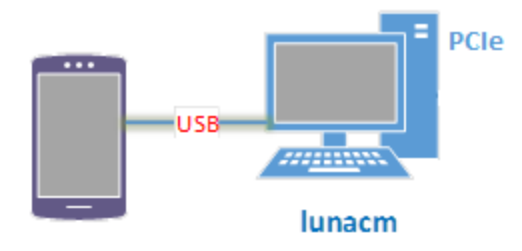

- **a.** Install the required client software on the Luna Client workstation and start LunaCM. See ["Client](#page-65-0) Software Required to Perform Backup and Restore [Operations" on](#page-65-0) page 66 for more information.
- **b.** Connect the backup HSM directly to the Luna Client workstation using the included USB cable.

**NOTE** On most workstations, the USB connection provides adequate power to the backup HSM and it will begin the boot sequence. If you are using a low-power workstation, such as a netbook, the USB connection may not provide adequate power, in which case you will also need to connect the external power supply.

- **2.** Use slot list to identify the slots assigned to:
	- **•** The <source> user partition slot (to be backed up).
	- **•** The <target> admin slot (where all backups are stored).

If you cannot see both slots, check your connections or configure your client as required.

lunacm:> slot list

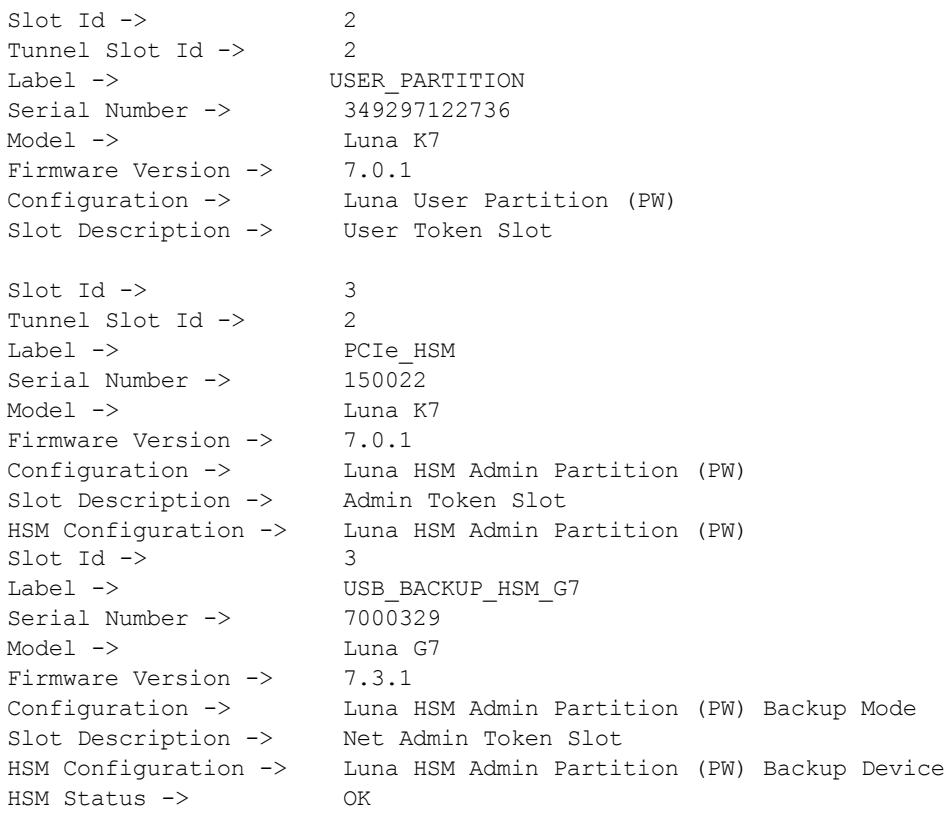

Current Slot ID: 0

**3.** Use slot set **-slot** <slot id> to select the <source> user partition.

lunacm > slot set -slot 2

**4.** Use role login **-name co** to log in to the <source> user partition as the Crypto Officer (CO).

lunacm:>role login -name co enter password: \*\*\*\*\*\*\*\* re-enter password: \*\*\*\*\*\*\*\*

**5.** Use partition archive backup **-slot** <br/>backup\_hsm\_admin\_partition\_slot\_id> -partition <target\_backup partition label> to backup the <source> user partition to the <target> backup partition.

You are then prompted for the following (you can also enter these options on the command line, although doing so exposes the strings, whereas using the prompts obscures the strings):

- **•** The domain string for the <target> backup partition. The domain must match the domain configured on the <source> user partition.
- **•** The <target> backup partition password. You will create a new password on the initial backup, and use the password for subsequent backups to the <target> backup partition.
- **•** The backup HSM SO password. This is required to create or access the backup partition in the Admin slot.

Objects are backed up one at a time. For existing backups, use the **-append** option to add only new objects, or the **-replace** option to add new objects and overwrite existing objects. The default is replace.

lunacm:> partition archive backup -slot 3 -partition USER PARTITION BACKUP

Option -domain was not specified. It is required. Enter the domain name: \*\*\*\*\*\*\*\* Re-enter the domain name: \*\*\*\*\*\*\*\* Option -password was not supplied. It is required. Enter the user password for the target partition: \*\*\*\*\*\*\*\* Re-enter the user password for the target partition: \*\*\*\*\*\*\*\* Logging in as the SO on slot 3. Creating partition USER PARTITION BACKUP on slot 3. Logging into the container USER\_PARTITION\_BACKUP on slot 3 as the user. Creating Domain for the partition USER\_PARTITION\_BACKUP on slot 3. Verifying that all objects can be backed up... 6 objects will be backed up.

```
Backing up objects...
Cloned object 70 to partition USER PARTITION BACKUP (new handle 14).
Cloned object 69 to partition USER PARTITION BACKUP (new handle 18).
Cloned object 53 to partition USER PARTITION BACKUP (new handle 19).
Cloned object 54 to partition USER PARTITION BACKUP (new handle 23).
Cloned object 52 to partition USER PARTITION BACKUP (new handle 24).
Cloned object 47 to partition USER PARTITION BACKUP (new handle 28).
Backup Complete.
```
6 objects have been backed up to partition TARGET on slot 3.

# Restoring the Objects from a Backup

Restoring objects from a backup is essentially the same as the backup procedure, except in reverse. That is, a Crypto Officer can restore the objects from a backup partition to a new or existing user partition, provided they have the credentials required to access the objects in the backup and user partitions, as detailed in "Credentials Required to Perform Backup and Restore [Operations" on](#page-64-0) page 65.

The procedure is different for PED-authenticated and password-authenticated backups, as detailed in the following sections:

- **>** "Restoring a [PED-Authenticated](#page-79-0) Partition " on the next page
- **>** "Backing Up a [Password-Authenticated](#page-76-0) Partition" on page 77

# <span id="page-79-0"></span>Restoring a PED-Authenticated Partition

You can restore the objects from a PED-authenticated backup partition to a PED-authenticated user partition. You can restore to an existing user partition, or you can create a new user partition and restore the objects to the new partition.

### **Summary**

To restore the objects from a backup, you connect the backup HSM and a remote PED to the Luna Client workstation that hosts the slot for the user partition you want to restore from backup and perform the following tasks.

- **1.** Log in to the user partition you want to restore to as the Crypto Officer (CO):
	- **•** If the user partition is activated, you need to provide the challenge secret.
	- **•** If the user partition is not activated, you need to open a remote PED connection to the HSM that hosts the user partition you want to restore to, and use the required PED keys to log in to the user partition as the Crypto Officer (CO).
- **2.** Open a remote PED connection to the backup HSM.
- **3.** Perform the restore operation and respond to the prompts for the HSM SO, partition SO (PO), crypto officer (CO), and domain PED keys for the backup HSM/partition. The backup HSM and the partition you want to restore to must be members of the same domain.

### **Prerequisites**

Before beginning, ensure that you are familiar with the concepts in "PED [Authentication" on](#page-190-0) page 191. You require the credentials listed in "Credentials Required to Perform Backup and Restore [Operations" on](#page-64-0) [page 65](#page-64-0).

**TIP** To simplify the restore process and minimize interactions with the PED, it is recommended that you activate the CO role on the user partitions you want to restore to. See "Activation and Auto-activation on [PED-Authenticated](#page-17-0) Partitions" on page 18 for more information.

### **To restore a PED-authenticated partition**

**1.** Configure your Luna Client workstation using one of the following configurations:

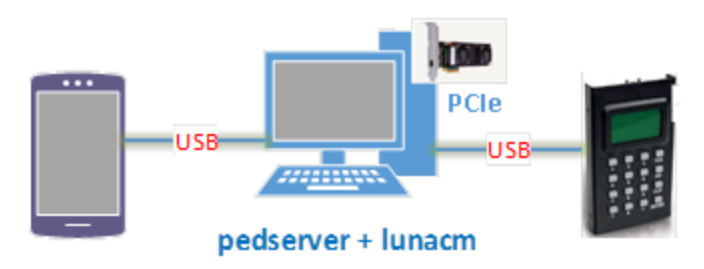

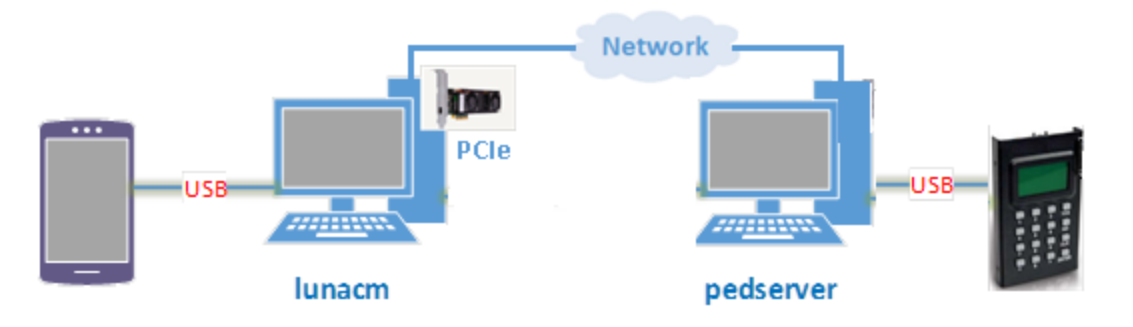

- **a.** Install the required client software on the Luna Client workstation. See "Client Software [Required](#page-65-0) to Perform Backup and Restore [Operations" on](#page-65-0) page 66 for details.
- **b.** Connect the backup HSM directly to the Luna Client workstation using the included USB cable.

**NOTE** On most workstations, the USB connection provides adequate power to the backup HSM and it will begin the boot sequence. If you are using a low-power workstation, such as a netbook, the USB connection may not provide adequate power, in which case you will also need to connect the external power supply.

**c.** Connect the PED to the Luna Client workstation used to host the remote PED, using the PED USB cable.

**NOTE** You connect to the remote PED using the IP address of the workstation used to host the PED. This can be the same workstation that hosts the user and backup partition slots, or a different workstation. The workstation used to host the PED must be running pedServer.

- **2.** Ensure that HSM policy **16: Enable network replication** is set to **1** on the HSM that hosts the user partition you want to restore to. See "HSM [Capabilities](#page-85-0) and Policies" on page 86 for more information.
- **3.** Use ["pedserver](#page-254-0) mode start" on page 255 to start the pedServer service on the workstation used to host the remote PED.
- **4.** Launch LunaCM on the workstation that hosts the user and backup partition slots.
- **5.** Use slot list to identify the slot assignments for:
	- **•** the user partition you want to restore to.

lunacm:> slot list

**•** the backup HSM admin partition (where all backups are stored).

If you cannot see both slots, check your connections or configure your client as required.

```
\text{slot} Id \rightarrow 2
Tunnel Slot Id -> 2
Label -> USER PARTITION
Serial Number -> 349297122736
Model -> Luna K7
Firmware Version -> 7.0.1
Configuration -> Luna User Partition (PED)
Slot Description -> User Token Slot
\text{slot} Id \rightarrow 3
```

```
Tunnel Slot Id -> 2
Label -> PCIe HSM
Serial Number -> 150022
Model -> Luna K7
Firmware Version -> 7.0.1
Configuration -> Luna HSM Admin Partition (PED)
Slot Description -> Admin Token Slot
HSM Configuration \rightarrow Luna HSM Admin Partition (PED)<br>Slot Id \rightarrow 3
Slot Id \rightarrowLabel -> USB_BACKUP_HSM_G7<br>Serial Number -> 7000329
Serial Number ->
Model -> Luna G7<br>Firmware Version -> 7.3.1
Firmware Version ->
Configuration -> Luna HSM Admin Partition (PED) Backup Mode
Slot Description -> Net Admin Token Slot
```

```
Current Slot ID: 0
```
**6.** Use slot set **-slot** <slot id> to select the user partition you want to restore from backup.

lunacm > slot set -slot 2

- **7.** Authenticate as the Crypto Officer (CO) to the selected user partition:
	- **•** If the partition is activated, proceed as follows:
		- **i.** Use role login**-name co** to log in to the selected user partition as the Crytpo Officer (CO).

lunacm:>role login -name co

Enter password:

If the partition is not activated, proceed as follows:

**i.** Use ped connect to connect to the Luna Client workstation that hosts the PED. If defaults are not ped set, specify an IP address (and port if required; 1503 is default).

lunacm:> ped connect -ip 123.45.6.7

**ii.** Use role login**-name co** to log in to the selected user partition as the Crytpo Officer (CO).

lunacm:>role login -name co

Please attend to the PED

- **iii.** Respond to the prompts on the PED to provide the the orange (PED vector) key(s) and PIN for the HSM that hosts the user partition you want to restore from backup and the black (CO) key(s) and PIN for the CO role on the user partition you want to restore from backup.
- **iv.** Use ped disconnect to disconnect the PED session. Note that you will remain logged in to the selected user partition.
- **8.** Use ped connect **-slot** <br >backup HSM\_admin\_slot> to connect to the backup HSM. If defaults are not ped set, specify an IP address (and port if required; 1503 is default).
- **9.** Use partition archive restore **-slot** <br/>backup HSM admin slot> **-partition** <target partition label> to initiate the restore operation. Respond to the prompts on the PED to insert the required PED keys, as detailed in "Credentials Required to Perform Backup and Restore [Operations" on](#page-64-0) page 65.

The restore operation begins once you have completed the authentication process. Objects are restored one at a time.

**CAUTION!** The restore operation is replace only. There is no **-add** option. All of the objects in the user partition you are restoring to will be deleted and replaced with the contents of the backup partition.

```
lunacm:> partition archive restore -slot 3 -partition USER PARTITION BACKUP -replace
Logging in to partition USER PARTITION BACKUP on slot 3 as the user.
Please attend to the PED.
Verifying that all objects can be restored...
5 objects will be restored.
Restoring objects...
Cloned object 31 from partition USER PARTITION BACKUP (new handle 42).
Cloned object 29 from partition USER PARTITION BACKUP (new handle 48).
Cloned object 28 from partition USER PARTITION BACKUP (new handle 51).
Cloned object 26 from partition USER PARTITION BACKUP (new handle 52).
Cloned object 61 from partition USER PARTITION BACKUP (new handle 55).
Restore Complete.
```
5 objects have been restored from partition USER\_PARTITION\_BACKUP on slot 3.

### Restoring a Password-Authenticated Partition

You can restore the objects from a password-authenticated backup partition to a password-authenticated user partition. You can restore to an existing user partition, or you can create a new user partition and restore the objects to the new partition.

### **Summary**

To restore the objects from a backup, you connect the backup HSM to the Luna Client workstation that hosts the slot for the user partition you want to restore from backup and perform the following tasks.

- **1.** Log in to the user partition you want to restore to as the Crypto Officer (CO):
- **2.** Perform the restore operation. You are prompted for the HSM SO, partition SO (PO), crypto officer (CO), and domain passwords for the backup partition. The backup HSM and the partition you want to restore to must be members of the same domain.

#### **Prerequisites**

You require the credentials listed in "Credentials Required to Perform Backup and Restore [Operations" on](#page-64-0) [page 65](#page-64-0).

#### **To restore a password-authenticated partition**

**1.** Configure your Luna Client workstation as illustrated below:

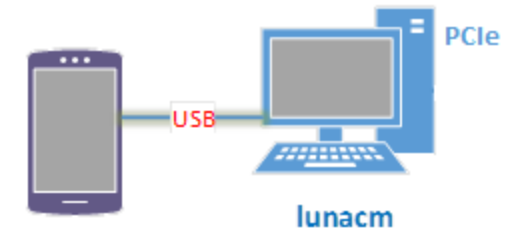

- **a.** Install the required client software on the Luna Client workstation and start LunaCM. See ["Client](#page-65-0) Software Required to Perform Backup and Restore [Operations" on](#page-65-0) page 66 for more information.
- **b.** Connect the backup HSM directly to the Luna Client workstation using the included USB cable.

**NOTE** On most workstations, the USB connection provides adequate power to the backup HSM and it will begin the boot sequence. If you are using a low-power workstation, such as a netbook, the USB connection may not provide adequate power, in which case you will also need to connect the external power supply.

- **2.** Ensure that HSM policy **16: Enable network replication** is set to **1** on the HSM that hosts the user partition you want to restore to. See "HSM [Capabilities](#page-85-0) and Policies" on page 86 for more information.
- **3.** Use slot list to identify the slots assigned to:
	- **•** The user partition slot (to be restored).
	- **•** The backup HSM admin slot (where all backups are stored).

If you cannot see both slots, check your connections or configure your client as required.

```
lunacm:> slot list
\text{slot} Id \rightarrow 2
Tunnel Slot Id -> 2
Label -> USER PARTITION
Serial Number -> 349297122736
Model -> Luna K7
Firmware Version -> 7.0.1
Configuration -> Luna User Partition (PW)
Slot Description -> User Token Slot
Slot Id \rightarrow 3
Tunnel Slot Id -> 2
Label -> PCIe HSM
Serial Number -> 150022
Model -> Luna K7
Firmware Version -> 7.0.1
Configuration -> Luna HSM Admin Partition (PW)
Slot Description -> Admin Token Slot
HSM Configuration -> Luna HSM Admin Partition (PW)
\text{slot} Id \rightarrow 3
Label -> USB BACKUP HSM G7
Serial Number -> 7000329
Model -> Luna G7
Firmware Version -> 7.3.1
Configuration -> Luna HSM Admin Partition (PW) Backup Mode
Slot Description -> Net Admin Token Slot
HSM Configuration -> Luna HSM Admin Partition (PW) Backup Device
```
HSM Status -> OK

Current Slot ID: 0

**4.** Use slot set -slot <slot id> to select the user partition you want to restore to.

lunacm > slot set -slot 2

**5.** Use role login **-name co** to log in to the user partition as the Crypto Officer (CO).

```
lunacm:>role login -name co
enter password: ********
re-enter password: ********
```
**6.** Use partition archive restore **-slot** <br/>backup\_HSM\_admin\_slot> **-partition** <target\_partition\_label> to initiate the restore operation. Respond to the prompts to provide the required passwords, as detailed in "Credentials Required to Perform Backup and Restore [Operations" on](#page-64-0) page 65.

The restore operation begins once you have completed the authentication process. Objects are restored one at a time.

**CAUTION!** The restore operation is replace only. There is no **-add** option. All of the objects in the user partition you are restoring to will be deleted and replaced with the contents of the backup partition.

lunacm:> partition archive restore -slot 3 -partition USER\_PARTITION\_BACKUP -replace Logging in to partition USER\_PARTITION\_BACKUP on slot 3 as the user. Option -domain was not specified. It is required. Enter the domain name: \*\*\*\*\*\*\*\* Re-enter the domain name: \*\*\*\*\*\*\*\* Option -password was not supplied. It is required. Enter the user password for the target partition: \*\*\*\*\*\*\*\* Re-enter the user password for the target partition: \*\*\*\*\*\*\*\* Verifying that all objects can be restored... 5 objects will be restored. Restoring objects... Cloned object 31 from partition USER PARTITION BACKUP (new handle 42). Cloned object 29 from partition USER PARTITION BACKUP (new handle 48). Cloned object 28 from partition USER PARTITION BACKUP (new handle 51). Cloned object 26 from partition USER PARTITION BACKUP (new handle 52). Cloned object 61 from partition USER PARTITION BACKUP (new handle 55). Restore Complete.

5 objects have been restored from partition USER\_PARTITION\_BACKUP on slot 3.

# **CHAPTER 4:** Capabilities and Policies

The SafeNet Luna PCIe HSM's configuration is based on HSM capabilities, displayed by issuing the command **hsm showpolicies** on the Admin partition. They are set at manufacture according to the model you selected at time of purchase. Capabilities can only be modified by purchase and application of capability updates.

A subset of HSM capabilities have corresponding HSM policies that allow you to customize the HSM configuration. Policies can be modified based on your specific needs. For example, you can restrict the HSM to use only FIPS-approved algorithms (FIPS mode) by setting HSM policy **12** to 1 (on).

Partitions inherit the capabilities and policy settings of the HSM. Partitions also have policies that can be set to customize the partition functions. Partition policies can never be modified to be less secure than the corresponding HSM capability/policy. For example, if HSM policy **7** is set to disallow cloning, partition policies **0** and **4**, which allow cloning of private or secret keys, cannot be set to 1 (on).

The following sections describe individual HSM/partition capabilities and policies:

- **>** "HSM Capabilities and [Policies" below](#page-85-0)
- **>** "Partition [Capabilities](#page-91-0) and Policies" on page 92

The HSM or Partition SO can create and apply Policy Templates to initialize multiple HSMs/partitions with the same preferred policy settings. See the following section for instructions on using Policy Templates:

<span id="page-85-0"></span>**>** "Policy [Templates" on](#page-97-0) page 98

# HSM Capabilities and Policies

The SafeNet Luna PCIe HSM's configuration is based on HSM capabilities. They are set at manufacture according to the model you selected at time of purchase. Capabilities can only be modified by purchase and application of capability updates.

A subset of HSM capabilities have corresponding HSM policies that allow you to customize the HSM configuration. Policies can be modified based on your specific needs. They can never be modified to be less secure than the corresponding capability.

To view the HSM capability and policy settings, issue the LunaCM command **hsm showpolicies** on the Admin partition. Only policies that the HSM SO can change (the corresponding capability is not set to **0**) are included in the output. Include the **-exporttemplate** option to create a template based on the current HSM policy settings. See "Policy [Templates" on](#page-97-0) page 98.

To modify HSM policies, log in as HSM SO and use the LunaCM command **hsm changehsmpolicy-policy** <policy#> **-value** <0/1>. See "hsm changehsmpolicy" on page 1 in the *LunaCM Command Reference Guide* for command syntax.

To zeroize the HSM and reset the policies to their default values, use **hsm factoryreset**. See "hsm factoryreset" on page 1 in the *LunaCM Command Reference Guide* for command syntax.

To zeroize the HSM and keep the current policy settings, use **hsm zeroize**. See "hsm zeroize" on page 1 in the *LunaCM Command Reference Guide* for command syntax.

## **Destructiveness**

In some cases, changing an HSM policy zeroizes all application partitions or the entire HSM as a security measure. These policies are listed as **destructive** in the table below.

# HSM Capability and Policy Descriptions

The table below summarizes the relationships and provides a brief description of the purpose and operation of each capability and policy.

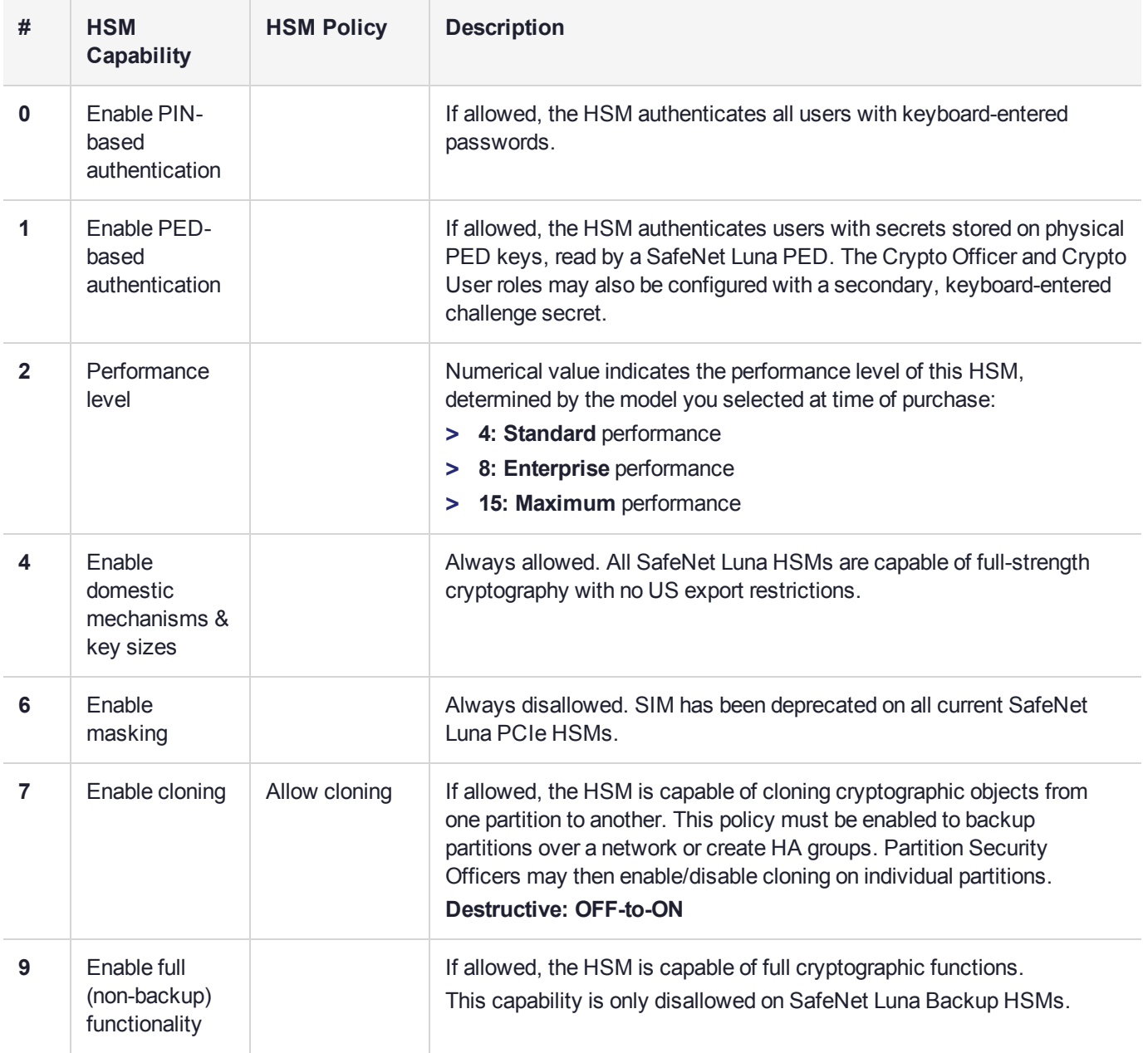

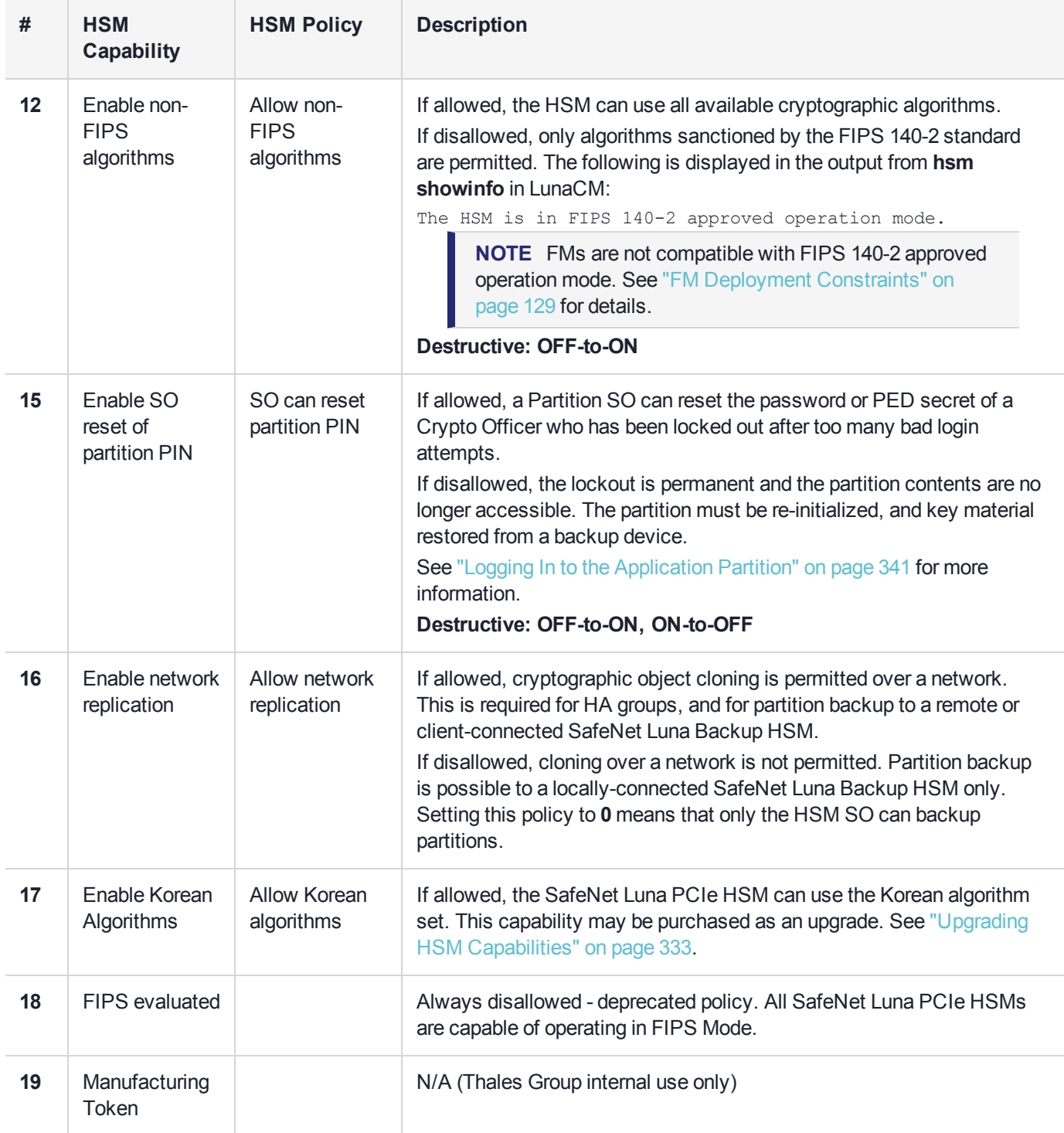

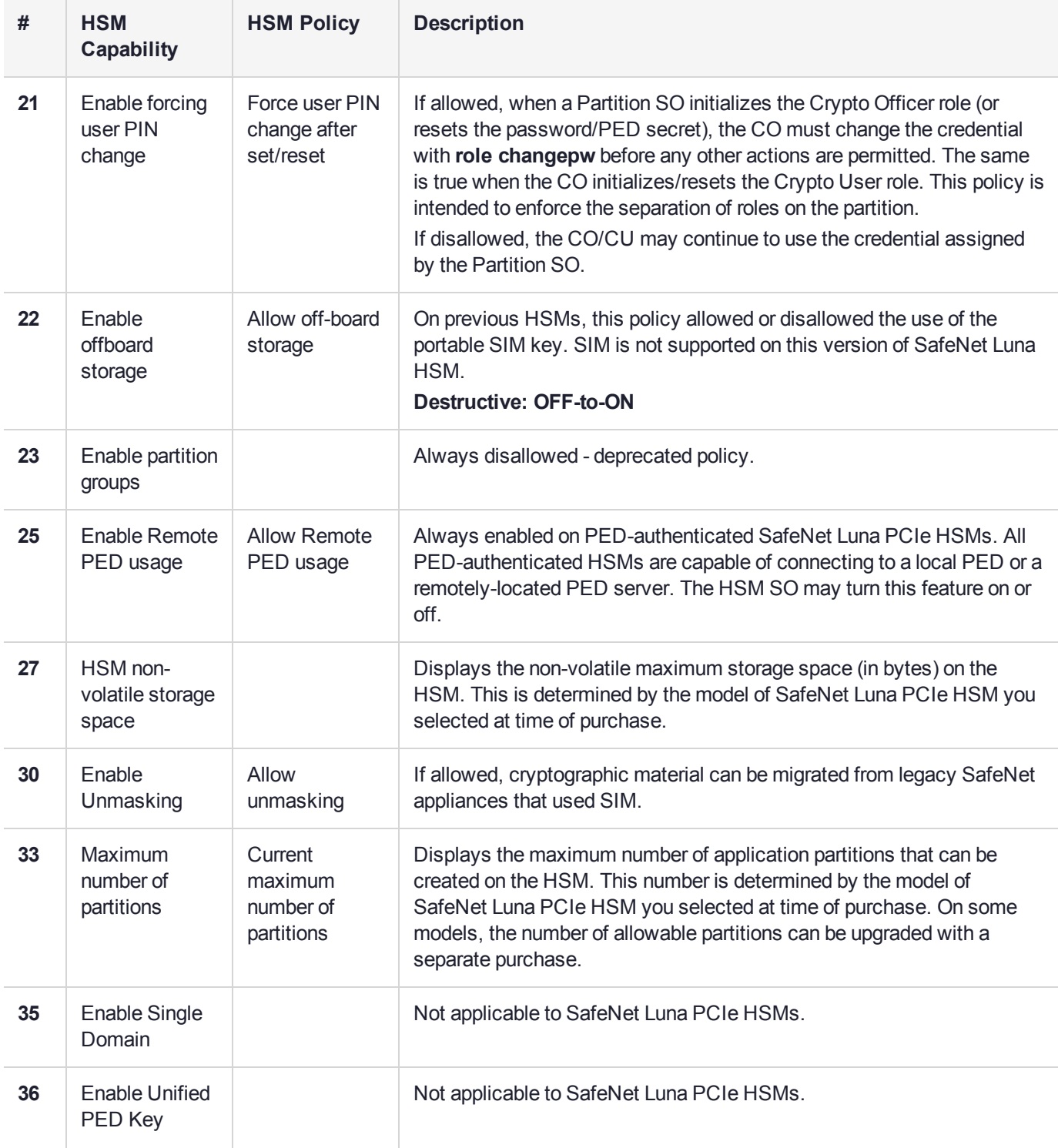

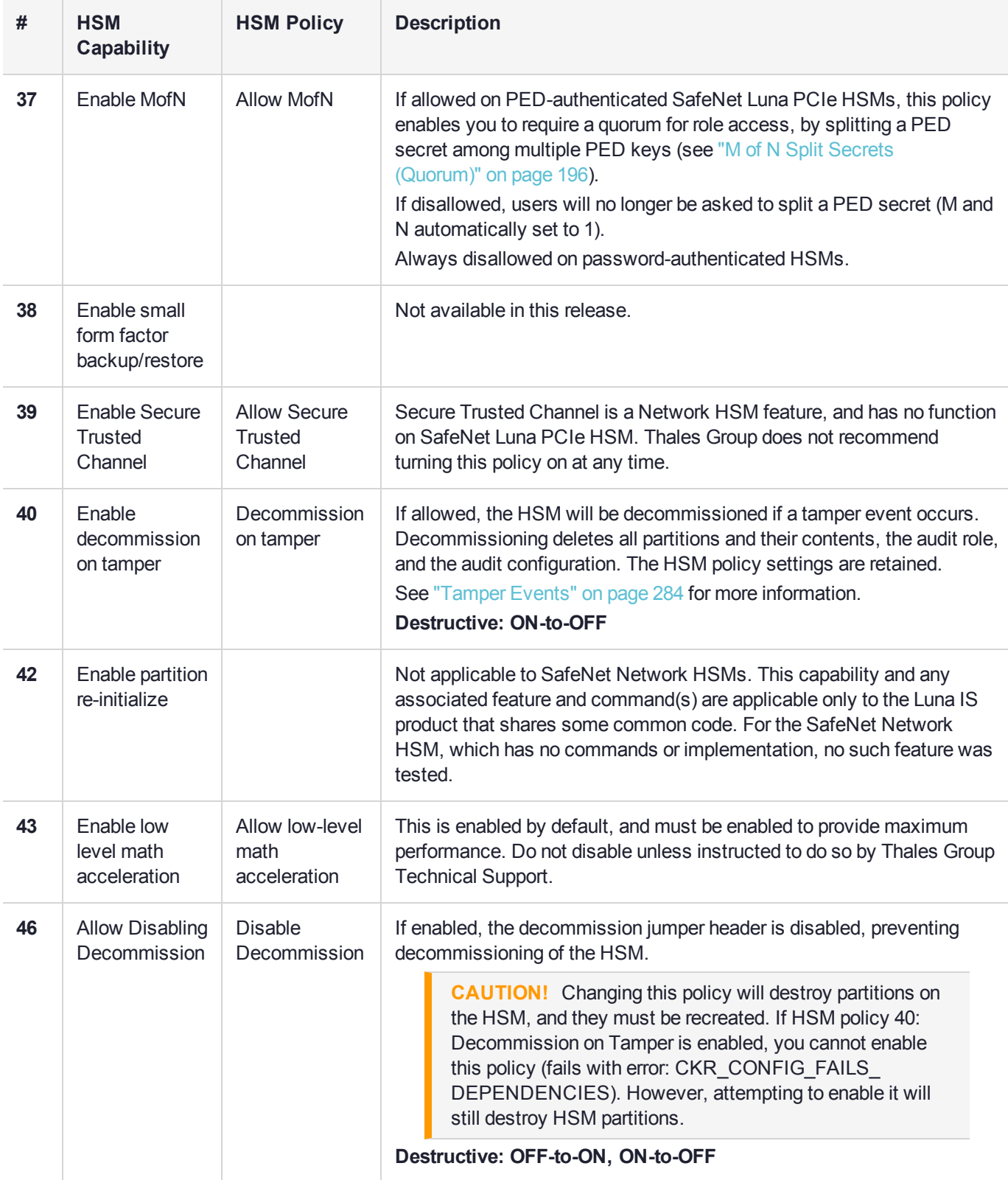

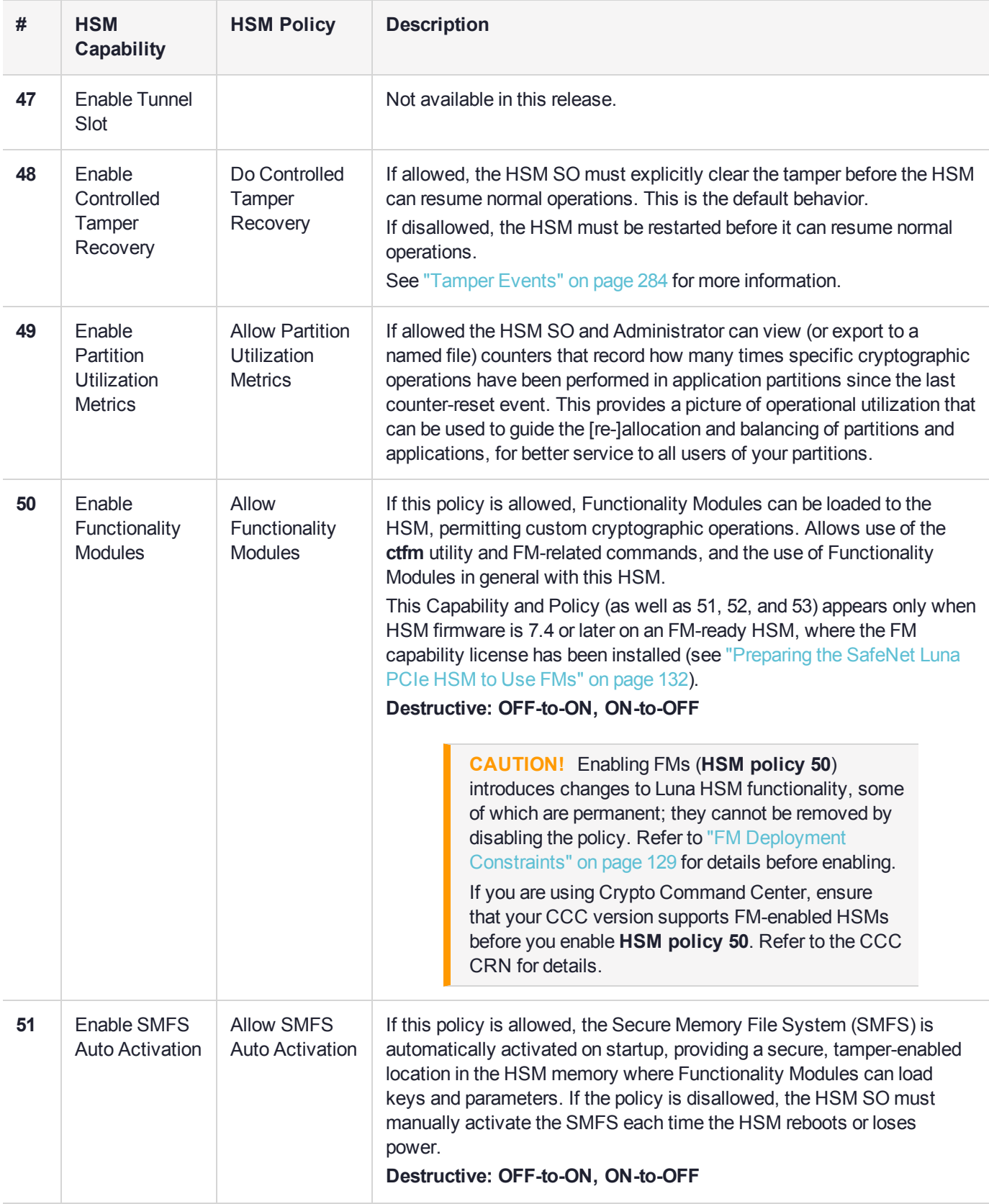

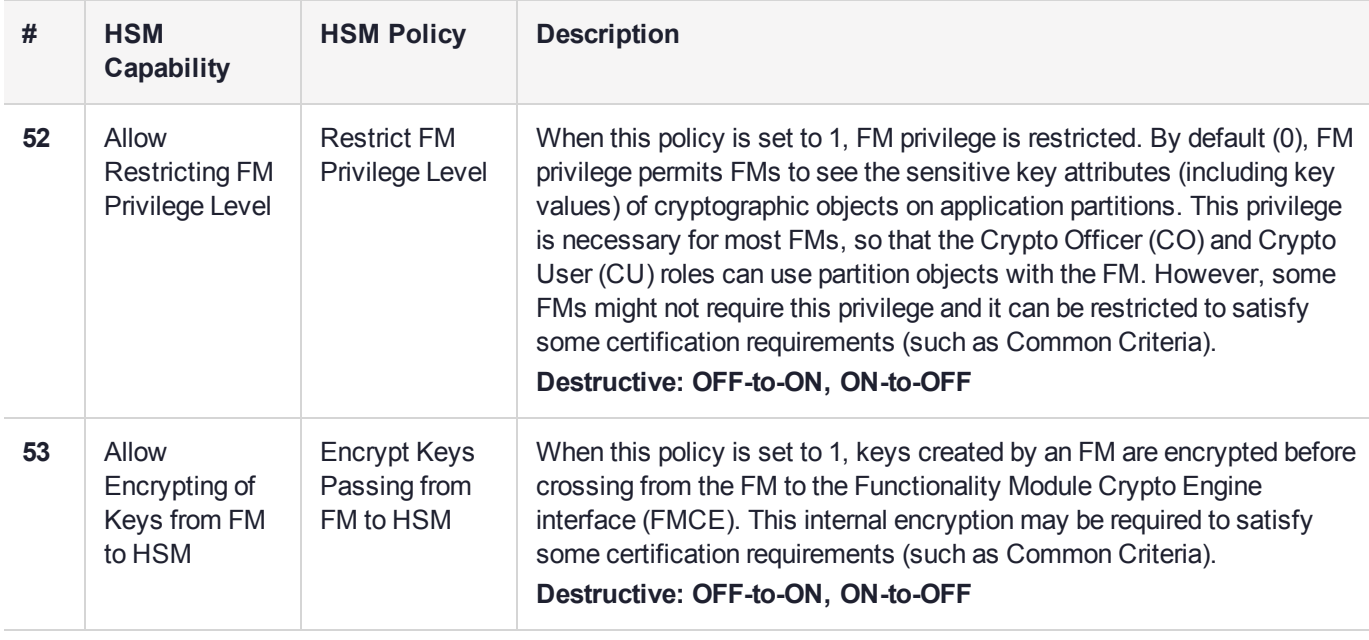

# <span id="page-91-0"></span>Partition Capabilities and Policies

Partitions inherit the capabilities and policy settings of the HSM. Partitions also have policies that can be set to customize the partition functions. Partition policies can never be modified to be less secure than the corresponding HSM capability/policy. For example, if the HSM's cloning policy is disallowed (see HSM policy **7**), partition policies **0** and **4**, which allow cloning of private or secret keys, cannot be set.

**NOTE** If you are running more than one LunaCM session against the same partition, and change a partition policy in one LunaCM session, the policy change will be reflected in that session only. You must exit and restart the other LunaCM sessions to display the changed policy settings.

To view the partition capabilities and policy settings, use the LunaCM command **partition showpolicies**. Only policies that the Partition SO can change (the corresponding capability is not set to **0**) are included in the output. Include the **-exporttemplate** option to create a template based on the current partition policy settings. See "Policy [Templates" on](#page-97-0) page 98.

To modify partition policies, login as Partition SO and use the LunaCM command **partition changepolicy policy** <policy#> **-value** <0/1/value>. See "partition changepolicy" on page 1 in the *LunaCM Command Reference Guide* for command syntax.

## **Destructiveness**

In some cases, changing a partition policy forces deletion of all cryptographic objects on the partition as a security measure. These policies are listed as **destructive** in the table below. Destructive policies are typically those that change the security level of the objects stored in the partition.

Use the LunaCM command **partition showpolicies -verbose** to check whether the policy you want to enable/disable is destructive.

# Partition Capabilities and Policies List

The table below summarizes the relationships and provides a brief description of the purpose and operation of each capability and policy.

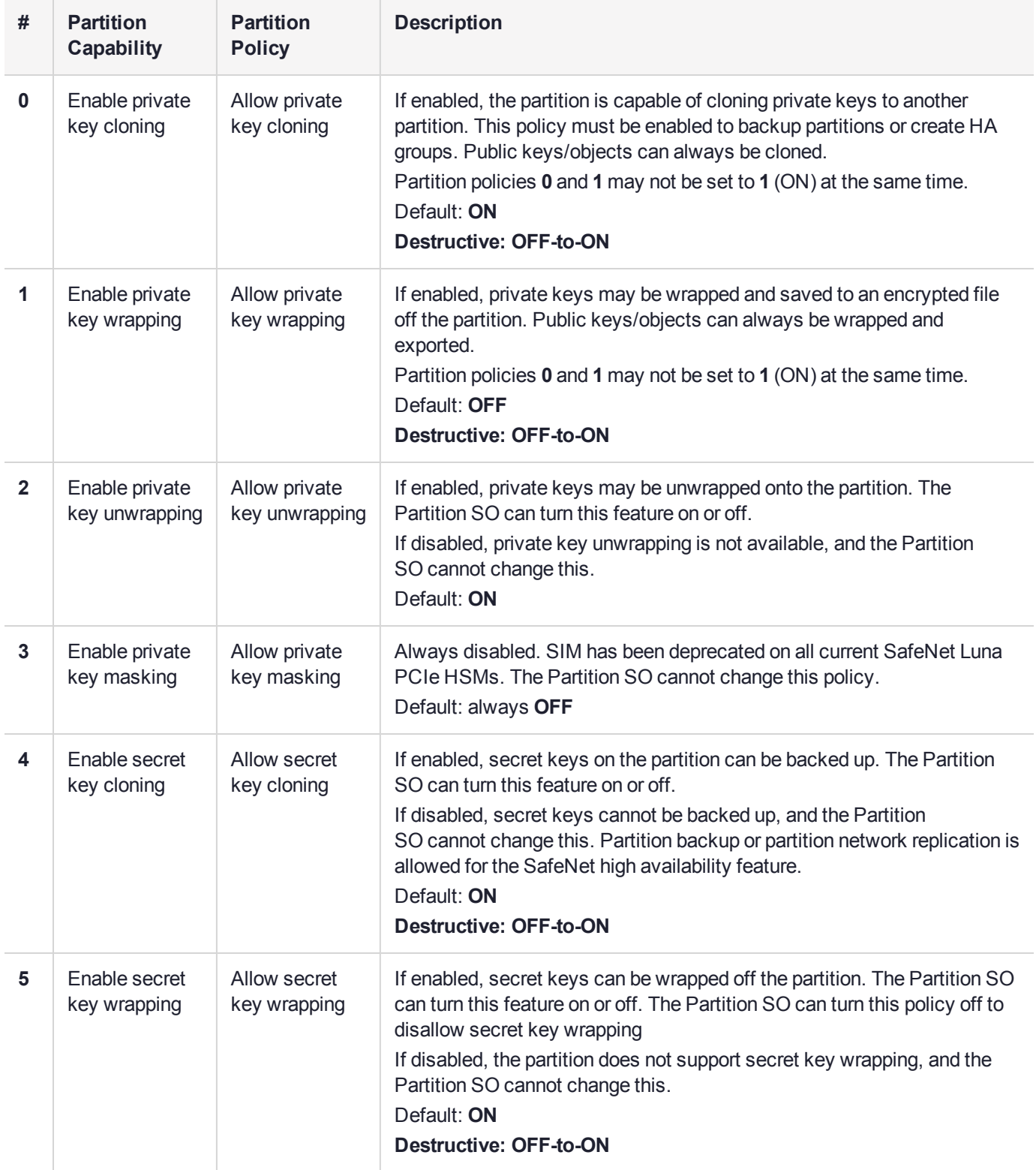

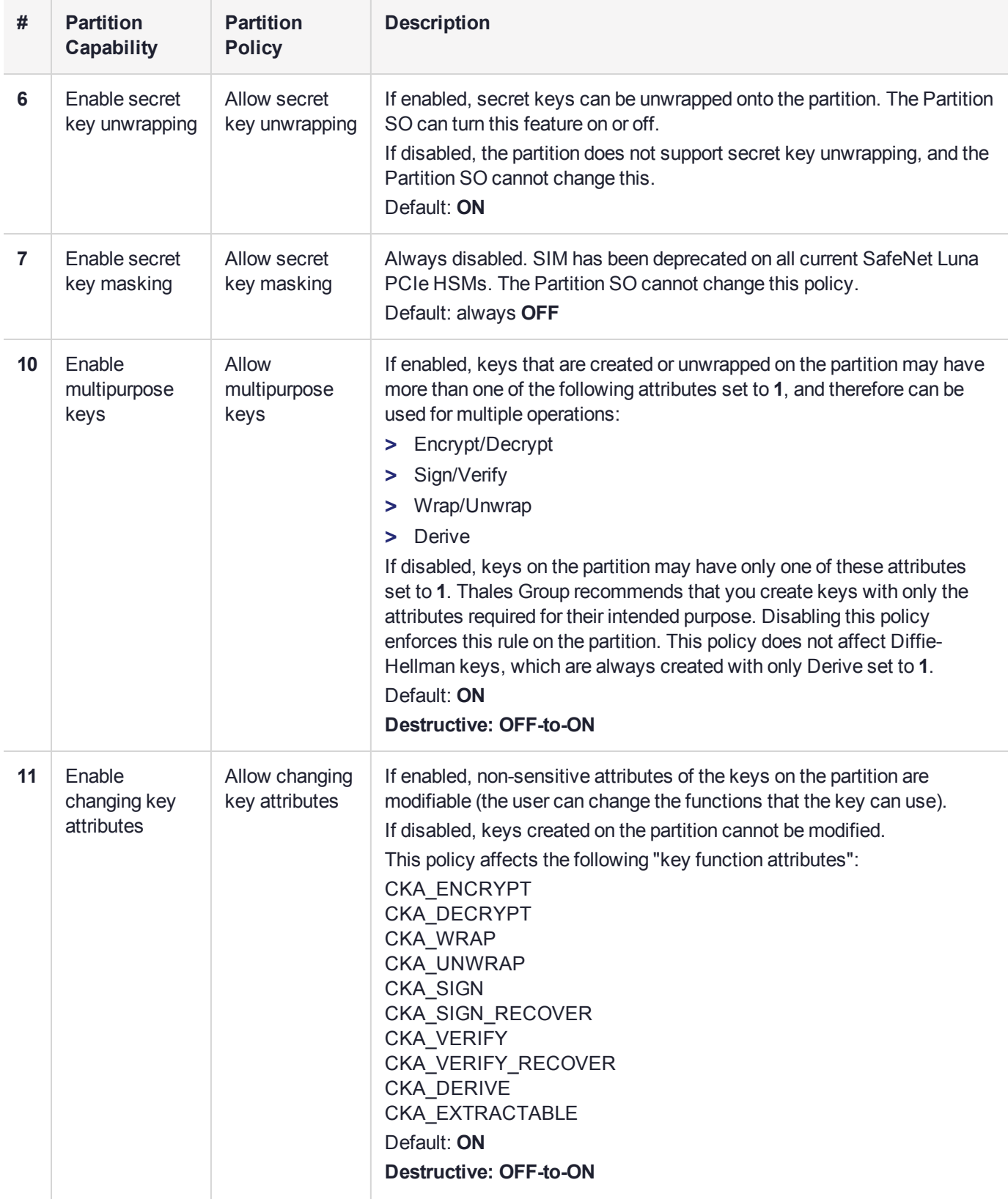

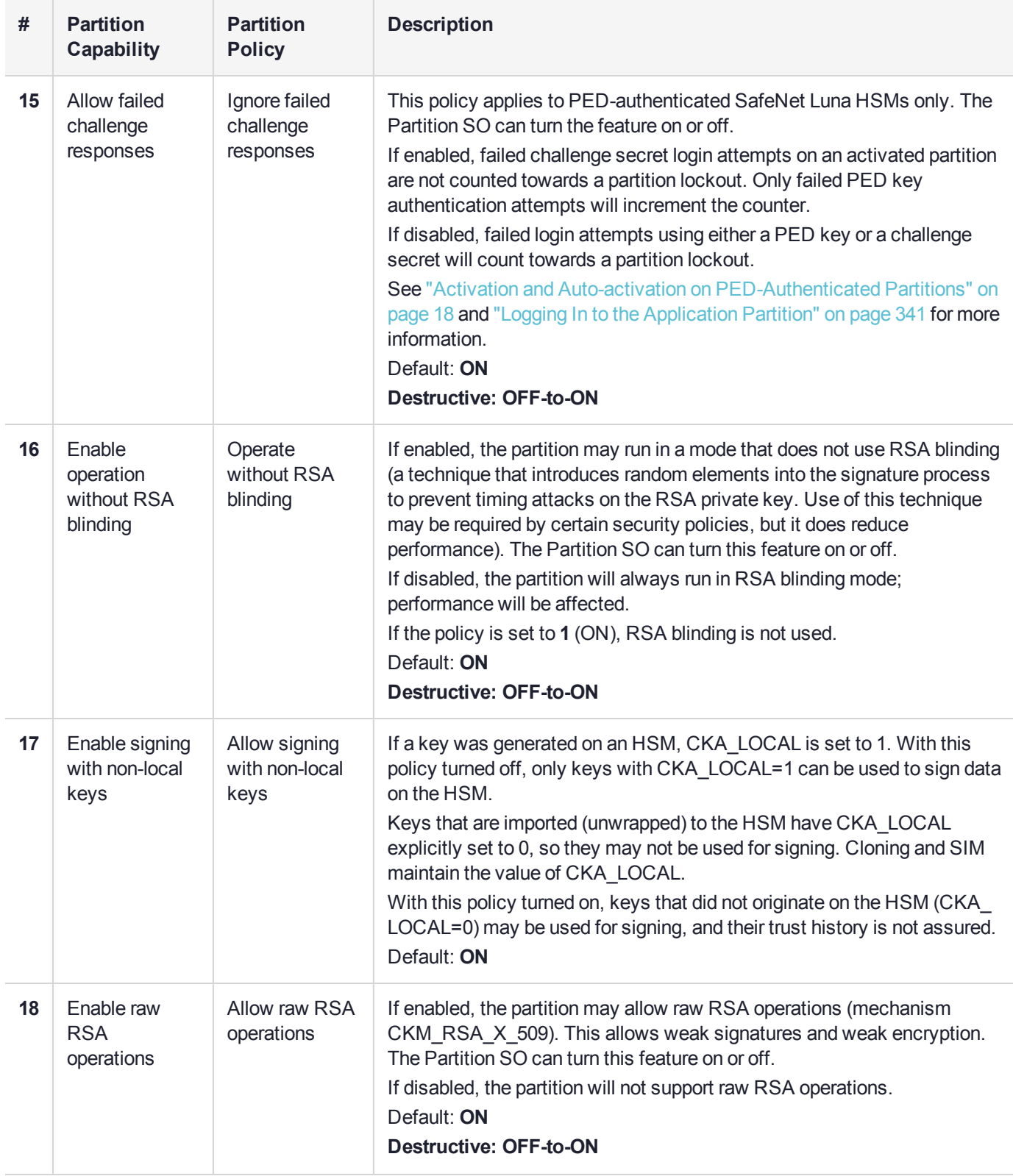

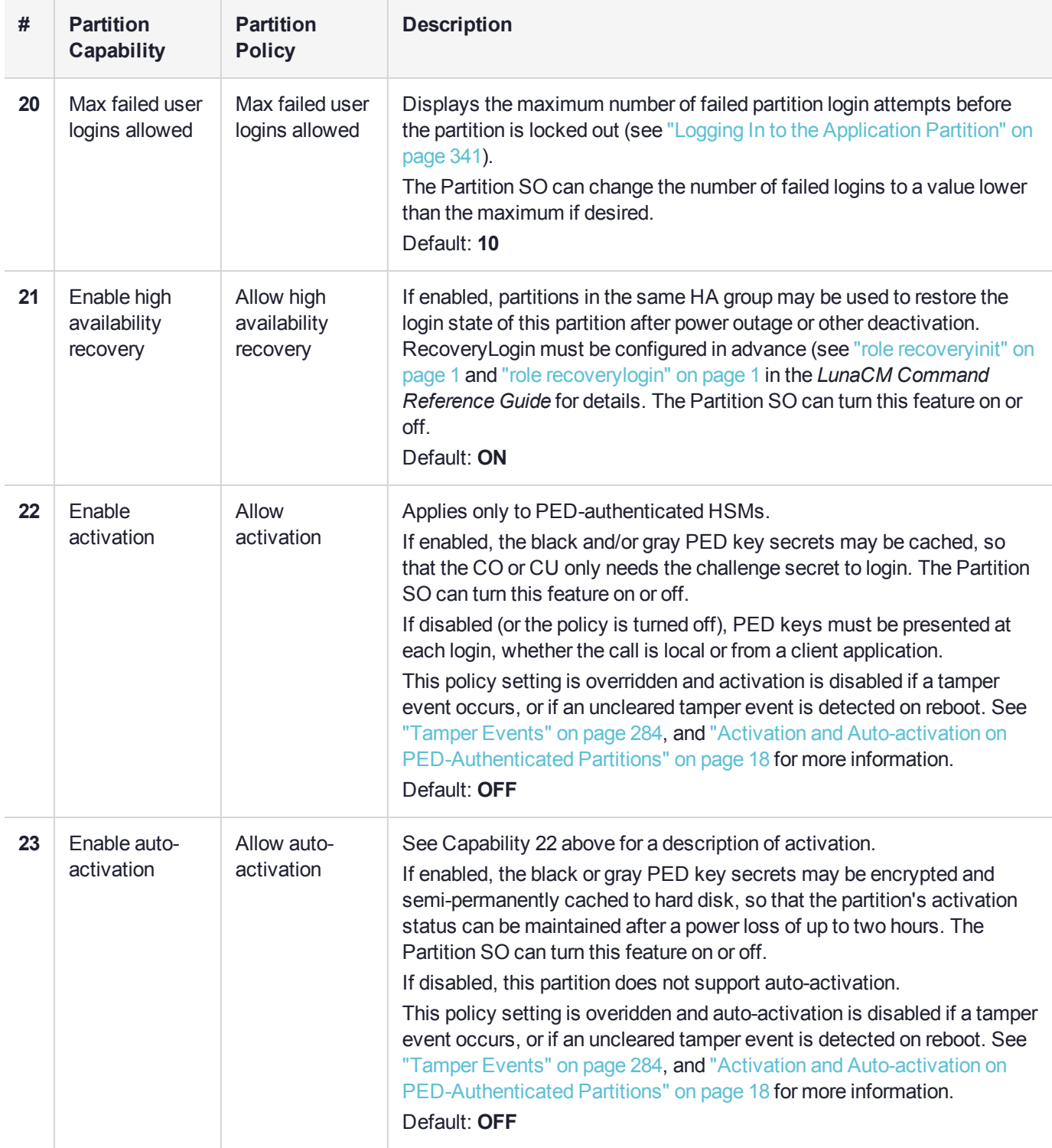

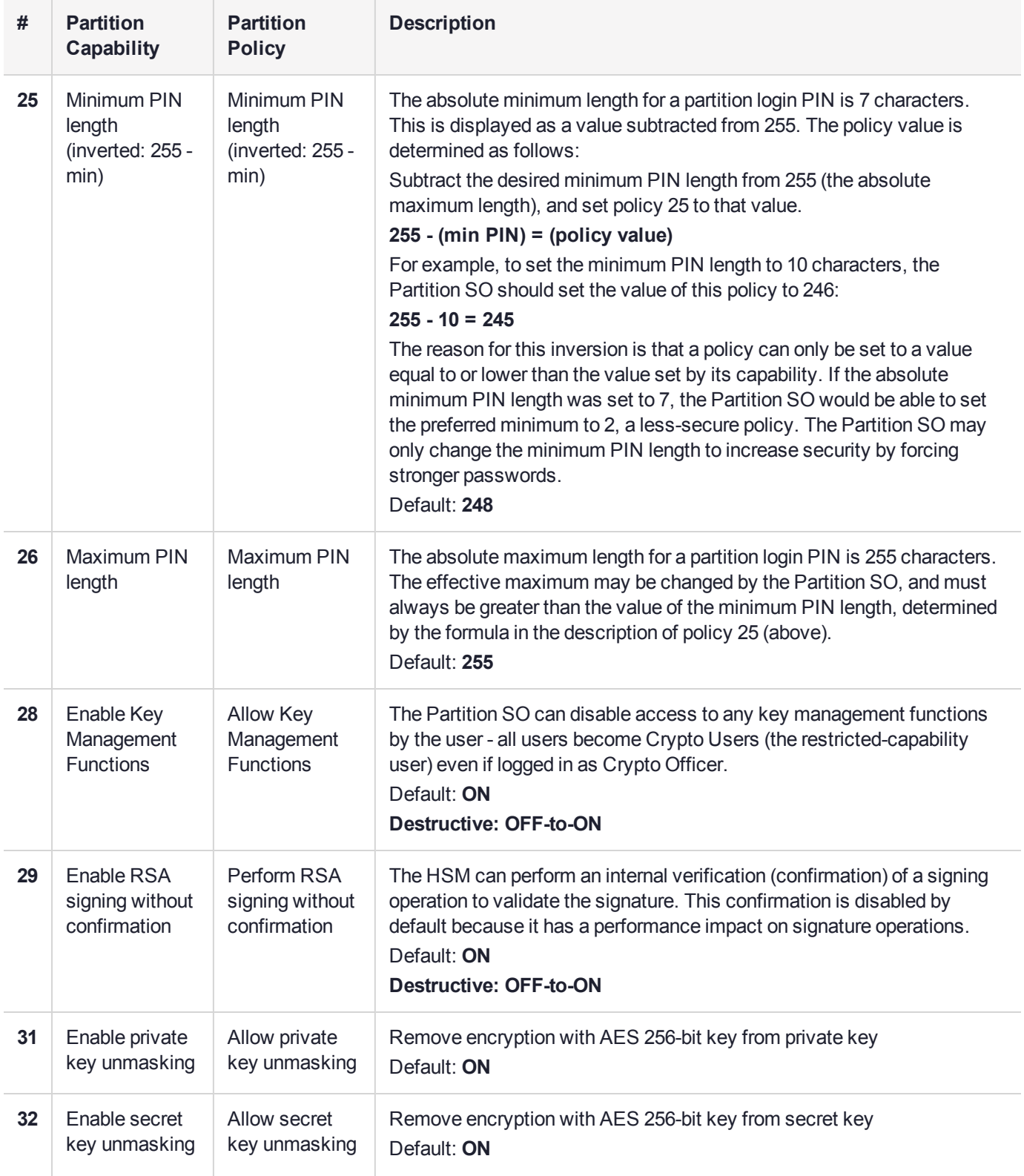

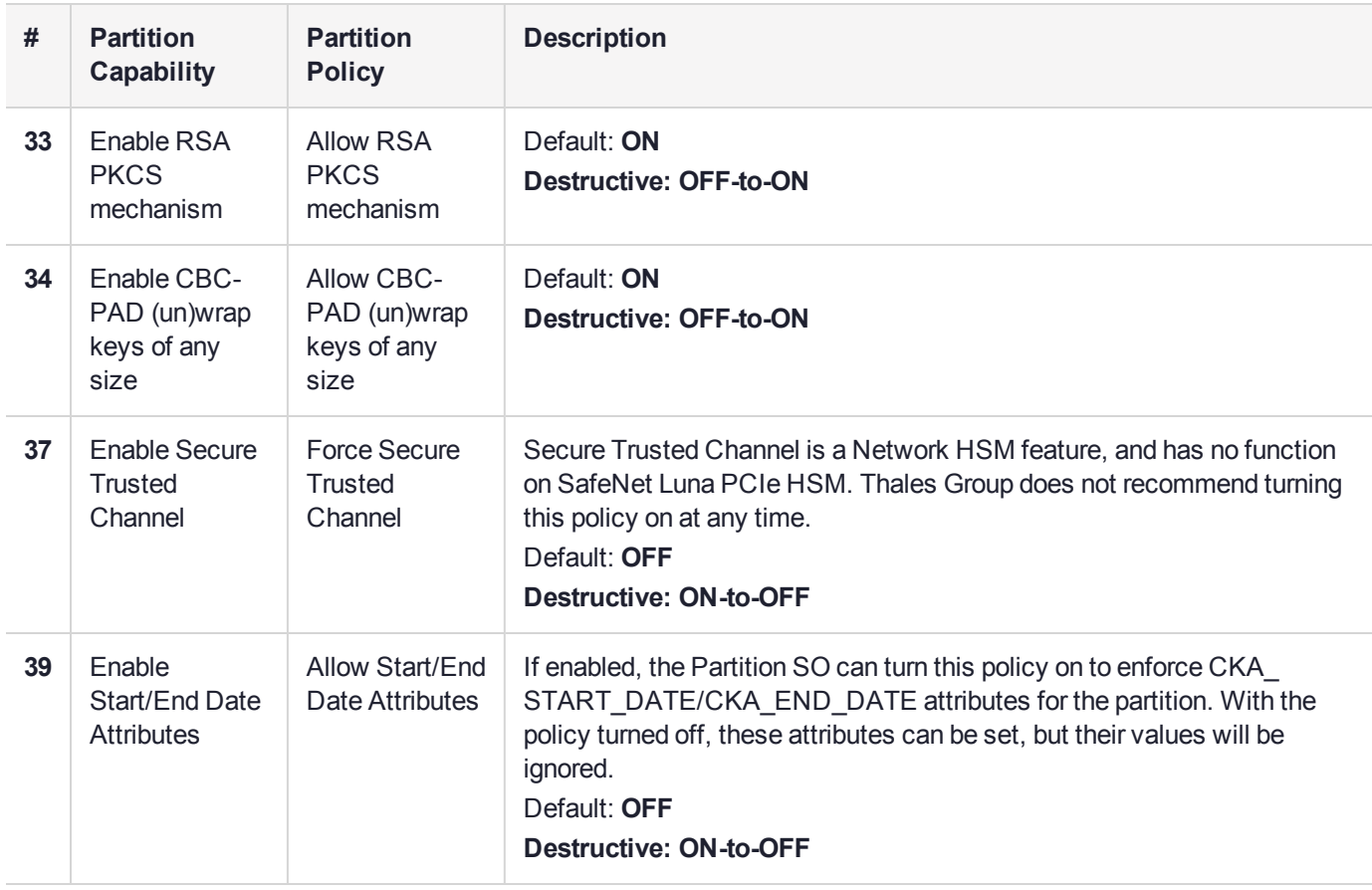

# <span id="page-97-0"></span>Policy Templates

A policy template is a file containing a set of preferred HSM or partition policy settings, used to initialize HSMs/partitions with those settings. You can use the same file to initialize multiple HSMs or partitions, rather than changing policies manually after initialization. This can save time and effort when initializing HSMs or partitions that are to function as an HA group, or must comply with your company's overall security strategy. Templates enable scalable policy management and simplify future audit and compliance requirements.

**NOTE** This feature has software and/or firmware dependencies. See ["Version](#page-329-0) [Dependencies](#page-329-0) by Feature" on page 330 for more information.

You can create a policy template file from an initialized or uninitialized HSM/partition, and edit it using a standard text editor. Partition policy templates have further customization options.

Policy templates cannot be used to alter settings for an initialized HSM or partition. Once an HSM or partition has been initialized, the SO must use **hsm changehsmpolicy** or **partition changepolicy** in LunaCM to change individual policy values. To zeroize the HSM and reset the policies to their default values, use **hsm factoryreset** in LunaCM on the admin partition.

To zeroize the HSM and keep the current policy settings, use **hsm zeroize** in LunaCM on the admin partition.

This section provides instructions for the following procedures, and some general guidelines and restrictions:

**>** "Creating a Policy [Template" on](#page-98-0) the next page

- **>** "Editing a Policy [Template" below](#page-98-1)
- **>** "Guidelines and [Restrictions" on](#page-100-0) page 101
- <span id="page-98-0"></span>**>** "Applying a Policy [Template" on](#page-101-0) page 102

### Creating a Policy Template

The following procedures describe how to create a policy template for an HSM or partition.

### **To create an HSM policy template:**

**1.** Launch LunaCM and set the active slot to the Admin partition. If you are creating a template from an initialized HSM, you must log in as HSM SO.

lunacm:>**slot set slot** <admin\_slotnum>

lunacm:>**role login -name so**

**2.** Create the HSM policy template file with an original filename. Specify the path to the location where you wish to save the template. No file extension is required. If a template file with the same name exists in the specified directory, it is overwritten.

lunacm:>**hsm showpolicies -exporttemplate** <filepath/filename>

lunacm:>hsm showpolicies -templatefile /usr/safenet/lunaclient/templates/HSMPT

HSM policies for HSM: myPCIeHSM written to /usr/safenet/lunaclient/templates/HSMPT

Command Result : No Error

**3.** Customize the template file with a standard text editor (see "Editing a Policy [Template" below](#page-98-1)).

### **To create a partition policy template:**

**1.** Launch LunaCM and set the active slot to the partition. If you are creating a template from an initialized partition, you must log in as Partition SO.

lunacm:>**slot set slot** <slotnum>

lunacm:>**role login -name po**

**2.** Create the partition policy template file. Specify an existing save directory and the desired filename. No file extension is required. If a template file with the same name exists in the specified directory, it is overwritten.

lunacm:>**partition showpolicies -exporttemplate** <filepath/filename>

```
lunacm:> partition showpolicies -exporttemplate /usr/safenet/lunaclient/templates/ParPT
Partition policies for Partition: myPartition1 written to
/usr/safenet/lunaclient/templates/ParPT
```
Command Result : No Error

# <span id="page-98-1"></span>Editing a Policy Template

Use a standard text editor to manually edit policy templates for custom configurations. This section provides template examples and customization guidelines.

### **HSM Policy Template Example**

This example shows the contents of an HSM policy template created using the factory default policy settings. Use a standard text editor to change the policy values (0=OFF, 1=ON, or the desired value 0-255). You cannot edit the destructiveness of HSM policies. See "HSM [Capabilities](#page-85-0) and Policies" on page 86 for more information.

If you export a policy template from an uninitialized HSM, the **Sourced from HSM** header field remains blank. This field is informational and you can still apply the template.

The **Policy Description** field is included in the template for user readability only. Policies are verified by the number in the **Policy ID** field.

```
# Policy template FW Version 7.1.0
# Field format - Policy ID:Policy Description:Policy Value
# Sourced from HSM: myLunaHSM, SN: 66331
6:"Allow masking":0
7:"Allow cloning":1
12:"Allow non-FIPS algorithms":1
15:"SO can reset partition PIN":0
16:"Allow network replication":1
21:"Force user PIN change after set/reset":1
22:"Allow offboard storage":1
23:"Allow partition groups":0
25:"Allow remote PED usage":0
30:"Allow unmasking":1
33:"Current maximum number of partitions":100
35:"Force Single Domain":0
36:"Allow Unified PED Key":0
37:"Allow MofN":0
38:"Allow small form factor backup/restore":0
39:"Allow Secure Trusted Channel":0
40:"Decommission on tamper":0
42:"Allow partition re-initialize":0
43:"Allow low level math acceleration":0
46:"Disable Decommission":1
47:"Allow Tunnel Slot":0
48:"Do Controlled Tamper Recovery":1
```
### **Partition Policy Template Example**

This example shows the contents of a partition policy template created using the factory default policy settings. Use a standard text editor to change the policy and/or destructiveness values (0=OFF, 1=ON, or the desired value 0-255).

Partition policy template entries have two additional fields: **Off to on destructive** and **On to off destructive** (see example below). Change these values to **0** or **1** to determine whether cryptographic objects on the partition should be deleted when this policy is changed in the future. Policies that lower the security level of the objects stored on the partition are normally destructive, but it may be useful to customize this behavior for your own security strategy. See "Partition [Capabilities](#page-91-0) and Policies" on page 92 for more information.

**CAUTION!** Setting policy destructiveness to **0** (OFF) makes partitions less secure. Use this feature only if your security strategy demands it.

If you export a policy template from an uninitialized partition, the **Sourced from partition** header field remains blank. This field is informational and you can still apply the template.

The **Policy Description** field is included in the template for user readability only. Policies are verified by the number in the **Policy ID** field.

```
# Policy template FW Version 7.1.0
# Field format - Policy ID:Policy Description:Policy Value:Off to on destructive:On to off
destructive
# Sourced from partition: myPartition1, SN: 154438865290
0:"Allow private key cloning":1:1:0
1:"Allow private key wrapping":0:1:0
2:"Allow private key unwrapping":1:0:0
3:"Allow private key masking":0:1:0
4:"Allow secret key cloning":1:1:0
5:"Allow secret key wrapping":1:1:0
6:"Allow secret key unwrapping":1:0:0
7:"Allow secret key masking":0:1:0
10:"Allow multipurpose keys":1:1:0
11:"Allow changing key attributes":1:1:0
15:"Ignore failed challenge responses":1:1:0
16:"Operate without RSA blinding":1:1:0
17:"Allow signing with non-local keys":1:0:0
18:"Allow raw RSA operations":1:1:0
20:"Max failed user logins allowed":10:0:0
21:"Allow high availability recovery":1:0:0
22:"Allow activation":0:0:0
23:"Allow auto-activation":0:0:0
25:"Minimum pin length (inverted 255 - min)":248:0:0
26:"Maximum pin length":255:0:0
28:"Allow Key Management Functions":1:1:0
29:"Perform RSA signing without confirmation":1:1:0
31:"Allow private key unmasking":1:0:0
32:"Allow secret key unmasking":1:0:0
33:"Allow RSA PKCS mechanism":1:1:0
34:"Allow CBC-PAD (un)wrap keys of any size":1:1:0
39:"Allow Start/End Date Attributes":0:1:0
```
## <span id="page-100-0"></span>Guidelines and Restrictions

When creating, applying, or editing policy templates:

- **>** You can remove a policy from the template by adding **#** at the beginning of the line or deleting the line entirely. When you apply the template, the partition will use the default values for that policy.
- **>** Partition policy templates from older Luna versions (6.x or earlier) cannot be applied to Luna 7.x partitions.
- **>** This version of the partition policy template feature is available on Luna 7.x user partitions only. When the active slot is set to a Luna 6.x partition or the Admin partition, the **-exporttemplate** option is not available. To create an HSM policy template from the Admin partition, use **hsm showpolicies -exporttemplate**.
- **>** The following restrictions apply when configuring partitions for Cloning or Key Export (see ["Keys](#page-186-0) In Hardware vs. Private Key [Export" on](#page-186-0) page 187 for more information):
- **• Partition policy 0: Allow private key cloning** and **partition policy 1: Allow private key wrapping** can never be set to **1** (ON) at the same time. Initialization fails if the template contains a value of **1** for both policies.
- **• Partition policy 1: Allow private key wrapping** must always have **Off-to-on** destructiveness set to **1** (ON). Initialization fails if the template contains a value of **0** in this field.
- **>** You may not use invalid policy values (outside the acceptable range), or values that conflict with your HSM or partition's capabilities. For example, **HSM capability 6: Enable Masking** is always **Disallowed**, so you cannot set the corresponding HSM policy to **1**. If you attempt to initialize an HSM or partition with a template containing invalid policy values, an error is returned and initialization fails:

```
lunacm:>hsm init -label myLunaHSM -force -applytemplate HSMPTbadvalue
The following values from the PPT are not compatible with the current hsm capabilities:
        3: Allow private key masking: 1 (Capability: 0)
        6: Allow secret key masking: 1 (Capability: 0)
       23: Allow auto-activation: 1 (Capability: 0)
       36: Allow Fast-Path: 1 (Capability: 0)
No initialization was performed.
Error: 'hsm init' failed. (C0000102 : RC_DATA_INVALID)
Command Result : 65535 (Luna Shell execution)
```
**>** If you include policies that are incompatible with the current HSM's firmware, initialization fails:

lunacm:>partition init -label myPartition2 -force -applytemplate ParPTunsupported

The following policies are not supported. Unsupported values will be ignored.

9: Unsupported policy

Error: 'hsm init' failed. (C0000102 : RC\_DATA\_INVALID)

Command Result : 65535 (Luna Shell execution)

### <span id="page-101-0"></span>Applying a Policy Template

The following procedures describe how to apply HSM and partition policy templates.

### **To apply a policy template to a new HSM:**

- **1.** Ensure that the template file is saved on the workstation hosting the destination HSM.
- **2.** Launch LunaCM and initialize the destination HSM using the policy template file. If the template file is not in the same directory as LunaCM, include the correct filepath.

lunacm:>**hsm init -label** <label> **-applytemplate** <filepath/filename>

**3.** Verify that the template has been applied correctly by checking the partition's policy settings.

#### lunacm:>**hsm showpolicies**

### **To apply a policy template to a new partition:**

- **1.** Ensure that the template file is saved on the client workstation.
- **2.** Launch LunaCM, set the active slot to the new partition, and initialize the partition using the policy template file. If the template file is not in the same directory as LunaCM, include the correct filepath.

lunacm:>**slot set slot** <slotnum>

lunacm:>**partition init -label** <label> **-applytemplate** <filepath/filename>

**3.** Verify that the template has been applied correctly by checking the partition's policy settings. lunacm:>**partition showpolicies -verbose**

# **CHAPTER 5:** Configuration File Summary

Many aspects of SafeNet Luna HSM configuration and operation are controlled or adjusted by the Chrystoki.conf file (Linux/UNIX) or Crystoki.ini file (Windows). The examples in the table below are from a Windows crystoki.ini file.

The configuration file is organized into named sections, under which related configuration-affecting entries might appear. A basic configuration file is always present in the SafeNet Luna Client folder, installed by the SafeNet Luna Client installer, with default values assigned to the populated entries. In addition to the most basic sections and entries, some additional sections and entries can be included at installation time, if you select more than the minimal installation options for your HSM model(s).

In addition, new entries can be added, or existing entries can be adjusted by actions that you perform in SafeNet tools like LunaCM and vtl.

Finally, some sections or entries can be added or adjusted by manual editing of the Chrystoki.conf /Crystoki.ini file.

If you install SafeNet Luna Client where a previous version was installed, then the existing configuration file is saved and the new file adds to the existing content if appropriate. That is, if you have a SafeNet Luna HSM setup, already configured and tweaked to your satisfaction, those settings are preserved when you update to newer SafeNet Luna Client.

The following table lists sections and settings that you are likely to encounter in normal use of SafeNet products. Not all are applicable to every SafeNet Luna HSM. Each setting is named, with default values, allowed range of values, description of the item/setting, and remarks about any interactions between the current setting and others that you might configure.

Where the range is a file path, < luna\_client\_dir> specifies the path to your SafeNet Luna HSM client installation.

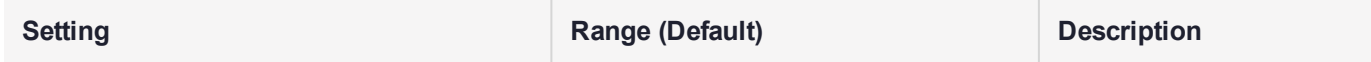

**[Chrystoki2]**

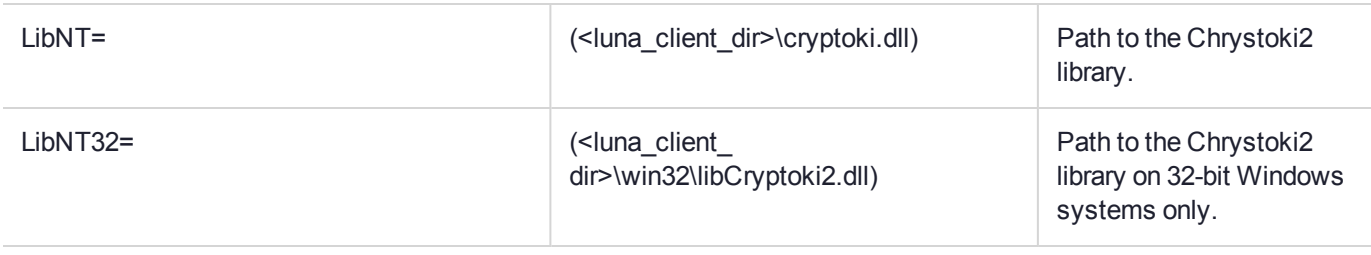

**[Luna]**

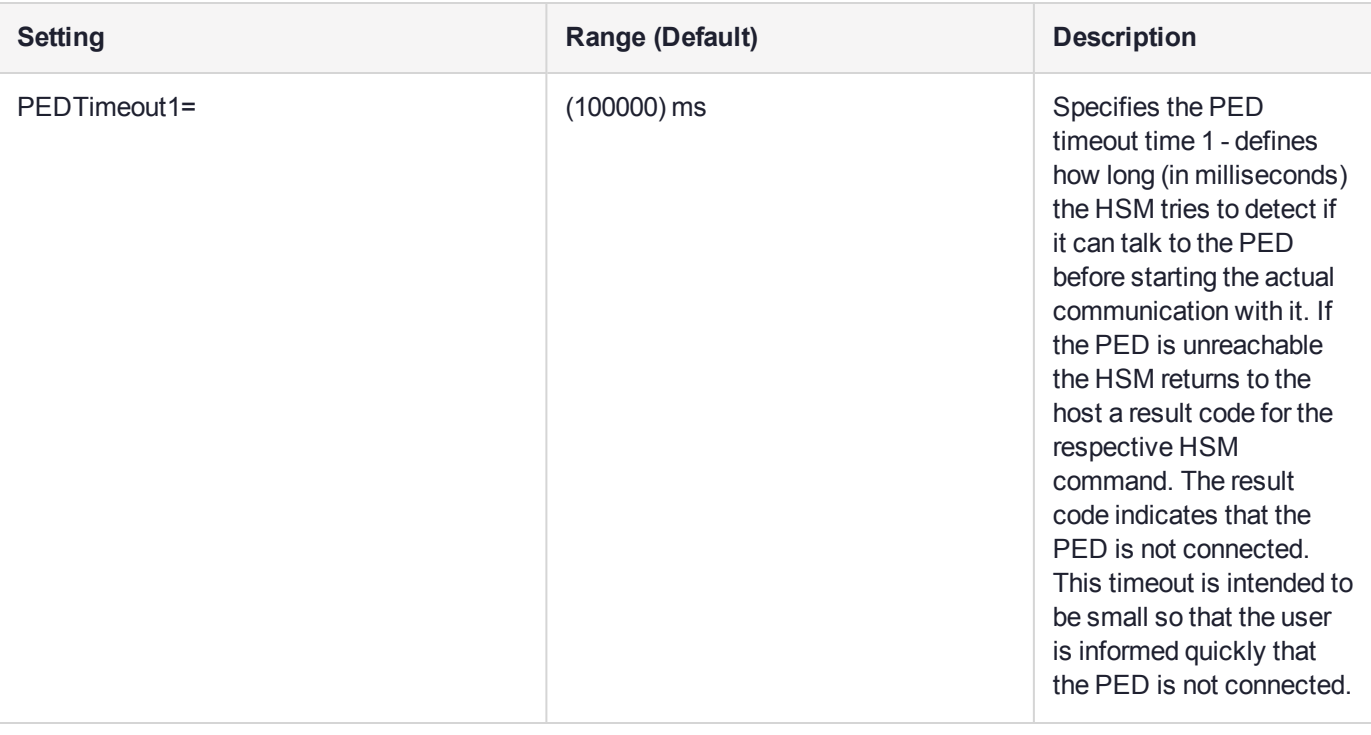

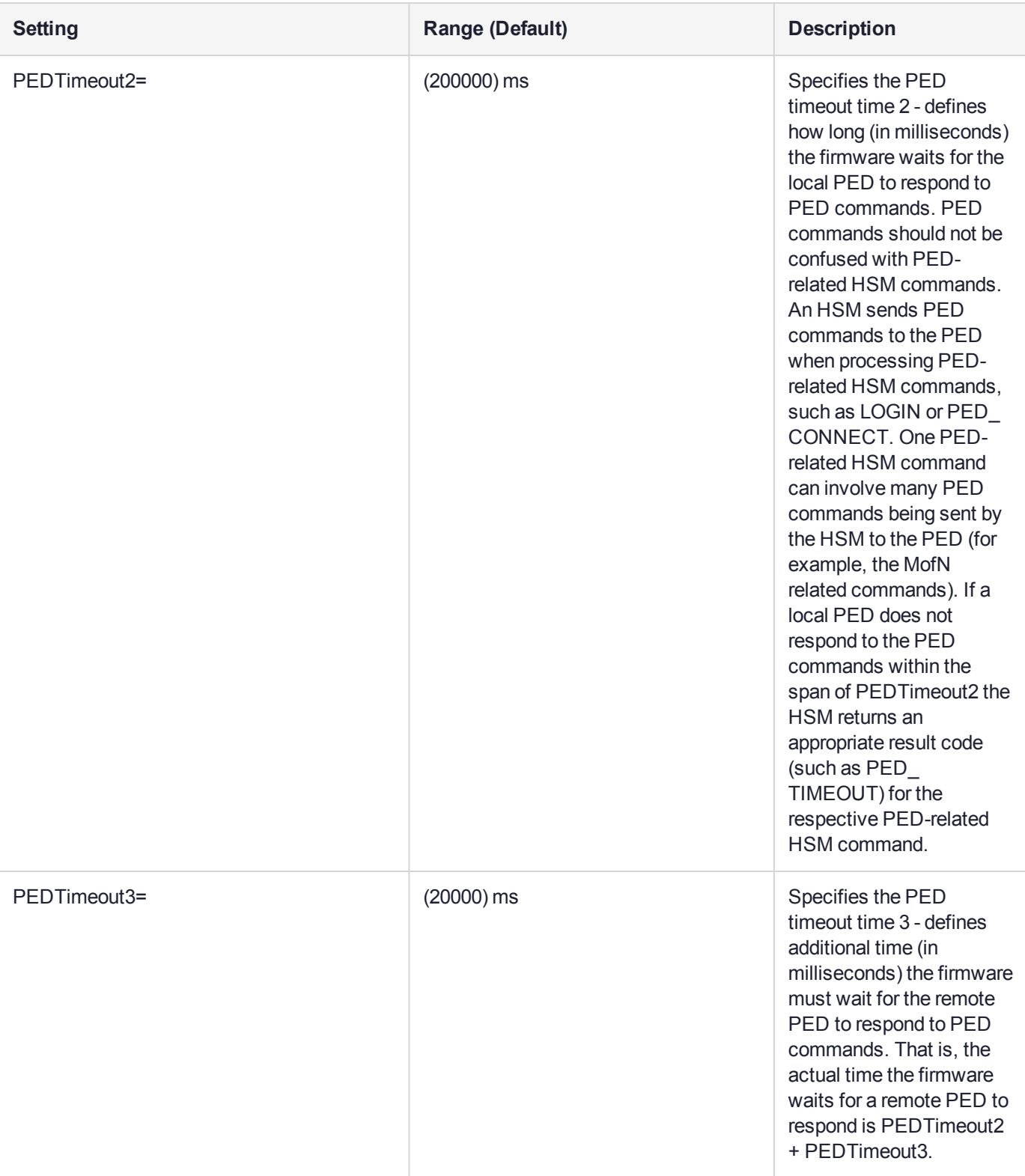

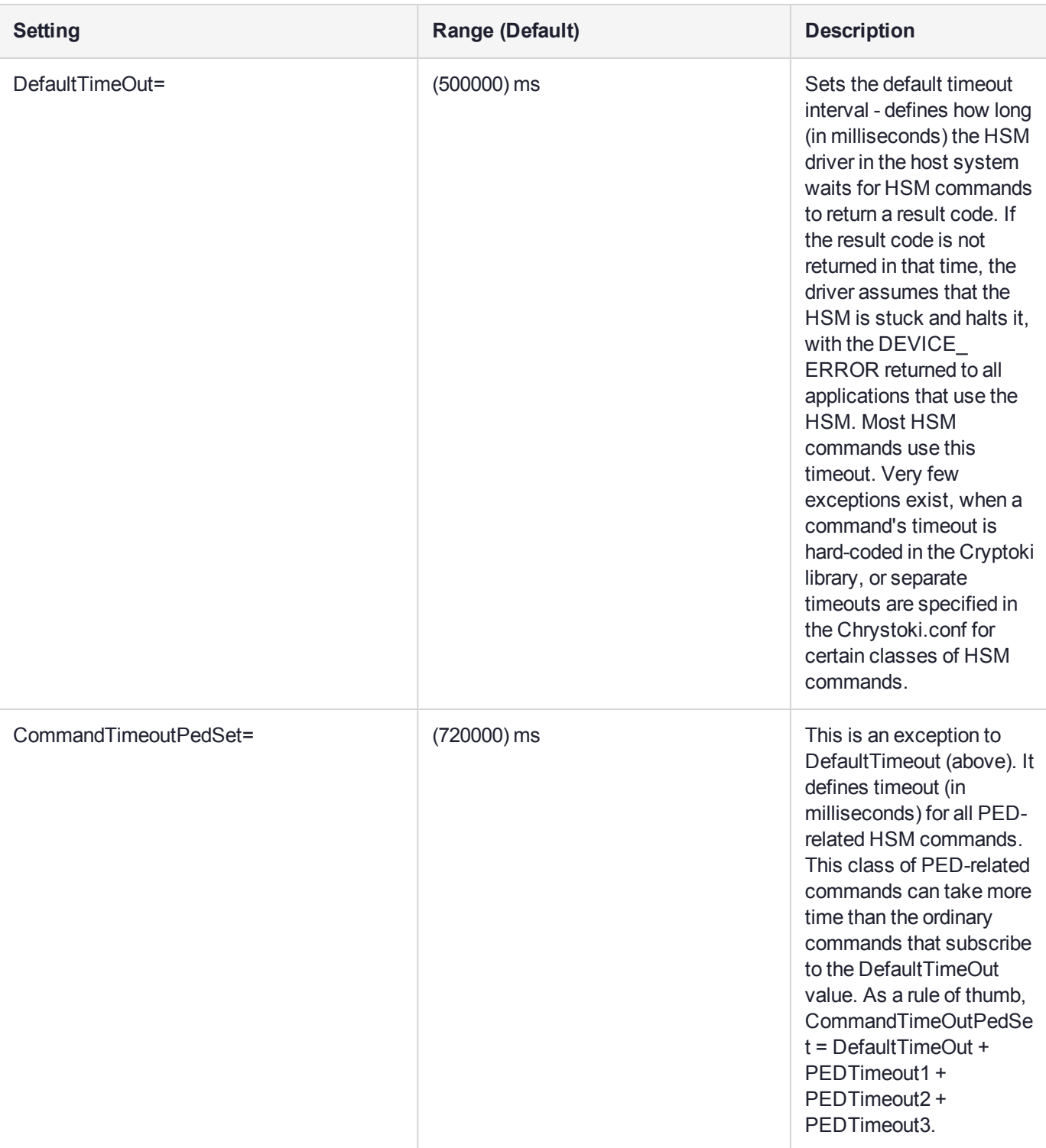

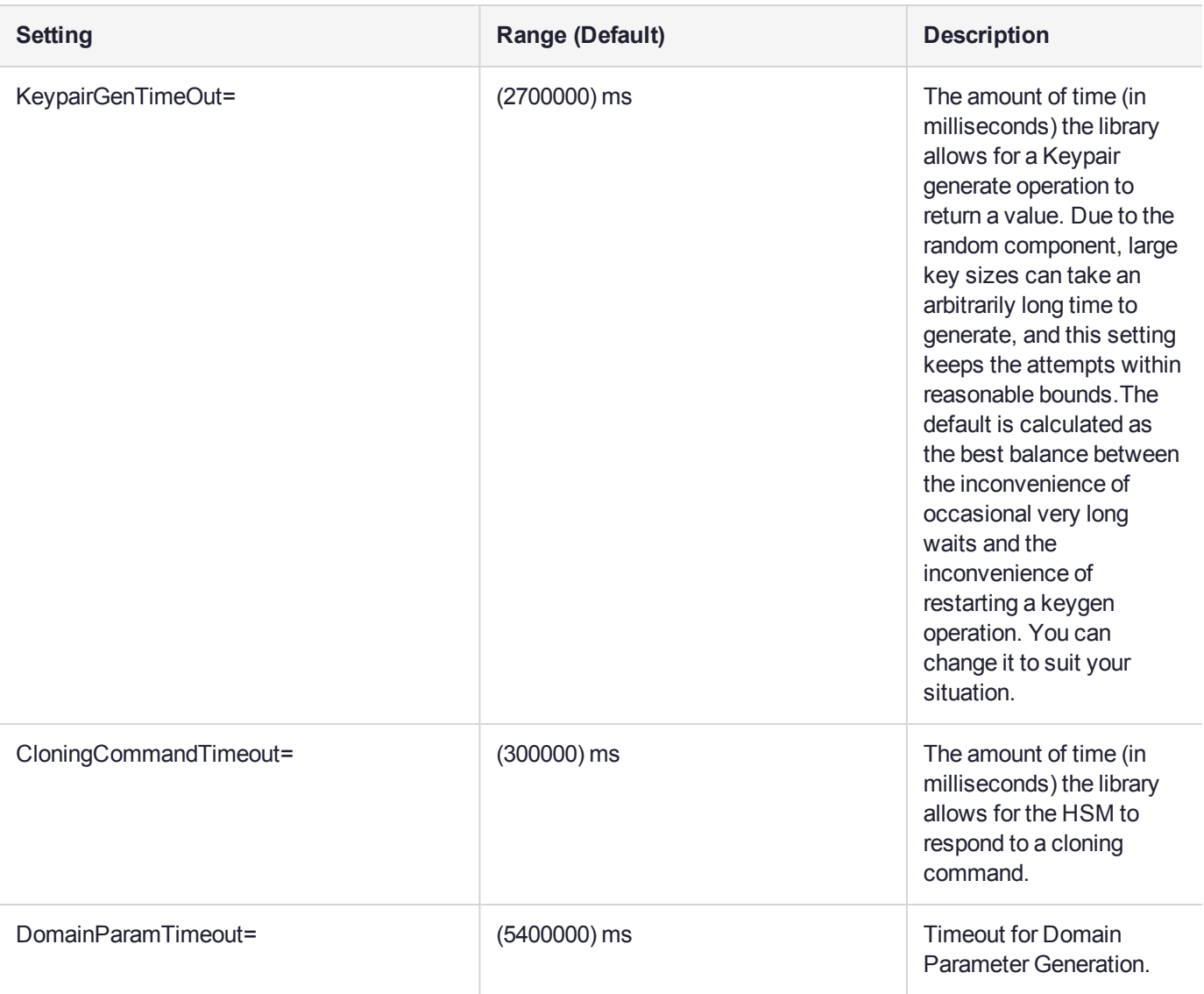

### [CardReader]

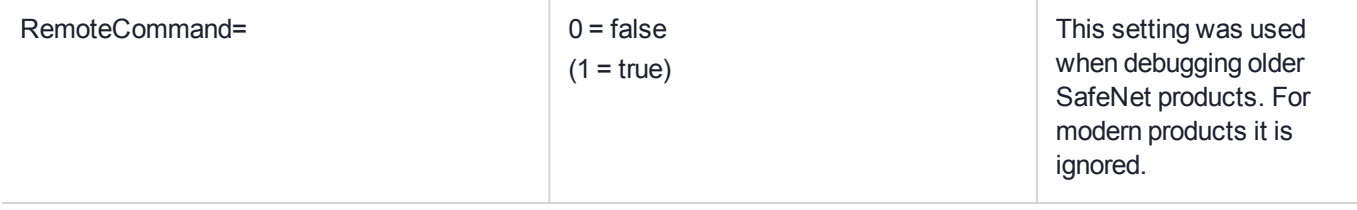
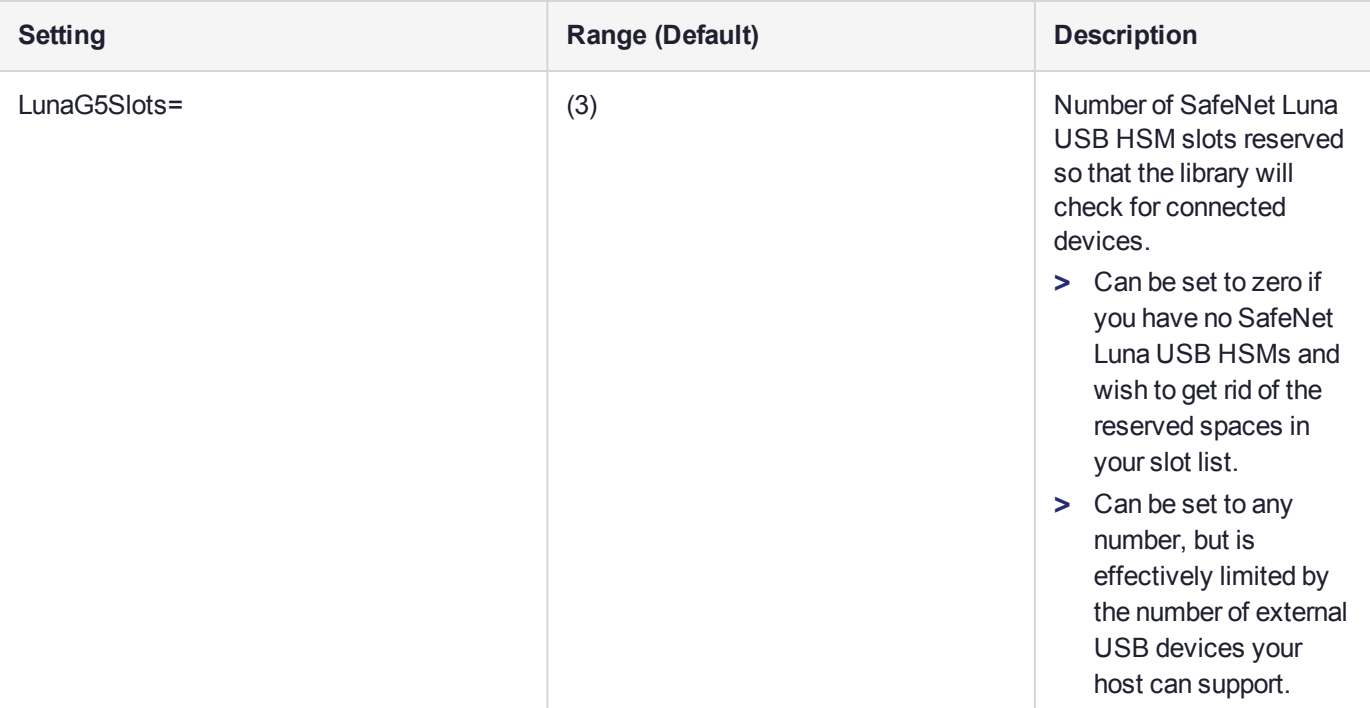

**[RBS]**

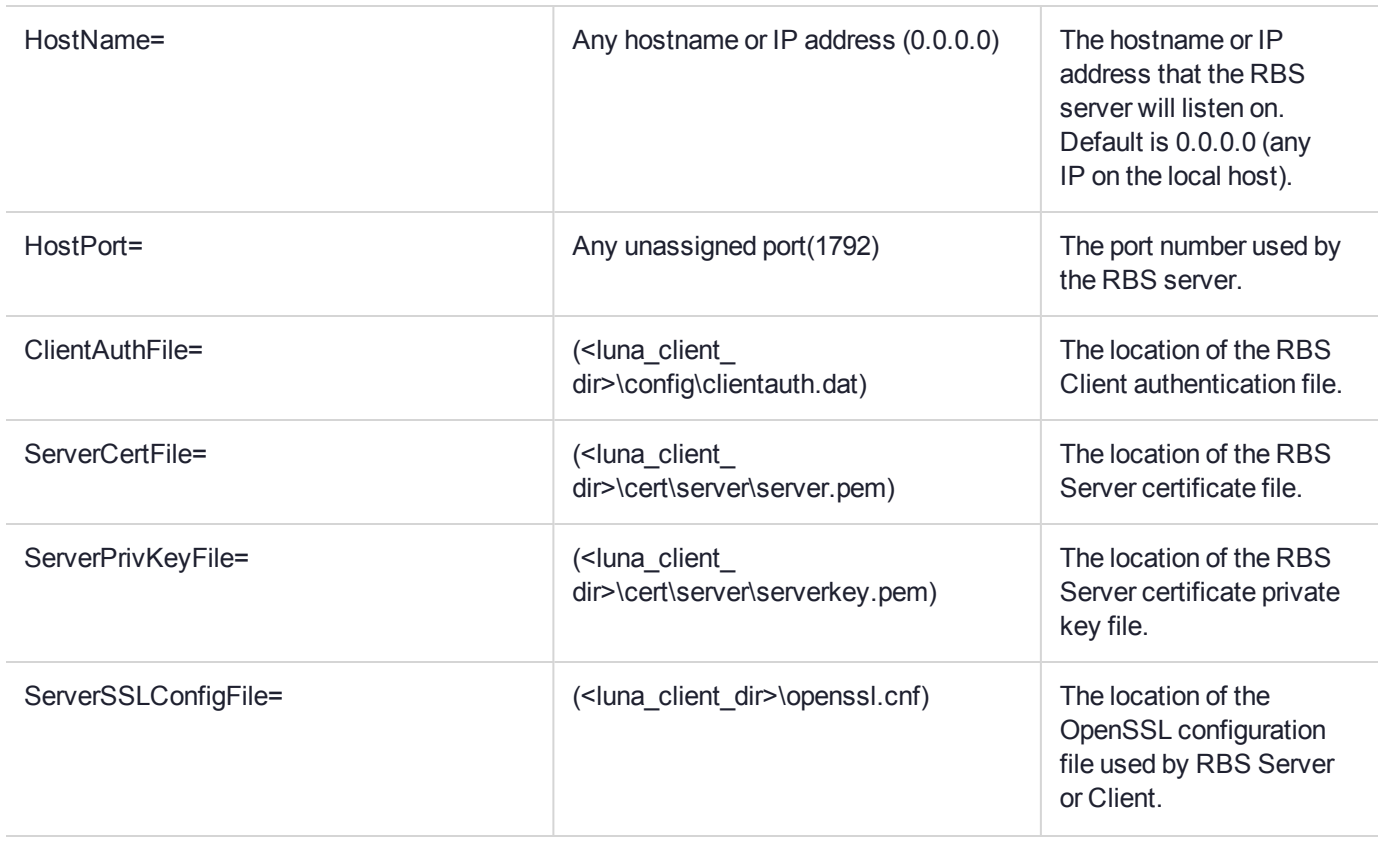

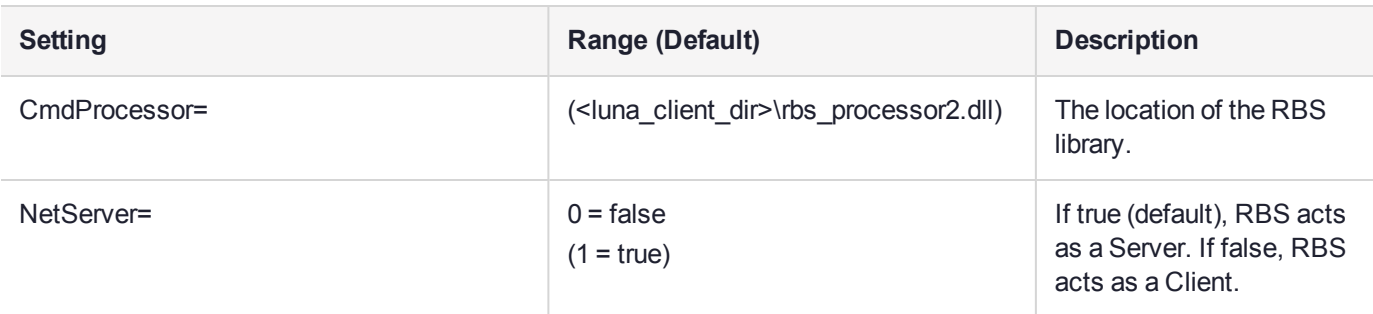

#### **[LunaSA Client]**

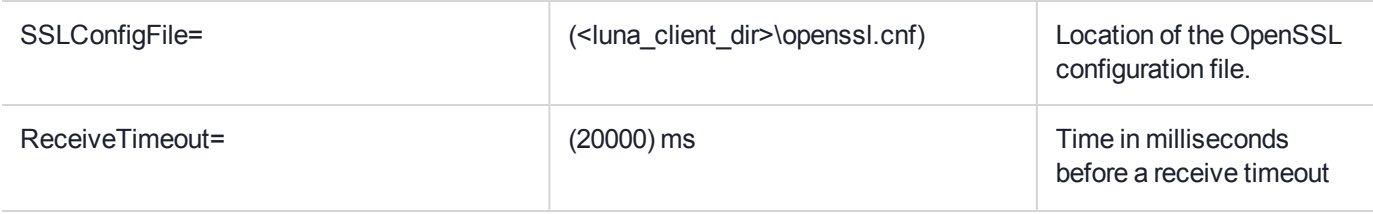

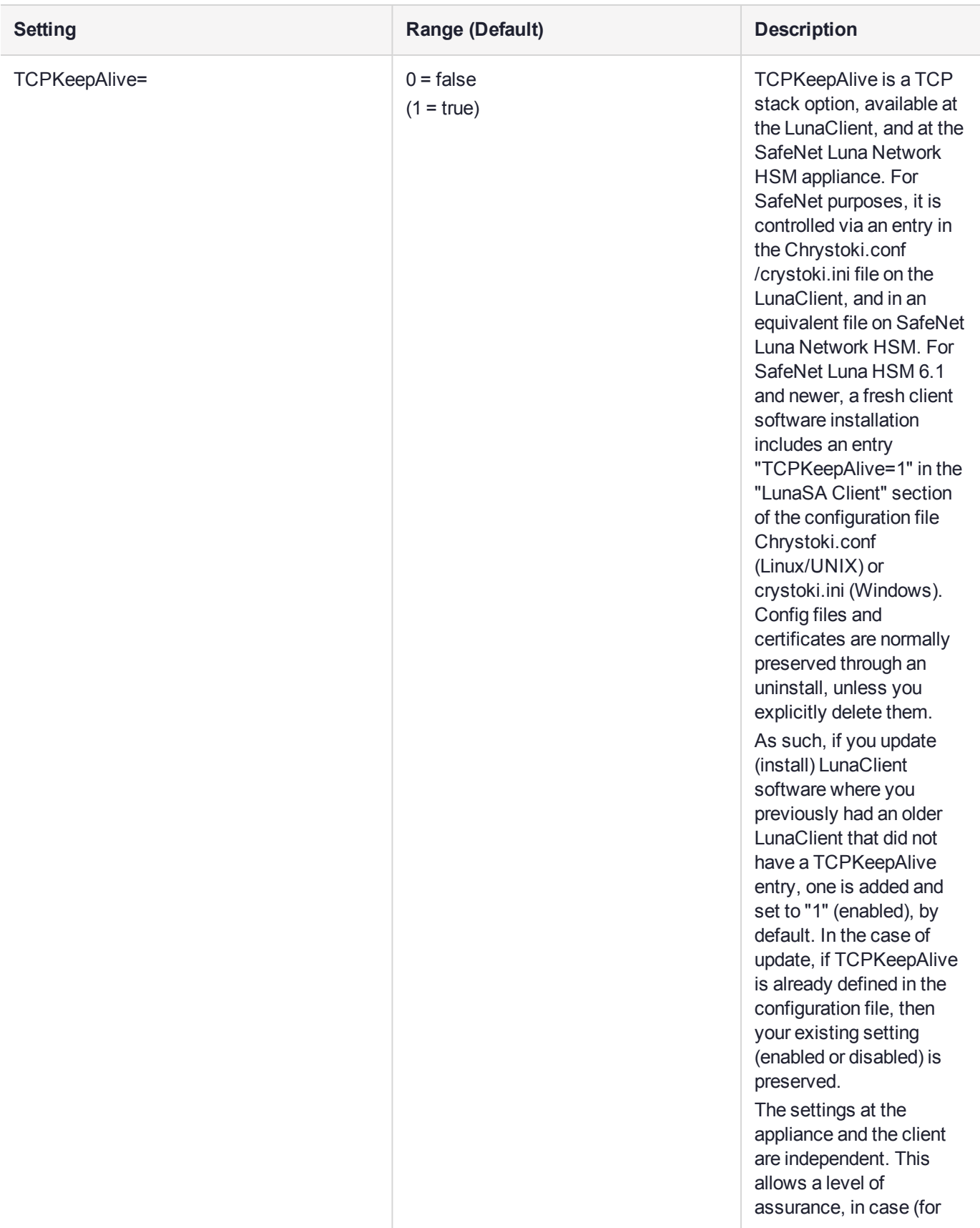

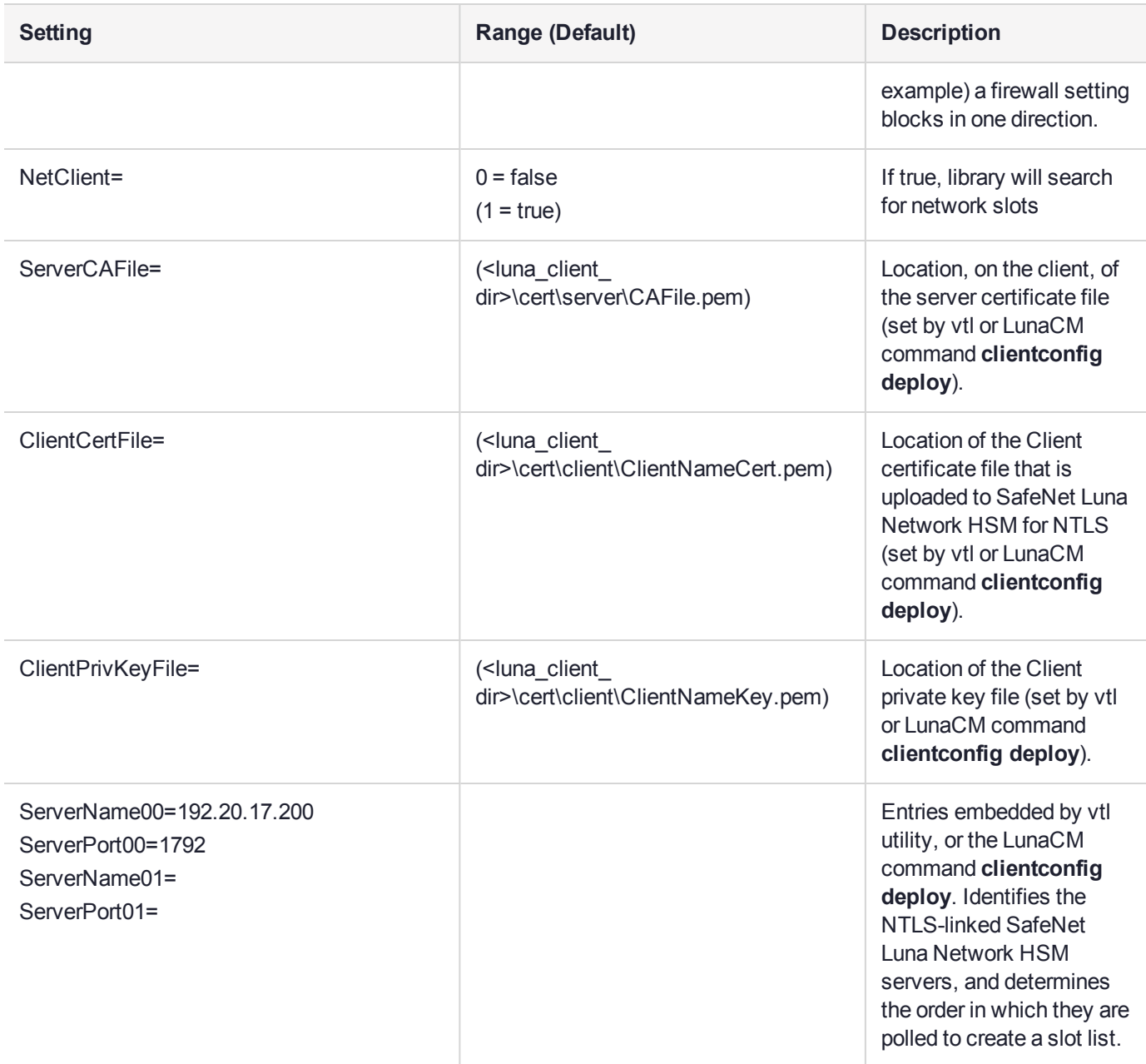

**NOTE** The **[Presentation]** section is not created automatically. To change any of the following values, you must first create this section in the configuration file.

#### **[Presentation]**

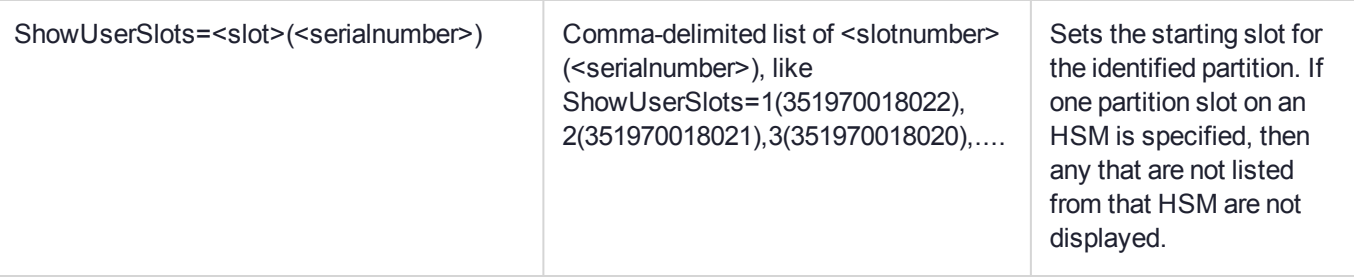

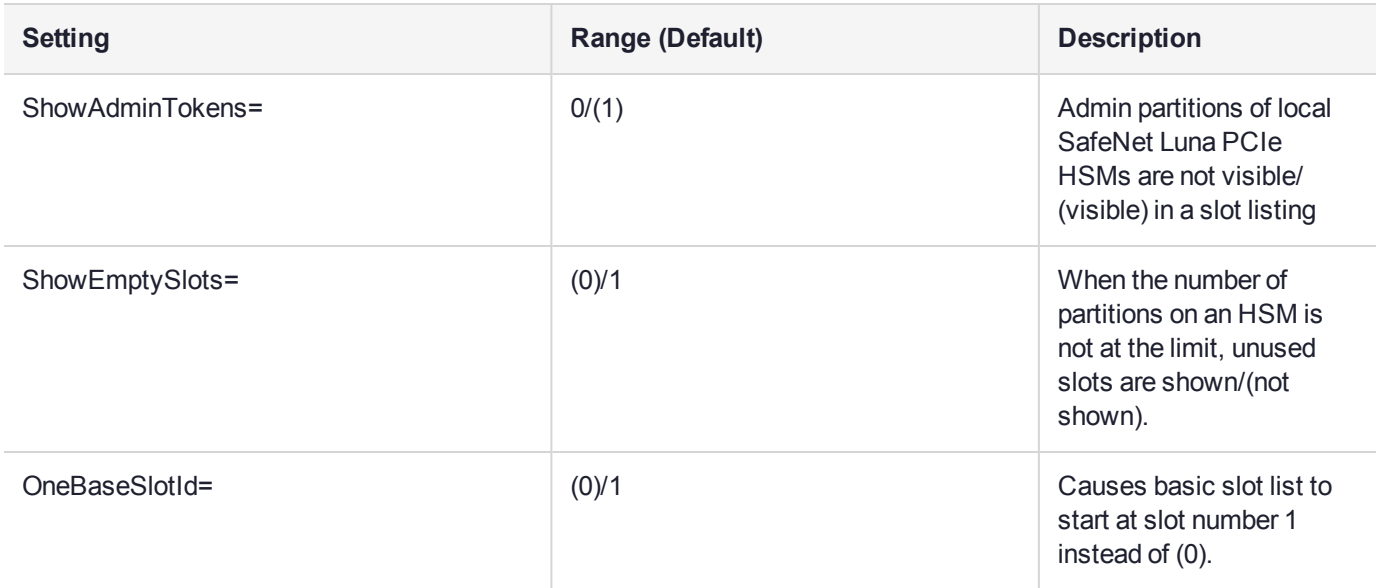

#### **[HAConfiguration]**

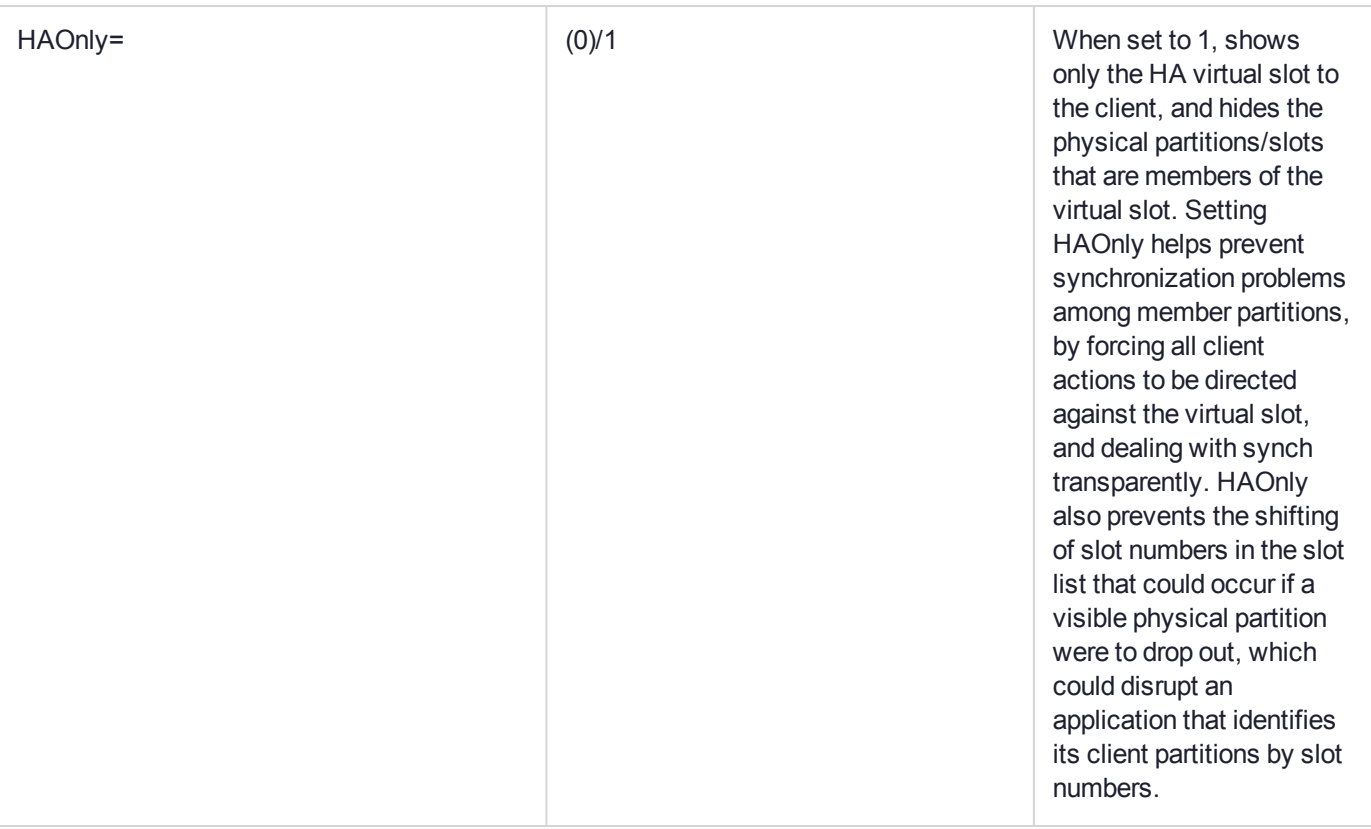

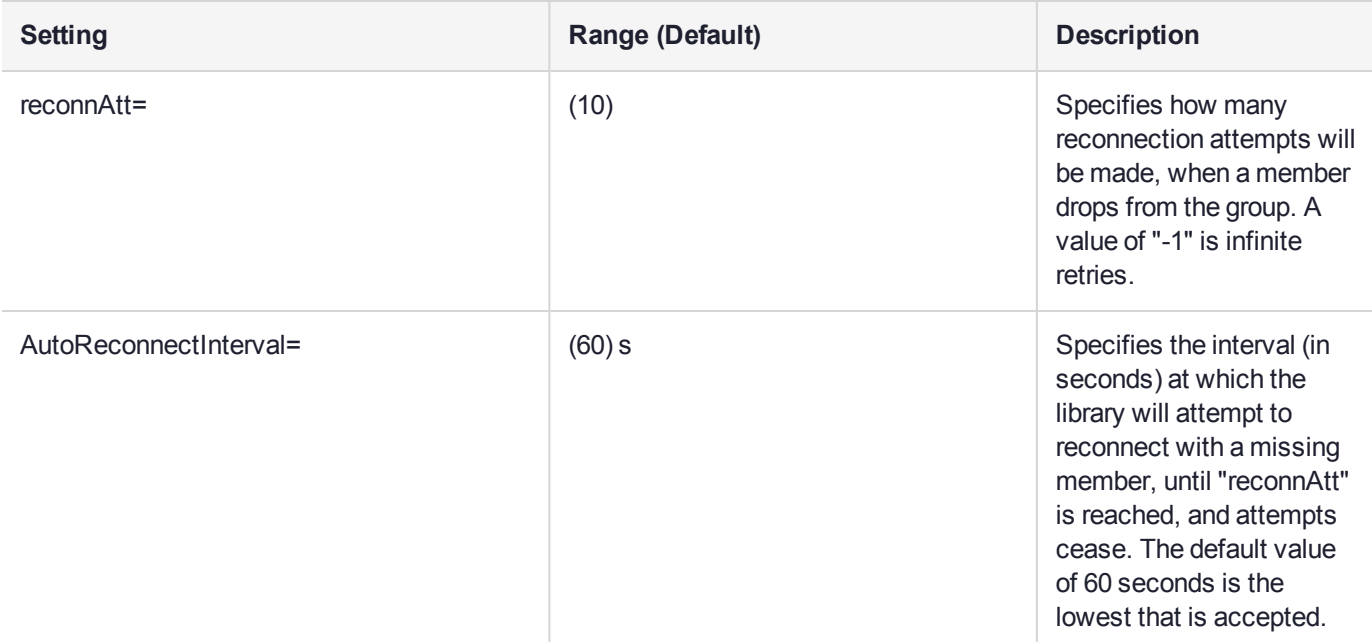

#### **[Misc]**

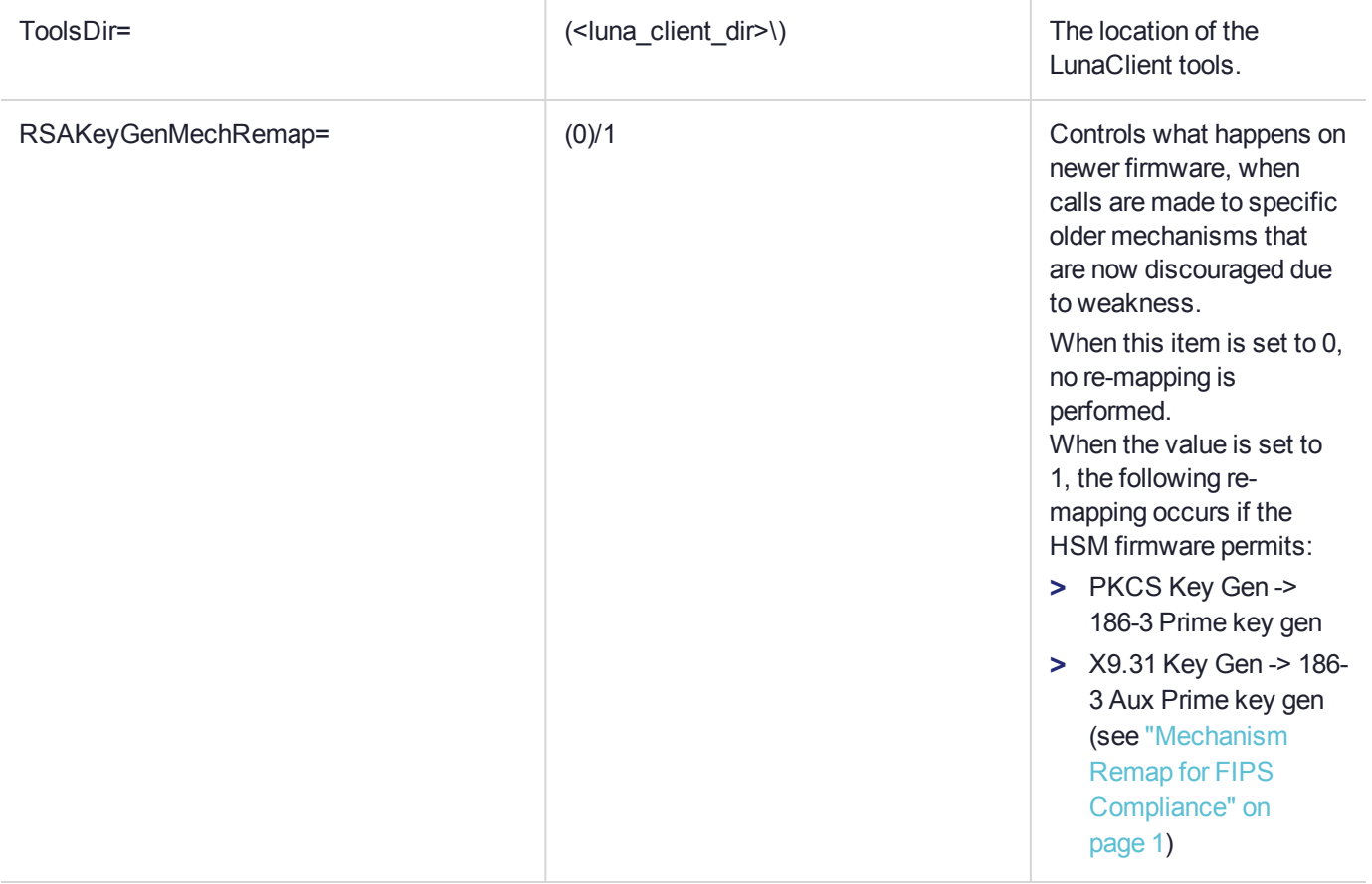

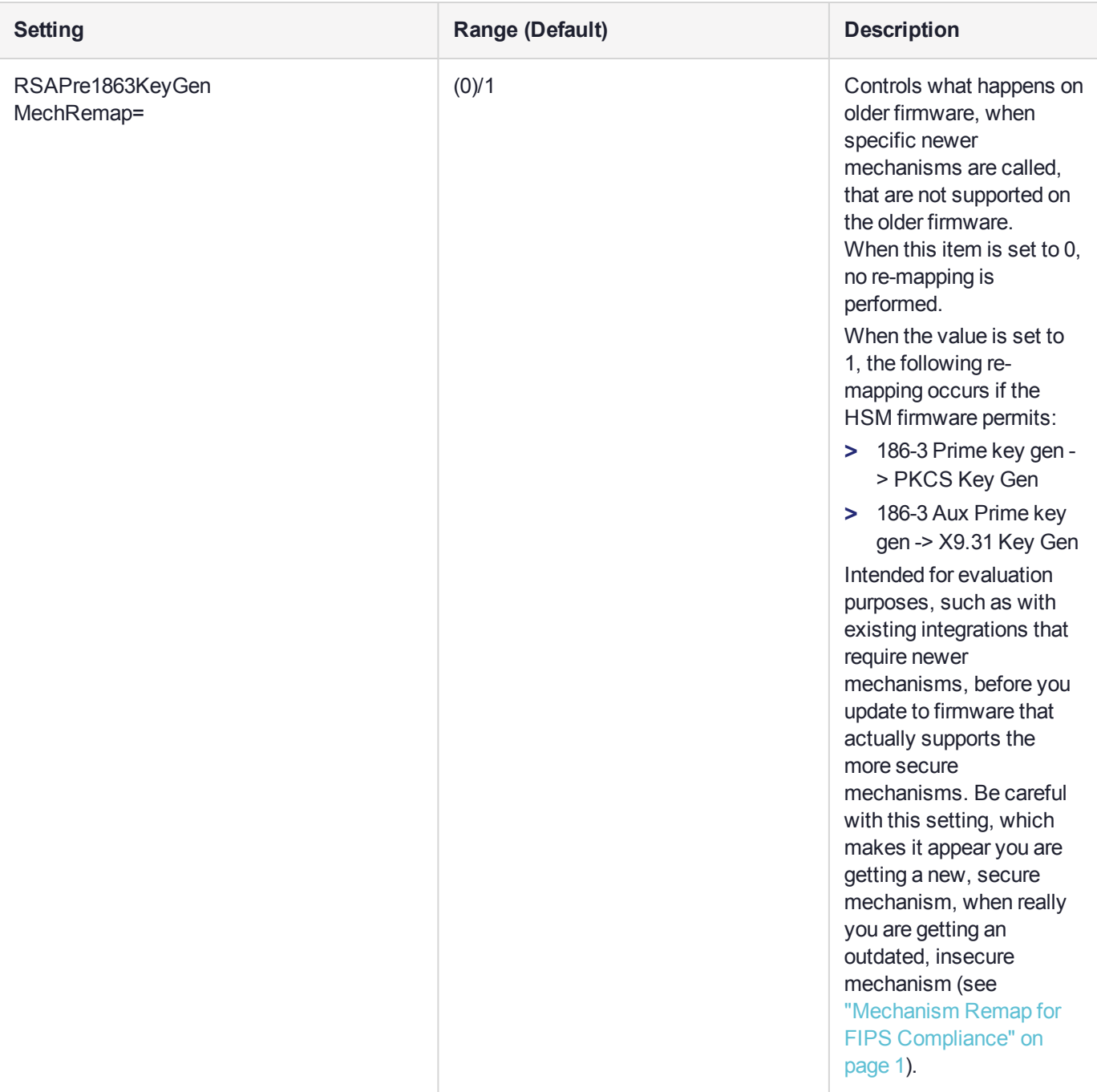

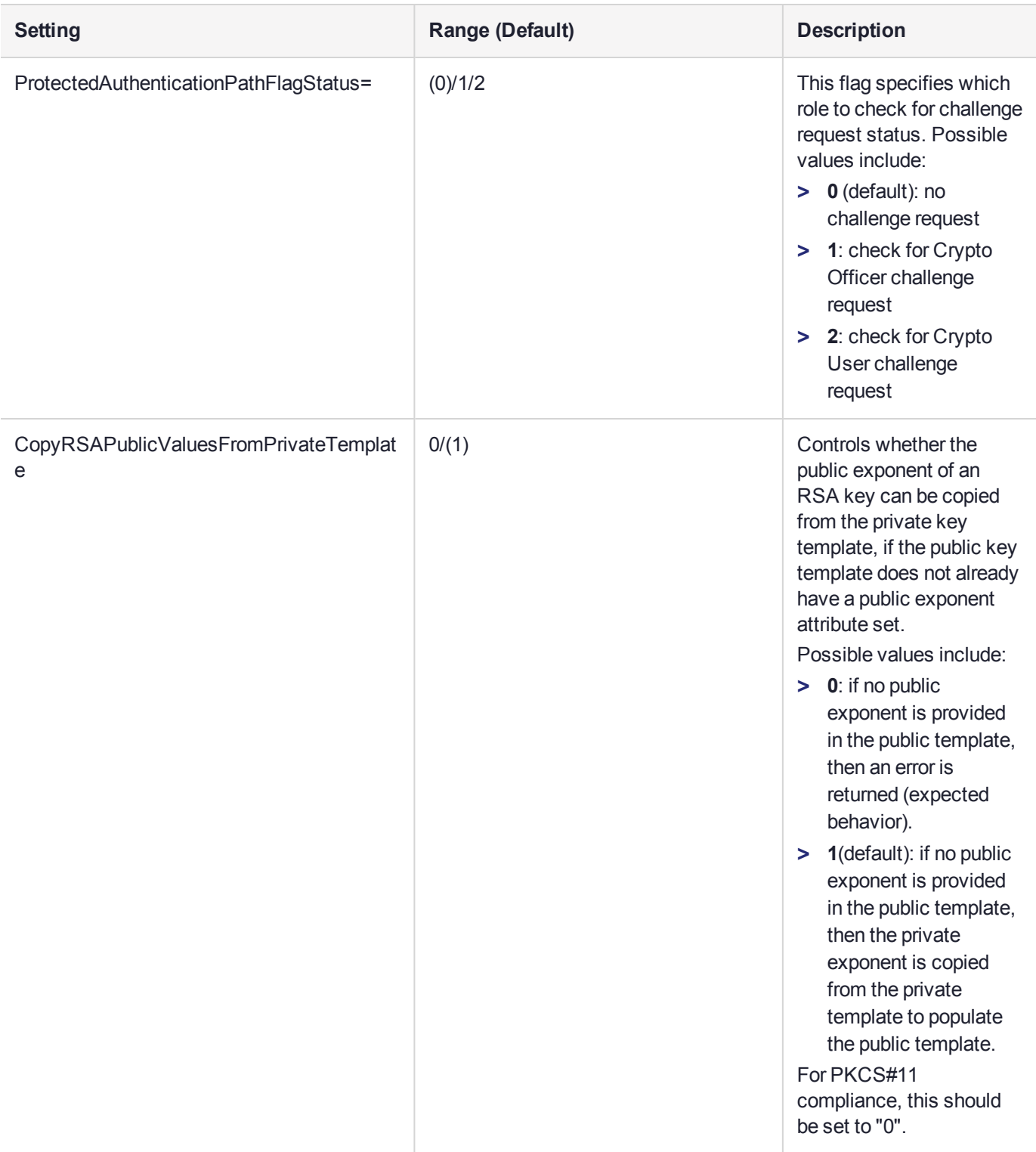

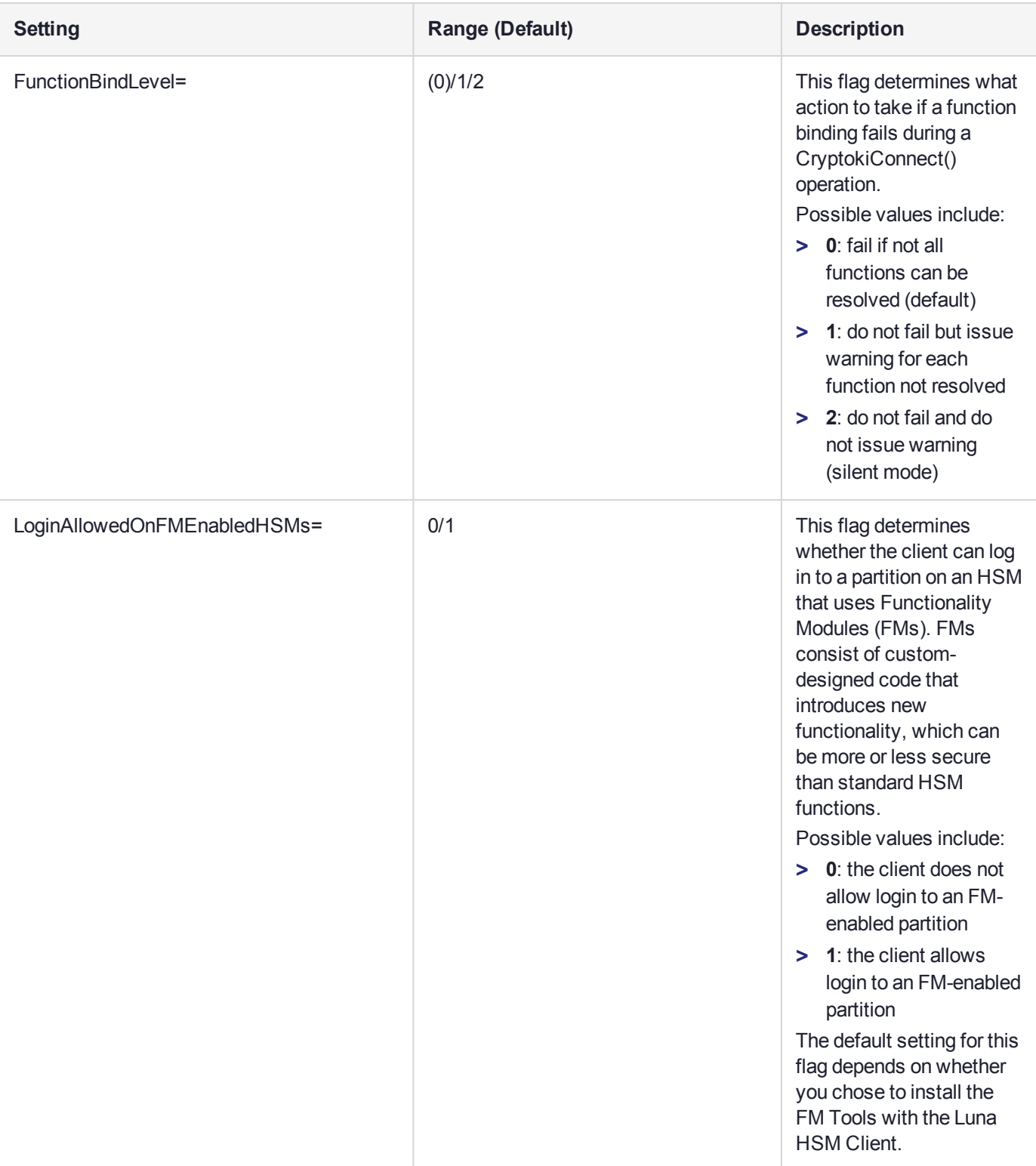

#### **[Secure Trusted Channel]**

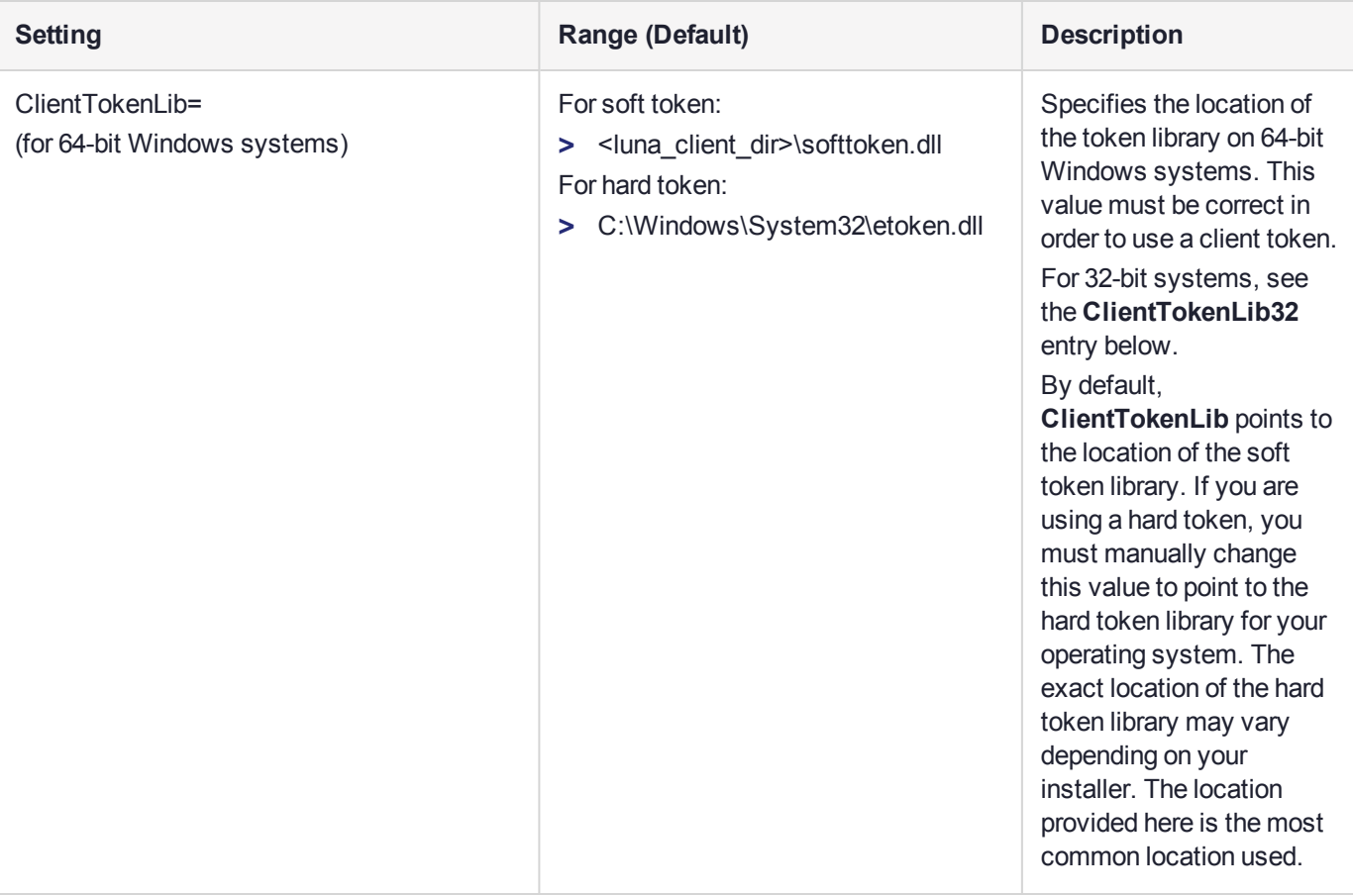

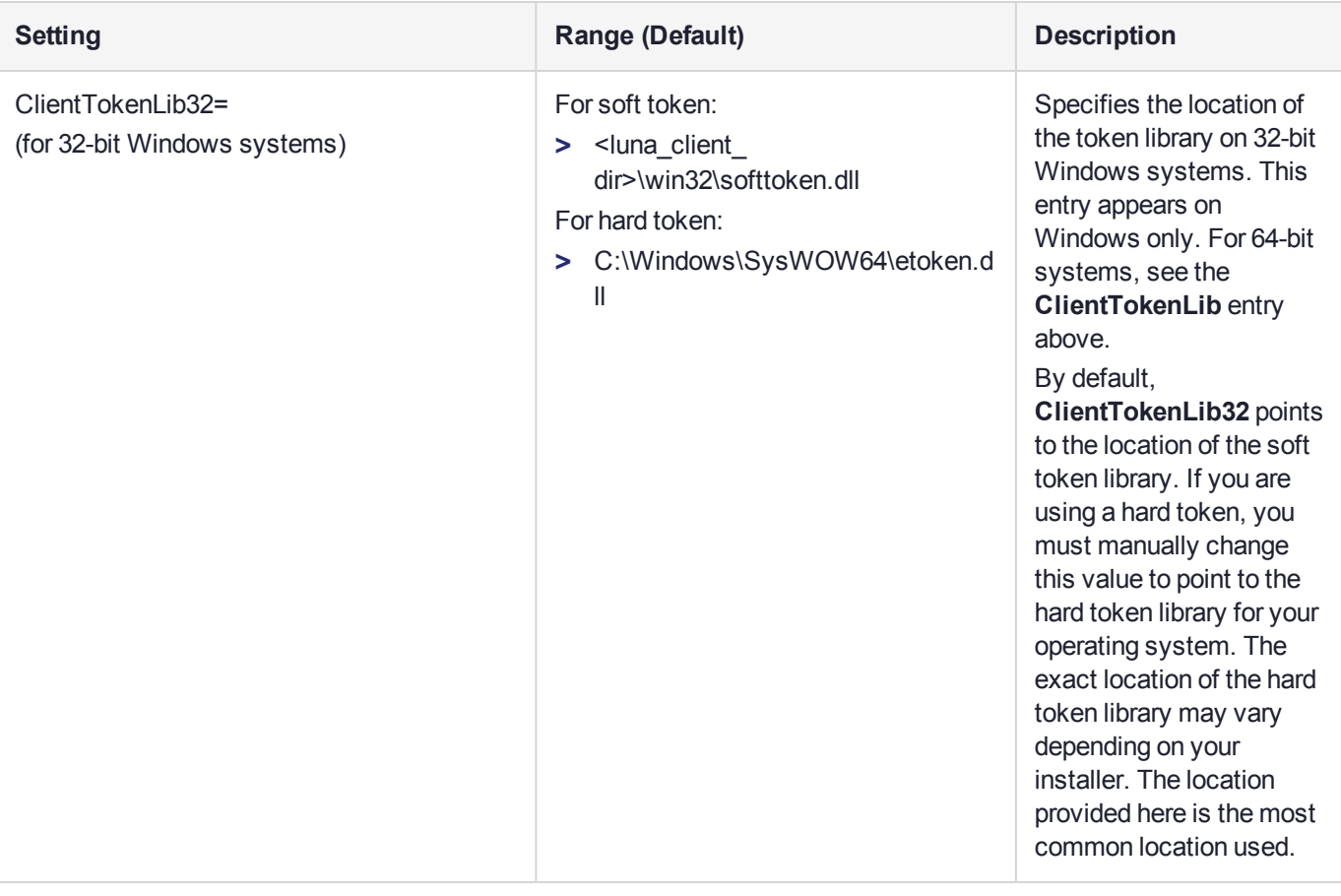

**NOTE** The **[Session]** section is not created automatically. To change any of the following values, you must first create this section in the configuration file.

**[Session]**

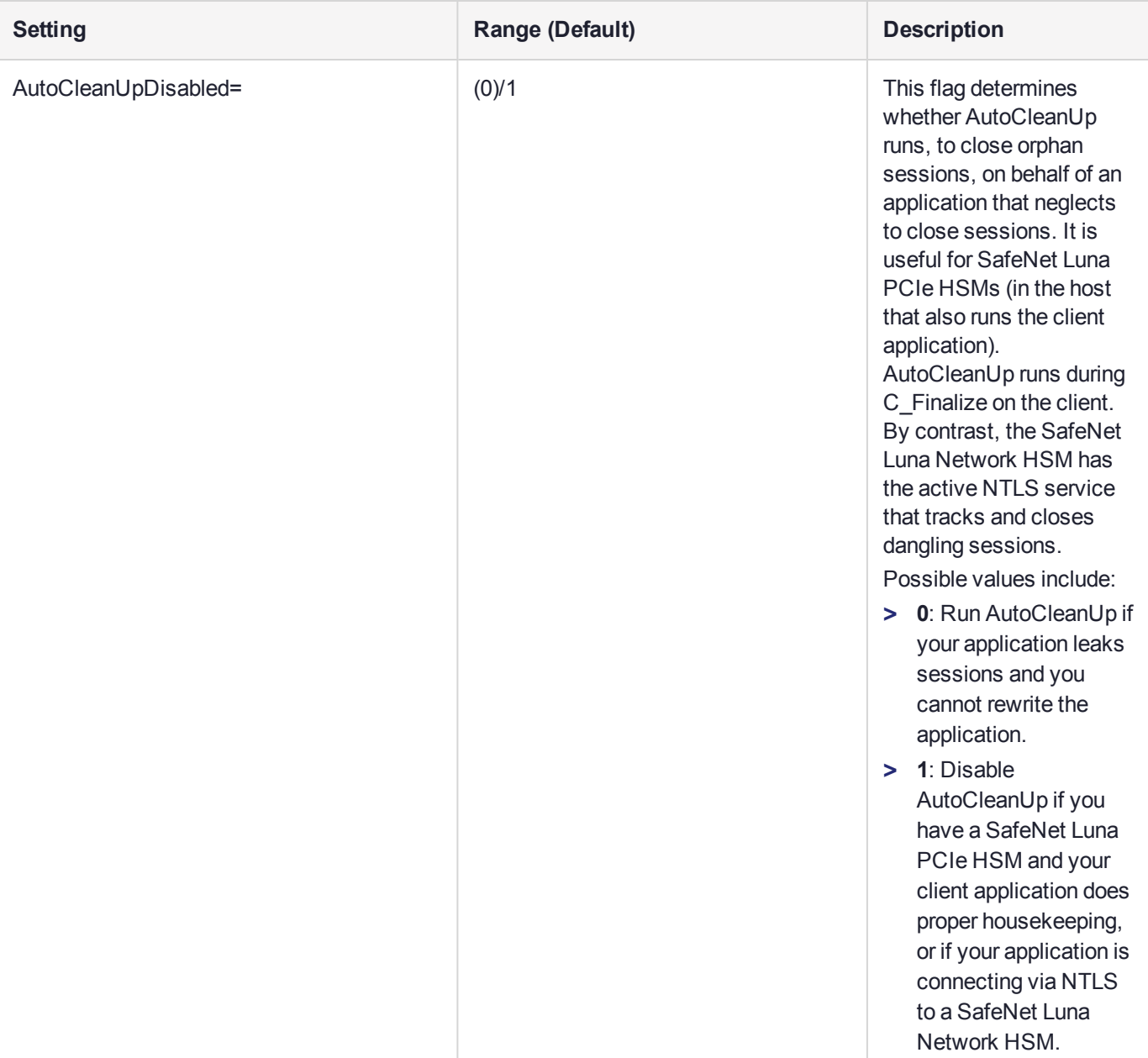

**NOTE** The **[Toggles]** section is not created automatically. To change any of the following values, you must first create this section in the configuration file.

**[Toggles]**

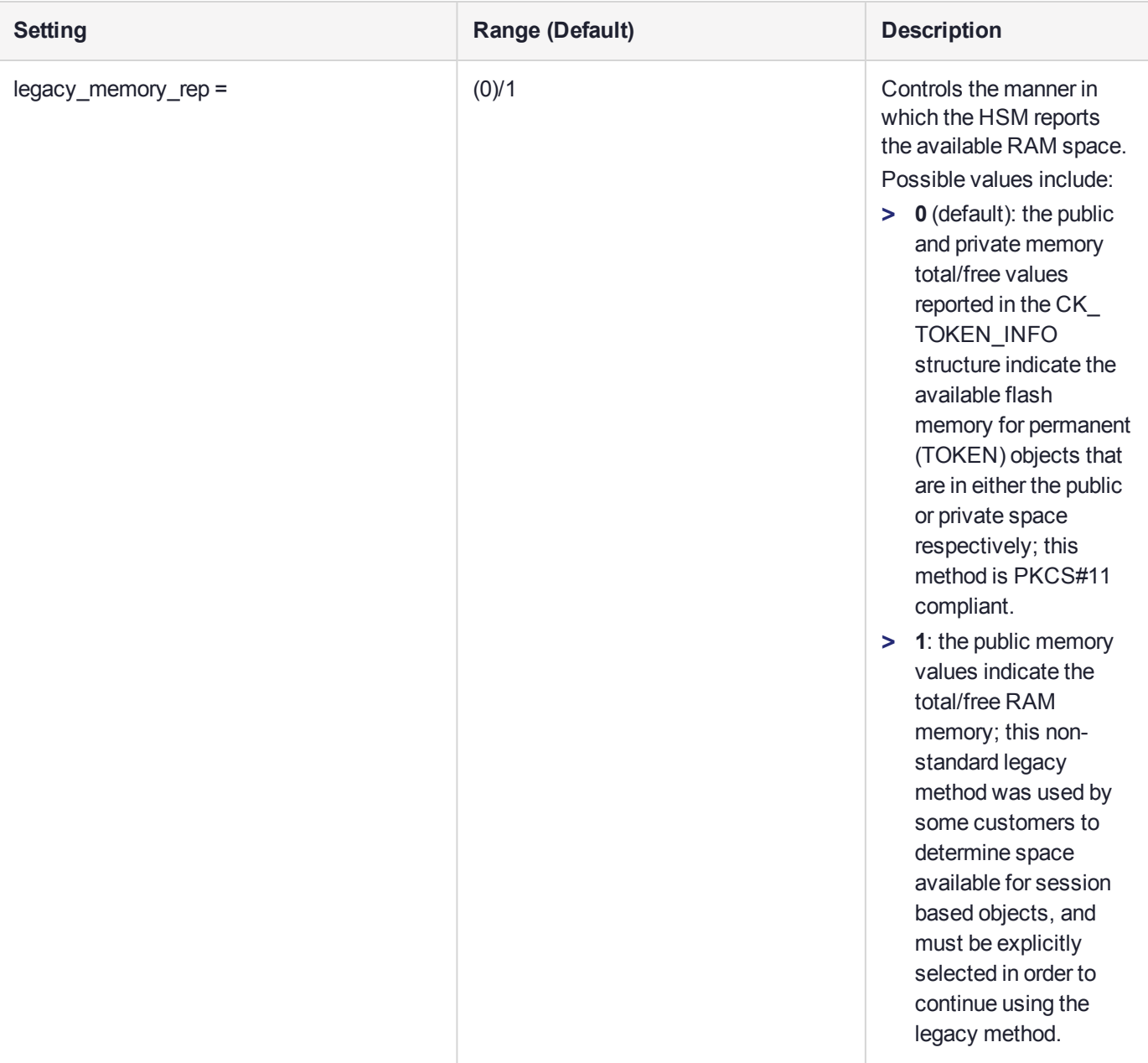

# **CHAPTER 6:** Decommissioning, Zeroizing, Re-imaging, or Resetting an HSM to Factory **Conditions**

During the lifetime of a SafeNet Luna HSM, you might have cause to take the HSM out of service, and wish to perform actions to ensure that no trace of your sensitive material remains. Those events might include:

- **>** Placing the unit into storage, perhaps as a spare
- **>** Shipping to another location or business unit in your organization
- **>** Shipping the unit back to Gemalto for repair/re-manufacture
- **>** Removing the HSM permanently from operational use, for disposal at end-of-life

This chapter describes the available options in the following sections:

- **>** ["Zeroization" below](#page-121-0)
- **>** ["Decommissioning](#page-122-0) the HSM Card" on the next page
- **>** "Resetting to Factory [Condition" on](#page-123-0) page 124
- **>** "Comparing Zeroize, [Decommission,](#page-123-1) and Factory Reset" on page 124
- **>** "End of Service and [Disposal" on](#page-124-0) page 125
- **>** "Comparison of [Destruction/Denial](#page-125-0) Actions" on page 126
- **>** "Effects on [Functionality](#page-127-0) Modules" on page 128
- <span id="page-121-0"></span>**>** "RMA and Shipping Back to Thales [Group" on](#page-127-1) page 128

## **Zeroization**

In the context of HSMs in general, the term "zeroize" means to erase all plaintext keys. Some HSMs keep all keys in plaintext within the HSM boundary. SafeNet Luna HSMs do not.

In the context of SafeNet Luna HSMs, keys at rest (keys or objects that are stored in the HSM) are encrypted. Keys are decrypted into a volatile working memory space inside the HSM only while they are being used. Items in volatile memory disappear when power is removed. The action that we loosely call "zeroizing", or clearing, erases volatile memory as well as destroying the key that encrypts stored objects.

Any temporarily decrypted keys are destroyed, and all customer keys on the HSM are immediately rendered inaccessible and unrecoverable whenever you:

- **>** perform **hsm factoryreset**
- **>** make too many bad login attempts on the SO account
- **>** short the pins of the decommission header
- **>** set a "destructive" HSM policy

**>** perform HSM firmware rollback

The KEK (key encryption key that encrypts all user objects, partition structure, cloning vectors, masking vectors, etc.) is destroyed by a zeroization (erasure) or decommission event. At that point, any objects or identities in the HSM become effectively random blobs of bits that can never be decoded.

**NOTE** The next HSM power-up following a KEK zeroization automatically erases the contents of user storage, which were already an indecipherable blob without the original KEK. That is, any zeroizing event instantly makes encrypted objects unusable, and as soon as power is re-applied, the HSM immediately erases even the encrypted remains before it allows further use of the HSM.

The HSM must now be re-initialized in order to use it again, and initialization overwrites the HSM with new user parameters. Everything is further encrypted with a new KEK unique to that HSM.

Keys not encrypted by the KEK are those that require exemption and are not involved in user identities or user objects:

- **>** The Master Tamper Key, which enables tamper handling
- **>** The Remote PED Vector, to allow Remote PED-mediated recovery from tamper or from Secure Transport Mode
- <span id="page-122-0"></span>**>** The hardware origin key that certifies the HSM hardware as having been built by Thales Group

## Decommissioning the HSM Card

The SafeNet Luna PCIe HSM is equipped with a two-pin decommission jumper header, as illustrated below.

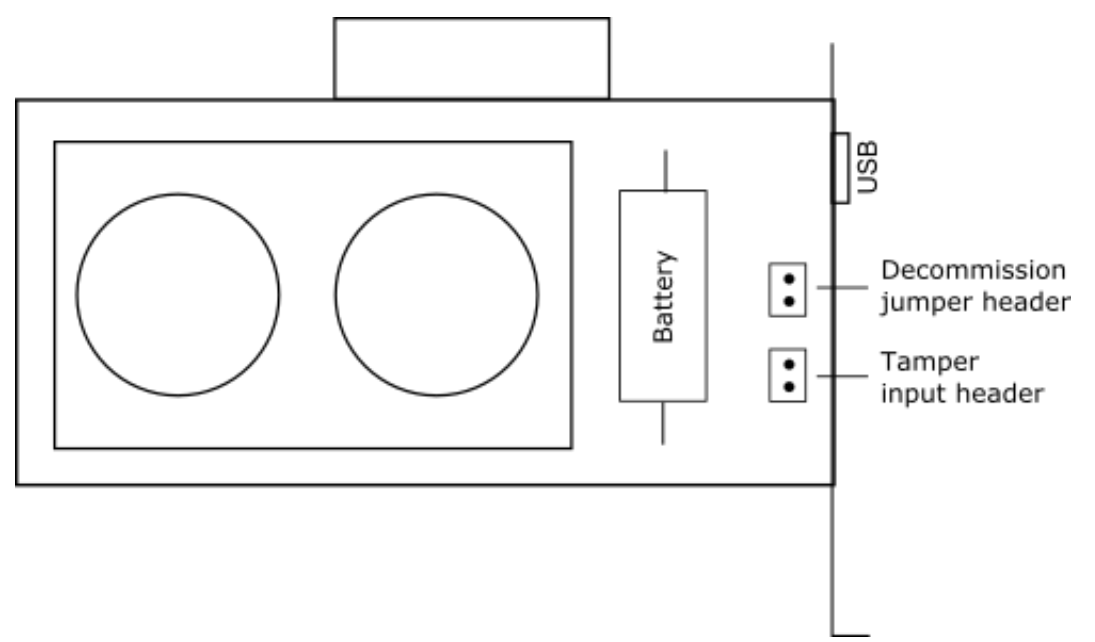

By default, short-circuiting the decommission jumper header decommissions the HSM. You can use the blade of a screwdriver, or other conductive tool to short-circuit the two pins of the decommission header, or you can connect a switch to the decommission header if desired. Power is not required to decommission the HSM, that is, you can decommission the HSM after removing it from the chassis.

When you decommission a SafeNet Luna PCIe HSM, the HSM is zeroized, all user accounts are deleted, and the HSM is returned to its factory state. Any firmware or partition upgrade packs installed on the HSM are retained.

You can also set **HSM Policy 40: Decommission on Tamper** to automatically decommission the HSM for selected tamper events. See "Tamper [Events" on](#page-283-0) page 284 for details.

### Disabling Decommissioning

You can disable the decommissioning feature if desired, by enabling **HSM Policy 46: Disable Decommission** (see "HSM [Capabilities](#page-85-0) and Policies" on page 86). The primary reason for disabling decommissioning is to prevent the HSM from being automatically decommissioned due to loss of battery (see "Tamper [Events" on](#page-283-0) page 284). If decommissioning is disabled, the SafeNet Luna PCIe HSM has an indefinite shelf life, as far as the battery is concerned.

#### **To disable decommissioning**

**1.** Launch LunaCM and log in as HSM SO.

lunacm:>**role login -name so**

**2.** Enable **HSM Policy 46: Disable Decommission**:

<span id="page-123-0"></span>lunacm:> **hsm changehsmpolicy -policy 46 -value 1**

## Resetting to Factory Condition

These instructions will allow you to restore your SafeNet Luna PCIe HSM to its original factory configuration. If you have performed firmware and software updates, those remain in place, and are not affected by this procedure. The reset commands affect contents and settings of the HSM. Reverting of software and firmware is outside their scope.

#### **To reset the HSM to factory condition:**

**1.** Login to the admin partition as HSM SO.

**role login -name so**

**2.** Reset the HSM to factory settings.

<span id="page-123-1"></span>**hsm factoryreset**

## Comparing Zeroize, Decommission, and Factory Reset

You can clear the contents of your HSM on demand, or the HSM may be cleared in response to an event. How this affects the contents and configuration of your HSM depends on whether the user partitions were deleted or whether the HSM was zeroized, decommissioned, or factory reset as detailed below:

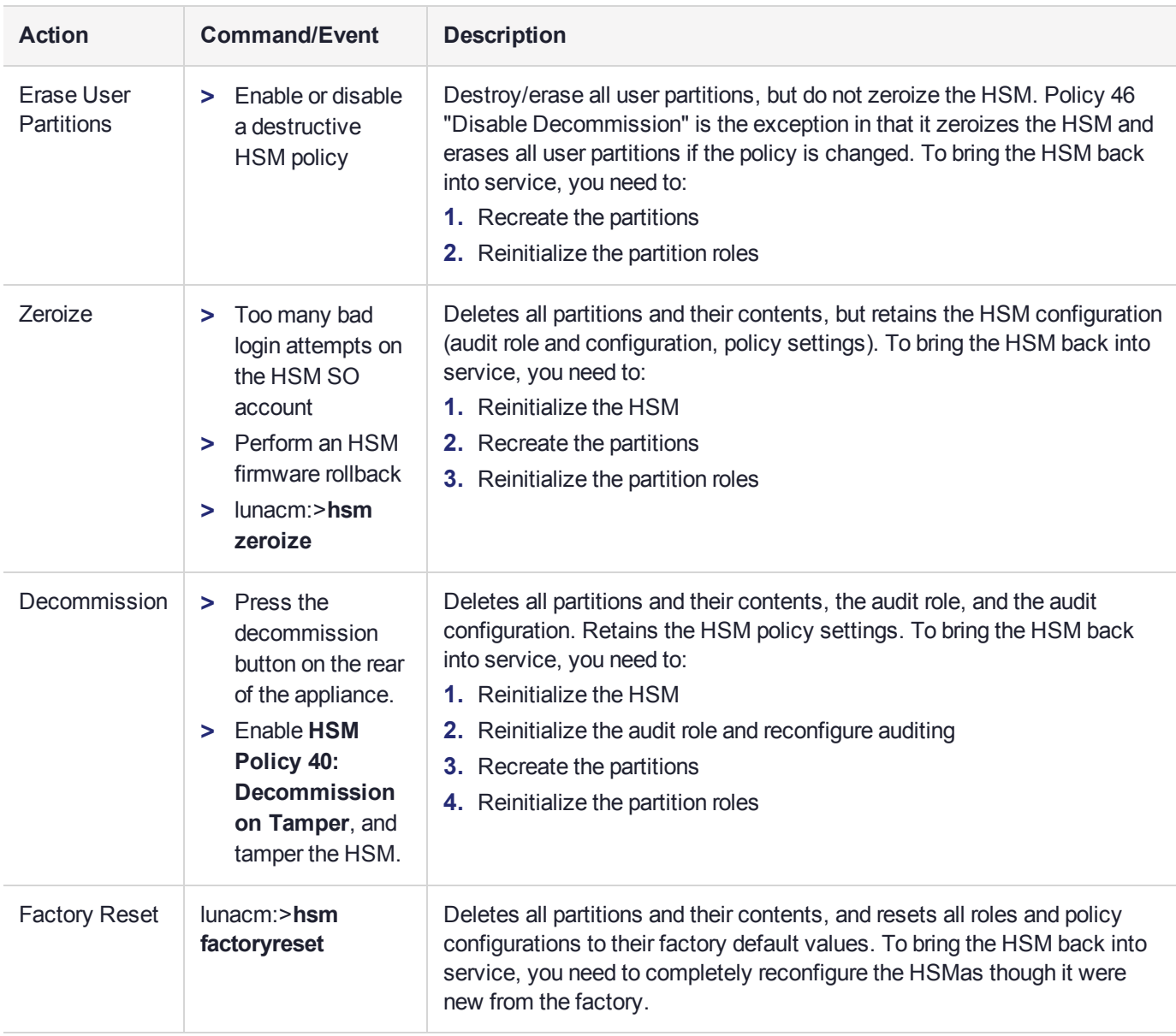

## <span id="page-124-0"></span>End of Service and Disposal

SafeNet Luna HSMs and appliances are deployed into a wide variety of markets and environments. Arranging for the eventual disposal of a SafeNet Luna HSM or appliance that is no longer needed can be a simple accounting task and a call to your local computer recycling service, or it can be a complex and rigorous set of procedures intended to protect very sensitive information.

## Needs Can Differ

Some users of SafeNet Luna HSMs employ cryptographic keys and material that have a very short "shelf life". A relatively short time after the HSM is taken out of service, any objects that it contains are no longer relevant. The HSM could be disposed of, with no concern about any material that might remain in it.

The majority of our customers are concerned with their keys and objects that are stored on the HSM. It is important to them that those items never be exposed. The fact is that they are never exposed, but see below for explanations and actions that address the concerns of auditors who might be more accustomed to other ways of safeguarding HSM contents.

### SafeNet Luna HSM Protects Your Keys and Objects

The design philosophy of our SafeNet Luna HSMs ensures that contents are safe from attackers. Unlike other HSM products on the market, SafeNet Luna HSMs never store sensitive objects, like cryptographic keys, unencrypted. Therefore, SafeNet Luna HSMs have no real need - other than perception or "optics" - to perform active erasure of HSM contents, in case of an attack or tamper event.

Instead, the basic state of a SafeNet Luna HSM is that any stored keys and objects are strongly encrypted. They are decrypted only for current use, and only into volatile memory within the HSM.

If power is removed from the HSM, or if the current session closes, the temporarily-decrypted objects instantly evaporate. The encrypted originals remain, but they are unusable by anyone who does not have the correct HSM keys to decrypt them.

#### **How the HSM encryption keys protect your sensitive objects**

In addition to encryption with the user specific access keys or passwords, all objects on the HSM are encrypted by the HSM's global key encryption key (KEK) and the HSM's unique Master Tamper Key (MTK).

If the HSM experiences a Decommission event (pressing of the small red button on back of SafeNet Luna Network HSM, or shorting of the pins of the decommission header on the HSM card, or removal of the battery while main power is not connected to a SafeNet Luna USB HSM) then the KEK is deleted.

If the HSM experiences a tamper event (physical intrusion, environmental excursion), then the MTK is destroyed.

Destruction of either of those keys instantly renders any objects in the HSM unusable by anyone. In the case of a Decommission event, when the HSM is next powered on, it requires initialization, which wipes even the encrypted remains of your former keys and objects.

We recognize that some organizations build their protocols around assumptions that apply to other suppliers' HSMs - where keys are stored unencrypted and must be actively erased in the event of an attack or removal from service. If your policies include that assumption, then you can re-initialize after Decommission - which actively erases the encrypted objects for which no decrypting key existed. For purposes of security, such an action is not required, but it can satisfy pre-existing protocols that presume a weakness not present in SafeNet Luna HSMs.

## <span id="page-125-0"></span>Comparison of Destruction/Denial Actions

Various operations on the SafeNet Luna PCIe HSM are intended to make HSM contents unavailable to potential intruders. The effect of those actions are summarized and contrasted in the following table, along with notes on how to recognize and how to recover from each scenario.

**Scenario 1:** MTK is destroyed, HSM is unavailable, but use/access can be recovered after reboot (See Note 1)

**Scenario 2:** KEK is destroyed (Real-Time Clock and NVRAM), HSM contents cannot be recovered without restore from backup See Note 2)

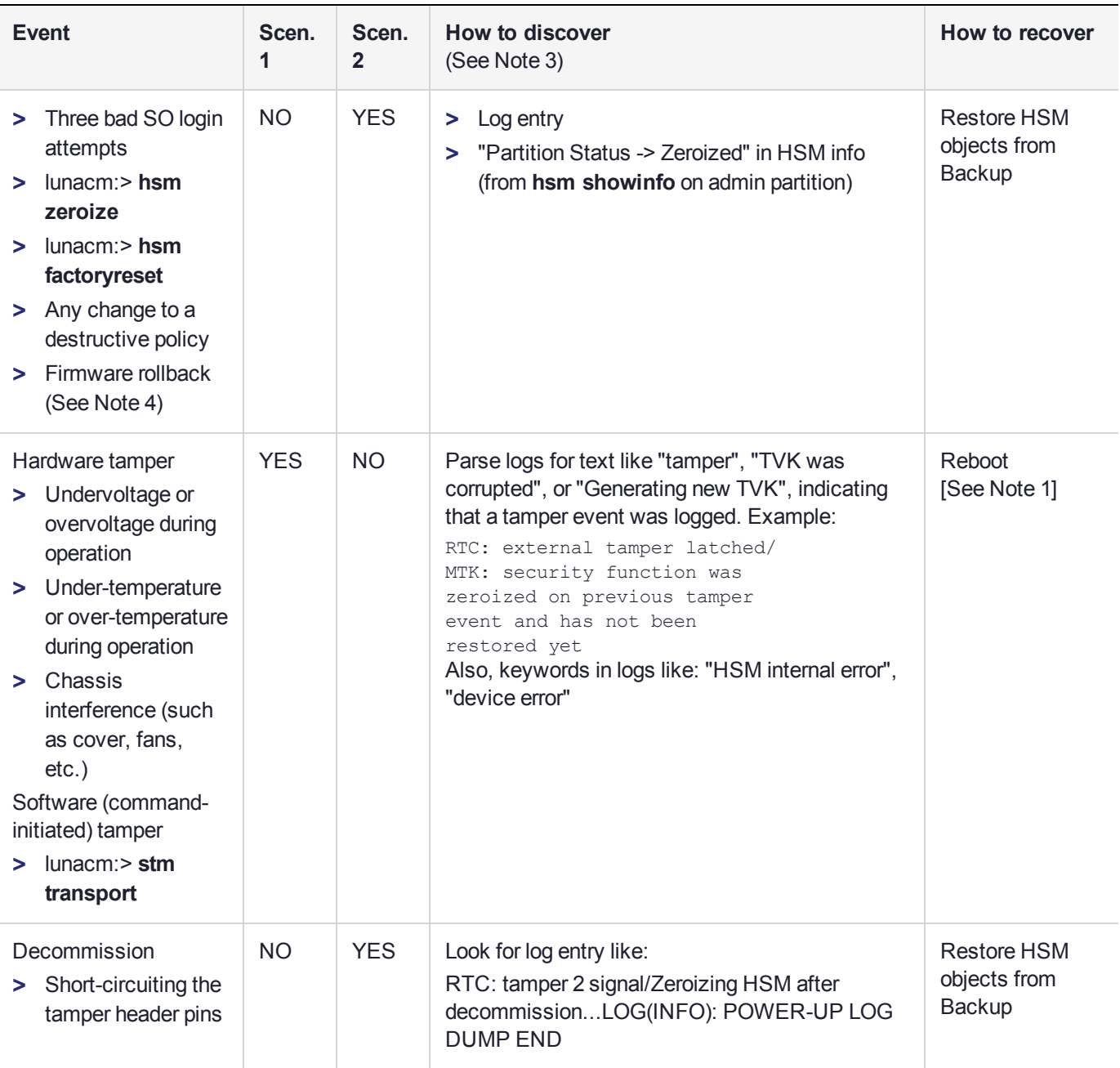

**Note 1:** MTK is an independent layer of encryption on HSM contents, to manage tamper and Secure Transport Mode. A destroyed MTK is recovered on next reboot. If MTK cannot be recovered, only restoring from backup onto a new or re-manufactured HSM can retrieve your keys and HSM data.

**Note 2:** KEK is an HSM-wide encryption layer that encrypts all HSM objects, excluding only MTK, RPK, a wrapping key, and a couple of keys used for legacy support. A destroyed KEK cannot be recovered. If the KEK is destroyed, only restoring from backup can retrieve your keys and HSM data.

**Note 3:** To check the health of a remote HSM, script a frequent login to the HSM host and execution of a subset of HSM commands. If a command fails, check the logs for an indication of the cause.

**Note 4:** These actions all create a situation where **hsm init** is required, or strongly recommended before the HSM is used again.

In addition, another event/action that has a destructive component is HSM initialization. See ["HSM](#page-173-0) [Initialization" on](#page-173-0) page 174.

## <span id="page-127-0"></span>Effects on Functionality Modules

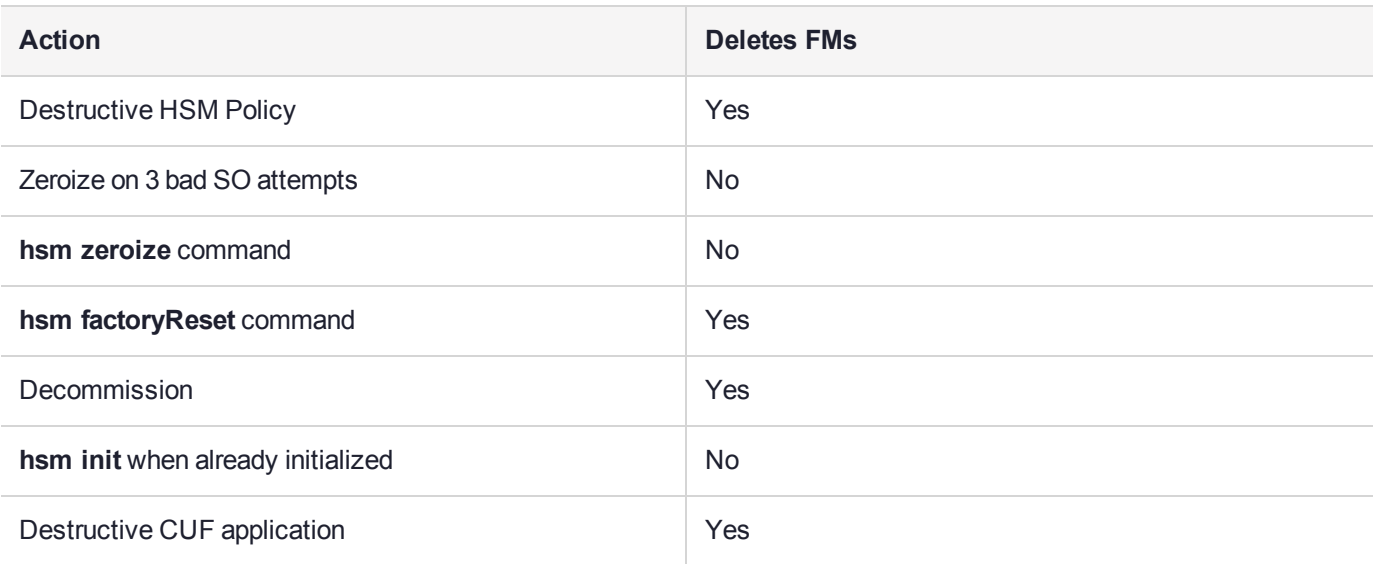

NOTE: In all the above cases, the Secure Memory File System is re-initialized, destroying all contents.

**NOTE** Ensure that all destructive policies are set before you load FMs into the HSM firmware. Any change of a destructive policy will erase all loaded FMs.

## <span id="page-127-1"></span>RMA and Shipping Back to Thales Group

Although rare, it could happen that you need to ship a SafeNet appliance back to Thales Group.

Contact your Thales representative to obtain the Return Material Authorization (RMA) and instructions for packing and shipping.

You might wish (or your security policy might require you) to take maximum precaution with any contents in your HSM before it leaves your possession.

If so, there are two options available to secure the contents of the SafeNet Luna PCIe HSM before returning it to Thales Group:

- **>** Decommission the HSM, forcibly clearing all HSM contents (see ["Decommissioning](#page-122-0) the HSM Card" on [page 123](#page-122-0) for instructions).
- **>** Set Secure Transport Mode on the HSM (see "Secure [Transport](#page-266-0) Mode" on page 267 for instructions) and provide the verification string and random user string to your Thales Group representative by secure means. This will allow Thales Group to know if the HSM is tampered while in transit.

# **CHAPTER 7:** Functionality Modules

Functionality Modules (FMs) consist of your own custom-developed code, loaded and operating within the logical and physical security of a SafeNet Luna PCIe HSM as part of the HSM firmware. FMs allow you to customize your SafeNet Luna PCIe HSM's functionality to suit the needs of your organization. Custom functionality provided by your own FMs can include:

- **>** new cryptographic algorithms
- **>** security-sensitive code, isolated from the rest of the HSM environment
- **>** keys and critical parameters managed by the FM, independent from standard PKCS#11 objects, held in tamper-protected persistent storage

To create FMs, you will need the Functionality Module Software Development Kit (SDK), which is included with the SafeNet Luna HSM Client software. Applications that use FM functions are supported on Windows and Linux.

For detailed information on the FM architecture and how to use FMs with your applications, refer to "About the FM SDK Programming Guide" on page 1.

**NOTE** This feature has software and/or firmware dependencies. See ["Version](#page-329-0) [Dependencies](#page-329-0) by Feature" on page 330 for more information.

This feature has hardware dependencies described in ["Preparing](#page-131-0) the SafeNet Luna PCIe HSM to Use FMs" on [page 132](#page-131-0).

This chapter contains the following sections:

- **>** "FM Deployment [Constraints" below](#page-128-0)
- **>** ["Preparing](#page-131-0) the SafeNet Luna PCIe HSM to Use FMs" on page 132
- **>** "Building and Signing an FM" on [page 134](#page-133-0)
- **>** "Loading an FM Into the HSM [Firmware" on](#page-136-0) page 137
- **>** "Deleting an FM From the HSM [Firmware" on](#page-137-0) page 138
- <span id="page-128-0"></span>**>** ["Recovering](#page-139-0) the HSM After FM Failure" on page 140

## FM Deployment Constraints

This section describes important considerations and constraints associated with deploying your Functionality Modules (FMs). Your SafeNet Luna PCIe HSM must meet all the criteria described in ["Preparing](#page-131-0) the SafeNet Luna PCIe HSM to Use FMs" on [page 132](#page-131-0).

Introducing FMs into your SafeNet Luna PCIe HSM deployment will change the functionality of certain HSM features. Please take the following constraints into consideration before using FMs:

**>** "FMs and FIPS [Mode" on](#page-129-0) the next page

- **>** "FMs and [High-Availability](#page-129-1) (HA)" below
- **>** "FMs and [Backup/Restore/Cloning" on](#page-130-0) the next page
- **>** "FMs and HSM Firmware [Rollback" on](#page-130-1) the next page
- **>** "FM [Configuration](#page-130-2) and Remote PED" on the next page
- **>** ["FM-Enabled](#page-130-3) HSM Cannot be Verified With CMU" on the next page
- **>** "Key [Attributes" on](#page-130-4) the next page
- **>** "No EDDSA or [EC\\_MONTGOMERY](#page-131-1) Private Keys with C\_CreateObject" on page 132
- **>** "FM Sample Applications Dependent on General Cryptoki [Samples" on](#page-131-2) page 132

**CAUTION!** Enabling FMs (**HSM policy 50**) introduces changes to Luna HSM functionality, some of which are permanent; they cannot be removed by disabling the policy.

If you are using Crypto Command Center, ensure that your CCC version supports FMenabled HSMs before you enable **HSM policy 50**. Refer to the CCC CRN for details.

### <span id="page-129-0"></span>FMs and FIPS Mode

FMs change the capabilities of the HSM firmware, adding new cryptographic algorithms or other functions. Since the new functionality is not certified by NIST, no HSM with an FM installed can be considered FIPScertified.

To be certain that your organization is meeting FIPS requirements, ensure that you are using a FIPS-certified version of the Luna HSM firmware, and that your SafeNet Luna PCIe HSM has the following HSM policy settings:

- **> HSM policy 12: Allow non-FIPS algorithms: 0**
- **> HSM policy 50: Allow Functionality Modules: 0**

<span id="page-129-1"></span>For more information about HSM policies, see "HSM [Capabilities](#page-85-0) and Policies" on page 86.

### FMs and High-Availability (HA)

FM-specific functions must specify the exact HSM that will handle the operations. Therefore, the SafeNet Luna HSM Client's HA implementation currently cannot accommodate FM functionality. If you want your FM-specific operations to be load-balanced across multiple HSMs, you must program this functionality into your applications yourself.

HA will still work with standard Luna operations.

For HA to function, all HSMs with application partitions in the HA group must have the same algorithms and functionality available. If one member partition does not have a required algorithm available in HSM firmware, cryptographic objects using that algorithm cannot be cloned to that partition, and this will disrupt HA functions.

Therefore, all HSMs containing HA group members must have FMs enabled (as described in ["Preparing](#page-131-0) the SafeNet Luna PCIe HSM to Use FMs" on [page 132](#page-131-0)), and they must all have the same FM(s) loaded. HA login requires two FM-enabled HSMs.

For more information about HA, see ["High-Availability](#page-140-0) Groups" on page 141.

## <span id="page-130-0"></span>FMs and Backup/Restore/Cloning

It is currently not possible to back up cryptographic material from an FM-enabled SafeNet Luna PCIe HSM to a SafeNet Luna Backup HSM, or to clone those objects to a partition on a non-FM-enabled Luna HSM. To back up your important keys, you must clone key material to another FM-ready or FM-enabled Luna HSM partition, either manually using lunacm:> **partition clone** or by setting up an HA group.

Similarly, material that has been backed-up from non-FM-enabled HSMs cannot be restored onto an FMenabled HSM partition.

To back up keys stored in the SMFS, your application must provide all the functions to back up and restore these keys.

### <span id="page-130-1"></span>FMs and HSM Firmware Rollback

Enabling **HSM Policy 50** permanently disables the ability to roll back the HSM firmware to a version lower than 7.4.0. Attempting to roll back the firmware once **HSM policy 50** has been enabled will return the following error:

Error in execution: CKR OPERATION NOT ALLOWED.

```
Command Result : 0x80000030 (CKR_OPERATION_NOT_ALLOWED)
```
### FM Configuration and Remote PED

Various FM functions require HSM resets (for example, creating a partition or enabling an FM).

If you are configuring FMs while authenticating with Remote PED, the Remote PED connection is broken with each reset. LunaCM continues to show an active Remote PED connection until you restart LunaCM. You must close that apparent connection with lunacm:>**ped disconnect** and then open it again with lunacm:>**ped connect** before you can resume remote configuration.

This might be required several times during SafeNet Luna PCIe HSM setup for FMs. To prevent this, enable **HSM Policy 51: Allow SMFS Auto Activation**. If SMFS is not auto-activated, then the SMFS will require further individual PED prompts during the configuration process (SMFS is deactivated upon HSM reset if SMFS auto-activation is off).

**NOTE** Gemalto recommends that first time configuration of FM's be done locally, to minimize the issues mentioned above.

## <span id="page-130-3"></span>FM-Enabled HSM Cannot be Verified With CMU

The FM-enabled SafeNet Luna PCIe HSM does not currently support confirming the HSM's authenticity using **cmu verifyhsm**, as described in "Confirm the HSM's Authenticity" on page 1, or retrieving and confirming a Public Key Confirmation from the HSM using **cmu getpkc** and **cmu verifypkc**.

### <span id="page-130-4"></span>Key Attributes

On an HSM with FMs enabled, keys that are derived or generated have the "always-sensitive" and the "neverextractable" attributes set to "false".

## <span id="page-131-1"></span>No EDDSA or EC\_MONTGOMERY Private Keys with C\_CreateObject

This release of the SafeNet Luna PCIe HSM firmware does not allow FMs to use C\_CreateObject to create EDDSA or EC\_MONTGOMERY private keys. Use C\_GenerateKeyPair to create these types of key.

## <span id="page-131-2"></span>FM Sample Applications Dependent on General Cryptoki Samples

When you install the FM SDK, the installation script ensures that the general Luna (PKCS) SDK and samples are also installed (first). This satisfies source dependencies for the FM samples. If you later delete or remove the Luna SDK, you might break those dependencies, and the FM samples will not build. You can manually correct this by performing a manual **rpm -i** of the cksample package.

## Space for FMs

Multiple FMs can be loaded into the FM space of the HSM, with a total memory limit of

- **>** 8 megabytes for FMs and
- **>** 4 megabytes of SMFS.

<span id="page-131-0"></span>Unused FMs can be deleted, to free some memory space.

## Preparing the SafeNet Luna PCIe HSM to Use FMs

This section provides information on how to prepare your SafeNet Luna PCIe HSM to accept Functionality Modules (FMs). FMs require a specific factory configuration, the correct firmware version, a license upgrade, and the correct policy settings, as described below:

- **>** "Step 1: Ensure You Have FM-Ready [Hardware" below](#page-131-3)
- **>** "Step 2: Update to Luna HSM Firmware 7.4.0 or [Higher" on](#page-132-0) the next page
- **>** "Step 3: Purchase and Apply the FM Capability [License" on](#page-132-1) the next page
- **>** "Step 4: Apply HSM Policy [Settings" on](#page-132-2) the next page

**CAUTION!** Enabling FMs (**HSM policy 50**) introduces changes to Luna HSM functionality, some of which are permanent; they cannot be removed by disabling the policy. Refer to ["FM](#page-128-0) Deployment [Constraints" on](#page-128-0) page 129 for details before enabling.

If you are using Crypto Command Center, ensure that your CCC version supports FMenabled HSMs before you enable **HSM policy 50**. Refer to the CCC CRN for details.

### <span id="page-131-3"></span>Step 1: Ensure You Have FM-Ready Hardware

The FM feature requires a specific SafeNet Luna PCIe HSM hardware configuration that must be created by Thales Group at the factory. SafeNet Luna PCIe HSMs that have this configuration are "FM-ready". If your SafeNet Luna PCIe HSM is not FM-ready, contact your Thales Group representative or Thales Group Customer Support for further guidance.

#### **Determining Whether the HSM is FM-Ready**

Starting with release 7.4, all SafeNet Luna PCIe HSMs are FM-ready from the factory. HSMs shipped prior to 7.4 are not. To determine if your HSM is FM-ready, check the Product Part # on the PCIe card label:

#### **THE TIME IN THE TIME IN XXXXXX** 908-XXXXXX-003-A

If the last 3-digit section of the Product Part # is **003** or higher, your HSM is FM-ready. If **002** or lower, contact your Thales Group representative or Thales Group Customer Support for guidance on how to obtain FM-ready hardware.

### <span id="page-132-0"></span>Step 2: Update to Luna HSM Firmware 7.4.0 or Higher

To use FMs, you require HSM firmware version 7.4.0 or higher. You can download the latest software/firmware packages from the Thales Group Support Portal (see ["Updating](#page-330-0) the SafeNet Luna PCIe HSM or SafeNet Luna Backup HSM [Firmware" on](#page-330-0) page 331).

When you have completed the upgrade, you can check the output from lunacm:>hsm **showinfo** to ensure that the HSM is FM-ready:

```
FM HW Status -> FM Ready
Firmware Version -> 7.4.0
```
### <span id="page-132-1"></span>Step 3: Purchase and Apply the FM Capability License

To use FMs, contact your Thales Group sales representative to purchase the FM capability license. The FM license is delivered as a **.cuf** file that is specific to your HSM serial number. Refer to ["Upgrading](#page-332-0) HSM [Capabilities" on](#page-332-0) page 333 for the procedure.

When you have activated your license on the HSM, you can use lunacm:>**hsm showinfo** to check that it is installed:

```
License Count -> 8
        1. 621000068-000 K7 Base
        2. 621010185-003 Key backup via cloning protocol
        3. 621000134-002 Enable 32 megabytes of object storage
        4. 621000135-002 Enable allow decommissioning
        5. 621000021-002 Maximum performance
        6. 621000138-001 Controlled tamper recovery
        7. 621000154-001 Enable decommission on tamper with policy off
        8. 621000074-001 Enable Functionality Modules
```
### <span id="page-132-2"></span>Step 4: Apply HSM Policy Settings

Applying the FM capability license allows you to set 4 new HSM policies that affect FMs on the SafeNet Luna PCIe HSM (see "HSM [Capabilities](#page-85-0) and Policies" on page 86). Use lunacm:>**hsm showpolicies** to list HSM policies.

```
50: Allow Functionality Modules : 0
51: Allow SMFS Auto Activation : 0
52: Restrict FM Privilege Level : 0
53: Encrypt keys passing from FM to HSM : 0
```
#### **HSM Policy 50: Allow Functionality Modules**

If this policy is allowed, Functionality Modules can be loaded to the HSM, permitting custom cryptographic operations. Allows use of the **ctfm** utility and FM-related commands, and the use of Functionality Modules in general with this HSM.

The HSM SO must set HSM policy 50 to 1 (ON) to use FMs on the SafeNet Luna PCIe HSM. Changing this policy (OFF-to-ON or ON-to-OFF) will zeroize the HSM and it must be re-initialized.

**CAUTION!** Enabling FMs (**HSM policy 50**) introduces changes to Luna HSM functionality, some of which are permanent; they cannot be removed by disabling the policy. Refer to ["FM](#page-128-0) Deployment [Constraints" on](#page-128-0) page 129 for details before enabling.

If you are using Crypto Command Center, ensure that your CCC version supports FMenabled HSMs before you enable **HSM policy 50**. Refer to the CCC CRN for details.

FMs are not compatible with FIPS 140-2 approved operation mode. See "FM [Deployment](#page-128-0) [Constraints" on](#page-128-0) page 129 for details.

#### **HSM Policy 51: Allow SMFS Auto Activation**

If this policy is allowed, the Secure Memory File System (SMFS) is automatically activated on startup, providing a secure, tamper-enabled location in the HSM memory where Functionality Modules can load keys and parameters. If the policy is disallowed, the HSM SO must manually activate the SMFS each time the HSM reboots or loses power.

Thales Group recommends setting HSM policy 51 to 1 (ON) to avoid having to manually re-activate the SMFS if you need to reboot the HSM. Changing this policy (OFF-to-ON or ON-to-OFF) will destroy all existing application partitions.

#### **HSM Policy 52: Restrict FM Privilege Level**

When this policy is set to 1, FM privilege is restricted. By default (0), FM privilege permits FMs to see the sensitive key attributes (including key values) of cryptographic objects on application partitions. This privilege is necessary for most FMs, so that the Crypto Officer (CO) and Crypto User (CU) roles can use partition objects with the FM. However, some FMs might not require this privilege and it can be restricted to satisfy some certification requirements (such as Common Criteria).

Unless you require CC certification, Thales Group does not recommend changing this policy from its default setting (OFF). Changing this policy (OFF-to-ON or ON-to-OFF) will destroy all existing application partitions.

#### **HSM Policy 53: Encrypt Keys Passing from FM to HSM**

When this policy is set to 1, keys created by an FM are encrypted before crossing from the FM to the Functionality Module Crypto Engine interface (FMCE). This internal encryption may be required to satisfy some certification requirements (such as Common Criteria).

Unless you require CC certification, Thales Group does not recommend changing this policy from its default setting (OFF). Changing this policy (OFF-to-ON or ON-to-OFF) will destroy all existing application partitions.

## <span id="page-133-0"></span>Building and Signing an FM

Once you have written your FM code, you must build the binary and then sign it using a private key on the HSM. A self-signed certificate is used to confirm the authenticity of the FM. This procedure will allow you to install the FM into your HSM firmware. Luna FMs must be built on a Linux system, so you can use the native **make** command. The following example uses the **skeleton** sample FM, included with the Luna FM SDK.

The FM binary must be signed with a private key, and loaded into the HSM firmware with a self-signed certificate from the same keypair to verify its authenticity. You can use **mkfm**, included with the SafeNet Luna HSM Client FM Tools, to sign your FM using a Luna application partition or your own Cryptoki signing station. The procedure below will show you how to use **mkfm**.

#### **Prerequisites**

- **>** The FM binary must be built on a Linux client. You can use either a Windows or Linux client to perform the signing operation.
- **>** The FM Tools option in the SafeNet Luna HSM Client software must be installed on the client or signing station.
- **> mkfm** requires access to a Cryptoki token (such as a Luna application partition) capable of using the CKM\_ SHA512\_RSA\_PKCS mechanism.

#### **To build an FM binary**

**1.** On your Linux client, navigate to the directory containing your FM code (<filename>**.c**). By default, FM samples provided with the Luna FM SDK are installed in **/usr/safenet/lunafmsdk/samples/**.

```
[user@myLunaClient ~]# cd /usr/safenet/lunafmsdk/samples/skeleton/fm/
[user@myLunaClient fm]# ls
hdr.c makefile skeleton.c
```
**2.** Use the Linux **make** command to build the FM binary.

#### # **make**

The **make** process creates two new sub-directories, **bin-ppc** and **obj-ppc**. Your FM binary is located in **bin-ppc**, named <filename>**.bin**.

```
[user@myLunaClient ~]# cd /usr/safenet/lunafmsdk/samples/skeleton/fm/bin-ppc/
[user@myLunaClient bin-ppc]# ls
skeleton.bin
```
#### **To create an FM signing certificate on an application partition**

**1.** If this is the first FM you are signing, you must first create a keypair and self-signed certificate on the application partition. If you already have a certificate for FM signing stored on the HSM, skip this procedure.

To sign an FM with **mkfm**, you must use an RSA private key at least 2048 bits long. The Crypto Officer can use the **cmu** utility to create the keypair. You will be prompted for the CO credential.

**NOTE** Always provide unique labels for your keys. If multiple private keys exist with the same label, **mkfm** will use the newest key (with the greatest object handle value).

**"cmu generatekeypair" on page 1 -labelpublic=**<public\_key\_label> **-labelprivate=**<private\_key\_ label> **-keytype=rsa -sign=1 -verify=1**

```
[user@myLunaClient bin]# ./cmu generatekeypair -labelpublic=FMpub -labelprivate=FMpriv -
keytype=rsa -sign=1 -verify=1
Certificate Management Utility (64-bit) v7.4.0-208. Copyright (c) 2018 SafeNet. All rights
reserved.
```

```
Select token
 [3] Token Label: myPartition
```

```
[4] Token Label: myPCIeHSM
Enter choice: 3
Please enter password for token in slot 3 : ********
```
Select RSA Mechanism Type - [1] PKCS [2] FIPS 186-3 Only Primes [3] FIPS 186-3 Auxiliary Primes : 2 Enter modulus length (8 bit multiple) : 2048

#### **2.** Check the contents of the partition to find the key handles.

#### **cmu list**

```
[user@myLunaClient bin]# ./cmu list
Certificate Management Utility (64-bit) v7.4.0-208. Copyright (c) 2018 SafeNet. All rights
reserved.
```

```
Select token
[3] Token Label: myPartition
 [4] Token Label: pcie7pwd45
Enter choice: 3
Please enter password for token in slot 3 : ********
```

```
handle=48 label=FMpriv
handle=45 label=FMpub
```
**3.** Create a self-signed certificate on the partition by specifying a label, the public and private key handles, and any other attributes you wish to assign. You are prompted for required attributes (Common Name, serial number, start/end dates) that you do not specify.

**cmu selfsigncertificate -slot** <slot\_number> **-label** <cert\_label> **-publichandle=**<handle>  **privatehandle=**<handle>

```
[user@myLunaClient bin]# ./cmu selfsigncertificate -slot 3 -publichandle=45 -privatehandle=48 -
label FMsign
Certificate Management Utility (64-bit) v7.4.0-208. Copyright (c) 2018 SafeNet. All rights
reserved.
Please enter password for token in slot 3 : ********
Enter certificate serial number : 1
Enter Subject 2-letter Country Code (C) : CA
Enter Subject State or Province Name (S) : ON
Enter Subject Locality Name (L) : Ottawa
Enter Subject Organization Name (O) : Gemalto
Enter Subject Organization Unit Name (OU) :
Enter Subject Common Name (CN) : FMsign
Enter EMAIL Address (E) :
Enter validity start date
Year : 2018
Month : 12
Day : 05
Enter validity end date
Year : 2019
Month : 12
Day : 31
Using "CKM_SHA256_RSA_PKCS" Mechanism
```
**4.** Export the certificate to the host file system, specifying the desired filename with **.cert** extension.

**cmu export -slot** <slot\_number> **-label** <cert\_label> **-outputfile=**<filename.cert>

[user@myLunaClient bin]# ./cmu export -slot 3 -label FMsign -outputfile=FMsign.cert Certificate Management Utility (64-bit) v7.4.0-208. Copyright (c) 2018 SafeNet. All rights reserved.

Please enter password for token in slot 3 : \*\*\*\*\*\*\*\*

#### **To sign an FM**

**1.** Use the **mkfm** utility included with the SafeNet Luna HSM Client FM Tools to sign the FM, specifying the unsigned FM binary, the desired FM filepath/filename (with **.fm** extension), the slot number/name of the partition/token where the keypair is stored, and the private key label.

If you are specifying a slot number, include **-k SLOTID=**<#> instead of the partition name. If you are using a Cryptoki signing station other than a Luna 7.x application partition, include the **-c** option. You are prompted for the partition/token credential. By default, the Crypto Officer role is used; to use the Crypto User role instead, include the **-u** option.

**mkfm -f** <filepath/name>**.bin -o** <filepath/name>**.fm -k** <token\_or\_partition\_name**/**<private\_key\_label> [ **c**] [**-u**]

```
[root@k7tower bin-ppc]# ./mkfm -f /usr/safenet/lunafmsdk/samples/skeleton/fm/bin-
ppc/skeleton.bin -o /usr/safenet/lunafmsdk/samples/skeleton/fm/bin-ppc/skeleton.fm -k
myLunaPartition/FMpriv
Luna Functionality Module Signer Utility (64-bit) v7.4.0-208. Copyright (c) 2018 SafeNet. All
rights reserved.
```
Please Enter the PIN: (for user 'co' on slot 3) \*\*\*\*\*\*\*\*

mkfm: Processing ELF file /usr/safenet/lunafmsdk/samples/skeleton/fm/bin-ppc/skeleton.bin

File successfully signed

The signed FM is now located in the directory you specified:

```
[user@myLunaClient ~]# cd /usr/safenet/lunafmsdk/samples/skeleton/fm/bin-ppc/
[user@myLunaClient bin-ppc]# ls
skeleton.bin skeleton.fm
```
<span id="page-136-0"></span>Next, see "Loading an FM Into the HSM [Firmware" below](#page-136-0).

## Loading an FM Into the HSM Firmware

A signed FM must be loaded into the HSM firmware to provide new functionality. The HSM SO can load FMs using the **ctfm** tool provided with the SafeNet Luna HSM Client software and the following procedure.

#### **Prerequisites**

- **>** Your HSM must meet the criteria described in ["Preparing](#page-131-0) the SafeNet Luna PCIe HSM to Use FMs" on [page 132](#page-131-0).
- **> HSM policy 50: Allow Functionality Modules** must be enabled.
- **> HSM policy 51: Enable SMFS Auto Activation** must be enabled, if you intend to use auto-activation (recommended). Changing this policy later will erase all partitions and installed FMs.
- **>** Ensure that all destructive policies are set before you load FMs into the HSM firmware. Any change of a destructive policy will erase all loaded FMs.
- **>** The FM must be signed as described in "Building and Signing an FM" on [page 134](#page-133-0), using the Luna HSM Client 7.4 or higher. FMs built using the Luna 7.0.4 Tech Preview release are not compatible with this Luna version.
- **>** You require the FM signing certificate. If you have previously loaded an FM signed by the same key, the correct certificate is already present in the HSM Admin partition.

**NOTE** If you load an FM with the same FM ID as an already-loaded FM, it is considered an update, and replaces the existing FM.

#### **To load an FM into the HSM firmware**

**1.** Use **ctfm** on the SafeNet Luna PCIe HSM host workstation to load the FM, specifying filepaths for the FM and the signing certificate. If you have previously loaded an FM signed by the same private key, the certificate is already stored on the HSM Admin partition, and you only need to specify the certificate label. If you have more than one SafeNet Luna PCIe HSM installed, specify the Admin partition slot number for the desired HSM. You are prompted for the HSM SO credential.

**ctfm i -f** <filepath/fm\_filename>**.fm** {**-c** <filepath/cert\_filename>**.cert** | **-l** <stored\_cert\_label>} [**-s** <slot\_ number>]

**2.** Reset the HSM.

**lunareset** <dev\_path>

lunacm:> **hsm restart**

**NOTE** If you have FMs loaded, you must restart the HSM whenever you perform any of the following operations:

- **>** create a new partition (even if it has the same slot number as a recently-deleted partition),
- **>** make a destructive change like re-initializing or zeroizing the HSM, or changing a destructive policy.

You will be unable to use the loaded FMs with new partitions until you restart the HSM. Use lunacm:> **hsm restart** or the **lunareset** utility.

**3.** Activate the Secure Memory File System (SMFS). You are prompted for the HSM SO credential.

**ctfm a**

**4.** [Optional] Confirm the FM status.

<span id="page-137-0"></span>**ctfm q**

## Deleting an FM From the HSM Firmware

This procedure allows the HSM SO to delete a specified FM from the HSM firmware using the **ctfm** tool provided with the SafeNet Luna HSM Client software.

**NOTE** If you are replacing the currently-loaded FM with an updated version, you do not need to delete the old version. If the new version has the same FM ID, it will replace the original version in the HSM firmware (see "Loading an FM Into the HSM [Firmware" on](#page-136-0) page 137).

In addition to the procedure below, other actions can cause FMs to be deleted from the HSM and the SMFS to be erased. See "Effects on [Functionality](#page-127-0) Modules" on page 128.

#### **Prerequisites**

**>** You require the FM ID of the FM you wish to delete.

#### **To delete an FM from the HSM firmware**

**1.** [Optional] Use **ctfm** to list the FMs currently loaded on the HSM and see the desired FM ID.

**ctfm q**

**2.** Delete the FM by specifying its FM ID. You are prompted for the HSM SO credential.

```
ctfm d -i <FM_ID>
```
**3.** [Optional] Check the FM status again. The deleted FM's status is listed as "Zombie". At this point the FM is disabled, and its data will be fully deleted the next time you restart the HSM.

#### **ctfm q**

```
[user@myLunaClient bin]# ./ctfm
Luna Functionality Module Management Utility (64-bit) v7.4.0-208. Copyright (c) 2018 SafeNet.
All rights reserved.
Getting status of the FM on all available devices
Current Functionality Module Configuration for device 0:
Serial # : 67842
Model : Luna K7
SMFS : Activated
FM Label : skeleton
FM ID : a000
Version : 1.01
Manufacturer : Safenet Inc.
Build Time : Wed Dec 5 14:44:47 2018 - EST
Fingerprint : 78 7C E3 C2 01 54 B3 99 08 59
ROM size : 7302
Status : Zombie (reboot HSM to cleanup)
Startup Status: OK
```
**4.** Launch LunaCM, change the active slot to the Admin partition, and restart the HSM.

lunacm:> **slot set -slot** <Admin\_slot\_number> lunacm:> **hsm restart**

## <span id="page-139-0"></span>Recovering the HSM After FM Failure

In the event that an FM bug causes problems on the HSM, such as halting the HSM or other functionality issues, the HSM SO can take steps to recover the HSM. If you have important FM key objects stored in the Secure Memory File System (SMFS), you may be able to regain access to them. If you encounter issues with FM functionality, try the following before you proceed with recovery operations:

- **1.** Debug your FM code. Build and sign the FM ("Building and Signing an FM" on [page 134](#page-133-0)), and attempt to load it onto the HSM ("Loading an FM Into the HSM [Firmware" on](#page-136-0) page 137). Loading an updated FM with the same FM ID will erase the old version and replace it.
- **2.** If this does not fix the problem, or you are unable to load the patched FM, delete the old FM first (["Deleting](#page-137-0) an FM From the HSM [Firmware" on](#page-137-0) page 138).
- **3.** If this does not work, continue to the recovery procedure below.

The SafeNet Luna HSM Client FM Tools include **fmrecover**, which allows you to delete all FMs currently loaded on the HSM, erase the SMFS, or both. This provides a last resort for recovering HSM functionality when an FM causes a failure.

#### **Prerequisites**

**>** Try the methods above before continuing. If you are running multiple FMs, it may be simpler to delete and replace the one that is causing the issue.

#### **To recover the HSM after FM failure**

**1.** Erase all FMs currently loaded on the HSM. This will leave the SMFS intact and preserve any key material you may have stored there. You must specify the SafeNet Luna PCIe HSM device node:

#### **fmrecover --fm** <K7\_node>

You may now attempt to load a patched version of your FM that addresses the cause of the issue. If this does not resolve the problem, continue to step 2.

**2.** Erase the SMFS.

**CAUTION!** This will erase any cryptographic objects you have stored in the SMFS. If this is important key material, erasing the SMFS is a last resort to restore HSM functions.

#### **fmrecover --smfs** <K7\_node>

**3.** Load your patched FM and restart the SMFS (see "Loading an FM Into the HSM [Firmware" on](#page-136-0) page 137).

# <span id="page-140-0"></span>**CHAPTER 8:** High-Availability Groups

SafeNet Luna HSMs can provide scalability and redundancy for cryptographic applications that are critical to your organization. For applications that require continuous, uninterruptible uptime, the SafeNet Luna HSM Client allows you to combine application partitions on multiple HSMs into a single logical group, known as a High-Availability (HA) group.

An HA group allows your client application to access cryptographic services as long as one member HSM is functional and network-connected. This allows you to perform maintenance on any individual member without ever pausing your application, and provides redundancy in the case of individual failures. Cryptographic requests are distributed across all active group members, enabling a performance gain for each member added. Cryptographic objects are replicated across the entire group, so HA can also be used to keep a current, automatic, remote backup of the group contents.

HA functionality is handled by the SafeNet Luna HSM Client software. The individual partitions have no way to know they are configured in an HA group, so you can configure HA on a per-application basis. The way you group your HSMs depends on your circumstances and desired performance.

This chapter contains the following sections:

- **>** "How HA [Works" on](#page-142-0) page 143
- **>** "Planning Your HA Group [Deployment" on](#page-150-0) page 151
- **>** "Setting Up an HA [Group" on](#page-152-0) page 153
- **>** "Verifying an HA [Group" on](#page-156-0) page 157
- **>** "Setting an HA Group Member to [Standby" on](#page-157-0) page 158
- **>** "Configuring HA [Auto-Recovery" on](#page-159-0) page 160
- **>** ["Enabling/Disabling](#page-159-1) HA Only Mode" on page 160
- **>** "Managing Your HA [Groups" on](#page-164-0) page 165
- **>** ["Adding/Removing](#page-165-0) an HA Group Member" on page 166
- **>** "Replacing an HA Group [Member" on](#page-169-0) page 170
- **>** "Deleting an HA [Group" on](#page-171-0) page 172
- **>** "HA [Troubleshooting" on](#page-171-1) page 172

### **Performance**

For repetitive operations (for example, many signings using the same key), an HA group provides linear performance gains as group members are added. The best approach is to maintain an HA group at a size that best balances application server capability and the expected loads, with an additional unit providing capacity for bursts of traffic.

## Load Balancing

Cryptographic requests sent to the HA group's virtual slot are load-balanced across all active members of the HA group. The load-balancing algorithm sends requests for cryptographic operations to the least busy partition in the HA group. This scheme accounts for operations of variable length, ensuring that queues are balanced even when some partitions are assigned very long operations. When an application requests a repeated set of operations, this method works. When the pattern is interrupted, however, the request type becomes relevant, as follows:

- **>** Single-part (stateless) cryptographic operations are load-balanced.
- **>** Multi-part (stateful) cryptographic operations are load-balanced.
- **>** Multi-part (stateful) information retrieval requests are not load-balanced. In this case, the cost of distributing the requests to different HA group members is generally greater than the benefit. For this reason, multi-part information retrieval requests are all targeted at one member.
- **>** Key management requests are not load-balanced. Operations affecting the state of stored keys (creation, deletion) are performed on a single HA member, and the result is then replicated to the rest of the HA group.

### Key Replication

When an application creates a key on the virtual HA slot, the HA library automatically replicates the key across all group members before reporting back to the application. Keys are created on one member partition and replicated to the other members. If a member fails during this process, the HA group reattempts key replication to that member until it recovers, or failover attempts time out. Once the key exists on all active members of the HA group, a success code is returned to the application.

All key replication uses the Luna cloning protocol, which provides mutual authentication, confidentiality, and integrity for each object that is copied from one partition to another. Therefore, all HA group member partitions must be initialized with the same cloning domain.

### Failover

When any active HA group member fails, a failover event occurs – the affected partition is dropped from the list of available HA group members, and all operations that were pending on the failed partition are transparently rescheduled on the remaining member partitions. The SafeNet Luna HSM Client continuously monitors the health of member partitions at two levels:

- **>** network connectivity disruption of the network connection causes a failover event after a 20-second timeout.
- **>** command completion any command that is not executed within 20 seconds causes a failover event.

As long as one HA group member remains functional, cryptographic service is maintained to an application no matter how many other group members fail.

### **Recovery**

Recovery of a failed HA group member is designed to be automatic in as many cases as possible. You can configure your auto-recovery settings to require as much manual intervention as is convenient for you and your organization. In either an automated or manual recovery process, there is no need to restart your application. As part of the recovery process:

- **>** Any cryptographic objects created while the member was offline are automatically replicated to the recovered partition.
- **>** The recovered partition becomes available for its share of load-balanced cryptographic operations.

#### **Automatic Recovery**

With automatic recovery, the client library automatically performs periodic recovery attempts while a member is failed. The frequency of these checks is adjustable. Most customers enable auto-recovery in all configurations.

#### **Manual Recovery**

Simply run the client recovery command and the recovery logic inside the client makes a recovery attempt the next time the application uses the HSM. As part of recovery, any key material created while the member was offline is automatically replicated to the recovered unit.

Even if a manual recovery process is selected, the application does not need to be restarted.

#### **Permanent Failure**

Sometimes a failure of a device is permanent (for example, if the HSM is re-initialized). In this event, you only need to remove the failed unit and deploy a new member to the group. The running clients automatically resynchronize keys to the new member and start scheduling operations to it.

#### Standby Members

After you add member partitions to an HA group, you can designate some as standby members. Cryptographic objects are replicated on all members of the HA group, including standby members, but standby members do not perform any cryptographic operations unless all the active members go offline. In this event, all standby members are immediately promoted to active service, and operations are load-balanced across them. This provides an extra layer of assurance against a service blackout for your application.

## <span id="page-142-0"></span>How HA Works

This section provides detailed descriptions of the following aspects of HA functionality:

- **>** ["Performance" on](#page-143-0) the next page
- **>** "Load [Balancing" on](#page-144-0) page 145
- **>** "Key [Replication" on](#page-144-1) page 145
- **>** ["Failover" on](#page-145-0) page 146
- **>** ["Recovery" on](#page-146-0) page 147
- **>** "Standby [Members" on](#page-147-0) page 148
- **>** "Process [Interaction" on](#page-148-0) page 149
- **>** "Application Object [Handles" on](#page-148-1) page 149
- **>** "Example: Database [Encryption" on](#page-149-0) page 150

## <span id="page-143-0"></span>**Performance**

For repetitive operations (for example, many signings using the same key), an HA group provides linear performance gains as group members are added. The best approach is to maintain an HA group at a size that best balances application server capability and the expected loads, with an additional unit providing capacity for bursts of traffic.

For best overall performance, keep all group members running near their individual performance ideal, about 30 simultaneous threads per HSM. If you assemble an HA group that is significantly larger than your server(s) can manage, you might not achieve full performance from all members. Gigabit Ethernet connections are recommended to maximize performance.

Performance is also affected by the kind of cryptographic operations being requested. For some operations, an HA group can actually hinder performance by requiring extra operations to replicate new key objects. For example, if the operation involves importing and unwrapping keys:

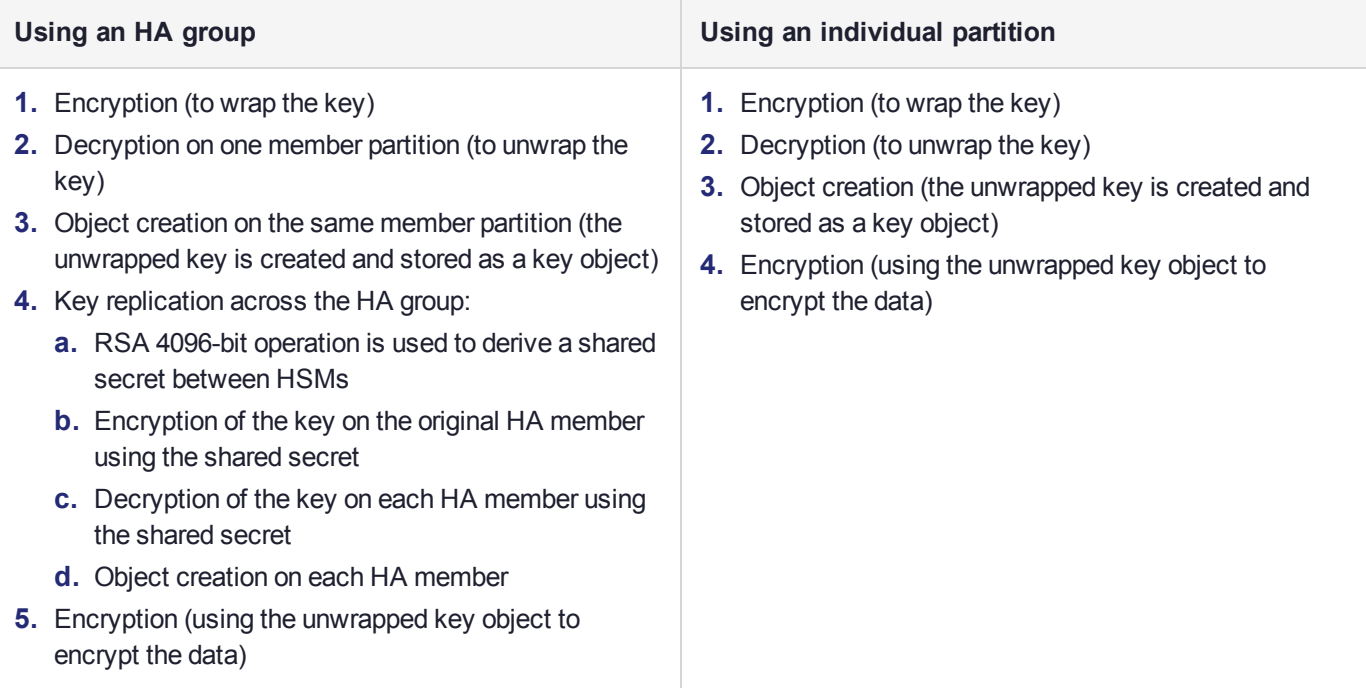

In this case, the HA group must perform many more operations than an individual partition, most significantly the RSA-4096-bit operation and creating the additional objects. Those two operations are by far the most timeconsuming on the list, and so this task would have much better performance on an individual partition.

The crucial HA performance consideration is whether the objects on the partitions are constant, or always being created and replaced. If tasks make use of already-existing objects, those objects exist on all HA group members; operations can be performed by different group members, boosting performance. If new objects are created, they must be replicated across the entire group, causing a performance loss.

**NOTE** The way your application uses the **C** FindObjects function to search for objects in a virtual HA slot can have a significant impact on your application performance (see "Application Object [Handles" on](#page-148-1) page 149).
## <span id="page-144-0"></span>Load Balancing

Cryptographic requests sent to the HA group's virtual slot are load-balanced across all active members of the HA group. The load-balancing algorithm sends requests for cryptographic operations to the least busy partition in the HA group. This scheme accounts for operations of variable length, ensuring that queues are balanced even when some partitions are assigned very long operations. When an application requests a repeated set of operations, this method works. When the pattern is interrupted, however, the request type becomes relevant, as follows:

- **>** Single-part (stateless) cryptographic operations are load-balanced.
- **>** Multi-part (stateful) cryptographic operations are load-balanced.
- **>** Multi-part (stateful) information retrieval requests are not load-balanced. In this case, the cost of distributing the requests to different HA group members is generally greater than the benefit. For this reason, multi-part information retrieval requests are all targeted at one member.
- **>** Key management requests are not load-balanced. Operations affecting the state of stored keys (creation, deletion) are performed on a single HA member, and the result is then replicated to the rest of the HA group.

For example, when a member partition is signing and an asymmetric key generation request is issued, additional operations on that member are queued while the partition generates the key. In this case, the algorithm schedules more operations on other partitions in the HA group.

The load-balancing algorithm operates independently in each application process. Multiple processes on the same client or on different clients do not share information when scheduling operations. Some mixed-use cases might cause applications to use some partitions more than others (see ["Planning](#page-150-0) Your HA Group [Deployment" on](#page-150-0) page 151). If you increase key sizes, interleave other cryptographic operations, or if network latency increases, performance may drop for individual active members as they become busier.

**NOTE** Partitions designated as standby members are not used to perform cryptographic operations, and are therefore not part of the load-balancing scheme (see ["Standby](#page-147-0) [Members" on](#page-147-0) page 148).

### **Network Topography**

The network topography of the HA group is generally not important to the functioning of the group. As long as the client has a network path to each member, the HA logic will function. Different latencies between the client and each HA member cause a command scheduling bias towards the low-latency members. Commands scheduled on the long-latency devices have a longer overall latency associated with each command.

In this case, the command latency is a characteristic of the network. To achieve uniform load distribution, ensure that partitions in the group have similar network latency.

## Key Replication

When an application creates a key on the virtual HA slot, the HA library automatically replicates the key across all group members before reporting back to the application. Keys are created on one member partition and replicated to the other members. If a member fails during this process, the HA group reattempts key replication to that member until it recovers, or failover attempts time out. Once the key exists on all active members of the HA group, a success code is returned to the application.

All key replication uses the Luna cloning protocol, which provides mutual authentication, confidentiality, and integrity for each object that is copied from one partition to another. Therefore, all HA group member partitions must be initialized with the same cloning domain.

The cloning protocol is invoked separately for each object to be cloned and the sequence of required calls must be issued by an authorized client library (residing on a client platform that has been authenticated to each of the partitions in the HA group). This ensures that the use of cloning function calls is controlled, and the protocol cannot be misused to permit the unauthorized transfer of objects to or from one of the partitions in the HA group.

## <span id="page-145-0"></span>Failover

When any active HA group member fails, a failover event occurs – the affected partition is dropped from the list of available HA group members, and all operations that were pending on the failed partition are transparently rescheduled on the remaining member partitions. The SafeNet Luna HSM Client continuously monitors the health of member partitions at two levels:

- **>** network connectivity disruption of the network connection causes a failover event after a 20-second timeout.
- **>** command completion any command that is not executed within 20 seconds causes a failover event.

**NOTE** Most commands are completed within milliseconds. Some can take longer, either because the command itself is time-consuming (for example, key generation), or because the HSM is under extreme load. The HSM automatically sends a "heartbeat" signal every two seconds for commands that are pending or in progress. The client extends the 20-second timeout whenever it receives a heartbeat, preventing false failover events.

When an HA group member fails, the HA group status (see "hagroup listgroups" on page 1 in the *LunaCM Command Reference Guide*) reports a device error for the failed member. The client tries to reconnect the failed member at a minimum retry rate of once every 60 seconds, for the specified number of times (see ["Recovery" on](#page-146-0) the next page).

When a failover occurs, the application experiences a latency stall on the commands in process on the failing unit, but otherwise there is no impact on the transaction flow. The scheduling algorithm described in ["Load](#page-144-0) [Balancing" on](#page-144-0) the previous page automatically minimizes the number of commands that stall on a failing unit during the 20-second timeout.

As long as one HA group member remains functional, cryptographic service is maintained no matter how many other group members fail. As described in ["Recovery" on](#page-146-0) the next page, members can be returned to service without restarting the application.

### **Mid-operation failures**

Any operation that fails mid-point needs to be re-sent from the calling application. The entire operation returns a failure (CKR\_DEVICE\_ERROR). This is more likely to happen in a multi-part operation, but a failure could conceivably happen during a single atomic operation as well.

For example, multi-part operations could be block encryption/decryption or any other command where the previous state of the HSM is critical to the processing of the next command. These operations must be re-sent, since the HA group does not synchronize partitions' internal memory state, only the stored key material.

**NOTE** You must ensure that your applications can deal with the rare possibility of a midoperation failure, by re-issuing the affected commands.

### **Possible Causes of Failure**

In most cases, a failure is a brief service interruption, like a system reboot. These temporary interruptions are easily dealt with by the failover and auto-recovery functions. In some cases, additional actions may be required before auto-recovery can take place. For example, if a partition becomes deactivated, it must be reactivated by the Crypto Officer (see "Activation and Auto-activation on [PED-Authenticated](#page-17-0) Partitions" on page 18). Some permanent failures may require manual recovery (see ["Recovery" below](#page-146-0)). Possible failure events include:

- **> HSM-side failures**
	- **•** HSM card failure
	- **•** HSM re-initialization
	- **•** HSM reboot
	- **•** Deactivated partition
- **> Client-side failures**
	- **•** Client workstation power failure
	- **•** Client workstation reboot

## <span id="page-146-0"></span>**Recovery**

Recovery of a failed HA group member is designed to be automatic in as many cases as possible. You can configure your auto-recovery settings to require as much manual intervention as is convenient for you and your organization. In either an automated or manual recovery process, there is no need to restart your application. As part of the recovery process:

- **>** Any cryptographic objects created while the member was offline are automatically replicated to the recovered partition.
- **>** The recovered partition becomes available for its share of load-balanced cryptographic operations.

### **Auto-recovery**

When auto-recovery is enabled, SafeNet Luna HSM Client performs periodic recovery attempts when it detects a member failure. You can adjust the frequency (maximum once per minute) and the total number of retries (no limit). If the failed partition is not recovered within the scheduled number of retries, it remains a member of the HA group, but the client will no longer attempt to recover it. You must then address whatever equipment or network issue caused the failure, and execute a manual recovery of the member partition.

With each recovery attempt, a single application thread experiences a slight latency delay of a few hundred milliseconds while the client uses the thread to recover the failed member partition.

There are two HA auto-recovery modes:

**> activeBasic** – uses a separate, non-session-based Active Recovery Thread to perform background checks of HA member availability, recover failed members, and synchronize the contents of recovered members with the rest of the group. It does not restore existing sessions if all members fail simultaneously and are recovered.

**> activeEnhanced** – works the same as activeBasic, but restores existing sessions and login states if all members fail and are recovered.

HA auto-recovery is disabled by default. It is automatically enabled when you set the recovery retry count (see "Configuring HA [Auto-Recovery" on](#page-159-0) page 160). Thales Group recommends enabling auto-recovery in all configurations.

**NOTE** If a member partition loses Activation when it fails (it remains offline for more than two hours) you must present the black Crypto Officer PED key to re-cache the PED secret before the member can be recovered.

### **Manual Recovery**

When auto-recovery is disabled, or fails to recover the partition within the scheduled number of retries, you must execute a manual recovery in LunaCM. Even if you use manual recovery, you do not need to restart your application. When you execute the recovery command, the client makes a recovery attempt the next time the application uses the group member (see "Manually Recovering a Failed HA Group [Member" on](#page-168-0) page 169).

Even with auto-recovery enabled and configured for a large number of retries, there are some rare occasions where a manual recovery may be necessary (for example, when a member partition and the client application fail at the same time).

**CAUTION!** Never attempt a manual recovery while the application is running and autorecovery is enabled. This can cause multiple concurrent recovery processes, resulting in errors and possible key corruption.

### **Failure of All Group Members**

If all members of an HA group fail (and no standby members are configured), all logged-in sessions are lost, and operations that were active when the last member failed are terminated. If you have set the HA autorecovery mode to activeEnhanced, all sessions will be restarted when one or more members are recovered, and normal operations will resume. Otherwise, you must restart the client application once the group members have been recovered.

### **Permanent Failures**

Sometimes an HSM failure is permanent (from the perspective of the HA group). For example, if the HSM is reinitialized, the member partition is erased and must be recreated. In this case, you can decide to recreate the original member or deploy a new member to the group. The client automatically replicates cryptographic objects to the new member and begins assigning operations to it (see "Replacing an HA Group [Member" on](#page-169-0) [page 170](#page-169-0)).

## <span id="page-147-0"></span>Standby Members

After you add member partitions to an HA group, you can designate some as standby members. Cryptographic objects are replicated on all members of the HA group, including standby members, but standby members do not perform any cryptographic operations unless all the active members go offline. In this event, all standby members are immediately promoted to active service, and operations are load-balanced across them. This provides an extra layer of assurance against a service blackout for your application. See ["Planning](#page-150-0) Your HA Group [Deployment" on](#page-150-0) page 151 for guidelines on how to make the most of your standby members.

Since standby members replicate keys but do not perform operations, they can also serve as an automatic backup partition for the cryptographic objects on the HA group. The contents of standby partitions are always kept up-to-date, so it is not possible to keep multiple backups using an HA group (see ["Planning](#page-150-0) Your HA Group [Deployment" on](#page-150-0) page 151).

## Process Interaction

At the lowest communication level, the transport protocol (TCP) maintains communication between the client and the appliance (whether HA is involved or not). For HA groups involving member partitions on SafeNet Luna PCIe HSM, the protocol timeout is 10 seconds. This means:

- **>** In a period of no activity by client or appliance, the appliance's TCP will wonder if the client is still there, and send a packet after 10 seconds of silence.
- **>** If that packet is acknowledged, the 10-second TCP timer restarts, and the cycle repeats indefinitely.
- **>** If the packet is not acknowledged, TCP sends another every 10 seconds. If there is no response after 2 minutes, the connection is considered dead, and higher levels are alerted to perform their cleanup.

Above that level, the NTLS/STC layer provides the connection security and some other services. Any time a client sends a request for a cryptographic operation, the HSM on the appliance begins working on that operation.

While the HSM processes the request, appliance-side NTLS/STC sends a "keep-alive" ping every 2 seconds, until the HSM completes the request. NTLS/STC does not perform any interpretation of the ping, but simply keeps the TCP layer active. If your client application requests a lengthy operation (for example, an 8192-bit keygen), the random-number-generation portion of that operation could take minutes, during which the HSM would legitimately be sending nothing back to the client. The NTLS ping ensures that the connection remains alive during long pauses.

## Application Object Handles

Application developers should be aware that the PKCS #11 object handle model is fully virtualized when using an HA slot. The application must not assume fixed handle numbers across instances of an application. A handle's value remains consistent for the life of a process; but it might be a different value the next time the application is executed.

When you use an HA slot with your applications, the client behaves as follows when interacting with the application:

- **1.** Intercept the call from the application.
- **2.** Translate virtual object handles to physical object handles using the mappings specified by the virtual object table. The virtual object table is created and updated for the current session only, and only contains of list of the objects accessed in the current session.
- **3.** Launch any required actions on the appropriate HSM or partition.
- **4.** Receive the result from the HSM or partition and forward the result to your application,
- **5.** Propagate any changes in objects on the physical HSM that performed the action to all of the other members of the HA group.

### **Virtual slots and virtual objects**

When an application uses a non-HA physical slot, it addresses all objects in the slot by their physical object handles. When an application uses an HA slot, however, a virtual layer of abstraction overlays the underlying physical slots that make up the HA group, and the HA group is presented to the application as a virtual slot. This virtual slot contains virtual objects that have virtual object handles. The object handles in an HA slot are virtualized since the object handles on each of the underlying physical slots might be different from slot to slot. Furthermore, the physical object handles could change if a member of the HA group drops out (fails or loses communication) and is replaced.

### **The virtual object table**

HA slots use a virtual object table to map the virtual objects in the virtual HA slot to the real objects in the physical slots that make up the HA group. The HA client builds a virtual object table for each application that loads the library. The table is ephemeral, and only exists for the current session. It is created and updated, if necessary, each time an application makes a request to access an object. To maximize performance and efficiency, the table only contains a list of the objects accessed in the current session. For example, the first time an application accesses an object after application start up, the table is created, a look up is performed to map the virtual object to its underlying physical objects, and an entry for the object is added to the table. For each subsequent request for that object, the data in the table is used and no look up is required. If the application then accesses a different object that is not listed in the table, a new look up is performed and the table is updated to add an entry for the new object.

## **C\_FindObjects behavior and application performance**

Since the client must perform a lookup to create the virtual object table, the way you use the C\_FindObjects function can have a significant impact on the performance of your applications. For example, if you use the C\_ FindObjects function to ask for specific attributes, the client only needs to update the table to include the requested objects. If, however, you use the C\_FindObjects function to find all objects, the client queries each HSM/partition in the group, for each object, to create the table. This can take a significant amount of time if the slot contains a large number of objects, or if the HA group includes many members.

To mitigate performance degradation when using the C\_FindObjects function to list the objects on an HA slot, we recommend that you structure your applications to search by description, handles, or other attributes, rather than searching for all objects. Doing so minimizes the number of objects returned and the time required to create or update the table. If your application must find all objects, we recommend that you add the C\_ FindObjects all function call to the beginning of your application so that the table is built on application start up, so that the table is available to the application for all subsequent C\_FindObjects function calls.

## Example: Database Encryption

This section walks through a sample use case of some of the HA logic with a specific application – a transparent database encryption.

## **Typical Database Encryption Key Architecture**

Database engines typically use a two-layered key architecture. At the top layer is a master encryption key that is the root of data protection. Losing this key is equivalent to losing the database, so it obviously needs to be highly durable. At the second layer are table keys used to protect table-spaces and/or columns. These table keys are stored with the database as blobs encrypted by the master encryption key (MEK). This architecture maps to the following operations on the HSM:

**1.** Initial generation of master key for each database.

- **2.** Generation and encryption of table keys with the master key.
- **3.** Decryption of table keys when the database needs to access encrypted elements.
- **4.** Generation of new master keys during a re-key and then re-encrypting all table keys with it.
- **5.** Generation and encryption of new table keys for storage in the database (often done in a software module).

The HSM is not involved in the use of table keys. Instead it provides the strong protection of the MEK which is used to protect the table keys. Users must follow backup procedures to ensure their MEK is as durable as the database itself ("Backup and [Restore" on](#page-44-0) page 45).

### **HSM High Availability with Database Encryption**

When the HSMs are configured as an HA group, the database's master key is automatically and transparently replicated to all the members when the key is created or re-keyed. If an HSM group member was offline or fails during the replication, it does not immediately receive a copy of the key. Instead the HA group proceeds after replicating to all of the active members. Once a member is re-joined to the group the HSM client automatically replicates the new master keys to the recovered member.

Before every re-key event, the user must ensure the HA group has sufficient redundancy. A re-key will succeed as long as one HA group member exists, but proceeding with too few HSMs will result in an availability risk. For example, proceeding with only one HSM means the new master key will be at risk since it exists only on a single HSM. Even with sufficient redundancy, Thales Group recommends maintaining an offline backup of a database's master key.

### **HSM Load Balancing with Database Encryption**

While a database is up and running, the master key exists on all members in the HA group. Requests to encrypt or decrypt table keys are distributed across the entire group. The load-balancing feature is able to deliver improved performance and scalability when the database requires a large number of accesses to the table keys. Most deployments will not need much load balancing as the typical database deployment results in a small number of table keys.

While the table keys are re-keyed, new keys are generated in the HSM and encrypted for storage in the database. Within an HA group, these keys are generated on a single member and then replicated to the entire HA group, even though they exist on the HSM for only a moment. These events are infrequent enough that this extra replication has minimal impact.

## <span id="page-150-0"></span>Planning Your HA Group Deployment

This section describes important considerations and constraints to keep in mind as you plan your High-Availability (HA) group deployment. The benefits of HA are described in detail in "How HA [Works" on](#page-142-0) [page 143](#page-142-0). There are several sample configurations described in this section that take advantage of different HA features. Depending on your organization's security needs, you might choose one of these configurations, or your own variation.

- **>** "HSM and Partition [Prerequisites" on](#page-151-0) the next page
- **>** "Sample [Configuration" on](#page-151-1) the next page
	- **•** ["Performance](#page-151-2) and Load Balancing" on the next page

## <span id="page-151-0"></span>HSM and Partition Prerequisites

The HSM partitions you plan to use in an HA group must meet the following prerequisites before you can use them in an HA group.

## **Compatible HSM Firmware Versions**

All HSMs in an HA group must have the same firmware version installed.

### **Common Cloning Domain**

All key replication in an HA group uses the Luna cloning protocol, which provides mutual authentication, confidentiality, and integrity for each object that is copied from one partition to another. Therefore, all HA group member partitions must be initialized with the same cloning domain. If you are planning to combine alreadyexisting partitions into an HA group, you must first re-initialize them using the same domain string or red PED key.

## **Common Crypto Officer Credentials**

An HA group essentially allows you to log in to all its member partitions simultaneously, using a single credential. Password-authenticated partitions must all be initialized with the same Crypto Officer password. PED-authenticated partitions must all be initialized with the same black Crypto Officer PED key and activated with the same CO challenge password.

It is not possible to create an HA group made up of both password- and PED-authenticated partitions.

### **Common HSM/Partition Policies (FIPS Mode)**

Generally, all HSMs/partitions used in an HA group must have the same policy configuration, especially FIPS mode. Do not attempt to use an HA group combining HSMs with FIPS mode on and others with FIPS mode off.

## **Functionality Modules**

If you intend to use Functionality Modules (FMs) with your HA group, all HSMs containing HA group members must have FMs enabled and they must all have the same FM(s) loaded. See "FM Deployment [Constraints" on](#page-128-0) [page 129](#page-128-0) for details.

## <span id="page-151-1"></span>Sample Configuration

Your ideal HA group configuration depends on the number of HSMs you have available and the purpose of your application(s).

### <span id="page-151-2"></span>**Performance and Load Balancing**

If your application is designed to perform many cryptographic operations as quickly as possible, using keys or other objects that do not change often, you can create a large HA group using partitions on many HSMs. This deployment uses load balancing to provide linear performance gains for each HSM added to the group.

For example: your application uses keys stored on the HSM to perform many encrypt/decrypt or sign/verify operations. You want to minimize transaction latency by providing enough HSMs to handle capacity.

The SafeNet Luna HSM Client allows HA groups with up to 32 member partitions. The best approach in this example is to add enough group members to handle the usual number of operations, plus enough extra members to handle periods of high demand.

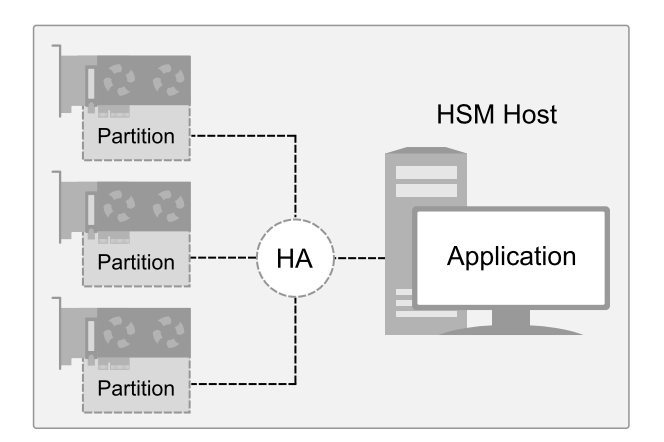

## <span id="page-152-0"></span>Setting Up an HA Group

Use LunaCM to create an HA group from partitions assigned to your client. This procedure is completed by the Crypto Officer. Ensure that you have met all necessary prerequisites before proceeding with group creation. For a detailed description of HA functionality, see "How HA [Works" on](#page-142-0) page 143.

**NOTE** Your LunaCM instance needs to update the **Chrystoki.conf** (Linux/UNIX) or **crystoki.ini** file (Windows) when setting up or reconfiguring HA. Ensure that you have Administrator privileges on the client workstation.

## **Prerequisites**

HA groups are set up in LunaCM by the Crypto Officer. Before the CO can perform this setup, however, all HSMs and member partitions must meet the following prerequisites, completed by the HSM and Partition Security Officers.

### **HSMs**

The HSM SO must ensure that all HSMs containing HA group member partitions meet the following prerequisites:

- **>** All HSMs must be the same hardware type (a mix of Network and PCIe HSMs is not supported) and use the same authentication method (Password/PED).
- **>** All HSMs must have the same firmware version installed.
- **>** All must be installed in the same host server that will create the HA group.
- **>** HSM policies **7: Allow Cloning** and **16: Allow Network Replication** must be set to **1** (see "Set the HSM Policies" on page 1 in the *Configuration Guide*).
- **>** HSM policies must be consistent across all HSMs, particularly **12: Allow non-FIPS algorithms**. Do not attempt to use an HA group combining HSMs with FIPS mode on and others with FIPS mode off.

### **Partitions**

The Partition SO must ensure that all partitions in an HA group meet the following prerequisites:

**>** All partitions must be visible in LunaCM on the host workstation.

- **>** All partitions must be initialized with the same cloning domain:
	- **•** Password-authenticated partitions must share the same domain string.
	- **•** PED-authenticated partitions must share the same red domain PED key.
- **>** Partition policies **0: Allow private key cloning** and **4: Allow secret key cloning** must be set to **1** on all partitions.
- **>** Partition policies must be consistent across all member partitions.
- **>** The Crypto Officer role on each partition must be initialized with the same CO credential (password or black PED key).
- **>** PED-authenticated partitions must have partition policies **22: Allow activation** and **23: Allow autoactivation** set to **1**. All partitions must be activated and have auto-activation enabled, so that they can retain their login state after failure/recovery. Each partition must have the same activation challenge secret set (see "Activation and Auto-activation on [PED-Authenticated](#page-17-0) Partitions" on page 18)

**NOTE** If HSM policy **21: Force user PIN change after set/reset** is set to **1** (the default setting), the Crypto Officer must change the initial CO credential before using the partition for cryptographic operations. This applies to the activation challenge secret as well (see "role changepw" on page 1 in the *LunaCM Command Reference Guide*).

#### **To set up an HA group**

- **1.** Create a new HA group, specifying the following information:
	- **•** the group label (do not call the group "HA")
	- **•** the Serial number OR the slot number of the first member partition
	- **•** the Crypto Officer password or challenge secret for the partition

lunacm:>**hagroup creategroup -label** <label> {**-slot** <slotnum> | **-serialnumber** <serialnum>}

lunacm:> hagroup creategroup -label myHAgroup -slot 0

Enter the password: \*\*\*\*\*\*\*\*

New group with label "myHAgroup" created with group number 1154438865287. Group configuration is:

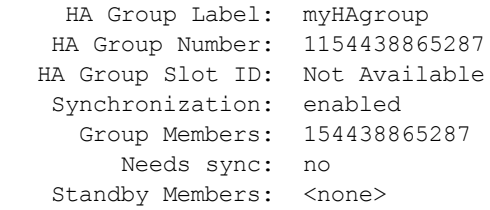

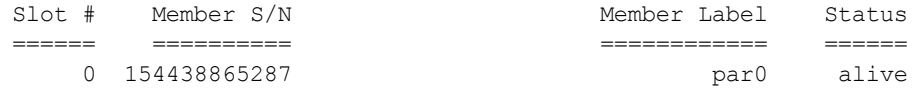

Command Result : No Error

LunaCM generates a serial number for the HA group (by adding a "1" before the partition serial number), assigns it a virtual slot number, and automatically restarts.

lunacm (64-bit) v7.3.0. Copyright (c) 2018 SafeNet. All rights reserved. Available HSMs:  $\text{slot}$   $\text{Id}$   $\rightarrow$  0 Label -> par0<br>Serial Number -> 154438865287 Serial Number -><br>Model -> LunaSA 7.3.0 Firmware Version -> 7.3.0 Configuration -> Luna User Partition With SO (PW) Key Export With Cloning Mode Slot Description -> Net Token Slot  $\begin{array}{ccc} \text{Slot Id} & \!\!\!-\!\!\!> & \!\!\!1 \\ \text{Label } & \!\!\!>\!\! & \!\!\! \text{partl} \end{array}$ Label  $\rightarrow$ Serial Number -> 1238700701509 Model -> LunaSA 7.3.0 Firmware Version -> 7.3.0 Configuration -> Luna User Partition With SO (PW) Key Export With Cloning Mode Slot Description -> Net Token Slot  $\text{slot}$  Id  $\rightarrow$  5 HSM Label -> myHAgroup<br>HSM Serial Number -> 1154438865287 HSM Serial Number -> HSM Model -> LunaVirtual HSM Firmware Version -> 7.3.0 HSM Configuration -> Luna Virtual HSM (PW) Key Export With Cloning Mode HSM Status -> N/A - HA Group

Current Slot Id: 0

**2.** Add another partition to the HA group, specifying either the slot or the serial number. If the new member contains cryptographic objects, you are prompted to decide whether to replicate the objects within the HA group, or delete them.

lunacm:>**hagroup addmember -group** <grouplabel> {**-slot** <slotnum> | **-serialnumber** <serialnum>}

```
lunacm:> hagroup addmember -group myHAgroup -slot 1
       Enter the password: ********
Warning: There are objects currently on the new member.
         Do you wish to propagate these objects within the HA
         group, or remove them?
         Type 'copy' to keep and propagate the existing
         objects, 'remove' to remove them before continuing,
         or 'quit' to stop adding this new group member.
         > copy
```
Member 1238700701509 successfully added to group myHAgroup. New group configuration is: HA Group Label: myHAgroup HA Group Number: 1154438865287 HA Group Slot ID: 5 Synchronization: enabled Group Members: 154438865287, 1238700701509 Needs sync: no Standby Members: < none> Slot # Member S/N Member Label Status ====== ========== ============ ====== 0 154438865287 par0 alive 1 1238700701509 par1 alive Please use the command "ha synchronize" when you are ready to replicate data between all members of the HA group. (If you have additional members to add, you may wish to wait

until you have added them before synchronizing to save time by

Command Result : No Error

Repeat this step for each additional HA group member.

avoiding multiple synchronizations.)

**3.** If you are adding member partitions that already have cryptographic objects stored on them, initiate a manual synchronization. You can tell whether this step is required by checking the line **Needs Sync : yes/no** in the HA group output. This will also confirm that the HA group is functioning correctly.

lunacm:>**hagroup synchronize -group** <grouplabel>

- **4.** [Optional] If you created an HA group out of empty partitions, and you want to verify that the group is functioning correctly, see "Verifying an HA [Group" on](#page-156-0) the next page.
- **5.** Specify which member partitions, if any, will serve as standby members.

See "Setting an HA Group Member to [Standby" on](#page-157-0) page 158.

**6.** Set up and configure auto-recovery (recommended). If you choose to use manual recovery, you will have to execute a recovery command whenever a group member fails.

See "Configuring HA [Auto-Recovery" on](#page-159-0) page 160.

**7.** [Optional] Enable HA Only mode (recommended).

See ["Enabling/Disabling](#page-159-1) HA Only Mode" on page 160.

**8.** [Optional] Configure HA logging.

See "HA [Logging" on](#page-160-0) page 161 for procedures and information on reading HA logs.

The HA group is now ready for your application.

## <span id="page-156-0"></span>Verifying an HA Group

After creating an HA group in LunaCM, you can see the group represented as a virtual slot alongside the physical slots:

```
lunacm (64-bit) v7.3.0. Copyright (c) 2018 SafeNet. All rights reserved.
       Available HSMs:
       Slot Id \rightarrow 0
       Label -> par0<br>Serial Number -> 154438865287
       Serial Number ->
       Model -> LunaSA 7.3.0
       Firmware Version -> 7.3.0
       Configuration -> Luna User Partition With SO (PW) Key Export With Cloning Mode
       Slot Description -> Net Token Slot
       Slot Id \rightarrow 1
       Label -> par1<br>Serial Number -> 1238700701509
       Serial Number ->
       Model -> LunaSA 7.3.0
       Firmware Version -> 7.3.0
       Configuration -> Luna User Partition With SO (PW) Key Export With Cloning Mode
       Slot Description -> Net Token Slot
       Slot Id \rightarrowHSM Label -> myHAgroup
       HSM Serial Number -> 1154438865287
       HSM Model -> LunaVirtual
       HSM Firmware Version -> 7.3.0
       HSM Configuration -> Luna Virtual HSM (PW) Key Export With Cloning Mode
       HSM Status -> N/A - HA Group
```
Current Slot Id: 0

The following procedure is one way to verify that your HA group is working as intended:

### **To verify an HA group**

**1.** Exit LunaCM and run **multitoken** against the HA group slot number (slot 5 in the example) to create some objects on the HA group partitions.

**./multitoken -mode** <keygen\_mode> **-key** <key\_size> **-nodestroy -slots** <HA\_virtual\_slot>

You can hit **Enter** at any time to stop the process before the partitions fill up completely. Any number of created objects will be sufficient to show that the HA group is functioning.

**2.** Run LunaCM and check the partition information on the two physical slots. Check the object count under "Partition Storage":

lunacm:> **partition showinfo**

Current Slot Id: 0

```
lunacm:> partition showinfo
```

```
...(clip)...
```

```
Partition Storage:
             Total Storage Space: 325896
              Used Storage Space: 22120
              Free Storage Space: 303776
              Object Count: 14
              Overhead: 9648
Command Result : No Error
lunacm:> slot set slot 1
       Current Slot Id: 1 (Luna User Slot 7.0.1 (PW) Signing With Cloning Mode)
Command Result : No Error
lunacm:> partition showinfo
...(clip)...
       Partition Storage:
              Total Storage Space: 325896
              Used Storage Space: 22120
              Free Storage Space: 303776
              Object Count: 14
              Overhead: 9648
Command Result : No Error
```
**3.** To remove the test objects, login to the HA virtual slot and clear the virtual partition.

lunacm:> **slot set -slot** <HA\_virtual\_slot>

lunacm:> **partition login**

lunacm:> **partition clear**

If you are satisfied that your HA group is working, you can begin using your application against the HA virtual slot. The virtual slot assignment will change depending on how many more application partitions are added to your client configuration. If your application invokes the HA group label, this will not matter. If you have applications that invoke the slot number, see ["Enabling/Disabling](#page-159-1) HA Only Mode" on page 160.

## <span id="page-157-0"></span>Setting an HA Group Member to Standby

Some HA group members can be designated as standby members. Standby members do not perform any cryptographic operations unless all active members have failed (see "Standby [Members" on](#page-147-0) page 148 for details). They are useful as a last resort against loss of application service.

### **Prerequisites**

The partition you want to designate as a standby member must already be a member of the HA group (see ["Adding/Removing](#page-165-0) an HA Group Member" on page 166). The Crypto Officer must perform this procedure.

### **To set an HA group member to standby**

- **1.** [Optional] Check the serial number of the member you wish to set to standby mode. lunacm:> **hagroup listgroups**
- **2.** Set the desired member to standby mode by specifying the serial number (see ).

lunacm:> **hagroup addstandby -group** <label> **-serialnumber** <member\_serialnum>

lunacm:> hagroup addstandby -group myHAgroup -serialnumber 2855496365544

The member 2855496365544 was successfully added to the standby list for the HA Group myHAgroup.

Command Result : No Error

#### **To remove an HA group member from standby**

#### **1.** [Optional] Check the serial number of the standby member.

lunacm:> **hagroup listgroups**

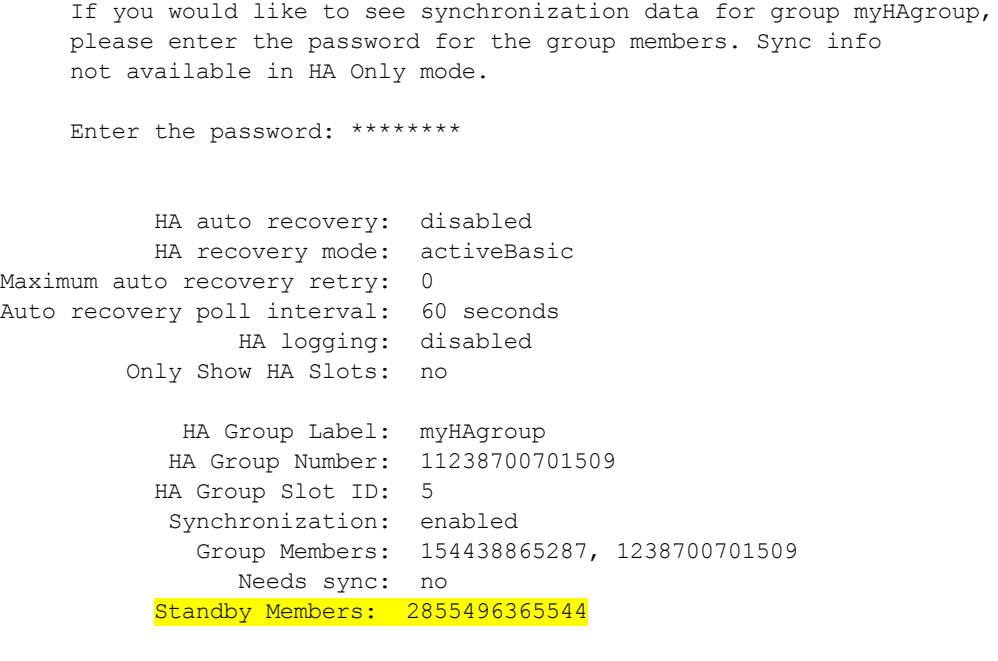

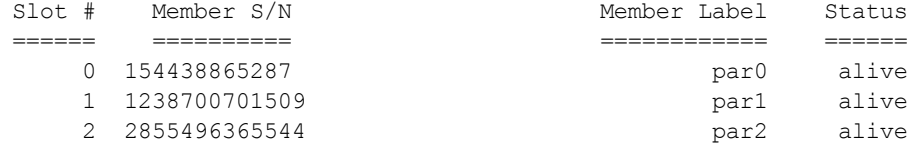

#### **2.** Remove the member from standby and return it to active HA use.

#### lunacm:> **hagroup removestandby -group** <label> **-serialnumber** <member\_serialnum>

lunacm:> hagroup removestandby -group myHAgroup -serialnumber 2855496365544

The member 2855496365544 was successfully removed from the standby list for the HA Group myHAgroup.

<span id="page-159-0"></span>Command Result : No Error

## Configuring HA Auto-Recovery

When auto-recovery is enabled, SafeNet Luna HSM Client performs periodic recovery attempts when it detects a member failure. HA auto-recovery is disabled by default for new HA groups. To enable it, you must set a maximum number of recovery attempts. You can also set the frequency of recovery attempts, and the autorecovery mode (**activeBasic** or **activeEnhanced**). These settings will apply to all HA groups configured on the client.

### **To configure HA auto-recovery**

- **1.** Set the desired number of recovery attempts by specifying the retry count as follows:
	- **•** Set a value of **0** to disable HA auto-recovery
	- **•** Set a value of **-1** for unlimited retries
	- **•** Set any specific number of retries from **1** to **500**

lunacm:> **hagroup retry -count** <retries>

**2.** [Optional] Set the desired frequency of recovery attempts by specifying the time in seconds. The acceptable range is **60-1200** seconds (default: **60**).

lunacm:> **hagroup interval -interval** <seconds>

**3.** [Optional] Set the auto-recovery mode. The default is **activeBasic**.

lunacm:> **hagroup recoverymode -mode** {**activeBasic** | **activeEnhanced**}

**4.** [Optional] Check that auto-recovery has been enabled. You are prompted for the Crypto Officer password/challenge secret.

<span id="page-159-1"></span>lunacm:> **hagroup listgroups**

## Enabling/Disabling HA Only Mode

By default, the client lists both physical slots and virtual HA slots. Directing applications at the physical slots bypasses the high availability and load balancing functionality. An application must be directed at the virtual HA slot to use HA load balancing and redundancy. HA Only mode hides the physical slots and leaves only the HA group slots visible to applications, simplifying the PKCS#11 slot numbering (see "Slot [Numbering](#page-270-0) and [Behavior" on](#page-270-0) page 271).

If an HA group member partition fails and is recovered, all visible slot numbers can change, including the HA group virtual slots. This can cause applications to direct operations to the wrong slot. If a physical slot in the HA group receives a direct request, the results will not be replicated on the other partitions in the group (see ["HA](#page-171-0) [Troubleshooting" on](#page-171-0) page 172) When HA Only mode is enabled, the HA virtual slots are not affected by partition slot changes. Thales Group recommends enabling HA Only mode on all clients running HA groups.

**NOTE** Individual partition slots are still visible in LunaCM when HA Only mode is enabled. They are hidden only from client applications. Use **CKdemo** (Option **11**) to see the slot numbers to use with client applications.

### **To enable HA Only mode**

**1.** Enable HA Only mode in LunaCM.

lunacm:> **hagroup haonly -enable**

**2.** [Optional] Since LunaCM still displays the partitions, you can check the status of HA Only mode at any time. lunacm:> **hagroup haonly -show**

### **To disable HA Only mode**

**1.** Disable HA Only mode in LunaCM.

<span id="page-160-0"></span>lunacm:> **hagroup haonly -disable**

## HA Logging

Logging of HA-related events takes place on the Luna HSM Client workstation. The log file **haErrorLog.txt** shows HA errors, as well as add-member and delete-member events. It does not record status changes of the group as a whole (like adding or removing the group).

The HA log rotates after the configured maximum length is reached. When it finishes writing the current record (even if that record slightly exceeds the configured maximum), the file is renamed to include the timestamp and the next log entry begins a new haErrorLog.txt.

- **>** "Configuring HA [Logging" below](#page-160-1)
- <span id="page-160-1"></span>**>** "HA Log [Messages" on](#page-162-0) page 163

## Configuring HA Logging

Logging is automatically enabled when you configure an HA group (see "Setting Up an HA [Group" on](#page-152-0) [page 153](#page-152-0)), but you must configure a valid destination path before logging can begin. HA groups are configured on the client using LunaCM. The HA configuration settings are saved to the **Chrystoki.conf** (Linux/Unix) or **crystoki.ini** (Windows) file, as illustrated in the following example:

```
VirtualToken = {
VirtualToken00Label = haGroup1; // The label of the HA group.
VirtualToken00SN = 11234840370164; // The pseudo serial number of the HA group.
VirtualToken00Members = 1234840370164, 1234924189183; // The serial number of the members.
VirtualTokenActiveRecovery = activeEnhanced; // The recovery mode.
}
HASynchronize = {
haGroup1 = 1; // Enable automatic synchronization of objects.
}
HAConfiguration = {
HAOnly = 1; // Enable listing HA groups only via PKCS#11 library.
haLogPath = \text{/tmp/halog}; \text{/} Base path of the HA log file; i.e., "\text{/tmp/halog/haErrorLog.txt".
haLogStatus = enabled; // Enable HA log.
logLen = 100000000; // Maximum size of HA log file in bytes.
```

```
failover on deactivation = 1; // if a partition becomes deactivated then the client will
immediately failover and resume its operation on the other HA partitions. This is currently an
alpha feature
reconnAtt = 120; // Number of recovery attempts.
}
HARecovery = {
haGroup1 = 1; // Deprecated in this release as auto recovery will cover the use case. When
cryptoki loads into memory it reads the number and if the number changes (gets incremented) then
cryptoki interprets this as a manual recovery attempt.
}
```
### **To configure HA logging**

Use the LunaCM command **hagroup halog**.

**1.** Set a valid path for the log directory. You must specify an existing directory.

#### lunacm:> **hagroup halog -path** <filepath>

lunacm:> hagroup halog -path "C:\Program Files\Safenet\Lunaclient\halog"

HA Log path successfully set to C:\Program Files\Safenet\Lunaclient\halog.

Command Result : No Error

**2.** [Optional] Set the maximum length for individual log files.

#### lunacm:> **hagroup halog -maxlength** <max\_file\_length>

lunacm:> hagroup halog -maxlength 500000

HA Log maximum file size was successfully set to 500000.

Command Result : No Error

**3.** [Optional] Enable or disable HA logging at any time.

lunacm:> **hagroup halog -disable**

#### lunacm:> **hagroup halog -enable**

lunacm:> hagroup halog -disable

HA Log was successfully disabled.

Command Result : No Error

**4.** [Optional] View the current status of the HA logging configuration.

#### lunacm:> **hagroup halog -show**

```
lunacm:> hagroup halog -show
```

```
HA Log: enabled
       Log File: C:\Program Files\Safenet\Lunaclient\halog\haErrorLog.txt
Max File Length: 500000 bytes
```
Command Result : No Error

## <span id="page-162-0"></span>HA Log Messages

The following table provides descriptions of the messages generated by the HA sub-system and saved to the HA log. The HA log is saved to the location specified by **haLogPath** in the **Chrystoki.conf** (Linux/Unix) or **crystoki.ini** (Windows) file.

### **Message Format**

Every HA log message has a consistent prefix consisting of the date, time, process id, and serial number (of the affected HA group). For example:

Wed Oct 4 16:29:21 2017 : [17469] HA group: 11234840370164 ...

### **Message Descriptions**

In the message descriptions, the term **connection** refers to the connection between the SafeNet Luna client and the SafeNet Luna Network appliance. A connection is considered **valid** if the appliance responds correctly on the IP address and port. The connection can transition to **invalid** for a number of reasons. Some examples include if the appliance Ethernet cable is detached, if the appliance is shutdown/rebooted, or if the NTLS service is stopped/restarted.

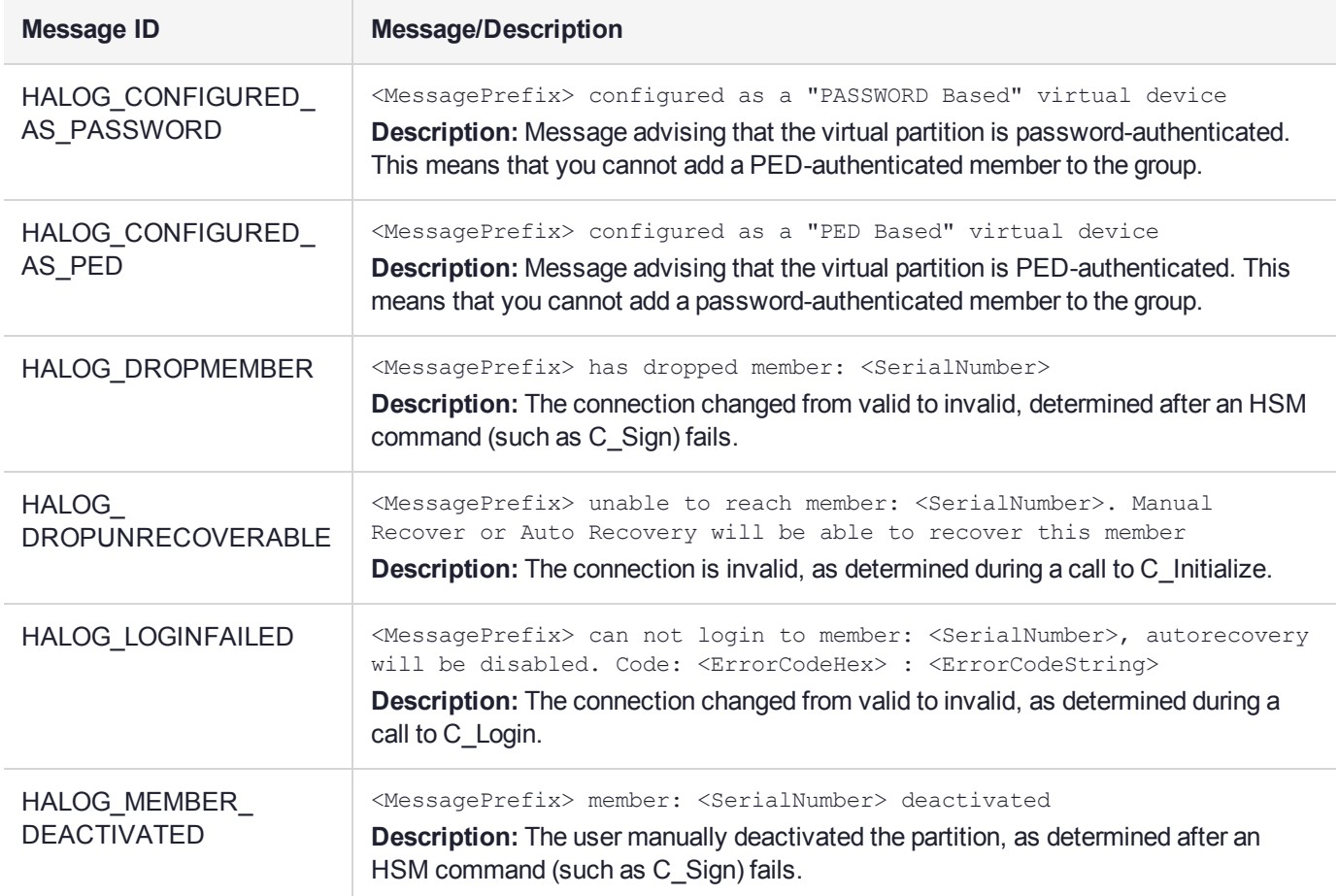

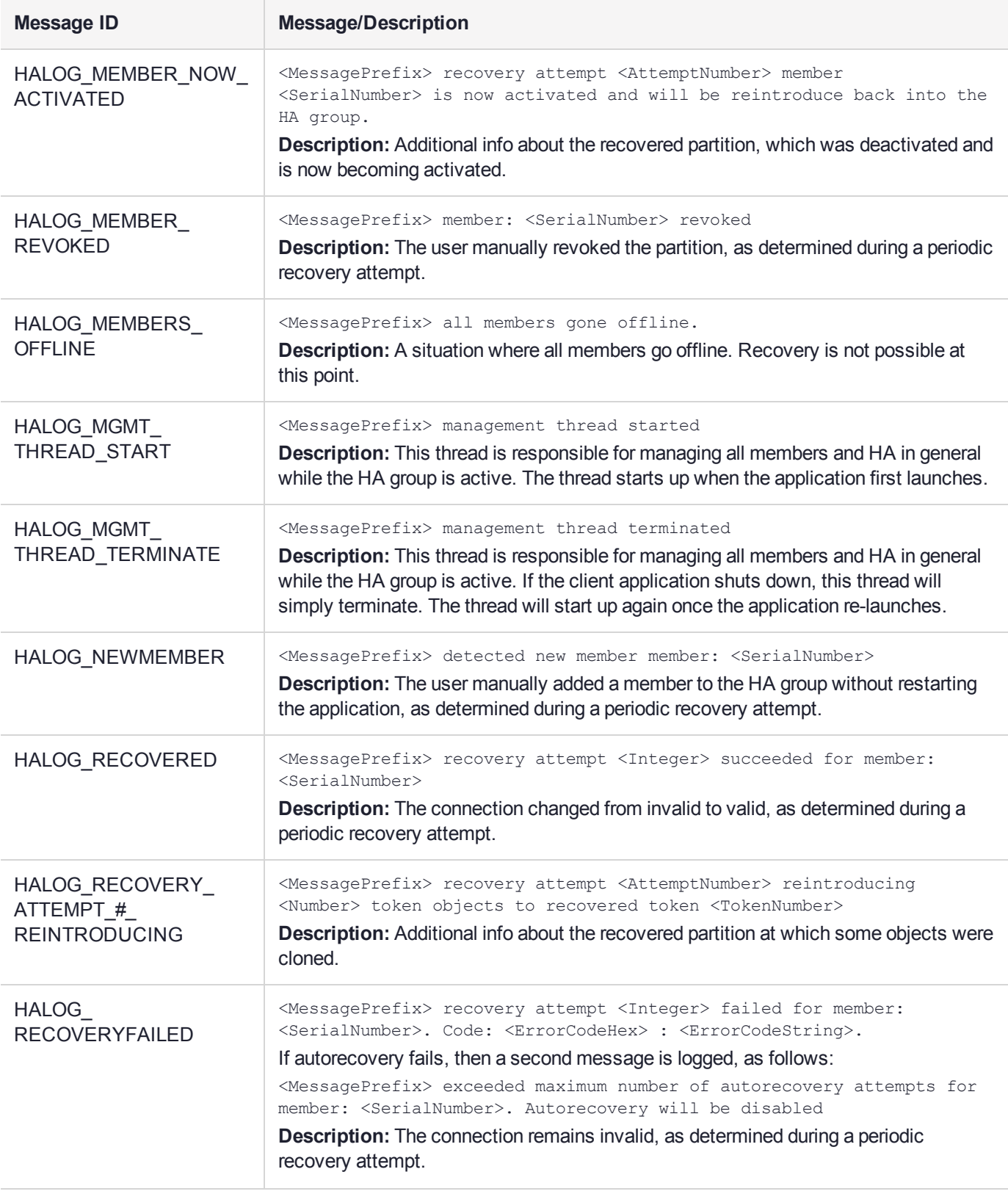

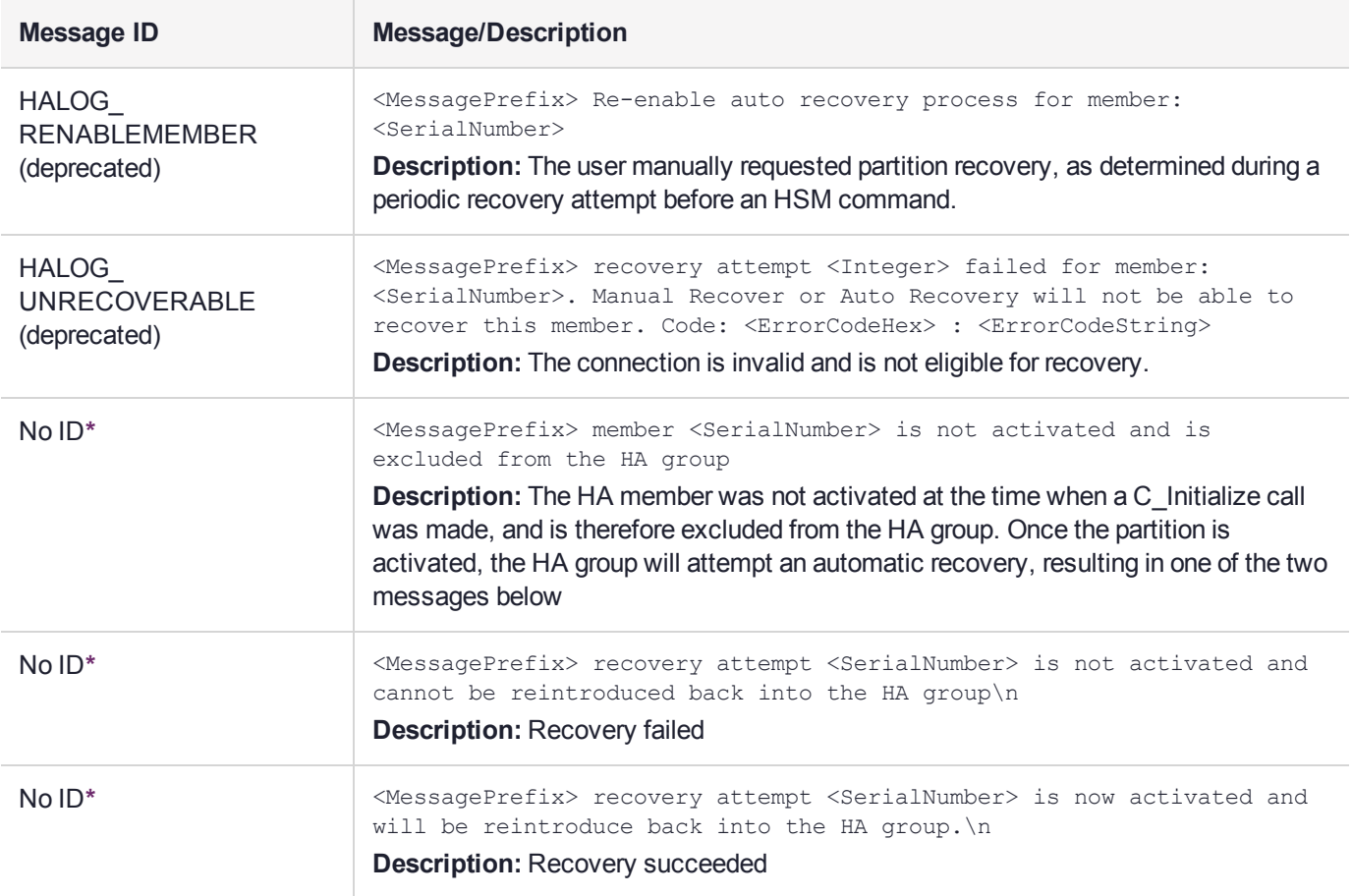

**\*** You might encounter these extra messages in the HA logs. They were added for HA development testing and therefore have no Message IDs assigned to them. They could duplicate information covered by other log messages as defined above.

## Managing Your HA Groups

If you set up your HA groups as recommended, using auto-recovery, they require very little direct maintenance. You can perform the following tasks without pausing your applications:

- **>** You can add or remove a member partition at any time (see ["Adding/Removing](#page-165-0) an HA Group Member" on the next [page](#page-165-0)).
- **>** If you declined to use auto-recovery, you must manually recover group members whenever they fail (see "Manually Recovering a Failed HA Group [Member" on](#page-168-0) page 169).
- **>** If an HSM fails permanently, or is re-initialized, the member partition cannot be recovered (see ["Replacing](#page-169-0) an HA Group [Member" on](#page-169-0) page 170).
- **>** If you want to delete an HA group, see "Deleting an HA [Group" on](#page-171-1) page 172.

For other issues, see "HA [Troubleshooting" on](#page-171-0) page 172.

## <span id="page-165-0"></span>Adding/Removing an HA Group Member

You can add a new member to an HA group at any time using LunaCM, even if your application is running. Cryptographic objects will be replicated on the new partition and operations will be scheduled according to the load-balancing algorithm (see "Load [Balancing" on](#page-144-0) page 145).

Likewise, you can remove a member at any time, and currently-scheduled operations will fail over to the rest of the group members (see ["Failover" on](#page-145-0) page 146).

**NOTE** If you remove the partition that was used to create the group, the HA group serial number changes to reflect this. This is to prevent another HA group from being assigned the same serial number as the original. If your application queries the HA group serial number, it must redirect operations to the new serial.

### **Prerequisites**

The new member partition must:

- **>** be assigned to the client and visible in LunaCM
- **>** be initialized with the same domain string/red domain PED key as the other partitions in the group
- **>** have the Crypto Officer role initialized with the same credentials as the other partitions in the group
- **>** be activated and have auto-activation enabled (PED-authenticated)

#### **To add an HA group member**

**1.** Open LunaCM on the client workstation and ensure that the new partition is visible.

lunacm (64-bit) v7.3.0. Copyright (c) 2018 SafeNet. All rights reserved.

Available HSMs:

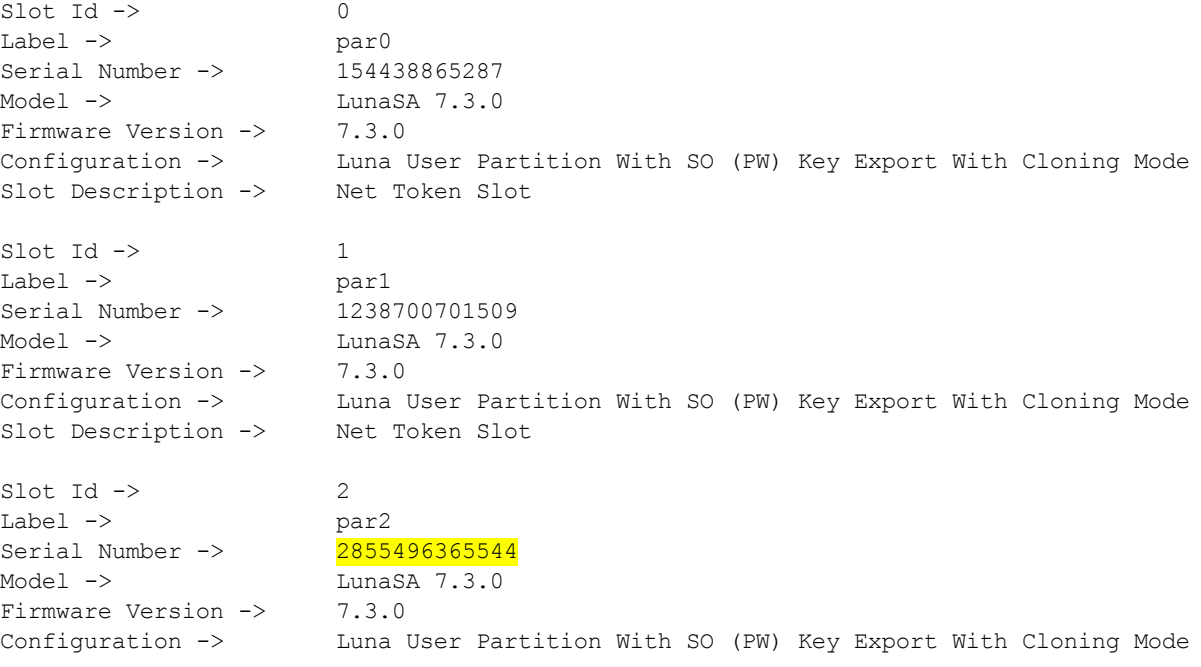

```
Slot Description -> Net Token Slot
\text{slot} \text{Id} \rightarrow 5
HSM Label -> myHAgroup
HSM Serial Number -> 1154438865287
HSM Model -> LunaVirtual
HSM Firmware Version -> 7.3.0
HSM Configuration -> Luna Virtual HSM (PW) Key Export With Cloning Mode
HSM Status -> N/A - HA Group
```
Current Slot Id: 0

**2.** Add the new partition to the HA group by specifying either the slot or the serial number. You are prompted for the Crypto Officer password/challenge secret.

lunacm:> **hagroup addmember -group** <label> {**-slot** <slotnum> | **-serial** <serialnum>}

```
lunacm:> hagroup addmember -group myHAgroup -slot 2
      Enter the password: ********
      Member 2855496365544 successfully added to group myHAgroup. New group
      configuration is:
      HA Group Label: myHAgroup
     HA Group Number: 1154438865287
     HA Group Slot ID: 5
     Synchronization: enabled
       Group Members: 154438865287, 1238700701509, 2855496365544
         Needs sync: no
      Standby Members: < none>
Slot # Member S/N Member Label Status
====== ========== ============ ======
   0 154438865287 par0 alive
   1 1238700701509 par1 alive
   2 2855496365544 par2 alive
```
Please use the command "ha synchronize" when you are ready to replicate data between all members of the HA group. (If you have additional members to add, you may wish to wait until you have added them before synchronizing to save time by avoiding multiple synchronizations.)

Command Result : No Error

#### **To remove an HA group member**

**1.** Remove the partition from the group by specifying either the slot or the serial number.

lunacm:> **hagroup removemember -group** <label> {**-slot** <slotnum> | **-serial** <serialnum>} lunacm:> hagroup removemember -group myHAgroup -slot 0

Member 154438865287 successfully removed from group myHAgroup.

Note: Serial number for the group changed to 11238700701509. Command Result : No Error

**NOTE** If you remove the partition that was used to create the group, the HA group serial number changes to reflect this. This is to prevent another HA group from being assigned the same serial number as the original. If your application queries the HA group serial number, it must redirect operations to the new serial.

#### LunaCM restarts.

lunacm (64-bit) v7.3.0. Copyright (c) 2018 SafeNet. All rights reserved.

Available HSMs:  $Slot$  Id  $\rightarrow$  0 Label  $\rightarrow$ Label -> par0<br>Serial Number -> 154438865287 Model -> LunaSA 7.3.0 Firmware Version -> 7.3.0 Configuration -> Luna User Partition With SO (PW) Key Export With Cloning Mode Slot Description -> Net Token Slot  $\begin{array}{ccc} \text{Slot Id} & \!\!\!\!-\!\!\!\!> & & & 1 \\ \text{Label } & \!\!\!\!>\!\! & & & \text{par1} \end{array}$ Label  $\rightarrow$ Serial Number -> 1238700701509 Model -> LunaSA 7.3.0 Firmware Version -> 7.3.0 Configuration -> Luna User Partition With SO (PW) Key Export With Cloning Mode Slot Description -> Net Token Slot  $\text{slot}$  Id  $\rightarrow$  2 Label  $\rightarrow$ Serial Number -> 2855496365544 Model -> LunaSA 7.3.0 Firmware Version -> 7.3.0 Configuration -> Luna User Partition With SO (PW) Key Export With Cloning Mode Slot Description -> Net Token Slot  $\text{slot}$  Id  $\rightarrow$  5 HSM Label -> myHAgroup HSM Serial Number -> 11238700701509 HSM Model -> LunaVirtual HSM Firmware Version -> 7.3.0 HSM Configuration -> Luna Virtual HSM (PW) Key Export With Cloning Mode HSM Status -> N/A - HA Group

Current Slot Id: 0

#### **2.** [Optional] Check that the partition was removed from the group.

#### lunacm:> **hagroup listgroups**

## <span id="page-168-0"></span>Manually Recovering a Failed HA Group Member

Thales Group recommends using auto-recovery for all HA group configurations (see ["Configuring](#page-159-0) HA Auto-[Recovery" on](#page-159-0) page 160). If you do not enable auto-recovery and a member partition fails, or if the recovery retry count expires before the partition comes back online, you must recover the partition manually using LunaCM. You do not need to pause your application(s) to perform a manual recovery; the HA group handles load-balancing and automatically replicates any new or changed keys to the recovered member.

### **To perform a manual recovery of a failed HA group member**

**1.** [Optional] Ensure that the failed member is available and visible in LunaCM by addressing the problem that caused the failure. Display the HA group to see the failed members. You are prompted for the Crypto Officer password/challenge secret.

### lunacm:> **hagroup listgroups**

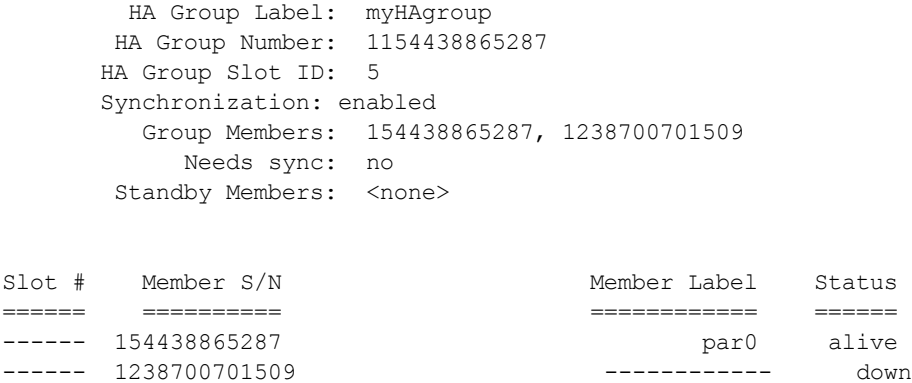

**2.** If you are using a PED-authenticated partition with auto-activation disabled, or if the partition was down for longer than two hours, log in to the partition as Crypto Officer and present the black CO PED key.

lunacm:> **slot set -slot** <slotnum>

lunacm:> **role login -name co**

**3.** Execute the manual recovery command, specifying the HA group label.

### lunacm:>**hagroup recover**

If you have an application running on the HA group, the failed members will be recovered the next time an operation is scheduled. Load-balancing and key replication is automatic.

**4.** If you do not currently have an application running, you can manually synchronize the contents of the HA group.

**CAUTION!** Never use manual synchronization if you have an application running. The HA group performs this automatically. Using this command on an HA group that is running an application could create conflicting key versions.

lunacm:> **hagroup synchronize -group** <label>

## <span id="page-169-0"></span>Replacing an HA Group Member

Sometimes an HSM failure is permanent (from the perspective of the HA group). For example, if the HSM is reinitialized, the member partition is erased and must be recreated. In this case, you can recreate a partition on the same HSM or another HSM, and deploy the new member to the group. You do not need to pause your application to replace an HA group member.

### **Prerequisites**

The Crypto Officer must complete this procedure, but any new member partition must first be created and assigned to the client by the HSM SO, and initialized by the Partition SO. All the prerequisites listed in ["Setting](#page-152-0) Up an HA [Group" on](#page-152-0) page 153 must be met.

### **To replace an HA group member**

**1.** [Optional] Display the HA group to see the failed member. You are prompted for the Crypto Officer password/challenge secret.

### lunacm:> **hagroup listgroups**

```
HA Group Label: myHAgroup
HA Group Number: 1154438865287
HA Group Slot ID: 5
Synchronization: enabled
  Group Members: 154438865287, 1238700701509
     Needs sync: no
Standby Members: < none>
```
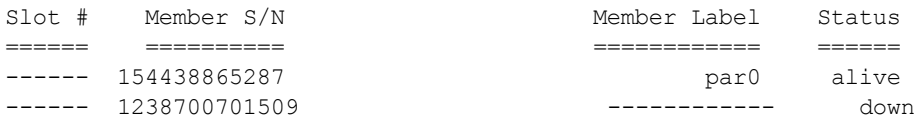

**2.** Prepare the new HA group member, whether that means creating a new partition on the original HSM or configuring a new SafeNet Luna PCIe HSM, and assign the new partition to the HA client. Ensure that the new member partition and the HSM on which it resides meet the prerequisites outlined in ["Setting](#page-152-0) Up an HA [Group" on](#page-152-0) page 153 and is visible in LunaCM.

lunacm (64-bit) v7.3.0. Copyright (c) 2018 SafeNet. All rights reserved.

```
Available HSMs:
```
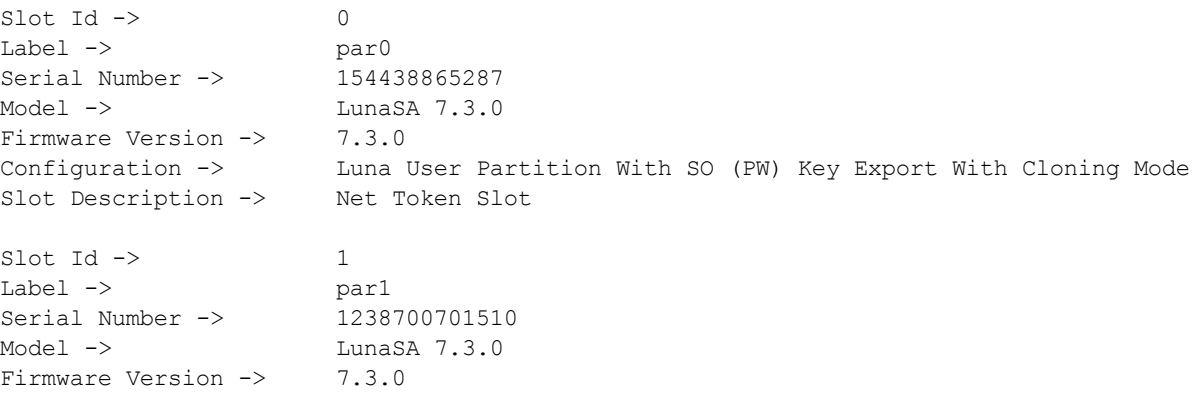

```
Configuration -> Luna User Partition With SO (PW) Key Export With Cloning Mode
Slot Description -> Net Token Slot
Slot Id \rightarrowHSM Label -> myHAgroup
HSM Serial Number -> 1154438865287
HSM Model -> LunaVirtual
HSM Firmware Version -> 7.3.0
HSM Configuration -> Luna Virtual HSM (PW) Key Export With Cloning Mode
HSM Status -> N/A - HA Group
```

```
Current Slot Id: 0
```
**3.** Add the new partition to the HA group by specifying either the slot or the serial number. You are prompted for the Crypto Officer password/challenge secret.

lunacm:> **hagroup addmember -group** <label> {**-slot** <slotnum> | **-serial** <serialnum>}

```
lunacm:> hagroup addmember -group myHAgroup -slot 1
```

```
Enter the password: ********
      Member 1238700701510 successfully added to group myHAgroup. New group
      configuration is:
      HA Group Label: myHAgroup
      HA Group Number: 1154438865287
     HA Group Slot ID: 5
     Synchronization: enabled
        Group Members: 154438865287, 1238700701509, 1238700701510
          Needs sync: no
      Standby Members: < none>
Slot # Member S/N Member Label Status
====== ========== ============ ======
  0 154438865287 par0 alive
------ 1238700701509 ------------ down
  1 1238700701510 par1 alive
      Please use the command "ha synchronize" when you are ready
      to replicate data between all members of the HA group.
      (If you have additional members to add, you may wish to wait
```
until you have added them before synchronizing to save time by avoiding multiple synchronizations.)

Command Result : No Error

The new partition is now an active member of the HA group. If you have an application currently running, cryptographic objects are automatically replicated to the new member and it is assigned operations according to the load-balancing algorithm.

**4.** Remove the old partition from the group by specifying the serial number ().

lunacm:> **hagroup removemember -group** <label> **-serial** <serialnum>

LunaCM restarts.

**5.** [Optional] If you do not currently have an application running, you can manually synchronize the contents of the HA group ().

**CAUTION!** Never use manual synchronization if you have an application running. The HA group performs this automatically. Using this command on an HA group that is running an application could create conflicting key versions.

lunacm:> **hagroup synchronize -group** <label>

**6.** [Optional] If you intend to have the new partition serve as a standby member, see ["Setting](#page-157-0) an HA Group Member to [Standby" on](#page-157-0) page 158.

## <span id="page-171-1"></span>Deleting an HA Group

Use LunaCM to delete an HA group from your configuration.

**NOTE** This procedure only removes the HA group virtual slot; the member partitions and all their contents remain intact. Only the HSM SO can delete individual partitions.

### **To delete an HA group**

- **1.** Stop any applications currently using the HA group.
- **2.** Delete the group by specifying its label (see ).

lunacm:> **hagroup deletegroup -group** <label>

lunacm:> hagroup deletegroup -label myHAgroup

The HA group myHAgroup was successfully deleted. Command Result : No Error

## <span id="page-171-0"></span>HA Troubleshooting

If you encounter problems with an HA group, refer to this section.

## Administration Tasks on HA Groups

Do not attempt to run administrative tasks on an HA group virtual slot (such as changing the CO password or altering partition policies). These virtual slots are intended for cryptographic operations only. It is not possible to use an HA group to make administrative changes to all partitions in the group simultaneously.

## Unique Object IDs (OUID)

If two applications using the same HA group modify the same object using different members, the object fingerprint may conflict.

## Client-Side Failures

Any failure of the client (such as operating system problems) that does not involve corruption or removal of files, should resolve itself when the client is rebooted.

If the client workstation seems to be working fine otherwise, but you have lost visibility of the HSMs in LunaCM or your client, try the following remedies:

- **>** verify that the Thales Group drivers are running, and retry
- **>** reboot the client workstation
- **>** restore your client configuration from backup
- **>** re-install SafeNet Luna HSM Client and re-configure the HA group

For SafeNet Luna PCIe HSM, the client is the HSM host. If HA has been working, any sudden failure is likely to be OS or driver related (restart) or file corruption (re-install). If a re-install is necessary, you must recreate and reconfigure the HA group.

## Effect of PED Operations

PED operations can block some cryptographic operations, so that while a member of an HA group is performing a PED operation, it could appear to the HA group as a failed member. When the PED operation is complete, failover and recovery HA logic are invoked to return the member to normal operation.

# **CHAPTER 9:** HSM Initialization

Initialization prepares a new HSM for use, or an existing HSM for reuse, as follows. You must initialize the HSM before you can generate or store objects, allow clients to connect, or perform cryptographic operations:

- **>** On a new HSM or factory-reset HSM, initialization sets the HSM SO credentials, the HSM label, and the cloning domain of the HSM Admin partition. This is often referred to as a 'hard' initialization. See ["Initializing](#page-174-0) a New or [Factory-reset](#page-174-0) HSM" on the next page.
- **>** On an existing, non-factory-reset HSM, reinitialization destroys all existing partitions and objects, but retains the SO credentials and cloning domain. You have the option to change or retain the existing label. This is often referred to as a 'soft' initialization. See "Re-initializing an Existing, [Non-factory-reset](#page-176-0) HSM" on [page 177](#page-176-0).

**NOTE** To ensure accurate auditing, perform initialization only after you have set the system time parameters (time, date, time zone, use of NTP (Network Time Protocol). You can use the **-authtimeconfig** option when initializing the HSM to require HSM SO authorization of any time-related changes once the HSM is initialized.

## Hard versus soft initialization

The following table summarizes the differences between a hard and soft initialization.

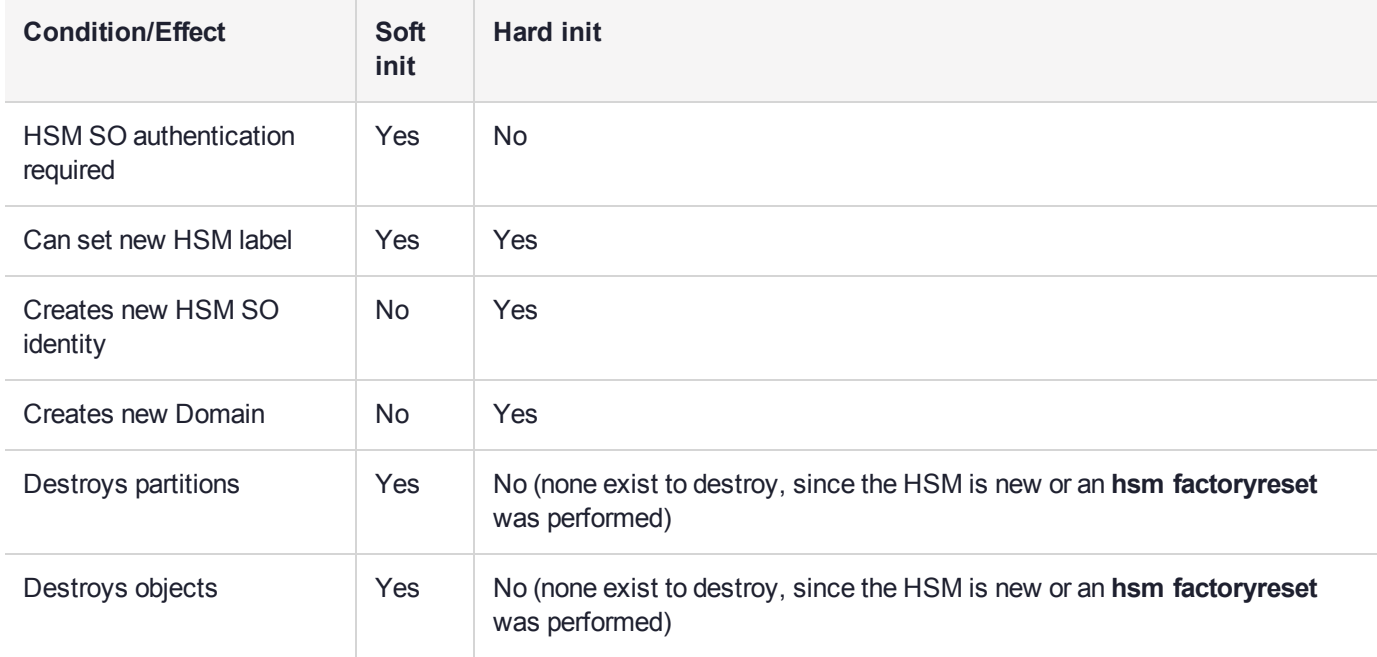

## <span id="page-174-0"></span>Initializing a New or Factory-reset HSM

**NOTE** New HSMs are shipped in Secure Transport Mode (STM). You must recover the HSM from STM before you can initialize the HSM. See "To initialize a new or [factory-reset](#page-175-0) HSM (hard [init\)" on](#page-175-0) the next page for details.

On a new, or factory reset HSM (using **hsm factoryreset**), you perform a 'hard init' to set the following:

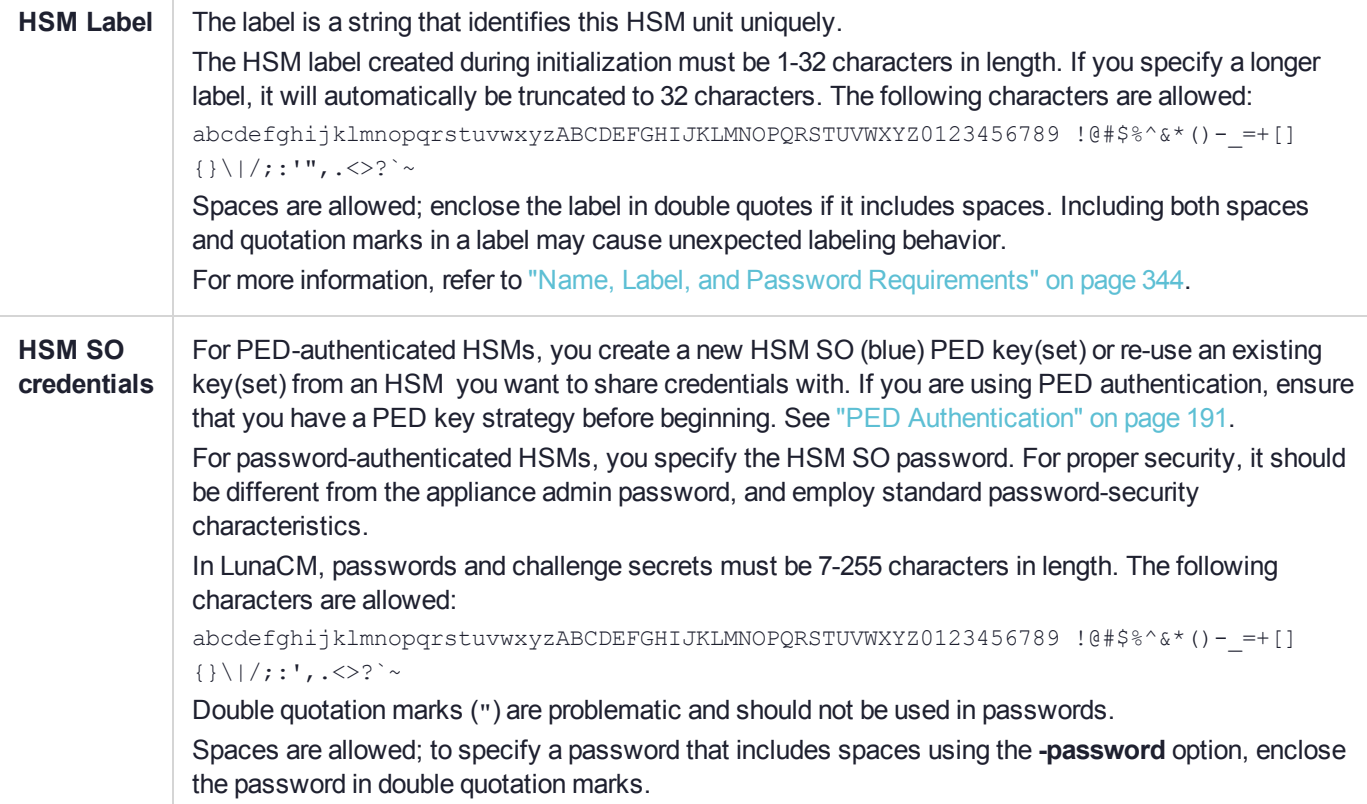

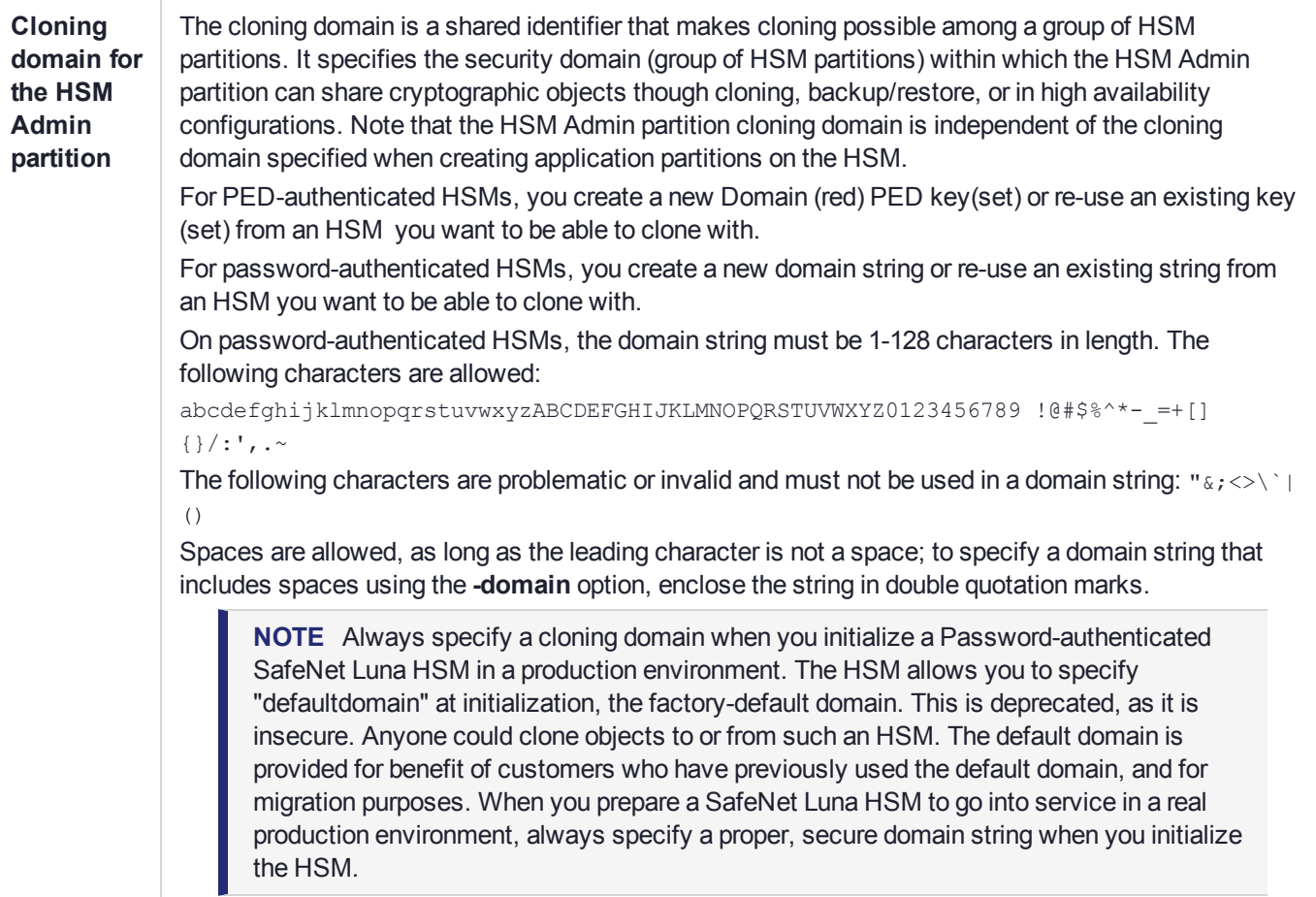

### <span id="page-175-0"></span>**To initialize a new or factory-reset HSM (hard init)**

**CAUTION!** Ensure that you are prepared. Once initialized, re-initializing the HSM forces the deletion of all partitions and objects on the HSM.

**1.** If Secure Transport Mode is set, you must unlock the HSM before proceeding. New SafeNet Luna HSMs are shipped from the factory in Secure Transport Mode (STM). STM allows you to verify whether or not an HSM has been tampered while it is not in your possession, such as when it is shipped to another location, or placed into storage. See "Secure [Transport](#page-266-0) Mode" on page 267 in the *Administration Guide* for more information.

To recover your HSM from Secure Transport Mode, proceed as follows:

**a.** As part of the delivery process for your new HSM, you should have received an email from Thales Client Services, containing two 16-digit strings, as follows. You will need both of these strings to recover the HSM from STM:

Random User String: XXXX-XXXX-XXXX-XXXX

Verification String: XXXX-XXXX-XXXX-XXXX

**b.** Ensure that you have the Random User String and Verification String that were emailed to you for your new HSM.

**c.** Enter the following command to recover from STM, specifying the Random User String that was emailed to you for your new HSM:

lunacm:> **stm recover -randomuserstring** <XXXX-XXXX-XXXX-XXXX>

- **d.** You are presented with a verification string. If the verification string matches the original verification string emailed to you for your new HSM, the HSM has not been tampered, and can be safely deployed. If the verification string does not match the original verification string emailed to you for your new HSM, the HSM has been tampered while in STM. If the verification strings do not match, contact Thales Group Technical Support immediately.
- **e.** Enter **proceed** to recover from STM (regardless of whether the strings match or not), or enter **quit** to remain in STM.
- **2.** If you are initializing a PED-authenticated HSM, have the Luna PED connected and ready (via USB, in Local PED-USB mode). If your PED is not in USB mode, see ["Changing](#page-198-0) Modes" on page 199 in the *HSM Administration Guide*.
- **3.** Open a LunaCM session and set the slot to the HSM Admin partition.
- **4.** Run the **hsm init** command, specifying a label for your SafeNet Luna PCIe HSM:

lunacm:> **hsm init -label** <label>

- **5.** Respond to the prompts to complete the initialization process:
	- **•** on a password-authenticated HSM, you are prompted for the HSM password and for the HSM Admin partition cloning domain string (cloning domains for application partitions are set when the application partitions are initialized).
	- **•** on a PED-authenticated HSM, you are prompted to attend to the PED to create a new HSM SO (blue) PED key for this HSM, re-use an HSM SO PED key from an existing HSM so that you can also use it to log in to this HSM, or overwrite an existing key with a new PED secret for use with this HSM. You are also prompted to create, re-use, or overwrite the Domain (red) PED key. You can create MofN quorum keysets and duplicate keys as required. See "PED [Authentication" on](#page-190-0) page 191 for more information.

The prompts are self explanatory. New users (especially those initializing a PED-authenticated HSM) may want to refer to the following examples for more information:

- **•** ["PED-authenticated](#page-177-0) HSM Initialization Example" on the next page
- <span id="page-176-0"></span>**•** ["Password-authenticated](#page-182-0) HSM Initialization Example" on page 183

## Re-initializing an Existing, Non-factory-reset HSM

On an existing, non-factory-reset HSM, re-initialization clears all existing partitions and objects, but retains the SO credentials and cloning domain. You have the option to change or retain the existing label. Re-initialization is also referred to as a soft init. If you do not want to do a soft init, and also change the SO credentials and cloning domain, you need to use the **hsm factoryreset** command to factory reset the HSM, and then perform the procedure described in "Initializing a New or [Factory-reset](#page-174-0) HSM" on page 175.

**CAUTION!** Ensure you have backups for any partitions and objects you want to keep, before reinitializing the HSM.

### **To re-initialize an existing, non-factory-reset HSM (soft init)**

- **1.** Log in as the HSM SO.
- **2.** If Secure Transport Mode is set, you must unlock the HSM before proceeding. See "Secure [Transport](#page-266-0) [Mode" on](#page-266-0) page 267 in the *Administration Guide*.
- **3.** If you are initializing a PED-authenticated HSM, have the Luna PED connected and ready (via USB, in Local PED-USB mode). If your PED is not in USB mode, see ["Changing](#page-198-0) Modes" on page 199 in the *HSM Administration Guide*.
- **4.** Open a LunaCM session and set the slot to the HSM Admin partition.
- **5.** Run the **hsm init** command, specifying a label for your SafeNet Luna Network HSM:

<span id="page-177-0"></span>lunacm:> **hsm init -label** <label>

## PED-authenticated HSM Initialization Example

This section provides detailed examples that illustrate your options when initializing a PED-authenticated HSM. It provides the following information:

- **>** "To initialize a [PED-authenticated](#page-177-1) HSM" below
- **>** ["Imprinting](#page-179-0) the Blue HSM SO PED Key" on page 180
- **>** ["Imprinting](#page-180-0) the Red Cloning Domain PED Key" on page 181
- **>** "New, reuse, and overwrite [options" on](#page-181-0) page 182

**NOTE** Respond promptly to avoid PED timeout Error. If the PED has timed out, press the **CLR** key for five seconds to reset, or switch the PED off, and back on, to get to the "Awaiting command...." state before re-issuing a LunaSH command that invokes the PED.

### <span id="page-177-1"></span>**To initialize a PED-authenticated HSM**

**1.** Your Luna PED must be connected to the HSM, either locally/directly in USB mode (see ["Changing](#page-198-0) [Modes" on](#page-198-0) page 199), or remotely via Remote PED connection (see "About Remote PED" on [page 202](#page-201-0)).

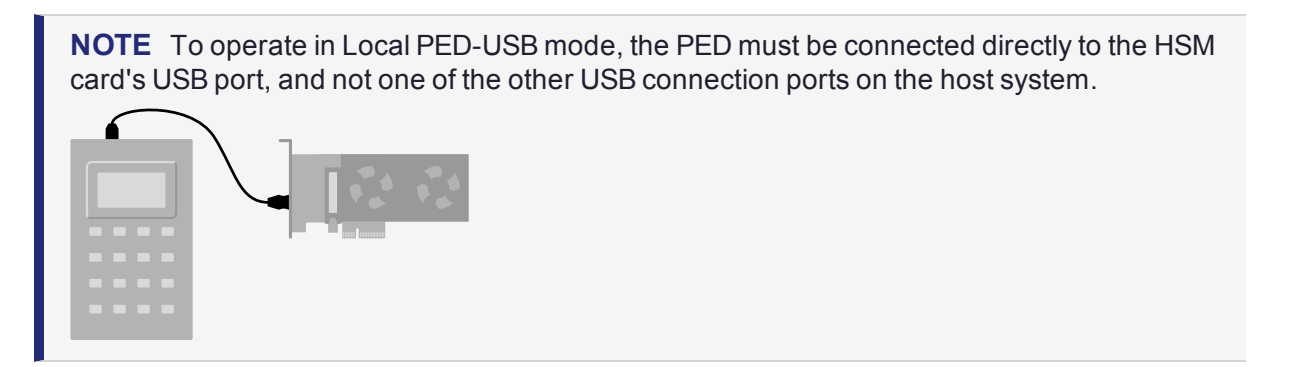

**2.** Set the active slot to the SafeNet Luna PCIe HSM Admin partition, and issue the **hsm init** command. The HSM passes control to the Luna PED, and the command line directs you to attend to the PED prompts.

- **3.** When you issue the **hsm init** command, the HSM passes control to the Luna PED, and the command line (lunash:>) directs you to attend to the PED prompts.
- **4.** A "default" login is performed, just to get started (you don't need to supply any authentication for this step).
- **5.** Luna PED asks: "Do you wish to reuse an existing keyset?". If the answer is **No**, the HSM creates a new secret which will reside on both the HSM and the key (or keys) that is (or are) about to be imprinted. If the answer is **Yes**, then the HSM does not create a new secret and instead waits for one to be presented via the PED.
- **6.** Luna PED requests a blue PED key. It could be blank to begin with, or it could have a valid secret from another HSM (a secret that you wish to preserve), or it could have a secret that is no longer useful.
- **7.** Luna PED checks the key you provide. If the PED key is not blank, and your answer to "...reuse an existing keyset" was **Yes**, then Luna PED proceeds to copy the secret from the PED key to the HSM.
- **8.** If the key is not blank, and your answer to "...reuse an existing keyset" was **No**, then the PED inquires if you wish to overwrite its contents with a new HSM secret. If the current content of the key is of no value, you say **Yes**. If the current content of the key is a valid secret from another HSM (or if you did not expect the key to hold any data) you can remove it from the PED and replace it with a blank key or a key containing non-useful data, before you answer **Yes** to the 'overwrite' question.
- **9.** Assuming that you are using a new secret, and not reusing an existing one, Luna PED asks if you wish to split the new HSM secret. It does this by asking for values of "M" and "N". You set those values to "1" and "1" respectively, unless you require MofN split-secret, multi-person quorum access control for your HSM (See "M of N Split Secrets [\(Quorum\)" on](#page-195-0) page 196 for details).
- **10.**Luna PED asks if you wish to use a PED PIN (an additional secret; see "PED Key [Management" on](#page-215-0) [page 216](#page-215-0) for more info).
- **11.**If you just press **Enter** (effectively saying 'no' to the PED PIN option), then the secret generated by the HSM is imprinted on the PED key, that same secret is retained as-is on the HSM, and the same secret becomes the piece needed to unlock the Security Officer/HSM Admin account on the HSM.
- **12.**If you press some digits on the PED keypad (saying 'yes' to the PED PIN option), then the PED combines the HSM-generated secret with your PED PIN and feeds the combined data blob to the HSM. The HSM throws away the original secret and takes on the new, combined secret as its SO/HSM Admin secret.
- **13.**The PED key contains the original HSM-generated secret, but also contains the flag that tells the PED whether to demand a PED PIN (which is either no digits, or a set of digits that you supplied, and must supply at all future uses of that PED key).
- **14.**Luna PED gives you the option to create some duplicates of this imprinted key. You should make at least one duplicate for backup purposes. Make additional duplicates if your security policy permits, and your procedures require them.
- **15.**Next, Luna PED requests a red Domain PED key. The HSM provides a cloning Domain secret and the PED gives you the option to imprint the secret from the HSM, or to use a domain that might already be on the key. You choose appropriately. If you are imprinting a new Domain secret, you have the same opportunities to split the secret, and to apply a PED PIN "modifier" to the secret. Again, you are given the option to create duplicates of the key.
- **16.**At this point, the HSM is initialized and Luna PED passes control back to LunaCM.

Further actions are needed to prepare for use by your Clients, but you can now log in as SO/HSM Admin and perform HSM administrative actions.

### <span id="page-179-0"></span>**Imprinting the Blue HSM SO PED Key**

**1.** Decide if you want to reuse a keyset.

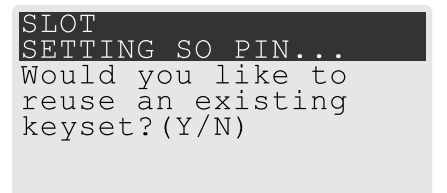

- **•** If you say **No** (on the PED keypad), then you are indicating there is nothing of value on your PED keys to preserve, or you are using blank keys.
- **•** If you say **Yes**, you indicate that you have a PED key (or set of PED keys) from another HSM and you wish your current/new HSM to share the authentication with that other HSM. Authentication will be read from the PED key that you present and imprinted onto the current HSM.
- **2.** Set MofN.

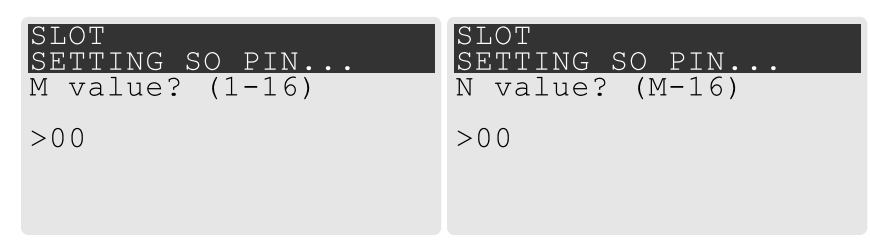

- **•** Setting M and N to **1** means that the role authentication is not to be split, and only a single PED key will be necessary when the authentication is called for in future. Input **1** for each prompt if you do not want to use MofN.
- **•** Setting M and N to larger than 1 sets a quorum requirement for the role, which means that the authentication is split into N different splits, of which quantity M of them (the quorum) must be presented each time you are required to authenticate. MofN allows you to enforce multi-person access control - no single person can access the HSM without cooperation of a quorum of other holders.
- **3.** Insert your blank key or the key you wish to overwrite.

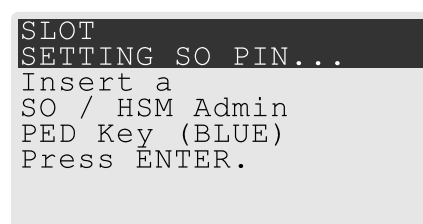

Insert a blue HSM Admin/SO PED key and press **Enter**.

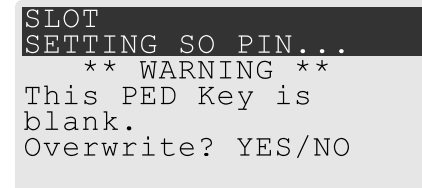
- **• Yes**: If the PED should overwrite the PED key with a new SO authentication. If you overwrite a PED key that contains authentication secret for another HSM, then this PED key will no longer be able to access the other HSM, only the new HSM that you are currently initializing with a new, unique authentication secret .
- **• No**: If you have changed your mind or inserted the wrong PED key.
- **4.** For any situation other than reusing a keyset, Luna PED now prompts for you to set a PED PIN. For multifactor authentication security, the physical PED key is "something you have." You can choose to associate that with "something you know," in the form of a multi-digit PIN code that must always be supplied along with the PED key for all future HSM access attempts.

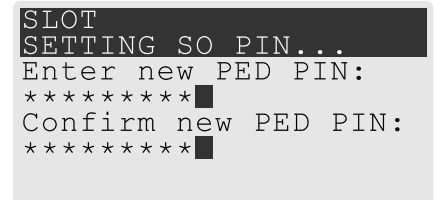

Type a numeric password on the PED keypad, if you wish. Otherwise, just press **Enter** twice to indicate that no PED PIN is desired.

**5.** Decide if you want to duplicate your keyset.

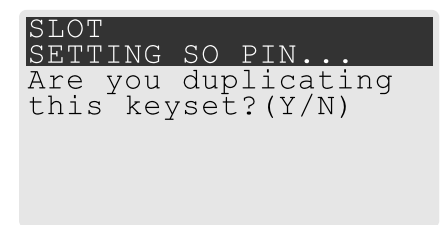

- **• Yes**: Present one or more blank keys, all of which will be imprinted with exact copies of the current PED key's authentication.
- **• No**: Do not make any copies.

**NOTE** You should always have backups of your imprinted PED keys, to guard against loss or damage.

#### **Imprinting the Red Cloning Domain PED Key**

To begin imprinting a Cloning Domain (red PED key), you must first log into the HSM. Insert your blue SO PED key.

**1.** Decide if you want to reuse a keyset.

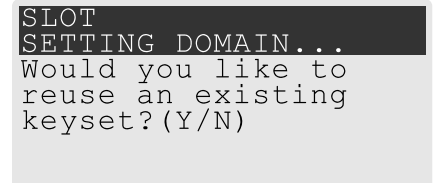

- **• No**: If this is your first SafeNet Luna HSM, or if this HSM will not be cloning objects with other HSMs that are already initialized
- **• Yes**: If you have another HSM and wish that HSM and the current HSM to share their cloning Domain.
- **2.** Set MofN.
	- **•** Setting M and N to **1** means that the domain authentication is not to be split, and only a single PED key will be necessary when the authentication is called for in future. Input **1** for each prompt if you do not want to use MofN.
	- **•** Setting M and N to larger than 1 sets a quorum requirement for the domain, which means that the authentication is split into N different splits, of which quantity M of them (the quorum) must be presented each time you are required to provide the domain. MofN allows you to enforce multi-person access control - no single person can access the HSM without cooperation of a quorum of other holders.
- **3.** Insert your blank key or the key you wish to overwrite.
- **4.** Optionally set a PED PIN.
- **5.** Decide if you want to duplicate your keyset.

Once you stop duplicating the Domain key, or you indicate that you do not wish to make any duplicates, Luna PED goes back to "Awaiting command...". LunaSH says:

```
Command Result : No Error
```
#### **New, reuse, and overwrite options**

The table below summarizes the steps involving Luna PED immediately after you invoke the command **hsm init**. The steps in the table are in the order in which they appear as PED prompts, descending down the column.

The first column is the simplest, and most like what you would encounter the very first time you initialize, using "fresh from the carton" PED keys.

The next two columns of the table show some differences if you are using previously-imprinted PED keys, choosing either to reuse what is found on the key (imprint it on your new HSM - see ["Shared](#page-194-0) PED Key [Secrets" on](#page-194-0) page 195) or, to overwrite what is found and generate a new secret to be imprinted on both the PED key and the HSM.

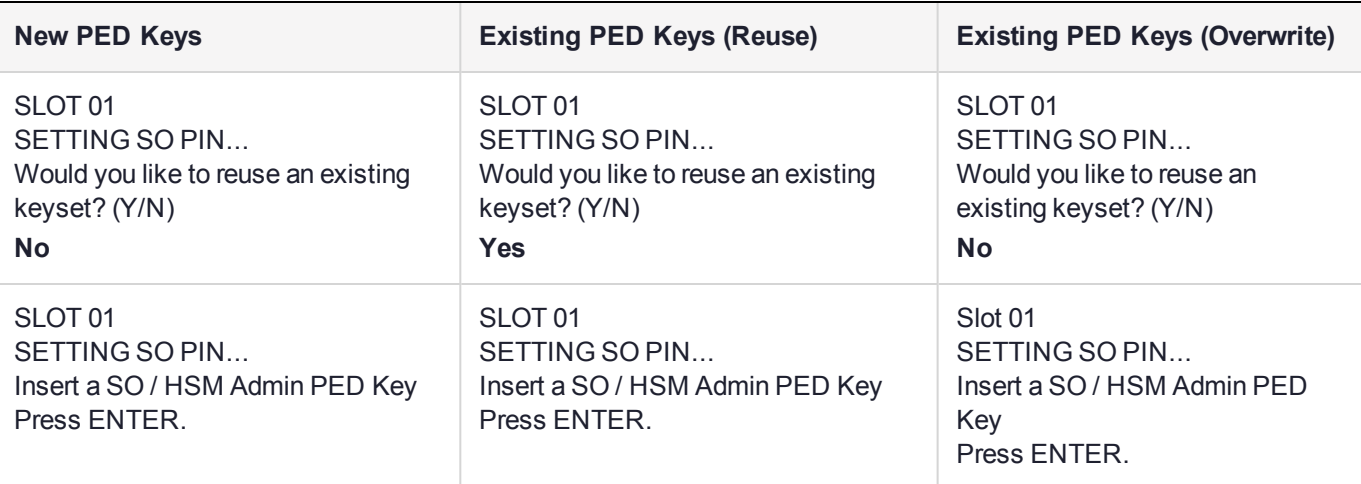

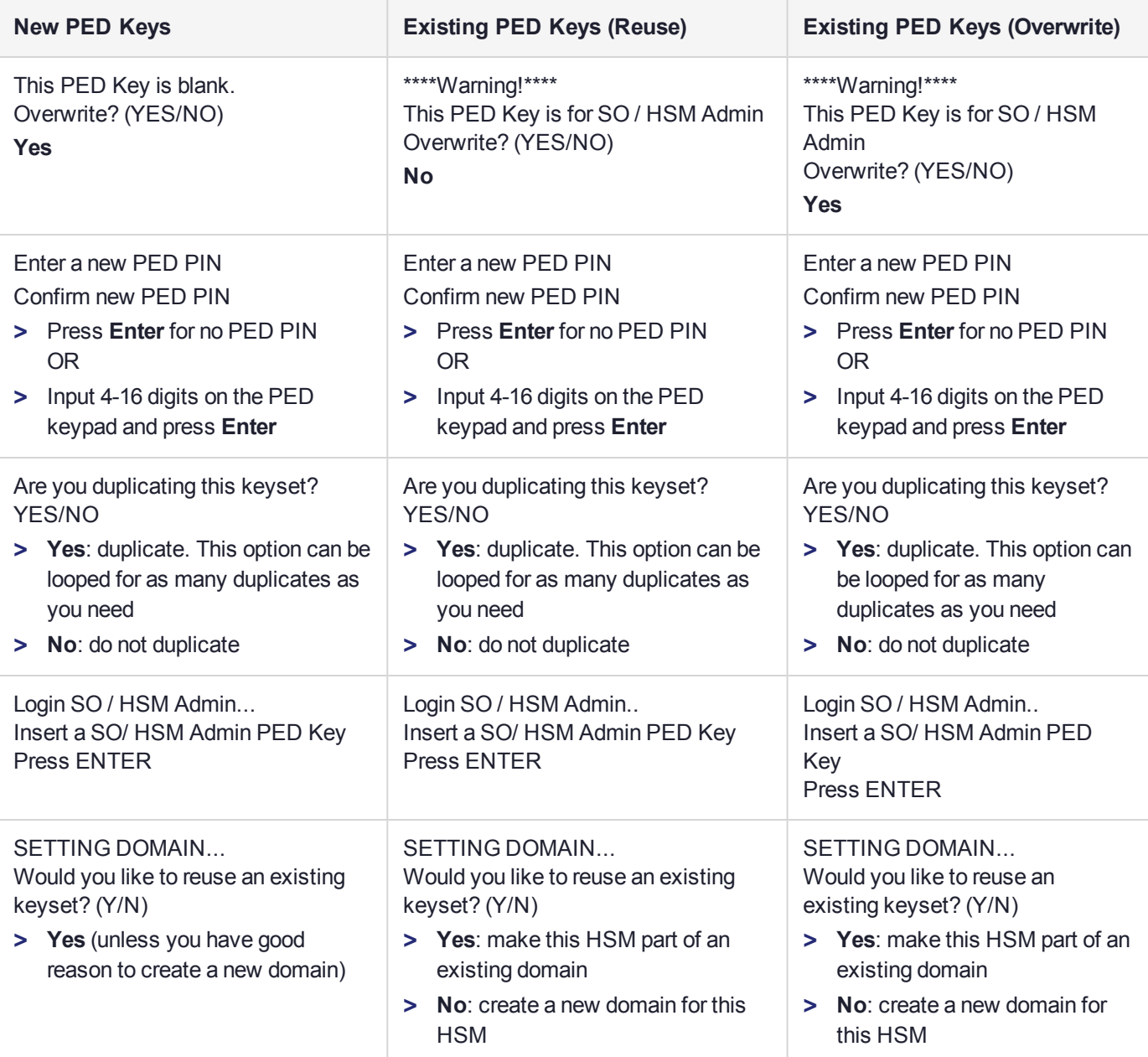

# Password-authenticated HSM Initialization Example

lunacm:>hsm init -label myLunaHSM

You are about to initialize the HSM. All contents of the HSM will be destroyed. Are you sure you wish to continue? Type 'proceed' to continue, or 'quit' to quit now ->proceed Enter password for SO: \*\*\*\*\*\*\*\*

Re-enter password for SO: \*\*\*\*\*\*\*\* Option -domain was not specified. It is required. Enter the domain name: \*\*\*\*\*\*\*\*\* Re-enter the domain name: \*\*\*\*\*\*\*\*\*

Command Result : No Error

When activity is complete, the system displays a "success" message.

# **CHAPTER 10:** HSM Status Values

Each HSM administrative slot shown in a LunaCM slot listing includes an HSM status. Here are the possible values and what they mean, and what is required to recover from each one.

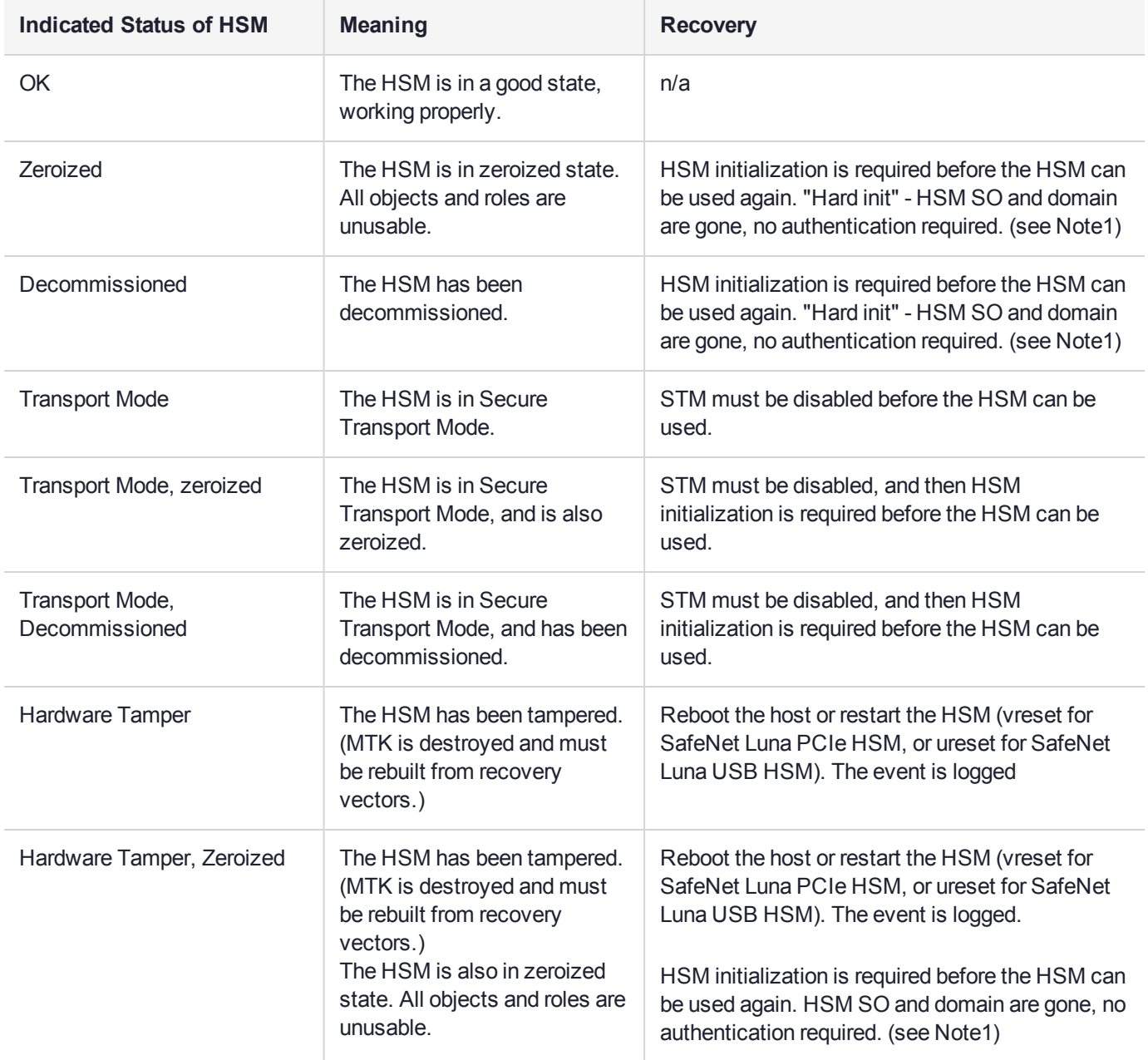

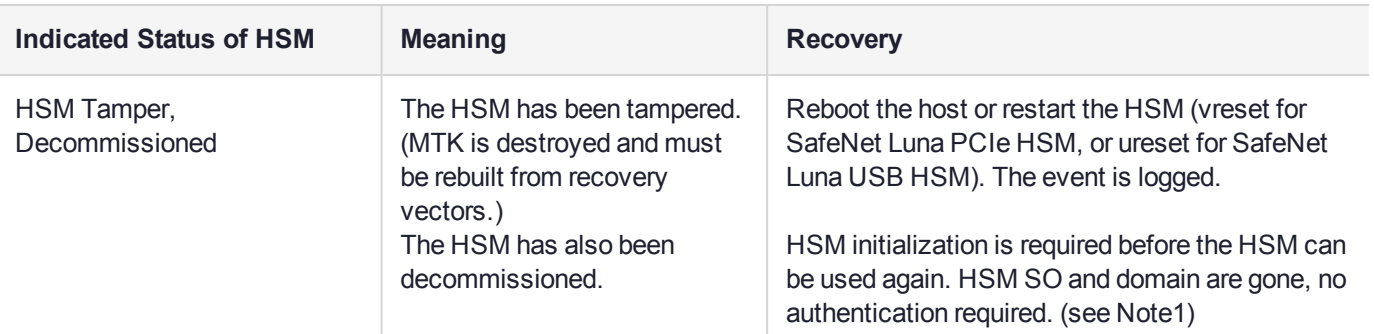

**NOTE1:** A condition, not reported above, preserves the HSM SO and the associated Domain, while SO objects and all application partitions and contents are destroyed. In this case, HSM SO login is required to perform a "soft init". See "HSM [Initialization" on](#page-173-0) page 174 for more information.

For a comparison of various destruction or denial actions on the HSM, see "Comparison of [Destruction/Denial](#page-125-0) [Actions" on](#page-125-0) page 126.

# **CHAPTER 11:** Keys In Hardware vs. Private Key Export

By default, the SafeNet Luna PCIe HSM stores all keys in hardware, allowing private keys to be copied only to another SafeNet Luna HSM (cloning). Cloning allows you to move or copy key material from the HSM to a backup HSM or to another HSM in the same HA group. You might, however, want to export private keys to an encrypted file for off-board storage or use. Individual partitions can be configured in one of three modes for handling private keys.

**NOTE** This feature has software and/or firmware dependencies. See ["Version](#page-329-0) [Dependencies](#page-329-0) by Feature" on page 330 for more information.

The Partition SO can set the mode by changing the following policies (see "Partition [Capabilities](#page-91-0) and [Policies" on](#page-91-0) page 92 for more information):

- **> Partition policy 0: Allow private key cloning** (default: **1**)
- **> Partition policy 1: Allow private key wrapping** (default: **0**)

**NOTE** These partition policies can never be set to **1** (ON) at the same time. An error will result (CKR\_CONFIG\_FAILS\_DEPENDENCIES).

The policies can be set at the time of initialization, using a policy template (see "Policy [Templates" on](#page-97-0) page 98) or by following the procedures described below:

- **>** "Cloning [Mode" below](#page-186-0)
- **>** "Key Export [Mode" on](#page-187-0) the next page
- **>** "No Backup [Mode" on](#page-188-0) page 189

**NOTE** Partition configurations are listed in LunaCM as "Key Export With Cloning Mode". This indicates that the partition is capable of being configured for either Key Export or Cloning, with the mode of operation defined by the policies listed above. You can never configure a partition to allow both export and cloning of private keys at once.

# <span id="page-186-0"></span>Cloning Mode

A partition in Cloning mode has the following capabilities and restrictions:

- **>** All keys/objects can be cloned to another partition or SafeNet Luna Backup HSM in the same cloning domain.
- **>** All keys/objects are replicated within the partition's HA group.
- **>** Private keys cannot be wrapped off the HSM (cannot be exported to a file encrypted with a wrapping key).

In this mode, private keys are never allowed to exist outside of a trusted SafeNet Luna HSM in the designated cloning domain. Cloning mode is the default setting for new partitions.

### Setting Cloning Mode on a Partition

Cloning mode is the default setting on new partitions. If another mode was set previously, the Partition SO can use the following procedure to set Cloning mode. Use **partition showpolicies** to see the current policy settings.

**CAUTION! Partition policy 0: Allow private key cloning** is Off-to-On destructive by default. Back up any important cryptographic material on the partition before continuing. This destructiveness setting can be customized by initializing the partition with a policy template (see "Editing a Policy [Template" on](#page-98-0) page 99).

**To manually set Cloning mode on a partition**

**1.** Log in to the partition as Partition SO.

lunacm:> **slot set -slot** <slotnum>

lunacm:> **role login -name po**

**2.** Set **partition policy 1: Allow private key wrapping** to **0** (OFF).

lunacm:> **partition changepolicy -policy 1 -value 0**

**3.** Set **partition policy 0: Allow private key cloning** to **1** (ON).

lunacm:> **partition changepolicy -policy 0 -value 1**

#### **To initialize a partition in Cloning mode using a policy template**

Use a standard text editor to include the following lines in the policy template file (see ["Editing](#page-98-0) a Policy [Template" on](#page-98-0) page 99):

```
0:"Allow private key cloning":1:1:0
1:"Allow private key wrapping":0:1:0
```
# Key Export Mode

A partition in Key Export mode has the following capabilities and restrictions:

- **>** Private keys cannot be cloned to other partitions nor to a SafeNet Luna Backup HSM.
- **>** The partition cannot be part of an HA group (private keys will not be replicated).
- **>** All keys/objects, including private keys, can be wrapped off the HSM (can be exported to a file encrypted with a wrapping key).

This mode is useful when generating key pairs for identity issuance, where transient key-pairs are generated, wrapped off, and embedded on a device. They are not used on the HSM, but generated and issued securely, and then deleted from the HSM.

### Setting Key Export Mode on a Partition

The Partition SO can use the following procedure to set Key Export mode. Use **partition showpolicies** to see the current policy settings.

**CAUTION! Partition policy 1: Allow private key wrapping** is always Off-to-On destructive. Back up any important cryptographic material on the partition before continuing. This destructiveness setting cannot be changed with a policy template (see ["Guidelines](#page-100-0) and [Restrictions" on](#page-100-0) page 101).

**To manually set Key Export mode on a partition**

**1.** Launch LunaCM and log in to the partition as Partition SO.

lunacm:> **slot set -slot** <slotnum>

lunacm:>**role login -name po**

- **2.** Set **partition policy 0: Allow private key cloning** to **0** (OFF). lunacm:> **partition changepolicy -policy 0 -value 0**
- **3.** Set **partition policy 1: Allow private key wrapping** to **1** (ON).

lunacm:> **partition changepolicy -policy 1 -value 1**

**To initialize a partition in Key Export mode using a policy template**

Use a standard text editor to include the following lines in the policy template file (see ["Editing](#page-98-0) a Policy [Template" on](#page-98-0) page 99):

```
0:"Allow private key cloning":0:1:0
1:"Allow private key wrapping":1:1:0
```
## No Backup Mode

A partition in No Backup mode has the following restrictions:

- **>** Private keys cannot be cloned to other partitions or to a SafeNet Luna Backup HSM. All other objects can still be cloned.
- **>** Private keys cannot be wrapped off the HSM (exported to a file encrypted with a wrapping key). All other objects can still be wrapped off.

Without backup capability, private keys can never leave the HSM. This mode is useful when keys are intended to have short lifespans, and are easily replaced.

### Setting No Backup Mode on a Partition

The Partition SO can use the following procedure to set No Backup mode. Use **partition showpolicies** to see the current policy settings.

#### **To manually set No Backup mode on a partition**

**1.** Launch LunaCM and log in to the partition as Partition SO.

lunacm:> **slot set -slot** <slotnum>

lunacm:> **role login -name po**

- **2.** If **partition policy 0: Allow private key cloning** is set to **1** (ON), set it to **0** (OFF). lunacm:> **partition changepolicy -policy 0 -value 0**
- **3.** If **partition policy 1: Allow private key wrapping** is set to **1** (ON), set it to **0** (OFF). lunacm:> **partition changepolicy -policy 1 -value 0**

#### **To initialize a partition in No Backup mode using a policy template**

Use a standard text editor to include the following lines in the policy template file (see ["Editing](#page-98-0) a Policy [Template" on](#page-98-0) page 99):

0:"Allow private key cloning":0:1:0 1:"Allow private key wrapping":0:1:0

# **CHAPTER 12:** PED Authentication

The SafeNet Luna PIN Entry Device (Luna PED) provides PIN entry and secret authentication to a SafeNet Luna HSM that requires Trusted Path Authentication. The requirement for PED or password authentication is configured at the factory, according to the HSM model you selected at time of purchase.

The Luna PED and PED keys are the only means of accessing the PED-authenticated HSM's administrative functions. They prevent key-logging exploits on workstations connected to the host HSM, because authentication is delivered directly from the hand-held PED to the HSM via the independent, trusted-path interface. No password is entered via computer keyboard.

SafeNet Luna PCIe HSM release 7.x requires Luna PED firmware version 2.7.1 or higher. This firmware is backward-compatible with legacy SafeNet Luna PCIe HSM 6.x.

This chapter contains the following sections about PED authentication:

- **>** "SafeNet Luna PED Hardware [Functions" on](#page-196-0) page 197
- **>** "Local PED [Setup" on](#page-199-0) page 200
- **>** "About Remote PED" on [page 202](#page-201-0)
- **>** "Remote PED [Setup" on](#page-205-0) page 206
	- **•** "Initializing the Remote PED Vector (RPV) and Creating the Orange [PED Key" on](#page-205-1) page 206
	- **•** "Installing [PEDserver](#page-206-0) and Setting Up the Remote Luna PED" on page 207
	- **•** "Opening a Remote PED [Connection" on](#page-208-0) page 209
	- **•** "Ending or Switching the Remote PED [Connection" on](#page-211-0) page 212
	- **•** "Remote PED [Troubleshooting" on](#page-211-1) page 212
- **>** "PED Key [Management" on](#page-215-0) page 216
	- **•** ["Creating](#page-215-1) PED Keys" on page 216
	- **•** "Performing PED [Authentication" on](#page-220-0) page 221
	- **•** ["Consequences](#page-222-0) of Losing PED Keys" on page 223
	- **•** ["Identifying](#page-224-0) a PED Key Secret" on page 225
	- **•** ["Duplicating](#page-225-0) Existing PED Keys" on page 226
	- **•** ["Changing](#page-226-0) a PED Key Secret" on page 227
- **>** "PEDserver and [PEDclient" on](#page-228-0) page 229

# PED Authentication Architecture

The PED Authentication architecture consists of the following components:

- **> SafeNet Luna PED:** a PIN Entry Device with a local or remote connection to the HSM. The PED reads authentication secrets from PED keys on behalf of an HSM or partition (see "SafeNet Luna PED [Hardware](#page-196-0) [Functions" on](#page-196-0) page 197).
- **> Authentication secrets:** Cryptographic secrets generated by the HSM and stored on PED keys. These secrets serve as login credentials for the various roles on the HSM. They can be shared among roles, HSMs, and partitions according to your security scheme.
- **> PED Keys:** physical USB-connected devices that contain authentication secrets, created by the HSM (see "PED [Keys" on](#page-192-0) the next page). PED Keys have the following custom authentication features:
	- **• Shared Secrets:** PED keys of the same type can be reused or shared among HSMs or partitions, allowing domain sharing (necessary for HA and backup configurations), legacy-style Security Officer authentication, and other custom configurations. See "Shared PED Key [Secrets" on](#page-194-0) page 195.
	- **• PED PINs:** optional PINs associated with specific PED keys, set by the owner of the PED key at the time of creation. PED PINs offer an extra layer of security for PED keys which could be lost or stolen. See "PED PINs" on [page 196](#page-195-0).
	- **• M of N Split Key Scheme:** optional configuration which allows a role to split its authentication secret across multiple PED keys, and require a minimum number of those keys for authentication. This scheme can be customized to be as simple or complex as your organization's security policy dictates. See ["M](#page-195-1) of N Split Secrets [\(Quorum\)" on](#page-195-1) page 196.

### Comparing Password and PED Authentication

The following table describes key differences between password- and PED-authenticated HSMs.

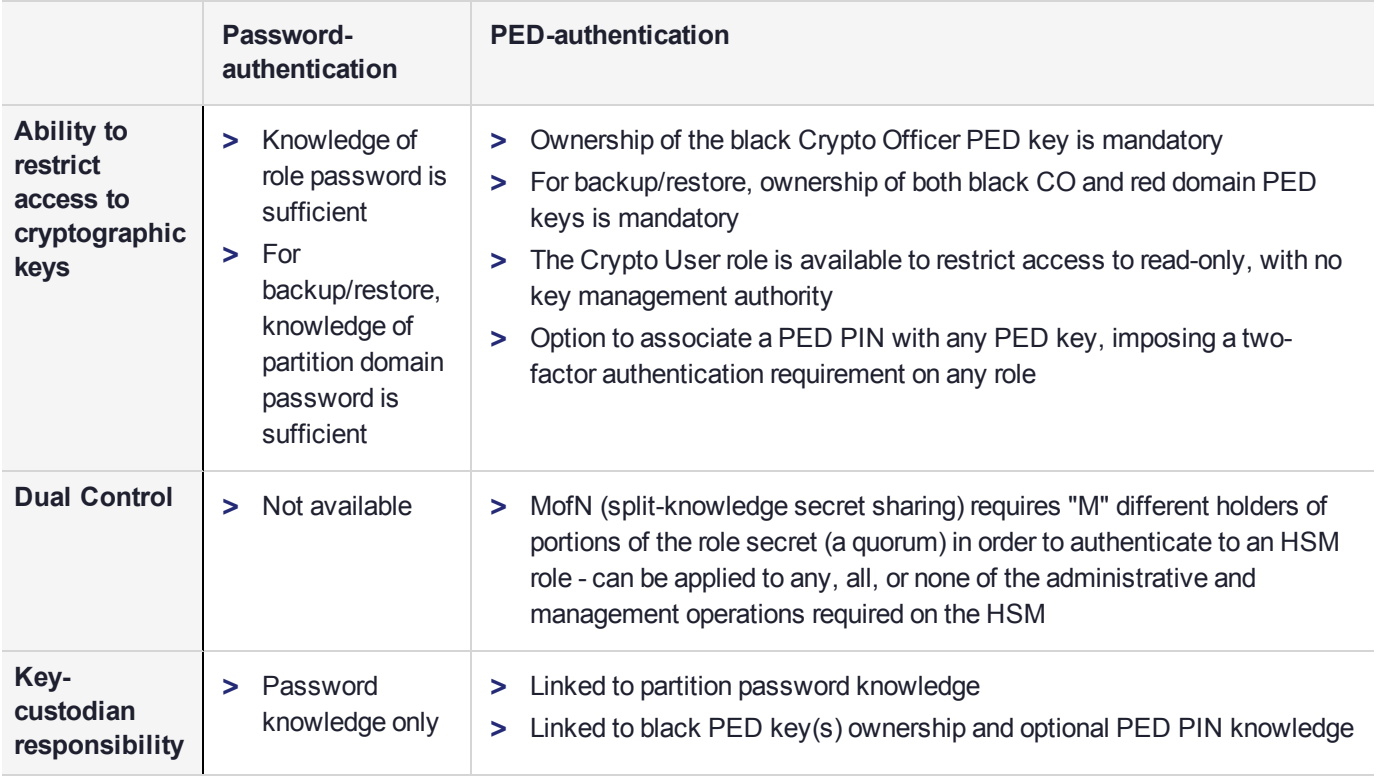

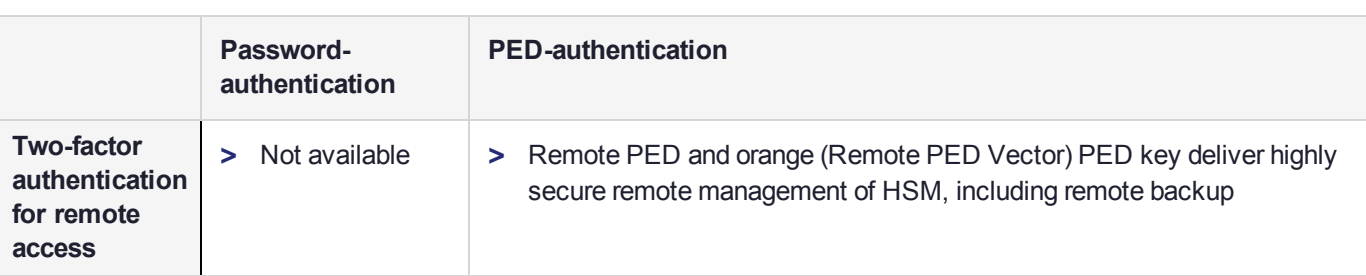

# <span id="page-192-0"></span>PED Keys

A PED key is a USB authentication device, embedded in a molded plastic body. It contains a secret, generated by the HSM, that authenticates a role, cloning domain, or remote PED server. This secret is retained until deliberately changed by an authorized user.

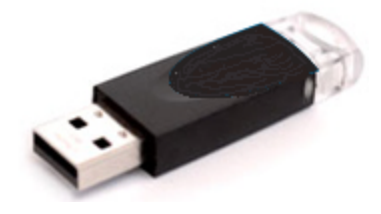

The Luna PED does not hold the authentication secrets. They reside only on the portable PED keys.

PED keys are created when an HSM, partition, role, or Remote PED vector is initialized. A PED key can contain only one authentication secret at a time, but it can be overwritten with a new authentication secret. See ["PED](#page-215-0) Key [Management" on](#page-215-0) page 216.

**CAUTION!** Do not subject PED keys to extremes of temperature, humidity, dust, or vibration. Use the included key cap to protect the USB connector.

### PED Key Types and Roles

The PED uses PED keys for all credentials. You can apply the appropriate labels included with your PED keys, according to the table below, as you create them.

The PED key colors correspond with the HSM roles described in "HSM Roles and [Procedures" on](#page-335-0) page 336. The following table describes the keys associated with the various roles:

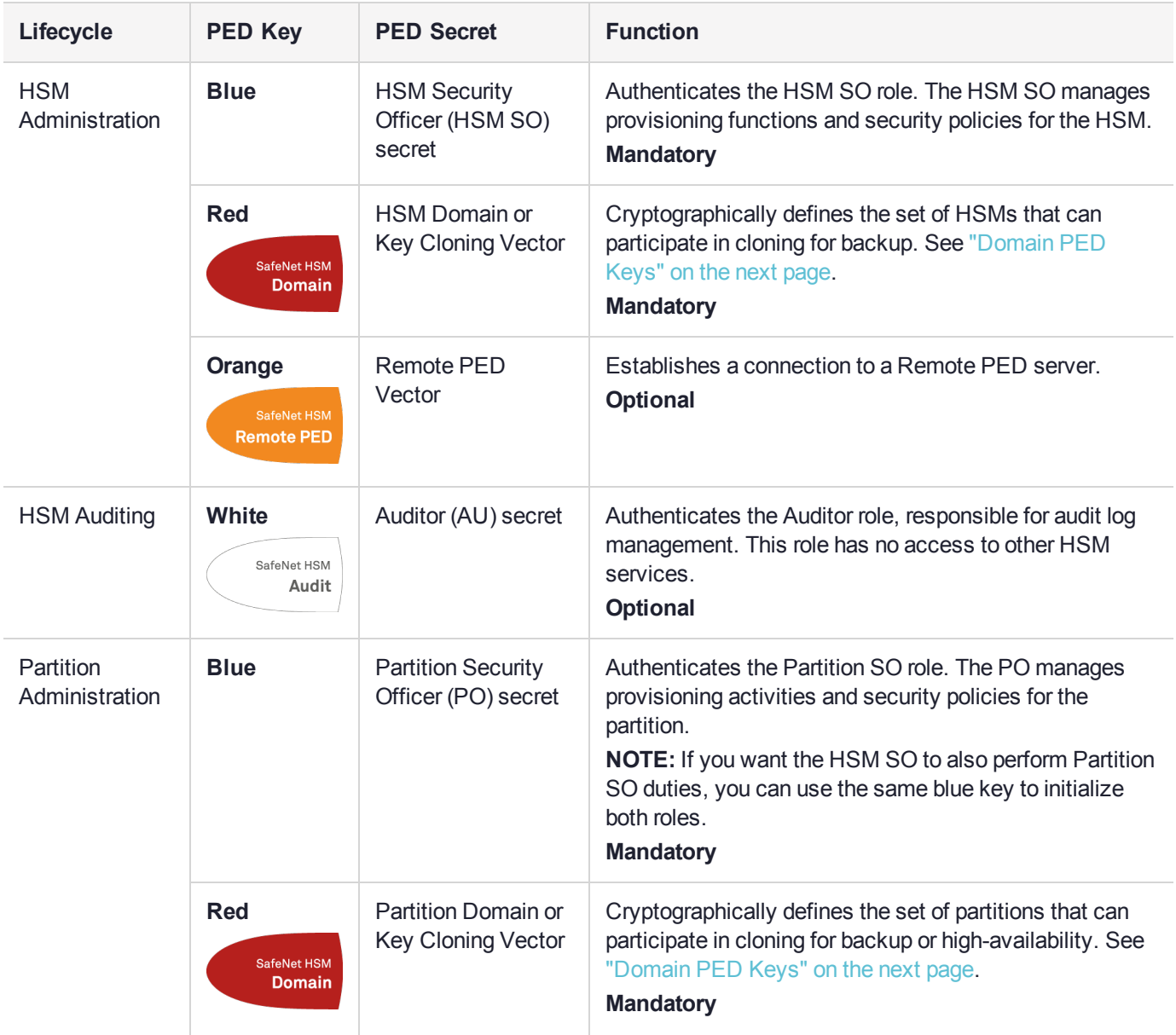

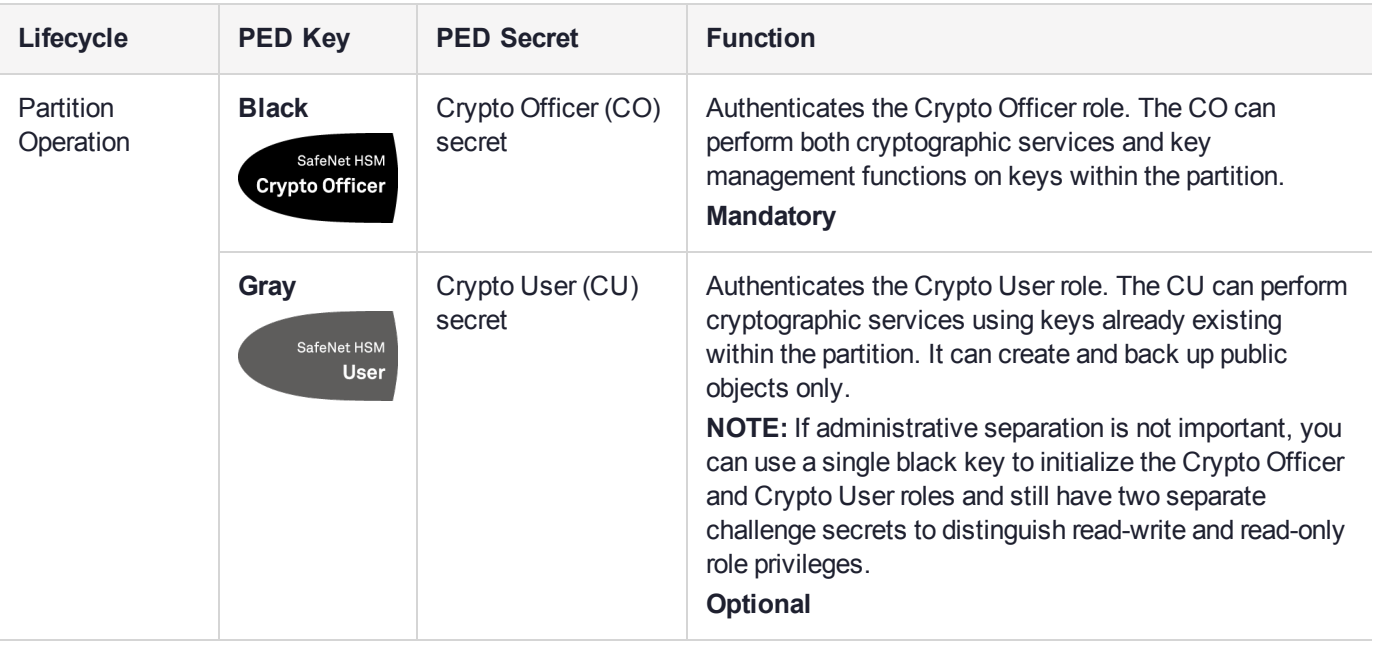

### <span id="page-194-0"></span>Shared PED Key Secrets

The Luna PED identifies the type of authentication secret on an inserted PED key, and secrets of the same type (color designation) can be used interchangeably. During the key creation process, you have the option of reusing an authentication secret from an existing key rather than have the HSM create a new one. This means that you can use the same PED key(s) to authenticate multiple HSMs or partitions. This is useful for:

- **>** legacy-style authentication schemes, where the HSM SO also functions as the owner of application partitions. This is achieved by using the same blue PED key to initialize the HSM and some or all of the partitions on the HSM.
- **>** allowing a single HSM SO to manage multiple HSMs, or a single Partition SO to manage multiple partitions
- **>** ensuring that HSMs/partitions share a cloning domain (see "Domain PED [Keys" below](#page-194-1))
- **>** allowing a read-write Crypto Officer role and a read-only Crypto User role to be managed by the same user

It is not necessary for partitions in an HA group to share the same blue Partition SO key. Only the red cloning domain key must be identical between HA group members.

**NOTE** Using a single PED key secret to authenticate multiple roles, HSMs, or partitions is less secure than giving each its own PED key. Refer to your organization's security policy for guidance.

#### <span id="page-194-1"></span>**Domain PED Keys**

A red domain PED key holds the key-cloning vector (the domain identifier) that allows key cloning between HSMs and partitions, and is therefore the PED key most commonly shared between HSMs or partitions. Cloning is a secure method of copying cryptographic objects between HSMs and partitions, required for backup/restore and within HA groups. It ensures that keys copied between HSMs or partitions are:

- **>** strongly encrypted
- **>** copied only between HSMs and partitions that share a cloning domain.

**NOTE** An HSM or partition can be a member of only one domain, decided at initialization. A domain can only be changed by re-initializing the HSM. Partition domains may not be changed after initialization.

### <span id="page-195-0"></span>PED PINs

The Luna PED allows the holder of a PED key to set a numeric PIN, 4-48 characters long, to be associated with that PED key. This PIN must then be entered on the PED keypad for all future authentication. The PED PIN provides two-factor authentication and ensures security in case a key is lost or stolen. If you forget your PED PIN, it is the same as losing the PED key entirely; you cannot authenticate the role.

PED PINs can be set only at the time of key creation, and can be changed only by changing the secret on the PED key. Duplicate keys made at the time of creation can have different PED PINs, allowing multiple people access to the role (see ["Creating](#page-215-1) PED Keys" on page 216). Copies made later are true copies with the same PED PIN, intended as backups for one person (see ["Duplicating](#page-225-0) Existing PED Keys" on page 226). Duplicates of the PED key all have the same PED PIN.

If you are using an M of N configuration, each member of the M of N keyset may set a different PED PIN.

**CAUTION!** Forgetting a PED PIN is equivalent to losing the key entirely; you can no longer authenticate the role, domain, or RPV. See ["Consequences](#page-222-0) of Losing PED Keys" on [page 223](#page-222-0).

### <span id="page-195-1"></span>M of N Split Secrets (Quorum)

The Luna PED can split an authentication secret among multiple PED keys (up to 16), and require a minimum number of the split keys (a quorum of key-holders) to authenticate the role. This provides a customizable layer of security by requiring multiple trusted people (sometimes called the quorum) to be present for authentication to the role.

For example, you could decide (or your security policy could dictate) that at least three trusted people must be present for changes to the HSM policies or for client partition assignments. To accommodate illness, vacations, business travel, or any other reasons that a key-holder might not be present at the HSM site, it is advisable to split the authentication secret between more than three people. If you decide on a five-key split, you would specify M of N for the HSM SO role to be 3 of 5. That is, the pool of individual holders of spits of that role secret is five persons, and from among them, a quorum of three must be available to achieve authentication.

In this scenario, the HSM SO authentication secret is split among five blue PED keys, and at least three of those keys must be presented to the Luna PED to log in as HSM SO.

This feature can be used to customize the level of security and oversight for all actions requiring PED authentication. You can elect to apply an M of N split-secret scheme to all roles and secrets, to some of them, or to none of them. If you do choose to use M of N, you can set different M and N values for each role or secret. Please note the following recommendations:

- **>** M = N is not recommended; if one of the key holders is unavailable, you cannot authenticate the role.
- **>** M = 1 is not recommended; it is no more secure than if there were no splits of the secret a single person can unlock the role without oversight. If you want multiple people to have access to the role, it is simpler to create multiple copies of the PED key.

**NOTE** Using an M of N split secret can greatly increase the number of PED keys you require. Ensure that you have enough blank or rewritable PED keys on hand before you begin backing up your M of N scheme.

#### **Activated Partitions and M of N**

For security reasons, the HSM and its servers are often kept in a locked facility, and accessed under specific circumstances, directly or by secure remote channel. To accommodate these security requirements, the Crypto Officer and Crypto User roles can be Activated (to use a secondary, alpha-numeric login credential to authenticate), allowing applications to perform cryptographic functions without having to present a black or gray PED key (see "Activation and Auto-activation on [PED-Authenticated](#page-17-0) Partitions" on page 18). In this case, if the HSM is rebooted for maintenance or loses power due to an outage, the cached PED secret is erased and the role must be reactivated (by logging in the role via LunaCM and presenting the requisite M number or quorum of PED keys) before normal operations can resume.

# <span id="page-196-0"></span>SafeNet Luna PED Hardware Functions

The SafeNet Luna PED reads authentication secrets from PED keys on behalf of an HSM or partition. This section contains the following information about the Luna PED device:

- **>** "Physical [Features" below](#page-196-1)
- **>** "Keypad [Functions" on](#page-197-0) the next page
- **>** "Modes of [Operation" on](#page-198-0) page 199
- <span id="page-196-1"></span>**>** "Admin Mode [Functions" on](#page-199-1) page 200

### Physical Features

The SafeNet Luna PED is illustrated below, with important features labeled.

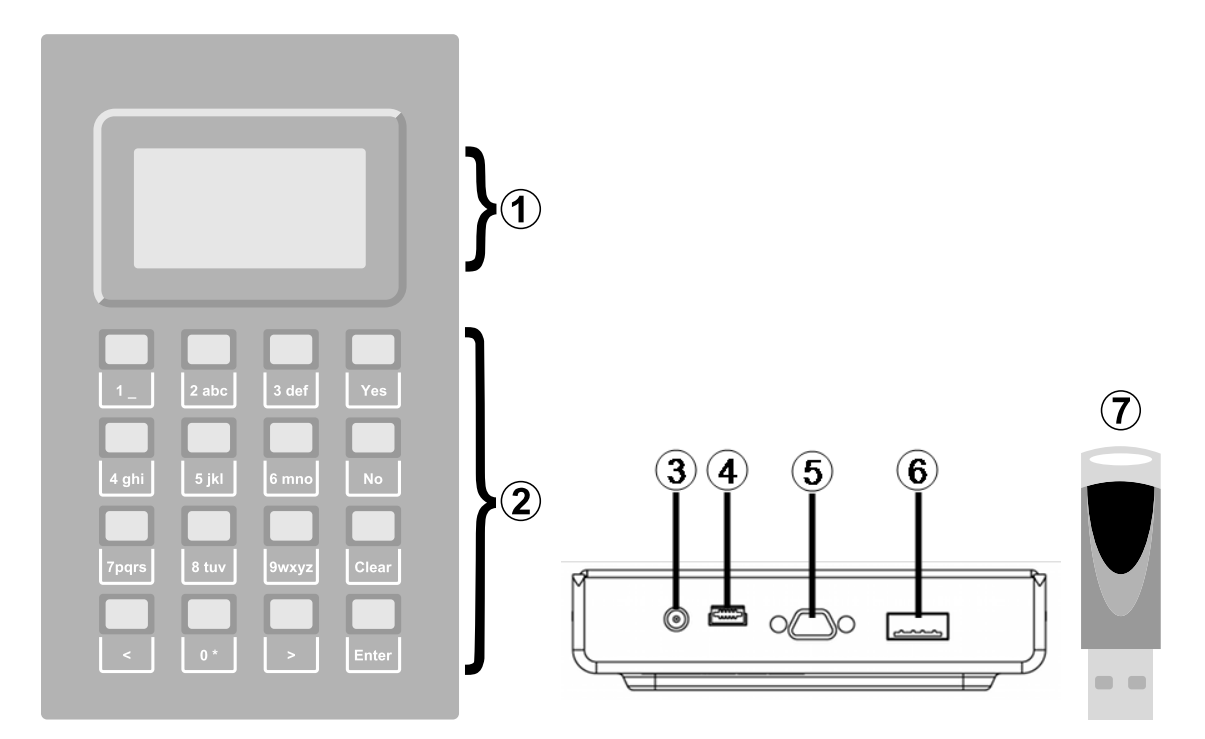

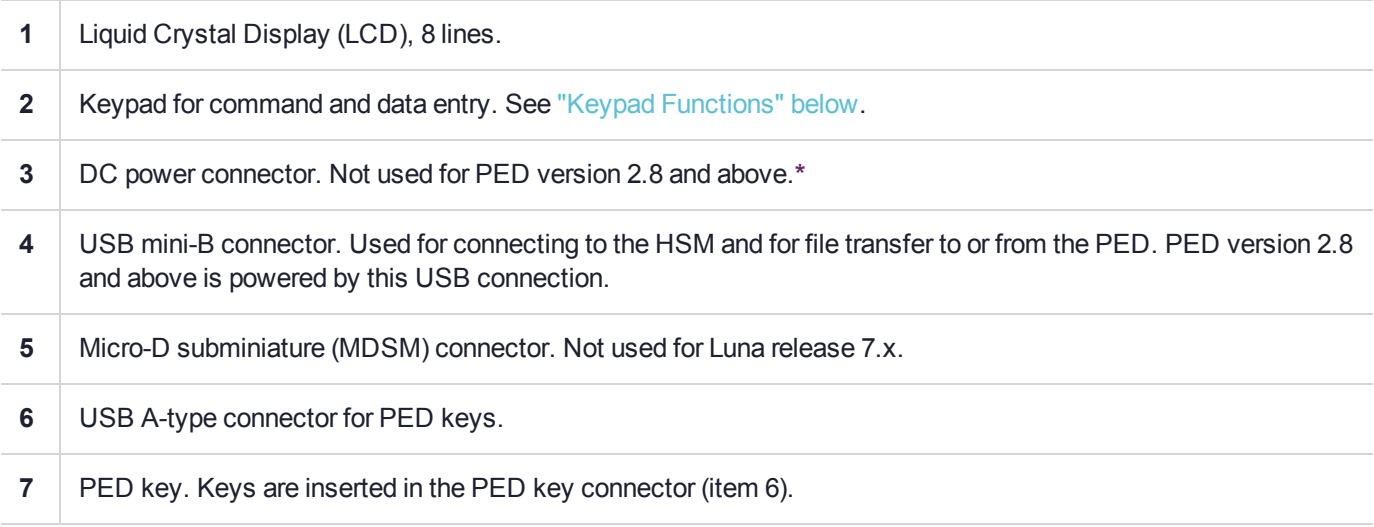

**\*** PEDs with firmware version 2.8 and above are powered by any USB 2.x or 3.x connection, and do not have an external DC power supply. The PED driver must be installed on the connected computer. If the PED is connected to a hub or to a computer without the driver, then the PED display backlight illuminates, but no PED menu is presented.)

### <span id="page-197-0"></span>Keypad Functions

The Luna PED keypad functions are as follows:

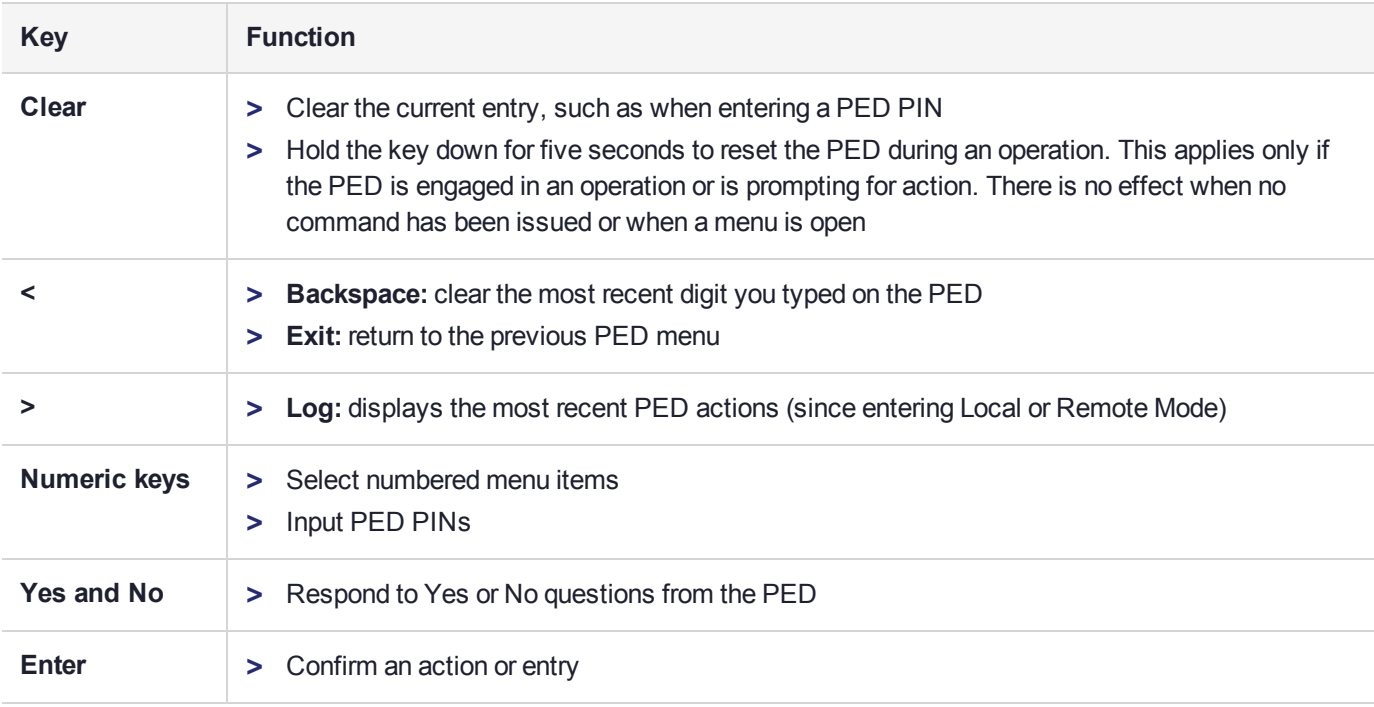

### <span id="page-198-0"></span>Modes of Operation

The Luna PED can operate in four different modes, depending on the type of HSM connection you want to use:

- **> Local PED-SCP:** This mode is reserved for legacy SafeNet Luna 6.x HSMs that use an MDSM connector between the PED and the HSM. It does not apply to Luna 7.x. Initial HSM configuration must be done in Local PED mode. See "Local PED [Setup" on](#page-199-0) the next page for instructions.
- **> Admin:** This mode is for upgrading the PED device firmware, diagnostic tests, and PED key duplication. See "Admin Mode [Functions" on](#page-199-1) the next page for the functions available in this mode.
- **> Remote PED:** In this mode, the PED is connected to a remote workstation and authenticated to the HSM with an orange PED key containing a Remote PED Vector (RPV) secret. This mode allows the SafeNet Luna PCIe HSM to be located in a data center or other location restricting physical access. See for more information.
- **> Local PED-USB:** In this mode, the PED is connected directly to the HSM card with a USB mini-B to USB-A connector cable. Initial HSM configuration must be done in Local PED mode.

If the Luna PED is connected to an interface when it is powered up, it automatically detects the type of connection being used and switches to the appropriate mode upon receiving the first command from the HSM.

#### <span id="page-198-1"></span>**Changing Modes**

If you change your PED configuration without disconnecting the PED from power, you must select the correct mode from the main menu.

#### **To change the Luna PED's active mode**

**1.** Press the **<** key to navigate to the main menu.

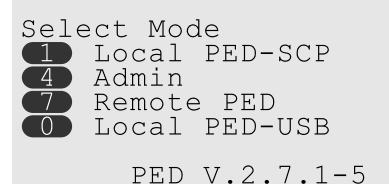

The main menu displays all the available modes, as well as the PED's current firmware version.

**2.** Press the corresponding number on the keypad for the desired mode.

**NOTE** The Luna PED must be in **Local PED-USB** mode when connected to a Release 7.x SafeNet Luna PCIe HSM card, or LunaCM will return an error (CKR\_DEVICE\_ERROR) when you attempt authentication.

#### <span id="page-199-1"></span>**Admin Mode Functions**

In this mode, you can upgrade the PED device software, run diagnostic tests, and duplicate PED keys without having the Luna PED connected to an HSM. Press the corresponding number key to select the desired function.

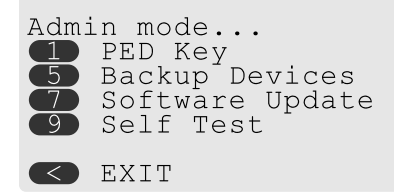

- **> PED Key:** allows you to identify the secret on an inserted PED key, or duplicate the key, without having the Luna PED connected to an HSM.
- **> Backup Devices:** Not applicable to Luna 7.x.
- **> Software Update:** requires a PED software file and instructions sent from Thales Group.
- **> Self Test:** test the PED's functionality. Follow the on-screen instructions to test button functions, display, cable connections, and the ability to read PED keys. The PED returns a PASS/FAIL report once it concludes the test.

## <span id="page-199-0"></span>Local PED Setup

A Local PED connection is the simplest way to set up the SafeNet Luna PED. In this configuration, the PED is connected directly to the HSM card. It is best suited for situations where all parties who need to authenticate credentials have convenient physical access to the HSM. When the HSM is stored in a secure data center and accessed remotely, you must use a Remote PED setup.

### Setting Up a Local PED Connection

The SafeNet Luna PCIe HSM administrator can use these directions to set up a Local PED connection. You require:

**>** SafeNet Luna PED with firmware 2.7.1 or newer

- **>** USB mini-B to USB-A connector cable
- **>** Luna PED DC power supply (if included with your Luna PED)

#### **To set up a Local PED connection**

**1.** Connect the Luna PED to the HSM using the supplied USB mini-B to USB-A connector cable.

**NOTE** To operate in Local PED-USB mode, the PED must be connected directly to the HSM card's USB port, and not one of the other USB connection ports on the host system.

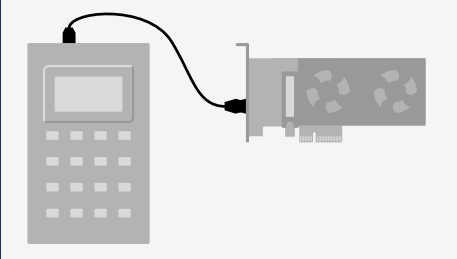

**2.** PED version 2.8 and above is powered via the USB connection. If you are using PED version 2.7.1, connect it to power using the Luna PED DC power supply.

As soon as the PED receives power, it performs start-up and self-test routines. It verifies the connection type and automatically switches to the appropriate operation mode when it receives the first command from the HSM.

**3.** If you prefer to set the operation mode to **Local PED-USB** manually, see ["Changing](#page-198-1) Modes" on page 199.

The Luna PED is now ready to perform authentication for the HSM. You may proceed with setting up or deploying your SafeNet Luna PCIe HSM. All commands requiring authentication (HSM/partition initialization, login, etc.) will now prompt the user for action on the locally-connected Luna PED.

#### PED Actions

There are several things that you can do with the Luna PED at this point:

- **>** Wait for a PED authentication prompt in response to a LunaCM command (see ["Performing](#page-220-0) PED [Authentication" on](#page-220-0) page 221)
- **>** Create copies of your PED keys (see ["Duplicating](#page-225-0) Existing PED Keys" on page 226)
- **>** Change to the Admin Mode to run tests or update PED software (see ["Changing](#page-198-1) Modes" on page 199)
- **>** Prepare to set up a Remote PED server (see "About Remote [PED" on](#page-201-0) the next page)

### Local PED Troubleshooting

If you encounter problems with Local PED, refer to this section.

#### **CKR\_PED\_UNPLUGGED error after hsm restart**

After running **hsm restart**, LunaCM returns a CKR\_PED\_UNPLUGGED error when authentication is attempted.

lunacm:>role login -n so

Please attend to the PED.

```
Caution: You have only 3 so login attempts left. If you fail 3
        more consecutive login attempts (i.e. with no successful
         logins in between) the HSM will be ZEROIZED!!!
```
Error in execution: CKR PED UNPLUGGED.

Command Result : 0x8000002e (CKR\_PED\_UNPLUGGED)

If you receive this error, disconnect the Luna PED from the HSM's USB port and reconnect it before issuing the login command again.

# <span id="page-201-0"></span>About Remote PED

A Remote PED connection allows you to access PED-authenticated HSMs that are kept in a secure data center or other remote location where physical access is restricted or inconvenient. This section provides descriptions of the following aspects of Remote PED connections:

- **>** "Remote PED [Architecture" below](#page-201-1)
- **>** "Remote [PED Connections" on](#page-202-0) the next page
- <span id="page-201-1"></span>**>** ["PEDserver-PEDclient](#page-204-0) Communications" on page 205

### Remote PED Architecture

The Remote PED architecture consists of the following components:

- **> Remote PED:** a Luna PED with firmware 2.7.1 or newer, connected to a network-connected workstation, powered on, and set to Remote PED mode.
- **> Remote PED Vector (RPV):** a randomly generated, encrypted value used to authenticate between a Remote PED (via PEDserver) and a SafeNet Luna HSM (via PEDclient).
- **> Remote PED Key (RPK):** an orange PED key containing an RPV (or multiple PED keys with a split RPV in an M of N implementation).
- **> PEDserver:** software that runs on the remote workstation with a USB-connected Luna PED. PEDserver accepts requests from and serves PED actions and data to PEDclient.
- **> PEDclient:** software that requests remote PED services from PEDserver. PEDclient runs on the networkconnected system hosting the HSM, which can be one of the following:
	- **•** SafeNet Luna Network HSM
	- **•** Host computer with SafeNet Luna PCIe HSM installed
	- **•** Host computer with USB-connected SafeNet Luna Backup HSM, configured for remote backup

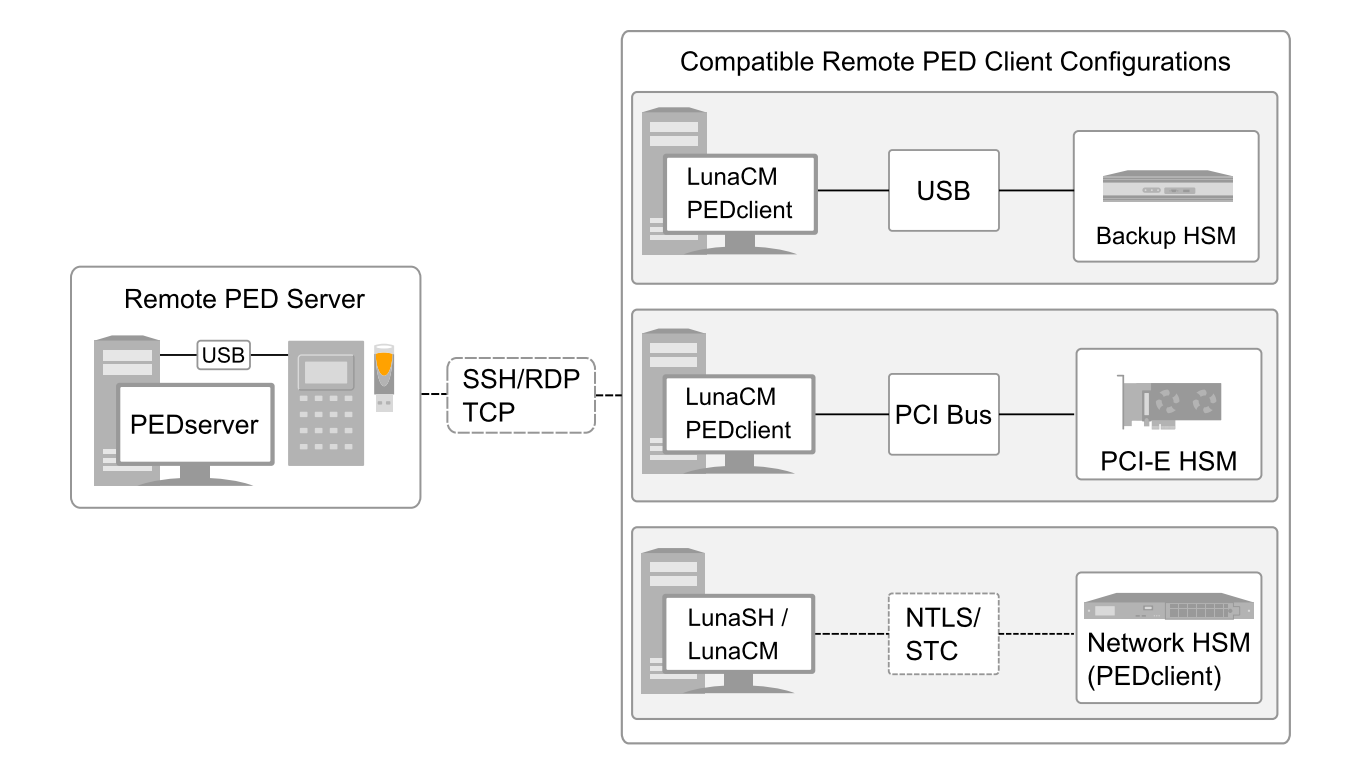

### <span id="page-202-0"></span>Remote PED Connections

A SafeNet Luna PCIe HSM on a host computer running PEDclient can establish a Remote PED connection with any workstation that meets the following criteria:

- **>** PEDServer is running
- **>** a SafeNet Luna PED with firmware version 2.7.1 or newer is connected
- **>** The orange PED key containing the Remote PED Vector (RPV) for that HSM is available

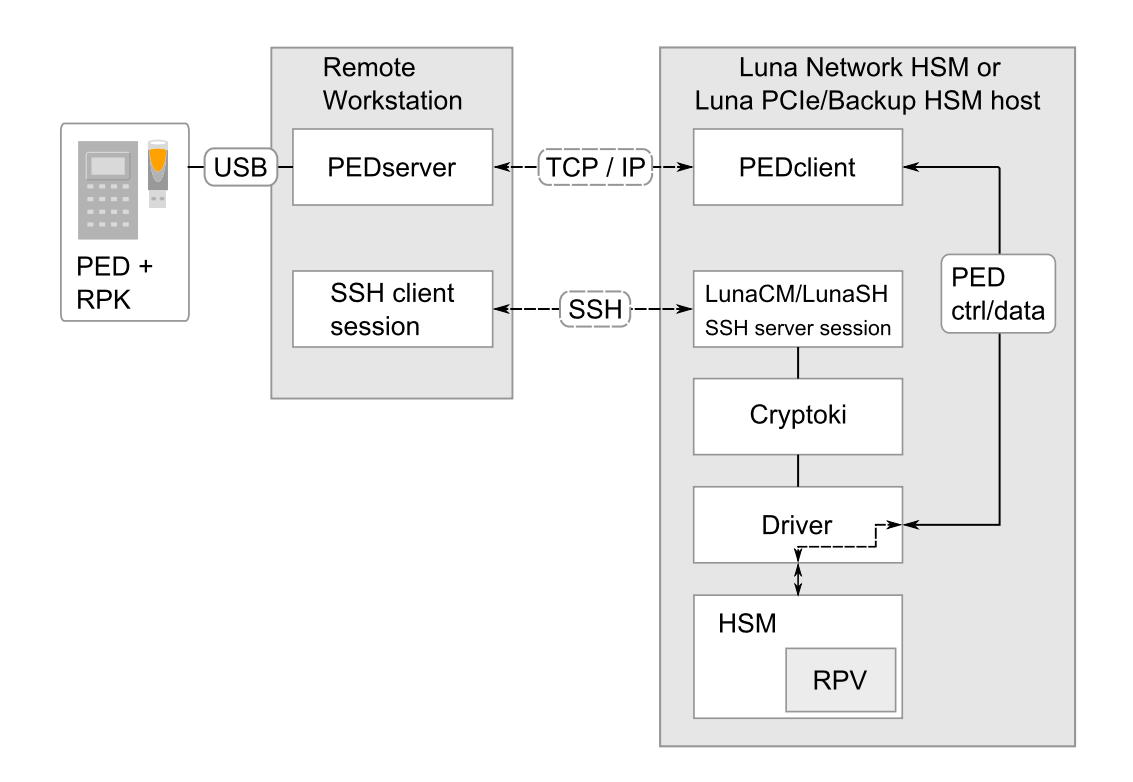

#### **Priority and Lockout**

If a Local PED connection is active and an operation is in progress, a Remote PED connection cannot be initiated until the active Local PED operation is completed. If the Local PED operation takes too long, the Remote PED command may time out.

When a Remote PED connection is active, the Local PED connection is ignored, and all authentication requests are routed to the Remote PED. Attempts to connect to a different Remote PED server are refused until the current connection times out or is deliberately ended. See "Ending or [Switching](#page-211-0) the Remote PED [Connection" on](#page-211-0) page 212.

#### **One Connection at a Time**

Remote PED can provide PED services to only one HSM at a time. To provide PED service to another HSM, you must first end the original Remote PED connection. See "Ending or [Switching](#page-211-0) the Remote PED [Connection" on](#page-211-0) page 212.

#### **Timeout**

PEDserver and PEDclient both have configurable timeout settings (default: 1800 seconds). See ["pedserver](#page-248-0) mode [config" on](#page-248-0) page 249 or "pedclient mode [config" on](#page-232-0) page 233. The utilities are not aware of each other's timeout values, so the briefer value determines the actual timeout duration.

Once a partition has been Activated and cached the primary authentication (PED key) credential, the Crypto Officer or Crypto User can log in using only the secondary (alphanumeric) credentials and the Remote PED connection can be safely ended until the Partition SO needs to log in again.

#### **Broken Connections**

A Remote PED connection is broken if any of the following events occur:

**>** The connection is deliberately ended by the user

- **>** The connection times out (default: 1800 seconds)
- **>** SafeNet Luna PED is physically disconnected from its host
- **>** VPN or network connection is disrupted
- **>** You exit Remote PED mode on the Luna PED. If you attempt to change menus, the PED warns:

```
** WARNING **
Exiting now will
invalidate the RPK.
Confirm? YES/NO
```
If the link is broken, as long as the network connection is intact (or is resumed), you can restart PEDserver on the Remote PED host and run **ped connect** in LunaCM to re-establish the Remote PED link. In a stable network situation, the link will remain available until timeout.

### <span id="page-204-0"></span>PEDserver-PEDclient Communications

All communication between the Remote PED and the HSM is transmitted within an AES-256 encrypted channel, using session keys based on secrets shared out-of-band. This is considered a very secure query/response mechanism. The authentication conversation is between the HSM and the PED. Authentication data retrieved from the PED keys never exists unencrypted outside of the PED or the HSM. PEDclient and PEDserver provide the communication pathway between the PED and the HSM, and the data remains encrypted along that path.

Once the PED and HSM are communicating, they establish a common Data Encryption Key (DEK). DEK establishment is based on the Diffie-Hellman key establishment algorithm and a Remote PED Vector (RPV), shared between the HSM and the PED via the orange Remote PED Key (RPK). Once a common Diffie-Hellman value is established between the parties via the Diffie-Hellman handshake, the RPV is mixed into the value to create a 256-bit AES DEK on each side. If the PED and the HSM do not hold the same RPV, the resulting DEKs are different and communication is blocked.

Mutual authentication is achieved by exchanging random nonces, encrypted using the derived data encryption key. The authentication scheme operates as follows:

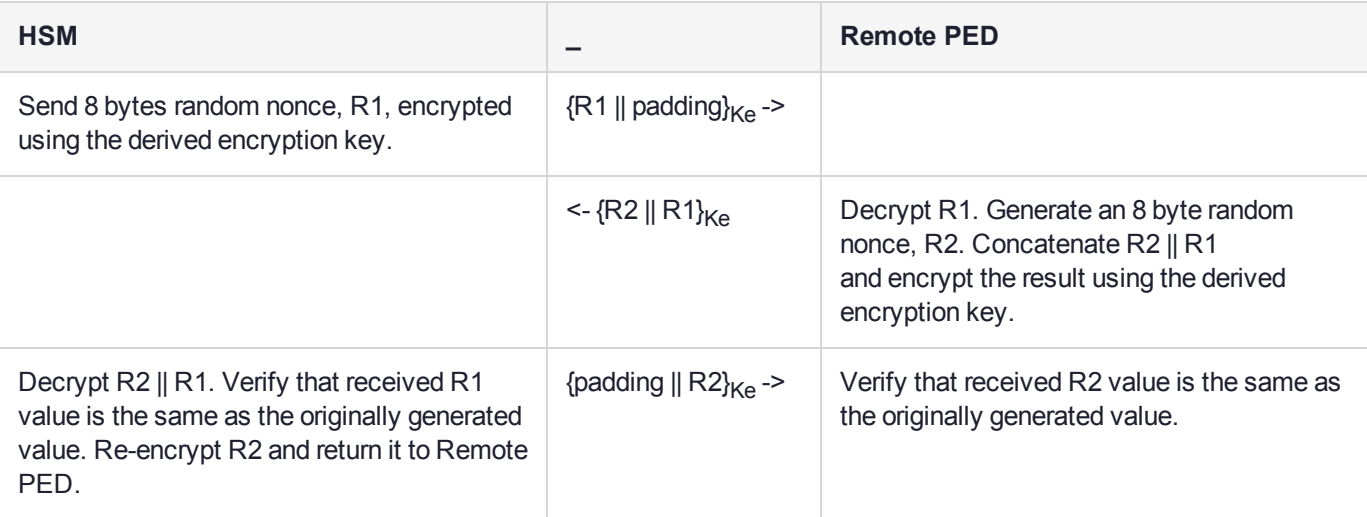

Following successful authentication, the random nonce values are used to initialize the feedback buffers needed to support AES-OFB mode encryption of the two communications streams (one in each direction).

Sensitive data in transition between a PED and an HSM is end-to-end encrypted: plaintext security-relevant data is never exposed beyond the HSM and the PED boundaries at any time. The sensitive data is also hashed, using a SHA-256 digest, to protect its integrity during transmission.

# <span id="page-205-0"></span>Remote PED Setup

A Remote PED connection allows you to access PED-authenticated HSMs that are kept in a secure data center or other remote location where physical access is restricted or inconvenient. This section provides instructions for setting up different Remote PED configurations.

The procedure for setting up a Remote PED connection can be broken down into the following general steps:

- **1.** "Initializing the Remote PED Vector (RPV) and Creating the Orange [PED Key" below](#page-205-1)
- **2.** "Installing [PEDserver](#page-206-0) and Setting Up the Remote Luna PED" on the next page
- **3.** "Opening a Remote PED [Connection" on](#page-208-0) page 209
- **4.** [OPTIONAL] "Ending or Switching the Remote PED [Connection" on](#page-211-0) page 212

If you encounter issues with Remote PED, see "Remote PED [Troubleshooting" on](#page-211-1) page 212.

<span id="page-205-1"></span>Once Remote PED is set up, see "PED Key [Management" on](#page-215-0) page 216.

### Initializing the Remote PED Vector (RPV) and Creating the Orange PED Key

The Remote PED (via PEDserver) authenticates itself to the SafeNet Luna PCIe HSM with a randomlygenerated encrypted value stored on an orange PED key. The orange key proves to the HSM that the Remote PED is authorized to perform authentication. A SafeNet Luna PCIe HSM administrator can create this key.

**NOTE** Generally, the HSM SO creates an orange PED key (and backups), makes a copy for each valid Remote PED server, and distributes them to the Remote PED administrators.

If the HSM is already initialized, the HSM SO must log in to complete this procedure. You require:

- **>** SafeNet Luna PED with firmware 2.7.1 or newer
- **>** USB mini-B to USB-A connector cable
- **>** Luna PED DC power supply (if included with your Luna PED)
- **>** Blank or reusable orange PED key (or multiple keys, if you plan to make extra copies or use an M of N security scheme). See ["Creating](#page-215-1) PED Keys" on page 216 for more information.

#### **To initialize the RPV and create the orange PED key locally**

- **1.** If you have not already done so, set up a Local PED connection (see "Local PED [Setup" on](#page-199-0) page 200).
- **2.** Launch LunaCM on the SafeNet Luna PCIe HSM host workstation.
- **3.** If the HSM is initialized, login as HSM SO ("role login" on page 1). If not, skip to the next step. lunacm:>**role login -n so**
- **4.** Ensure that you have the orange PED key(s) ready. Initialize the RPV ("ped vector" on page 1).

#### lunacm:> **ped vector init**

```
lunacm:>ped vector init
       You are about to initialize the Remote PED Vector
       Are you sure you wish to continue?
       Type 'proceed' to continue, or 'quit' to quit now ->proceed
       RPV was successfully initialized.
```
Command Result : No Error

**5.** Attend to the Luna PED and respond to the on-screen prompts. See ["Creating](#page-215-1) PED Keys" on page 216 for a full description of the key-creation process.

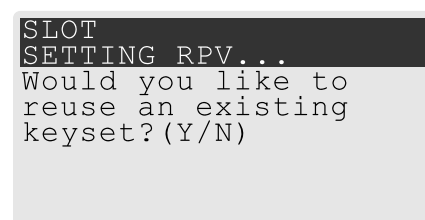

- **•** If you have an orange PED key with an existing RPV that you wish to use for this HSM, press **Yes**.
- **•** If you are creating a new RPV, press **No**.

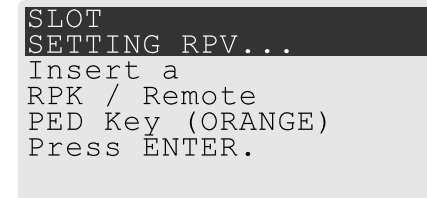

Continue following the prompts for PED PIN, M of N, and duplication options.

To continue setting up a Remote PED server, see "Installing [PEDserver](#page-206-0) and Setting Up the Remote Luna [PED" below](#page-206-0).

### <span id="page-206-0"></span>Installing PEDserver and Setting Up the Remote Luna PED

The PEDserver software, installed on the Remote PED host workstation, allows the USB-connected Luna PED to communicate with remotely-located HSMs. The Remote PED administrator can install PEDserver using the Luna HSM Client installer. PEDserver is compatible with Windows operating systems only. You require:

- **>** Network-connected workstation with compatible Windows operating system (refer to the Luna release 7.4 CRN)
- **>** Luna HSM Client installer
- **>** SafeNet Luna PED with firmware 2.7.1 or higher
- **>** USB mini-B to USB-A connector cable
- **>** Luna PED DC power supply (PED 2.7.1 only; PED 2.8 and higher is powered by the USB connection)

#### **To install PEDserver and the PED driver, and set up the Luna PED**

**1.** Run the SafeNet Luna HSM Client installer and follow the on-screen instructions. When you reach the **Custom Setup** dialog box, select the **Luna Remote PED** option to be installed. Any additional installation choices are optional, for the purpose of this procedure.

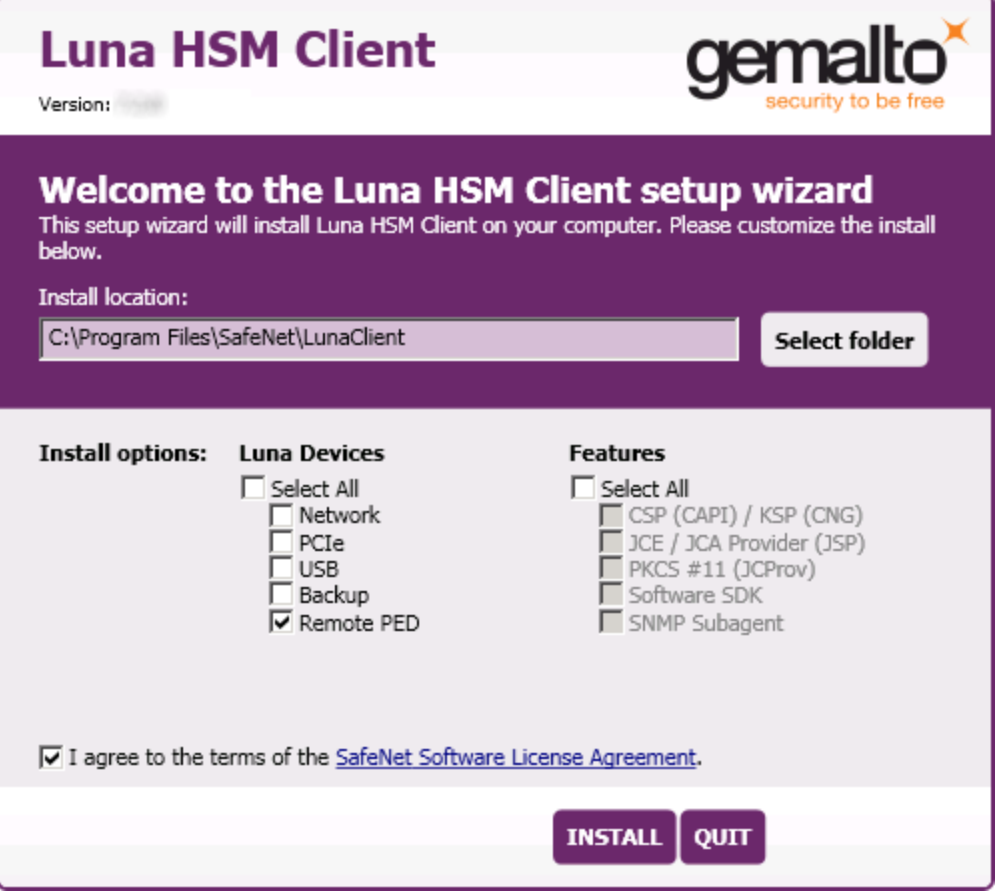

**2.** When you are prompted to install the driver, click **Install**.

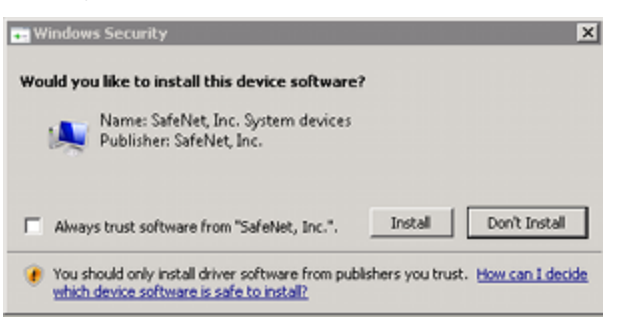

- **3.** Reboot the computer to ensure that the Luna PED driver is accepted by Windows. This step is not required for Windows Server operating systems.
- **4.** Connect the Luna PED to a USB port on the host system using the supplied USB mini-B to USB-A connector cable.

PED version 2.8 and above is powered via the USB connection. If you are using PED version 2.7.1, connect it to power using the Luna PED DC power supply.

As soon as the PED receives power, it performs start-up and self-test routines (for PED v2.8 and later, the PED driver must be installed on the connected computer, or the display remains blank). It verifies the connection type and automatically switches to the appropriate operation mode when it receives the first command from the HSM.

To set the operation mode to **Remote PED** manually, see "Changing [Modes" on](#page-198-1) page 199.

- **5.** Open the Windows **Device Manager** to confirm that the Luna PED is recognized as **PED2**. If it appears as an unrecognized USB device:
	- **a.** Disconnect the Luna PED from the host USB port.
	- **b.** Reboot the computer to ensure that the Luna PED driver is accepted by Windows.
	- **c.** Reconnect the Luna PED.

<span id="page-208-0"></span>To continue setting up a Remote PED connection, see "Opening a Remote PED [Connection" below](#page-208-0).

### Opening a Remote PED Connection

If you encounter issues, see "Remote PED [Troubleshooting" on](#page-211-1) page 212.

The HSM/client administrator can use this procedure to establish an HSM-initiated Remote PED connection. You require:

- **>** Administrative access to a network-connected workstation with PEDserver installed and Luna PED connected (see "Installing [PEDserver](#page-206-0) and Setting Up the Remote Luna PED" on page 207)
- **>** Administrative access to the SafeNet Luna PCIe HSM host via SSH
- **>** Orange PED key with the HSM's RPV (see ["Initializing](#page-205-1) the Remote PED Vector (RPV) and Creating the Orange [PED Key" on](#page-205-1) page 206)

#### **To open a Remote PED connection**

- **1.** Open an Administrator command prompt by right-clicking the Command Prompt icon and selecting **Run as administrator**. This step is not necessary if you are running Windows Server 20xx, as the Administrator prompt is launched by default.
- **2.** Navigate to the SafeNet Luna HSM Client install directory.

#### >**cd C:\Program Files\SafeNet\LunaClient\**

**3.** Launch PEDserver (see ["pedserver" on](#page-242-0) page 243 for all available options). If you are launching PEDserver on an IPv6 network, you must include the **-ip** option.

#### >**pedserver mode start** [**-ip** <PEDserver\_IP>]

```
C:\Program Files\SafeNet\LunaClient>pedserver mode start
Ped Server Version 1.0.6 (10006)
Ped Server launched in startup mode.
Starting background process
Background process started
Ped Server Process created, exiting this process.
```
**4.** Verify that the service has launched successfully (["pedserver](#page-247-0) mode" on page 248).

#### >**pedserver mode show**

Note the **Ped2 Connection Status**. If it says **Connected**, PEDserver is able to communicate with the Luna PED.

Note also the server port number (default: **1503**). You must specify this port along with the PEDserver host IP when you open a connection.

c:\Program Files\SafeNet\LunaClient>pedserver mode show Ped Server Version 1.0.6 (10006) Ped Server launched in status mode. Server Information: Hostname: DWG9999 IP: 0.0.0.0 Firmware Version: 2.7.1-5 PedII Protocol Version: 1.0.1-0 Software Version: 1.0.6 (10006) Ped2 Connection Status: Connected Ped2 RPK Count 0 Ped2 RPK Serial Numbers (none) Client Information: Not Available Operating Information: Server Port: 1503 External Server Interface: Yes Admin Port: 1502 External Admin Interface: No Server Up Time: 190 (secs) Server Idle Time: 0 (secs) (0%) Idle Timeout Value: 1800 (secs) Current Connection Time: 0 (secs) Current Connection Idle Time: 0 (secs) Current Connection Total Idle Time: 0 (secs) (100%) Total Connection Time: 0 (secs)<br>Total Connection Idle Time: 0 (secs) (100%) Total Connection Idle Time:

Show command passed.

**5.** Use **ipconfig** to determine the PEDserver host IP. A static IP is recommended, but if you are connecting over a VPN, you may need to determine the current IP each time you connect to the VPN server.

#### >**ipconfig**

- **6.** Via SSH, launch LunaCM on the SafeNet Luna PCIe HSM host.
- **7.** Initiate the Remote PED connection ("ped connect" on page 1).

lunacm:>**ped connect -ip** <PEDserver\_IP> **-port** <PEDserver\_port> **-slot** <slot>

**NOTE** The **-slot** option may be required if you have multiple SafeNet Luna PCIe HSMs installed in one server. If you do not include this option, the currently-active slot is used.

lunacm:>ped connect -ip 192.124.106.100 -port 1503

Command Result : No Error

**8.** Issue the first command that requires authentication.

**•** If the HSM is already initialized and you have the blue HSM SO key, log in ("role login" on page 1).

lunacm:>**role login -name so**

**•** If the HSM is uninitialized, you can initialize it now ("hsm init" on page 1). Have blank or reusable blue and red PED keys ready (or multiple blue and red keys in case of M of N or if making multiple copies). See ["Creating](#page-215-1) PED Keys" on page 216 for more information.

lunacm:>**hsm init -label** <label>

**9.** The Luna PED prompts for an orange PED key. Present the orange PED key with the correct RPK.

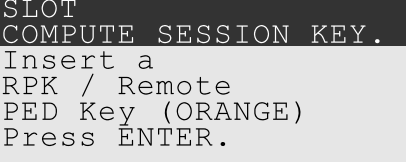

**10.**The Luna PED prompts for the key associated with the command you issued. Follow the on-screen directions to complete the authentication process.

SLOT SO LOGIN Insert a SO / HSM Admin PED Key (BLUE) Press ENTER.

> **NOTE** The Remote PED connection eventually times out (default: 1800 seconds), and must be re-initiated each time authentication is required. To simplify this process, you can set a default IP address and/or port for LunaCM to use each time you connect. To drop the Remote PED connection manually, see "Ending or Switching the Remote PED [Connection" on](#page-211-0) the next [page](#page-211-0).

**11.**[OPTIONAL] Set a default IP address and/or port for the SafeNet Luna PCIe HSM to look for a Remote PED host with PEDserver running ("ped set" on page 1).

lunacm:>**ped set -ip** <PEDserver\_IP> **-port** <PEDserver\_port>

lunacm:>ped set -ip 192.124.106.100 -port 1503

Command Result : 0 (Success)

With this default address set, the HSM administrator can use **ped connect** to initiate the Remote PED connection. The orange PED key may be required if the RPK has been invalidated since you last used it.

If not, see earlier on this page to set up Remote PED.

Person at the PEDserver (which could be the same computer as the partition client, or could be a separate computer, dedicated to being PED server) uses lunacm to ensure that the PEDserver is using the correct port and IP that the HSM (above) is expecting.

Lunacm>ped set -ip pedserver\_ip -port pedserver\_port

Lunacm>ped connect

Person who is the PSO of the current slot (which is the desired application partition on the distant Network HSM) runs the lunacm commands that will require the HSM to look for PED interaction.

Lunacm>partition init -label 550097\_par1 -f

Lunacm>ped connect

Lunacm>role login -n po

Lunacm>ped connect

Lunacm>role init -n co

**NOTE** The use of "ped connect" before every partition administrative command is not always necessary, but is a best-practice in unstable network conditions or in situations where network/firewall rules might drop the pedclient-pedserver connection frequently or unexpectedly.

If the [re-] connection fails, have the person with "admin" access on the Network HSM reestablish the HSM side of the connection to the PEDserver (expected port and IP) before you issue any more client-side commands that need PED authentication.

### <span id="page-211-0"></span>Ending or Switching the Remote PED Connection

PEDserver runs on the Remote PED host until explicitly stopped. PEDclient (running on the SafeNet Luna PCIe HSM host) has a default timeout period of 1800 seconds. If you want to connect to a different Remote PED server, or allow another HSM to use the current server, you must manually break the Remote PED connection.

#### **To end or switch an HSM-initiated connection**

**1.** End the Remote PED connection ("ped disconnect" on page 1).

#### lunacm:>**ped disconnect**

**2.** You are now able to initiate a connection to a different Remote PED host running PEDserver ("ped connect" on page 1). You will need to present the orange PED key.

lunacm:>**ped connect -ip** <PEDserver\_IP> **-port** <port>

**NOTE** Running this command does not change the default Remote PED IP/port you may have previously set. If you want this new Remote PED server to be the default, set it using **ped set -ip** <PEDserver IP> **-port** <port> (set "ped set" on page 1).

### <span id="page-211-1"></span>Remote PED Troubleshooting

If you encounter problems at any stage of the Remote PED connection process, refer to this section.

#### **No Menu Appears on PED Display: Ensure Driver is Properly Installed**

If the PED driver is not properly installed before connecting the PED to the workstation's USB port, the PED screen does not display the menu. If you encounter this problem, ensure that you have followed the entire procedure at "Installing [PEDserver](#page-206-0) and Setting Up the Remote Luna PED" on page 207.

#### **RC\_SOCKET\_ERROR: PEDserver Requires Administrator Privileges**

If PEDserver is installed in the default Windows directory, it requires Administrator privileges to make changes. if you run PEDserver as an ordinary user, you may receive an error like the following:

c:\Program Files\SafeNet\LunaClient>pedserver mode start Ped Server Version 1.0.6 (10006) Ped Server launched in startup mode. Starting background process Failed to recv query response command: RC SOCKET ERROR c0000500 Background process failed to start : 0xc0000500 RC SOCKET ERROR Startup failed. : 0xc0000500 RC SOCKET ERROR

To avoid this error, when opening a command line for PEDserver operations, right-click the Command Prompt icon and select **Run as Administrator**. Windows Server 20xx opens the Command Prompt as Administrator by default.

**NOTE** If you do not have Administrator permissions on the Remote PED host, contact your IT department or install Luna HSM Client in a non-default directory (outside the **Program Files** directory) that is not subject to permission restrictions.

#### **CKR\_PED\_UNPLUGGED: Reconnect Remote PED Before Issuing Commands**

As described in the connection procedures, Remote PED connections time out after a default period of 1800 seconds (30 minutes). If you attempt PED authentication after timeout or after the connection has been broken for another reason, the Luna PED will not respond and you will receive an error like this:

```
lunacm:> role login -n so
```
Please attend to the PED.

Error in execution: CKR PED UNPLUGGED.

Command Result : 0x8000002e (CKR\_PED\_UNPLUGGED) To avoid this error, re-initiate the connection before issuing any commands requiring PED authentication ("ped connect" on page 1):

lunacm:>**ped connect -ip** <PEDserver\_IP> **-port** <PEDserver\_port>

#### **Remote PED Firewall Blocking**

If you experience problems while attempting to configure a SafeNet Remote PED session over VPN, you might need to adjust Windows Firewall settings.

- **1.** From the Windows Start Menu, select **Control Panel**.
- **2.** Select **Windows Firewall**.
- **3.** Select **Change notification settings**.

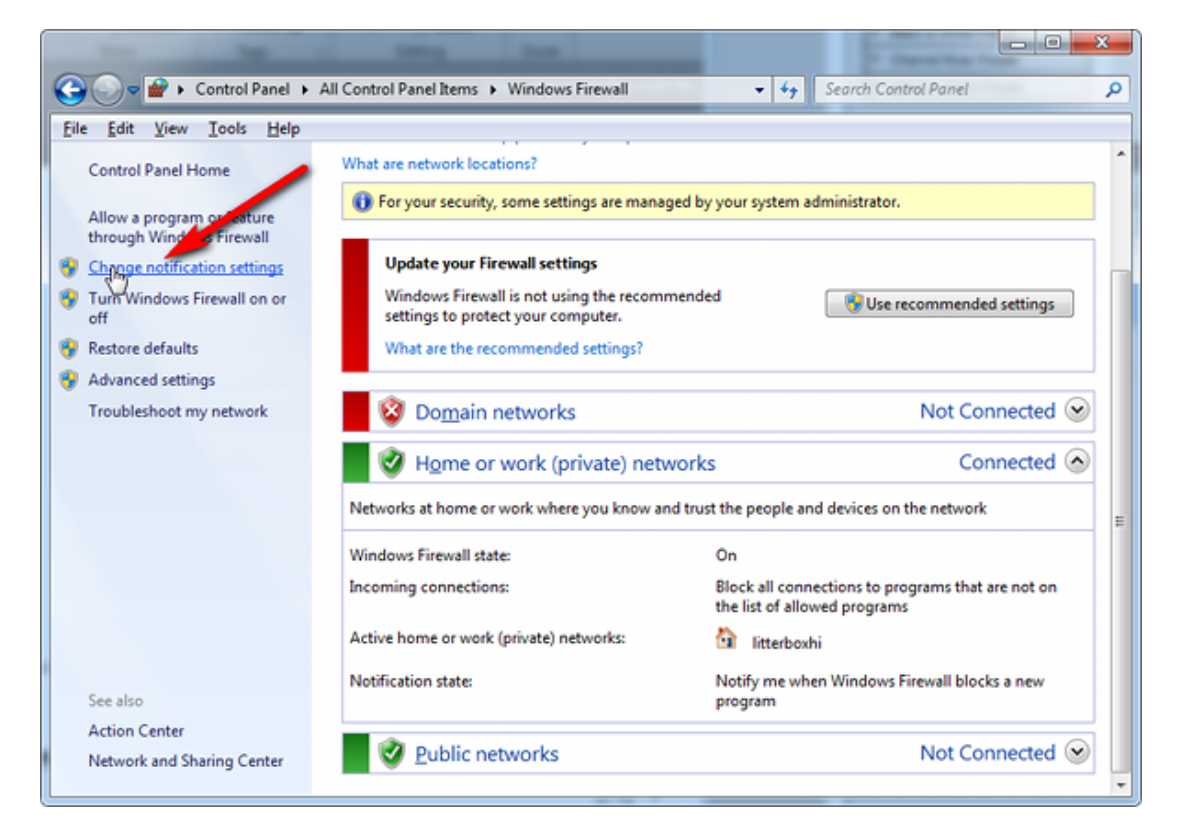

**4.** In the dialog **Customize settings for each type of network**, go to the appropriate section and activate **Notify me when Windows Firewall blocks a new program**.

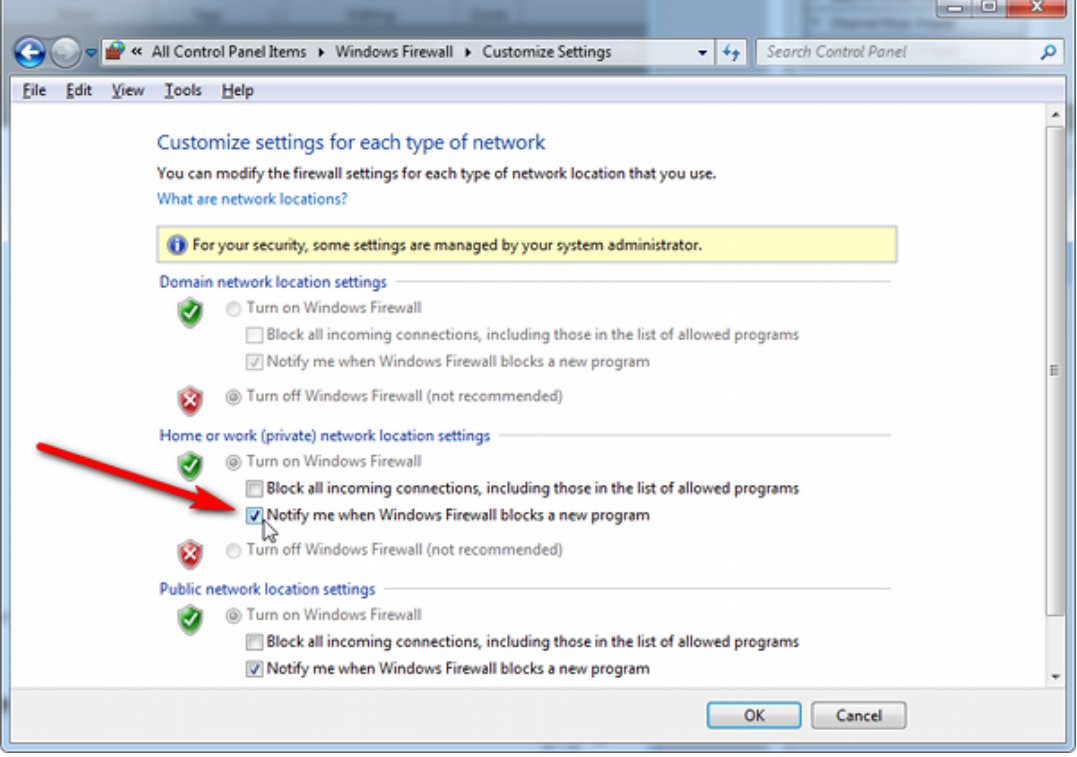

With notifications turned on, a dialog box appears whenever Windows Firewall blocks a program, allowing you to override the block as Administrator. This allows PEDserver to successfully listen for PEDclient connections.

#### **Remote PED Blocked Port Access**

The network might be configured to block access to certain ports. If ports 1503 (the default PEDserver listening port) and 1502 (the administrative port) are blocked on your network, choose a different port when starting PEDserver, and when using **ped connect** (LunaCM) to initiate the Remote PED connection. Contact your network administrator for help.

You might choose to use a port-forwarding jump server, co-located with the SafeNet Luna PCIe HSM(s) on the datacenter side of the firewall. This can be a low-cost solution for port-blocking issues. It can also be used to implement a PKI authentication layer for Remote PED or other SSH access, by setting up smart-card access control to the jump server.

For example, you can use a standard Ubuntu Server distribution with OpenSSH installed and no other changes made to the standard installation with the following procedure:

- **1.** Connect the Luna PED to a Windows host with SafeNet Luna HSM Client installed and PEDserver running.
- **2.** Open an Administrator command prompt on the Remote PED host and start the port-forwarding service.

#### >**plink -ssh -N -T -R 1600:localhost:1503 <user>@<Ubuntu\_server\_IP>**.

**3.** Launch LunaCM on the SafeNet Luna PCIe HSM host, and open the HSM-initiated connection ("ped connect" on page 1).

#### lunacm:>**ped connect -ip <Ubuntu\_server\_IP> -port 1600**

The Remote PED host initiates the SSH session, via the Ubuntu jump server, which returns to the Remote PED host running PEDserver.

A variant of this arrangement also routes port 22 through the jump server, which allows administrative access to the SafeNet Luna PCIe HSM under the PKI access-control scheme.

#### **ped connect Fails if IP is Not Accessible**

On a system with two network connections, if PEDserver attempts to use an IP address that is not externally accessible, lunacm:>**ped connect** can fail. To resolve this:

- **1.** Ensure that PEDserver is listening on the IP address that is accessible from outside.
- **2.** If not, disable the network connection on which PEDserver is listening.
- **3.** Restart PEDserver and confirm that it is listening on the IP address that is accessible from outside.

#### **PEDserver on VPN fails**

If PEDserver is running on a laptop that changes location, the active network address changes even though the laptop is not shutdown. If you unplugged from working at home, over the corporate VPN, commuted to the office, and reconnected the laptop there, PEDserver is still configured with the address you had while using the VPN. Running **pedserver -mode stop** does not completely clear all settings, so running **pedserver -mode** start again fails with a message like "Startup failed.: 0x0000303 RC\_OPERATION\_TIMED\_OUT". To resolve this problem:

- **1.** Close the current command prompt window.
- **2.** Open a new Administrator command prompt.
- **3.** Verify the current IP address.

#### >**ipconfig**

**4.** Start PEDserver, specifying the new IP and port number (["pedserver](#page-254-0) mode start" on page 255).

<span id="page-215-0"></span>>**pedserver** -mode start -ip <new IP> -port <port>

# PED Key Management

Once you have established a Local or Remote PED connection, you can proceed with initializing roles on the HSM that require PED authentication. The procedures in this section will guide you through the PED prompts at each stage of PED key creation, PED authentication, and other operations with the SafeNet Luna PED.

- **>** "Creating PED [Keys" below](#page-215-1)
	- **•** "Stage 1: Reusing Existing PED [Keys" on](#page-216-0) the next page
	- **•** "Stage 2: Defining M of N" on [page 219](#page-218-0)
	- **•** "Stage 3: Setting a PED PIN" on [page 219](#page-218-1)
	- **•** "Stage 4: [Duplicating](#page-219-0) New PED Keys" on page 220
- **>** "Performing PED [Authentication" on](#page-220-0) page 221
- **>** ["Consequences](#page-222-0) of Losing PED Keys" on page 223
- **>** ["Identifying](#page-224-0) a PED Key Secret" on page 225
- **>** ["Duplicating](#page-225-0) Existing PED Keys" on page 226
- <span id="page-215-1"></span>**>** ["Changing](#page-226-0) a PED Key Secret" on page 227

### Creating PED Keys

When you initialize an HSM, partition, or role, the SafeNet Luna PED issues a series of prompts for you to follow to create your PED keys. PED key actions have a timeout setting (default: 200 seconds); ensure that you have everything you need before issuing an initialization command. The requirements for the operation depend on the PED key scheme you have chosen in advance, based on your organization's security policy. Consider these guidelines before you begin:

- **>** If you are reusing an existing PED key or keyset, the owners of those keys must be present with their keys and PED PINs ready.
- **>** If you plan to use an M of N authentication scheme (quorum, or split-secret), all the parties involved must be present and ready to create their authentication split. It is advisable for each key holder to create backup duplicates, so you must have a sufficient number of blank or rewritable PED keys ready before you begin.
- **>** If you plan to make backup duplicates of PED keys, you must have a sufficient number of blank or rewritable PED keys ready.
- **>** If you plan to use PED PINs, ensure that they can be privately entered on the Luna PED and memorized, or written down and securely stored.

Whenever the Luna PED prompts you to insert a PED key, use the USB port on the top of the PED:
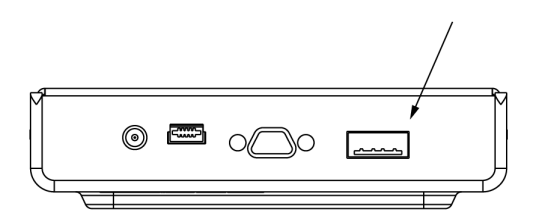

### **To initiate PED key creation**

- **1.** Issue one of the following LunaCM commands to initialize the applicable role, domain, or vector.
	- **• Blue HSM SO and Red HSM Domain Keys** ("hsm init" on page 1): lunacm:>**hsm init**
	- **• Orange Remote PED Key** ("ped vector" on page 1): lunacm:>**ped vector init**
	- **• Blue Partition SO and Red Partition Domain Keys** ("partition init" on page 1): lunacm:>**partition init**
	- **• Black Crypto Officer Key** ("role init" on page 1): lunacm:>**role init -name co**
	- **• Gray Crypto User Key** ("role init" on page 1): lunacm:>**role init -name cu**
	- **• White Audit User Key** ("role init" on page 1):
		- lunacm:>**role init -name au**

The Luna PED responds, displaying:

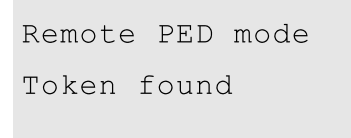

**2.** Follow the PED prompts in the following four stages.

### **Stage 1: Reusing Existing PED Keys**

If you want to use a PED key with an existing authentication secret, have the key ready to present to the PED. Reasons for reusing keys may include:

- **>** You want to use the same blue SO key to authenticate multiple HSMs/partitions
- **>** You want to initialize a partition in an already-existing cloning domain (to be part of an HA group)

**CAUTION!** The initialization procedure is the only opportunity to set the HSM/partition's cloning domain. It cannot be changed later without reinitializing the HSM, or deleting and recreating the partition. Ensure that you have the correct red key(s) ready.

See "Shared PED Key [Secrets" on](#page-194-0) page 195 and "Domain PED Keys" on [page 195](#page-194-1) for more information.

**1.** The first PED prompt asks if you want to reuse an existing PED key. Press **Yes** or **No** on the keypad to continue.

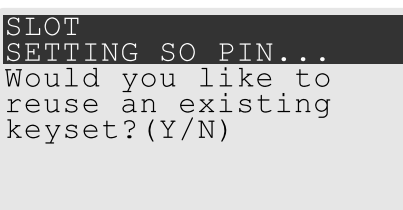

- **•** If you select **No**, skip to "Stage 2: [Defining](#page-218-0) M of N" on the next page.
- **•** If you select **Yes**, the PED prompts you for a key. Insert the key you want to reuse and press **Enter**.

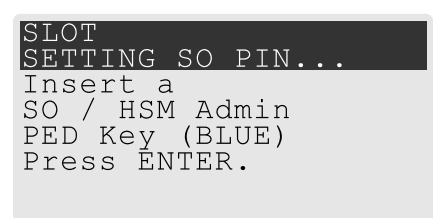

**2.** If the key has a PED PIN, the PED prompts you to enter it now. Enter the PIN on the keypad and press **Enter**.

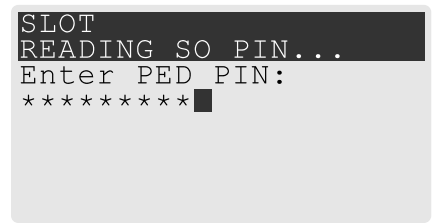

**3.** If the key is part of an M of N scheme, the PED prompts you for the next key. You must present enough key splits (M) to reconstitute the entire authentication secret.

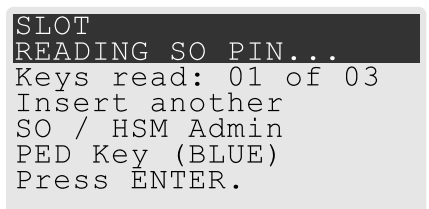

**4.** The PED asks if you want to create a duplicate set of keys. If you are duplicating an M of N keyset, you need a number of blank or rewritable keys equal to N.

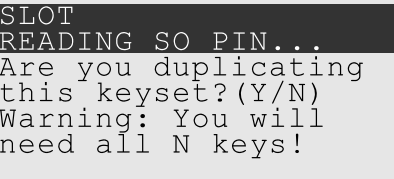

**•** If you select **No**, the process is complete.

**•** If you select **Yes**, complete "Stage 3: Setting a PED [PIN" below](#page-218-1) for all the duplicate keys you want.

### <span id="page-218-0"></span>**Stage 2: Defining M of N**

If you chose to create a new keyset, the Luna PED prompts you to define the M of N scheme (quorum and pool of splits) for the role, domain, or vector. See "M of N Split Secrets [\(Quorum\)" on](#page-195-0) page 196 for more information. If you do not want to use M of N (authentication by one PED key), enter a value of **1** for both M and N.

**1.** The PED prompts you to enter a value for M (the minimum number of split-secret keys required to authenticate the role, domain, or vector - the quorum). Set a value for M by entering it on the keypad and pressing **Enter**. If you are not using an M of N scheme, enter "**1**".

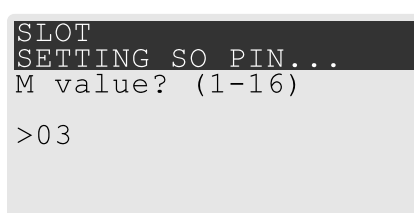

**2.** The PED prompts you to enter a value for N -- the total number of split-secret keys you want to create (the pool of splits from which a quorum will be drawn). Set a value for N by entering it on the keypad and pressing **Enter**. If you are not using an M of N scheme, enter "**1**".

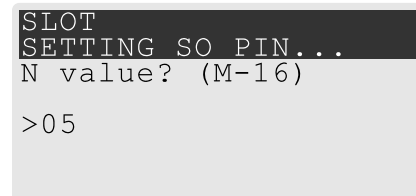

**3.** Continue to "Stage 3: Setting a PED [PIN" below](#page-218-1). You must complete stage 3 for each key in the M of N scheme.

#### <span id="page-218-1"></span>**Stage 3: Setting a PED PIN**

If you are creating a new key or M of N split, you have the option of setting a PED PIN that must be entered by the key owner during authentication. PED PINs must be 4-48 digits long. Do not use 0 for the first digit. See "PED PINs" on [page 196](#page-195-1) for more information.

**CAUTION!** If you forget your PED PIN, it is the same as losing the PED key entirely; you cannot authenticate the role. See ["Consequences](#page-222-0) of Losing PED Keys" on page 223.

**1.** The PED prompts you to insert a blank or reusable PED key. If you are creating an M of N split, the number of already-created splits is displayed.

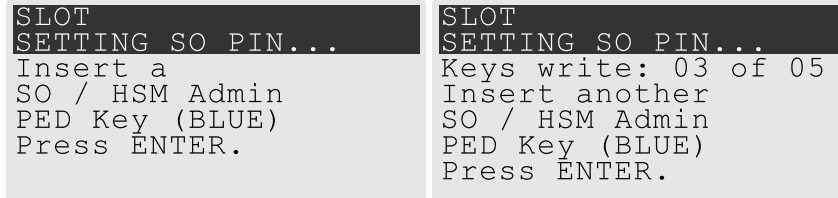

**2.** Insert the PED key and press **Enter**. The PED prompts for confirmation.

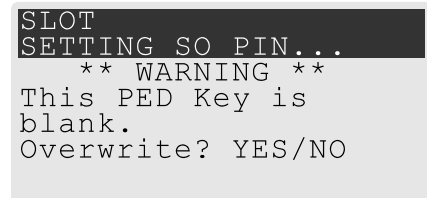

If the PED key you inserted is not blank, you must confirm twice that you want to overwrite it.

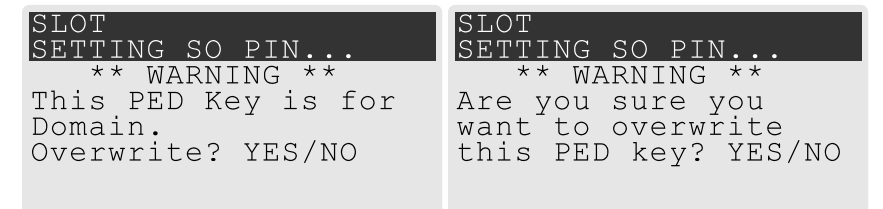

- **3.** The PED prompts you for a PIN.
	- **•** If you want to set a PED PIN, enter it on the keypad and press **Enter**. Enter the PIN again to confirm it.

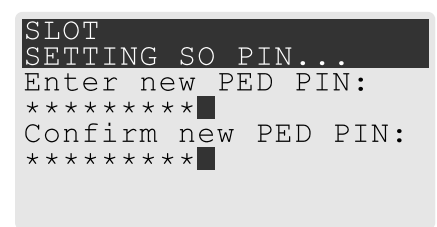

**•** If you do not want to set a PED PIN, press **Enter** twice without entering anything on the keypad. You will not be asked to enter a PIN for this key in the future.

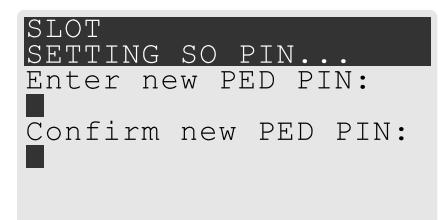

**4.** If there are more keys in the M of N scheme, repeat this stage. Otherwise, continue to "Stage 4: [Duplicating](#page-219-0) New PED [Keys" below](#page-219-0).

### <span id="page-219-0"></span>**Stage 4: Duplicating New PED Keys**

You now have the option to create duplicates of your newly-created PED key(s). There are two reasons to do this now:

- **>** If you want more than one person to be able to authenticate a role, you can create multiple keys for that role now, with each person being able to set their own PED PIN. Duplicates you create later are intended as backups, and will have the same PED PIN (or none) as the key they are copied from.
- **>** In case of key loss or theft.

You can make backups now or later. See also ["Duplicating](#page-225-0) Existing PED Keys" on page 226.

**1.** The next PED prompt asks if you want to create a duplicate keyset (or another duplicate). Press **Yes** or **No** on the keypad to continue.

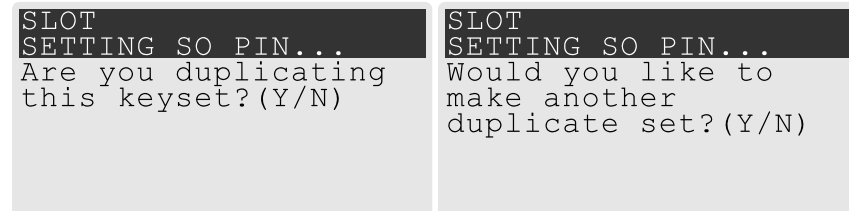

- **•** If you select **No**, the key creation process is complete.
- **•** If you select **Yes**, complete "Stage 3: Setting a PED PIN" on [page 219](#page-218-1) for the duplicate keyset. You can set the same PED PIN to create a true copy, or set a different PED PIN for each duplicate.
- **2.** If you specified an M of N scheme, you are prompted to repeat "Stage 3: Setting a PED PIN" on [page 219](#page-218-1) for each M of N split. Otherwise, the key creation process is complete.

### Performing PED Authentication

When connected, the SafeNet Luna PED responds to authentication commands in LunaCM. Commands that require PED actions include:

- **>** Role login commands (blue, black, gray, or white PED keys)
- **>** Backup/restore commands (red PED keys)
- **>** Remote PED connection commands (orange PED key)

When you issue a command that requires PED interaction, the interface returns a message like the following:

lunacm:>role login -name po

Please attend to the PED. The PED briefly displays the following message before prompting you for the appropriate PED key:

Remote PED mode Token found

Whenever the Luna PED prompts you to insert a PED key, use the USB port on the top of the PED:

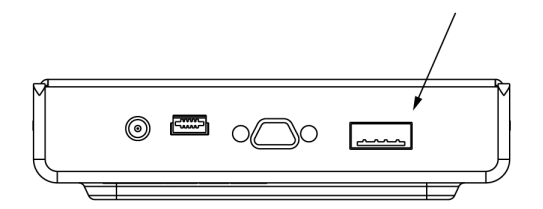

**CAUTION!** Multiple failed authentication attempts result in zeroization of the HSM or partition, or role lockout, depending on the role. This is a security measure designed to thwart repeated, unauthorized attempts to access cryptographic material. For details, see ["Logging](#page-336-0) In as HSM Security [Officer" on](#page-336-0) page 337 or "Logging In to the Application [Partition" on](#page-340-0) [page 341](#page-340-0).

#### **To perform PED authentication**

**1.** The PED prompts for the corresponding PED key. Insert the PED key (or the first M of N split-secret key) and press **Enter**.

lunacm:>role login -name po

Please attend to the PED.

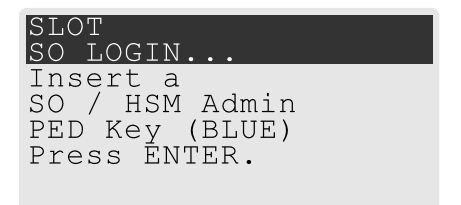

- **•** If the key you inserted has an associated PED PIN, continue to step 2.
- **•** If the key you inserted has no PED PIN, but it is an M of N split, skip to step 3.
- **•** Otherwise, authentication is complete and the PED returns control to the command interface. Command Result : No Error
- **2.** The PED prompts for the PED PIN. Enter the PIN on the keypad and press **Enter**.

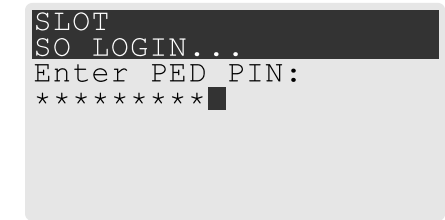

- **•** If the key you inserted is an M of N split, continue to step 3.
- **•** Otherwise, authentication is complete and the PED returns control to the command interface.

Command Result : No Error

**3.** The PED prompts for the next M of N split-secret key. Insert the next PED key and press **Enter**.

```
SLOT<br>SO LOGIN.
Keys read: 01 of 02
Insert another
SO / HSM Admin
PED Key (BLUE)
Press ENTER.
```
**•** If the key you inserted has an associated PED PIN, return to step 2.

**•** Repeat steps 2 and/or 3 until the requisite M number of keys have been presented to the PED. At this point, authentication is complete and the PED returns control to the command interface.

Command Result : No Error

## <span id="page-222-0"></span>Consequences of Losing PED Keys

PED keys are the only means of authenticating roles, domains, and RPVs on the PED-authenticated SafeNet Luna PCIe HSM. Losing a PED keyset effectively locks the user out of that role. Always keep secure backups of your PED keys, including M of N split secrets. Forgetting the PED PIN associated with a key is equivalent to losing the key entirely. Losing a split-secret key is less serious, unless enough splits are lost so that M cannot be satisfied.

If a PED key is lost or stolen, log in with one of your backup keys and change the existing PED secret immediately, to prevent unauthorized HSM access.

The consequences of a lost PED key with no backup vary depending on the type of secret:

- **>** "Blue HSM SO [Key" below](#page-222-1)
- **>** "Red HSM [Domain](#page-223-0) Key" on the next page
- **>** ["Orange](#page-223-1) Remote PED Key" on the next page
- **>** "Blue [Partition](#page-223-2) SO Key" on the next page
- **>** "Red [Partition](#page-223-3) Domain Key" on the next page
- **>** "Black Crypto Officer [Key" on](#page-223-4) the next page
- **>** "Gray Crypto User Key" on [page 225](#page-224-0)
- **>** "White Audit User Key" on [page 225](#page-224-1)

### <span id="page-222-1"></span>**Blue HSM SO Key**

If the HSM SO secret is lost, you can no longer perform administrative tasks on the HSM, including partition creation and client assignment. If you use the same blue SO key for your HSM backup partitions, the contents of the HSM Admin partition are unrecoverable. Take the following steps:

- **1.** Contact all Crypto Officers and have them immediately make backups of their existing partitions.
- **2.** When all important partitions are backed up, execute a factory reset of the HSM.
- **3.** Initialize the HSM and create a new HSM SO secret. Use the original red HSM cloning domain key.
- **4.** Restore the HSM Admin partition contents from a recent backup, if you have one.
- **5.** Recreate the partitions and reassign them to their respective clients.
- **6.** Partition SOs must initialize the new partitions using their original blue and red key(s), and initialize the Crypto Officer role (and Activation secret, if applicable). Supply the new black CO keys to the Crypto Officers.
- **7.** Crypto Officers must change the login credentials from the new black CO key to their original black keys (and reset the Activation secret password, if applicable).
- **8.** Crypto Officers can now restore all partition contents from backup.
- **9.** If you are using Remote PED, you must recreate the Remote PED Vector (RPV). Reuse the original orange key.

### <span id="page-223-0"></span>**Red HSM Domain Key**

If the HSM Key Cloning Vector is lost, you can no longer perform backup/restore operations on the HSM Admin partition(s). If the HSM is factory-reset, the contents of the HSM Admin partition are unrecoverable. Follow the same procedure as you would if you lost the blue HSM SO key, but you cannot restore the HSM Admin partition from backup.

### <span id="page-223-1"></span>**Orange Remote PED Key**

If the Remote PED Vector is lost, create a new one and distribute a copy to the administrator of each Remote PED server. See "Initializing the Remote PED Vector (RPV) and Creating the Orange [PED Key" on](#page-205-0) page 206.

### <span id="page-223-2"></span>**Blue Partition SO Key**

If the Partition SO secret is lost, you can no longer perform administrative tasks on the partition. Take the following steps:

- **1.** Have the Crypto Officer immediately make a backup of the partition objects.
- **2.** Have the HSM SO delete the partition, create a new one, and assign it to the same client.
- **3.** Initialize the new partition with a new blue Partition SO key and the original red cloning domain key(s).
- **4.** Initialize the Crypto Officer role (and Activation secret, if applicable). Supply the new black CO key to the Crypto Officer.
- **5.** The Crypto Officer must change the login credentials from the new black CO key to their original black key (and reset the Activation secret password, if applicable).
- **6.** The Crypto Officer can now restore all partition contents from backup.

#### <span id="page-223-3"></span>**Red Partition Domain Key**

If the Partition Key Cloning Vector is lost, you can no longer perform backup/restore operations on the partition (s), or make changes to HA groups in that cloning domain. You can still perform all other operations on the partition. Take the following steps:

- **1.** Have the HSM SO create a new partition (or multiple partitions, to replace the entire HA group) and assign it to the same client(s).
- **2.** Initialize the partition(s)with a new cloning domain.
- **3.** Initialize the Crypto Officer role with the original black Crypto Officer key (and Activation password, if applicable).
- **4.** Create objects on the new partition to replace those on the original partition.
- **5.** As soon as possible, change all applications to use the objects on the new partition.
- **6.** When objects on the original partition are no longer in production use, the HSM SO can delete the original partition.

#### <span id="page-223-4"></span>**Black Crypto Officer Key**

If the Crypto Officer secret is lost, you can no longer create objects on the partition, or perform backup/restore operations. You might still be able to use the partition, depending on the following criteria:

**> PIN reset by Partition SO:**

**•** If HSM policy **15: Enable SO reset of partition PIN** is set to **1**, the Partition SO can reset the Crypto Officer secret and create a new black CO key.

### lunacm:>**role resetpw -name co**

**•** If this policy is set to **0** (default), the CO is locked out unless other criteria in this list apply.

### **> Partition Activation:**

- **•** If the partition is Activated, you can still access it for production using the CO challenge secret. Change your applications to use objects on a new partition as soon as possible.
- **•** If the partition is not Activated, read-only access of essential objects might still be available via the Crypto User role.

### **> Crypto User**

**•** If the Crypto User is initialized, you can use the CU role for read-only access to essential partition objects while you change your applications to use objects on a new partition.

If none of these criteria apply, the contents of the partition are unrecoverable.

### <span id="page-224-0"></span>**Gray Crypto User Key**

If the Crypto User secret is lost, the Crypto Officer can reset the CU secret and create a new gray key:

### lunacm:>**role resetpw -name cu**

### <span id="page-224-1"></span>**White Audit User Key**

If the Audit User secret is lost, you can no longer cryptographically verify existing audit logs or make changes to the audit configuration. The existing logs can still be viewed. Re-initialize the Audit User role on the affected HSMs, using the same white key for HSMs that will verify each other's logs.

### Identifying a PED Key Secret

You can use this procedure to identify the type of secret (role, domain, or RPV) stored on an unidentified PED key. This procedure will not tell you:

- **>** identifying information about the HSM the key is associated with
- **>** whether the key is part of an M of N scheme, or how many keys are in the set
- **>** whether the key has a PED PIN assigned
- **>** who the key belongs to

#### You require:

- **>** SafeNet Luna PED in Admin Mode (see ["Changing](#page-198-0) Modes" on page 199)
- **>** the key you want to identify

### **To identify the type of secret stored on a PED key**

- **1.** Insert the PED key you want to identify.
- **2.** From the Admin mode menu, press **1** on the keypad to select the **PED Key** option.

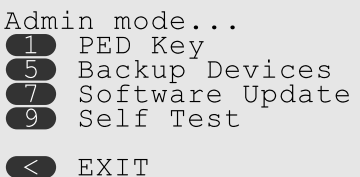

**3.** From the PED Key mode menu, press **3** on the keypad to select the **List types** option.

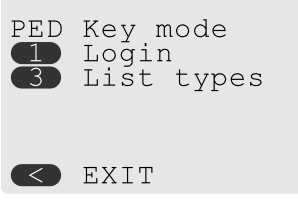

The PED secret type is identified on-screen.

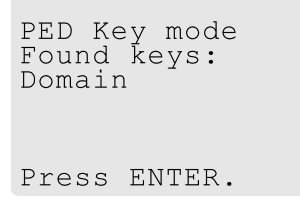

## <span id="page-225-0"></span>Duplicating Existing PED Keys

During the key creation process, you have the option to create multiple copies of PED keys. If you want to make backups of your keys later, you can use this procedure to copy PED keys. You require:

- **>** SafeNet Luna PED in Admin Mode (see ["Changing](#page-198-0) Modes" on page 199)
- **>** Enough blank or rewritable keys to make your copies

The PED key is duplicated exactly by this process. If there is a PED PIN assigned, the same PIN is assigned to the duplicate key. If the key is part of an M of N scheme, the duplicates may not be used in the same login process to satisfy the M of N requirements. You must also have copies of the other keys in the M of N keyset. See "M of N Split Secrets [\(Quorum\)" on](#page-195-0) page 196.

### **To duplicate an existing PED key**

- **1.** Insert the PED key you want to duplicate. Have a blank or rewritable PED key ready.
- **2.** From the Admin mode menu, press **1** on the keypad to login to the PED key.

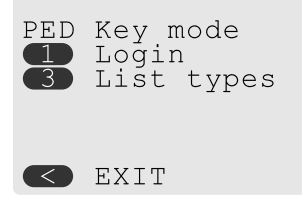

**3.** Press **7** on the keypad and follow the on-screen instructions.

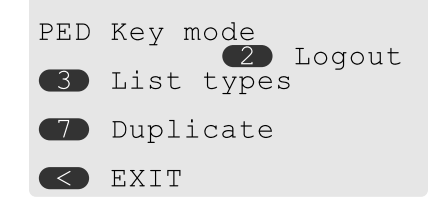

## Changing a PED Key Secret

It may be necessary to change the PED secret associated with a role. Reasons for changing credentials include:

- **>** Regular credential rotation as part of your organization's security policy
- **>** Compromise of a role due to loss or theft of a PED key
- **>** Personnel changes in your organization or changes to individual security clearances
- **>** Changes to your security scheme (implementing/revoking M of N, PED PINs, or shared secrets)

The procedure for changing a PED key credential depends on the type of key. Procedures for each type are provided below.

**CAUTION!** If you are changing a PED credential that is shared among multiple HSMs/partitions/roles, always keep at least one copy of the old keyset until the affected HSMs/partitions/roles are all changed to the new credential. When changing PED credentials, you must always present the old keyset first; do not overwrite your old PED keys until you have no further need for them.

- **>** "Blue HSM [SO Key" below](#page-226-0)
- **>** "Red HSM [Domain](#page-227-0) Key" on the next page
- **>** ["Orange](#page-227-1) Remote PED Key" on the next page
- **>** "Blue [Partition](#page-227-2) SO Key" on the next page
- **>** "Red [Partition](#page-227-3) Domain Key" on the next page
- **>** "Black Crypto Officer [Key" on](#page-227-4) the next page
- **>** "Gray Crypto User Key" on [page 229](#page-228-0)
- **>** "White Audit User Key" on [page 229](#page-228-1)

#### <span id="page-226-0"></span>**Blue HSM SO Key**

The HSM SO can use this procedure to change the HSM SO credential.

#### **To change the blue HSM SO PED key credential**

**1.** In LunaCM, set the active slot to the Admin partition and login as HSM SO ("role login" on page 1).

#### lunacm:>**role login -name so**

**2.** Initiate the PED key change ("role changepw" on page 1).

lunacm:>**role changepw -name so**

**3.** You are prompted to present the original blue key(s) and then to create a new HSM SO keyset. See ["Creating](#page-215-0) PED Keys" on page 216.

### <span id="page-227-0"></span>**Red HSM Domain Key**

It is not possible to change an HSM's cloning domain without factory-resetting the HSM and setting the new cloning domain as part of the standard initialization procedure.

**CAUTION!** If you set a different cloning domain for the HSM, you cannot restore the HSM Admin partition from backup.

### <span id="page-227-1"></span>**Orange Remote PED Key**

The HSM SO can use this procedure to change the Remote PED Vector (RPV) for the HSM.

### **To change the RPV/orange key credential**

**1.** In LunaCM, set the active slot to the Admin partition and login as HSM SO ("role login" on page 1).

lunacm:>**role login -name so**

**2.** Initialize the RPV ("ped vector" on page 1).

#### lunacm:>**ped vector init**

You are prompted to create a new Remote PED key.

**3.** Distribute a copy of the new orange key to the administrator of each Remote PED server.

#### <span id="page-227-2"></span>**Blue Partition SO Key**

The Partition SO can use this procedure to change the Partition SO credential.

#### **To change a blue Partition SO PED key credential**

**1.** In LunaCM, log in as Partition SO ("role login" on page 1).

#### lunacm:>**role login -name po**

**2.** Initiate the PED key change ("role changepw" on page 1).

lunacm:>**role changepw -name po**

**3.** You are prompted to present the original blue key(s) and then to create a new Partition SO keyset.

#### <span id="page-227-3"></span>**Red Partition Domain Key**

It is not possible to change a partition's cloning domain. A new partition must be created and initialized with the desired domain. The new partition will not have access to any of the original partition's backups. It cannot be made a member of the same HA group as the original.

#### <span id="page-227-4"></span>**Black Crypto Officer Key**

The Crypto Officer can use this procedure to change the Crypto Officer credential.

### **To change a black Crypto Officer PED key credential**

**1.** In LunaCM, log in as Crypto Officer ("role login" on page 1).

### lunacm:>**role login -name co**

**2.** Initiate the PED key change ("role changepw" on page 1).

### lunacm:>**role changepw -name co**

**3.** You are prompted to present the original black key(s) and then to create a new Crypto Officer keyset.

### <span id="page-228-0"></span>**Gray Crypto User Key**

The Crypto User can use this procedure to change the Crypto User credential.

#### **To change a gray Crypto User PED key credential**

**1.** In LunaCM, log in as Crypto User ("role login" on page 1).

### lunacm:>**role login -name cu**

**2.** Initiate the PED key change ("role changepw" on page 1).

lunacm:>**role changepw -name cu**

**3.** You are prompted to present the original gray key(s) and then to create a new Crypto User keyset.

### <span id="page-228-1"></span>**White Audit User Key**

The Audit User can use this procedure to change the Audit User credential.

### **To change the white Audit User PED key credential**

**1.** In LunaCM, set the active slot to the Admin partition and login as Auditor ("role login" on page 1).

lunacm:>**role login -name au**

**2.** Initiate the PED key change ("role changepw" on page 1).

lunacm:>**role changepw -name au**

**3.** You are prompted to present the original white key(s) and then to create a new Audit User keyset.

# PEDserver and PEDclient

You can use the **PEDserver** and **PEDclient** utilities to manage your remote PED devices.

### The PEDserver Utility

PEDserver is required to run on any computer that has a SafeNet Remote PED attached, and is providing PED services.

The PEDserver utility has one function. It resides on a computer with an attached Luna PED (in Remote Mode), and it serves PED operations to an instance of PEDclient that operates on behalf of an HSM. The HSM could be local to the computer that has PEDserver running, or it could be on another HSM host computer at some distant location.

PEDserver can also run in peer-to-peer mode, where the server initiates the connection to the Client. This is needed when the Client (usually SafeNet Luna Network HSM) is behind a firewall that forbids outgoing initiation of connections.

#### See ["pedserver" on](#page-242-0) page 243.

## The PEDclient Utility

PEDclient is required to run on any host of an HSM that needs to be served by a Remote Luna PED. PEDclient must also run on any host of a Remote Backup HSM that will be serving remote primary HSMs.

The PEDclient utility performs the following functions:

- **>** It mediates between the HSM where it is installed and the Luna PED where PEDserver is installed, to provide PED services to the requesting HSM(s).
- **>** It resides on a computer with RBS and an attached SafeNet Luna Backup HSM, and it connects with another instance of PEDclient on a distant host of an HSM, to provide the link component for Remote Backup Service. See ["Configuring](#page-62-0) a Remote Backup HSM Server" on page 63 for more information.
- **>** It acts as the logging daemon for HSM audit logs.

Thus, for example, in the case where an administrative workstation or laptop has both a Remote PED and a Remote Backup HSM attached, PEDclient would perform double duty. It would link with a locally-running instance of PEDserver, to convey HSM requests from the locally-connected Backup HSM to the locallyconnected PED, and return the PED responses. As well, it would link a locally-running instance of RBS and a distant PEDclient instance to mediate Remote Backup function for that distant HSM's partitions. See ["Configuring](#page-62-0) a Remote Backup HSM Server" on page 63 in the *Administration Guide* for more information.

<span id="page-229-0"></span>See ["pedclient" below](#page-229-0).

# pedclient

Use the **pedclient** commands to start, stop, and configure the PEDclient service.

## **Syntax**

**pedclient mode**

**assignid config deleteid releaseid setid show start stop testid**

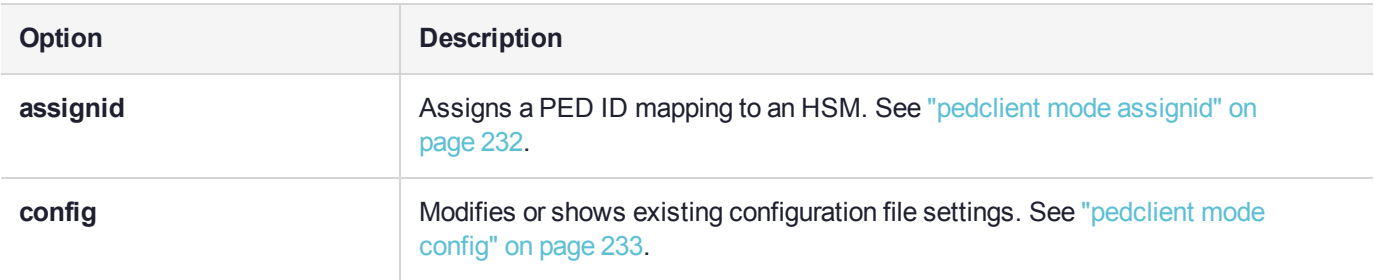

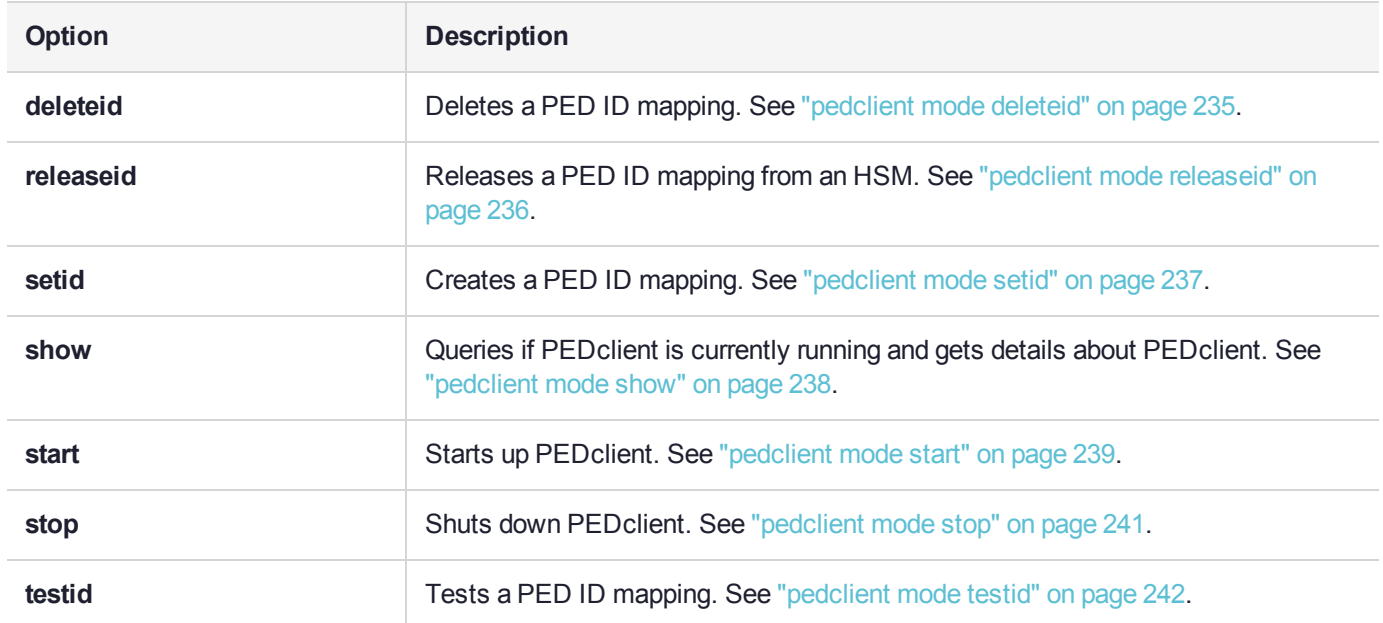

# <span id="page-231-0"></span>pedclient mode assignid

Assigns a PED ID mapping to a specified HSM.

## **Syntax**

**pedclient mode assignid -id** <pedid> **-id\_serialnumber** <serial> [**-logfilename** <filename>] [**-loginfo** <0 or 1>] [**-logwarning** <0 or 1>] [**-logerror** <0 or 1>] [**-logtrace** <0 or 1>] [**-maxlogfilesize** <size>] [**-locallogger**]

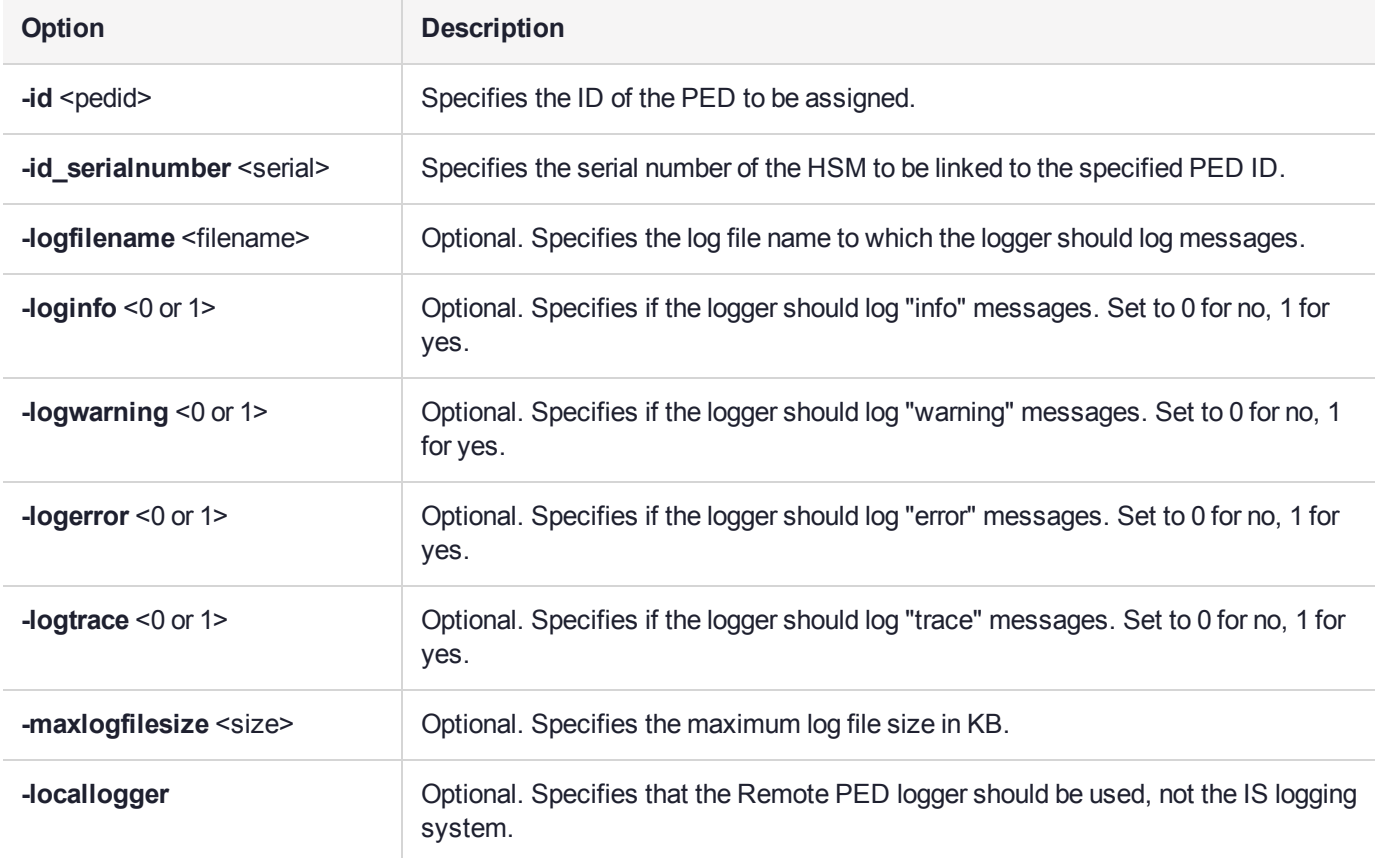

# **Example**

C:\Program Files\Safenet\LunaClient>pedClient –mode assignid -id 1234 -id\_serialnumber 123456789

# <span id="page-232-0"></span>pedclient mode config

Modifies or shows existing configuration file settings.

## **Syntax**

**pedclient mode config -show -set** [**-eadmin** <0 or 1>] [**-idletimeout** <int>] **[-ignoreideltimeout]** [ **socketreadtimeout** <int>] [**-socketwritetimeout** <int>] [**-shutdowntimeout** <int>] [**-pstartuptimeout** <int>] [**-pshutdowntimeout** <int>] [**-logfilename** <filename>] [**-loginfo** <0 or 1>] [**-logwarning** <0 or 1>] [**-logtrace** <0 or 1>] [**-maxlogfilesize** <size>] [**-locallogger**]

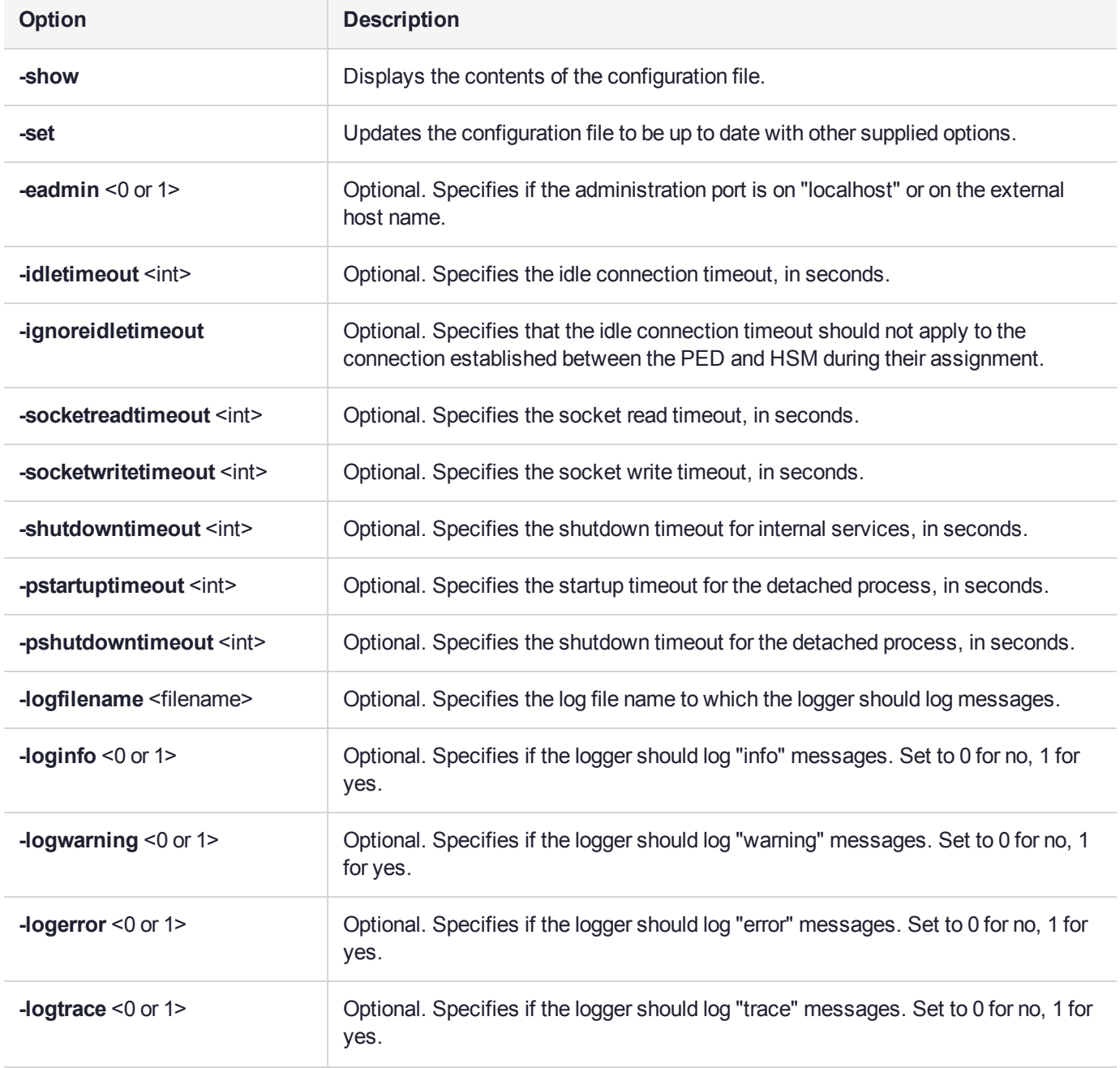

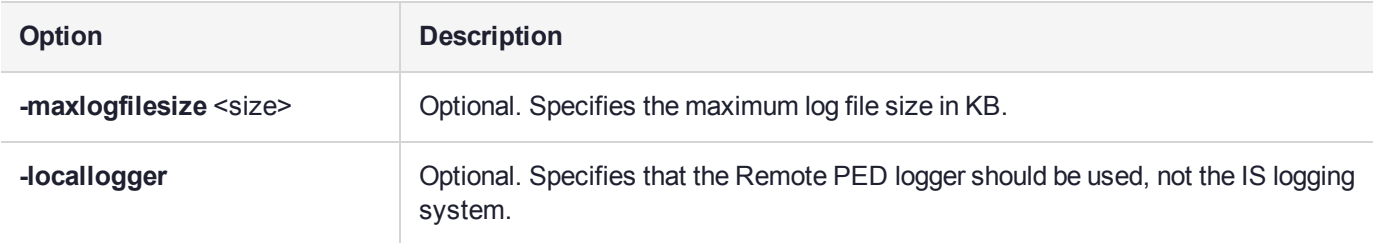

# Example

C:\Program Files\Safenet\LunaClient>pedClient –mode config -show

# <span id="page-234-0"></span>pedclient mode deleteid

Deletes a PED ID mapping between a specified PED and PEDserver.

### **Syntax**

**pedclient mode deleteid -id** <PED\_ID> [**-logfilename** <filename>] [**-loginfo** <0 or 1>] [**-logwarning** <0 or 1>] [**-logerror** <0 or 1>] [**-logtrace** <0 or 1>] [**-maxlogfilesize** <size>] [**-locallogger**]

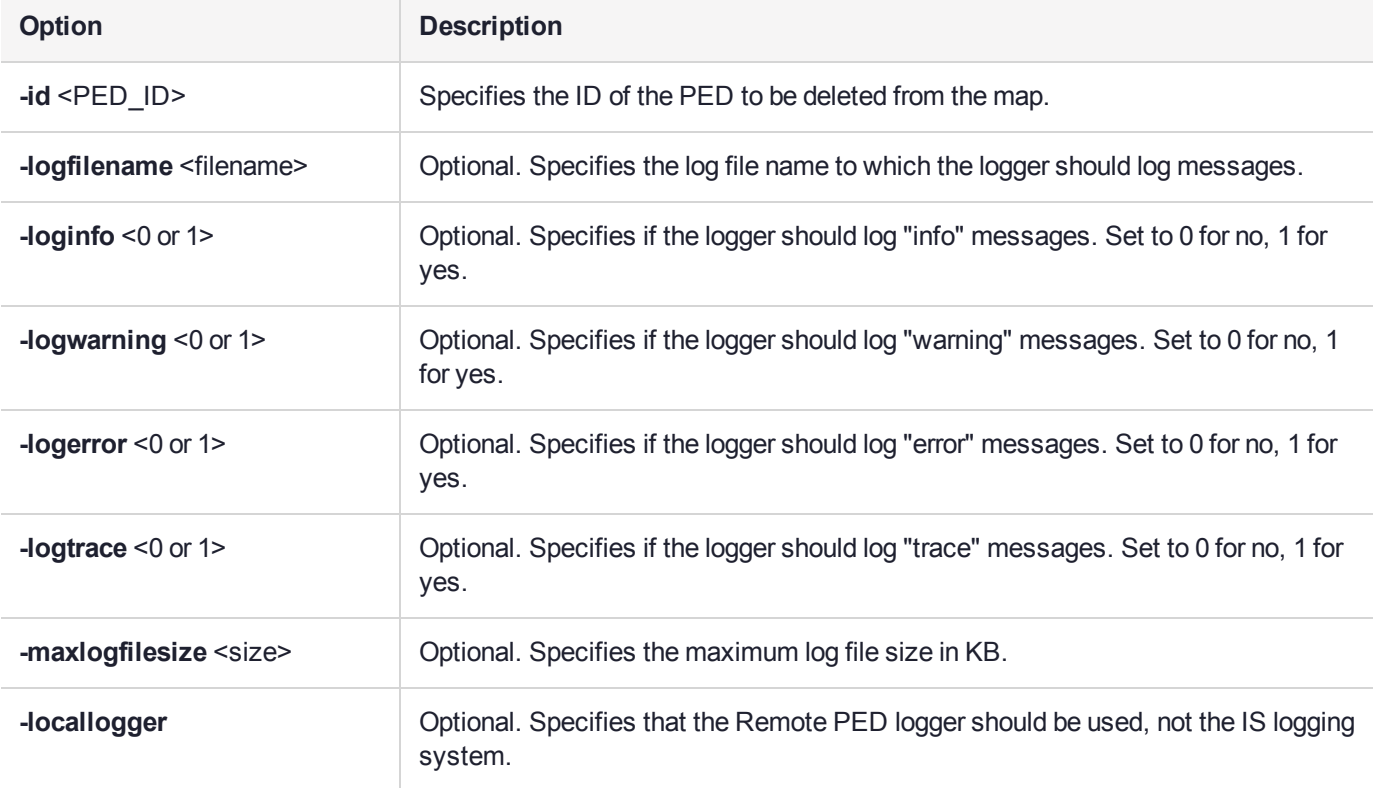

## **Example**

C:\Program Files\Safenet\LunaClient>pedClient –mode deleteid -id 1234

# <span id="page-235-0"></span>pedclient mode releaseid

Releases a PED ID mapping from the HSM it was assigned to.

## **Syntax**

**pedclient mode releaseid -id** <PED\_ID> [**-logfilename** <filename>] [**-loginfo** <0 or 1>] [**-logwarning** <0 or 1>] [**-logerror** <0 or 1>] [**-logtrace** <0 or 1>] [**-maxlogfilesize** <size>] [**-locallogger**]

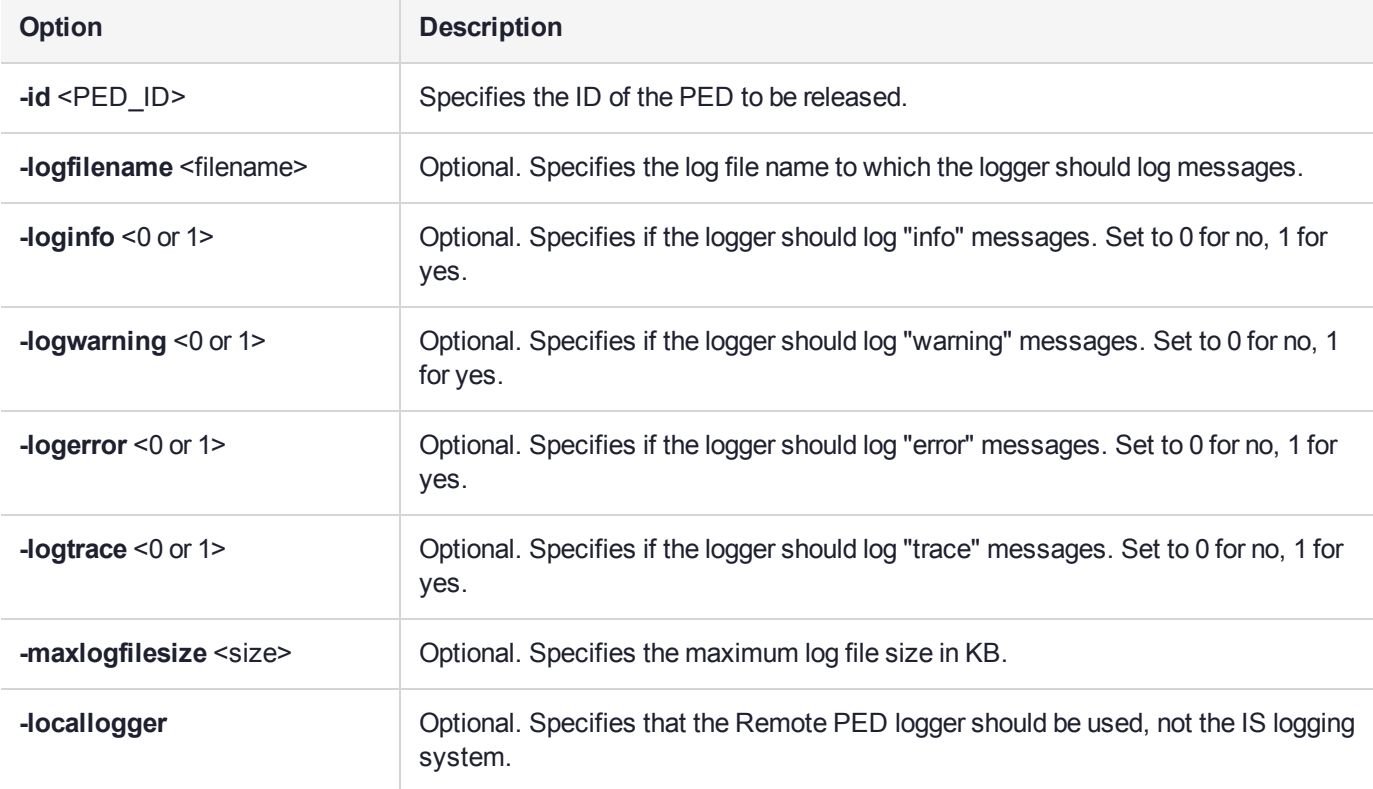

## **Example**

C:\Program Files\Safenet\LunaClient>pedClient –mode releaseid -id 1234

# <span id="page-236-0"></span>pedclient mode setid

Creates a PED ID mapping between a specified PED and PEDserver.

### **Syntax**

**pedclient mode setid -id** <PED\_ID> **-id\_ip** <hostname> **-id\_port** <port> [**-logfilename** <filename>] [ **loginfo** <0 or 1>] [**-logwarning** <0 or 1>] [**-logerror** <0 or 1>] [**-logtrace** <0 or 1>] [**-maxlogfilesize** <size>] [ **locallogger**]

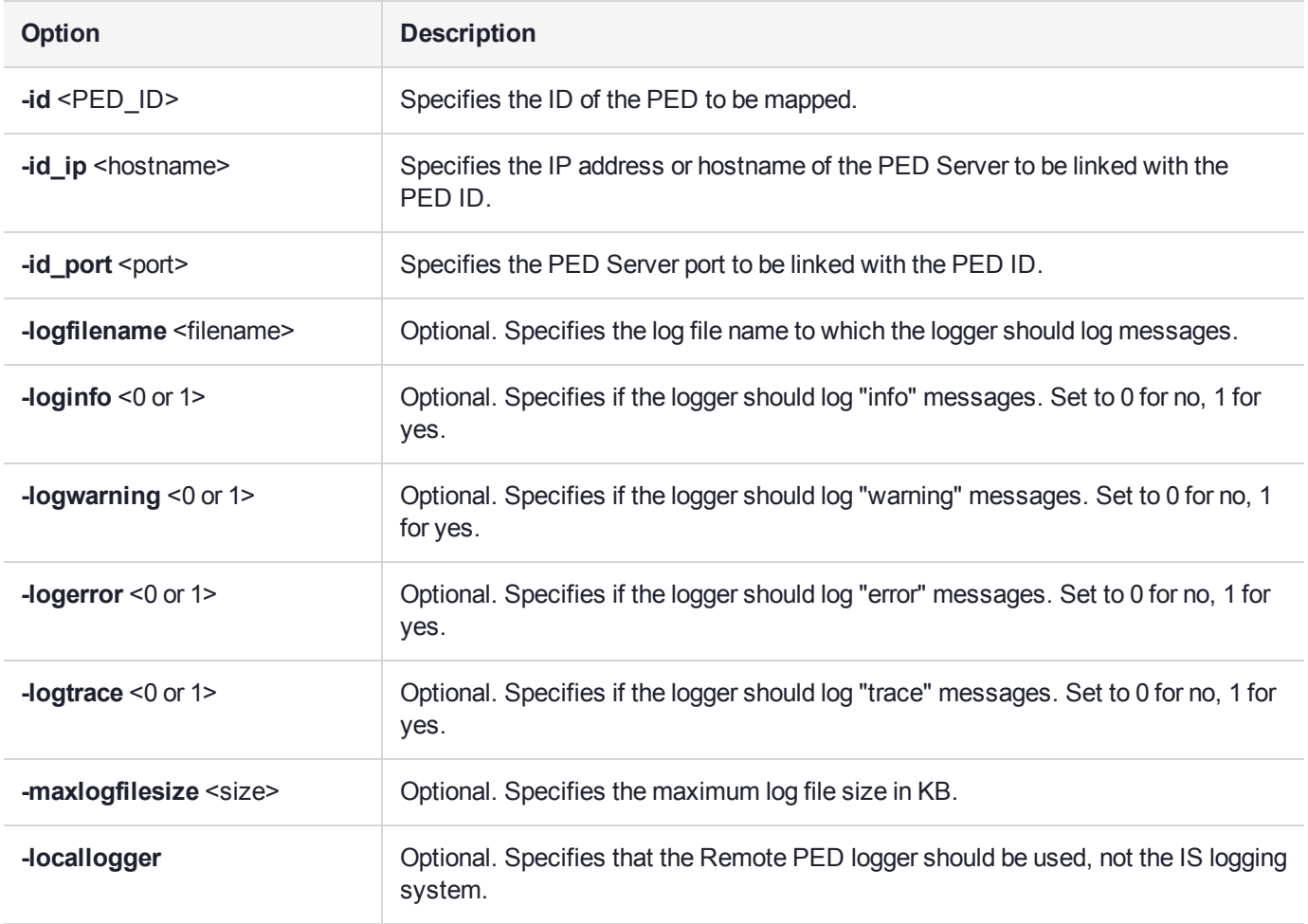

## Example

C:\Program Files\Safenet\LunaClient>pedClient –mode setid -id 1234 -id\_ip myhostname -id\_port 3456

# <span id="page-237-0"></span>pedclient mode show

Queries if PEDclient is currently running and gets details about PEDclient.

## **Syntax**

**pedclient mode show [-admin** <admin port number>] [-eadmin <0 or 1>] [-socketreadtimeout <int>] [**socketwritetimeout** <int>] [**-logfilename** <filename>] [**-loginfo** <0 or 1>] [**-logwarning** <0 or 1>] [**-logtrace** <0 or 1>] [**-maxlogfilesize** <size>] [**-locallogger**]

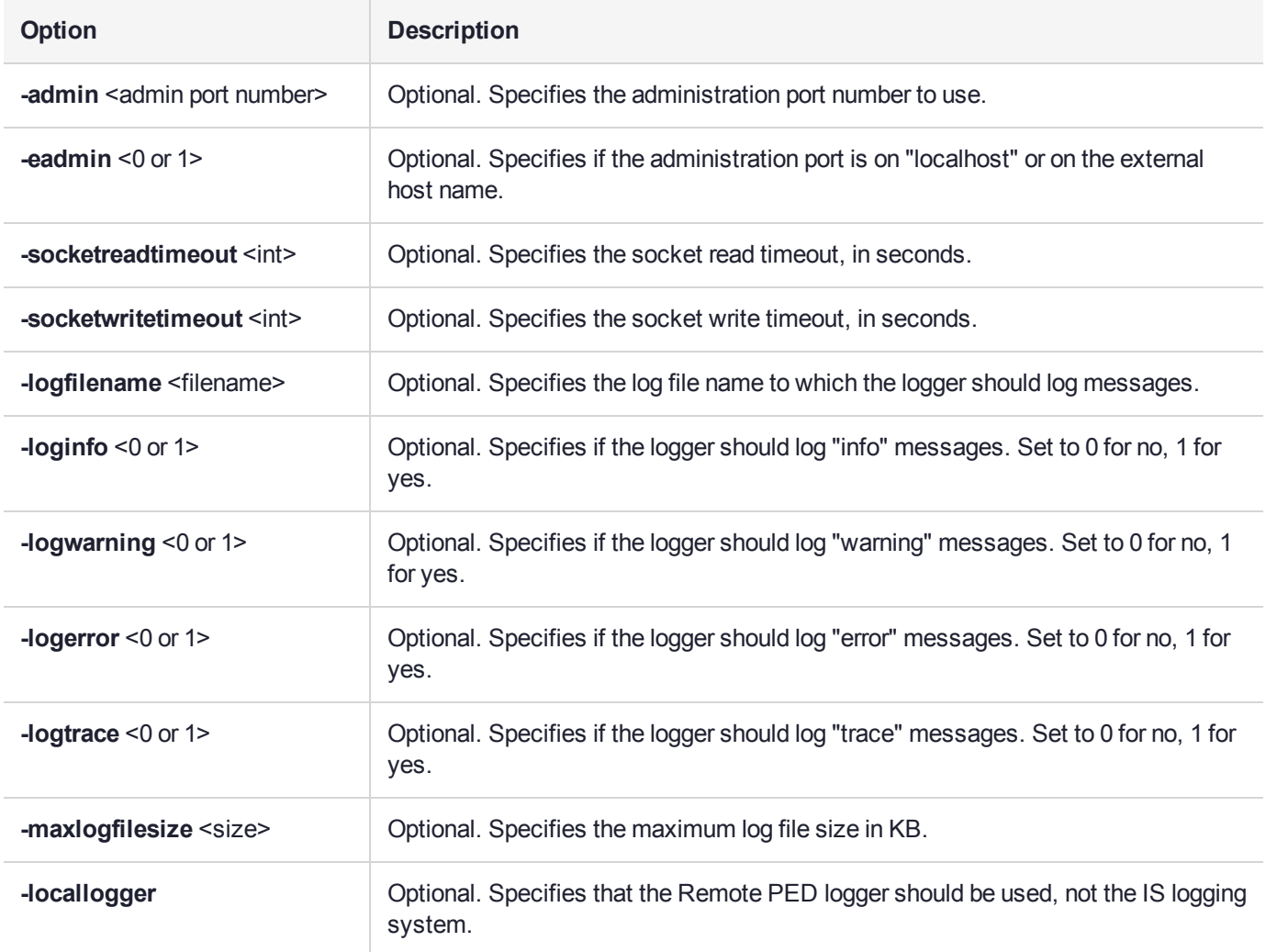

## Example

C:\Program Files\Safenet\LunaClient>pedClient –mode show

# <span id="page-238-0"></span>pedclient mode start

Starts up the PED Client.

## **Syntax**

**pedclient mode start** [**-winservice**] [**-eadmin** <0 or 1>] [**-idletimeout** <int>] [**-socketreadtimeout** <int>] [ **socketwritetimeout** <int>] [**-shutdowntimeout** <int>] [**-pstartuptimeout** <int>][**-pshutdowntimeout** <int>] [**-logfilename** <filename>] [**-loginfo** <0 or 1>] [**-logwarning** <0 or 1>] [**-logtrace** <0 or 1>] [**-maxlogfilesize** <size>] [**-locallogger**]

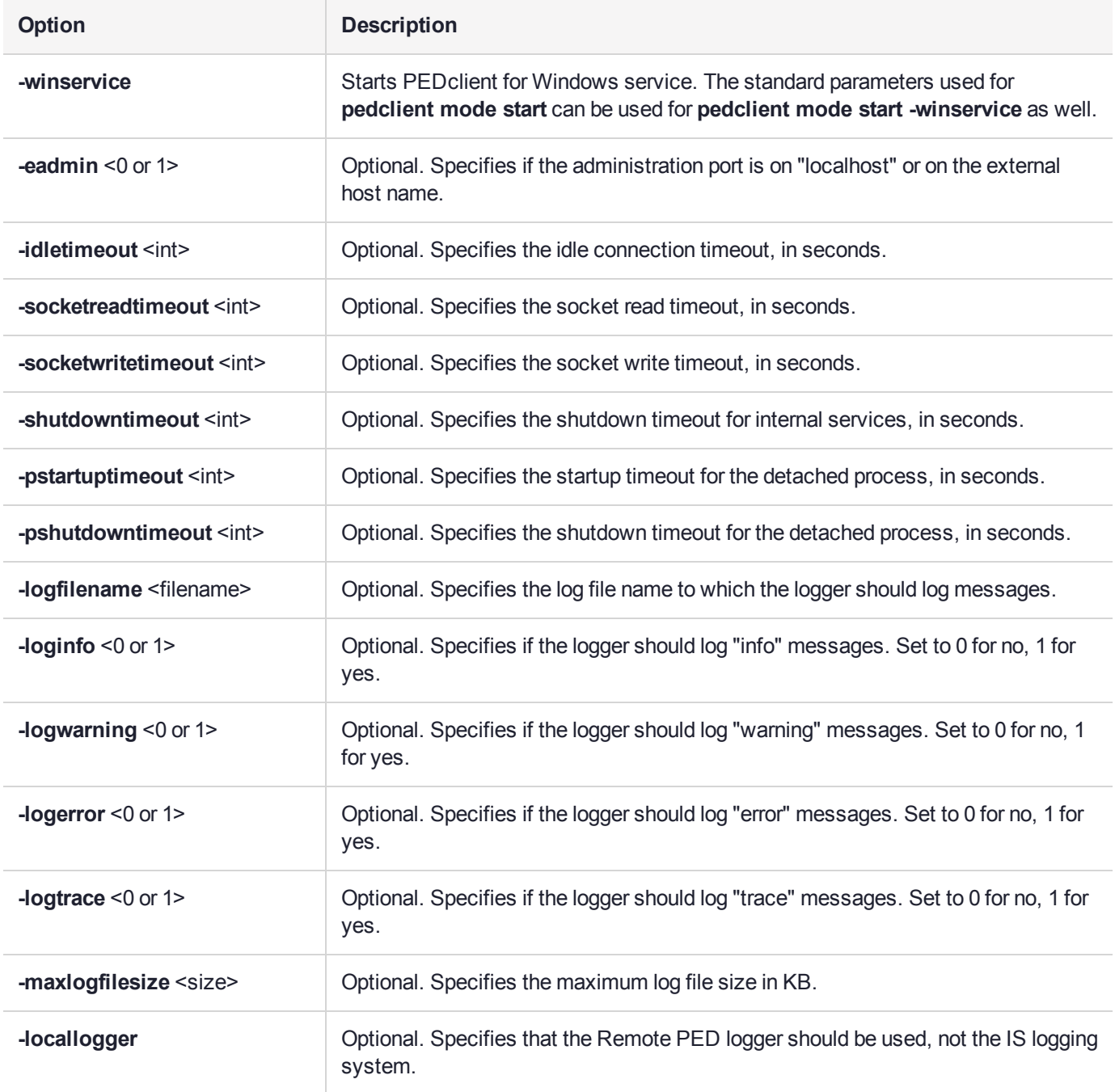

# Example

C:\Program Files\Safenet\LunaClient>pedClient –mode start

# <span id="page-240-0"></span>pedclient mode stop

Shuts down PEDclient.

## **Syntax**

**pedclient mode stop** [**-eadmin** <0 or 1>] [**-socketreadtimeout** <int>] [**-socketwritetimeout** <int>] [ **shutdowntimeout** <int>] [**-pstartuptimeout** <int>][**-pshutdowntimeout** <int>] [**-logfilename** <filename>] [ **loginfo** <0 or 1>] [**-logwarning** <0 or 1>] [**-logtrace** <0 or 1>] [**-maxlogfilesize** <size>] [**-locallogger**]

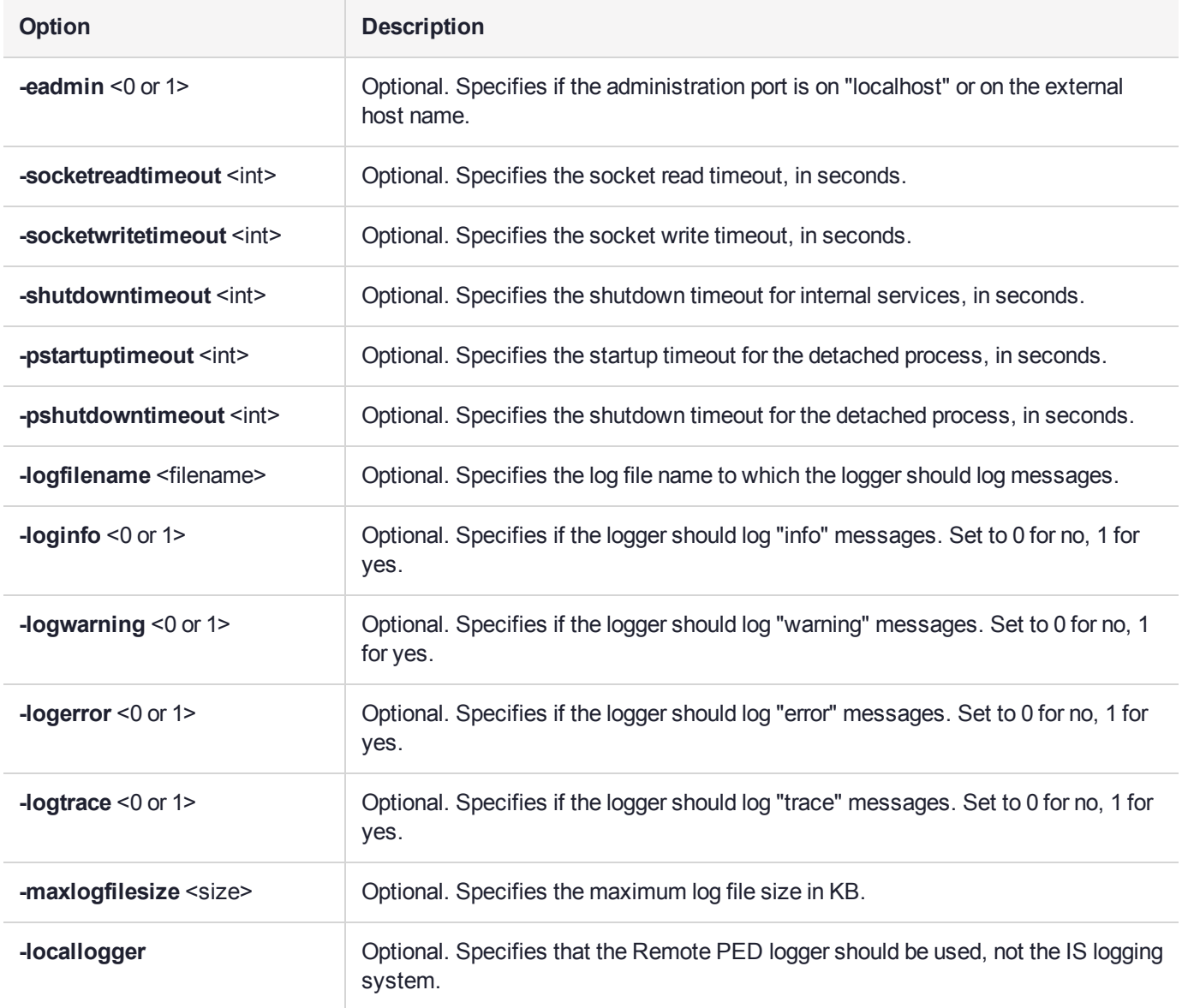

## Example

C:\Program Files\Safenet\LunaClient>pedClient –mode stop

# <span id="page-241-0"></span>pedclient mode testid

Tests a PED ID mapping between a specified PED and PEDserver.

## **Syntax**

**pedclient mode testid -id** <PED\_ID> [**-logfilename** <filename>] [**-loginfo** <0 or 1>] [**-logwarning** <0 or 1>] [**-logerror** <0 or 1>] [**-logtrace** <0 or 1>] [**-maxlogfilesize** <size>] [**-locallogger**]

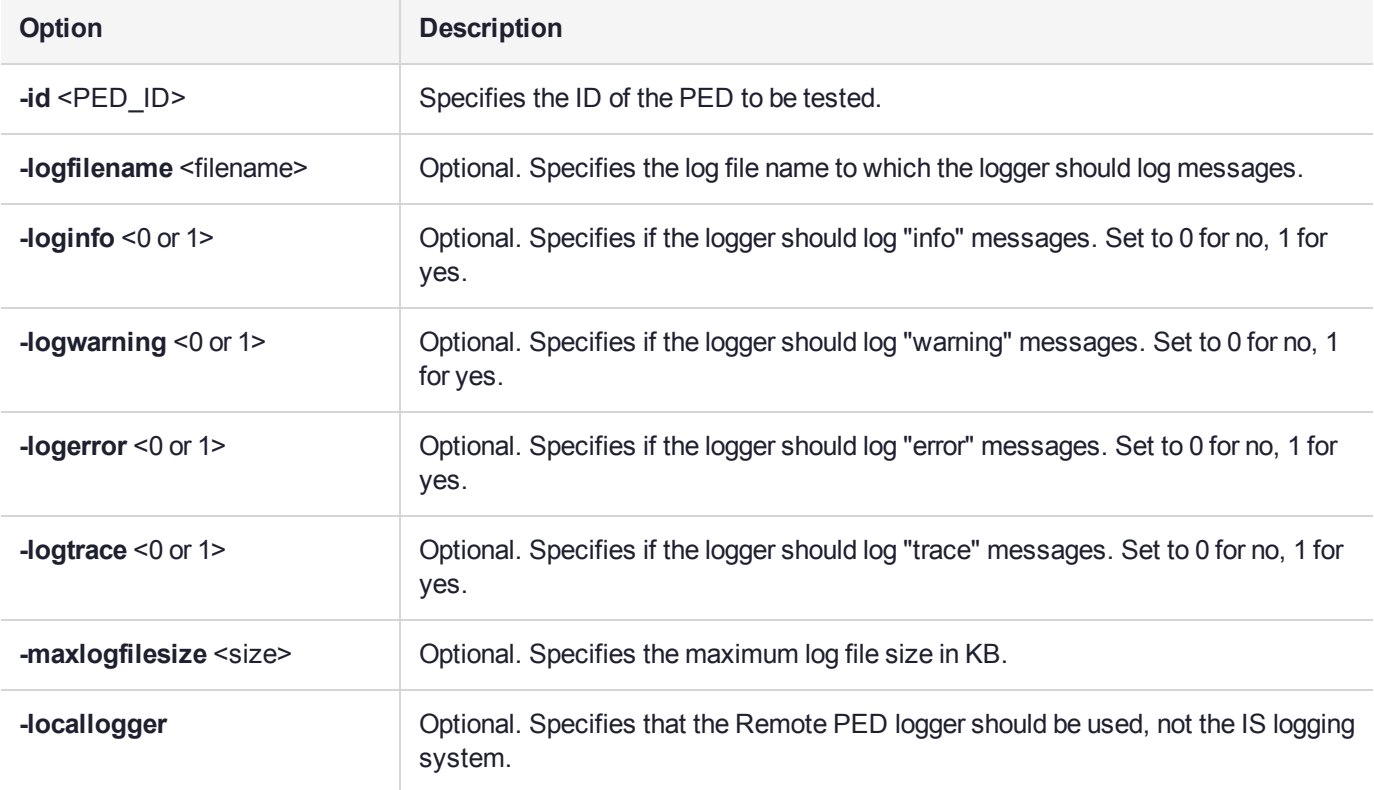

## **Example**

C:\Program Files\Safenet\LunaClient>pedClient –mode testid -id 1234

# <span id="page-242-0"></span>pedserver

Use the **pedserver** commands to manage certificates in PEDserver and the appliance, initiate connections between the PED and HSM, and select the PED for HSM operation.

**NOTE** The **pedserver** commands are available on Windows only.

To run PEDserver from the command line, you must specify one of the following three options.

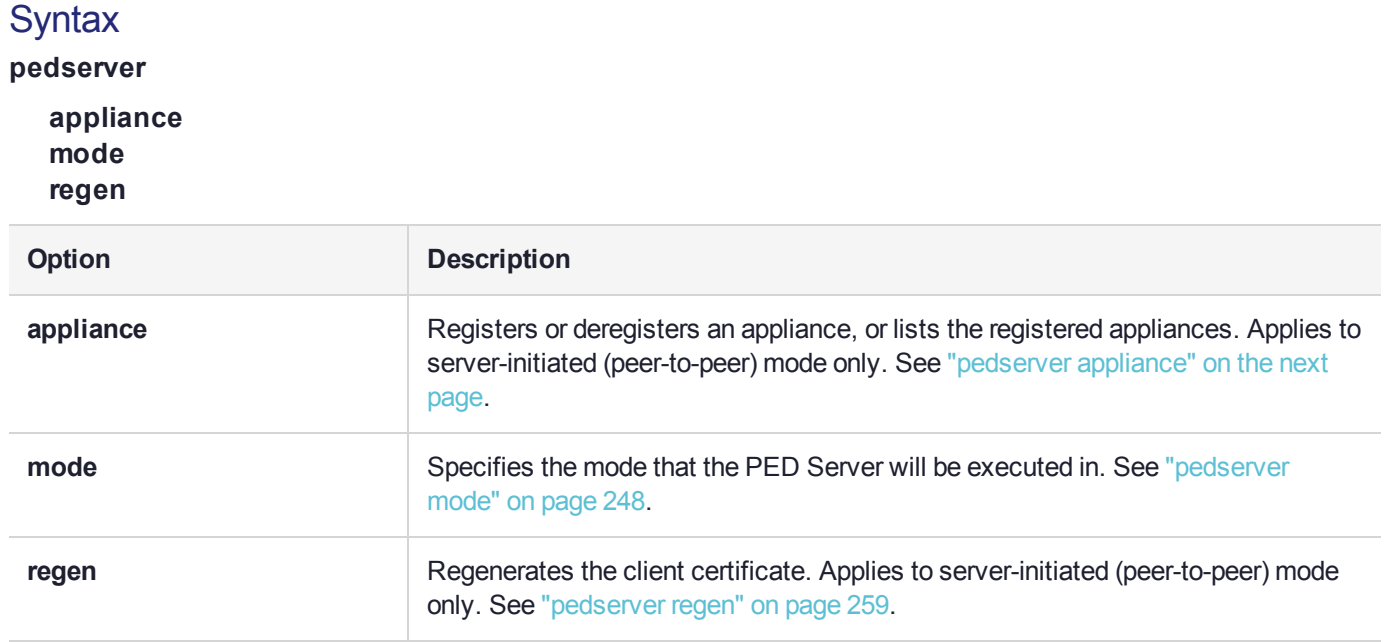

# <span id="page-243-0"></span>pedserver appliance

Registers or deregisters an appliance, or lists the registered appliances. These commands apply to PEDinitiated mode only.

## **Syntax**

**pedserver appliance**

**delete list register**

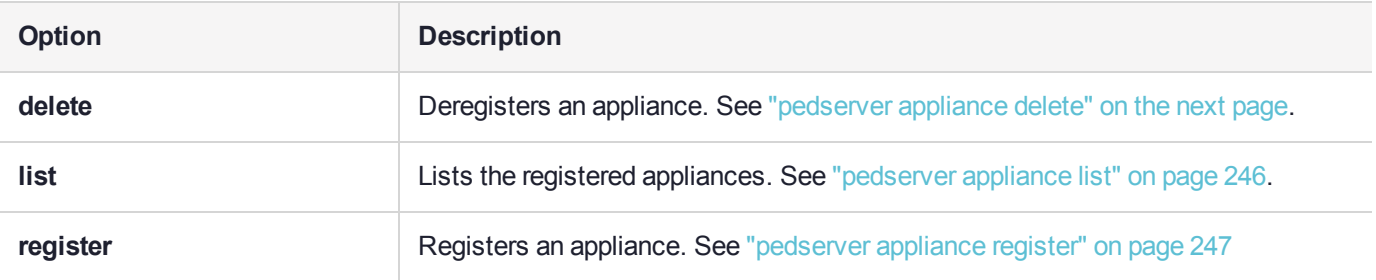

# <span id="page-244-0"></span>pedserver appliance delete

Deregister an appliance certificate from PEDserver.

### **Syntax**

### **pedserver appliance delete -name** <unique name> [**-force**]

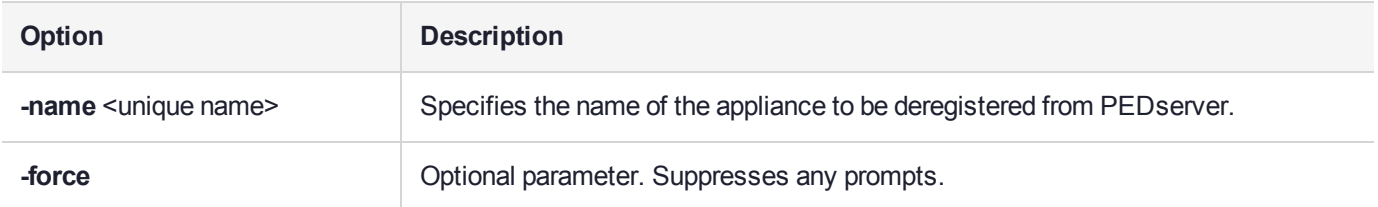

## Example

C:\Program Files\Safenet\LunaClient>pedServer –appliance delete –name hello -force

# <span id="page-245-0"></span>pedserver appliance list

Displays a list of appliances registered with PEDserver.

## **Syntax**

### **pedserver appliance list**

## **Example**

>

C:\Program Files\Safenet\LunaClient>pedServer –appliance list

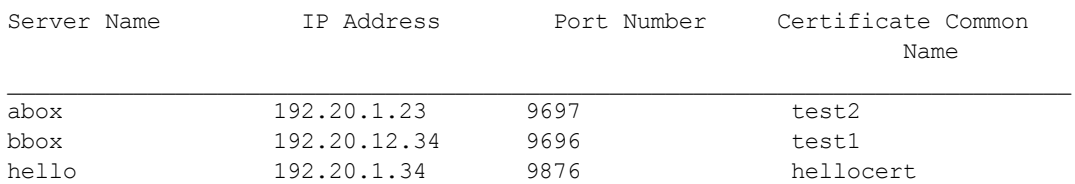

# <span id="page-246-0"></span>pedserver appliance register

Register an appliance certificate with PEDserver.

## **Syntax**

**pedserver appliance register -name** <unique name> **-certificate** <appliance certificate file> **-ip** <appliance server IP address> [-port <port number>]

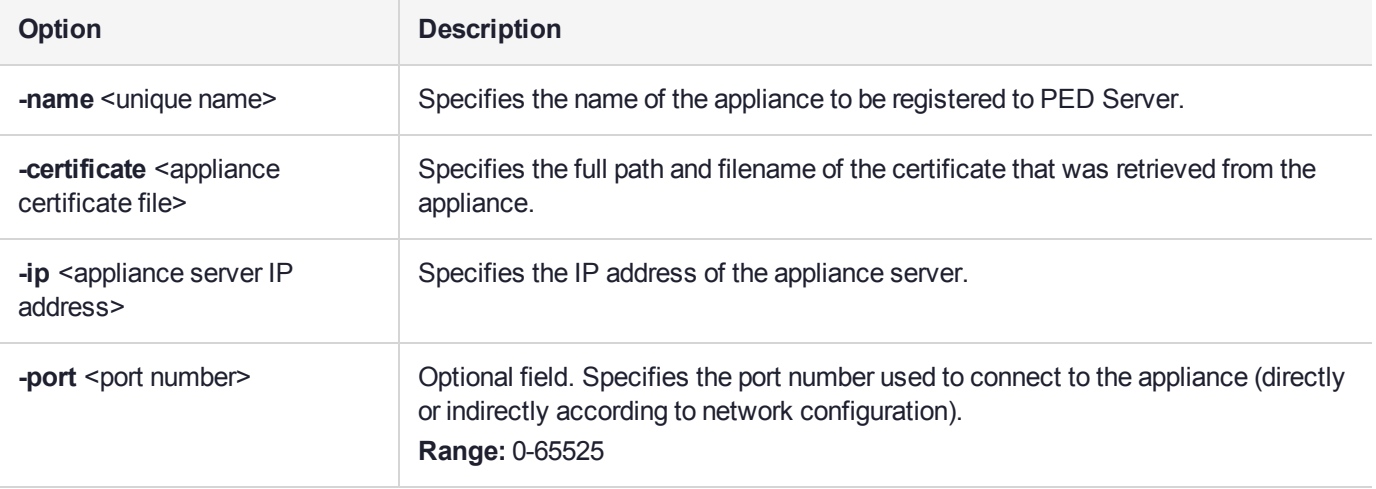

### Example

C:\Program Files\Safenet\LunaClient>pedServer –appliance register –name hello -certificate thebest-appliance.pem -ip 123.321.123.321 –port 9697

# <span id="page-247-0"></span>pedserver mode

Specifies the mode that PEDserver will be executed in.

## **Syntax**

**pedserver mode**

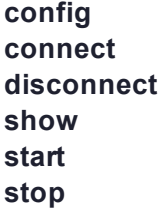

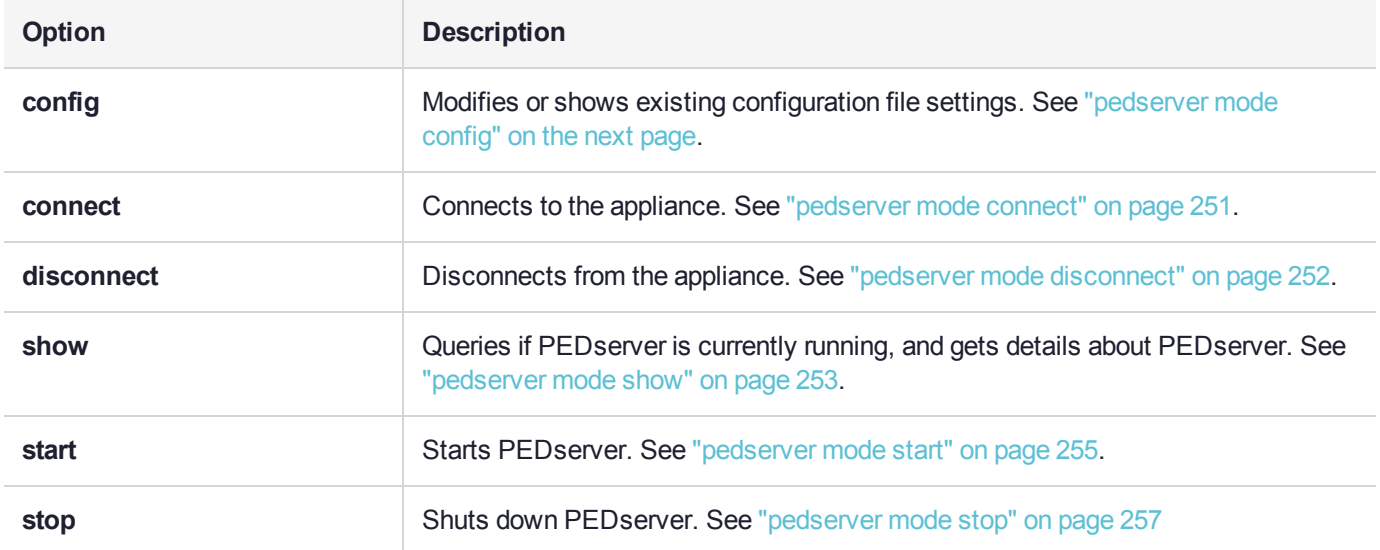

# <span id="page-248-0"></span>pedserver mode config

Shows and modifies internal PEDserver configuration file settings.

## **Syntax**

**pedserver mode config -name** <registered appliance name> **-show -set** [**-port** <server port>] [**-set**][ **configfile** <filename> $[$  [-admin <admin port number> $[$  [-eserverport <0 or 1>] [-eadmin <0 or 1>] [**idletimeout** <int>] [**-socketreadtimeout** <int>] [**-socketwritetimeout** <int>] [**-internalshutdowntimeout** <int>] [**-bgprocessstartuptimeout** <int>] [**-bgprocessshutdowntimeout** <int>] [**-logfilename** <filename>] [**-loginfo** <0 or 1>] [**-logwarning** <0 or 1>] [**-logerror** <0 or 1>] [**-logtrace** <0 or 1>] [**-maxlogfilesize** <size>] [**-pinginterval** <int>] [**-pingtimeout** <int>]

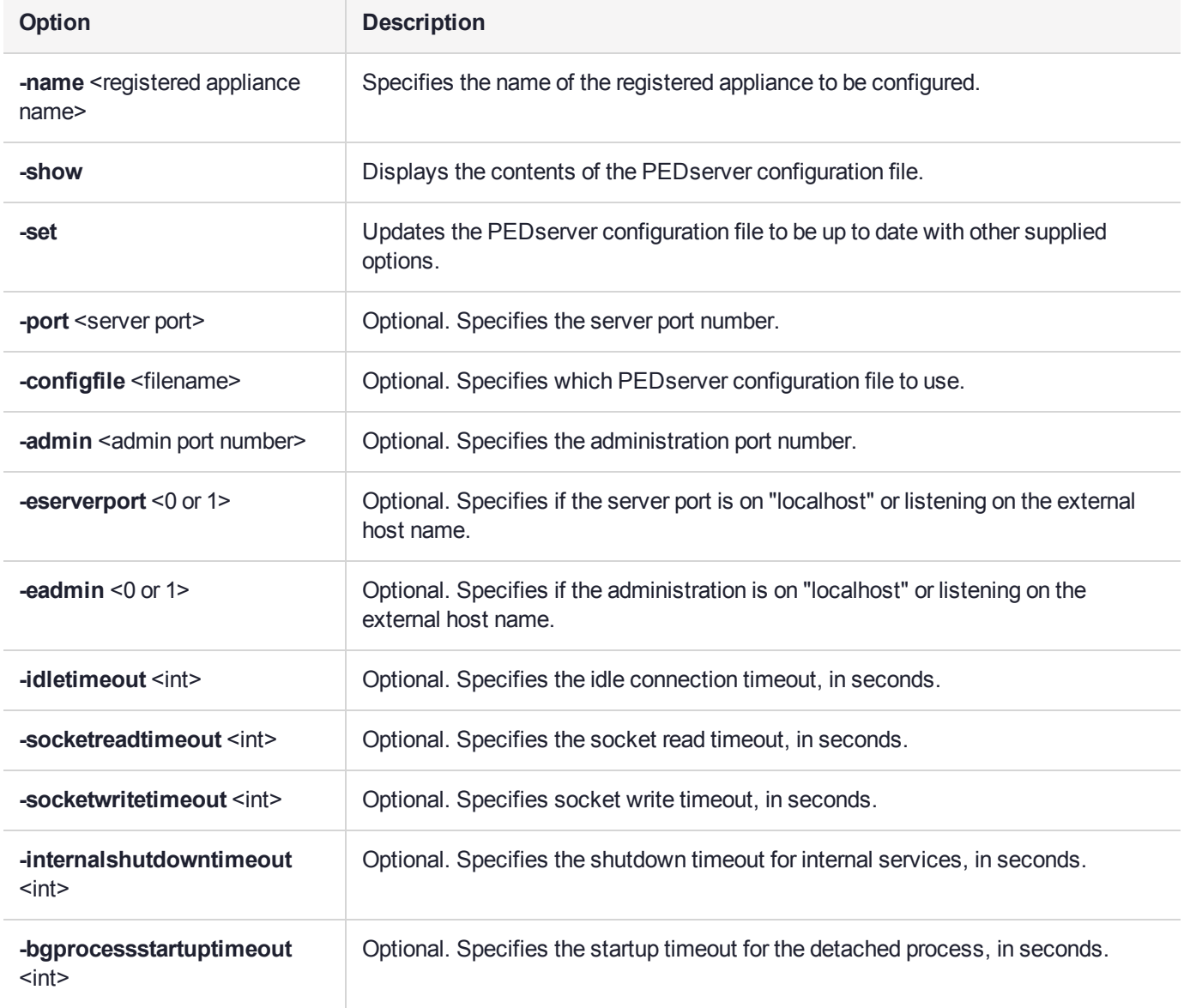

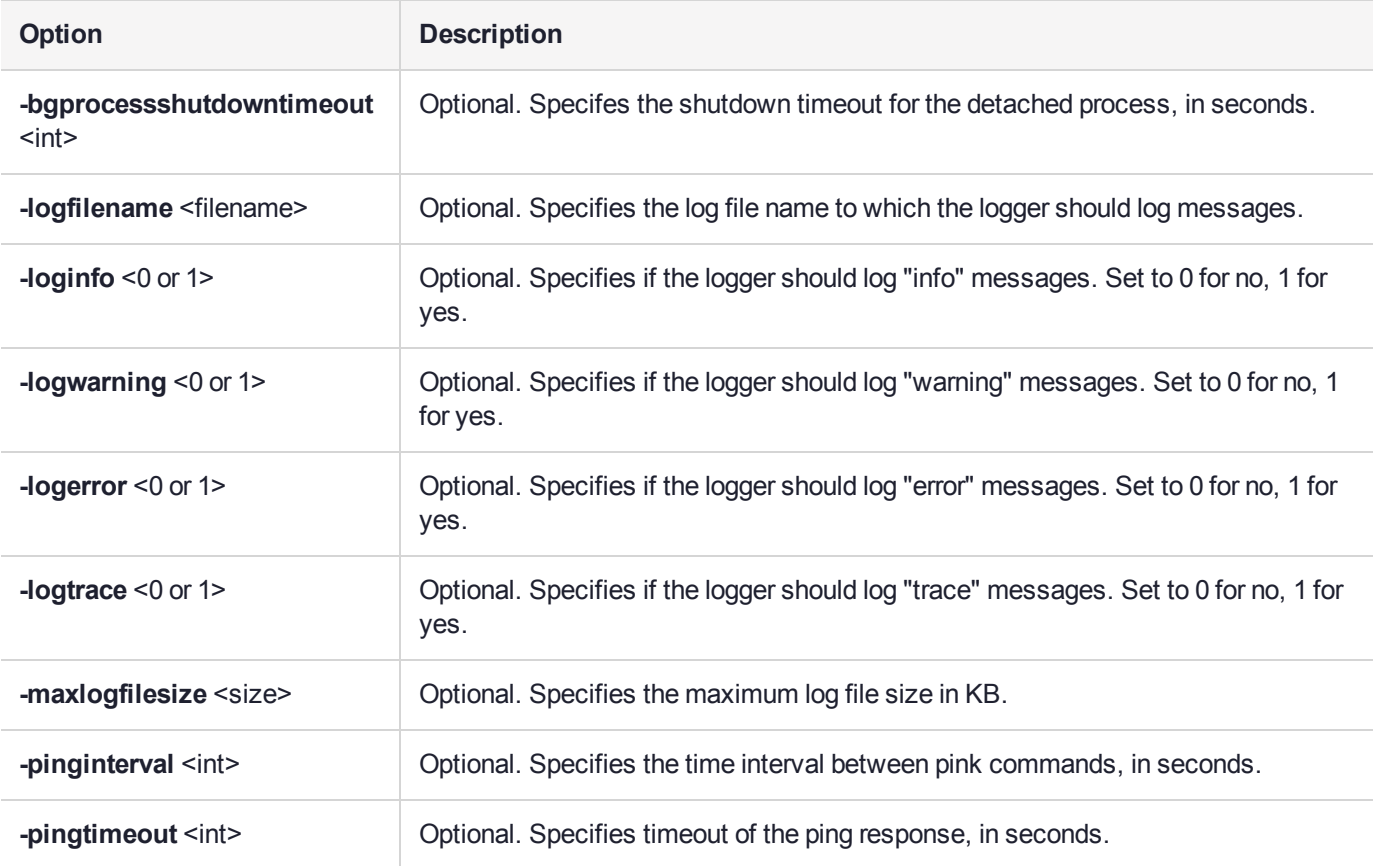

# Example

C:\Program Files\Safenet\LunaClient>pedServer –mode config -name hellohi -show

# <span id="page-250-0"></span>pedserver mode connect

Connects to the appliance by retrieving information (IP address, port, PEDserver certificate) from the PEDserver configuration file.

If the running mode is legacy, an error is returned. **pedserver mode connect** is not a valid command for legacy connections.

The **connect** command will try connecting to PEDclient 20 times before giving up.

### **Syntax**

**pedserver mode connect -name** <registered appliance name> [**-configfile** <filename>] [**-logfilename** <filename>] [**-loginfo** <0 or 1>] [**-logwarning** <0 or 1>] [**-logerror** <0 or 1>] [**-logtrace** <0 or 1>] [ **maxlogfilesize** <size>]

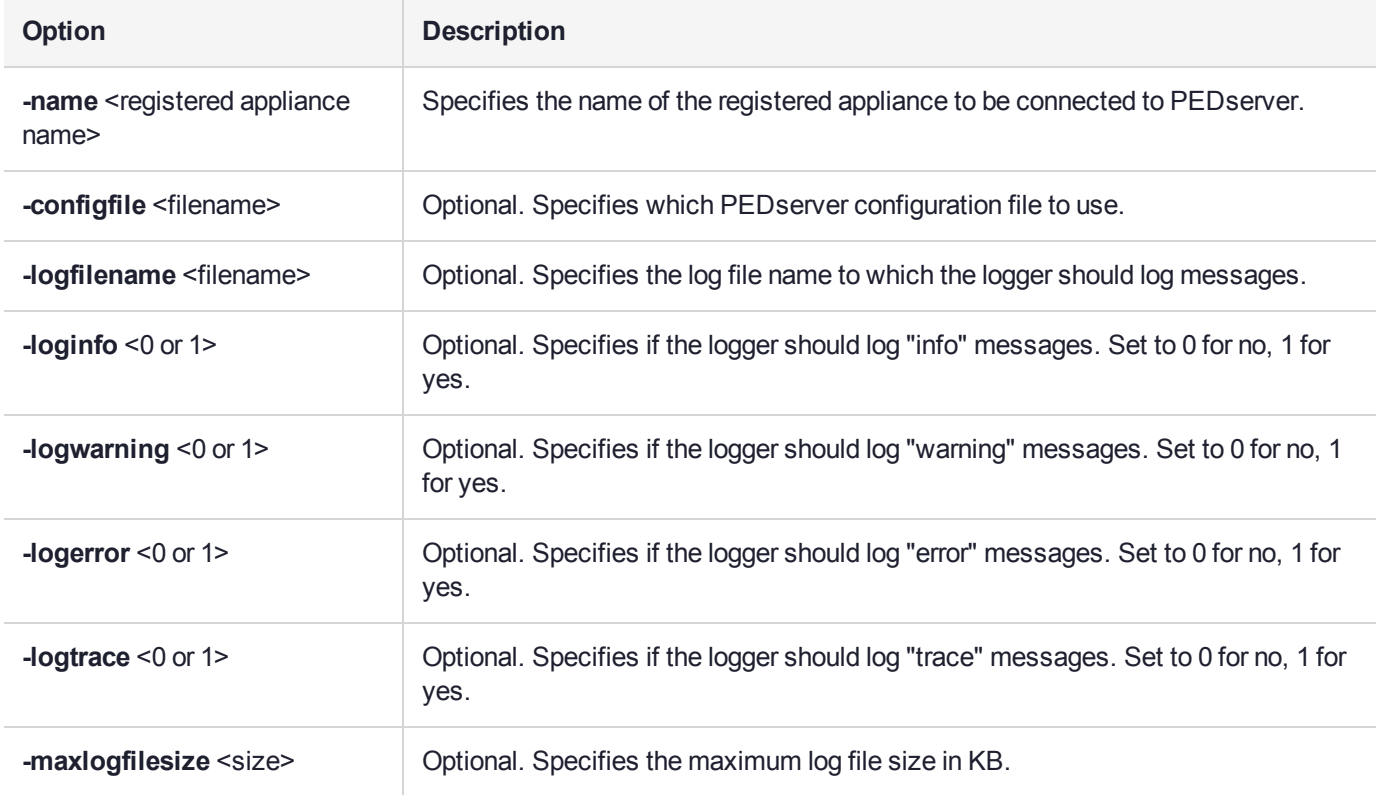

## Example

C:\Program Files\Safenet\LunaClient>pedServer –mode connect -name hellohi >Connecting to Luna SA. Please wait.... >Successfully connected to Luna SA.

# <span id="page-251-0"></span>pedserver mode disconnect

Disconnects PEDserver from the appliance.

If the running mode is legacy, an error is returned. **pedserver mode disconnect** is not a valid command for legacy connections.

Termination of the connection may take a few minutes.

### **Syntax**

**pedserver mode disconnect -name** <registered appliance name> [**-configfile** <filename>] [**-logfilename** <filename>] [**-loginfo** <0 or 1>] [**-logwarning** <0 or 1>] [**-logerror** <0 or 1>] [**-logtrace** <0 or 1>] [ **maxlogfilesize** <size>]

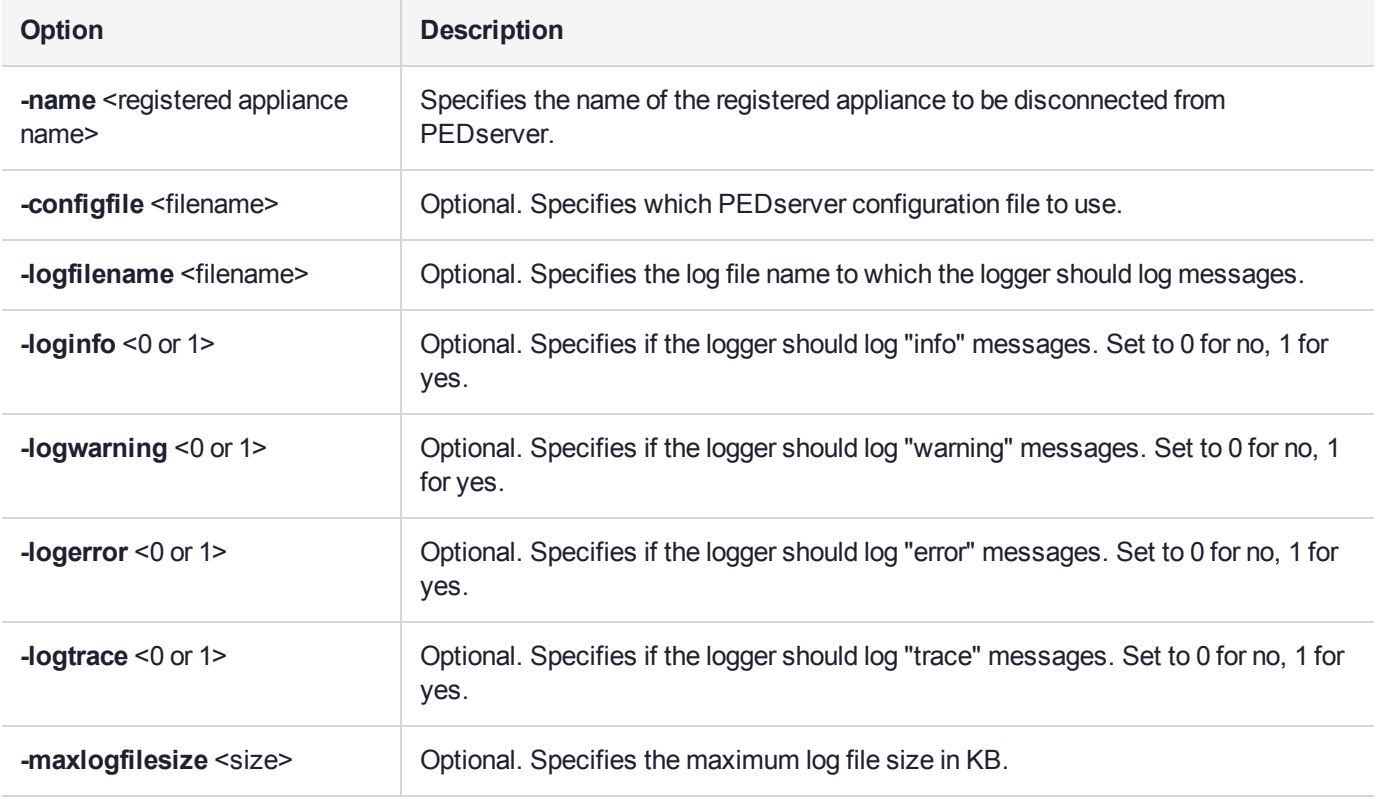

## **Example**

C:\Program Files\Safenet\LunaClient>pedServer –mode disconnect -name hellohi >Connection to Luna SA terminated.
## pedserver mode show

Queries if PEDserver is currently running, and gets details about PEDserver.

## **Syntax**

**pedserver mode show** [**-name** <registered appliance name>] [**-configfile** <filename>] [**-logfilename** <filename>] [**-loginfo** <0 or 1>] [**-logwarning** <0 or 1>] [**-logerror** <0 or 1>] [**-logtrace** <0 or 1>] [ **maxlogfilesize** <size>]

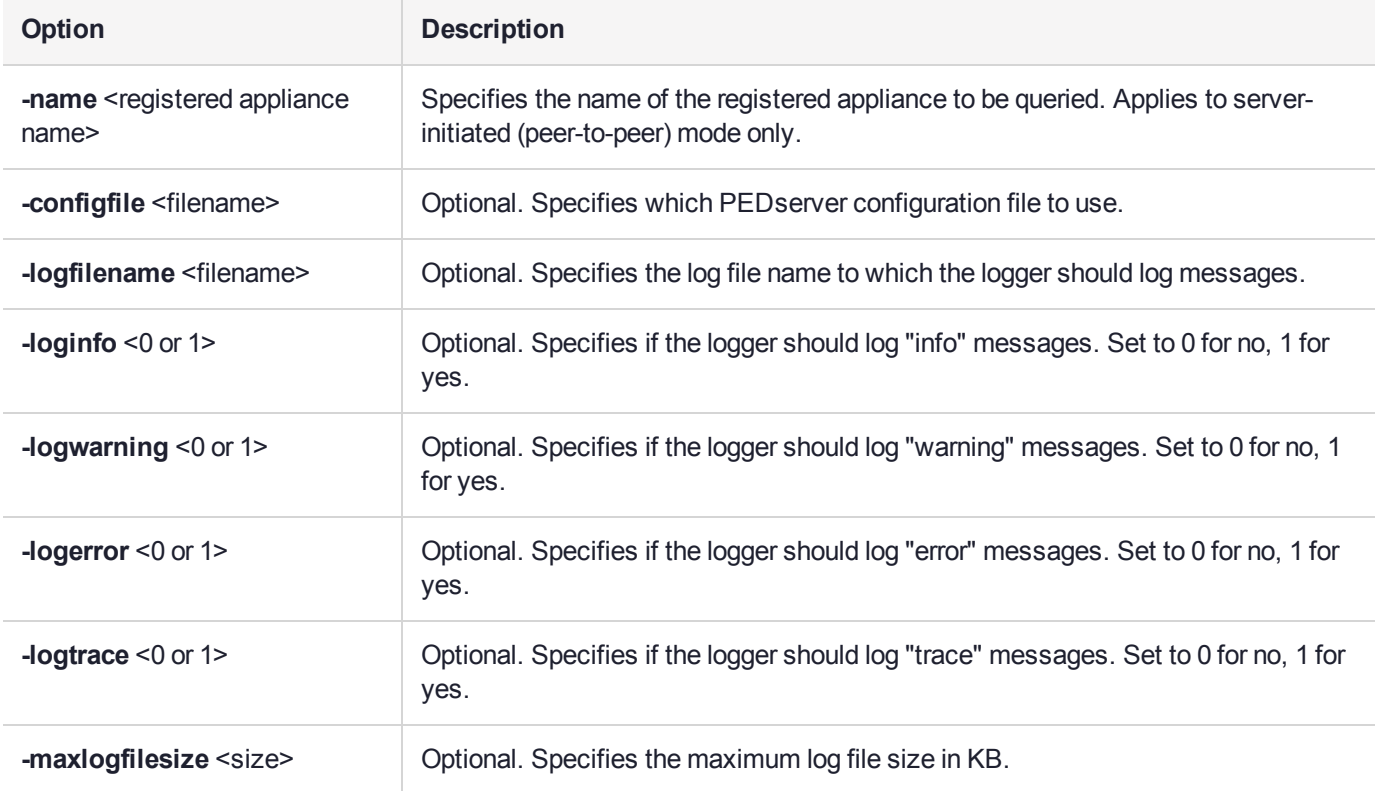

### **Example**

C:\Program Files\Safenet\LunaClient>pedServer –mode show -name hellohi >Ped Server launched in status mode. Server Information: Hostname: ABC1-123123 IP: 192.10.10.123 Firmware Version: 2.5.0-1 PedII Protocol Version: 1.0.1-0 Software Version: 1.0.5 (10005) Ped2 Connection Status: Connected Ped2 RPK Count 1 Ped2 RPK Serial Numbers (1a123456789a1234) Client Information: Not Available Operating Information: Server Port: 1234 External Server Interface: Yes Admin Port: 1235

External Admin Interface: No Server Up Time: 8 (secs) Server Idle Time: 8 (secs) (100%) Idle Timeout Value: 1800 (secs) Current Connection Time: 0 (secs) Current Connection Idle Time: 0 (secs) Current Connection Total Idle Time: 0 (secs) (100%)<br>Total Connection Time: 0 (secs) Total Connection Time: Total Connection Idle Time: 0 (secs) (100%) >Show command passed.

## pedserver mode start

Starts up PEDserver.

## **Syntax**

**pedserver** mode start [-name <registered appliance name>] [-ip <server IP>] [-port <server port>] [**configfile** <filename> $[$  [-admin <admin port number> $[$  [-eserverport <0 or 1>] [-eadmin <0 or 1>] [**idletimeout** <int>] [**-socketreadtimeout** <int>] [**-socketwritetimeout** <int>] [**-internalshutdowntimeout** <int>] [**-bgprocessstartuptimeout** <int>] [**-bgprocessshutdowntimeout** <int>] [**-logfilename** <filename>] [**-loginfo** <0 or 1>] [**-logwarning** <0 or 1>] [**-logerror** <0 or 1>] [**-logtrace** <0 or 1>] [**-maxlogfilesize** <size>] [**-pinginterval** <int>] [**-pingtimeout** <int>] [**-force**]

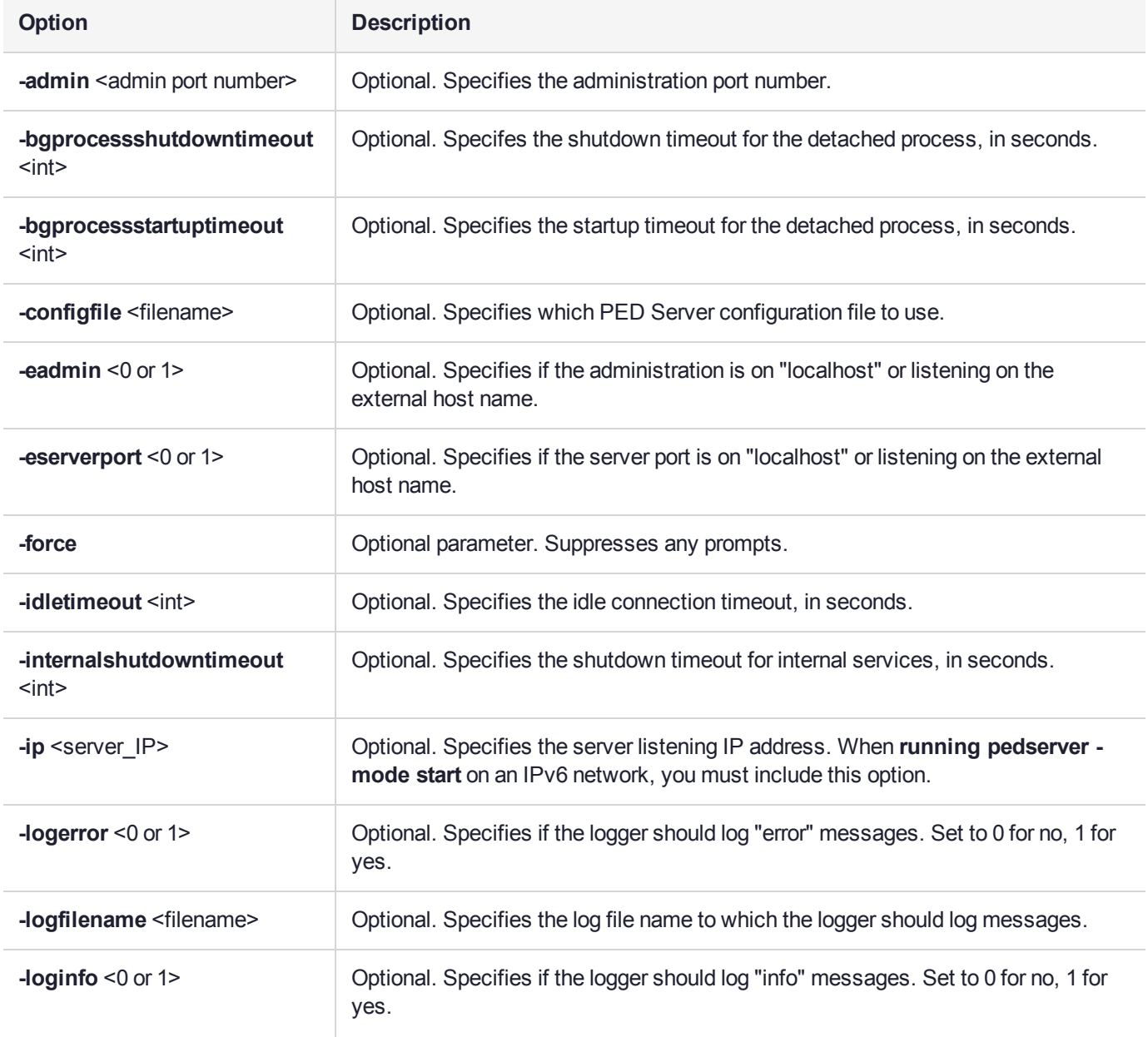

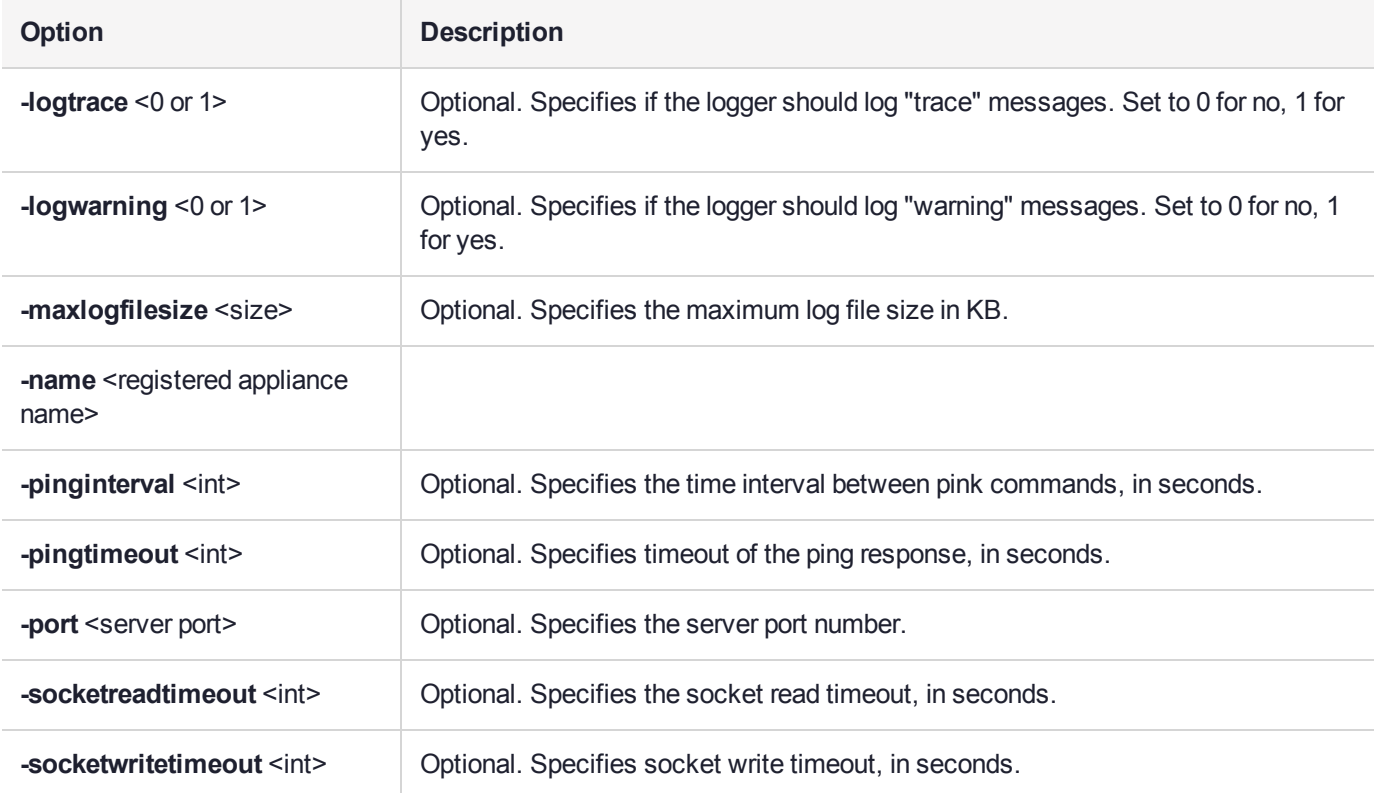

### **Example**

C:\Program Files\Safenet\LunaClient>pedServer –mode start -name hellohi -force >Ped Server launched in startup mode. >Starting background process >Background process started >Ped Server Process created, exiting this process.

## pedserver mode stop

Stops PEDserver.

## **Syntax**

**pedserver mode stop** [**-name** <registered appliance name>] [**-configfile** <filename>] [ **socketwritetimeout** <int>] [**-internalshutdowntimeout** <int>] [**-bgprocessstartuptimeout** <int>] [ **bgprocessshutdowntimeout** <int>[**]** [-logfilename <filename>[[-loginfo <0 or 1>] [-logwarning <0 or 1>] [**logerror** <0 or 1>] [**-logtrace** <0 or 1>] [**-maxlogfilesize** <size>]

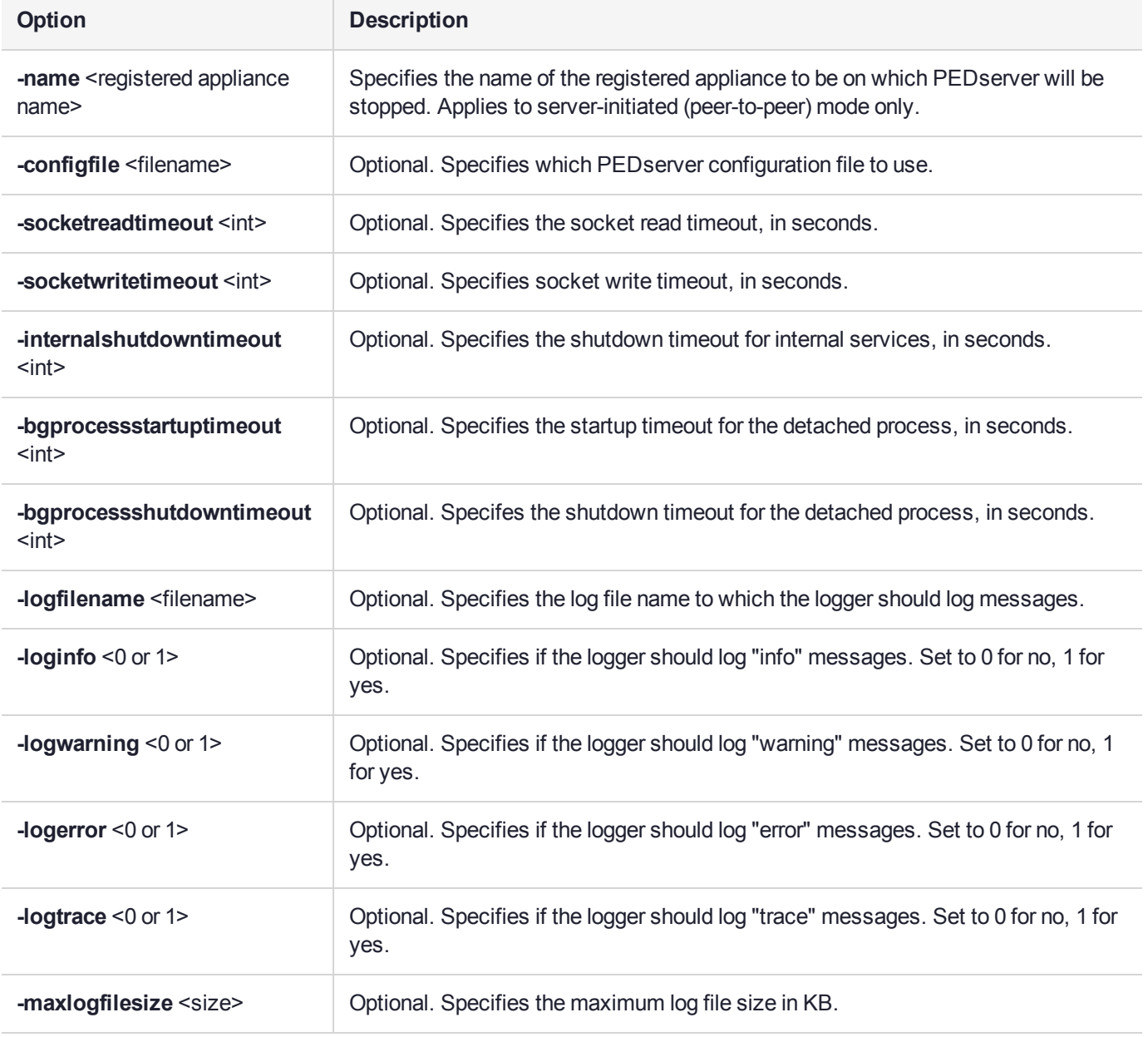

## Example

C:\Program Files\Safenet\LunaClient>pedServer –mode stop -name hellohi

## pedserver regen

Regenerates the client certificate. This command is available in server-initiated (peer-to-peer) mode only.

Existing links (PEDserver, NTLS or STC) will not be affected until they are terminated. Afterward, the user is required to re-register the client certificate to NTLS and PEDserver.

**NOTE** The **pedserver -regen** command should be used only when there is no SafeNet Luna HSM Client installed. When SafeNet Luna HSM Client is installed on the host computer, use the LunaCM command **clientconfig deploy** with the **-regen** option (see "clientconfig deploy" on page 1 in the *LunaCM Command Reference Guide*).

## **Syntax**

#### **pedserver -regen -commonname** <commonname> [**-force**]

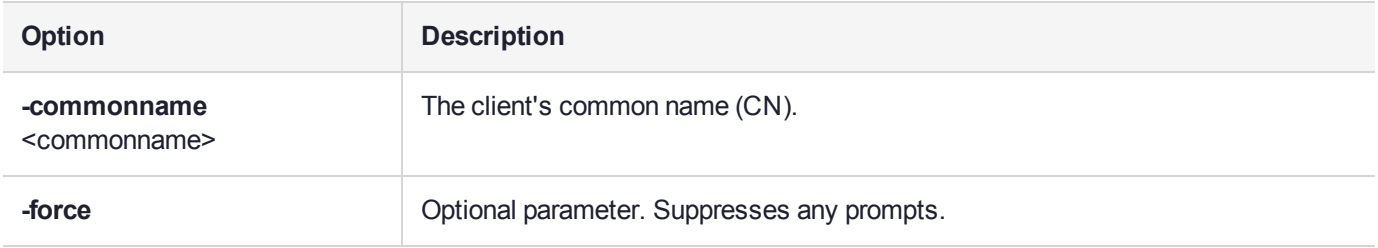

## **Example**

C:\Program Files\SafeNet\LunaClient>pedServer -regen -commonname win2016\_server -force Ped Server Version 1.0.6 (10006)

Private Key created and written to: C:\Program Files\SafeNet\LunaClient\cert\client\win2016 serverKey.pem Certificate created and written to: C:\Program Files\SafeNet\LunaClient\cert\client\win2016\_ server.pem

Successfully regenerated the client certificate.

# **CHAPTER 13:** Performance Monitoring

An HSM administrator might find it helpful to know how busy the HSM is and at what percentage of its capacity it has been running.

The HSM Information Monitor is a use counter that provides an indication of momentary and cumulative resource usage on the HSM, in the form of a percentage. The HSM firmware tracks the overall time elapsed since the last reset (Up-Time), and the overall time during which the processor was not performing useful work (Idle-Time).

On request, the HSM calculates "Busy-time" over an interval, by subtracting Idle-time for that interval from Uptime for the interval. Then, the load on the processor is calculated as the Busy-time divided by the Up-time, and expressed as a percentage.

You can use the available commands for a single, one-off query, which actually takes an initial reading and then another, five seconds later (the default setting), in order to calculate and show the one-time difference.

You can specify a sampling interval (five seconds is the shortest) and a number of repetitions for an extended view of processor activity/resource usage. The resulting records, showing the time of each measurement, the percentage value at that time, and the difference from the previous measurement, can be output to a file that you import into other tools to analyze and graph the trends.

By watching trends and correlating with what your application is doing, you can:

- **>** Determine the kinds of loads you are placing on the HSM.
- **>** Seek efficiencies in how your applications are coded and configured.
- **>** Plan for expansion or upgrades of your existing HSM infrastructure.
- **>** Plan for upgrades of electrical capacity and HVAC capacity.

### Notes about Monitor/Counter Behavior

When performing certain operations the HSM reaches its maximum performance capability before the counter reaches 100%. This occurs because the counter measures the load on the HSM's CPU and the CPU is able to saturate the asymmetric engines and still have capacity to perform other actions.

Also, symmetric cryptographic operations cause the counter to quickly rise to 90% even though there is significant remaining capacity. This behavior occurs because, as the HSM receives more concurrent symmetric commands, its CPU is able to handle them more efficiently (by performing them in bulk) – thus achieving more throughput from the same number of CPU cycles.

See "hsm monitor" on page 1 in the *LunaCM Reference Guide*.

# **CHAPTER 14:** Security in Operation

This section addresses actions and settings with security-related implications.

- **>** "Security Effects of Administrative [Actions" below](#page-260-0)
- <span id="page-260-0"></span>**>** "Security of Your Partition [Challenge" on](#page-264-0) page 265

## Security Effects of Administrative Actions

Actions that you take, in the course of administering your SafeNet Luna HSM, can have effects, including destruction, on the roles, the spaces, and the contents of your HSM and its application partition(s). It is important to be aware of such consequences before taking action.

## Overt Security Actions

Some actions in the administration of the HSM, or of an application partition, are explicitly intended to adjust specific security aspects of the HSM or partition. Examples are:

- **>** Changing a password
- **>** Modifying a policy to make a password or other attribute more stringent than the original setting

Those are discussed in their own sections.

## Actions with Security- and Content-Affecting Outcomes

Other administrative events have security repercussions as included effects of the primary action, which could have other intent. Some examples are:

- **>** HSM factory reset
- **>** HSM zeroization
- **>** Change of a destructive policy
- **>** HSM initialization
- **>** HSM firmware rollback
- **>** Application partition initialization

This table lists some major administrative actions that can be performed on the HSM, and compares relevant security-related effects. Use the information in this table to help decide if your contemplated action is appropriate in current circumstances, or if additional preparation (such as backup of partition content, collection of audit data) would be prudent before continuing.

#### **Factory Reset HSM**

**Domain** Destroyed

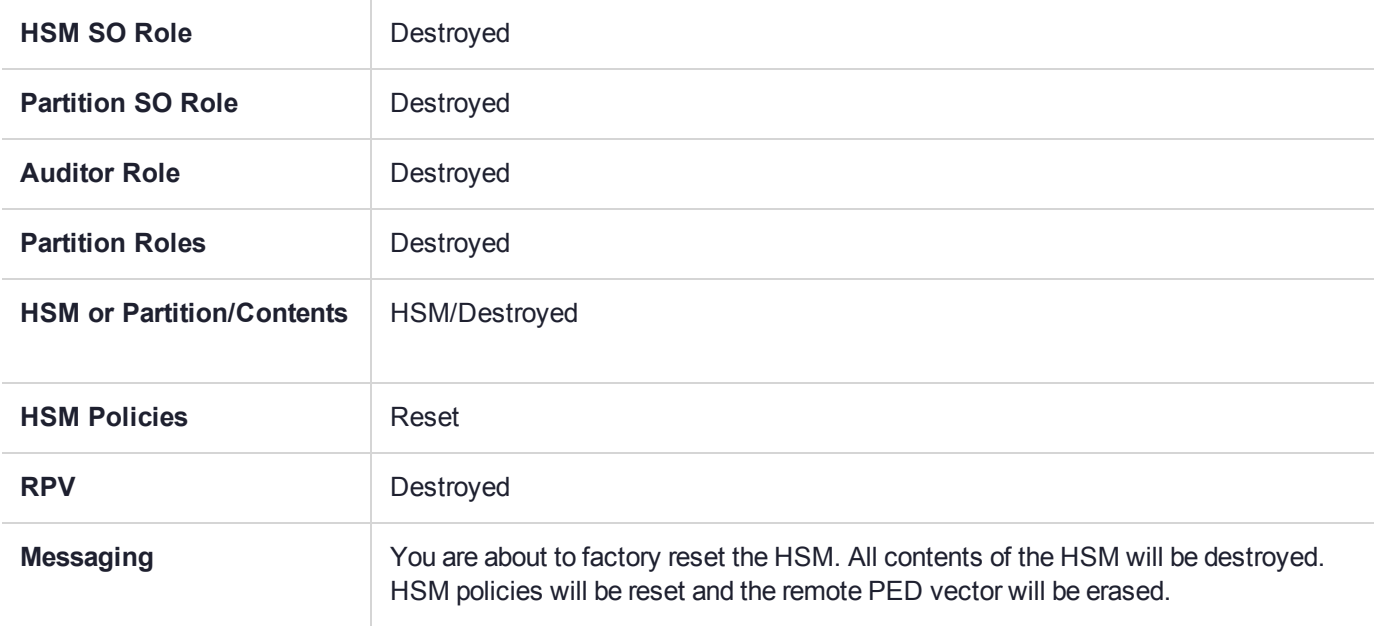

#### **Zeroize HSM**

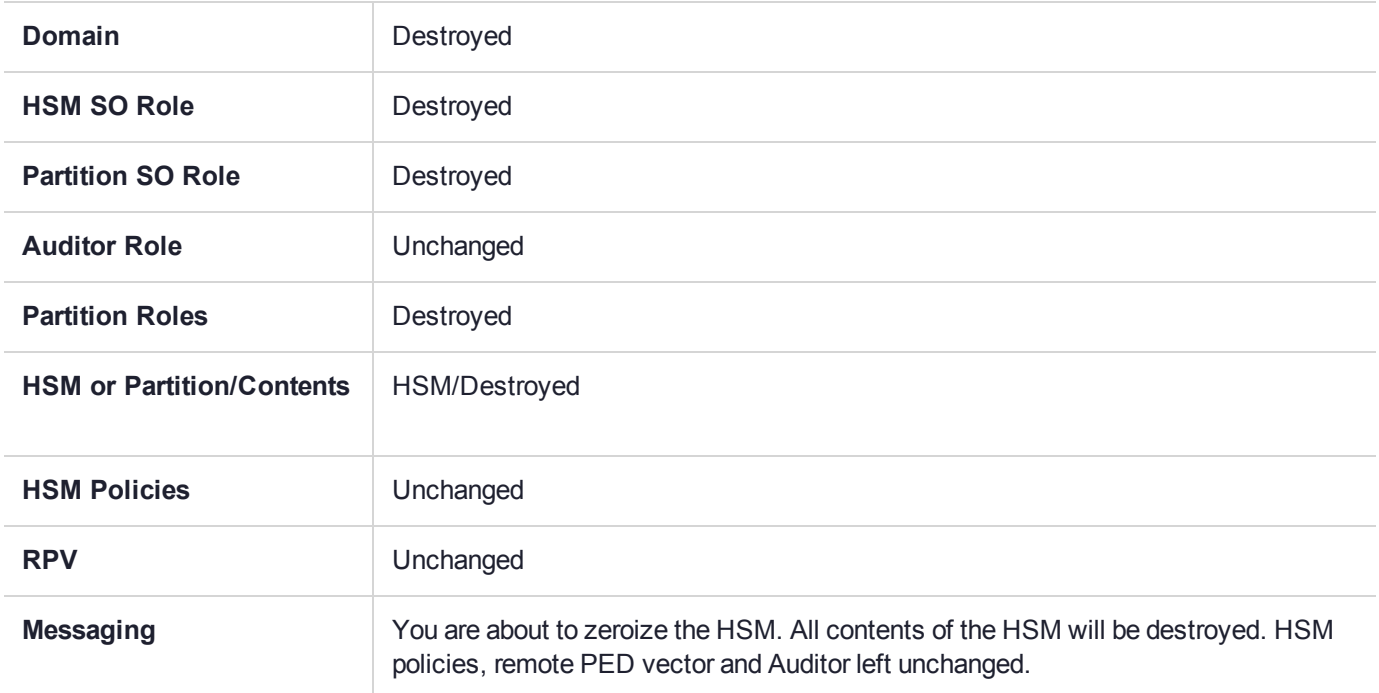

#### **Change Destructive HSM Policy**

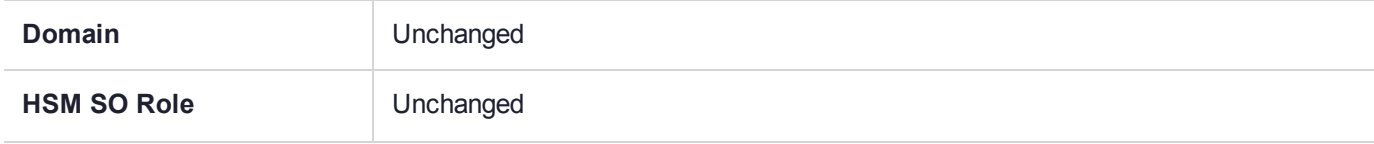

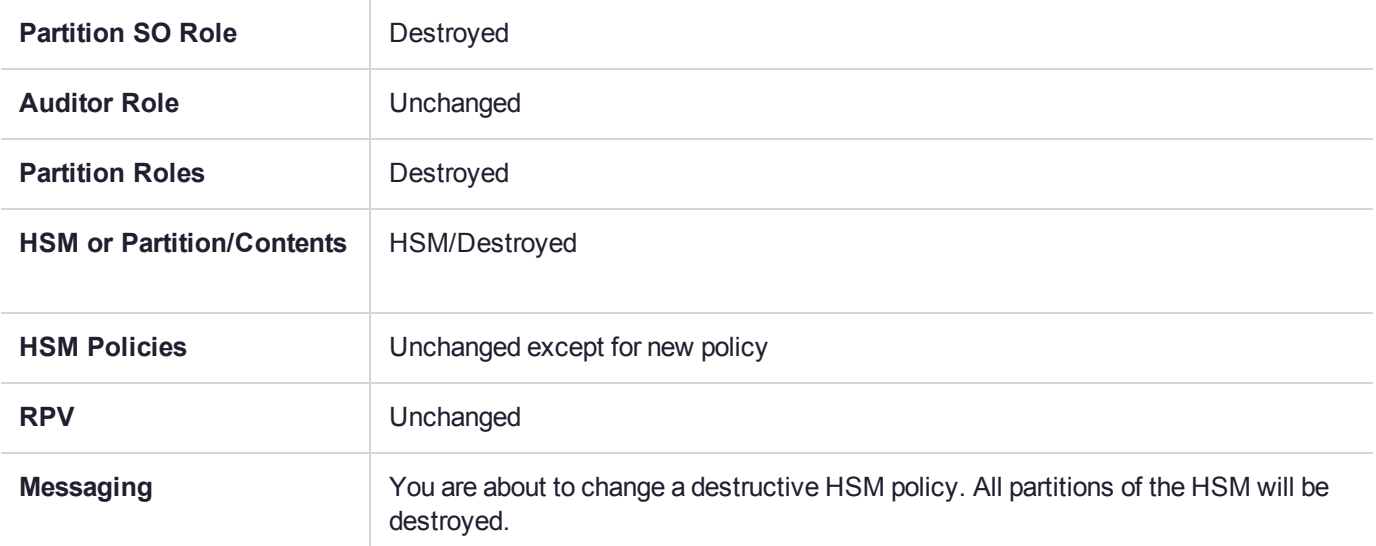

#### **HSM Initialize When Zeroized (hard init)**

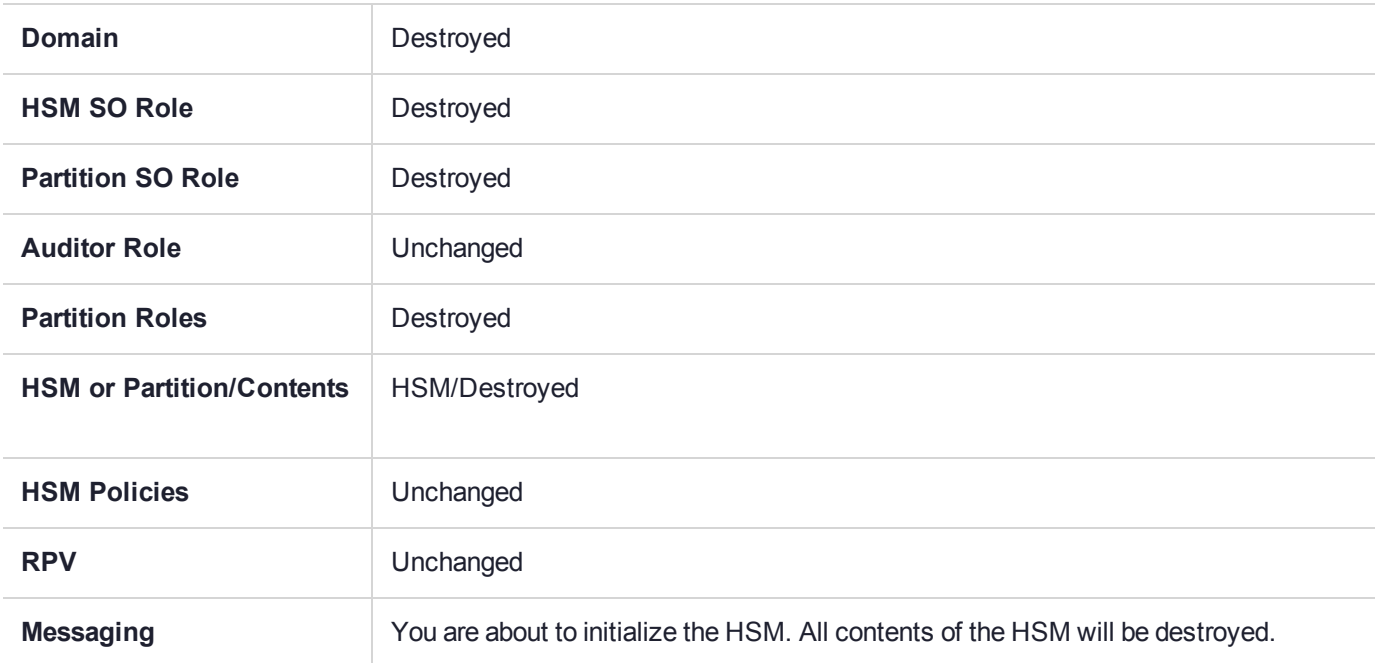

#### **HSM Initialize From Non-Zeroized State (soft init)**

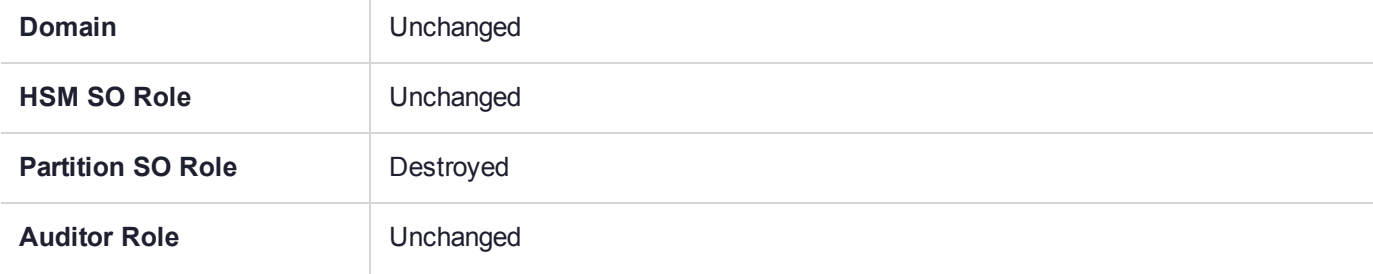

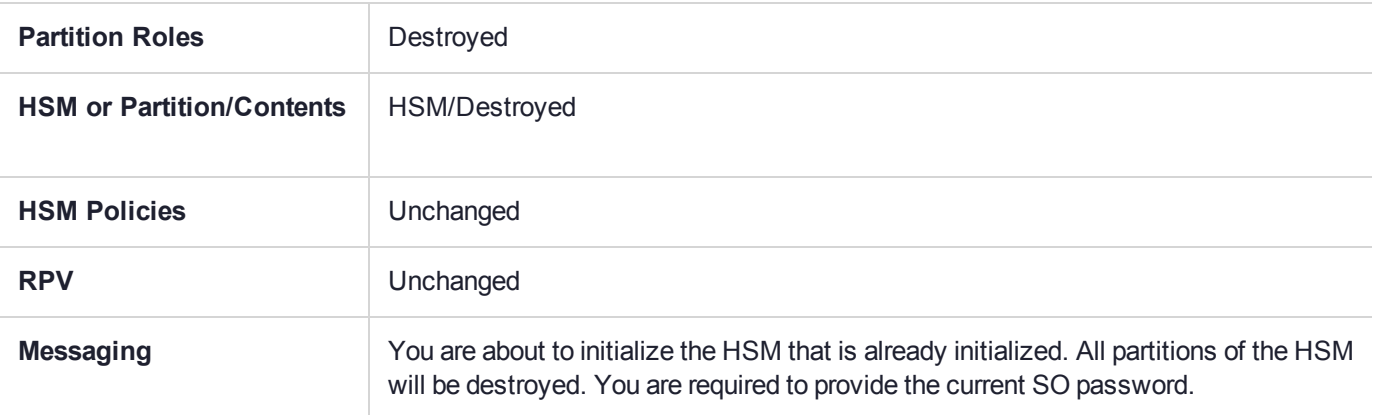

#### **HSM Firmware Rollback**

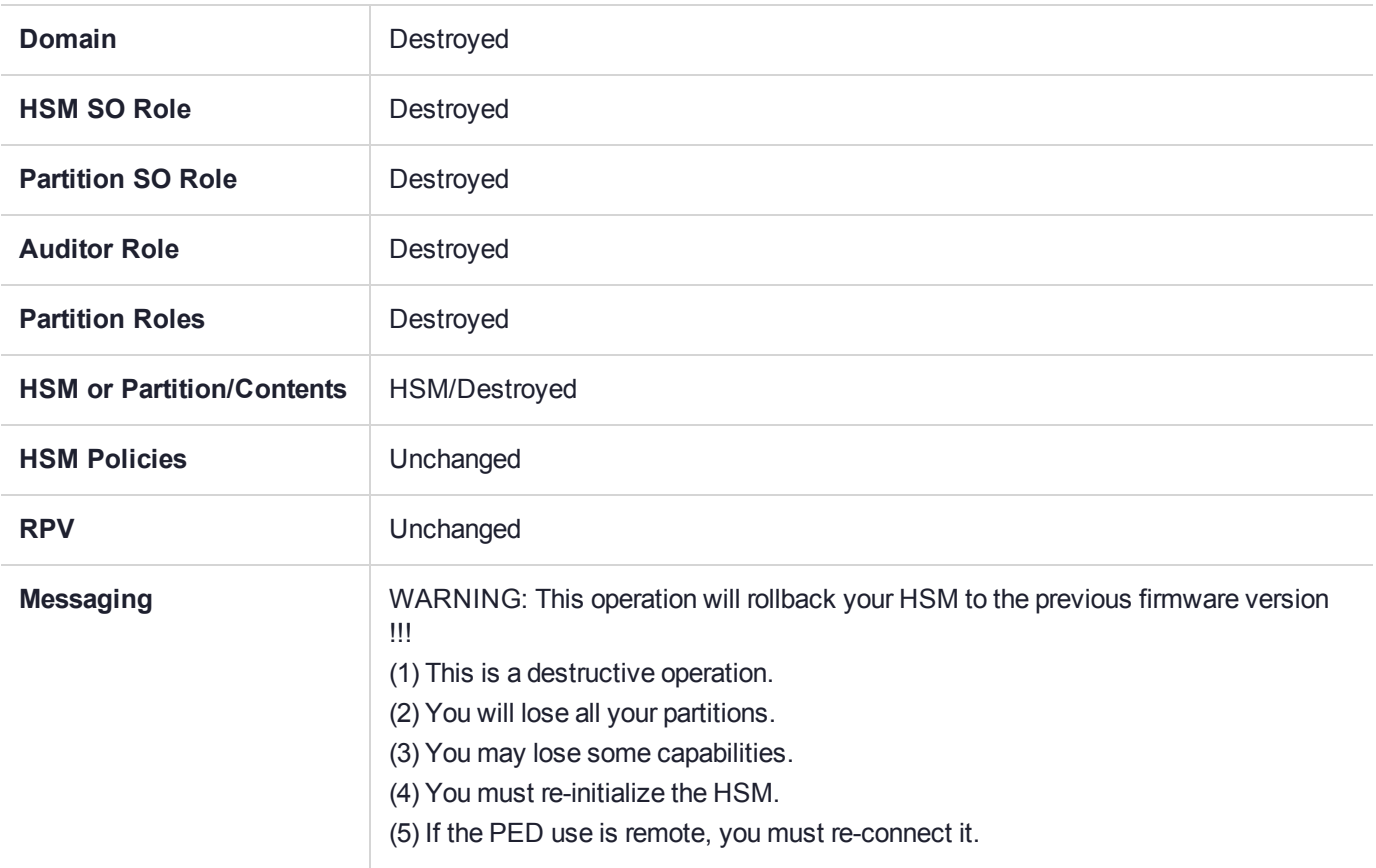

#### **Partition Initialize When Zeroized (hard init)**

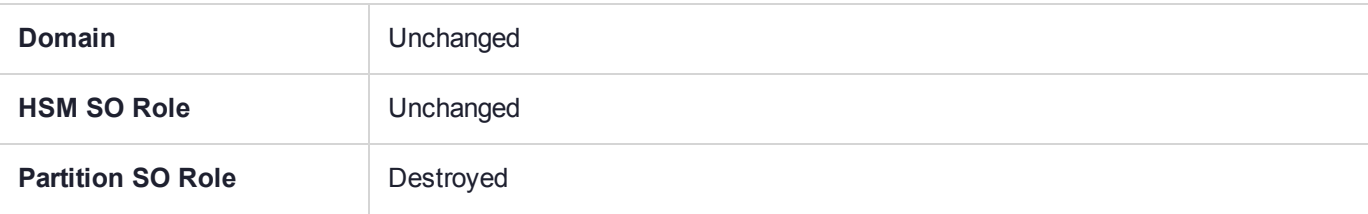

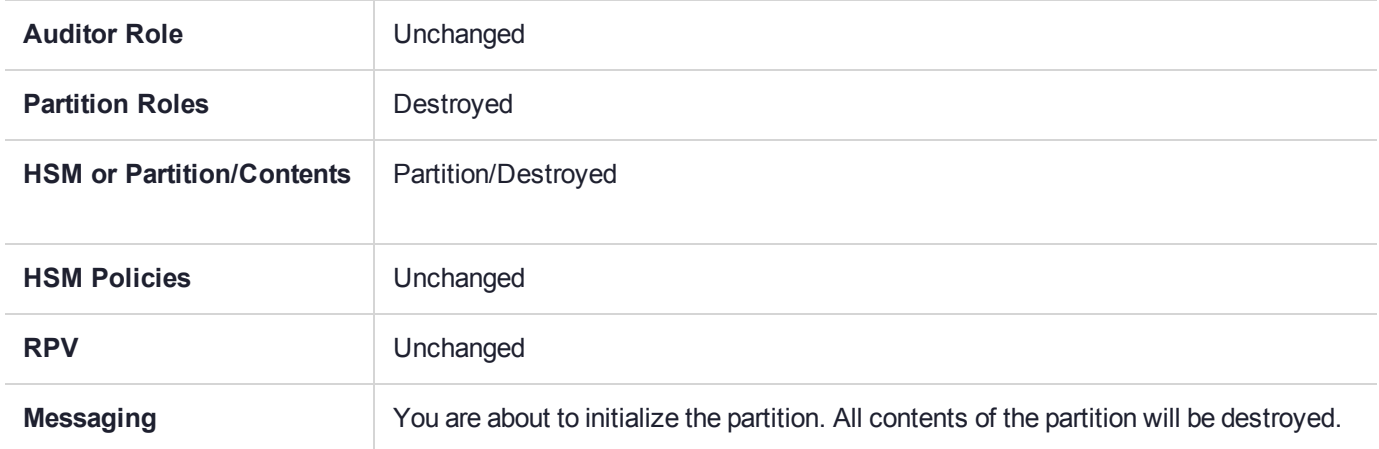

#### **Partition Initialize From Non-Zeroized State (soft init)**

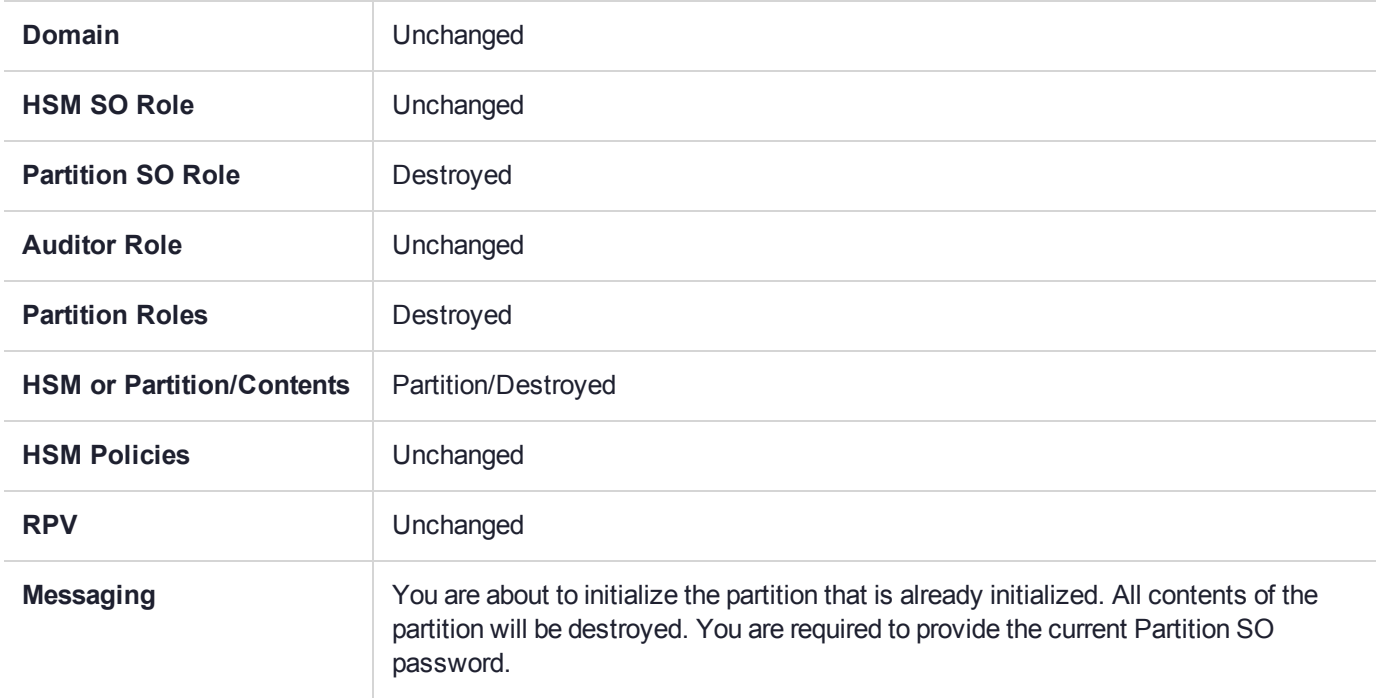

#### **Elsewhere**

Certain other actions can sometimes cause collateral changes to the HSM, like firmware update. They usually do not affect contents, unless a partition is full and the action changes the size of partitions or changes the amount of space-per-partition that is taken by overhead/infrastructure. These are discussed elsewhere.

## <span id="page-264-0"></span>Security of Your Partition Challenge

For SafeNet Luna PCIe HSMs with Password Authentication, the partition password used for administrative access by the Crypto Officer is also the partition challenge secret or password used by client applications.

For SafeNet Luna PCIe HSMs with PED Authentication, the partition authentication used for administrative access by the Crypto Officer is the secret on the black PED key(s) for that partition. The partition challenge secret or password used by client applications is a separate character string, set by the Partition SO and then changed by the Crypto Officer (mandatory) for the CO's use. This is one way in which we implement separation of roles in the SafeNet Luna HSM security paradigm.

## How Secure Is the Challenge Secret or Password?

The underlying concern is that a password-harvesting attack might eventually crack the secret that protects the partition. Layers of protection are in place, to minimize or eliminate such a risk.

**First**, such an attack must be run from a SafeNet Luna Client computer. For interaction with HSM partitions on a SafeNet network appliance, like SafeNet Luna Network HSM, a SafeNet Luna Client computer is one with SafeNet software installed, on which you have performed the exchange of certificates to create a Network Trust Link (NTL). That exchange requires the knowledge and participation of the appliance administrator and the Partition SO (who might, or might not, be the same person). It is not possible to secretly turn a computer into a Client of a SafeNet Luna HSM partition - an authorized person within your organization must participate.

**Second**, for SafeNet Luna HSMs with password authentication, you set the partition password directly when you create the partition, so you can make it as secure as you wish (for an example of guidance on password strength, see <http://howsecureismypassword.net/> or <http://xkcd.com/936/>)

For SafeNet Luna HSMs with PED authentication, an optional partition password (also called a challenge secret) may be added for the initialized Crypto Officer (CO) and/or Crypto User (CU) roles. See "role createchallenge" on page 1 of the *LunaCM Command Reference Guide* for the proper command syntax.

Using LunaCM or LunaSH, you can change the partition password (or challenge secret) if you suspect it has been compromised, or if you are complying with a security policy that dictates regular password changes.

As long as you replace any password/challenge secret with one that is equally secure, the possible vulnerability is extremely small.

Conversely, you can choose to replace a secure, random password/challenge-secret with one that is shorter or more memorable, but less secure - you assume the risks inherent in such a tradeoff.

**Third**, SafeNet Luna HSM **partition policy 15: Ignore failed challenge responses** can be set to **0** (off). When that policy is off, the HSM stops ignoring bad challenge responses (that is, attempts to submit the partition secret) and begins treating them as failed login attempts. Each bad login attempt is counted. **Partition policy 20: Max failed user logins allowed** determines how high that count can go before the partition is locked out.

Once a partition is locked by bad login attempts, it cannot be accessed until the HSM Security Officer (SO) unlocks it. This defeats an automated harvesting attack that relies on millions of attempts occurring at computer-generated speeds. As well, after one or two lockout cycles, the HSM SO would realize that an attack was under way and would rescind the NTL registration of the attacking computer. That computer would no longer exist as far as the HSM partition was concerned. The SO or your security organization would then investigate how the client computer had been compromised, and would correct the problem before allowing any new NTL registration from that source. See "Logging In to the Application [Partition" on](#page-340-0) page 341 for more information.

As the owner/administrator of the HSM, you determine any tradeoffs with respect to security, convenience, and other operational parameters.

# **CHAPTER 15:** Secure Transport Mode

SafeNet Luna HSM 7 units are shipped from the factory in Secure Transport Mode (STM). The purpose of STM is to provide a logical check on the HSM firmware and critical security parameters (such as configuration, keys, policies, roles, etc.) so that the authorized recipient can determine if these have been altered while the HSM was in transit.

## Secure Transport Mode overview

The Secure Transport Mode capability provides an additional layer of protection beyond the physical security controls provided by tamper-evident shipping bags.

Gemalto sends customers control validation information in two separate emails prior to shipment:

- **> Physical security control validation** an email containing the serial number of the HSM and the serial number of the associated tamper evident bag that encloses the HSM.
- **> Logical control validation** an email containing the serial number of each HSM in the shipment, along with the STM Random User String and the STM Verification String associated with each HSM.

Customers can use the logical and physical HSM controls to verify that HSMs shipped from the factory have not been modified in transit. The Gemalto shipping procedures are designed to prevent a possible man-in-themiddle attack, as attackers would need unobserved direct access to the HSM while in transit, along with simultaneous possession of both the STM Random User String and the STM Verification String for that HSM.

Gemalto customers can also implement STM when shipping pre-configured HSMs between their office locations or when pre-configured HSMs are to be put into storage. Customers implementing STM have added protection because only the HSM Security Officer can place an initialized HSM into STM, or recover the HSM from STM, further increasing the difficulty of man-in-the-middle attacks.

## How does Secure Transport Mode work?

#### **When STM is enabled on the HSM (either at the factory or by customer)**

- **>** The HSM generates a random string of 16 characters and presents that as the "Random User String" (suitable for copying and pasting into an e-mail).
- **>** The HSM gathers several sources of internal information reflecting the state of the HSM at that time, including a random nonce value generated for this purpose; the nonce value is not displayed, and never exists outside the HSM.
- **>** The HSM combines these items (the generated Random User String, the HSM state information, and the random nonce value), and produces the "Verification String" (suitable for copying and pasting into an email).
- **>** The HSM then enters Secure Transport Mode, such that only limited operations are allowed until the HSM is brought out of STM.

**>** The HSM can now be shipped from the factory to customers, or customers can place the HSM into storage or ship securely to another location. The HSM and the STM strings should not come together until they are in the possession of the intended recipient.

#### **When you recover an HSM from STM:**

- **>** The HSM asks for the Random User String (which you received in an e-mail or by other means).
- **>** The HSM gathers the same sources of internal information and combines those with the Random User String that you just provided, and outputs a Verification String.
- **> Visually compare** the newly output Verification String with the original Verification String that was sent via e-mail (or other means).
	- **•** If the original and the newly generated Verification Strings match, then the HSM has not been used or otherwise altered since STM was enabled.
	- **•** If the original and the newly generated Verification Strings fail to match, then there might be a problem with the Random User String - such as an error in the string that was sent, or else an incorrect random user string was entered, or the HSM has been altered somewhere between the original sender and you.
- **>** If the HSM **has not** been altered (original and new Verification Strings match), then you can proceed to recovering the HSM from STM.
- **>** If the HSM might have been altered (original and new Verification Strings are different), then type "quit" at the prompt, and run the **stm recover** command again, to ensure that nothing was incorrectly entered on the first attempt.
- **>** If the Verification strings still do not match:
	- **•** type "quit" to leave the HSM in STM, and contact Gemalto Technical Support for further guidance, or
	- **•** if you feel that the Verification failure was benign, type "proceed" to release the HSM from Secure Transport Mode, and decide whether
		- -- you wish to proceed with using the HSM

or, instead,

-- you wish to perform factory reset and re-initialize the HSM as a safety precaution before proceeding further.

#### **STM verification email**

As part of the delivery process for your new HSM, Thales Client Services will send you an email containing two 16-digit strings: a **Random User String** and a **Verification String**. You require these strings to verify that your HSM has not been altered while in transit.

**NOTE** If the STM verification process fails due to a lost or incorrect verification string, customers do have the option of proceeding with the recovery of the HSM from STM mode. If the STM verification process fails due to a tamper, customers can also choose to factoryreset the HSM to bring it back to a Factory state, and then re-initialize.

For information about the various tamper events, see "Tamper [Events" on](#page-283-0) page 284.

For command syntax, see "stm" on page 1.

### Placing an HSM Into Secure Transport Mode

Only the HSM SO can place an initialized HSM into STM. When the HSM is zeroized, HSM SO log in is not required.

**CAUTION!** If the HSM contains sensitive key material, ensure that you have a full backup of the HSM contents before proceeding.

#### **To place an HSM into Secure Transport Mode:**

- **1.** Log in as the HSM SO.
- **2.** Backup the HSM contents.

See "Backup and [Restore" on](#page-44-0) page 45 for details.

- **3.** Enter the following command to place the HSM into STM:
	- lunacm:>**stm transport**
- **4.** After confirming the action, you are presented with:
	- **• Verification String:** <XXXX-XXXX-XXXX-XXXX>
	- **• Random User String:** <XXXX-XXXX-XXXX-XXXX>

Record both strings. They are required to verify that the HSM has not been altered while in STM.

**CAUTION!** Transmit the verification string and random user string to the receiver of the HSM using a secure method, distinct from the transport of the physical HSM, so that it is not possible for an attacker to have access to both the HSM and the verification codes while the HSM is in STM.

This product uses semiconductors that can be damaged by electro-static discharge (ESD). When handling the device, avoid contact with exposed components, and always use an antistatic wrist strap connected to an earth ground. In rare cases, ESD can trigger a tamper or decommission event on the HSM. If this happens, all existing roles and cryptographic objects are deleted.

## Recovering an HSM From Secure Transport Mode

Only the HSM SO can recover an initialized HSM that has been placed into STM. When the HSM is zeroized, HSM SO log in is not required.

#### **New HSMs**

New HSMs are shipped from the factory in Secure Transport Mode (STM). You must recover from STM before you can initialize the HSM.

As part of the delivery of your new HSM, you should have received an email from Thales Client Services containing two 16-digit strings:

- **>** Random User String: XXXX-XXXX-XXXX-XXXX
- **>** Verification String: XXXX-XXXX-XXXX-XXXX

#### **To recover an HSM from STM**

- **1.** Ensure that you have the two strings that were presented when the HSM was placed into STM, or that were emailed to you if this is a new HSM.
- **2.** If the HSM is initialized, log in as the HSM SO. If this is a new or zeroized HSM, skip to the next step.
- **3.** Enter the following command to recover from STM, using the random user string that was displayed when the HSM was placed in STM, or that was emailed to you if this is a new HSM.:

lunacm:> **stm recover -randomuserstring** <XXXX-XXXX-XXXX-XXXX>

**NOTE** The random user string is for verification purposes only. If you do not require STM validation, or you wish to bypass the STM validation, you can enter a different string to proceed with the recovery of the HSM from STM mode..

**4.** You are presented with a verification string:

If the verification string matches the original verification string, the HSM has not been altered or tampered, and can be safely re-deployed.

Enter **proceed** to recover from STM.

If the verification string does not match the original verification string, this might indicate that the HSM has been altered while in transit, or that an incorrect random user string has been entered.

#### **If the verification strings do not match**

- **1.** Reconfirm that you have entered the correct random user string for your HSM.
- **2.** If the verification strings still do not match:

If this is a new HSM, type "quit" to leave the HSM in Secure Transport Mode, and contact Gemalto Technical Support.

Otherwise,

- **•** If you feel that the Verification failure was benign, type "proceed" to release the HSM from Secure Transport Mode, and decide to either:
	- **–** proceed with using the HSM
	- **–** perform a factory reset and re-initialize the HSM as a safety precaution before proceeding further.

# **CHAPTER 16:** Slot Numbering and Behavior

Administrative partitions and application partitions are identified as PKCS#11 cryptographic slots in SafeNet utilities, such as LunaCM and multitoken, and for applications that use the SafeNet library.

## Order of Occurrence for Different SafeNet Luna HSMs

A host computer with SafeNet Luna HSM Client software and SafeNet libraries installed can have SafeNet Luna HSMs connected in any of three ways:

- **>** PCIe embedded/inserted SafeNet Luna PCIe HSM card (one or multiple HSMs installed administrative partitions and application partitions are shown separately)
- **>** USB-connected SafeNet Luna USB HSMs (one or multiple administrative partitions and application partitions are shown separately)
- **>** SafeNet Luna Network HSM application partitions**\***, registered and connected via NTLS or STC.

Any connected HSM partitions are shown as numbered slots. Slots are numbered from zero or from one, depending on configuration settings (see "Settings Affecting Slot [Order" on](#page-271-0) the next page, below), and on the firmware version of the HSM(s).

**\*** One or multiple application partitions. Administrative partitions on SafeNet Luna Network HSMs are not visible via LunaCM or other client-side tools. Only registered, connected application partitions are visible. The number of visible partitions (up to 100) depends on your model's capabilities. That is, a remote SafeNet Luna Network HSM might support 100 application partitions, but your application and LunaCM will only see partitions that have established certificate-exchange NTLS links with the current Client computer.

In LunaCM, a slot list would normally show:

- **>** SafeNet Luna Network HSM application partitions for which NTLS links are established with the current host, followed by
- **>** SafeNet Luna PCIe HSM cards, followed by
- **>** SafeNet Luna USB HSMs

For SafeNet Luna Network HSM, as seen from a client (via NTLS), only application partitions are visible. The HSM administrative partition of a remote SafeNet Luna Network HSM is never seen by a SafeNet Luna HSM Client. The SafeNet Luna Network HSM slots are listed in the order they are polled, dictated by the entries in the **SafeNet Luna Network HSM** section of the Crystoki.ini / chrystoki.conf file, like this:

```
ServerName00=192.20.17.200
ServerPort00=1792
ServerName01=192.20.17.220
ServerPort01=1793
```
For SafeNet Luna PCIe HSM and SafeNet Luna USB HSM, if you have multiple of either HSM type connected on a single host, then the order in which they appear is the hardware slot number, as discovered by the host computer.

For SafeNet Luna PCIe HSM and SafeNet Luna USB HSM, the HSM administrative slot always appears immediately after the application partition. If no application partition has yet been created, a space is reserved for it, in the slot numbering.

## <span id="page-271-0"></span>Settings Affecting Slot Order

Settings in the **Presentation** section of the configuration file (Chrystoki.conf for UNIX/Linux, crystoki.ini for Windows) can affect the numbering that the API presents to SafeNet tools (like LunaCM) or to your application.

#### [Presentation]

ShowUserSlots=<slot>(<serialnumber>)

- **>** Sets starting slot for the identified partition.
- **>** Default, when ShowUserSlots is not specified, is that all available partitions are visible and appear in default order.
- **>** Can be applied, individually, to multiple partitions, by a single entry containing a comma-separated list (with partition serial numbers in brackets): ShowUserSlots=1(351970018022), 2(351970018021), 3(351970018020),....
- **>** Affects only PSO partitions (f/w 6.22.0 or newer)
- **>** If multiple partitions on the same HSM are connected to the SafeNet Luna HSM Client host computer, redirecting one of those partitions with ShowUserSlots= causes all the others to disappear from the slot list, unless they are also explicitly re-ordered by the same configuration setting.

ShowAdminTokens=yes

- **>** Default is yes. Admin partitions of local HSMs are visible in a slot listing.
- **>** Remotely connected partitions (SafeNet Luna Network HSM) are not affected by this setting, because NTLS connects only application partitions, not HSM SO (Admin) partitions to clients, so a SafeNet Luna Network HSM SO administrative partition would never be visible in a client-side slot list, regardless.

ShowEmptySlots=1

**>** Controls how C\_GetSlotList - as used by lunacm slot list command, or ckdemo command 14, and by your PKCS#11 application - displays, or does not display unused potential slots, when the number of partitions on an HSM is not at the limit.

OneBaseSlotId=1

**>** Causes basic slot list to start at slot number 1 (one) instead of default 0 (zero). (Any submitted number other than zero is treated as "1". Any letter or other non-numeric character is treated as "0".)

## Effects of Settings on Slot List

Say, for example, you have multiple HSMs connected to your host computer (or installed inside), with any combination of firmware 6.22.0 (and newer) or pre-6.22.0 firmware, and no explicit entries exist for slot order in the config file. The defaults prevail and the slot list would start at zero.

If you set OneBaseSlotId=1 in the configuration file, then the slot list starts at "1" instead of at "0". You could set this for personal preference, or according to how your application might expect slot numbering to occur (or if you have existing scripted solutions that depend on slot numbering starting at zero or starting at one). OneBaseSlotId affects the starting number for all slots, regardless of firmware.

If you set ShowUserSlots=20(17923506), then the identified token or HSM or application partition would appear at slot 20, regardless of the locations of other HSMs and partitions.

## Effects of New Firmware on Slot Login State

Slots retain login state when current-slot focus changes. You can use the LunaCM command **slot set** to shift focus among slots, and whatever login state existed when you were previously focused on a slot is still in effect when you return to that slot.

# **CHAPTER 17:** SNMP Monitoring

This chapter describes Simple Network Management Protocol (SNMP v3) support for remote monitoring of conditions on a local HSM that might require administrative attention. It contains the following sections:

- **>** "Overview and [Installation" below](#page-273-0)
- **>** "The SafeNet [Chrysalis-UTSP](#page-275-0) MIB" on page 276
- **>** "The SafeNet Luna HSM MIB" on [page 277](#page-276-0)
- <span id="page-273-0"></span>**>** "Frequently Asked [Questions" on](#page-282-0) page 283

## Overview and Installation

This section provides an overview of the SNMP implementation and describes how to install the SNMP subagent.

### MIB

Thales Group provides the following MIBs (management information base) in the SafeNet Luna HSM Client installation package:

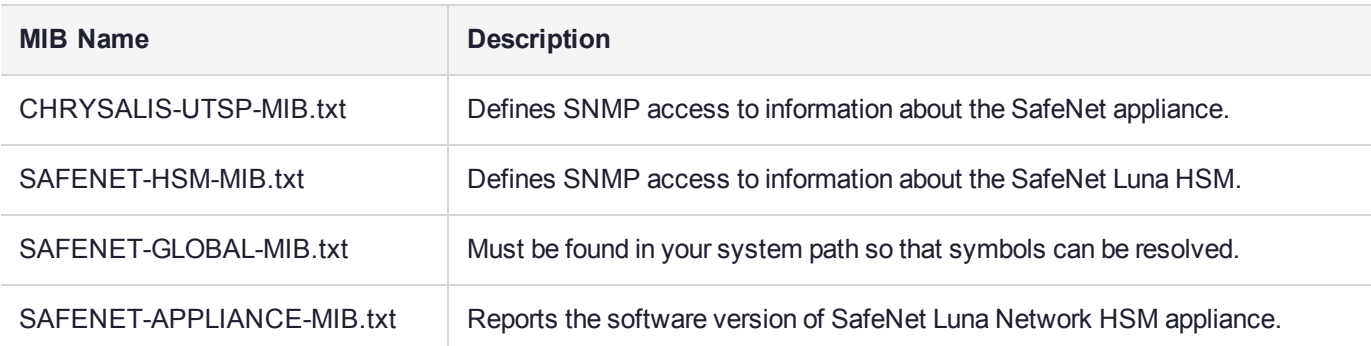

Copy all MIBs in **<Luna\_HSM\_Client\_install\_dir>/snmp** to the MIB directory on your system. Only the MIBs necessary for SafeNet Luna PCIe HSM and SafeNet Luna USB HSM are included in a client installation.

**NOTE** Your SNMP application also requires the following standard SNMP MIBs:

- **> SNMPv2-SMI.txt** -- defined in RFC 2578, Section 2
- **> SNMPv2-TC.txt** -- defined in RFC 2579, Section 2

#### SafeNet SNMP Subagent

We find that most customers choosing to use SNMP already have an SNMP infrastructure in place. Therefore, we provide a subagent that you can install on your managed workstations, and which can point to your agent via the socket created by the agent. This applies to SafeNet Luna USB HSM and SafeNet Luna PCIe HSM - for SafeNet Luna Network HSM, the subagent is already on the appliance.

The SNMP subagent (luna-snmp) is an AgentX SNMP module that extends an existing SNMP agent with support for SafeNet Luna HSM monitoring. It is an optional component of the SafeNet Luna HSM client installation. The subagent has been tested against net-snmp, but should work with any SNMP agent that supports the AgentX protocol.

#### **To install the SNMP subagent:**

After selecting one or more products from the main SafeNet Luna HSM Client installation menu, you are presented with a list of optional components, including the SNMP subagent. It is not selected by default, but can be installed with any product except the SafeNet Luna Network HSM client installed in isolation.

- **1.** In the installation media, go to the appropriate folder for your operating system.
- **2.** Run the installer (install.sh for Linux and UNIX, LunaHSMClient.exe for Windows).
- **3.** Choose the SafeNet products that you wish to install, and include SNMP among your selections. The subagent is installed for any SafeNet product except SafeNet Luna Network HSM in isolation.
- **4.** Proceed to Post-installation configuration.

#### **Post-installation configuration**

After the SafeNet Luna HSM client is installed, complete the following steps to configure the SNMP subagent:

- **1.** Copy the SafeNet MIBs from **<install dir>/snmp** to the main SNMP agent's MIB directory. Or copy to another computer (your SNMP computer) if you are not running SNMP from the same computer where SafeNet Luna Client software is installed.
- **2.** If running on Windows, configure the subagent via the file <install dir>/snmp/luna-snmp.conf to point to the AgentX port where the main SNMP agent is listening. The file must then be copied to the same directory as snmpd.conf. (This assumes net-snmp is installed; the setup might differ if you have another agent.)

If running on a UNIX-based platform, the subagent should work without extra configuration assuming that the primary SNMP agent is listening on the default local socket (/var/agentx/master). You still have the option of editing and using luna-snmp.conf.

**3.** After configuration is complete, start the agent. Then start the subagent via the service tool applicable to your platform (for example, **service luna-snmp start** on Linux, or start SafeNet SNMP Subagent Service from the services in Windows).

Normally the agent is started first. However, the subagent periodically attempts to connect to the agent until it is successful. The defaults controlling this behavior are listed below. They can be overridden by changing the appropriate entries in **luna-snmp.conf**.

#### **Troubleshooting**

If you encounter the following warning:

#### **Warning: Failed to connect to the agentx master agent ([NIL]):**

you must enable AgentX support by adding **master agentx** to your SNMPD configuration file. Refer to the man page for **snmpd.conf** for more information.

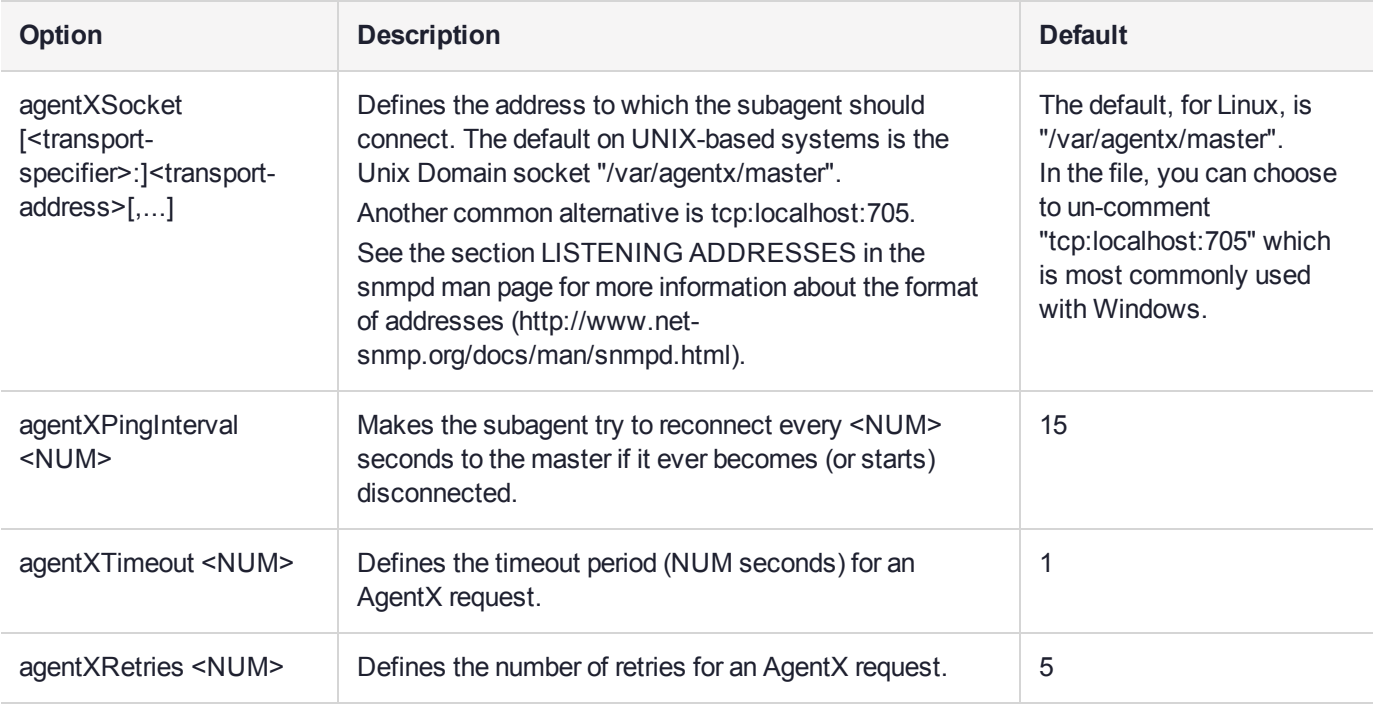

## Configuration Options In the luna-snmp.conf File

## <span id="page-275-0"></span>The SafeNet Chrysalis-UTSP MIB

**NOTE** The Chrysalis MIB is the SafeNet MIB for all SafeNet Luna HSM products - the Chrysalis name is retained for historical continuity.

To illustrate accessing data, the command "snmpwalk -v 3 -u admin -l authPriv -a SHA1 -A 12345678 -x AES -X 87654321 myLuna19 private" produced this output:

- **>** CHRYSALIS-UTSP-MIB::hsmOperationRequests.0 = Counter64: 3858380
- **>** CHRYSALIS-UTSP-MIB::hsmOperationErrors.0 = Counter64: 385838
- **>** CHRYSALIS-UTSP-MIB::hsmCriticalEvents.0 = Counter64: 0
- **>** CHRYSALIS-UTSP-MIB::hsmNonCriticalEvents.0 = Counter64: 5
- **>** CHRYSALIS-UTSP-MIB::ntlsOperStatus.0 = INTEGER: up(1)
- **>** CHRYSALIS-UTSP-MIB::ntlsConnectedClients.0 = Gauge32: 0
- **>** CHRYSALIS-UTSP-MIB::ntlsLinks.0 = Gauge32: 0
- **>** CHRYSALIS-UTSP-MIB::ntlsSuccessfulClientConnections.0 = Counter64: 16571615927115620
- **>** CHRYSALIS-UTSP-MIB::ntlsFailedClientConnections.0 = Counter64: 1657161592711562

The various counts are recorded since the last restart.

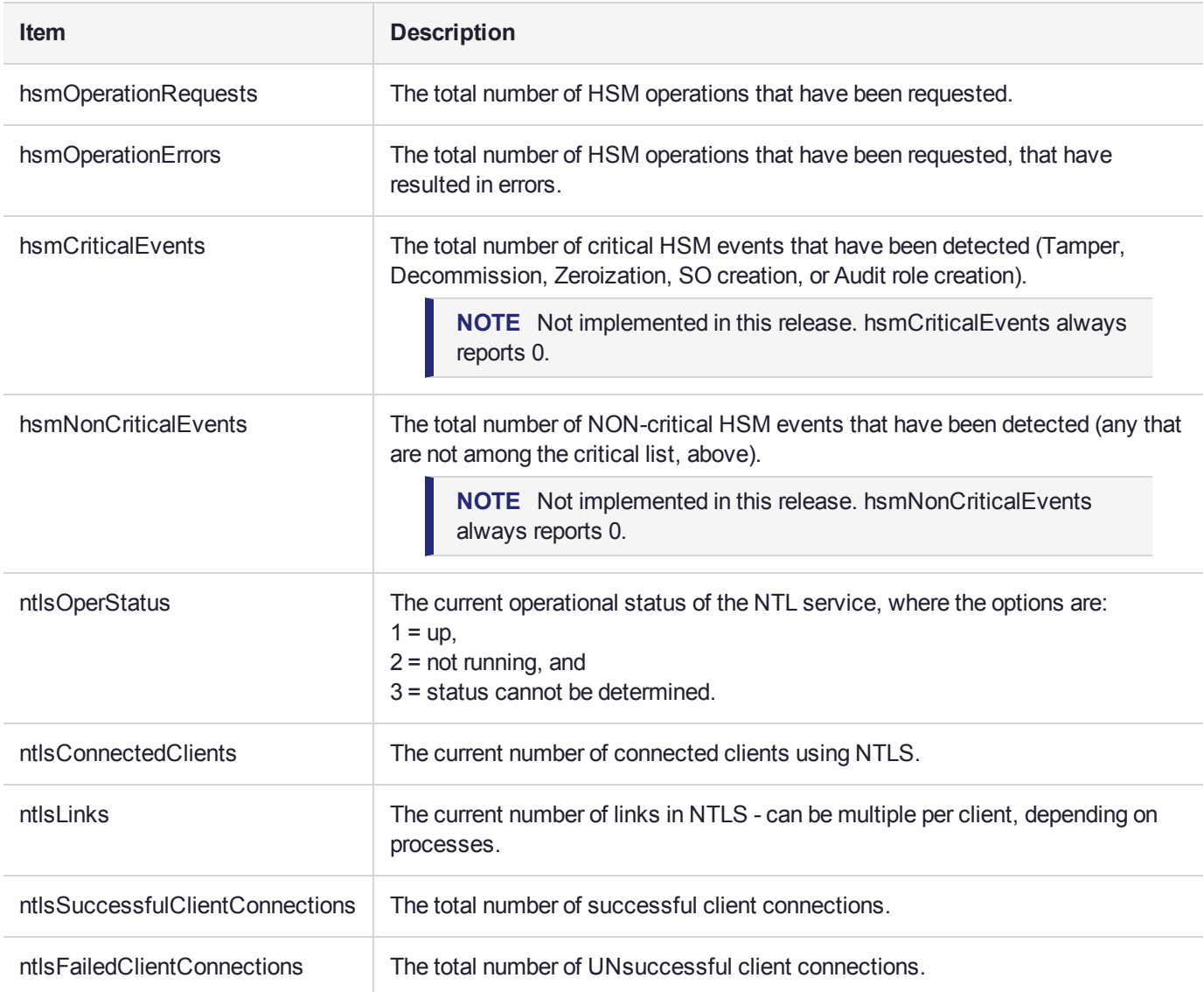

## <span id="page-276-0"></span>The SafeNet Luna HSM MIB

The SAFENET-HSM-MIB defines HSM status information and HSM Partition information that can be viewed via SNMP.

To access tables, use a command like:

snmptable -a SHA -A snmppass -u snmpuser -x AES -X snmppass -1 authPriv -v 3 192.20.11.59 SAFENET-HSM-MIB::hsmTable The information is defined in tables, as detailed in the following sections.

## SNMP Table Updates

The SNMP tables are updated and cached every 60 seconds. Any changes made on the HSM may therefore take up to 60 seconds to be included in the tables. When a query is received to view the tables, the most recent cached version is displayed. If a change you were expecting is not displayed, wait 60 seconds and try again.

**NOTE** Some values may not get updated automatically, such as the HSM firmware version (hsmFirmwareVersion) following a firmware upgrade. To force an update, restart the SNMP agent.

## hsmTable

This table provides a list of all the HSM information on the managed element.

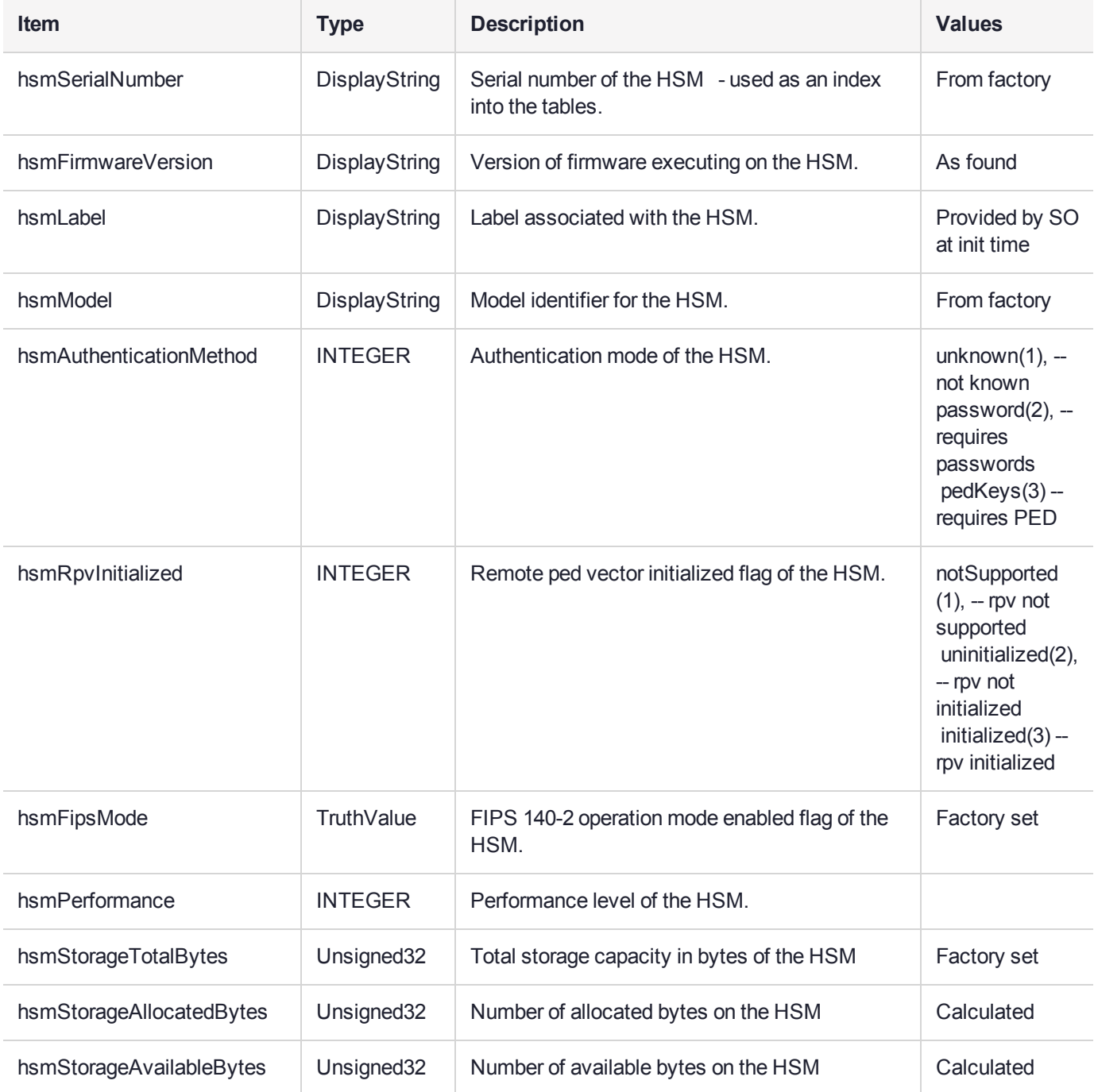

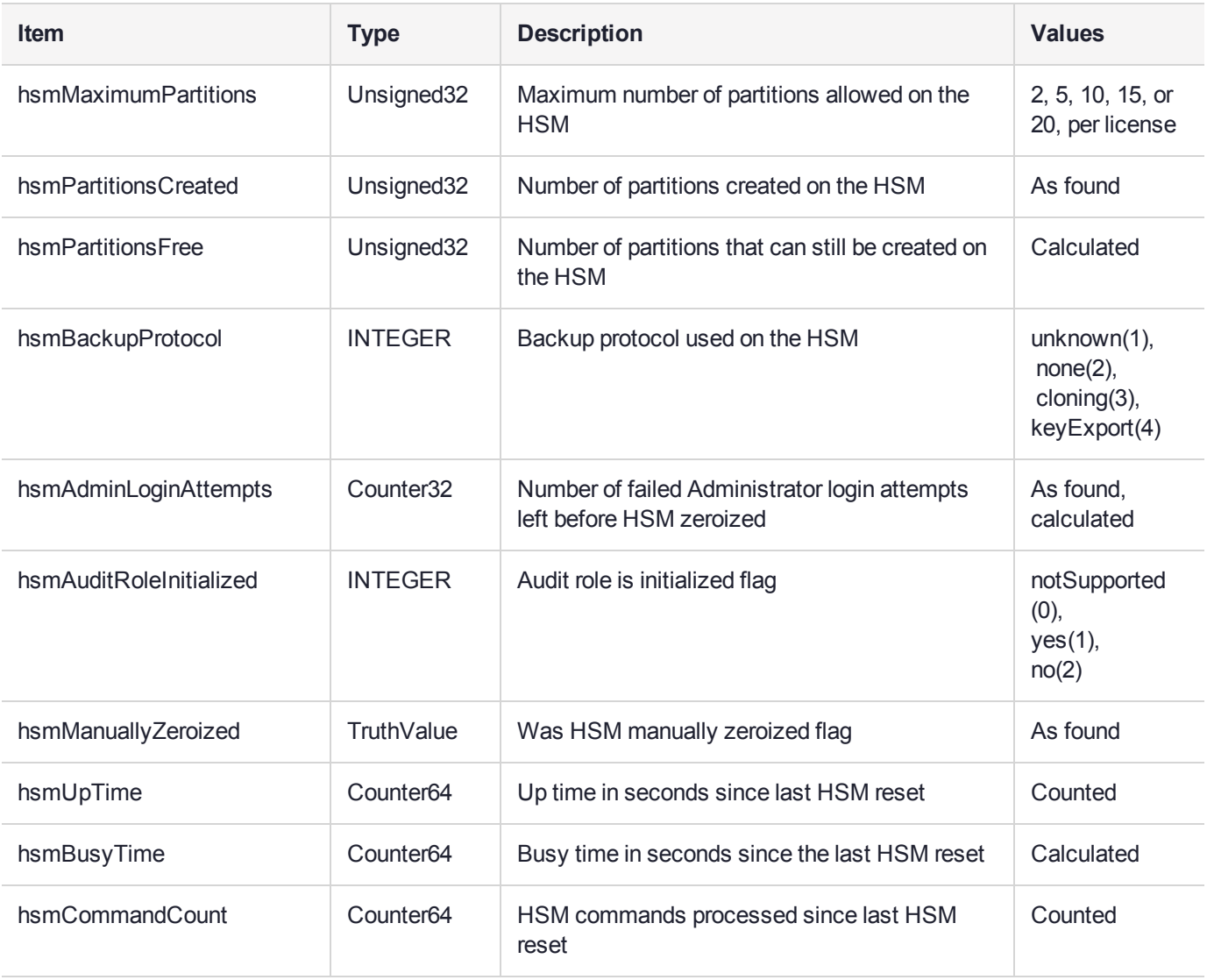

#### **The hsmPartitionTable**

This table provides a list of all the partition information on the managed element.

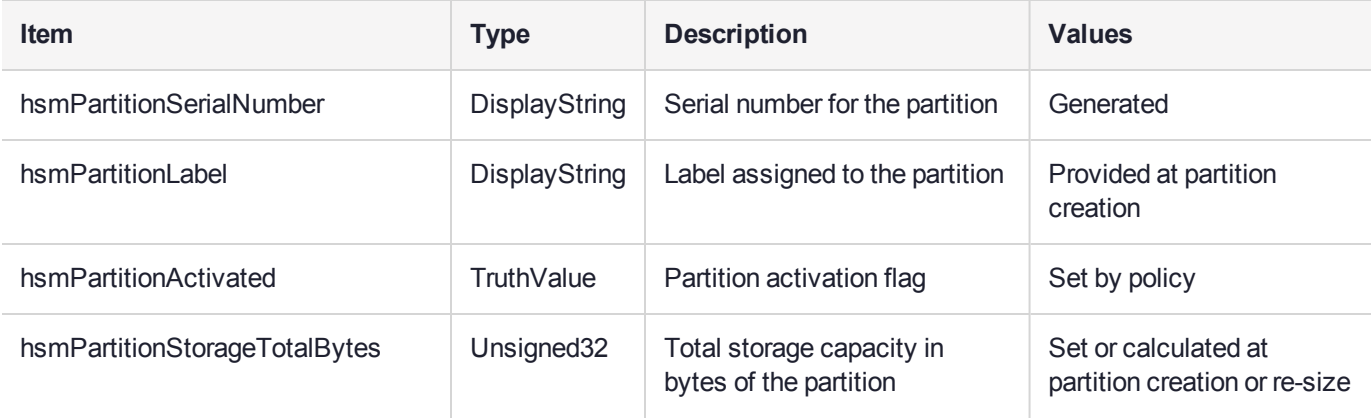

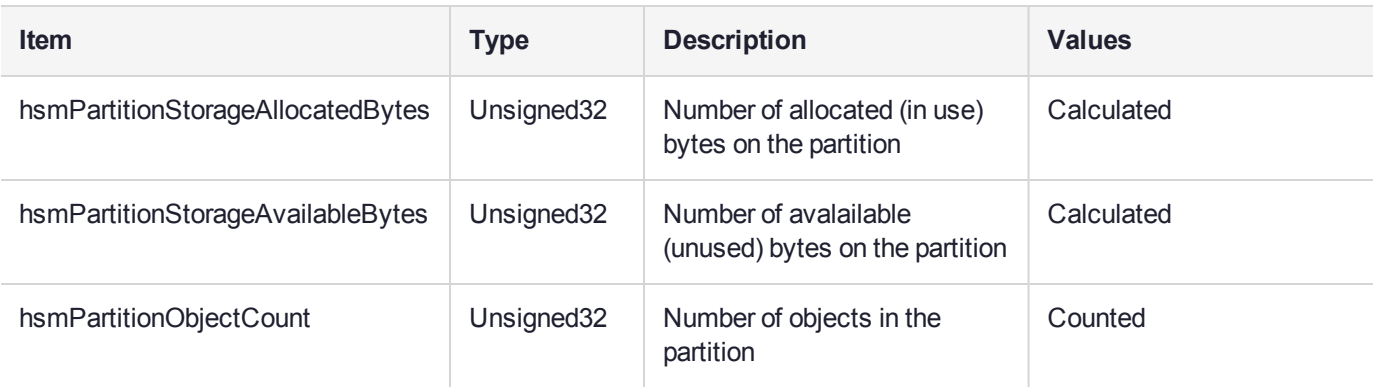

### hsmLicenseTable

This table provides a list of all the license information on the managed element. More than one HSM might be connected to a Host, so they are accessed with two indices; the first index identifies the HSM for which the license entry corresponds (hsmSerialNumber), the second is the index for the corresponding license (hsmLicenseID).

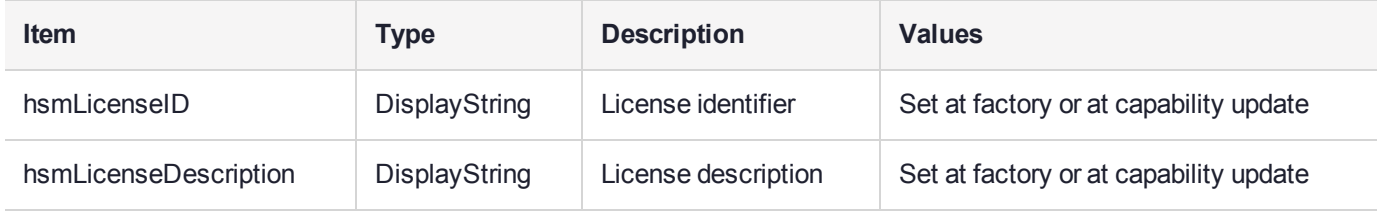

## hsmPolicyTable

This table provides a list of all the HSM policy information on the managed element.

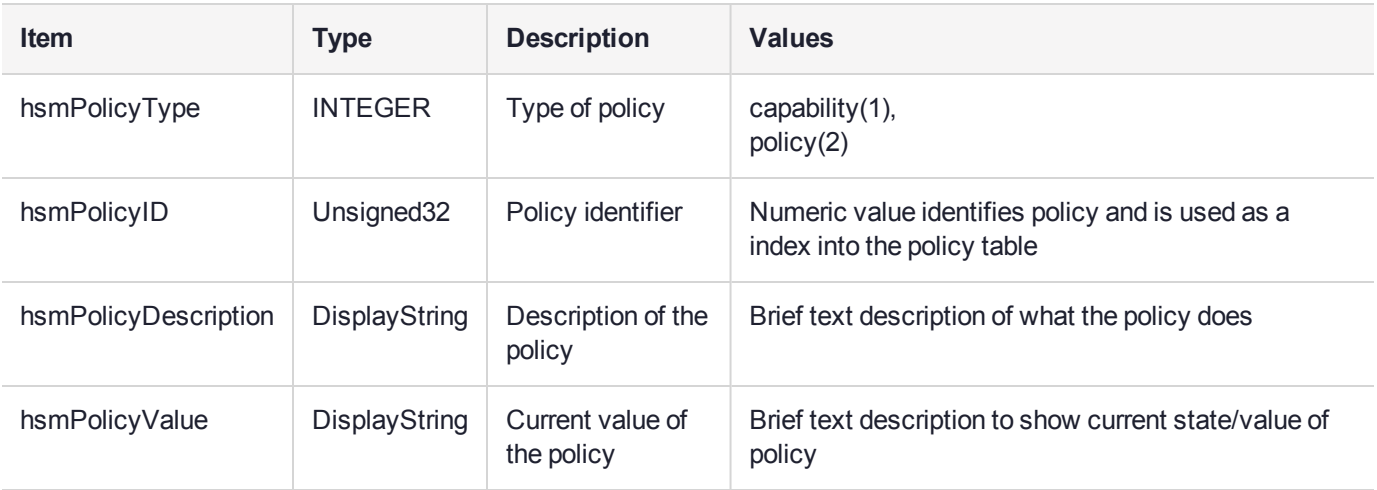

## hsmPartitionPolicyTable

This table provides a list of all the partition policy information on the managed element.

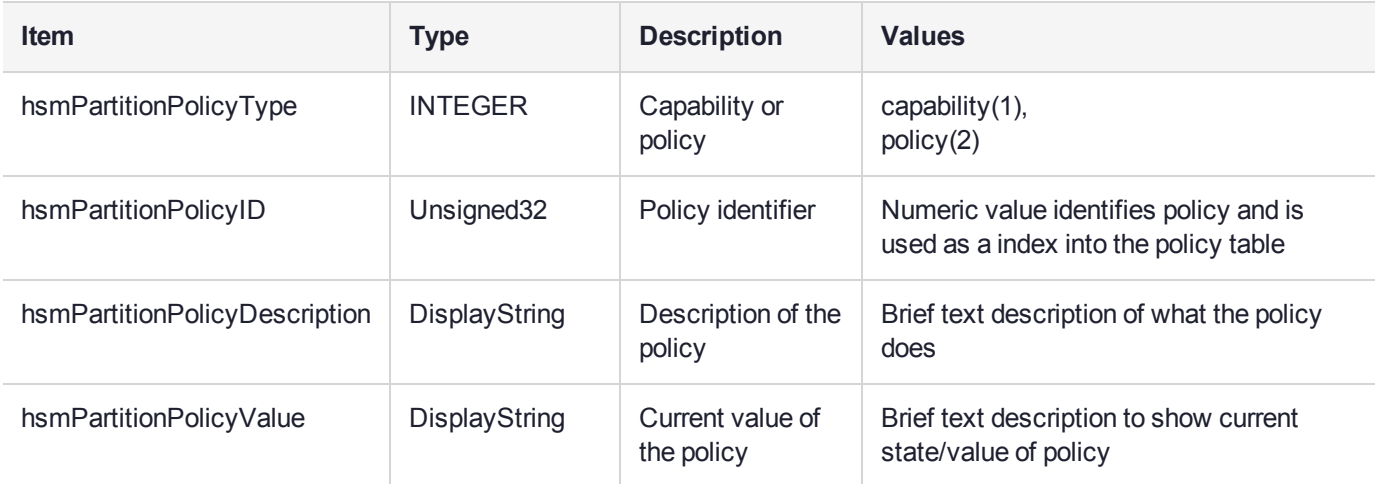

## hsmClientRegistrationTable

This table provides a list of registered clients.

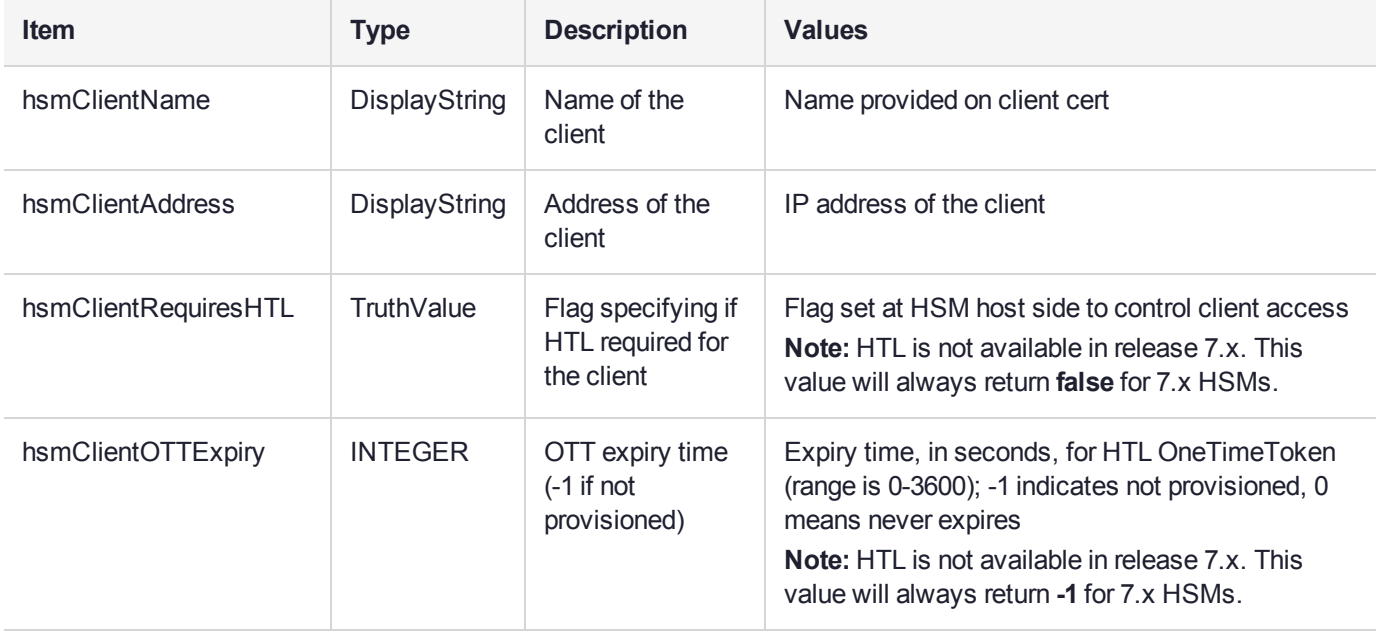

## hsmClientPartitionAssignmentTable

This table provides a list of assigned partitions for a given client.

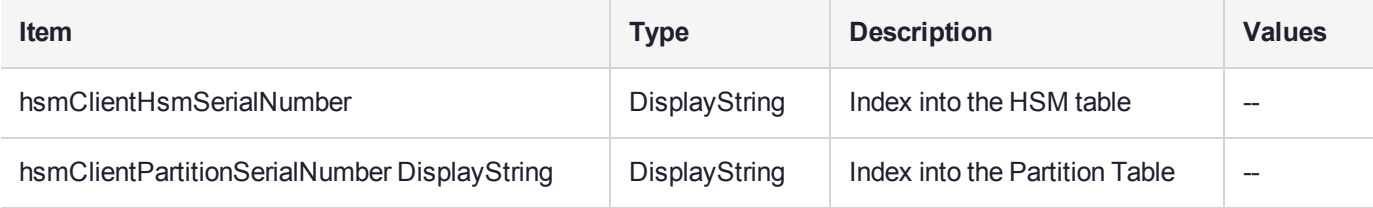

## SNMP output compared to SafeNet tools output

For comparison, the following shows LunaCM or LunaSH command outputs that provide HSM information equivalent to the SNMP information depicted in the tables above (from the HSM MIB).

#### **HSM Information**

At the HSM level the information in the outputs of **hsm show** and **hsm showpolicies** and **hsm displaylicenses** includes the following:

- **>** SW Version
- **>** FW Version
- **>** HSM label
- **>** Serial #
- **>** HW Model
- **>** Authentication Method
- **>** RPV state
- **>** FIPS mode
- **>** HSM total storage space (bytes)
- **>** HSM used storage space (bytes)
- **>** HSM free storage space (bytes)
- **>** Performance level
- **>** Max # of partitions
- **>** # of partitions created
- **>** # of free partitions
- **>** HSM policies and their settings

#### **Partition Information**

At the application partition level, the information in the outputs of **partition show** and **partition showpolicies** includes the following:

- **>** Partition Name
- **>** Partition Serial #
- **>** Activation State
- **>** AutoActivation State
- **>** Partition total storage space (bytes)
- **>** Partition used storage space (bytes)
- **>** Partition free storage space (bytes)
- **>** Partition Object Count
- **>** Partition policies and their settings

## <span id="page-282-0"></span>Frequently Asked Questions

This section provides additional information by answering questions that are frequently asked by our customers.

#### **We want to use SNMP to remotely monitor and manage our installation – why do you not support such standard SNMP traps as CPU and Memory exhaustion?**

Those sorts of traps were specifically excluded because they can be used to establish a covert channel (an illicit signaling channel that can be used to communicate from a high assurance "area" to a lower assurance one in an effort to circumvent the security policy). Resource exhaustion events/alerts are the oldest known form of covert channel signaling. Exercise care with any HSM product that does allow such traps - what other basic security holes might be present?

# <span id="page-283-0"></span>**CHAPTER 18:** Tamper Events

SafeNet Luna PCIe HSMs detect hardware anomalies (such as card over-temperature) and physical events (such as card removal or chassis intrusion), and register them as tamper events. A tamper event is considered a security breach, and effectively locks the HSM.

If **Policy 48: Do Controlled Tamper Recovery** is enabled (the default), the HSM SO must clear the tamper condition before the HSM is reset, to return the HSM to normal operation (see "HSM [Capabilities](#page-85-0) and [Policies" on](#page-85-0) page 86). While the HSM is in the tamper condition, only the subset of LunaCM commands required to view the HSM status or clear the tamper condition are available. For PED-authenticated HSMs, the cached PED key data that allows activation is zeroized, and activation is disabled. When an HSM is in the tamper state, only the HSM SO is able to log in to the HSM.

You can enable **Policy 40: Decommission on Tamper** to decommission the HSM when a tamper event occurs, so that partitions and roles are deleted from the HSM. By default, **Policy 40: Decommission on Tamper** is disabled, and the contents of the HSM are not affected by the tamper event.

If both policies are disabled, the HSM sends a warning when a tamper event occurs but does not make partition data inaccessible. We do not recommend disabling both policies.

If both policies are enabled, the HSM SO role is deleted when a tamper event occurs, so you do not need to log in this role to clear the tamper condition.

There are several conditions that can result in a tamper event. The type of tamper event is indicated by the **HSM Status** field in the output of the LunaCM **slot list** command. The status also indicates whether the tamper event requires an HSM reset in addition to a tamper clear.

**NOTE** A tamper event resets the HSM hardware, including the PCIe logic. This prevents the HSM from reporting any statuses, including the cause of the tamper condition. The only thing which is detected in this case is k7pf0: ALM0015: PCIe Link Failure. The HSM must be rebooted before the cause of the tamper event can be reported.

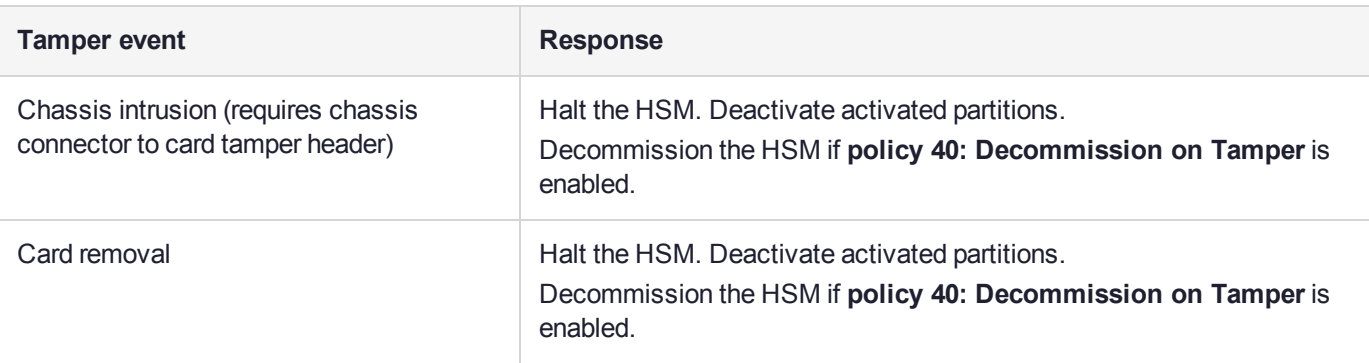

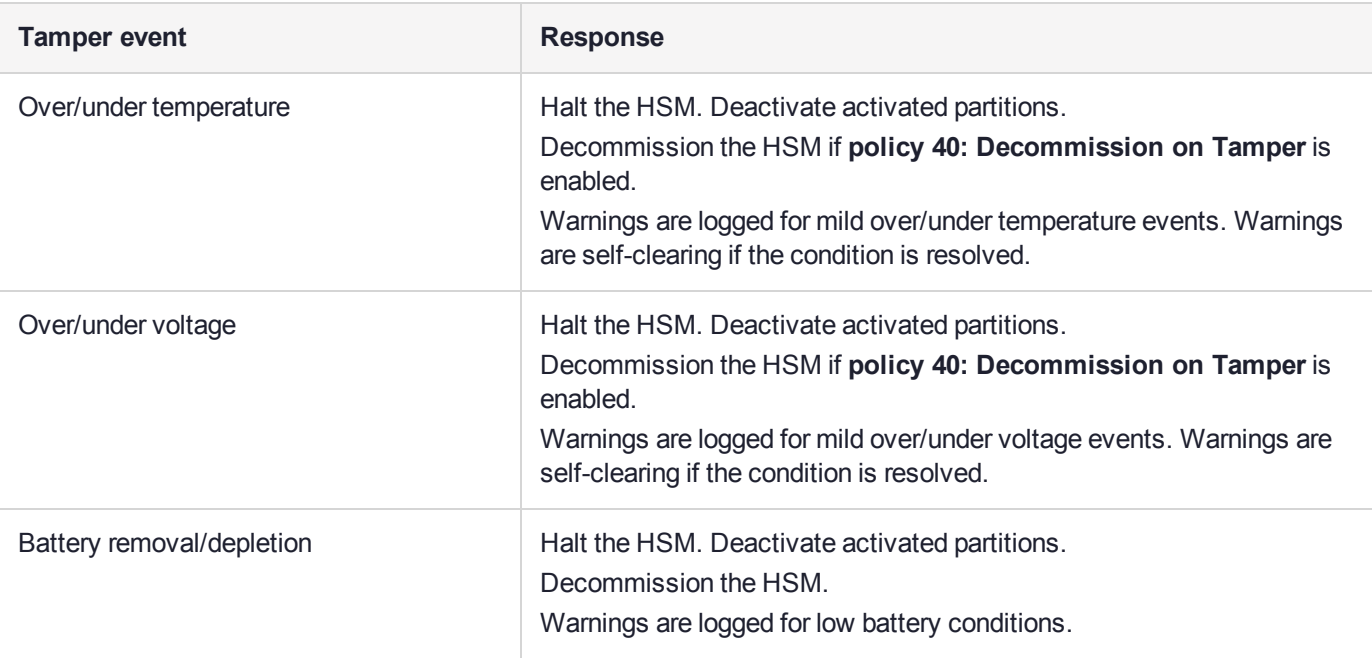

## Recovering from a Tamper Event

How you recover from a tamper event depends on how the following HSM policies are set. See ["HSM](#page-85-0) [Capabilities](#page-85-0) and Policies" on page 86 for more information:

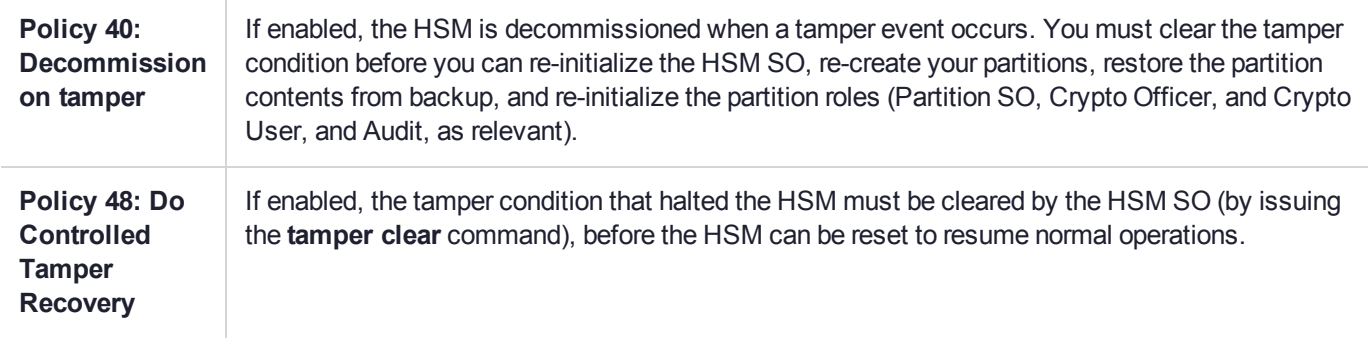

#### **Activation and auto-activation is disabled on tamper**

If you are using activation or auto-activation on your PED-authenticated partitions, it is disabled when a tamper is detected, or if any uncleared tamper conditions are detected on reboot. See "Activation and [Auto-activation](#page-17-0) on [PED-Authenticated](#page-17-0) Partitions" on page 18 and "Partition [Capabilities](#page-91-0) and Policies" on page 92 for more information.

#### **To recover from a tamper**

**1.** View the output of the **slot list** command (displayed by default on login). The reason for the tamper is indicated by the **HSM Status** field. You can also use the **hsm tampershow** command to display the last tamper event.

**NOTE** The **slot list** and **hsm tampershow** commands only show the last tamper event, even if several tampers have occurred. To view a complete list of the tamper events that have occurred on the HSM, use the **lunadiag** utility. See "lunadiag" on page 1 in the *Utilities Guide* for more information.

- **2.** Resolve the issue(s) that caused the tamper event.
- **3.** If **Policy 48: Do Controlled Tamper Recovery** is enabled, clear the tamper condition. Otherwise, go to the next step:

lunacm:> **hsm tamperclear**

**4.** If the tamper message indicates that a reset is required, exit LunaCM and use the **lunareset** command to reset the HSM. See "Lunareset" on page 1 in the *Utilities Reference Guide* for more information:

**lunareset** <device>

**5.** Verify that all tampers have been cleared:

#### lunacm:> **hsm tampershow**

- **6.** If the HSM was decommissioned as a result of the tamper, you must re-create your partitions, re-initialize the partition roles (Partition SO, Crypto Officer, and Crypto User, and Audit as relevant), and restore the partition contents from backup. See the following sections in the Configuration Guide .
	- **a.** To re-create your partitions, see "Creating an Application Partition on the HSM" on page 1.
	- **b.** Re-initialize the partition roles. See "Creating an Application Partition on the HSM" on page 1.
	- **c.** To restore the partition contents from backup, see "Backup and [Restore" on](#page-44-0) page 45.
- **7.** If the **Policy 22: Allow Activation** and/or **Policy 23: Allow AutoActivation** are enabled on your PEDauthenticated partitions, the CO and CU (if enabled) must log in to reactivate those roles:

lunacm:> **role login -name** <role>

# **CHAPTER 19:** Troubleshooting

This chapter lists the HSM error codes and offers troubleshooting tips for some common issues. It contains the following sections:

- **>** "General [Troubleshooting](#page-286-0) Tips" below
- **>** "System Operational and Error [Messages" below](#page-286-1)
- **>** "Keycard and Token Return [Codes" on](#page-288-0) page 289
- **>** "Library [Codes" on](#page-306-0) page 307
- <span id="page-286-0"></span>**>** ["Vendor-Defined](#page-310-0) Return Codes" on page 311

## General Troubleshooting Tips

Here are just a few quick things to check if you are experiencing problems:

- **>** If you see an apparent 'hang' condition, connect and check the PED it may be waiting for a PED action.
- **>** Check if you allowed the PED to time out, or if you started a command that needed PED action while the PED was not connected. You will need to re-issue the failed command after re-inserting the token, and pay attention to the PED.
- **>** If RSA signing seems slow, check the Capabilities and Policies to ensure that Confirmation (policy #29) is switched off - if your security policy demands that signing operations must be verified on the HSM, then expect almost a 50% performance reduction.
- **>** If you perform a Restore from Backup operation and some or all of the objects are shown with an error message like "LUNA\_RET\_SM\_ACCESS\_DOES\_NOT\_VALIDATE", you might have interrupted the restore operation (even a **partition contents** command could have this effect). Re-issue the Restore command, ensuring that no other commands are run against the partition while the operation is in progress - if other persons might be using their own SSH sessions to access the appliance, it might be best to disconnect the network cable and perform your restore operation from the local (serial) console.

## <span id="page-286-1"></span>System Operational and Error Messages

## Extra slots that say "token not present"?

This happens for two reasons:

**>** PKCS#11 originated in a world of software cryptography, which only later acknowledged the existence of Hardware Security Modules, so initially it did not have the concept of physically removable crypto slots. PKCS#11 requires a static list of slots when an application starts. The cryptographic "token" can be inserted into, or removed from a slot dynamically (by a user), for the duration of the application.

**>** When the token is inserted, the running application must be able to detect that token. When the token is removed, the running application gets "token not present". Because we allow for the possibility of backup, we routinely declare 'place-holder' slots that might later be filled by a physical SafeNet Luna USB HSM or a SafeNet Luna Backup HSM.

In the Chrystoki.conf file (or the Windows crystoki.ini file), for SafeNet Luna USB HSM, you can remove the empty slots by modifying the CardReader entry, like this:

```
CardReader = { 
 LunaG5Slots=0;
}
```
For SafeNet Luna Network HSM, which has its configuration file internal to the appliance, and not directly accessible for modification, you cannot change the default cryptographic slot allotments.

## Error: 'hsm update firmware' failed. (10A0B : LUNA\_RET\_OPERATION\_ RESTRICTED) when attempting to perform hsm update firmware

You must ensure that STM is disabled before you run the firmware update.

Also, as with any update, you should backup any important HSM contents before proceeding.

## KR\_ECC\_POINT\_INVALID Error when decrypting a file encrypted from BSAFE through ECIES using ECC key with any of the curves from the x9\_t2 section

As indicated on the BSAFE web site, they support only the NIST-approved curves (prime, Binary, and Koblitz). That includes most/all the curves from test items 0 through 37 in CK Demo: the "secp", "X9\_62\_prime", and "sect" curves.

The X9.62 curves that are failing in this task are X9.62 binary/char2 curves which do not appear to be supported by BSAFE. So, you appear to be encountering a BSAFE limitation and not a SafeNet Luna HSM problem.

## Slow/interrupted response from the HSM, and the "hsm show" command shows LUNA\_RET\_SM\_SESSION\_REALLOC\_ERROR

```
Appliance Details:
  ==================
  Software Version: 7.0.0
Error: 'hsm show' failed. (310102 : LUNA RET SM_SESSION_REALLOC_ERROR)
```
Command Result : 65535 (Luna Shell execution) The error LUNA\_RET\_SM\_SESSION\_REALLOC\_ERROR means the HSM cannot expand the session table.

The HSM maintains a table for all of the open sessions. For performance reasons, the table is quite small initially. As sessions are opened (and not closed) the table fills up. When the table gets full, the HSM tries to expand the table. If there is not enough available RAM to grow the table, this error is returned.

RAM can be used up by an application that creates and does not delete a large number of session objects, as well as by an application that opens and fails to close a large number of sessions.

The obvious solution is proper housekeeping. Your applications must clean up after themselves, by closing sessions that are no longer in use - this deletes session objects associated with those sessions. If your application practice is to have long-lived sessions, and to open many objects in a given session, then your application should explicitly delete those session objects as soon as each one is no longer necessary.
By far, we see more of the former problem - abandoned sessions - and very often in conjunction with Javabased applications. Proper garbage collection includes deleting session objects when they are no longer useful, or simply closing sessions as soon as they are not required. Formally closing a session (or stopping/restarting the HSM) deletes all session objects within each affected session. These actions keep the session table small, so it uses the least possible HSM volatile memory.

### Low Battery Message

The K7 HSM card, used in the SafeNet Luna Network HSM and SafeNet Luna PCIe HSM products, is equipped with a non-replaceable battery that is expected to last the life of the product. If you notice a log message or other warning about 'battery low', or similar, contact SafeNet Technical Support.

# Keycard and Token Return Codes

The following table summarizes HSM error codes (last updated for firmware 7.0.1):

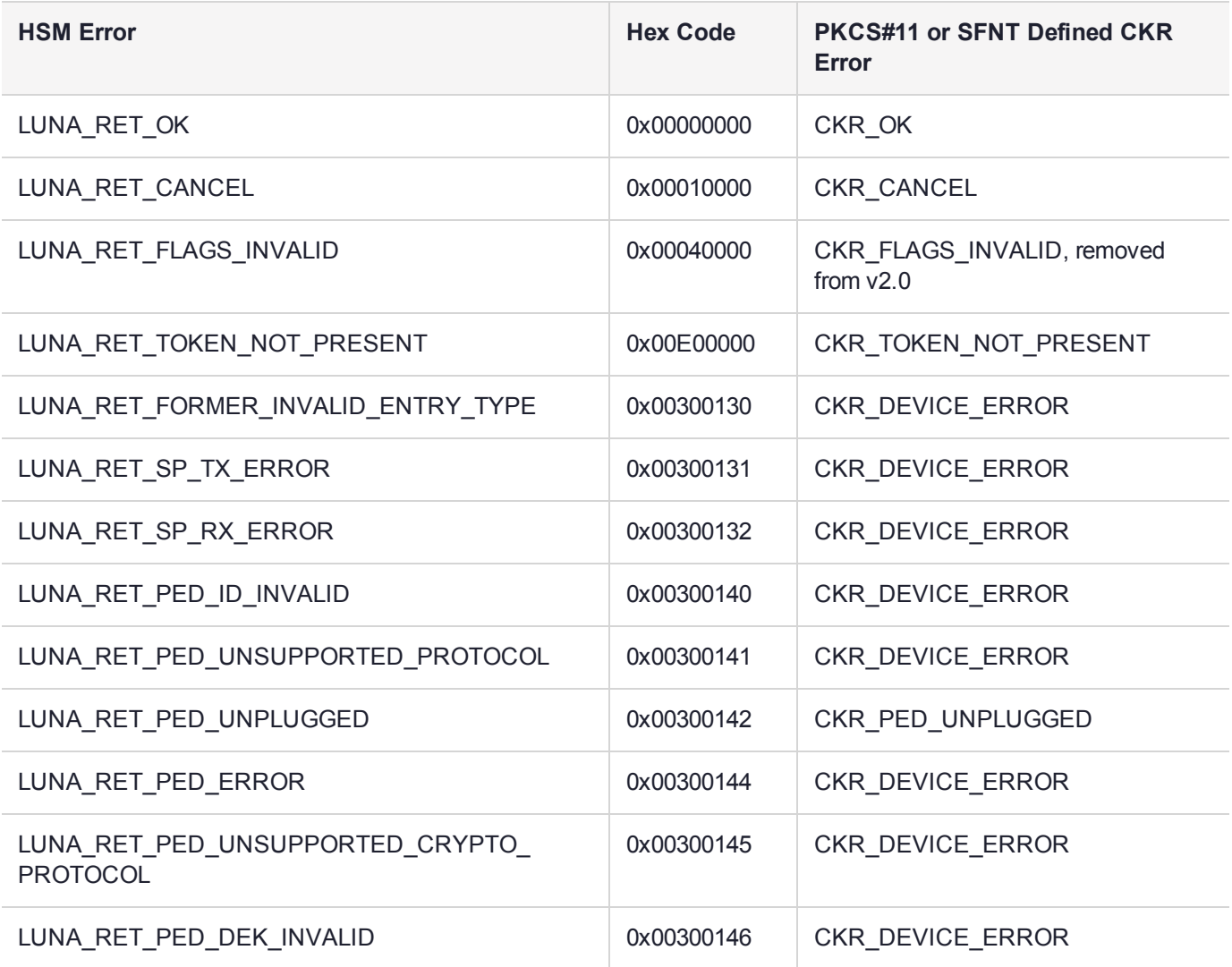

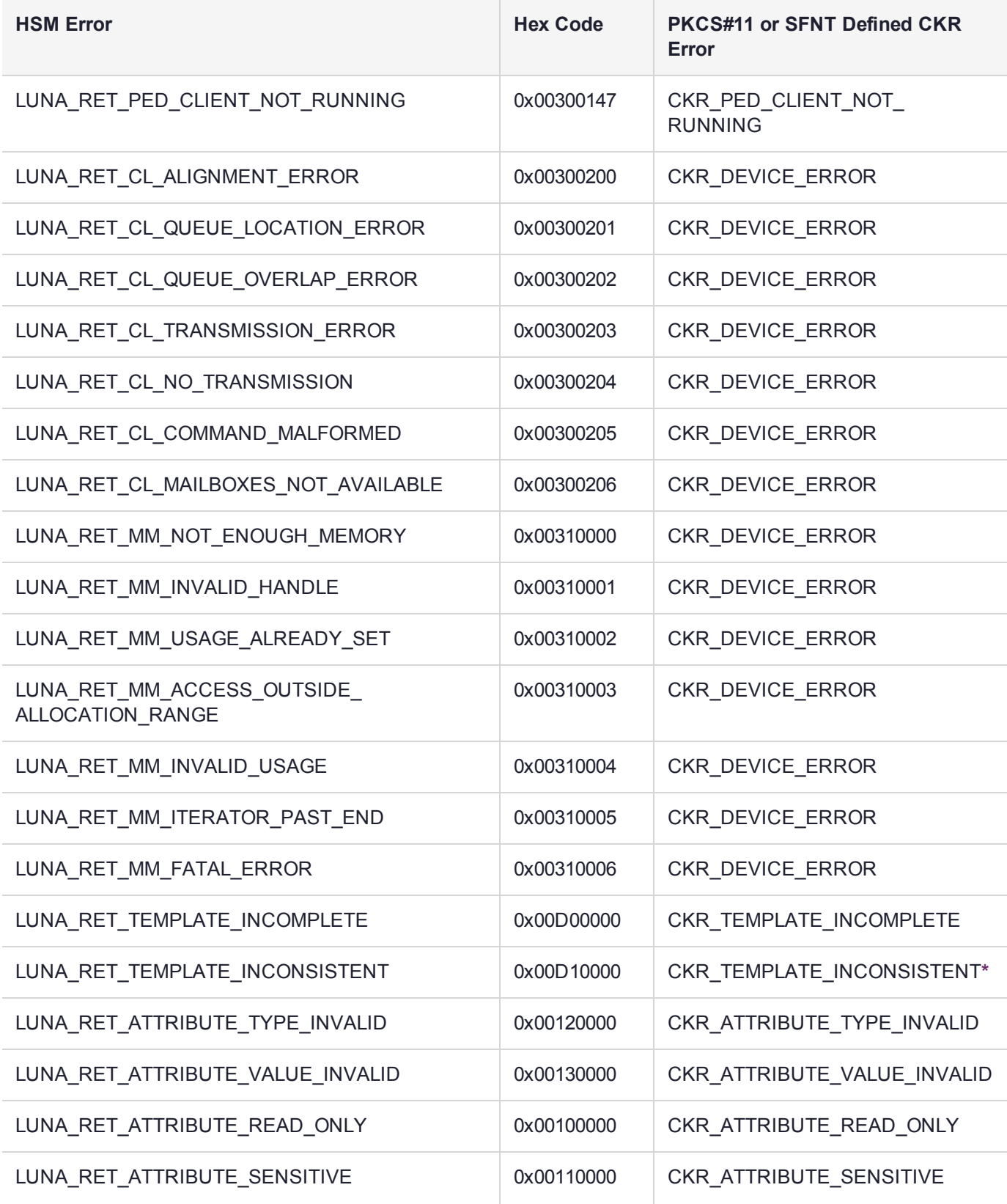

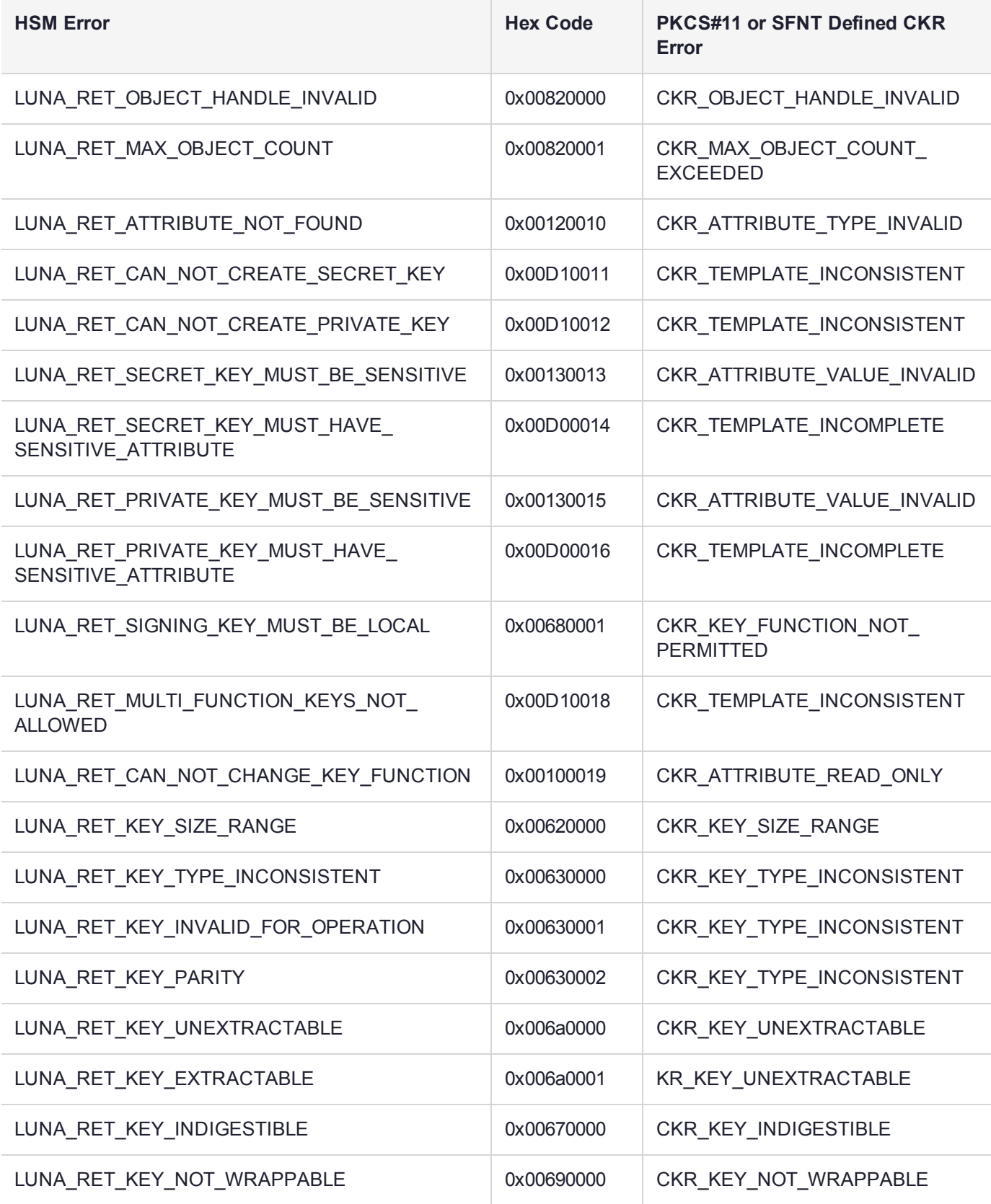

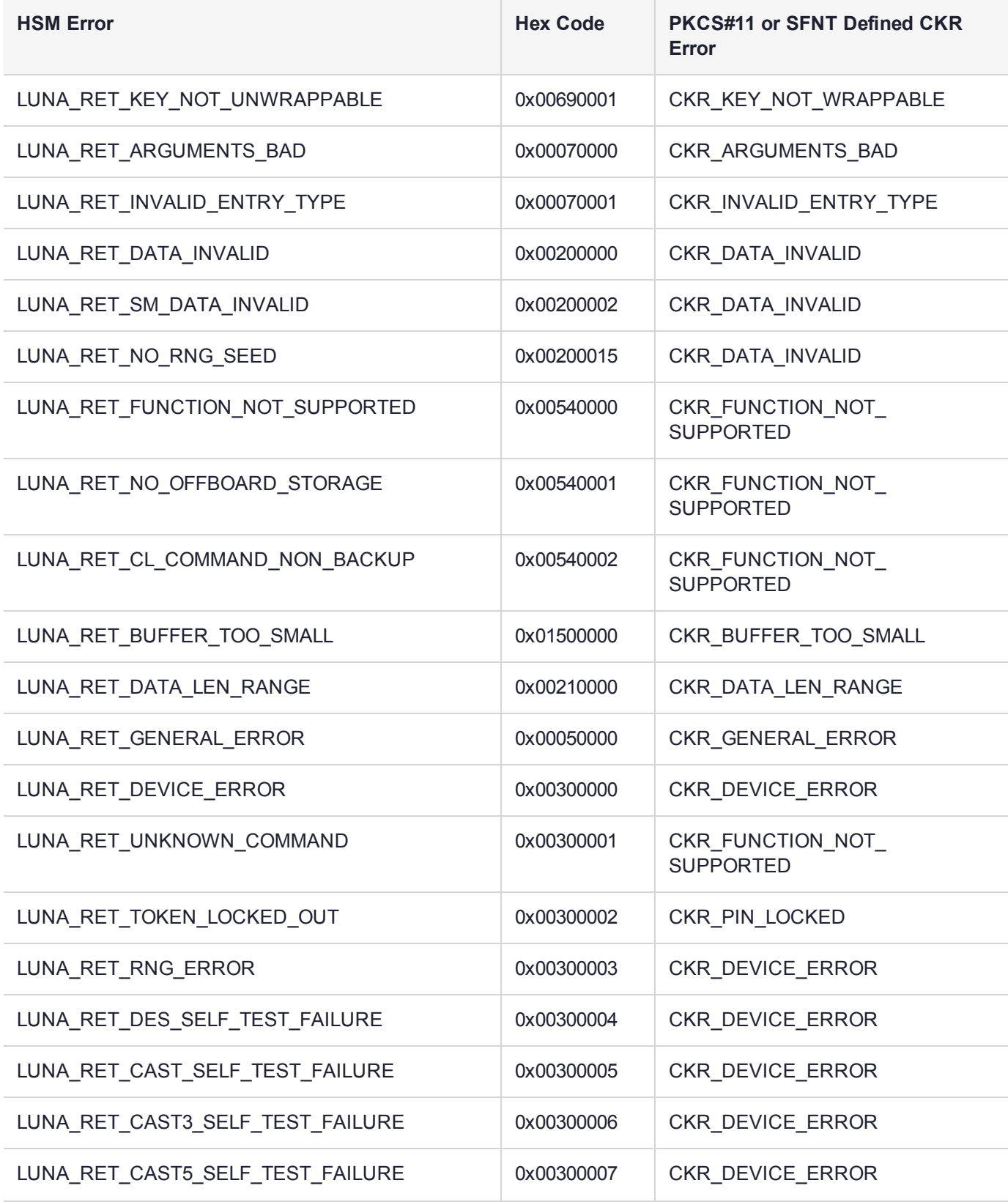

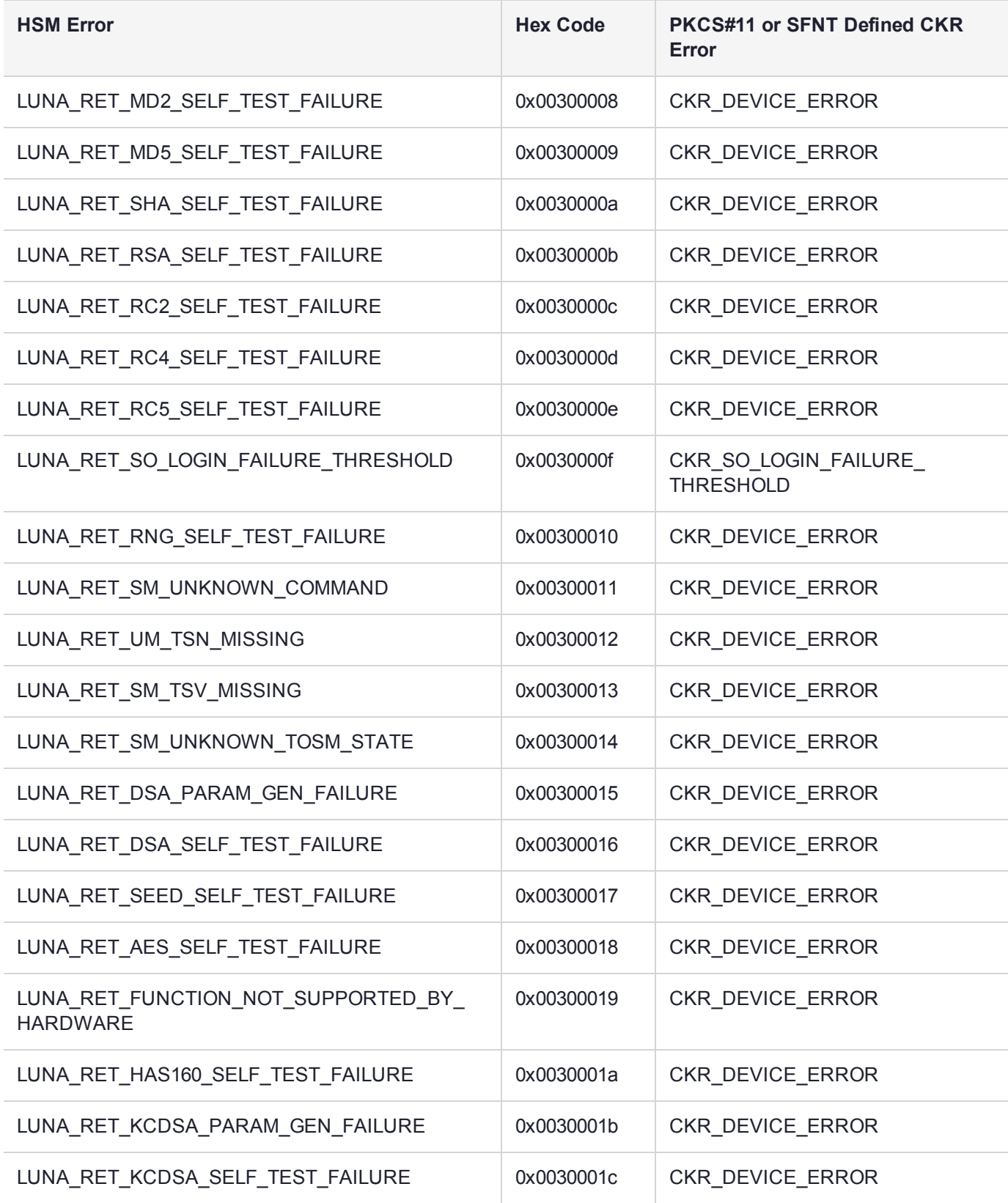

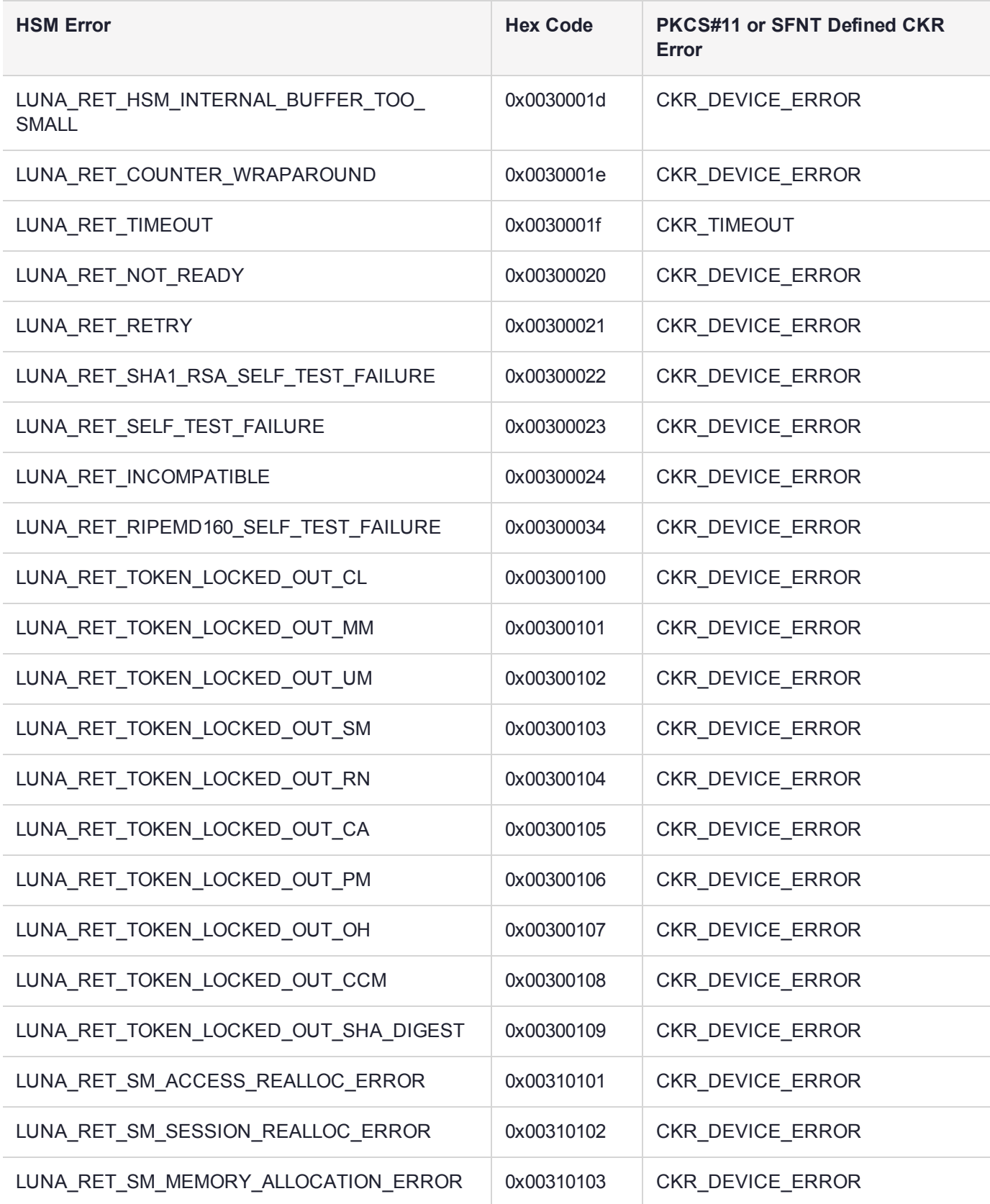

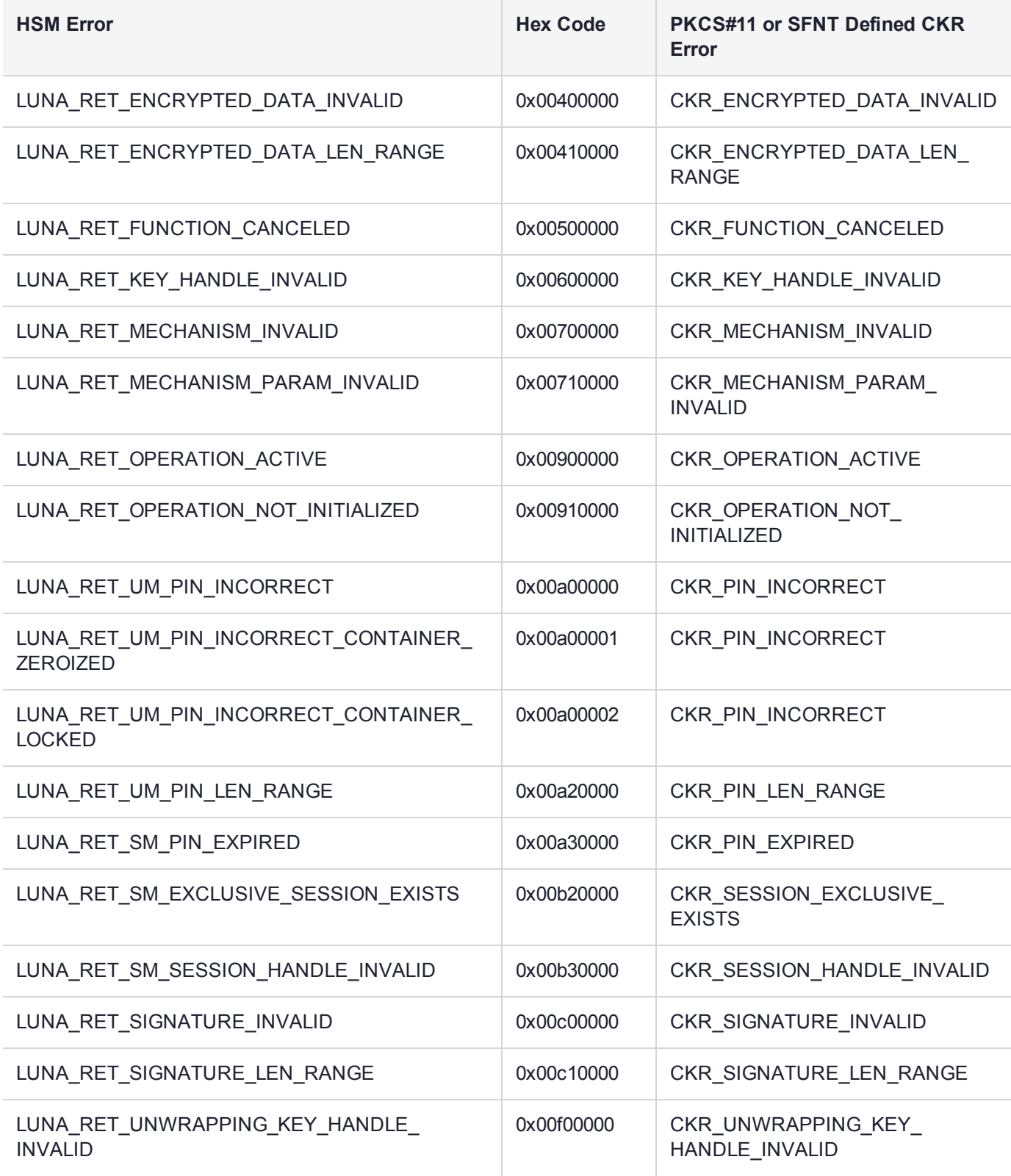

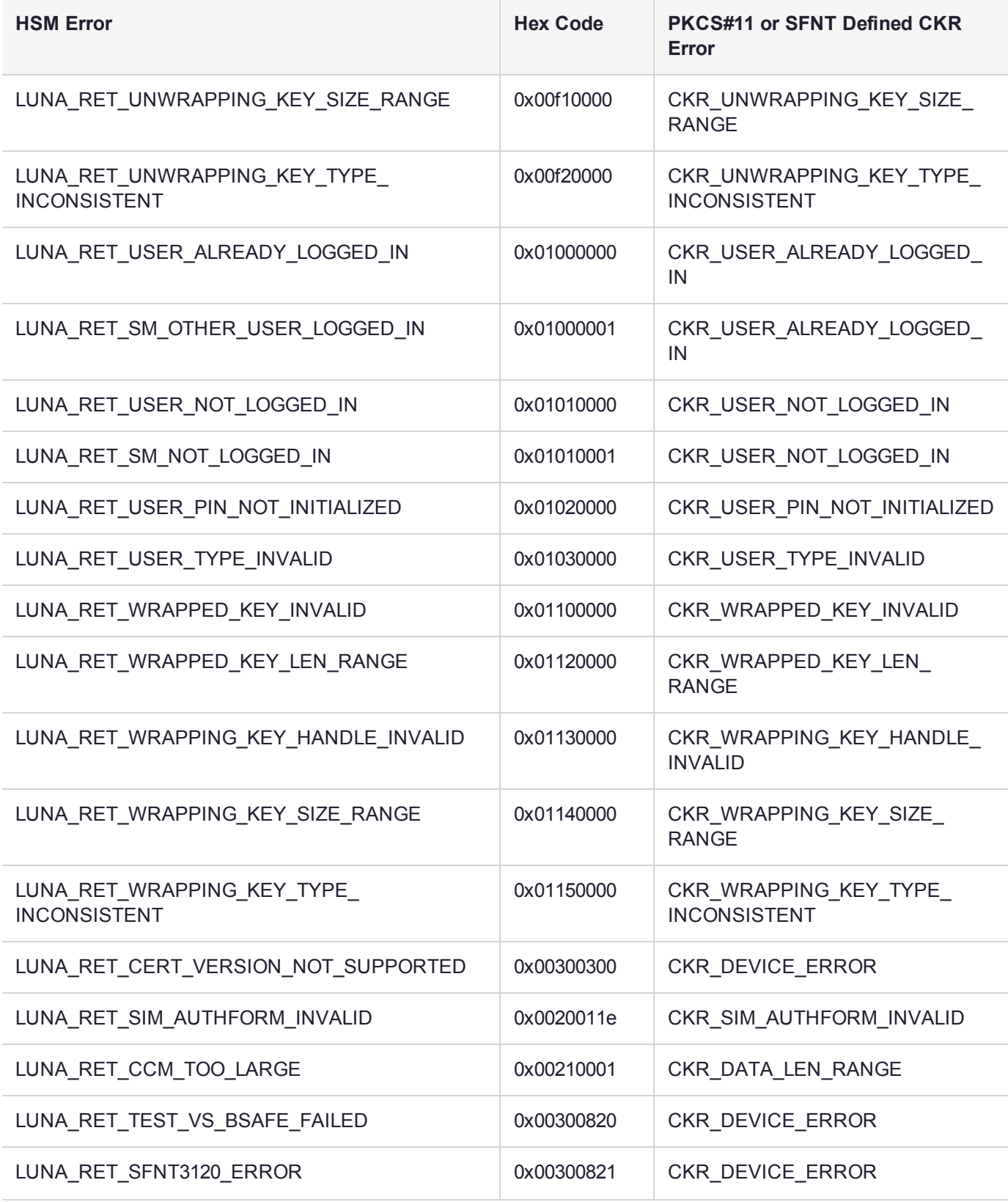

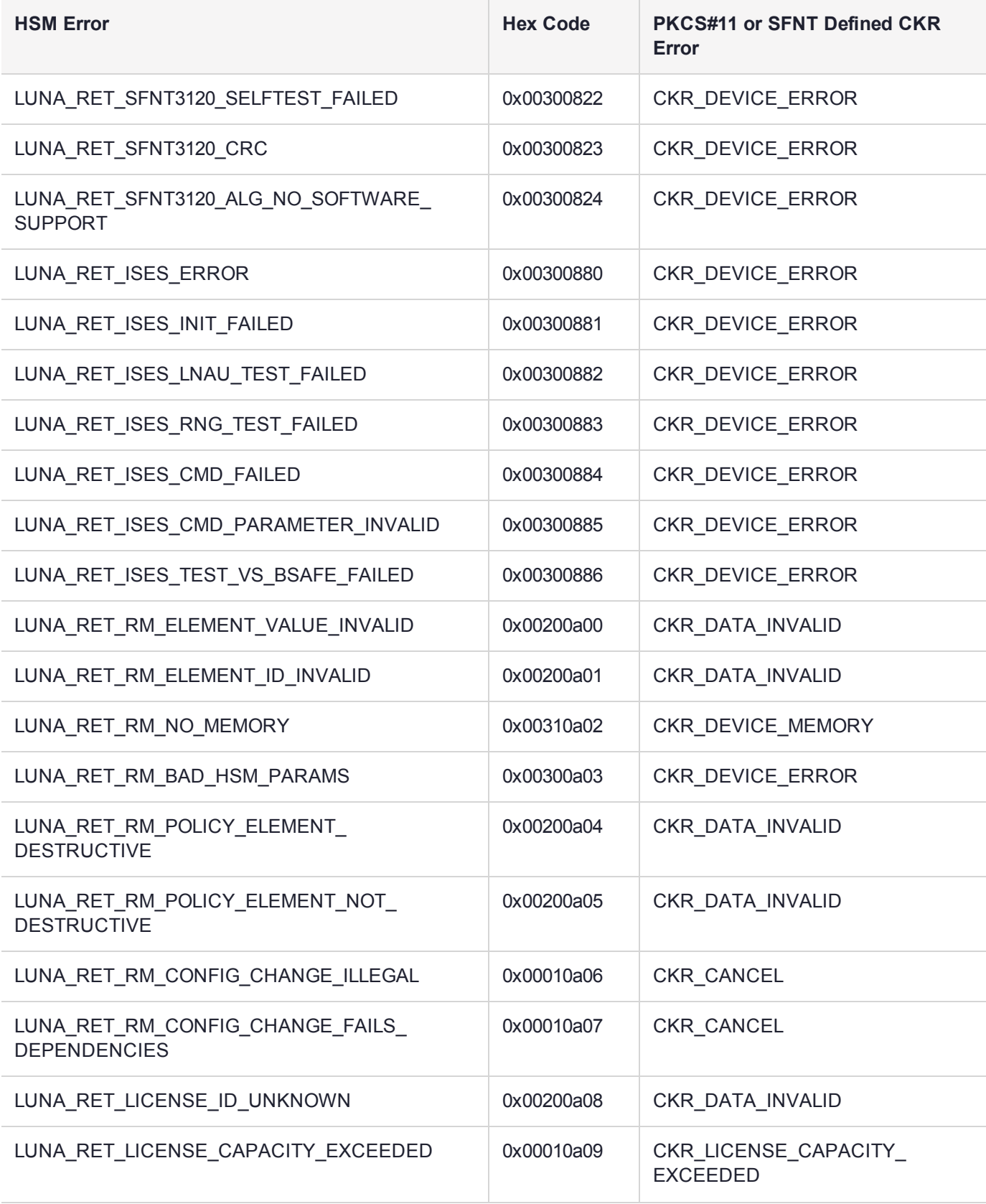

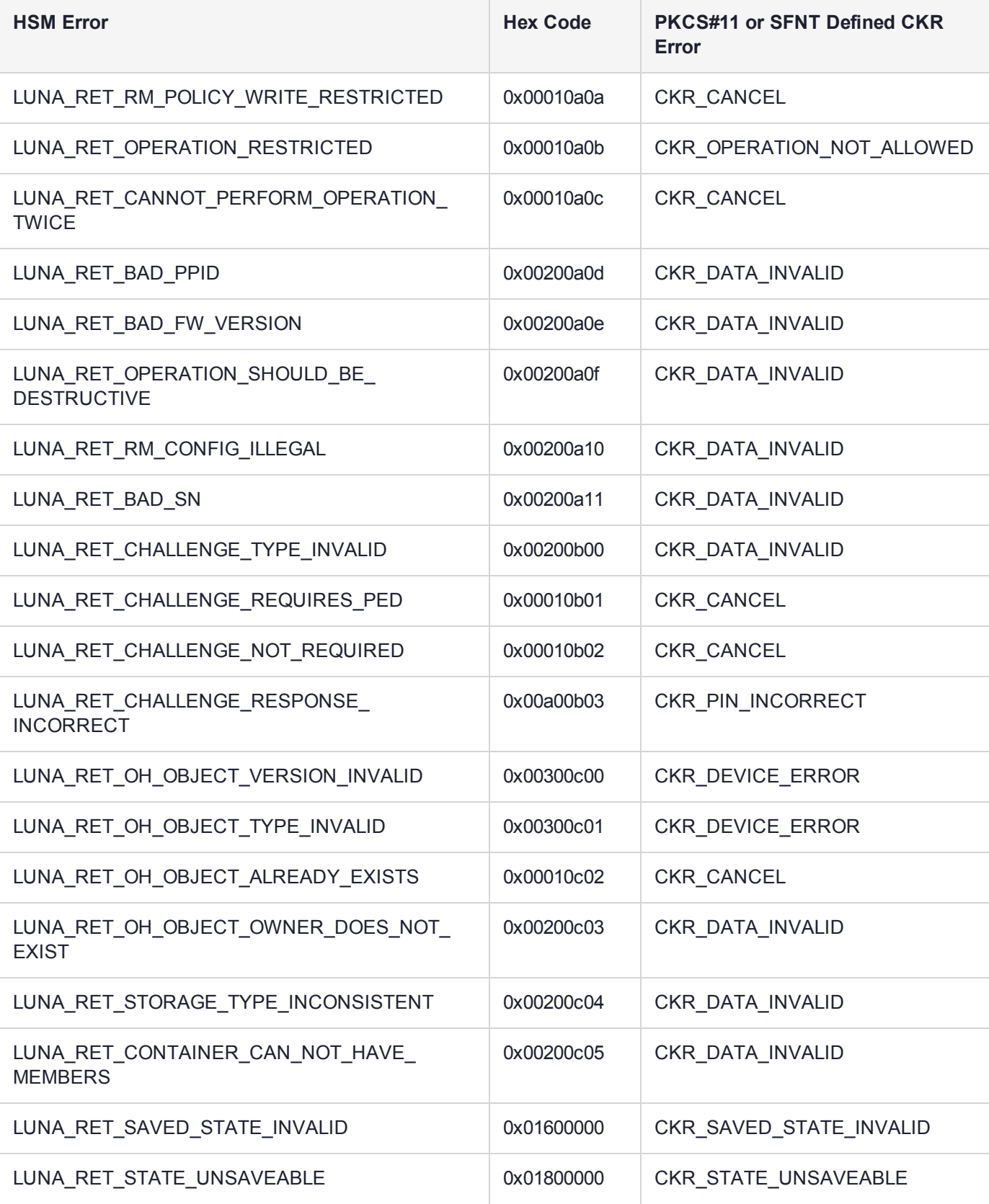

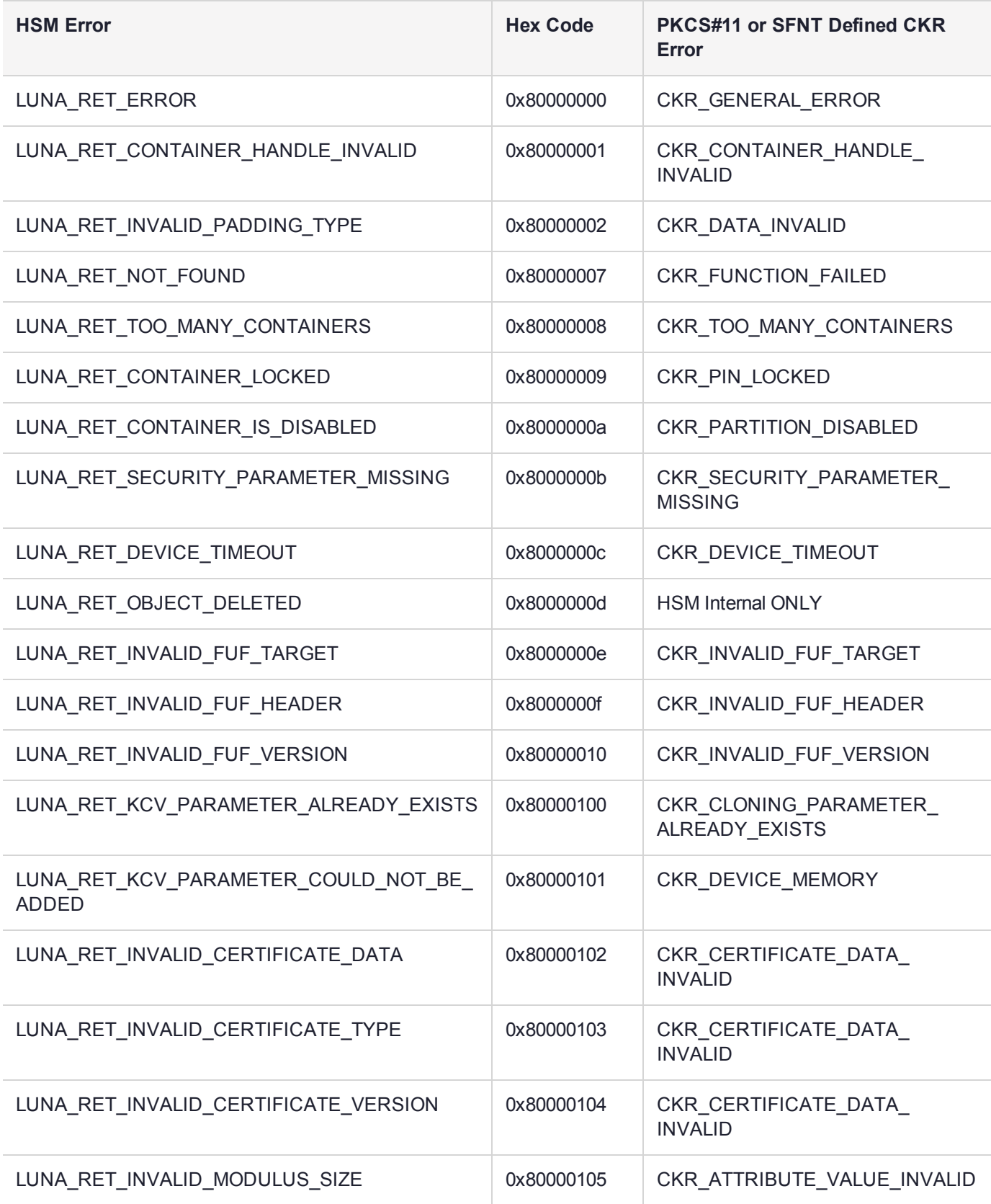

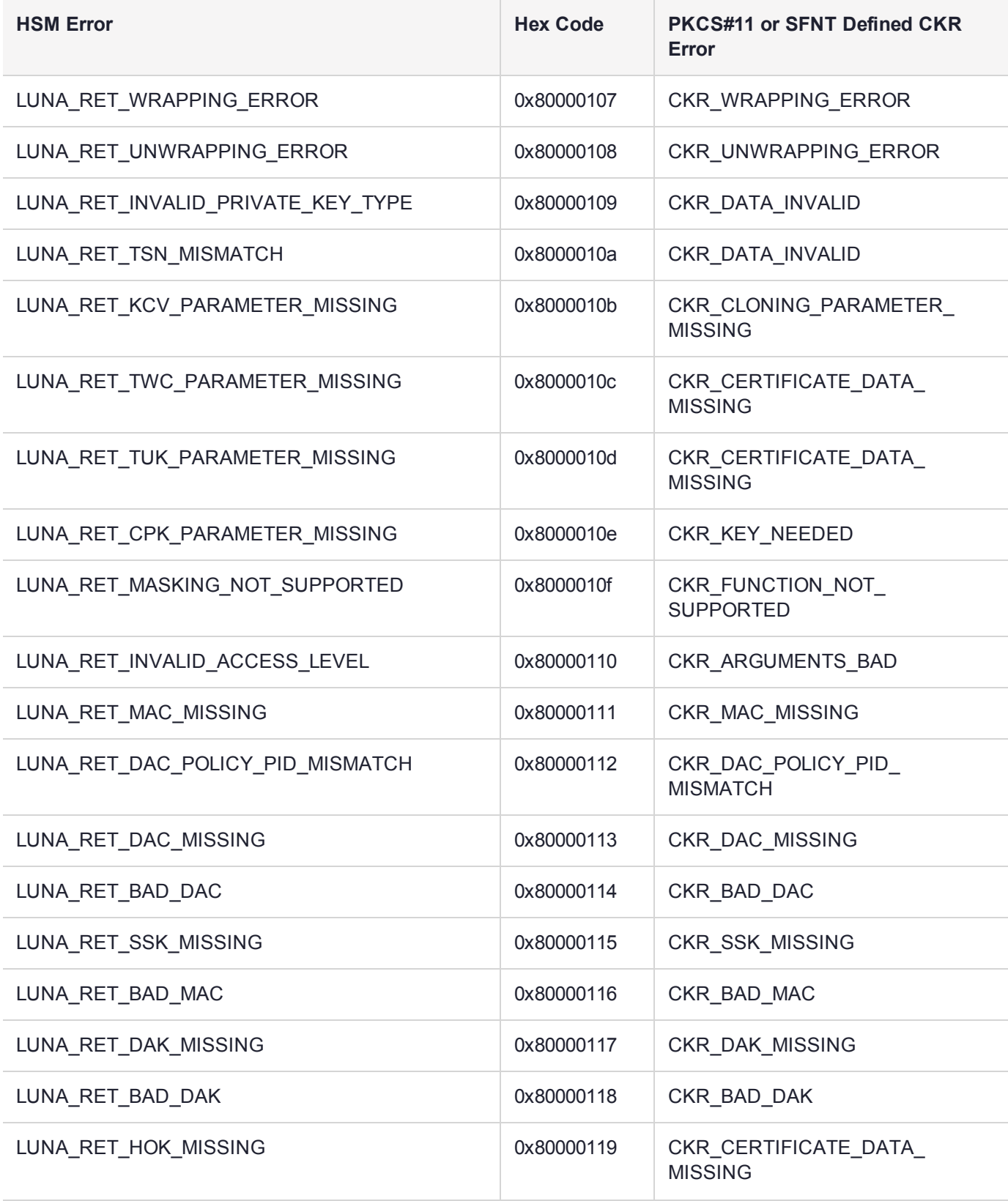

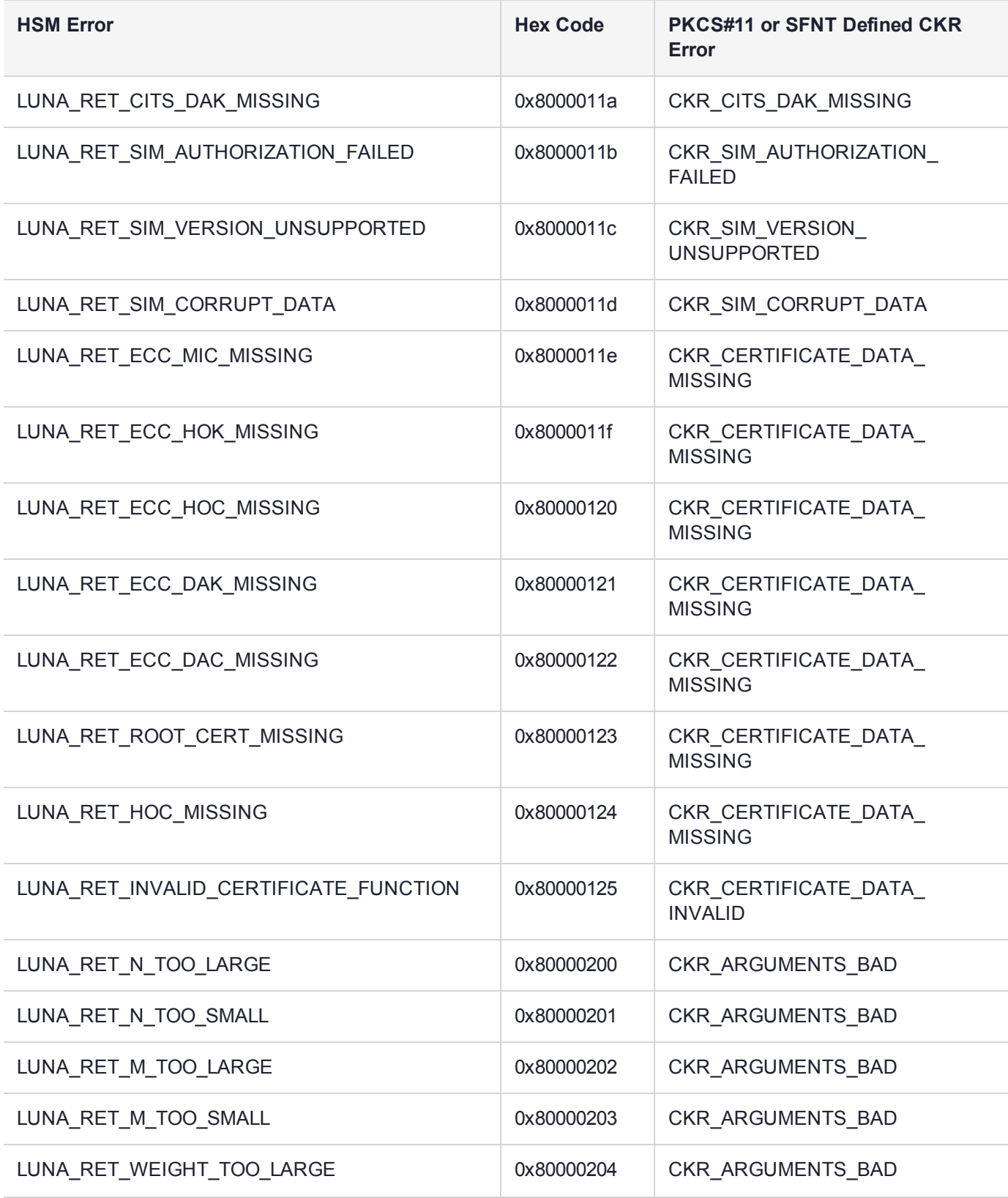

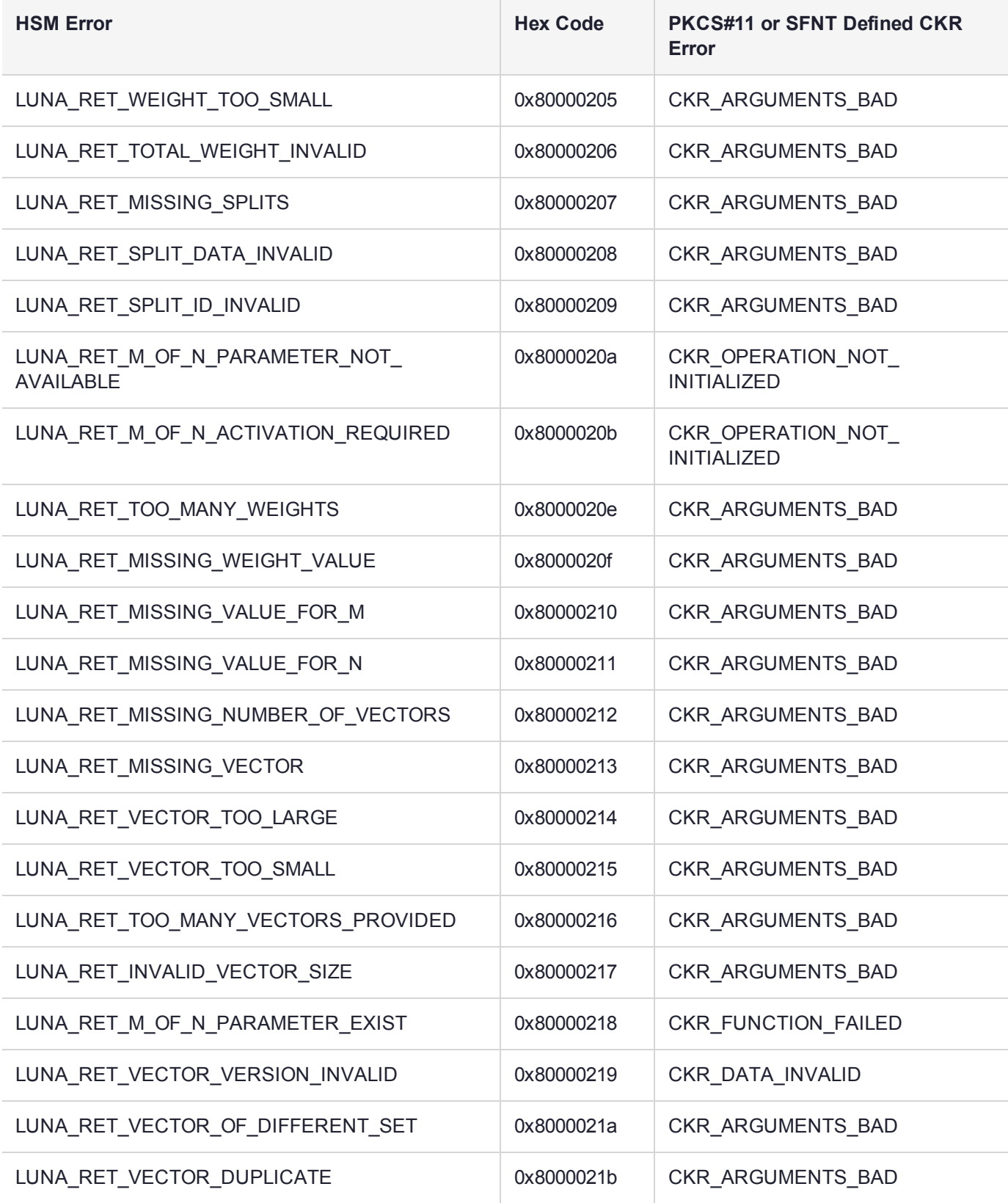

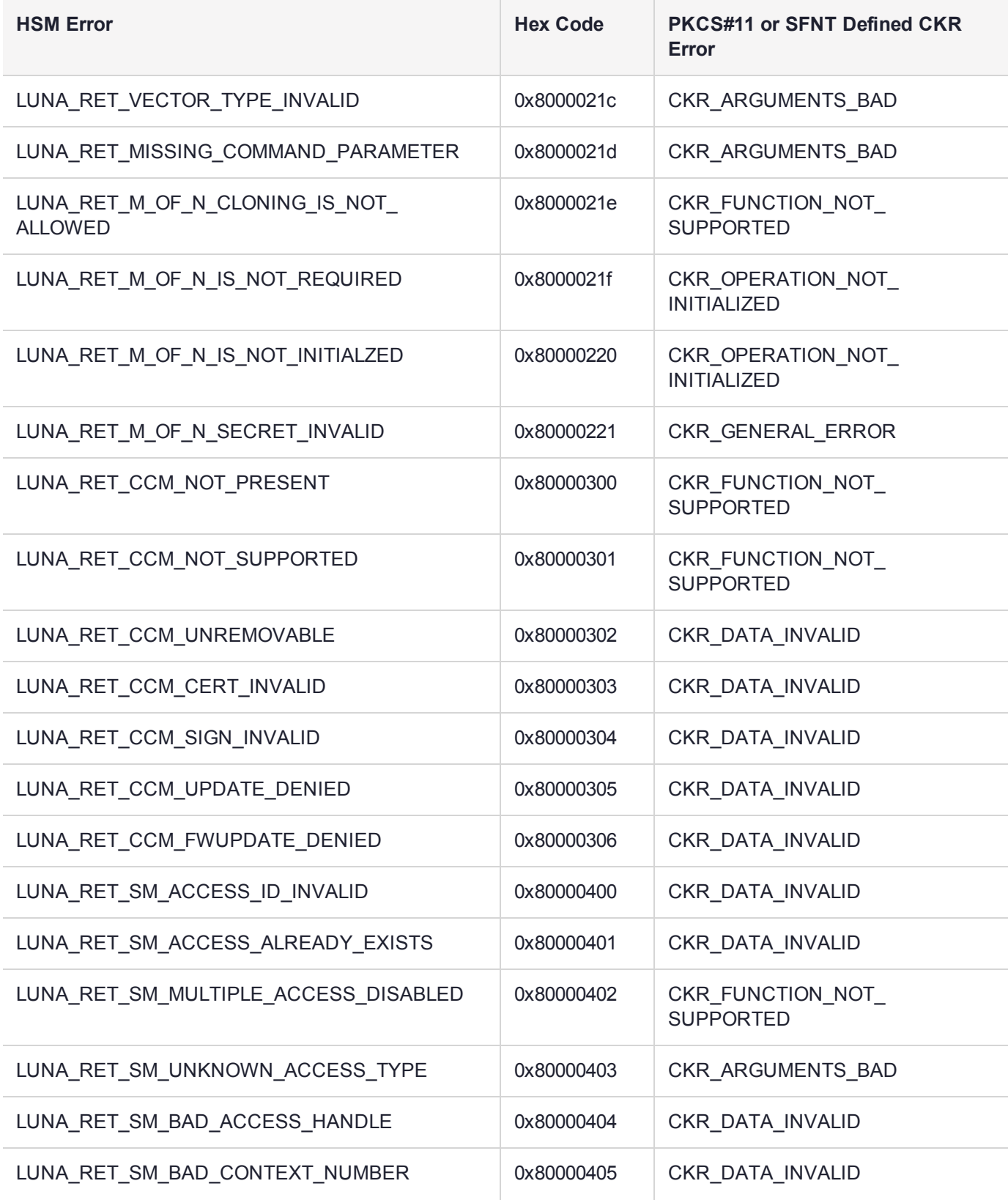

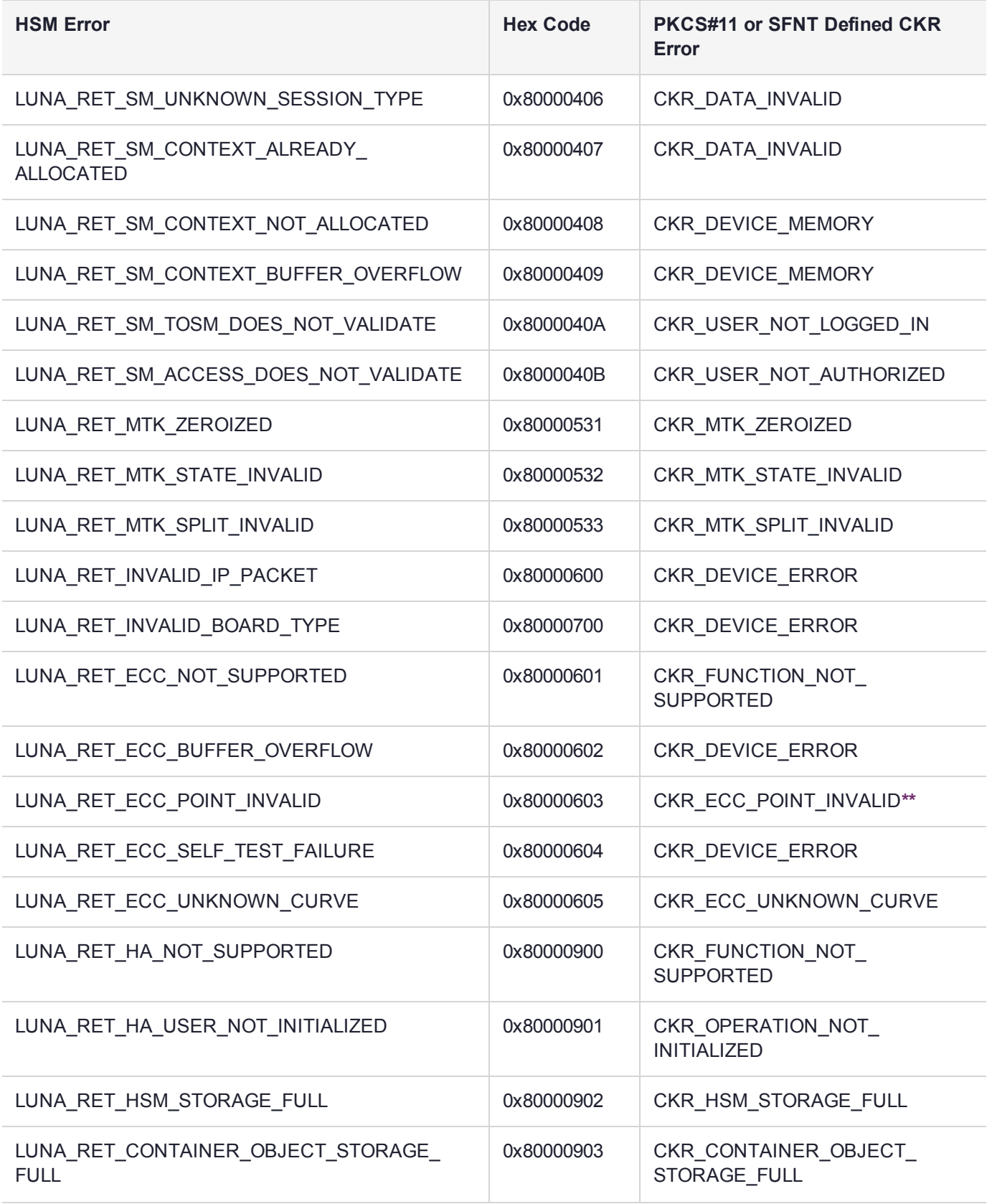

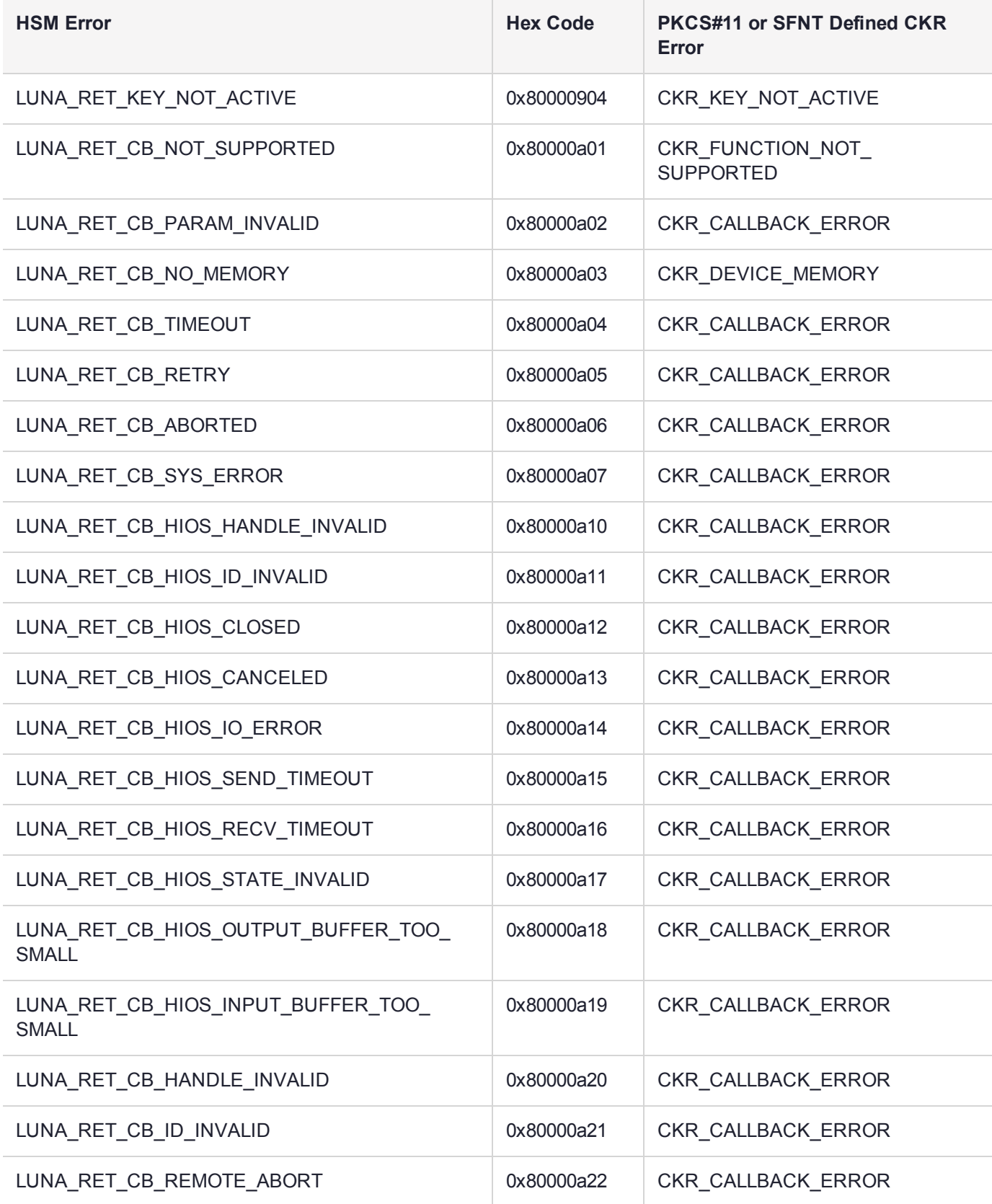

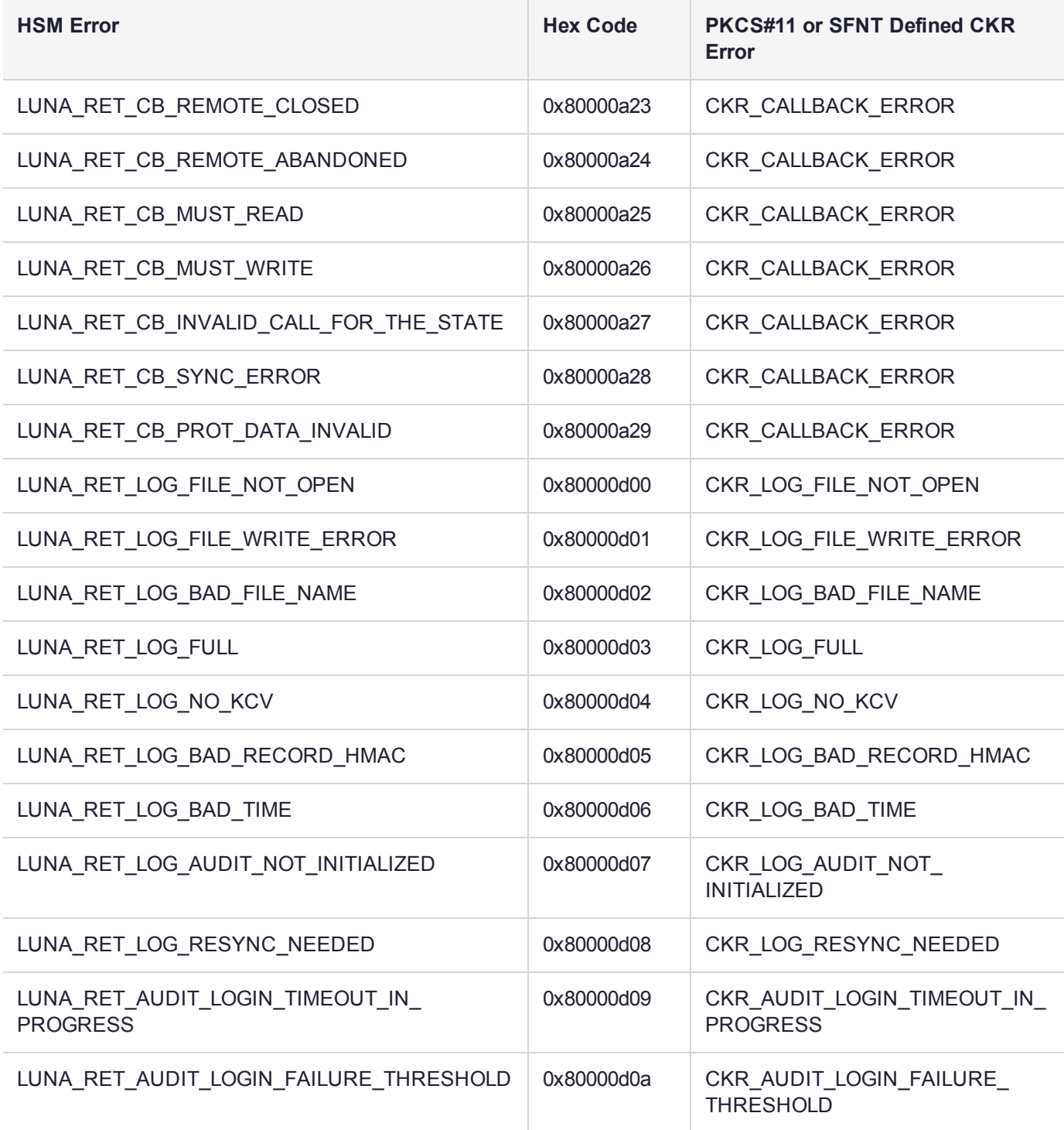

**\*** This error (CKR\_TEMPLATE\_INCONSISTENT) might be encountered when using CKDemo in a new client with firmware older than version 6.22.0. Try CKDemo option 98, sub-option 16. If it is set to "enhanced roles", try selecting it to set it to "legacy Luna roles". The setting is a toggle, and flips every time you select it.

**\*\*** This error, or "unable to read public key", might be encountered when using BSAFE to encrypt data with ECC public key using curves from the Brainpool suite. As indicated on the BSAFE website (May 2012) they do not appear to support Brainpool curves. Therefore, your own applications should not attempt that combination, and you should avoid attempting to specify Brainpool curves with BSAFE ECC when using SafeNet's CKDemo utility.

# Library Codes

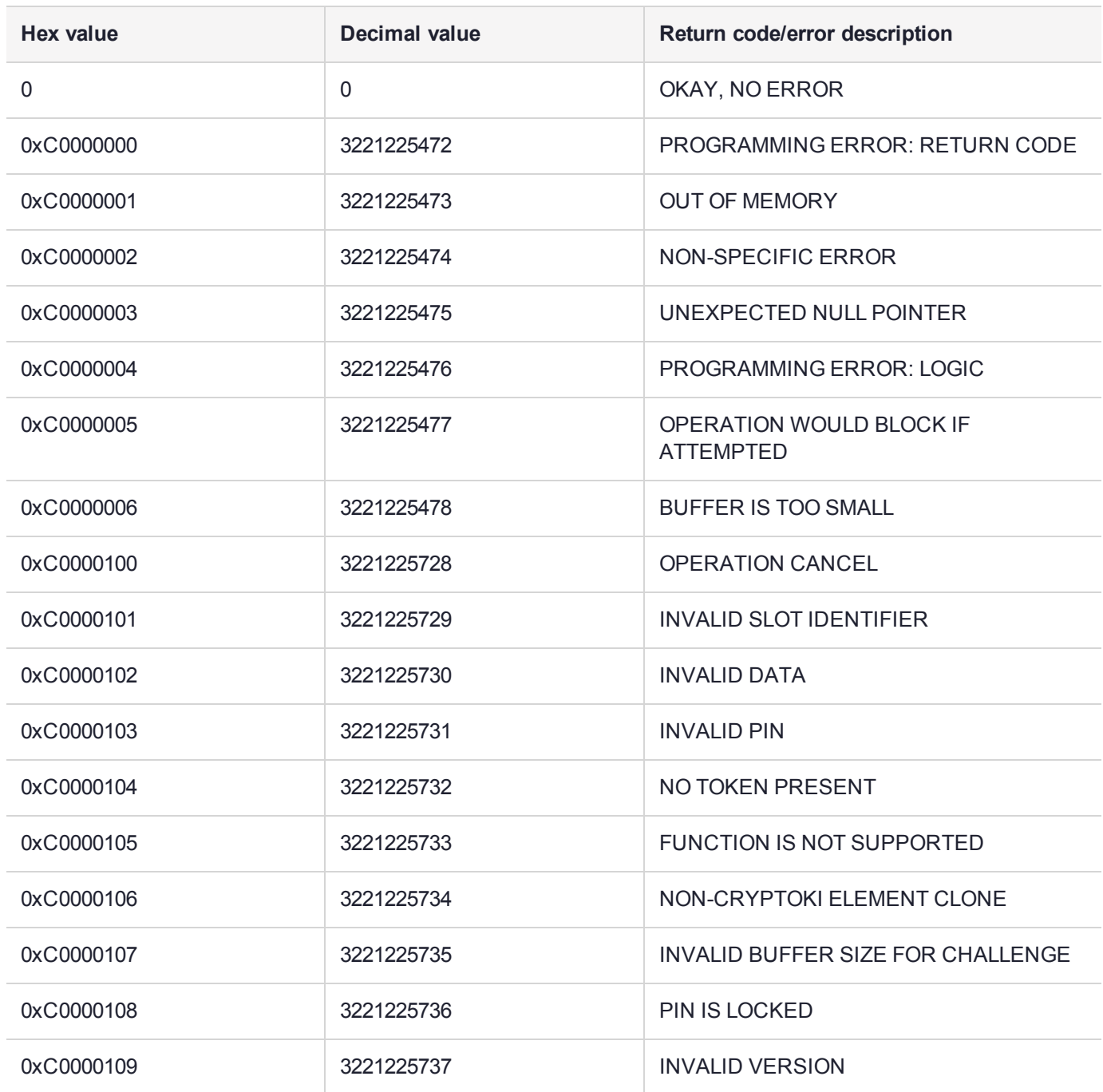

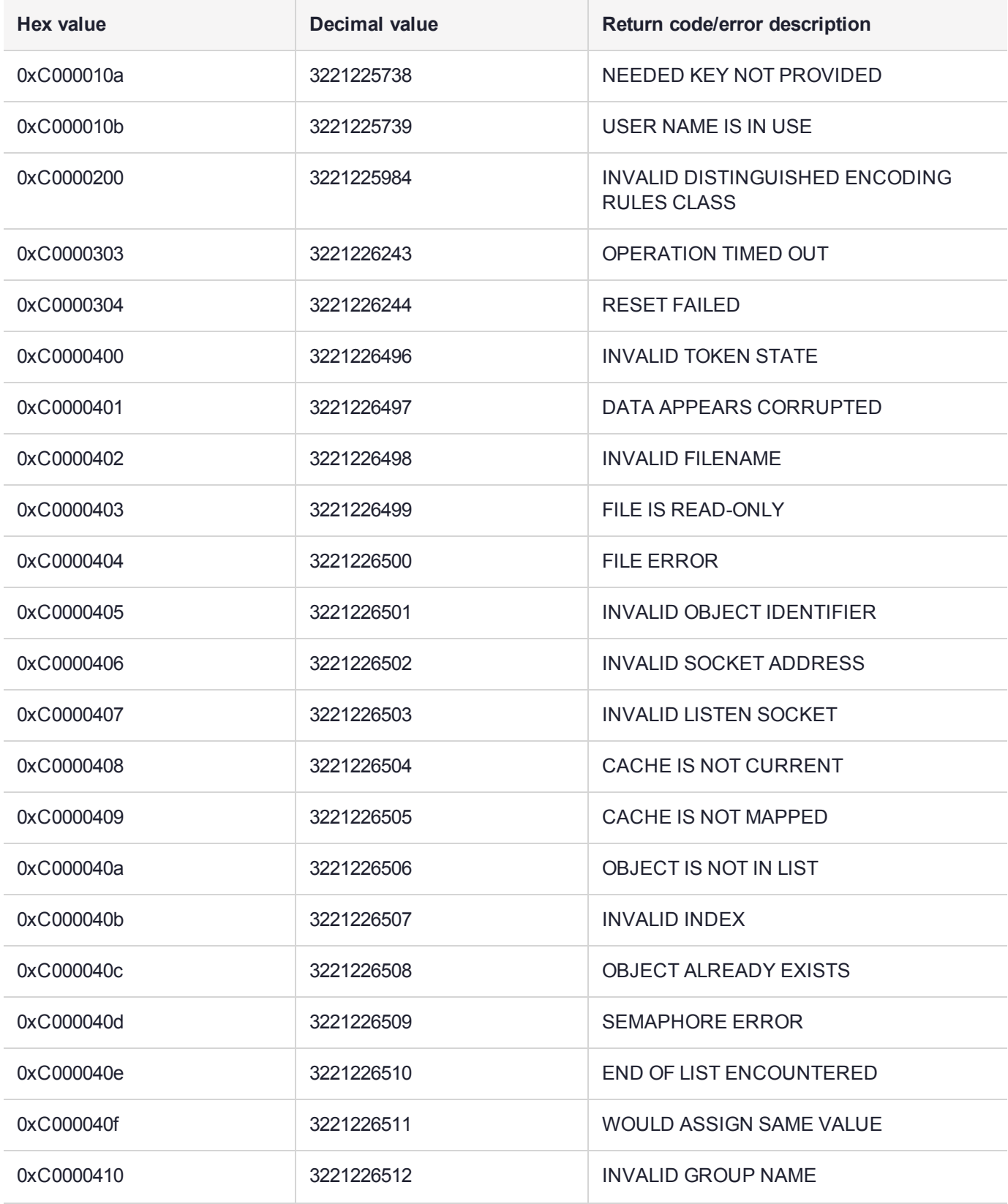

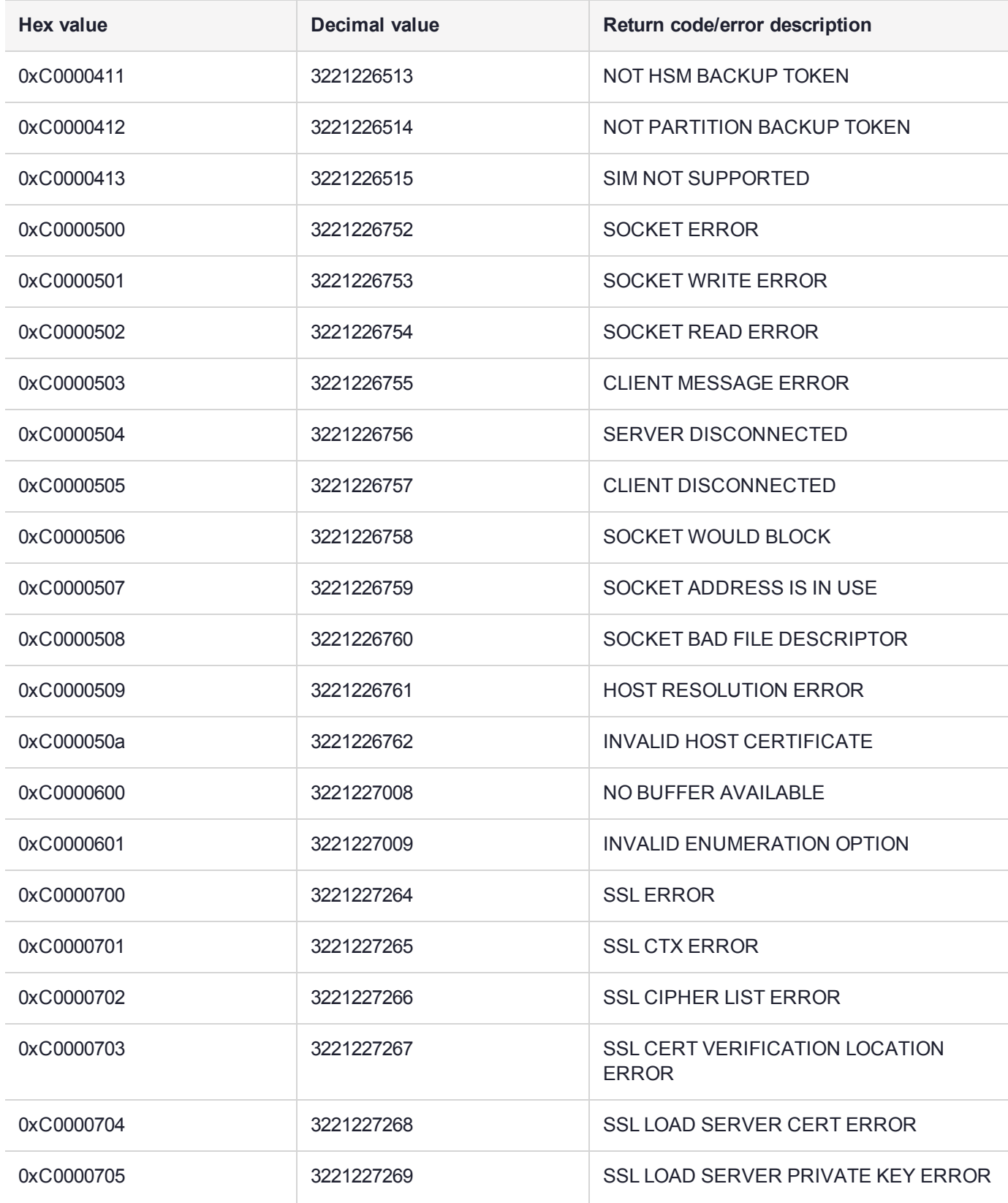

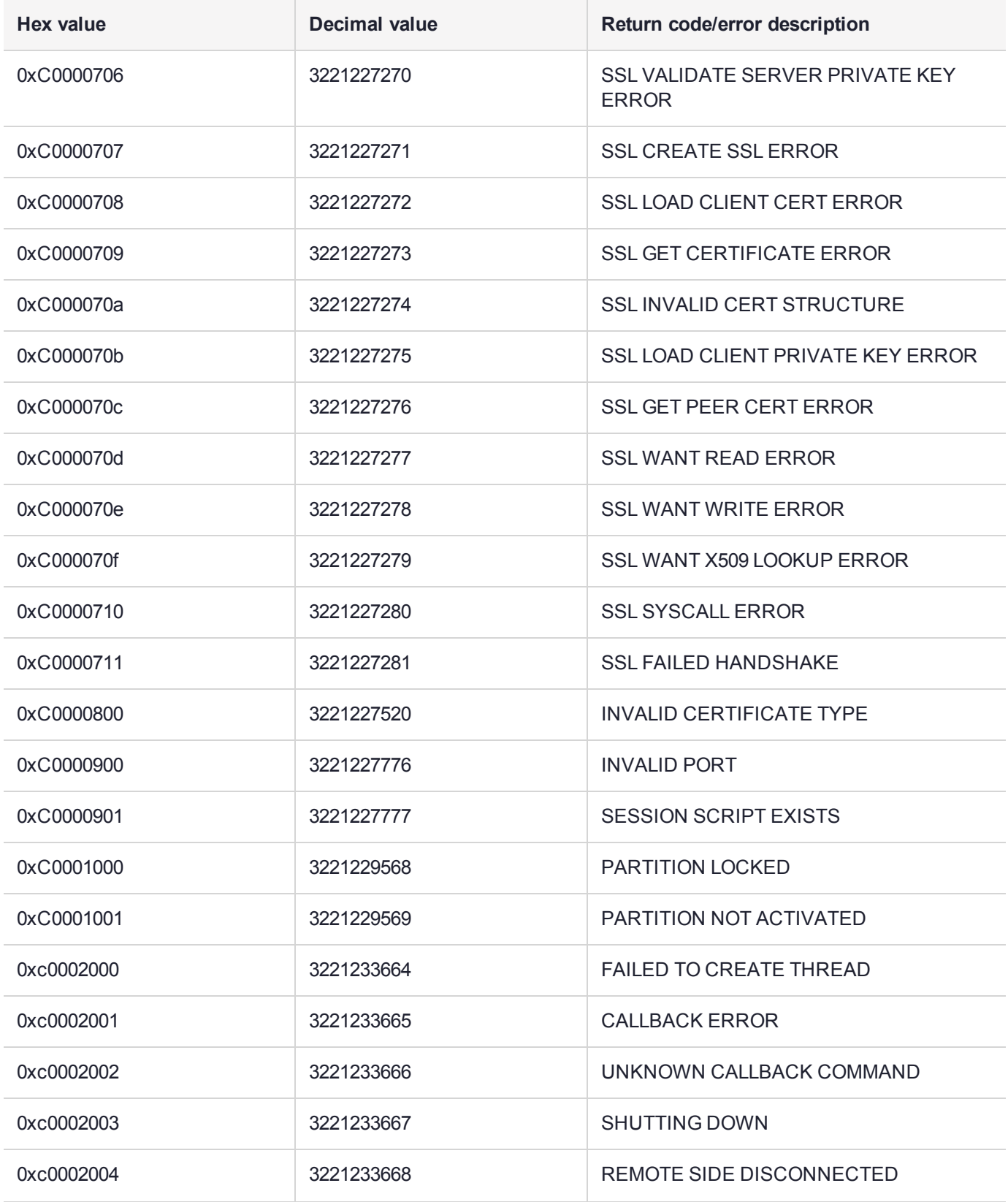

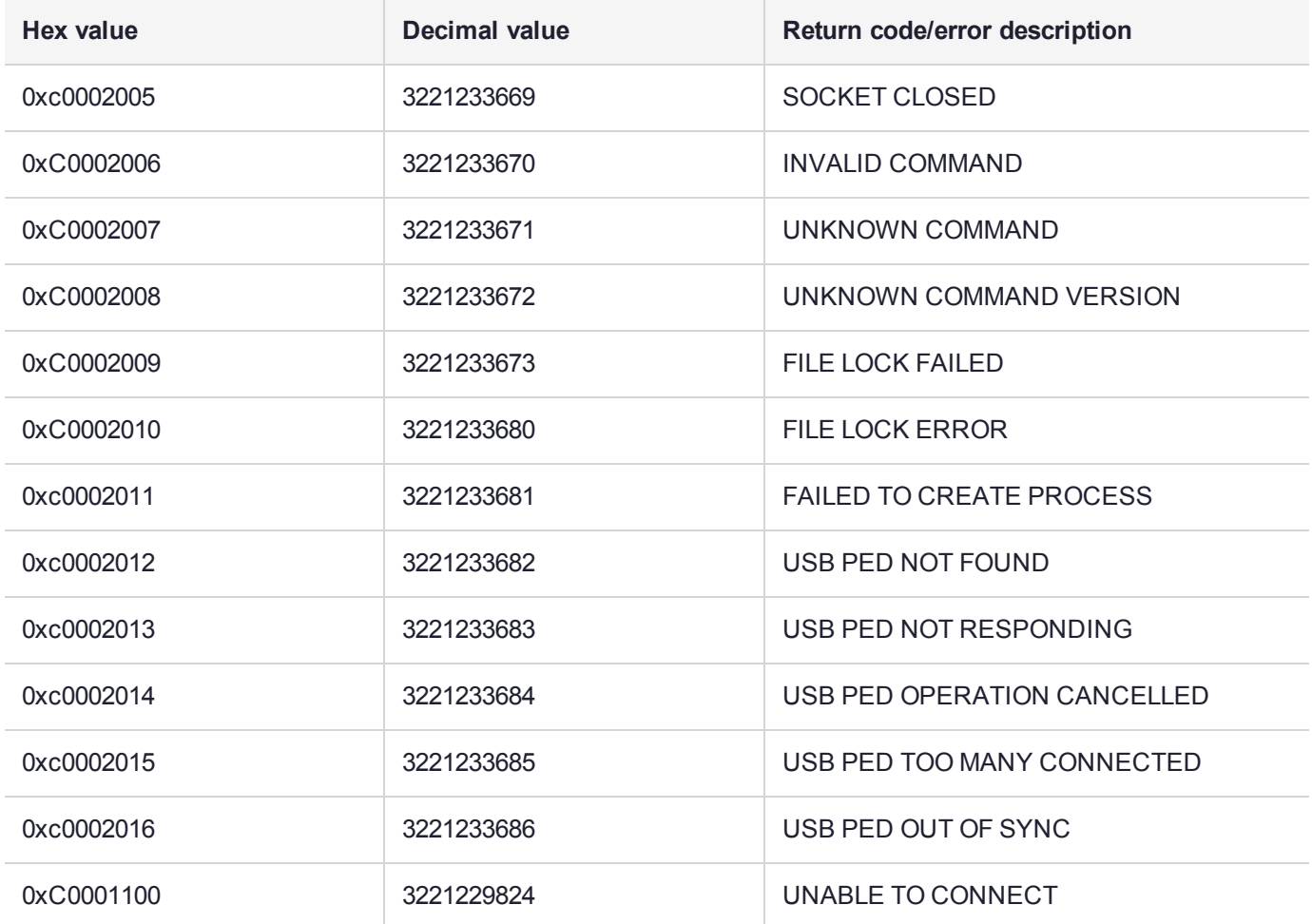

# Vendor-Defined Return Codes

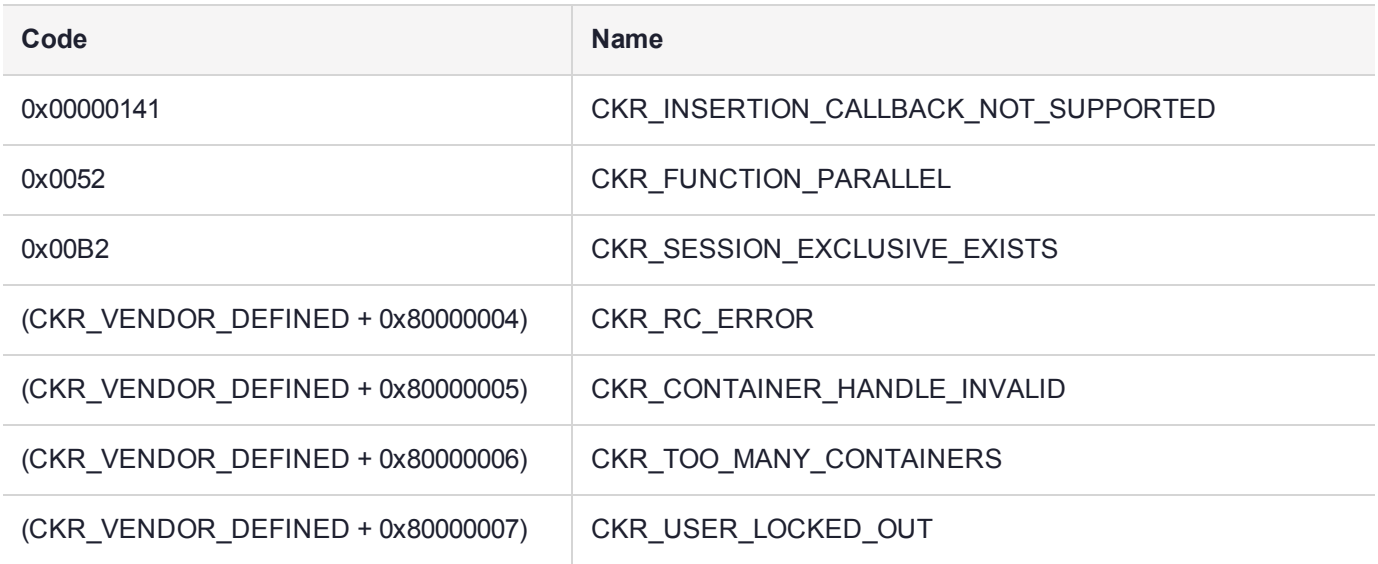

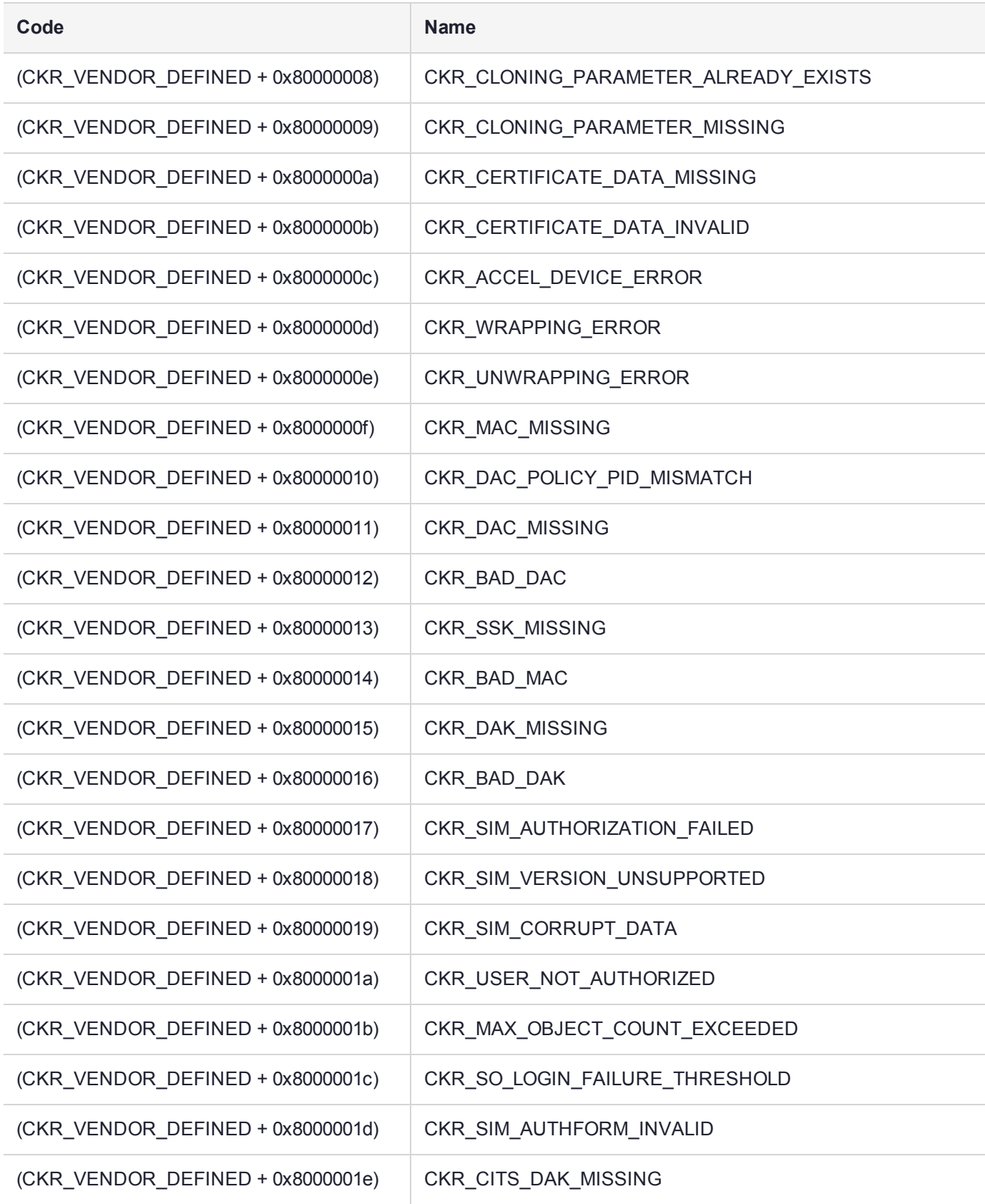

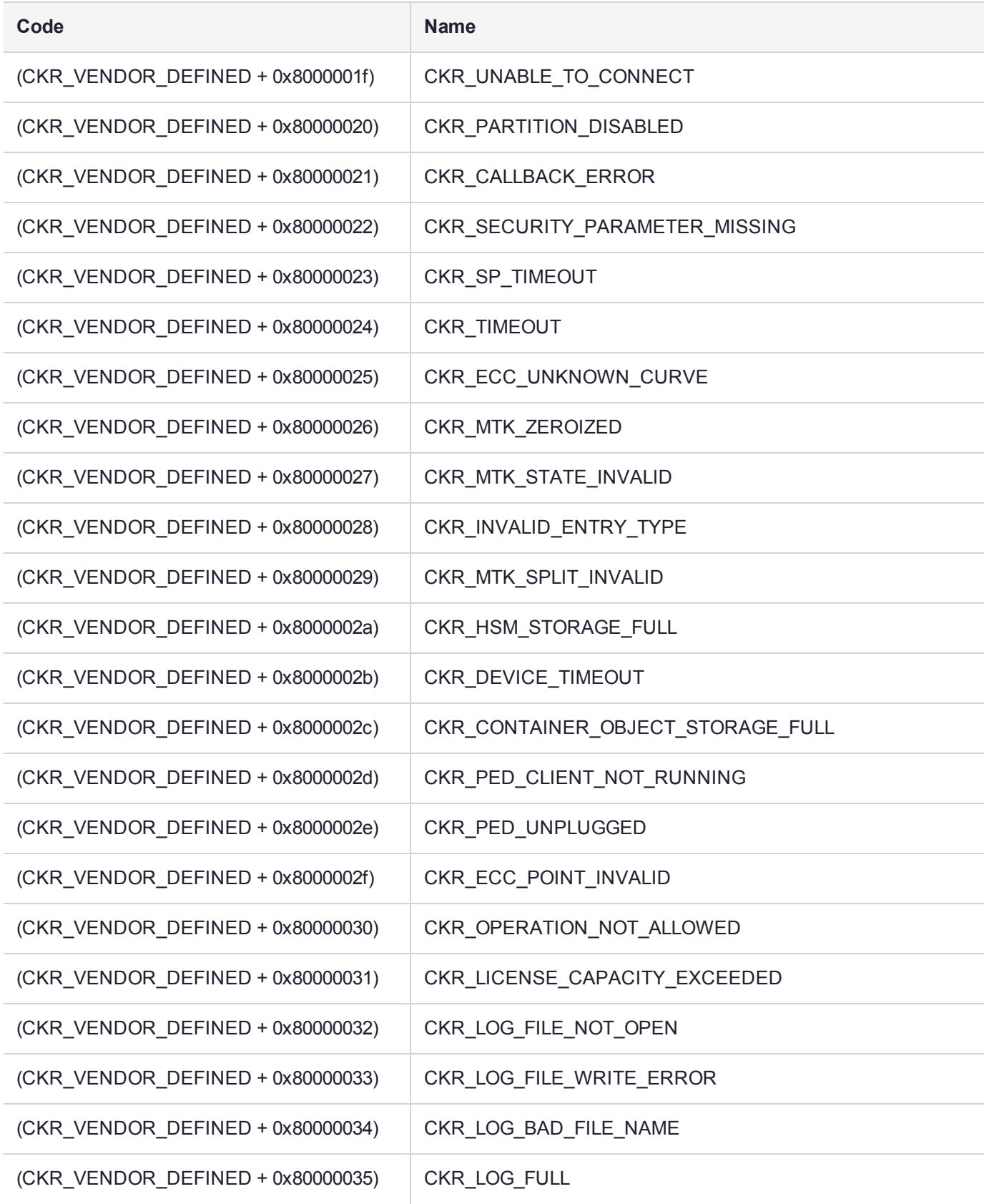

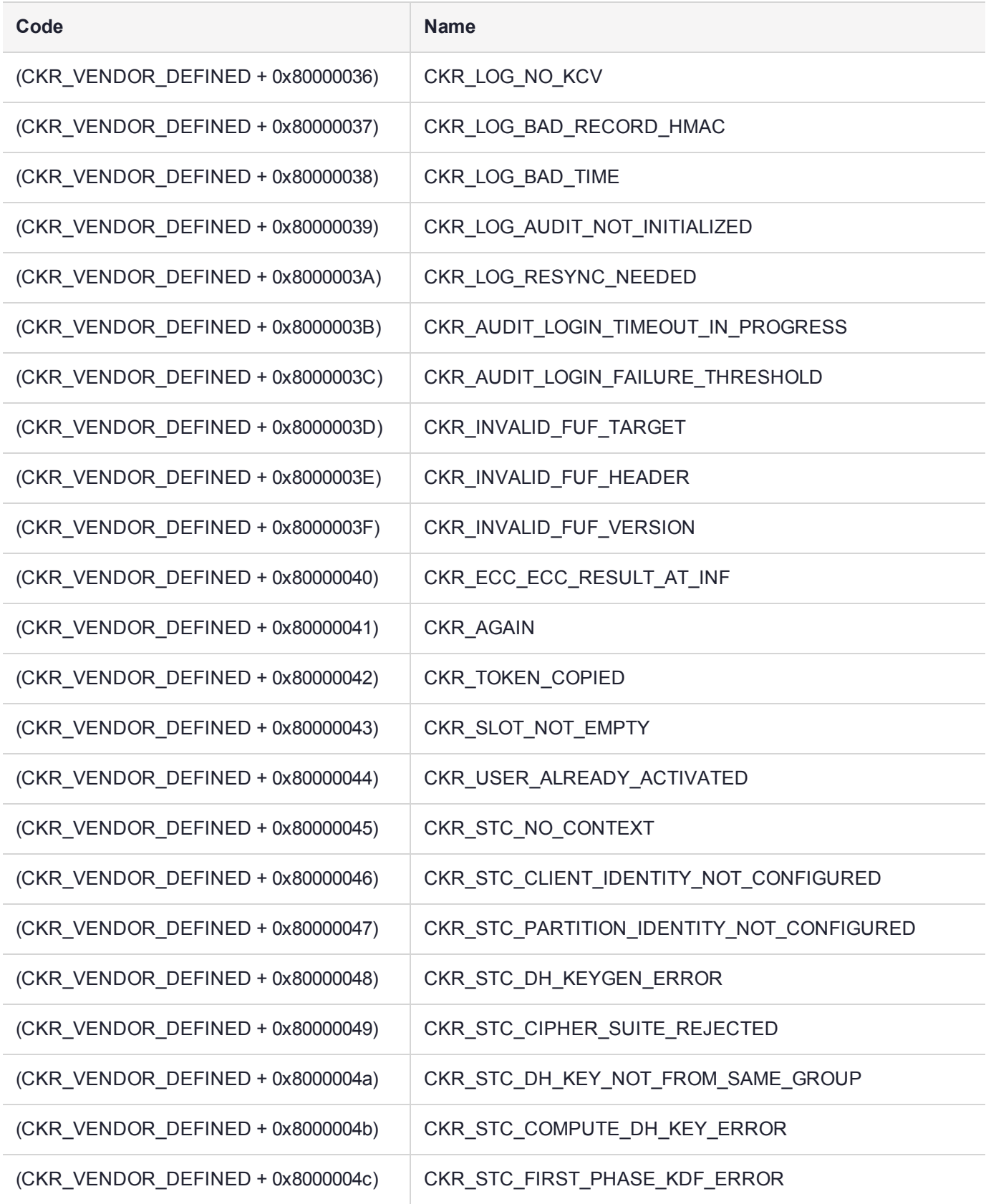

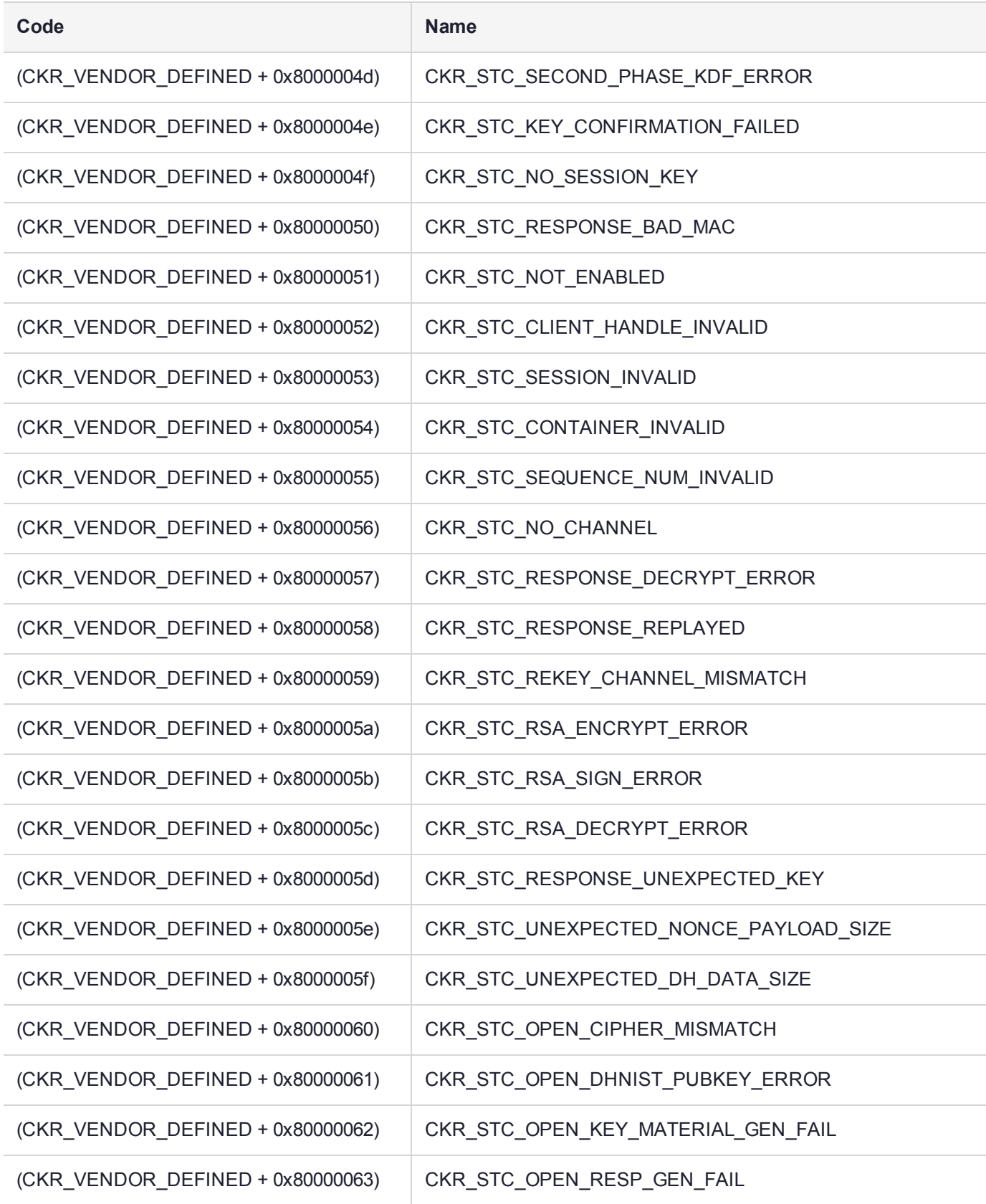

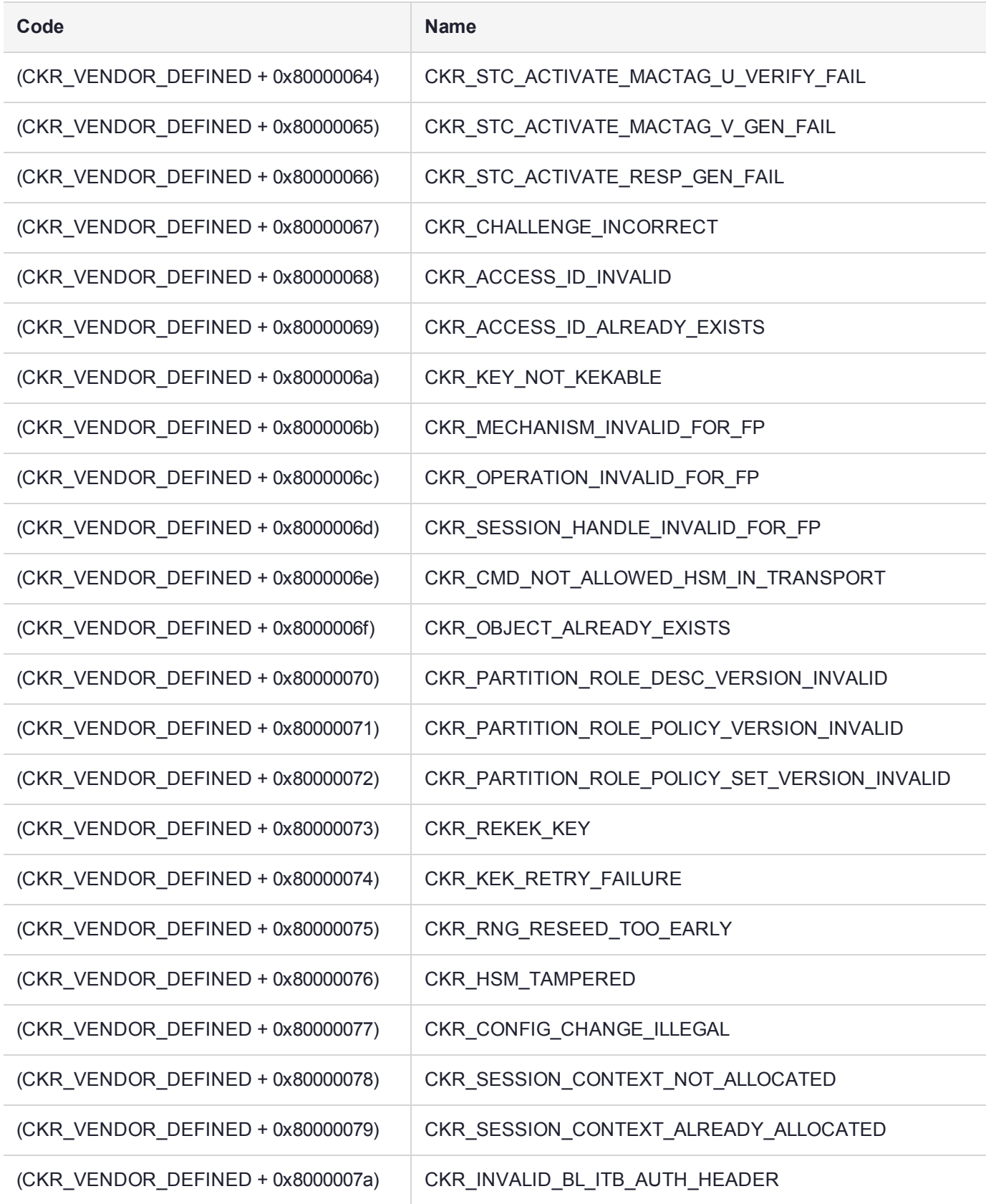

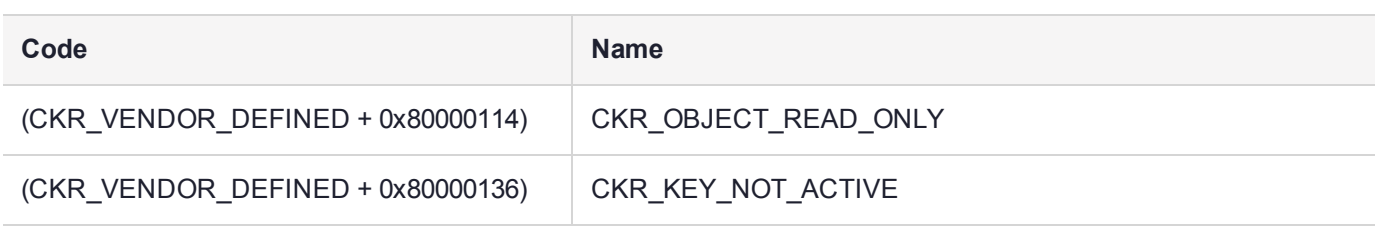

# HSM Alarm-codes overview

The SafeNet Luna PCIe HSM alarm messages indicate error conditions on the HSM card that might require user intervention. The alarms apply to a SafeNet Luna HSM, compliant with security level FIPS 140-2 Level 3 . The alarm messages provide appropriate detail to alert HSM users of important events. Each alarm message has a unique character string for the message ID that allows higher level tools on the host system to parse for the alarm message IDs and generate notifications.

Messages are saved to the system log file in Linux host systems, allowing host application software like SNMP to parse the log file, and to the Windows Event Viewer in Windows host systems

Messages can be retrieved with the "dmesg" utility, to read messages from the driver log, which collects messages from the bootloader (BL), the firmware (FW), or from the Host Driver itself.

### Alarm Generation and Handling

#### **Alarm Generation**

Alarm messages can be generated due to the HSM BL, FW, and Host Driver SW detecting unexpected conditions. Other alarm messages are generated after unexpected interrupts or tamper events. For each of these problems detailed error information and an alarm message is output to notify the user that something special has happened.

At least one alarm message is output as a result of each tamper event by BL, FW, or Host Driver. Depending on the type of tamper all of them may report an alarm message related to the same tamper event. The message timestamps assist you to identify which alarm messages are for the same tamper event. Tamper alarm messages from BL, FW, and Host Driver have the same text description for the same tamper event. A specific type of tamper event is not reported again until FW clears the tamper information in the tamper circuit. If the tamper event happens after that, then either a new tamper condition has been detected or the same tamper event is still active and cannot be cleared.

#### **Alarm Handling for Special Situations**

Alarm messages are still generated during rare occurrences where BL, FW, or Host Driver might be in an abnormal state.

As long as the Host Driver is running, the BL and FW are able to output their alarm messages to the DLOG (driver log), which can be parsed to notify the user. If either BL or FW stops execution due to error detection, they output an alarm message to the Host Driver, which stores it in DLOG. All BL and FW checking for alarm conditions is stopped but all HW tamper event monitoring (soft and hard tampers) is still enabled including Host Driver monitoring. The card reset caused by these tampers restarts BL and possibly FW and the alarm messages are output. The following situations are also handled:

- **> BL starts before Host Driver is loaded (System power-up):** Without Host Driver available, BL outputs all alarms only to an internal HSM log. When the Host Driver loads it resets the HSM card, causing BL to start again. BL can then send any new alarms to the host driver and either stop or proceed to FW, as the situation allows.
	- **•** For an L3 card if FW is started it will output alarm messages for any existing tamper conditions. Any tamper event alarm messages including those not sent out while the Host Driver was not loaded can be fetched from the FRAM Log.

**NOTE** If needed, use Lunadiag to output the FRAM Log in order to determine the tamper information, or to pass on to Gemalto Technical Support if requested. (On the Network HSM, the lunash:> **hsm supportinfo** command invokes Lunadiag to retrieve the relevant information from the FRAM Log.)

- **> FW halted due to internal error:** In order to get to FW the Host Driver must be running so the FW halted alarm message will be stored in DLOG. No further BL or FW alarm messages are generated in this state until the next card reset.
- **> FW in locked state (tamper clear required):** An alarm message is generated to signal locked state is active. FW is still doing periodic checks and FW alarm messages are still possible. Only a small subset of FW commands is available.
- **> FW in Secure Transport Mode (STM):** An alarm message is generated to signal STM is active. FW is still doing periodic checks and FW alarm messages are still possible. Only a small subset of FW commands are available.
- **> Host Driver loses communications with the HSM card**: If the Host Driver has any errors communicating with the K7 (BL or FW) it will generate alarm messages. The Host Driver also periodically checks that the K7 card is still present on the PCIe bus (i.e. chassis open causes a cold reset of the K7) and if there is no response for a pre-determined period of time an alarm message is generated.

### FRAM LOG

The Boot Loader and firmware also store all alarm event information in the FRAM Log in the non-volatile FRAM device on the K7. There is no specific FRAM Log partition for DLOG or alarm messages. Use LUNADIAG to retrieve the FRAM Log contents and return it to Gemalto Support for further analysis. In the event the Host Driver is unavailable to receive this information, it is still present in the FRAM Log and can be retrieved long after the alarm event has finished.

# HSM Alarm Codes

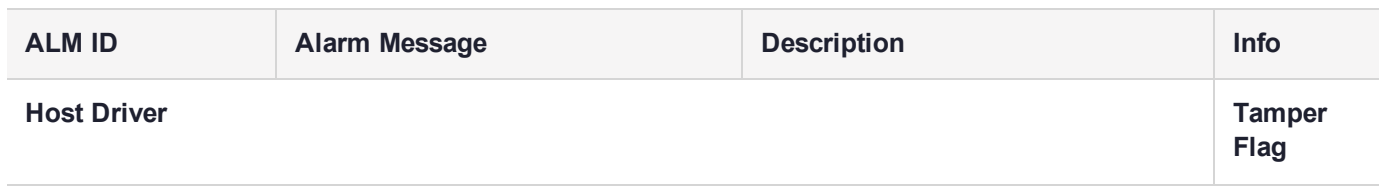

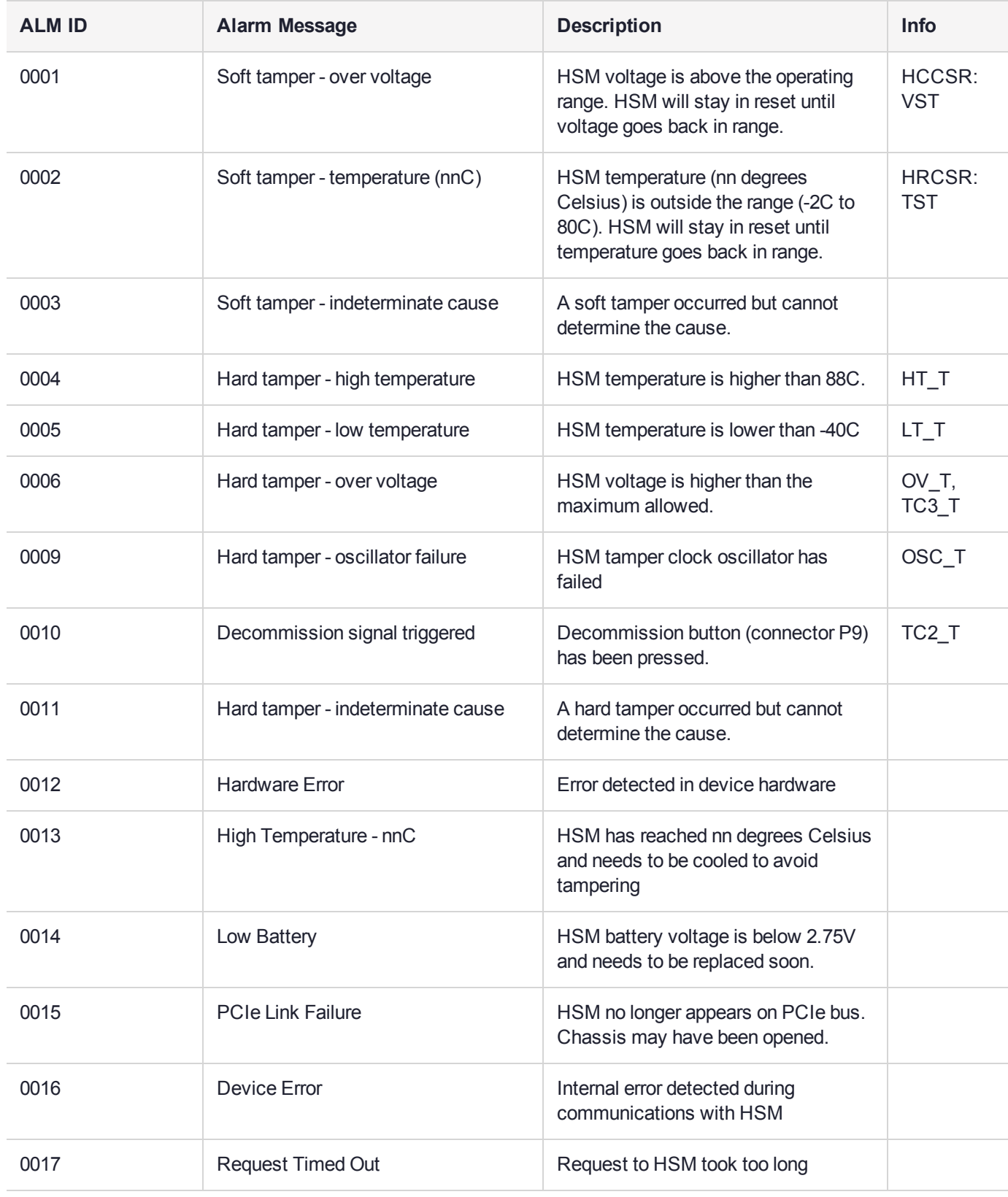

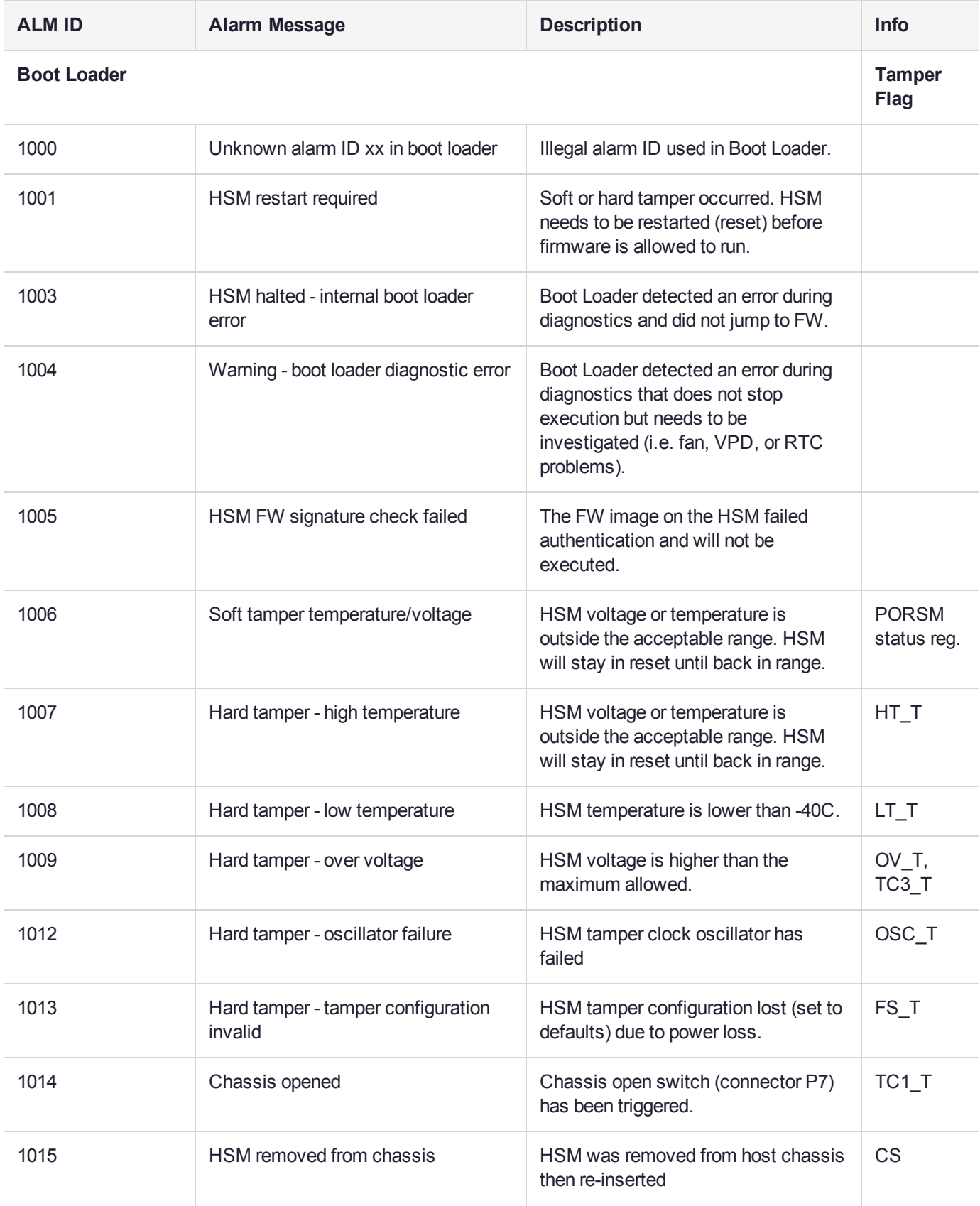

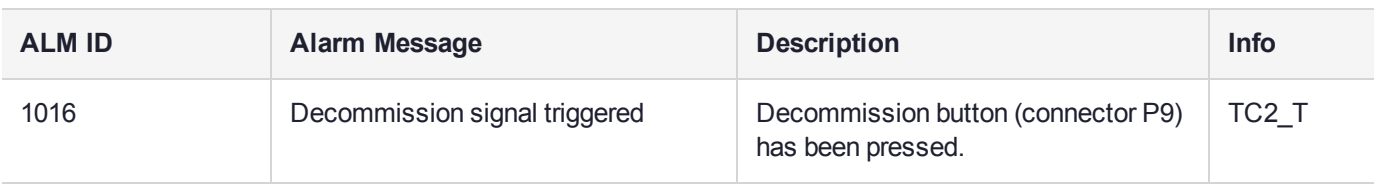

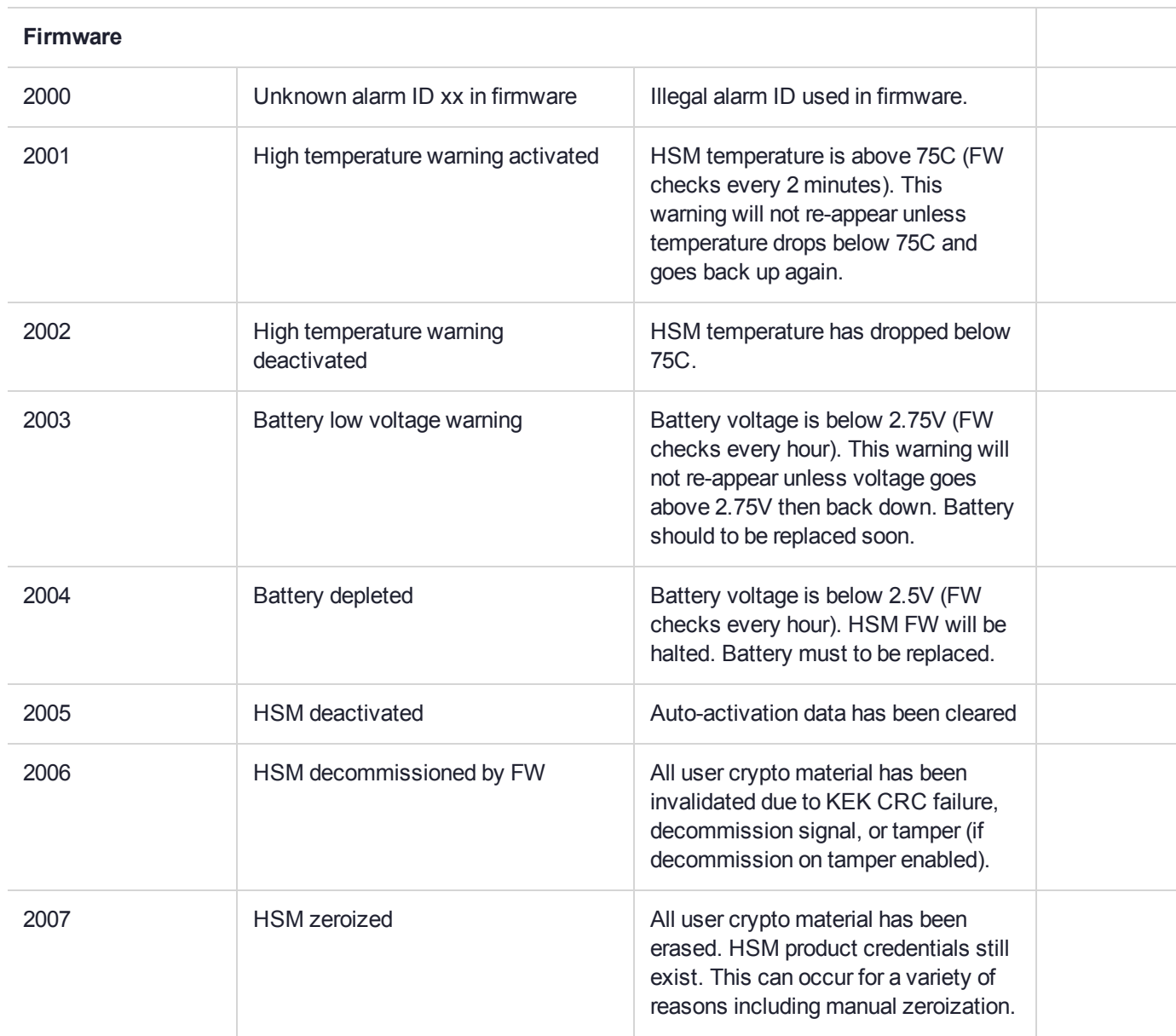

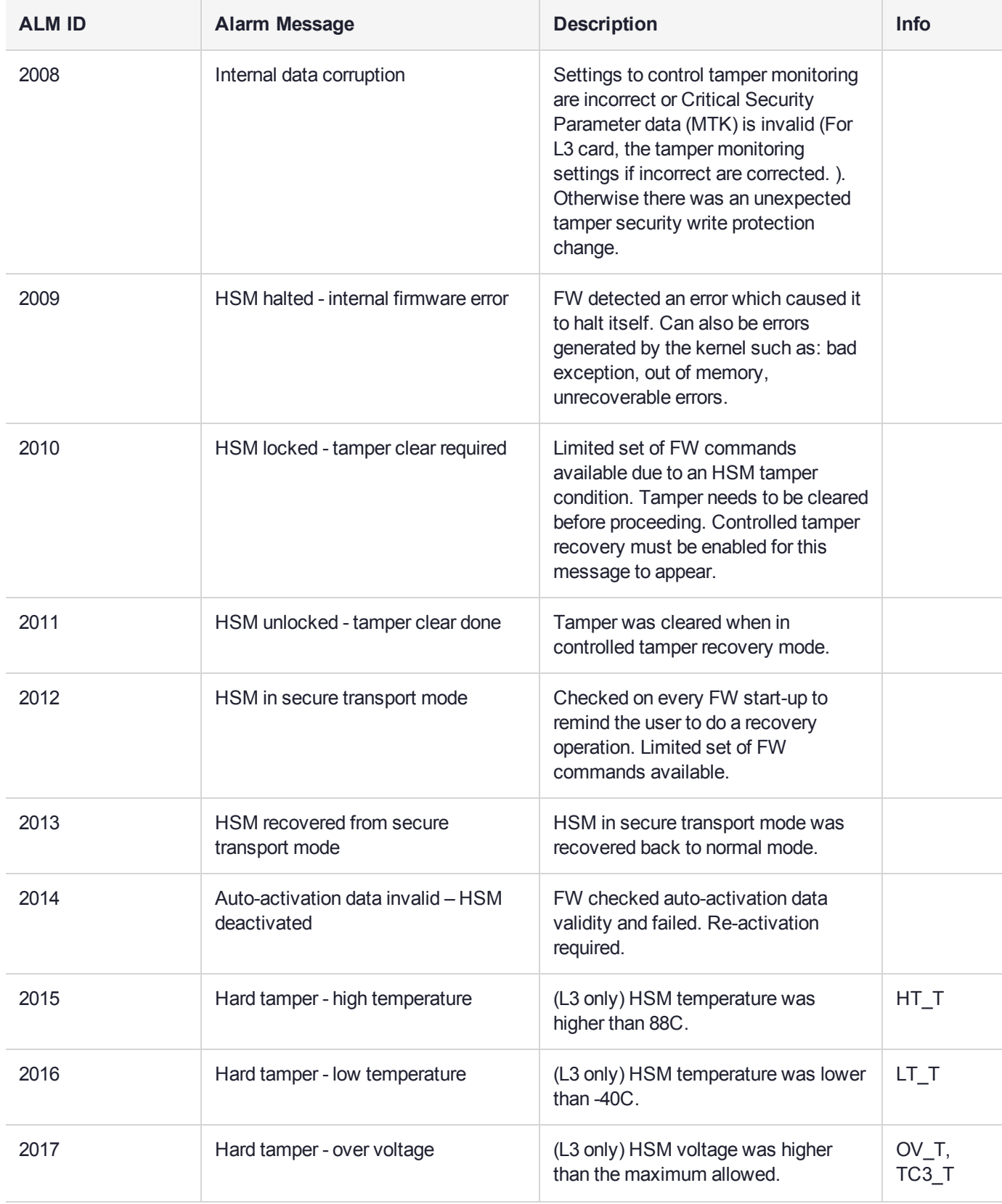

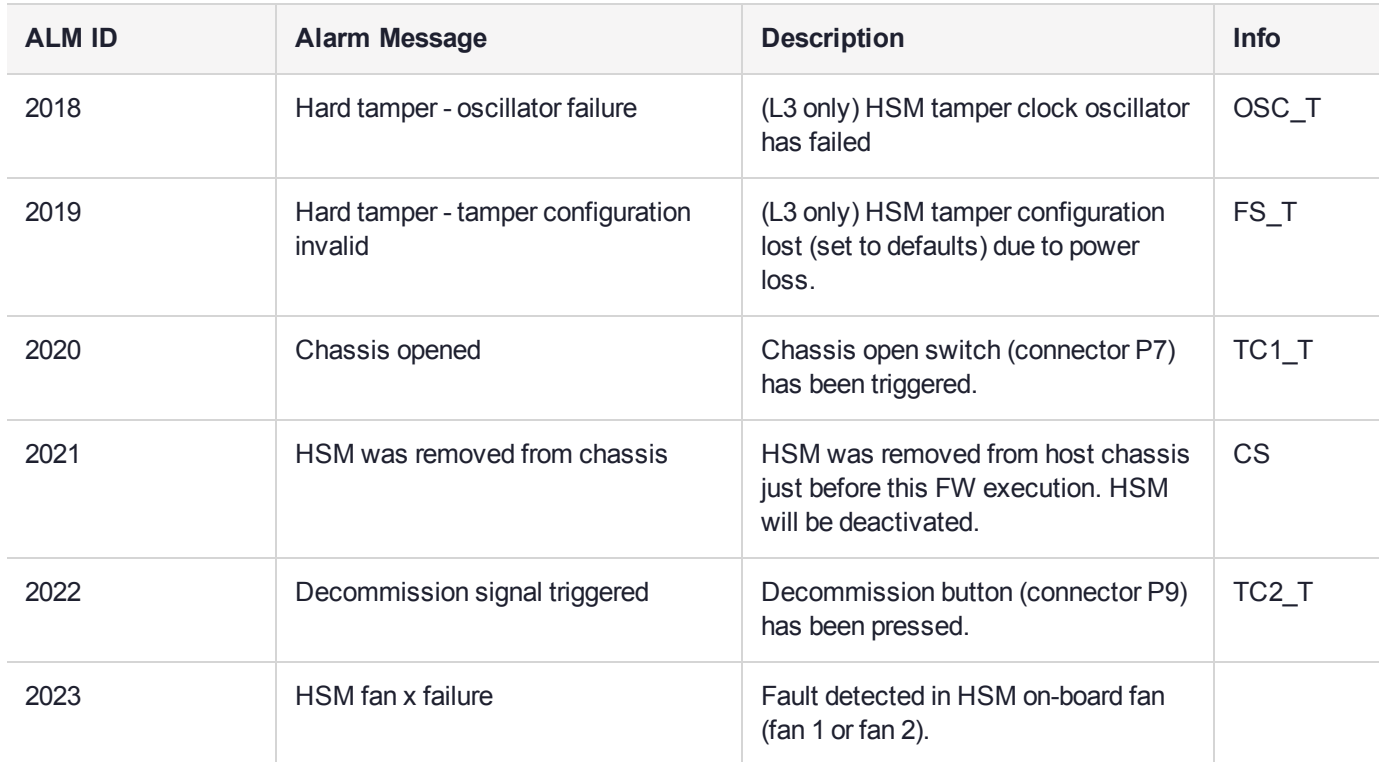

## HSM Alarm-codes samples

This section shows the details of some of the alarm event scenarios.

ALM = alarm message.

### Temperature - High Warning

If HSM temperature reaches 75 degrees Celsius and then drops back below 75C the following actions occur:

- **>** Temperature >= 75C
	- **•** After 5 minutes at this temperature or higher, the Host Driver receives a 'High Temperature Warning' interrupt and issues an ALM
	- **•** Firmware checks temperature at start-up and once per hour
	- **•** Firmware issues ALM for high temperature warning activated
- **>** Temperature < 75C
	- **•** Firmware issues ALM for high temperature warning deactivated

### Temperature – High Soft Tamper

When the temperature starts below 75C and reaches the high soft tamper limit of 80C and then drops back below 75C the following actions occur:

**>** Temperature >= 75C

- **•** After 5 minutes at this temperature or higher, the Host Driver receives a High Temperature Warning interrupt and issues an ALM
- **•** Firmware issues ALM for activation of high temperature warning
- **>** Temperature >= 80C
	- **•** Soft Tamper reset card put into reset. Stays in reset until temperature lowers.
	- **•** Host Driver receives soft tamper interrupt and issues ALM (only one when soft tamper condition starts).
- **>** Temperature < 80C
	- **•** Bootloader issues soft tamper ALM, then an ALM that HSM restart is required and waits for host reset.
	- **•** User receives ALM and goes to LunaCM/Lunash to do an "hsm restart" command.
	- **•** Bootloader starts jumps to firmware.
	- **•** Firmware starts no actions taken for the soft tamper. If temperature >= 75C, firmware re-issues ALM for activation of high temperature warning.
- **>** Temperature < 75C
	- **•** Firmware issues ALM for deactivation of high temperature warning.

### Temperature – High Hard Tamper

When the temperature starts below 75C and reaches high hard tamper limit of 88C and then drops back below 75C the following actions occur:

- **>** Same as soft tamper described above up to when card is held in soft tamper reset
- **>** Temperature > 88C
	- **•** Hard Tamper reset Card in hard tamper reset for 5 seconds then returns to soft tamper reset. K7 HW does erase/reset of all internal temporary memory. Tamper chip latches time and type of tamper. Host driver receives hard tamper interrupt and issues ALM.
	- **•** HSM also erases auto-activation and STM data in tamper chip
	- **•** If decommission on tamper is enabled then key encryption data is erased in tamper chip as well
- **>** Temperature < 80C
	- **•** Bootloader starts issues hard tamper ALM and logs it in FRAM Log
	- **•** Bootloader issues ALM that HSM restart is required and waits for host reset.
	- **•** User receives ALM and goes to LunaCM/Lunash to perform an **hsm restart** command.
	- **•** Bootloader starts jumps to firmware.
	- **•** Firmware starts saves hard tamper latches. If controlled tamper recovery is enabled, firmware locks HSM commands to a minimal subset only, and issues ALM for HSM locked. User must go to LunaCM/Lunash and perform a "tamper clear" command to get a full HSM command set. When tamper clear is issued, firmware outputs an ALM for HSM unlocked.
	- **•** Firmware issues deactivation and decommission (if enabled for tamper) ALMs
	- **•** Firmware temperature >= 75C, firmware re-issues ALM for activation of high temperature warning
- **>** Temperature < 75C
	- **•** Firmware issues ALM for deactivation of high temperature warning
- **>** Temperature < 80C
	- **•** Bootloader starts issues hard tamper ALM
	- **•** Bootloader erases all of flash except for Boot Loader area and issues ALM for 'HSM permanently tampered'
	- **•** Bootloader issues ALM that 'HSM restart is required' and waits for host reset.
	- **•** User receives ALM and goes to LunaCM/Lunash to do an "hsm restart" command.
	- **•** Bootloader starts Only bootloader commands are available. Bootloader again issues 'ALM for HSM permanently tampered'. User can dump the FRAM Log using LUNADIAG.

# Hard Tampers During Storage

When the HSM is powered off its tamper detection is powered by the on-card battery. Some hard tampers can occur when main power is not applied. The condition that caused the tamper might not be present (for example high or low temperature) when the HSM is powered back on, while others might never turn off (for example enclosure penetration, oscillator failure). If they occur while in storage, then after the HSM is powered up, the bootloader runs and logs the tamper events in FRAM Log and the serial port. Since the host K7 driver has not started yet, none of the messages from the bootloader are sent to the host, but other alarm messages are output later to notify the user.

- **•** Bootloader waits for the host driver to be loaded
- **•** When the host driver starts up it immediately resets the HSM causing the bootloader to run again
- **•** Bootloader does not re-log the same tamper events
- **•** Bootloader jumps to firmware which outputs the ALM for the tamper event. If controlled tamper recovery is enabled firmware also outputs an ALM for the 'HSM is locked and a tamper clear is required'. The user can then use LunaCM or Lunash to clear the tamper

**NOTE** If needed, use Lunadiag to output the FRAM Log in order to determine the tamper information, or to pass on to Gemalto Technical Support if requested. (On the Network HSM, the lunash:> **hsm supportinfo** command invokes Lunadiag to retrieve the relevant information from the FRAM Log.)

# Decommission with power on

If the HSM is powered on and a decommission is triggered either by the decommission switch or by a tamper (if decommission on tamper is enabled) then the HSM goes into reset for 5 seconds. The following alarm messages are output to FRAM Log, serial port, and host driver:

- **>** The host driver immediately receives an interrupt and outputs an 'ALM for decommission triggered'
- **>** After 5 seconds lapses, the bootloader starts running and also outputs an 'ALM for decommission triggered'
- **>** Bootloader outputs an ALM for 'HSM restart required' and then waits
- **>** User gets alarm notification and performs an HSM restart
- **>** Bootloader restarts and jumps to firmware which finishes the decommission operations and firmware outputs an ALM for 'HSM decommissioned by firmware' and an ALM for 'HSM locked' (if enabled)

### **Decommission with power off**

If the HSM is powered off and a decommission is triggered either by the decommission switch or by a tamper (if decommission on tamper is enabled) then the decommission is latched in the tamper chip. When the HSM is powered on the following alarm messages are output:

- **>** Bootloader starts running and outputs an ALM for 'Decommission triggered' only to FRAM Log and serial port since the host driver is not loaded yet
- **>** Bootloader waits for the driver to be loaded which then forces a host reset
- **>** Bootloader restarts and jumps to firmware which finishes the decommission operations and firmware outputs an ALM for 'HSM decommissioned by firmware' and an ALM for 'HSM locked' (if enabled)

**NOTE** If needed, use Lunadiag to output the FRAM Log in order to determine the tamper information, or to pass on to Gemalto Technical Support if requested. (On the Network HSM, the lunash:> **hsm supportinfo** command invokes Lunadiag to retrieve the relevant information from the FRAM Log.)

### **Chassis open with power on**

If the HSM is powered on and the chassis open switch triggered then a cold reset is performed on the HSM which effectively removes the HSM from the PCIe bus. After about 10 seconds the HSM is released from reset and the following alarm messages are output:

- **>** Host Driver notices the device is no longer present on the PCIe bus and outputs an ALM for 'HSM missing from PCIe bus'
- **>** Bootloader starts running and outputs an ALM for 'HSM chassis opened' only to FRAM Log and serial port
- **>** Bootloader waits for the driver to be loaded
- **>** User gets notification of missing HSM and powers off then on the host system
- **>** Bootloader starts running and does not re-log the same tamper events
- **>** Bootloader waits for the host driver to be loaded
- **>** When the host driver starts up it immediately resets the HSM causing Bootloader to run again
- **>** Bootloader jumps to firmware which finishes the chassis opened operations and firmware outputs an ALM for 'HSM chassis opened' and an ALM for 'HSM locked' (if enabled).

**NOTE** If the chassis is still open then the HSM performs a cold reset after the tampers are cleared by firmware.

**NOTE** If needed, use Lunadiag to output the FRAM Log in order to determine the tamper information, or to pass on to Gemalto Technical Support if requested. (On the Network HSM, the lunash:> **hsm supportinfo** command invokes Lunadiag to retrieve the relevant information from the FRAM Log.)

#### **Chassis open with power off**

If the HSM is powered off and the chassis open switch triggered then the chassis open is latched in the tamper chip. When the HSM is powered on the following alarm messages are output:

- **>** Bootloader starts running and outputs an ALM for 'HSM chassis opened' only to FRAM Log and serial port
- **>** Bootloader waits for the driver to be loaded which then forces a host reset
- **>** Bootloader starts running and does not re-log the same tamper events
- **>** Bootloader jumps to firmware which finishes the chassis opened operations and firmware outputs an ALM for 'HSM chassis opened' and an ALM for 'HSM locked' (if enabled)

**NOTE** If the chassis is still open then the HSM performs a cold reset after the tampers are cleared by firmware.

#### **Card removal**

When an HSM is powered off and removed from the chassis a card removal latch is saved in the tamper chip. When the HSM is powered on the following alarm messages are output:

- **>** Bootloader starts running and outputs an ALM for 'card removal' only to FRAM Log and serial port
- **>** Bootloader waits for the driver to be loaded which then forces a host reset
- **>** Bootloader starts running and does not re-log the same tamper events
- **>** Bootloader restarts and jumps to firmware which outputs an ALM for 'HSM was removed from the chassis' and an ALM for 'HSM locked' (if enabled)

**NOTE** If needed, use Lunadiag to output the FRAM Log in order to determine the tamper information, or to pass on to Gemalto Technical Support if requested. (On the Network HSM, the lunash:> **hsm supportinfo** command invokes Lunadiag to retrieve the relevant information from the FRAM Log.)

# **CHAPTER 20:** Updates and Upgrades

Thales Group releases periodic updates to the SafeNet Luna PCIe HSM firmware, as well as updated versions of the SafeNet Luna HSM Client software. If you have recently purchased a new SafeNet Luna PCIe HSM and your organization requires FIPS certification, you can download and install a FIPS-validated version of the HSM firmware. You can download these updates as they become available from the Thales Group Customer Support Portal: [https://supportportal.gemalto.com](https://supportportal.gemalto.com/).

Depending on the model of SafeNet Luna PCIe HSM you selected at time of purchase, you may also be able to purchase upgrades to the HSM's capabilities.

The following chapter provides tested update paths and procedures for installing update packages, as well as a list of the version dependencies for certain features. It contains the following sections:

- **>** "Update [Considerations" below](#page-327-0)
- **>** "Version [Dependencies](#page-329-0) by Feature" on page 330
- **>** ["Updating](#page-330-0) the SafeNet Luna HSM Client" on page 331
- **>** "Updating the SafeNet Luna PCIe HSM or SafeNet Luna Backup HSM [Firmware" on](#page-330-1) page 331
- **>** "Rolling Back the SafeNet Luna HSM [Firmware" on](#page-331-0) page 332
- <span id="page-327-0"></span>**>** "Upgrading HSM [Capabilities" on](#page-332-0) page 333

# Update Considerations

Before you install any of the updates, consider the following guidelines:

- **>** Back up all important cryptographic material.
- **>** Stop all client applications running cryptographic operations on the HSM.
- **>** Use an uninterruptible power supply (UPS) to power your HSM. There is a small chance that a power failure during an update could leave your HSM in an unrecoverable condition.

# Valid Update Paths

The following table provides tested paths for updating to the current software/firmware versions.

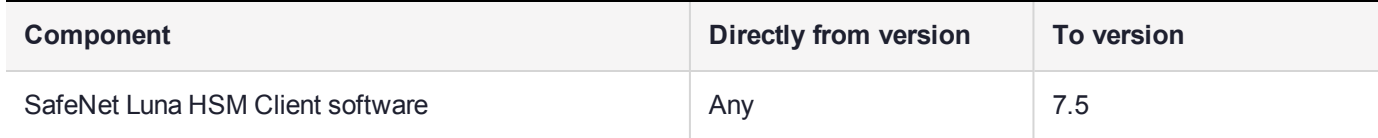

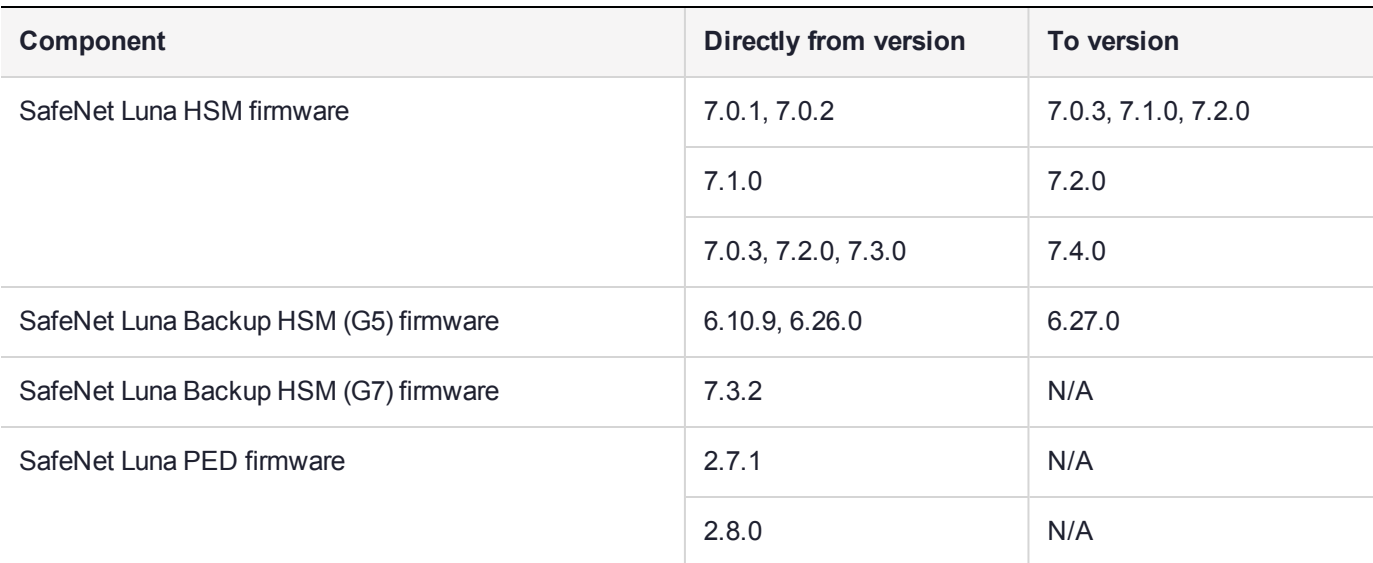

# FIPS-Validated Firmware Versions

The following firmware versions are all FIPS-140-2 Level 3 certified per certificate #3205:

<https://csrc.nist.gov/projects/cryptographic-module-validation-program/Certificate/3205>

- **>** Luna firmware v. 7.0.3 (recommended)
- **>** Luna firmware v. 7.0.2 (see F5 note, below)
- **>** Luna firmware v. 7.0.1

# Recommended Minimum Versions

Generally, Thales Group recommends that you always keep your HSM firmware and client software up to date, to benefit from the latest features and bug fixes. If regular updates are not possible or convenient, the following table lists the recommended minimum firmware and software versions for use with SafeNet Luna 7 HSMs. If you are running an earlier version, Thales Group advises upgrading to the version(s) below (or later) to ensure that you have critical bug fixes and security updates.

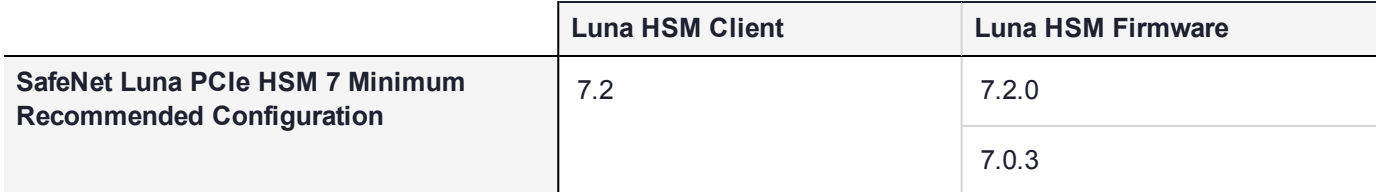

**NOTE** Customers who wish to use Luna 7 HSMs with F5 Network BIG-IP 13.1 appliances should follow F5 guidelines for Supported SafeNet client and HSM versions ([https://support.f5.com/kb/en-us/products/big-ip\\_ltm/manuals/product/f5-safenet-hsm](https://support.f5.com/kb/en-us/products/big-ip_ltm/manuals/product/f5-safenet-hsm-version-interoperability-matrix.html)[version-interoperability-matrix.html](https://support.f5.com/kb/en-us/products/big-ip_ltm/manuals/product/f5-safenet-hsm-version-interoperability-matrix.html)). At the time of this release, F5's supported versions for Luna 7 are Luna HSM Client 7.1 with firmware 7.0.2.

# <span id="page-329-0"></span>Version Dependencies by Feature

Some of the SafeNet Luna PCIe HSM functionality described in the documentation has been introduced in updates since the initial product release. For your own reasons, you may wish to apply some aspects of a product update and not others. For example:

- **>** you may choose to update client software while keeping an earlier, FIPS-certified firmware version
- **>** if you are maintaining a large number of client workstations, it may be cumbersome to apply software updates to all of them

The following table outlines the SafeNet Luna PCIe HSM functions that depend on a certain software/firmware version, or have other requirements you must consider.

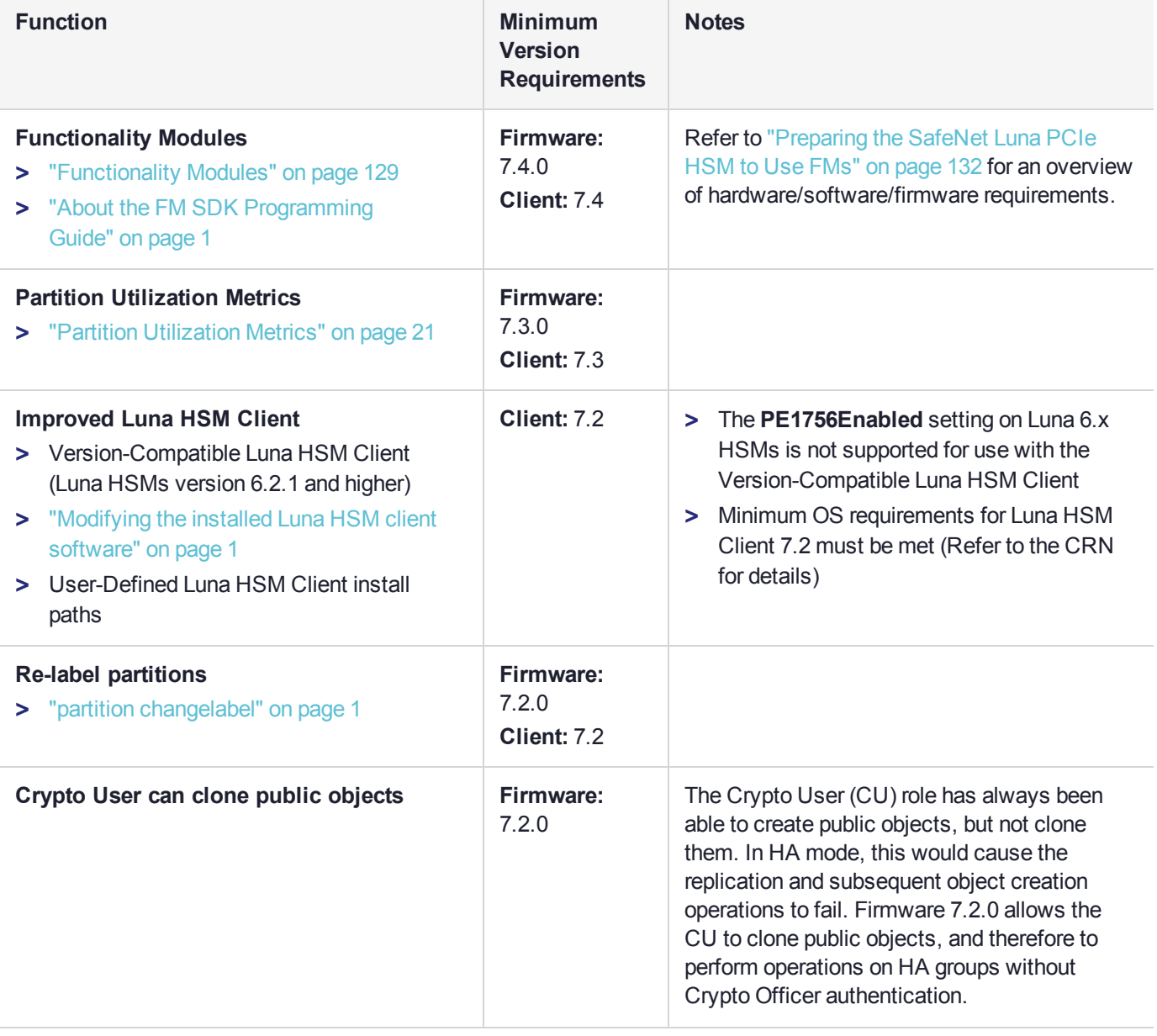

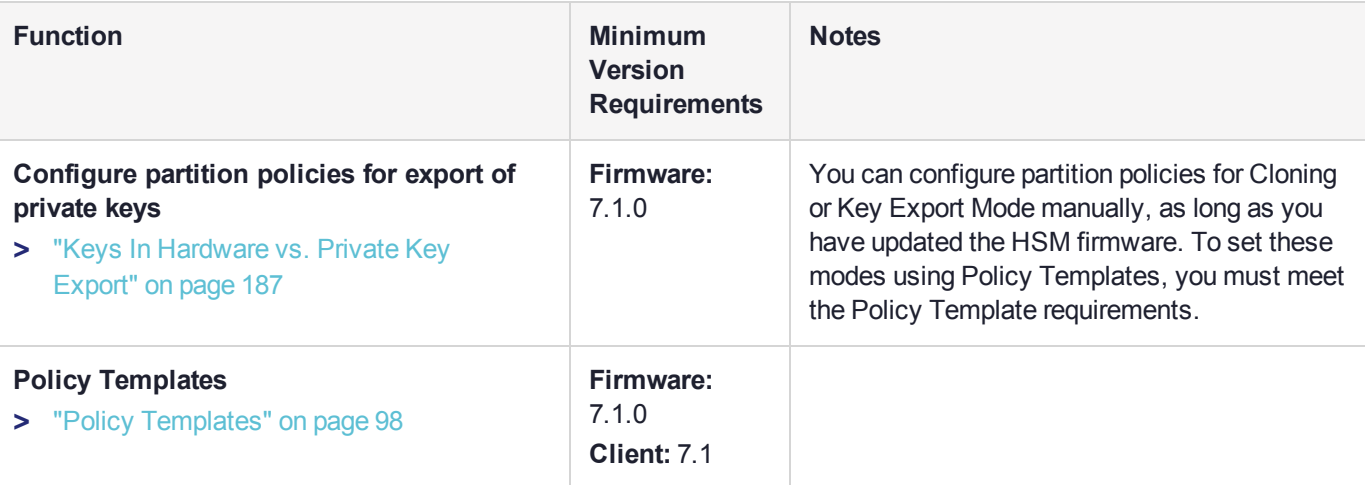

# <span id="page-330-0"></span>Updating the SafeNet Luna HSM Client

To update the SafeNet Luna HSM Client software, first uninstall any previous version of the Client. Then, run the new installer the same way you performed the original installation (refer to "SafeNet Luna HSM Client Software Installation" on page 1).

On Windows systems, the client uninstaller removes libraries, utilities, and other material related to the client, but does not remove configuration files and certificates. This allows you to install the newer version and resume operations without having to manually restore configuration settings and re-register client and appliance NTLS certificates.

# <span id="page-330-1"></span>Updating the SafeNet Luna PCIe HSM or SafeNet Luna Backup HSM Firmware

To update the firmware on a SafeNet Luna PCIe HSM or SafeNet Luna Backup HSM, download the desired firmware version from the Thales Group Support Portal. Use LunaCM on the host workstation to apply the update. You require:

- **>** SafeNet Luna HSM firmware update file (<filename>**.fuf**) and/or
- **>** SafeNet Luna Backup HSM firmware update file (<filename>**.fuf**)
- **>** the firmware update authentication code file(s) (<filename>**.txt**)

**CAUTION!** Use an uninterruptible power supply (UPS) to power your HSM. There is a small chance that a power failure during an update could leave your HSM in an unrecoverable condition.

#### **To update the SafeNet Luna PCIe HSM or SafeNet Luna Backup HSM firmware**

- **1.** Copy the firmware file (<filename>**.fuf**) and the authentication code file (<filename>**.txt**) to the SafeNet Luna HSM Client root directory.
	- **•** Windows: C:\Program Files\SafeNet\LunaClient
- **•** Linux: /usr/safenet/lunaclient/bin
- **•** Solaris: /opt/safenet/lunaclient/bin

**NOTE** On some Windows configurations, you might not have authority to copy or unzip files directly into **C:\Program Files\...**. If this is the case, put the files in a known location that you can reference in a LunaCM command.

- **2.** Launch LunaCM.
- **3.** If more than one HSM is installed, set the active slot to the Admin partition of the HSM you wish to update. lunacm:> **slot set -slot** <slot\_number>
- **4.** Log in as HSM SO ("role login" on page 1).

lunacm:> **role login -name so**

**5.** Apply the new firmware update by specifying the update file and the file containing the authorization code. If the files are not located in the SafeNet Luna Network HSM Client directory, specify the filepaths.

lunacm:> **hsm updatefw -fuf** <filename>**.fuf -authcode** <filename>**.txt**

# Changing the Firmware Upgrade Permissions (Linux only)

By default, the root user and any user who is part of the **hsmusers** group can perform a firmware update. You can use this procedure to restrict firmware update operations to root only (that is, disable firmware update for members of the **hsmusers** group).

#### **To restrict firmware update operations to the root user only**

**1.** Open the the **/etc/modprobe.d/k7.conf** file for editing:

#### **sudoedit /etc/modprobe.d/k7.conf**

- **2.** Change the **k7\_rootonly\_reset** option from **0** to **1**. Save the file and exit the editor.
- **3.** Stop any processes that are using the K7 driver. Typically this means stopping the **pedclient** service, and the **luna-snmp** service, if you are using SNMP.

#### **sudo systemctl stop pedclient\_service**

**sudo systemctl stop luna-snmp**

**4.** Reload the driver:

<span id="page-331-0"></span>**sudo systemctl reload k7**

# Rolling Back the SafeNet Luna HSM Firmware

When updating the HSM firmware, the SafeNet Luna PCIe HSM saves the previously-installed firmware version on the HSM. If required, you can roll back to this previously-installed version. Rollback allows you to try firmware without permanently committing to the new version.

Rollback does not create a new rollback target; a single rollback target is preserved when a firmware update is performed. After a rollback operation, no further rollback is possible until the next firmware update saves the pre-update version as the new rollback target.

**CAUTION!** Firmware rollback is destructive; earlier firmware versions might have older mechanisms and security vulnerabilities that a new version does not. Back up any important materials before rolling back the firmware. This procedure zeroizes the HSM and all cryptographic objects are erased.

**NOTE** Firmware rollback is not supported on HSMs that use Functionality Modules. If you have ever enabled **HSM policy 50: Allow Functionality Modules**, even if the policy is currently disabled, you cannot roll back the HSM firmware. See "FM [Deployment](#page-128-1) [Constraints" on](#page-128-1) page 129 for details.

**To roll back the SafeNet Luna HSM firmware to the previous version**

**1.** Check the previous firmware version that is available on the HSM.

lunacm:> **hsm showinfo**

- **2.** Back up any important cryptographic objects currently stored on the HSM (see "Backup and [Restore" on](#page-44-0) [page 45](#page-44-0)).
- **3.** At the LunaCM prompt, login as HSM SO.

lunacm:> **role login -name so**

**4.** Roll back the HSM firmware.

lunacm:> **hsm rollbackfw**

LunaCM performs an automatic restart following the rollback procedure.

<span id="page-332-0"></span>**5.** Re-initialize the HSM and restore your partition from backup.

# Upgrading HSM Capabilities

A Secure Capability Upgrade for SafeNet Luna PCIe HSM is delivered to you as a downloaded file set. Follow the FTP instructions in the email you received from Thales Group Technical Support and unzip the files to the host workstation. The update procedure is similar to the procedure for firmware updates.

**NOTE** On some Windows configurations, you might not have authority to copy or unzip files directly into **C:\Program Files\...**. If this is the case, put the files in a known location that you can reference in a LunaCM command.

You require:

- **>** the SafeNet Luna PCIe HSM capability upgrade file (<filename>**.cuf**)
- **>** the capability update authentication code file (<filename>**.txt**)

#### **Installing the Capability Upgrade**

Once the files are unpacked and available on the host workstation, open a command-prompt session.

#### **To install the upgrade package**

**1.** Navigate to the SafeNet Luna HSM Client directory and launch LunaCM.

**2.** Log in as HSM SO.

lunacm:> **role login -name so**

**3.** Apply the new capability by specifying the upgrade file and the file containing the authorization code. If the files are not located in the SafeNet Luna Network HSM Client directory, specify the filepaths.

lunacm:> **hsm updatecap -cuf** <upgrade\_file> **-authcode** <authcode\_file>

**4.** Check that the new capability is in place.

lunacm:> **hsm showpolicies**

# **CHAPTER 21:** Users and Roles

The security of an HSM and its cryptographic contents depends on well-controlled access to that HSM. A controlled access policy is defined by:

- **>** the set of users with valid login credentials for the host system, the HSM and the application partition
- **>** the actions each user is allowed to perform when logged in (the user's role)

For example, an access policy that adheres to the PKCS#11 standard requires two roles: the security officer (SO), who administers the user account(s), and the standard user, who performs cryptographic operations. When a user logs in to the HSM, they can perform only those functions that are permitted for their role.

Access to SafeNet Luna PCIe HSM is controlled through an enhanced version of the PKCS#11 hierarchy of roles, assigned to different users in your organization. Each role allows its user to execute a different set of commands to perform specialized tasks at one of the following levels:

- **>** "HSM Roles and [Procedures" on](#page-335-0) the next page
- **>** "Partition Roles and [Procedures" on](#page-338-0) page 339

# HSM-Level Roles

HSM roles are responsible for administration, configuration, and auditing of the HSM. These roles log in to the SafeNet Luna PCIe HSM Admin partition using LunaCM. HSM-level roles cannot perform cryptographic operations on the application partition. See "HSM Roles and [Procedures" on](#page-335-0) the next page for details.

#### **Table 1: HSM Roles**

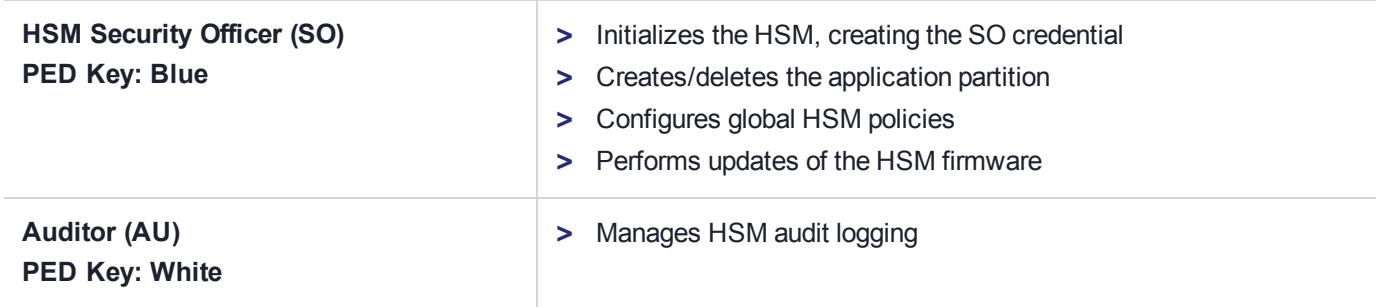

# Partition-Level Roles

Partition-level roles are responsible for administration and configuration of the application partition, and using the partition to perform cryptographic functions. Partition roles log in using LunaCM, or supply their credentials via crypto applications. See "Partition Roles and [Procedures" on](#page-338-0) page 339 for details.

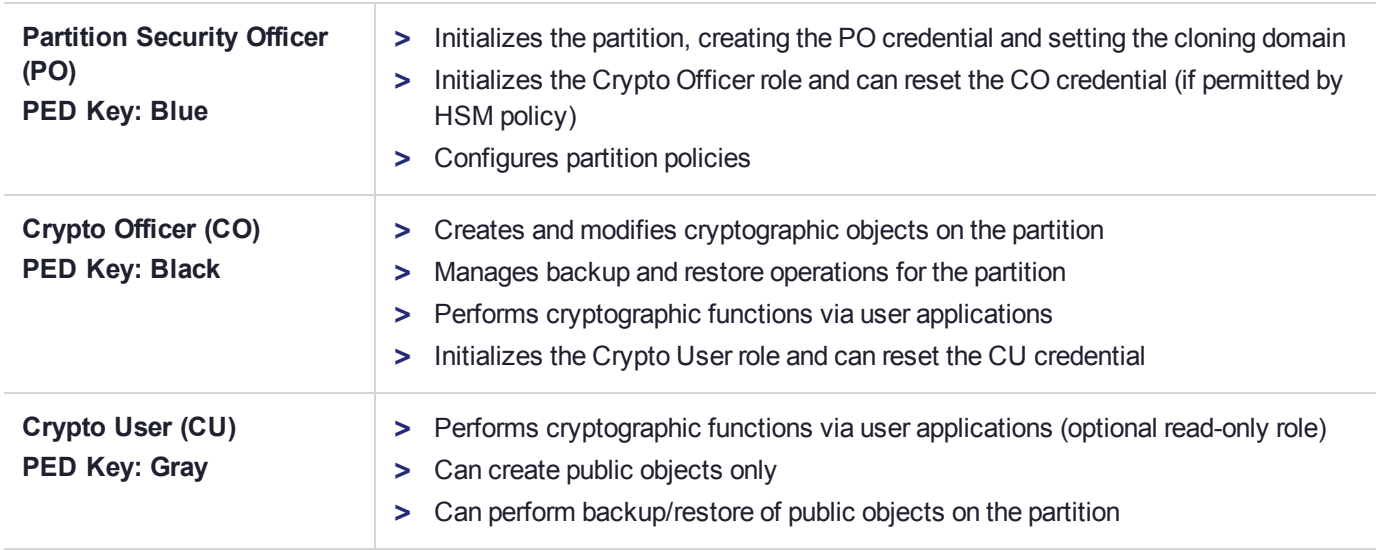

#### **Table 2: Partition Roles**

# <span id="page-335-0"></span>HSM Roles and Procedures

SafeNet Luna PCIe HSM divides roles on the HSM according to an enhanced version of the PKCS#11 standard. Configuration, administration, and auditing of the HSM itself is the responsibility of the roles described below. Cryptographic functions take place on the application partition, which has a different set of independent roles (see "Partition Roles and [Procedures" on](#page-338-0) page 339).

Personnel holding the HSM roles described below access HSM functions by logging in to the Admin partition on the HSM using LunaCM. They must therefore have the appropriate Administrator access to the workstation hosting the SafeNet Luna PCIe HSM.

The HSM-level roles are as follows:

# HSM Security Officer (SO)

The HSM SO handles all administrative and configuration tasks on the HSM, including:

- **>** Initializing the HSM and setting the SO credential (see "HSM [Initialization" on](#page-173-0) page 174)
- **>** Setting and changing global HSM policies (see "HSM [Capabilities](#page-85-0) and Policies" on page 86)
- **>** Creating/deleting the application partition (see "Creating or Deleting an Application [Partition" on](#page-14-0) page 15)
- **>** Updating the HSM firmware (see ["Updating](#page-330-1) the SafeNet Luna PCIe HSM or SafeNet Luna Backup HSM [Firmware" on](#page-330-1) page 331)

#### **Managing the HSM Security Officer Role**

Refer also to the following procedures to manage the HSM SO role:

- **>** "Logging In as HSM Security [Officer" on](#page-336-0) the next page
- **>** "Changing a Role [Credential" on](#page-342-0) page 343

# Auditor (AU)

The Auditor is responsible for managing HSM audit logging. These responsibilities have been separated from the other roles on the HSM and application partition so that the Auditor can provide independent oversight of all HSM processes, and no other user, including the HSM SO, can clear those logs. The Auditor's tasks include:

- **>** Initializing the Auditor role
- **>** Setting up audit logging on the HSM
- **>** Configuring the maximum size of audit log files and the time interval for log rotation
- **>** Archiving the audit logs

### **Managing the Auditor Role**

Refer to ["Configuring](#page-32-0) and Using Audit Logging" on page 33 for procedures involving the Auditor role. See also:

- **>** "Logging In as [Auditor" on](#page-337-0) the next page
- **>** "Changing a Role [Credential" on](#page-342-0) page 343

# Administrator (AD)

The HSM Administrator is a deprecated role on the Admin partition whose functions are now served by the application partition roles (see "Partition Roles and [Procedures" on](#page-338-0) page 339). Initializing this role is not recommended.

# <span id="page-336-0"></span>Logging In as HSM Security Officer

Before you can create an application partition or perform other administrative functions on the HSM, you must log in to the SafeNet Luna PCIe HSM's Admin partition as HSM Security Officer (SO), or administrative commands will fail.

#### **To log in as HSM SO**

- **1.** Launch LunaCM on the SafeNet Luna PCIe HSM host workstation.
- **2.** Set the active slot to the HSM Admin partition.

lunacm:> **slot set -slot** <slotnum>

**3.** Log in as HSM SO.

lunacm:> **role login -name so**

You are prompted for the HSM SO credential.

# Failed HSM SO Login Attempts

If you fail three (3) consecutive HSM SO login attempts, application partitions are destroyed, the HSM is zeroized and all of its contents are rendered unrecoverable. The number is not adjustable. As soon as you authenticate successfully, the counter is reset to zero.

**NOTE** The system must actually receive some erroneous/false information before it logs a failed attempt; if you merely forget to insert a PED key, or insert the wrong color key, that is not counted as a failed attempt. You must insert an incorrect PED key of the correct type to fail a login attempt.

# <span id="page-337-0"></span>Logging In as Auditor

Before you can change the audit logging configuration, archive audit logs, or verify audit logs from another HSM, you must log in to the SafeNet Luna PCIe HSM's Admin partition as Auditor (AU), or relevant commands will fail.

#### **To log in as Auditor**

- **1.** Launch LunaCM on the SafeNet Luna PCIe HSM host workstation.
- **2.** Set the active slot to the HSM Admin partition.

lunacm:> **slot set -slot** <slotnum>

**3.** Log in as Auditor.

lunacm:> **role login -name au**

You are prompted for the Auditor credential.

### Failed Auditor Login Attempts

If you fail three (3) consecutive Auditor login attempts, the Auditor role is locked out for ten minutes.

**NOTE** The system must actually receive some erroneous/false information before it logs a failed attempt; if you merely forget to insert a PED key, or insert the wrong color key, that is not counted as a failed attempt. You must insert an incorrect PED key of the correct type to fail a login attempt.

# Changing a Role Credential

From time to time, you may need to change the credential for a role. The credential might have been compromised, or your organization's security policy may mandate password changes after a specific time interval. The following procedure allows you to change the credential for a role (HSM SO, Auditor, Partition SO, Crypto Officer, Crypto User). You must first log in using the role's current credential.

#### **To change a role credential**

**1.** In LunaCM, log in using the role's current credential (see "Logging In to the Application [Partition" on](#page-340-0) [page 341](#page-340-0)).

lunacm:> **role login -name** <role>

**2.** Change the credential for the logged-in role. If you are using a password-authenticated partition, specify a new password. If you are using a PED-authenticated partition, ensure that you have a blank or rewritable PED key available. Refer to ["Creating](#page-215-0) PED Keys" on page 216 for details on creating PED keys.

In LunaCM, passwords and challenge secrets must be 7-255 characters in length. The following characters are allowed:

abcdefghijklmnopgrstuvwxyzABCDEFGHIJKLMNOPORSTUVWXYZ0123456789 !@#\$%^&\*()-=+[]{}\|/;:',.<>?`~ Double quotation marks (") are problematic and should not be used in passwords.

Spaces are allowed; to specify a password that includes spaces using the **-password** option, enclose the password in double quotation marks.

lunacm:> **role changepw -name** <role>

**3.** To change the CO or CU challenge secret for an activated PED-authenticated partition, specify the **-oldpw** and/or **-newpw** options.

<span id="page-338-0"></span>lunacm:> **role changepw -name** <role> **-oldpw** <oldpassword> **-newpw** <newpassword>

# Partition Roles and Procedures

All cryptographic operations take place on an application partition. This partition is created on the SafeNet Luna PCIe HSM by the HSM SO and is designed to function independently of the Admin partition, with its own Security Officer and users. This provides more flexibility in meeting the security needs of your organization. Personnel holding the roles described below must have administrative access to the SafeNet Luna PCIe HSM host workstation.

The partition-level roles are as follows:

# Partition Security Officer (PO)

The Partition SO handles all administrative and configuration tasks on the application partition, including:

- **>** Initializing the partition, setting the PO credential, and setting a cloning domain for the partition (see "Initializing an Application [Partition" on](#page-15-0) page 16)
- **>** Configuring partition policies (see "Partition [Capabilities](#page-91-0) and Policies" on page 92)
- **>** Initializing the Crypto Officer role (see ["Initializing](#page-339-0) the Crypto Officer Role" on the next page)
- **>** Activating the partition (see "Activation and Auto-activation on [PED-Authenticated](#page-17-0) Partitions" on page 18)

#### **Managing the Partition SO Role**

Refer also to the following procedures to manage the PO role:

- **>** "Logging In to the Application [Partition" on](#page-340-0) page 341
- **>** "Changing a Role [Credential" on](#page-342-0) page 343

# Crypto Officer (CO)

The Crypto Officer is the primary user of the application partition and the cryptographic objects stored on it. The Crypto Officer has the following responsibilities:

- **>** Creating, deleting, and modifying cryptographic objects via user applications
- **>** Performing cryptographic operations via user applications
- **>** Managing backup and restore operations for partition objects (see "Backup and [Restore" on](#page-44-0) page 45)
- **>** Initializing the Crypto User role (see ["Initializing](#page-340-1) the Crypto User Role" on page 341)

### **Managing the Crypto Officer Role**

Refer also to the following procedures to manage the CO role:

- **>** "Logging In to the Application [Partition" on](#page-340-0) the next page
- **>** "Changing a Role [Credential" on](#page-342-0) page 343

# Crypto User (CU)

The Crypto User is an optional role that can perform cryptographic operations using partition objects in a readonly capacity, but can create only public objects. This role is useful in that it provides limited access; the Crypto Officer is the only role that can make significant changes to the contents of the partition. The Crypto User has the following capabilities:

- **>** Performing operations like encrypt/decrypt and sign/verify using objects on the partition
- **>** Creating and backing up public objects (see "Backup and [Restore" on](#page-44-0) page 45)

#### **Managing the Crypto User Role**

Refer also to the following procedures to manage the CU role:

- **>** "Logging In to the Application [Partition" on](#page-340-0) the next page
- **>** "Changing a Role [Credential" on](#page-342-0) page 343

# Initializing the Crypto Officer and Crypto User Roles

The following procedures will allow you to initialize the Crypto Officer (CO) and Crypto User (CU) roles and set an initial credential.

#### <span id="page-339-0"></span>**Initializing the Crypto Officer Role**

The Crypto Officer (CO) is the primary user of the application partition and the cryptographic objects stored on it. The Partition Security Officer (PO) must initialize the CO role and assign an initial credential.

#### **To initialize the Crypto Officer role**

**1.** In LunaCM, log in to the partition as Partition SO (see "Logging In to the Application [Partition" on](#page-340-0) the next [page](#page-340-0)).

#### lunacm:> **role login -name po**

**2.** Initialize the Crypto Officer role. If you are using a password-authenticated partition, specify a CO password. If you are using a PED-authenticated partition, ensure that you have a blank or rewritable black PED key available. Refer to ["Creating](#page-215-0) PED Keys" on page 216 for details on creating PED keys.

In LunaCM, passwords and challenge secrets must be 7-255 characters in length. The following characters are allowed:

abcdefghijklmnopqrstuvwxyzABCDEFGHIJKLMNOPQRSTUVWXYZ0123456789 !@#\$%^&\*()- =+[]{}\|/;:',.<>?`~ Double quotation marks (") are problematic and should not be used in passwords.

Spaces are allowed; to specify a password that includes spaces using the **-password** option, enclose the password in double quotation marks.

#### lunacm:> **role init -name co**

**3.** Provide the CO credential to your designated Crypto Officer.

**NOTE** If **HSM policy 21: Force user PIN change after set/reset** is enabled (this is the default setting), the CO must change the credential before any other actions are permitted. See "Changing a Role [Credential" on](#page-342-0) page 343.

#### <span id="page-340-1"></span>**Initializing the Crypto User Role**

The Crypto User (CU) is an optional role that can perform cryptographic operations using partition objects in a read-only capacity, but can only create public objects. The Crypto Officer must initialize the CU role and assign an initial credential.

#### **To initialize the Crypto User role**

**1.** In LunaCM, log in to the partition as Crypto Officer (see "Logging In to the Application [Partition" below](#page-340-0)).

lunacm:> **role login -name co**

**2.** Initialize the Crypto User role. If you are using a password-authenticated partition, specify a CU password. If you are using a PED-authenticated partition, ensure that you have a blank or rewritable gray PED key available. Follow the instructions on the Luna PED screen. Refer to ["Creating](#page-215-0) PED Keys" on page 216 for details on creating PED keys.

In LunaCM, passwords and challenge secrets must be 7-255 characters in length. The following characters are allowed:

abcdefghijklmnopgrstuvwxyzABCDEFGHIJKLMNOPORSTUVWXYZ0123456789 !@#\$%^&\*()-=+[]{}\|/;:',.<>?`~ Double quotation marks (") are problematic and should not be used in passwords.

Spaces are allowed; to specify a password that includes spaces using the **-password** option, enclose the password in double quotation marks.

lunacm:> **role init -name cu**

**3.** Provide the CU credential to your designated Crypto User.

**NOTE** If **HSM policy 21: Force user PIN change after set/reset** is enabled (this is the default setting), the CU must change the credential before any other actions are permitted. See "Changing a Role [Credential" on](#page-342-0) page 343.

### <span id="page-340-0"></span>Logging In to the Application Partition

Before you can perform administrative tasks on the partition or its stored cryptographic objects, you must log in with the appropriate role:

- **>** Partition Security Officer (specify **po** for <role>)
- **>** Crypto Officer (specify **co** for <role>)
- **>** Crypto User (specify **cu** for <role>)

#### **To log in to the application partition**

- **1.** Launch LunaCM on the SafeNet Luna PCIe HSM host workstation.
- **2.** Set the active slot to the desired partition.

lunacm:> **slot set -slot** <slotnum>

**3.** Log in by specifying your role on the partition.

lunacm:> **role login -name** <role>

You are prompted for the role's credential.

# Failed Partition Login Attempts

The consequences of multiple failed login attempts vary by role, depending on the severity of the security risk posed by that role being compromised. This is a security feature meant to thwart repeated, unauthorized attempts to access your cryptographic material.

**NOTE** The system must actually receive some erroneous/false information before it logs a failed attempt; if you merely forget to insert a PED key, or insert the wrong color key, that is not counted as a failed attempt. You must insert an incorrect PED key of the correct type, or enter an incorrect PED PIN or challenge secret, to fail a login attempt.

### **Partition Security Officer**

If you fail ten consecutive Partition SO login attempts, the partition is zeroized and all cryptographic objects are destroyed. The Partition SO must re-initialize the partition and Crypto Officer role, who can restore key material from a backup device.

### **Crypto Officer**

If you fail ten consecutive Crypto Officer login attempts, the CO and CU roles are locked out. The default lockout threshold of 10 is governed by partition policy 20: Max failed user logins allowed, and the Partition SO can set this threshold lower if desired (see "Partition [Capabilities](#page-91-0) and Policies" on page 92). Recovery depends on the setting of **HSM policy 15: Enable SO reset of partition PIN**:

- **>** If HSM policy 15 is set to **1** (enabled), the CO and CU roles are locked out. The Partition SO must unlock the CO role and reset the credential (see "Resetting the Crypto Officer or Crypto User [Credential" on](#page-342-1) the next [page](#page-342-1)).
- **>** If HSM policy 15 is set to **0** (disabled), the CO and CU roles are permanently locked out and the partition contents are no longer accessible. The Partition SO must re-initialize the partition and the Crypto Officer role, who can restore key material from a backup. This is the default setting.

**CAUTION!** If this is not the desired outcome, ensure that the HSM SO enables this destructive policy before creating and assigning partitions to clients.

### **Crypto User**

If you fail ten consecutive Crypto User login attempts, the CU role is locked out. The default lockout threshold of 10 is governed by partition policy **20: Max failed user logins allowed**, and the Partition SO can set this threshold lower if desired (see "Partition [Capabilities](#page-91-0) and Policies" on page 92). The CO must unlock the CU role and reset the credential (see "Resetting the Crypto Officer or Crypto User [Credential" on](#page-342-1) the next page).

# <span id="page-342-0"></span>Changing a Role Credential

From time to time, you may need to change the credential for a role. The credential might have been compromised, or your organization's security policy may mandate password changes after a specific time interval. The following procedure allows you to change the credential for a role (HSM SO, Auditor, Partition SO, Crypto Officer, Crypto User). You must first log in using the role's current credential.

#### **To change a role credential**

**1.** In LunaCM, log in using the role's current credential (see "Logging In to the Application [Partition" on](#page-340-0) [page 341](#page-340-0)).

lunacm:> **role login -name** <role>

**2.** Change the credential for the logged-in role. If you are using a password-authenticated partition, specify a new password. If you are using a PED-authenticated partition, ensure that you have a blank or rewritable PED key available. Refer to ["Creating](#page-215-0) PED Keys" on page 216 for details on creating PED keys.

In LunaCM, passwords and challenge secrets must be 7-255 characters in length. The following characters are allowed:

abcdefghijklmnopqrstuvwxyzABCDEFGHIJKLMNOPQRSTUVWXYZ0123456789 !@#\$%^&\*()-=+[]{}\|/;:',.<>?`~ Double quotation marks (") are problematic and should not be used in passwords.

Spaces are allowed; to specify a password that includes spaces using the **-password** option, enclose the password in double quotation marks.

lunacm:> **role changepw -name** <role>

**3.** To change the CO or CU challenge secret for an activated PED-authenticated partition, specify the **-oldpw** and/or **-newpw** options.

lunacm:> **role changepw -name** <role> **-oldpw** <oldpassword> **-newpw** <newpassword>

# <span id="page-342-1"></span>Resetting the Crypto Officer or Crypto User Credential

If necessary, the Crypto Officer can reset the Crypto User credential at any time, without providing the current credential. This is useful in cases where the Crypto User credential has been lost or otherwise compromised.

#### **Prerequisites for Crypto Officer Reset**

The Partition SO can also reset the Crypto Officer's credential, if **HSM policy 15: Enable SO reset of partition PIN** is enabled. By default, this policy is not enabled, and changing it is destructive. If you want the Partition SO to be able to reset the CO's credential, the HSM SO must enable this policy before creating the application partition (see "Partition [Capabilities](#page-91-0) and Policies" on page 92).

**CAUTION!** HSM policy 15 is destructive when turned on. All partitions on the HSM and their contents will be erased.

#### **To reset the Crypto Officer or Crypto User credential**

- **1.** Log in with the appropriate role (see "Logging In to the Application [Partition" on](#page-340-0) page 341).
- **2.** Reset the desired role's credential.

In LunaCM, passwords and challenge secrets must be 7-255 characters in length. The following characters are allowed:

abcdefghijklmnopgrstuvwxyzABCDEFGHIJKLMNOPORSTUVWXYZ0123456789 !@#\$%^&\*()- =+[]{}\|/;:',.<>?`~ Double quotation marks (") are problematic and should not be used in passwords.

Spaces are allowed; to specify a password that includes spaces using the **-password** option, enclose the password in double quotation marks.

lunacm:> **role resetpw -name** <role>

You are prompted to set a new credential for the role.

**3.** Provide the new credential to the Crypto Officer or Crypto User.

**NOTE** If **HSM policy 21: Force user PIN change after set/reset** is enabled, the user must change the credential before any other actions are permitted. See ["Changing](#page-342-0) a Role [Credential" on](#page-342-0) the previous page.

# Name, Label, and Password Requirements

This page describes length and character requirements for setting labels, domains, passwords, and challenge secrets on the SafeNet Luna PCIe HSM. This information can also be found in relevant sections throughout the documentation. Refer to the applicable section below:

- **>** "HSM [Labels" below](#page-343-0)
- **>** "Cloning [Domains" below](#page-343-1)
- **>** "Partition [Labels" on](#page-344-0) the next page
- <span id="page-343-0"></span>**>** "Role Passwords or Challenge [Secrets" on](#page-344-1) the next page

# HSM Labels

The HSM label created during initialization must be 1-32 characters in length. If you specify a longer label, it will automatically be truncated to 32 characters. The following characters are allowed:

 $abcd$  $efghijklm$ nopqrstuvwxyzABCDEFGHIJKLMNOPQRSTUVWXYZ0123456789 !@#\$% $\&c$ ()-=+[]{}\|/;:'",.<>?`~

Spaces are allowed; enclose the label in double quotes if it includes spaces. Including both spaces and quotation marks in a label may cause unexpected labeling behavior.

# <span id="page-343-1"></span>Cloning Domains

On password-authenticated HSMs, the domain string must be 1-128 characters in length. The following characters are allowed:

abcdefghijklmnopqrstuvwxyzABCDEFGHIJKLMNOPQRSTUVWXYZ0123456789 !@#\$%^\*- =+[]{}/:',.~

The following characters are problematic or invalid and must not be used in a domain string: "&;<>\`|()

Spaces are allowed, as long as the leading character is not a space; to specify a domain string that includes spaces using the **-domain** option, enclose the string in double quotation marks.

# <span id="page-344-0"></span>Partition Labels

The partition label created during initialization must be 1-32 characters in length. If you specify a longer label, it will automatically be truncated to 32 characters. The following characters are allowed:

 $abcd$ cdefghijklmnopqrstuvwxyzABCDEFGHIJKLMNOPQRSTUVWXYZ0123456789 !@#\$%^&\*()- =+[]{}\|/;:',.<>`~

Question marks (?) and double quotation marks (") are not allowed.

<span id="page-344-1"></span>Spaces are allowed; enclose the label in double quotation marks if it includes spaces.

# Role Passwords or Challenge Secrets

In LunaCM, passwords and challenge secrets must be 7-255 characters in length. The following characters are allowed:

abcdefghijklmnopqrstuvwxyzABCDEFGHIJKLMNOPQRSTUVWXYZ0123456789 !@#\$%^&\*()- =+[]{}\|/;:',.<>?`~

Double quotation marks (") are problematic and should not be used in passwords.

Spaces are allowed; to specify a password that includes spaces using the **-password** option, enclose the password in double quotation marks.